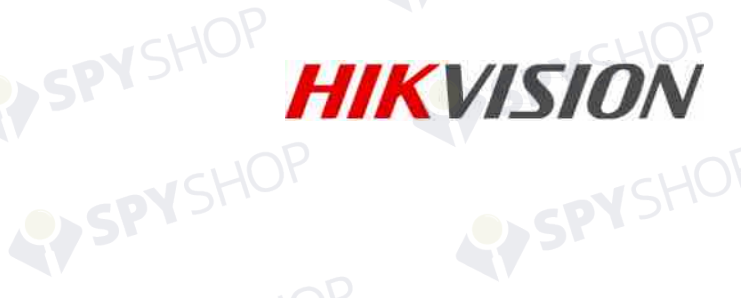

VSH

 $\propto$ 

# 50

# Superinte de rețea

DVSHOP

EY SPY SHOP

RY SPY SHOP

RYSPYSHOP

RY SPY SHOP

EYSPYSH

SPYSHOP

LY SP

Manual de utilizare

UD04699B<br>UD04699B<br>SPYSHC

#### **Manual de utilizare**

COPYRIGHT ©2017 Hangzhou Hikvision Digital Technology Co., Ltd. **TOATE DREPTURILE REZERVATE.** 

Toate informațiile, inclusiv, printre altele, exprimările în scris, imaginile, graficele sunt proprietatea Hangzhou Hikvision Digital Technology Co., Ltd. sau a filialelor sale (denumit în continuare "Hikvision"). Acest manual de utilizare (denumit în continuare "Manualul") nu poate fi reprodus, modificat, tradus sau distribuit, parțial sau complet, prin niciun fel de mijloace, fără permisiunea scrisă prealabilă din partea Hikvision. Dacă nu este stipulat contrariul, Hikvision nu face nicio asigurare, garanție sau declarație, expresă sau implicită, cu privire la manual.

#### **Despre acest manual**

Acest manual este destinat Înregistratorului video în rețea (NVR).

Manualul include instrucțiunile pentru utilizarea și gestionarea produsului. Fotografiile, graficele și imaginile, precum și celelalte informații expuse în continuare sunt prezente exclusiv în scop descriptiv și explicativ. Informațiile din Manual pot fi modificate fără notificare, ca urmare a actualizărilor de firmware sau din alte motive. Vă rugăm să consultați cea mai recentă versiune pe site-ul web al firmei (http://overseas.hikvision.com/en/).

Vă rugăm să folosiți acest manual de utilizare sub îndrumarea unor profesioniști. **Informațiile despre mărcile comerciale** 

HIKVISION și alte mărci comerciale și sigle ale Hikvision reprezintă proprietatea Hikvision în diferite jurisdicții. Alte mărci comerciale și sigle menționate mai jos reprezintă proprietatea respectivilor deținători.

#### **Declinarea răspunderii legale**

ÎN MĂSURA PERMISĂ DE LEGEA APLICABILĂ, PRODUSUL DESCRIS, ÎMPREUNĂ CU HARDWARE-UL, SOFTWARE-UL ȘI FIRMWARE-UL AFERENT, ESTE FURNIZAT "CA ATARE", CU TOATE DEFECTIUNILE ȘI ERORILE, IAR HIKVISION NU OFERĂ GARANȚII, EXPRESE SAU IMPLICITE, INCLUSIV FĂRĂ LIMITARE, PRIVIND VANDABILITATEA, CALITATEA SATISFĂCĂTOARE, ADECVAREA PENTRU UN ANUMIT SCOP ȘI NEÎNCĂLCAREA DREPTURILOR TERȚILOR. ÎN NICIO SITUAȚIE HIKVISION, DIRECTORII, FUNCȚIONARII, ANGAJAȚII SAU AGENȚII SĂI NU VOR RĂSPUNDE PENTRU NICIUN FEL DE DAUNE CONSECUTIVE, ACCIDENTALE SAU INDIRECTE, INCLUSIV, PRINTRE ALTELE, DAUNE PENTRU PIERDEREA PROFITULUI ACTIVITĂȚII, ÎNTRERUPEREA ACTIVITĂȚII, SAU PIERDEREA DE DATE SAU DOCUMENTE ÎN LEGĂTURĂ CU UTILIZAREA ACESTUI PRODUS, CHIAR DACĂ HIKVISION A FOST AVERTIZAT DE POSIBILITATEA UNOR ASTFEL DE DAUNE.

ÎN CEEA CE PRIVEȘTE PRODUSUL CU ACCES LA INTERNET, UTILIZAREA PRODUSULUI SE VA FACE ÎN ÎNTREGIME DOAR PE RISC PROPRIU. HIKVISION NU ÎȘI VA ASUMA RESPONSABILITATEA PENTRU FUNCȚIONAREA NECORESPUNZĂTOARE, SCURGERILE DE INFORMAȚII CONFIDENȚIALE SAU ALTE DAUNE CARE POT REZULTA DIN ATACURILE CIBERNETICE, ATACURILE HACKERILOR, INFECTAREA CU VIRUȘI SAU ALTE RISCURI DE SECURITATE PE INTERNET; CU TOATE ACESTEA, HIKVISION VA OFERI ASISTENȚĂ TEHNICĂ OPORTUNĂ DACĂ ESTE NECESAR.

LEGISLAȚIA PRIVIND SUPRAVEGHEREA POATE VARIA ÎN FUNCȚIE DE JURISDICȚIE. VĂ RUGĂM SĂ VERIFICAȚI TOATE LEGILE RELEVANTE DIN JURISDICȚIA DVS. ÎNAINTE DE A UTILIZA ACEST PRODUS PENTRU A ASIGURA CĂ UTILIZAREA RESPECTĂ LEGEA APLICABILĂ. HIKVISION NU VA FI RĂSPUNZĂTOR ÎN EVENTUALITATEA ÎN CARE ACEST PRODUS ESTE UTILIZAT ÎN SCOPURI NELEGITIME. ÎN EVENTUALITATEA UNUI CONFLICT ÎNTRE ACEST MANUAL ȘI LEGISLAȚIA APLICABILĂ, VA AVEA PRIORITATE ULTIMA DINTRE ACESTEA.

### **Informații de reglementare**

### **Informații FCC**

Rețineți că orice modificări sau înlocuiri care nu sunt expres aprobate de partea responsabilă pentru conformitate ar putea anula autoritatea utilizatorului de a folosi echipamentul.

**Conformitatea cu FCC:** Echipamentul a fost testat și s-a decis că respectă limitele stabilite pentru dispozitivele digitale din Clasa A, în conformitate cu partea 15 a Regulamentului FCC. Aceste limite sunt concepute pentru a oferi o protecție rezonabilă împotriva interferenței dăunătoare atunci când echipamentul este operat în medii comerciale. Acest echipament generează, utilizează și poate radia energie pe frecvență radio și, dacă nu este instalat și utilizat în conformitate cu manualul de instrucțiuni, poate cauza interferențe dăunătoare comunicațiilor radio. Operarea acestui echipament într-o zonă rezidențială poate cauza interferențe dăunătoare, caz în care utilizatorul va trebui să corecteze interferența pe propria sa cheltuială.

### **Condiții FCC**

Acest dispozitiv respectă partea 15 a Reglementărilor FCC. Funcționarea este supusă următoarelor două condiții:

- 1. Acest dispozitiv nu trebuie să cauzeze interferențe dăunătoare.
- 2. Acest dispozitiv trebuie să accepte orice interferențe primite, inclusiv interferențele care pot provoca o funcționare nedorită.

#### **Declarația de conformitate UE**

Acest produs și, dacă este cazul, accesoriile furnizate sunt însemnate cu marcajul "CE" și,  $\epsilon$ drept urmare, este conform cu standardele europene armonizate aplicabile, enumerate în Directiva CEM 2014/30/CE, Directiva LVD 2014/35/UE și Directiva RoHS 2011/65/UE.

2012/19/UE (directiva DEEE): Produsele marcate cu acest simbol nu pot fi eliminate ca deșeu municipal nesortat în Uniunea Europeană. Pentru o reciclare adecvată, returnați acest produs furnizorului dvs. local la achiziționarea unui nou echipament echivalent sau eliminați-l în punctele de colectare indicate. Pentru mai multe informații, consultați: www.recyclethis.info

2006/66/CE (directiva privind bateriile și acumulatorii): Acest produs conține o baterie care nu poate fi eliminată ca deșeu municipal nesortat în Uniunea Europeană. Consultați documentația produsului pentru informații specifice cu privire la baterie. Bateria este marcată cu acest simbol, care poate include litere pentru a indica substanțele cadmiu (Cd), plumb (Pb) sau mercur (Hg). Pentru o reciclare adecvată, returnați bateria furnizorului dvs. sau la un punct de colectare adecvat. Pentru mai multe informații, consultați: www.recyclethis.info

### **Conformitatea Industry Canada ICES-003**

Acest dispozitiv îndeplinește cerințele standardelor CAN ICES-3 (A)/NMB-3(A).

## Modele aplicabile

Acest manual se aplică modelelor enumerate în tabelul de mai jos.

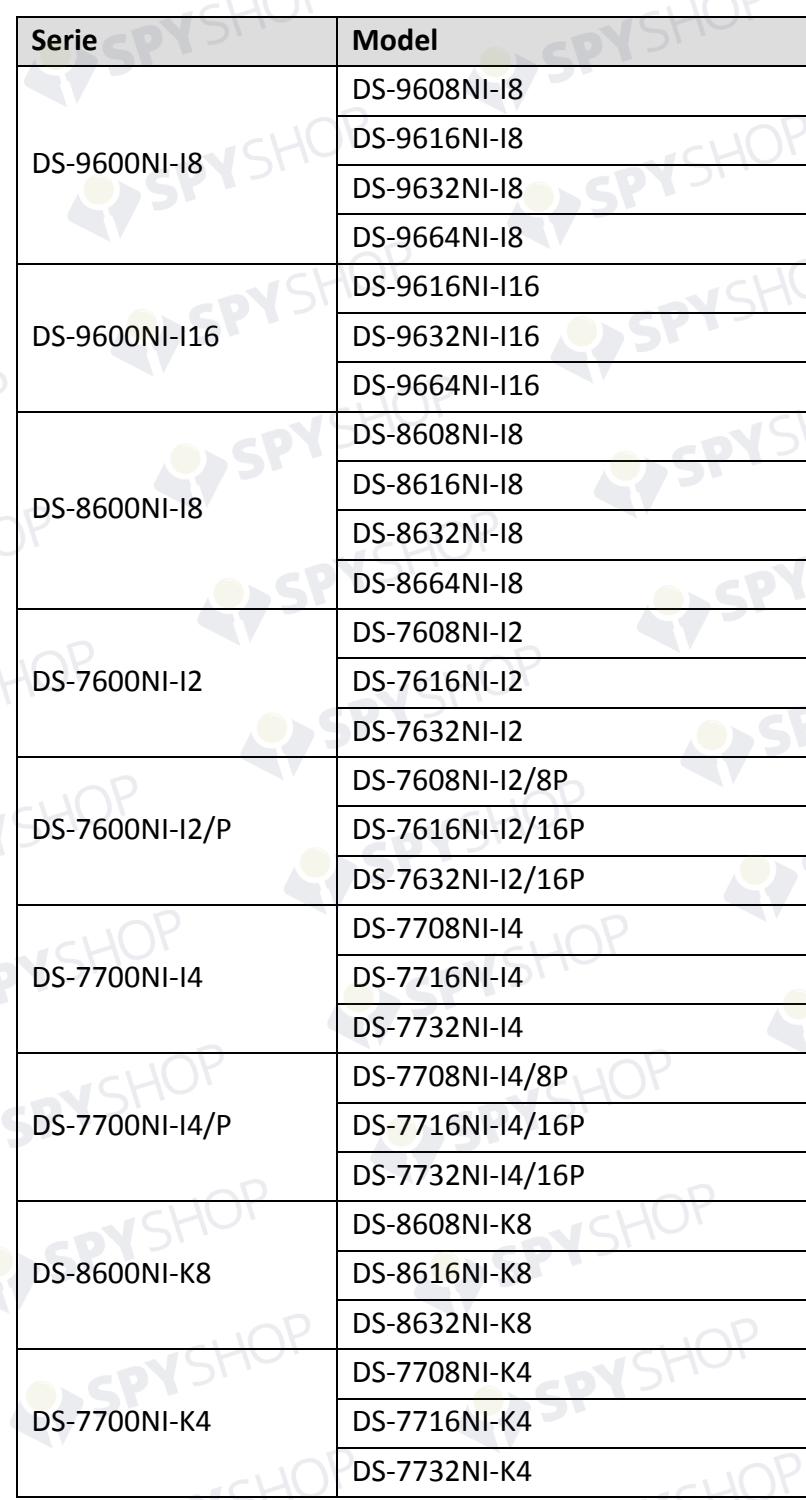

 $SHOP<sub>3</sub>$ 

SPYSHOP

EY SPYSHOP

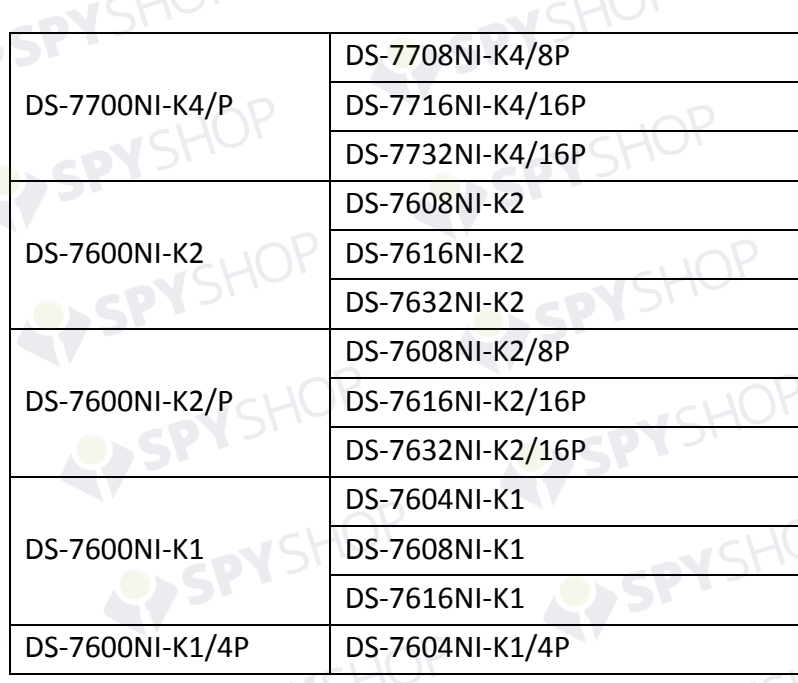

# Convenții pentru simboluri

**NSHO** 

Simbolurile din acest document sunt definite după cum urmează.

EY SPY SHOP.

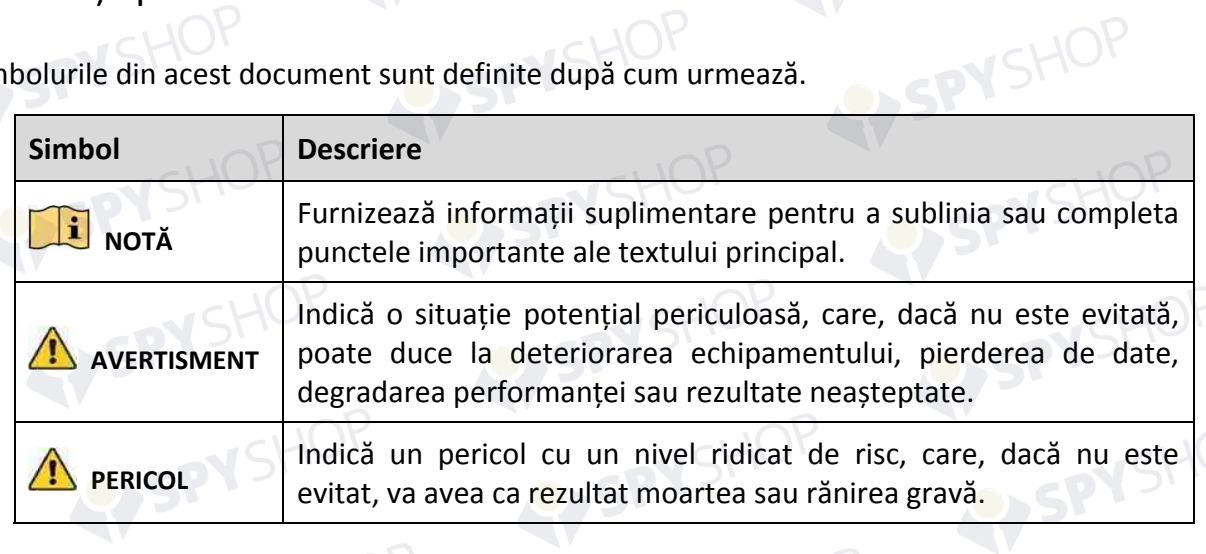

# Instrucțiuni privind siguranța

- Configurarea corespunzătoare a tuturor parolelor și a altor setări de securitate reprezintă responsabilitatea instalatorului și/sau a utilizatorului final.
- În utilizarea produsului, trebuie să respectați cu strictețe reglementările de siguranță electrică naționale și regionale. Vă rugăm să consultați specificațiile tehnice pentru informații detaliate.
- Tensiunea de intrare trebuie să îndeplinească atât cerințele SELV (Safety Extra Low Voltage tensiune de siguranță foarte joasă), cât și sursa de alimentare limitată cu 100~240 V c.a. sau 12 V c.c. în conformitate cu standardul IEC60950-1. Vă rugăm să consultați specificațiile tehnice pentru informații detaliate.
- Nu conectați mai multe dispozitive la un adaptor de alimentare, deoarece supraîncărcarea adaptorului poate genera pericol de supraîncălzire sau de incendiu.
- Asigurați-vă că ștecherul este bine conectat la priza de curent.
- Dacă aparatul emite fum, miros sau zgomot, decuplați imediat curentul electric și scoateți cablul de alimentare, iar apoi contactați centrul de service.

# Sfaturi preventive și de atenționare

Înainte de a conecta și utiliza dispozitivul, rețineți de următoarele sfaturi:

- Asigurați-vă că unitatea este instalată într-un mediu bine ventilat, fără praf.
- Unitatea este proiectată doar pentru uz în interior.
- Țineți toate lichidele la distanță de dispozitiv.
- Condițiile de mediu respectă specificațiile din fabrică.
- Asigurați-vă că unitatea este bine fixată pe stativ sau raft. Șocurile sau trepidațiile majore suferite de unitate, ca urmare a căderii pot cauza deteriorarea componentelor electronice sensibile din unitate.
- Utilizați dispozitivul împreună cu o unitate UPS dacă este posibil.
- Opriți unitatea înainte de a conecta și deconecta accesoriile și dispozitivele periferice.
- O unitate HDD recomandată din fabrică trebuie utilizată pentru acest dispozitiv.
- Utilizarea necorespunzătoare sau înlocuirea bateriei poate genera pericol de explozie. Înlocuiți numai cu același tip sau un tip echivalent. Eliminați bateriile uzate în conformitate cu instrucțiunile oferite de producătorul bateriei.

# Caracteristici principale ale produsului

### **Generalități**

- Conectabil la camere de rețea, domuri de rețea și codificatoare.
- Conectabil la camere de rețea terțe, cum ar fi ACTI, Arecont, AXIS, Bosch, Brickcom, Canon, PANASONIC, Pelco, SAMSUNG, SANYO, SONY, Vivotek și ZAVIO și camere care adoptă protocolul ONVIF sau PSIA.
- Conectabil la camere IP inteligente.
- Formate video H.265+/H.265/H.264+/H.264/MPEG4
- Intrări video adaptive PAL/NTSC.
- **Fiecare canal acceptă flux dublu.**
- Până la 8/16/32/64 camere de rețea pot fi adăugate conform diferitelor modele.
- Configurare independentă pentru fiecare canal, inclusiv rezoluție, frecvență de cadre, rată de biți, calitate imagine etc.
- Calitatea înregistrării de intrare și ieșire este configurabilă.

### **Monitorizare locală**

- Ieșirile HDMI/VGA1 și HDMI2/VGA2 prevăzute pentru NVR seriile DS-9600NI și DS-8600NI.
- Ieșiri HDMI și VGA prevăzute pentru NVR seriile DS-7600NI și DS-7700NI.
- Ieșire video HDMI la o rezoluție de până la 4K și ieșire video VGA la o rezoluție de până la 2K.
- Afișarea pe mai multe ecrane în vizualizare live este acceptată și secvența de afișare a canalelor poate fi reglată.
- Ecranul de vizualizare live poate fi comutat în grup. Comutarea manuală și comutarea automată sunt furnizate și intervalul de comutare automată poate fi configurat.
- Poziționarea 3D acceptată de NVR seria I în vizualizare live.
- Flux principal și flux secundar configurabile pentru vizualizarea live.
- Meniul setare rapidă este prevăzut pentru vizualizare live.
- Suprapunere informații POS pe vizualizarea live cu NVR seria I.
- Funcții de detectare mișcare, modificare nepermisă video, alertă excepție video și alertă pierdere video.

- Mască de confidențialitate.
- Mai multe protocoale PTZ acceptate; presetare PTZ, patrulă și model.
- Mărirea imaginii cu clic pe mouse și urmărire PTZ prin tragerea cu mouse-ul.

### **Management HDD**

- Până la 16 hard discuri SATA și 1 disc eSATA pot fi conectate pentru DS-9600NI-I16, până la 8 hard discuri SATA și 1 disc eSATA pot fi conectate pentru DS-9600NI-I8, DS-8600NI-I8 și DS-8600NI-K8, 4 hard discuri SATA pentru DS-7700NI, 2 hard discuri SATA pentru DS-7600NI-I2/K2 (/P) și 1 hard disc SATA pentru NVR seria DS-7600NI-K1 (/P).
- Capacitate de stocare până la 6 TB pentru fiecare disc acceptat.
- Acceptă 8 discuri de rețea (disc NAS/IP SAN).
- Acceptă S.M.A.R.T. și detectarea sectoarelor defecte.
- Management grup HDD.
- Acceptă funcția standby HDD.
- Proprietate HDD: redundanță, doar citire, citire/scriere (R/W).
- Management cotă HDD; poate fi atribuită o capacitate diferă la un canal diferit.
- Pentru seriile DS-9600NI-I8 și DS-9600NI-I16, sunt acceptate RAID0, RAID1, RAID5, RAID6 și RAID 10.
- Schemă de stocare RAID înlocuibilă la cald, poate fi activată și dezactivată la cerere. Pot fi configurate 16 matrice.
- NVR seriile DS-9600NI-I8, DS-8600NI-I8 și DS-9600NI-I16 acceptă clonarea discului pe un disc eSATA.

#### **Înregistrarea, captura și redarea**

# $\frac{1}{\sqrt{2}}$  NOTĂ

Captura este acceptată doar de NVR seria I.

- Configurarea programului de înregistrare în vacanță.
- Parametri de înregistrare video continuă și a evenimentelor.
- Mai multe tipuri de înregistrare: manual, continuu, alarmă, mișcare, mișcare | alarmă, VCA mișcare și alarmă și POS (doar pentru NVR seria I).
- 8 durate de înregistrare cu tipuri de înregistrare separate.
- Suprapunere informații POS pe imagine cu NVR seria I.
- Pre-înregistrare și post-înregistrare pentru alarmă, detectare mișcare pentru înregistrare și timp pre-înregistrare pentru program și înregistrare manuală.

- Căutare în fișierele înregistrărilor și imagini capturate după evenimente (intrare alarmă/detectare mișcare).
- Adăugare de etichete la fișierele înregistrărilor, căutare și redare după etichete.
- Blocarea și deblocarea fișierelor de înregistrare.
- Captură și înregistrare redundantă locală.
- Oferă interfață de redare nouă cu funcționare ușoară și flexibilă.

- Căutarea și redarea fișierelor înregistrării după numărul canalului, tipul de înregistrare, ora de început, ora de sfârșit etc.
- Acceptă redarea prin fluxul principal sau fluxul secundar. (NVR seria I)
- Căutare inteligentă pentru zona selectată în video.
- Mărirea imaginii în timpul redării.
- Redare inversă a mai multor canale.
- Acceptă pauză, redare invers, accelerare, încetinire, salt înainte și salt înapoi în timpul redării, precum și localizarea prin tragerea cu mouse-ul.
- Acceptă vizualizarea miniatură și rapidă în timpul redării.
- Redare sincronă de până la 16 canale la 1080p în timp real.
- Acceptă redarea prin flux transcodat.
- Captura manuală, captura continuă de imagini video și redarea de imagini capturate.
- Acceptă activarea H.264+ pentru a asigura calitatea video înaltă la o rată de biți scăzută.

### **Backup**

- Exportați date video prin dispozitivul USB, SATA sau eSATA (doar pentru DS-9600NI-I8, DS-8600NI-I8 și DS-9600NI-I16).
- Exportați videoclipuri în timpul redării.
- Administrarea și întreținerea dispozitivelor de backup.
- Modul de funcționare Normal sau Mecanism de rezervă este configurat pentru a constitui un sistem mecanism de rezervă N+1.

### **Alarmă și excepție**

- Durată de armare configurabilă pentru intrarea/ieșirea alarmei.
- Alarmă pentru pierdere video, detectare mișcare, modificare nepermisă, semnal anormal, nepotrivire standard intrare/ieșire video, conectare ilegală, rețea deconectată, conflict IP, înregistrare/captură anormală, eroare HDD și HDD plin etc.
- Alarmă declanșată de POS acceptată de NVR seria I.
- Alarmă detectare VCA acceptată.
- Căutarea VCA pentru detectare față, număr înmatriculare vehicul, analiza comportamentului, contorizarea persoanelor și hartă termică.
- Conectabil la camera de rețea termică. (NVR seria I)
- Acceptă căutarea avansată pentru incendiu/navă/temperatură/alarmă declanșată de diferența de temperatură și fișierele și imaginile video înregistrate (NVR seria I)

- Alarma declanșează monitorizarea în ecran complet, alarma audio, notificarea centrului de supraveghere, trimiterea unui mesaj de ieșire sub formă de e-mail și alarmă.
- Restabilire automată când sistemul este anormal.

### **Alte funcții locale**

- Operabil prin panoul frontal, mouse, telecomandă și tastatură de control.
- Managementul utilizatorilor pe trei niveluri; utilizatorul admin are posibilitatea de a crea mai multe conturi de operare și de a defini permisiunea de operare, care include limita pentru a accesa orice canal.
- Resetarea parolei administratorului prin exportul/importul fișierului GUID.
- Funcționarea, alarma, excepțiile și înregistrarea și căutarea în jurnal.
- Declanșarea și ștergerea manuală a alarmelor.
- Importul și exportul informațiilor de configurare a dispozitivului.

### **Funcții de rețea**

- Două interfețe de rețea 10M/100M/1000 Mbps autoadaptive pentru DS-9600NI, DS-8600NI, DS-7700NI-I4 și DS-7700NI-K4 și modurile de funcționare multi-adresă și toleranță la erori de rețea pot fi configurate.
- O interfață de rețea 10M/100M/1000Mbps autoadaptivă pentru DS-7600NI-K2/I2 (/P), DS-7700NI-I4/P și DS-7700NI-K4/P.
- O interfață de rețea 10M/100Mbps autoadaptivă pentru DS-7600NI-K1 (/P).
- Patru interfețe de rețea PoE independente sunt prevăzute pentru modelele /4P, opt interfețe de rețea PoE independente pentru modelele /8P și 16 interfețe de rețea PoE independente pentru modelele /16P.
- Transmisie de rețea pe distanță lungă (100-300 m) prin PoE (pentru modelele /P).
- Suport IPv6.
- Sunt acceptate protocolul TCP/IP, DHCP, DNS, DDNS, NTP, SADP, SMTP, SNMP, NFS și iSCSI.
- TCP, UDP și RTP pentru unicast.
- Mapare automată/manuală a porturilor de UPnP™.
- Acces pentru asistență prin Hik-Connect.
- Accesul prin browser web de la distanță prin HTTPS asigură înalta securitate.
- Funcția ANR (Reîncărcare automată în rețea) este acceptată, permite camerei IP să salveze fișierele înregistrărilor în spațiul de stocare local când rețeaua este deconectată și sincronizează fișierele cu NVR când rețeaua este reconectată.
- Redare inversă de la distanță prin RTSP.
- Acceptă accesul de pe platformă prin ONVIF.
- Căutare la distanță, redare, descărcare, blocare și deblocare a fișierelor înregistrărilor și acceptă reluarea transferului întrerupt la descărcarea de fișiere.
- Configurare parametri la distanță; import/export de la distanță al parametrilor dispozitivului.

- Vizualizare de la distanță a stării dispozitivului, jurnalelor de sistem și stării alarmei.
- Utilizare tastatură de la distanță.
- Formatare HDD și upgrade de program de la distanță.

SPYSHOP

SPYSHOP

- Repornirea și oprirea sistemului de la distanță.
- Transmisie canal transparent RS-232, RS-485.
- Informațiile referitoare la alarmă și excepție pot fi trimise la gazda de la distanță
- Porniți/opriți înregistrarea de la distanță.
- Porniți/opriți ieșirea alarmei de la distanță.
- Control PTZ de la distanță.
- Captură JPEG de la distanță.
- Captură JPEG de la distanță.<br>Funcția de gazdă virtuală este furnizată pentru a obține acces și a gestiona camera IP direct.<br>Difuzare voce și sunet pe două căi.<br>Server WEB încorporat

SPYSHOP

- Difuzare voce și sunet pe două căi.
- Server WEB încorporat.

### **Scalabilitate de dezvoltare:**

- abilitate de dezvoltare:<br>SDK pentru sistemul Windows.
- SDK pentru sistemul Windows.<br>Codul sursă al aplicației software pentru demonstrație.
- Asistență și instruire dezvoltare pentru sistemul aplicației.

SPYSHOP BPYSHOP Manual de utilizare a înregistratorului video în rețea

SPYSHOP

SPYSHOP

# **CUPRINS**

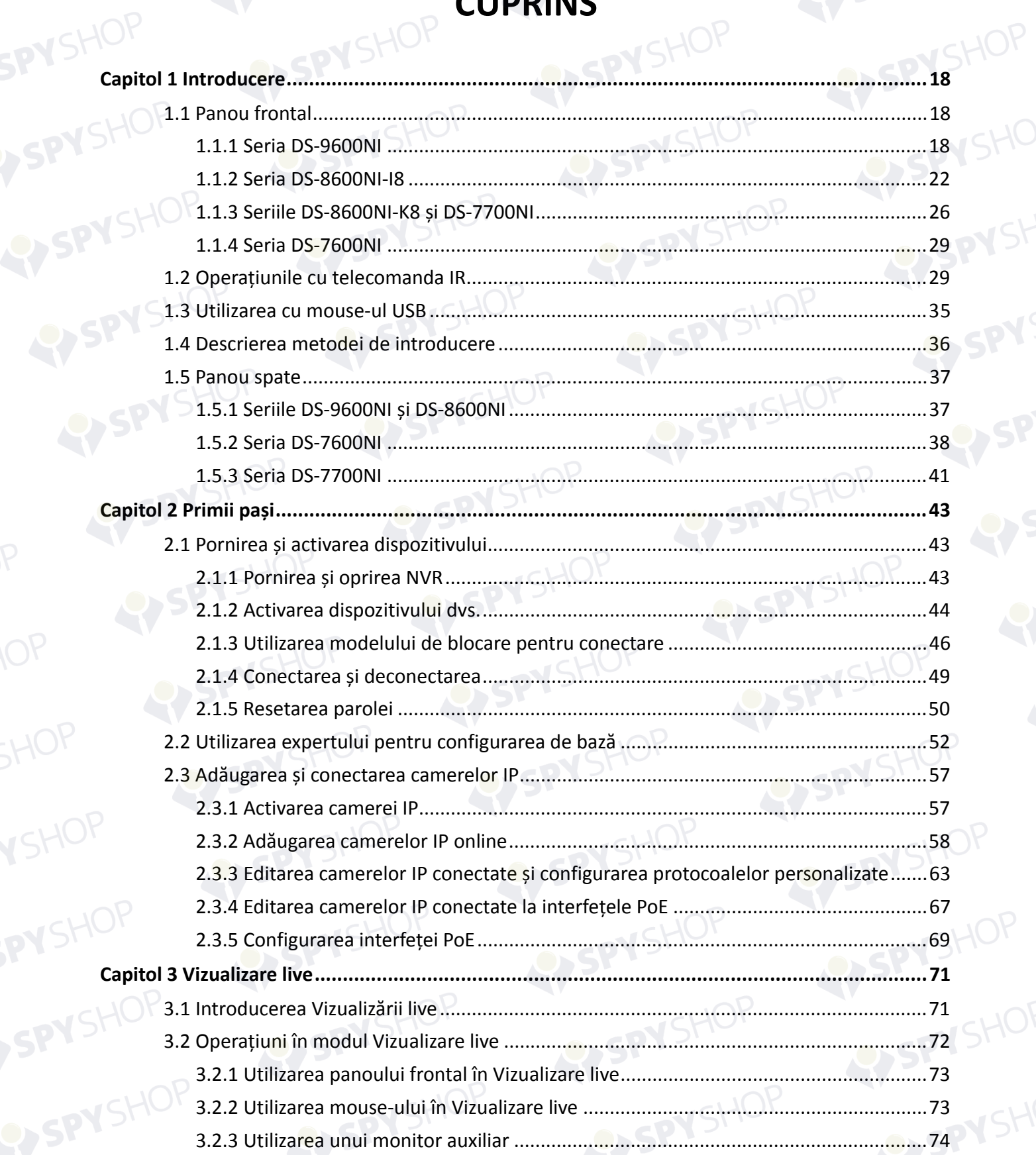

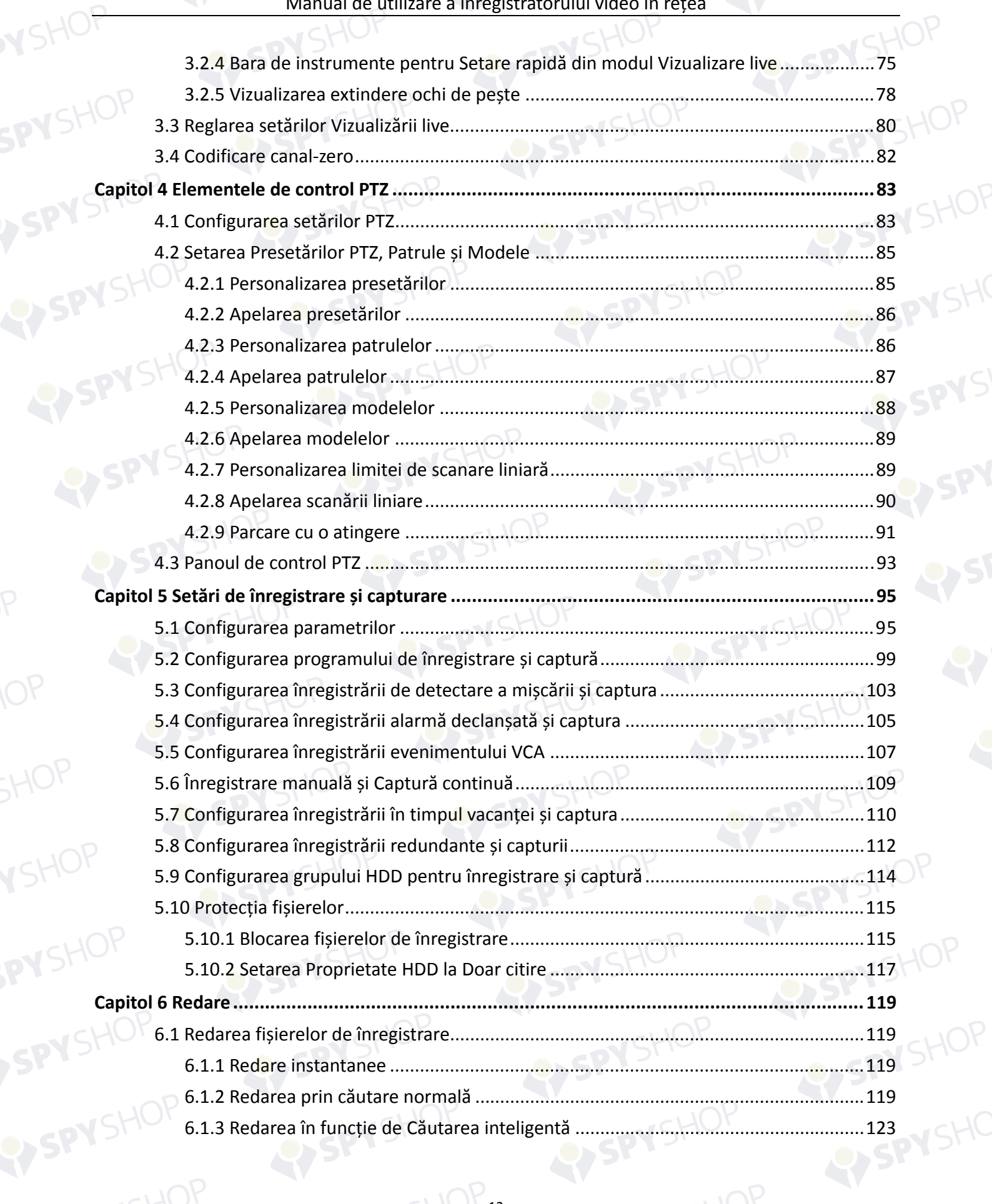

SPYSHOP

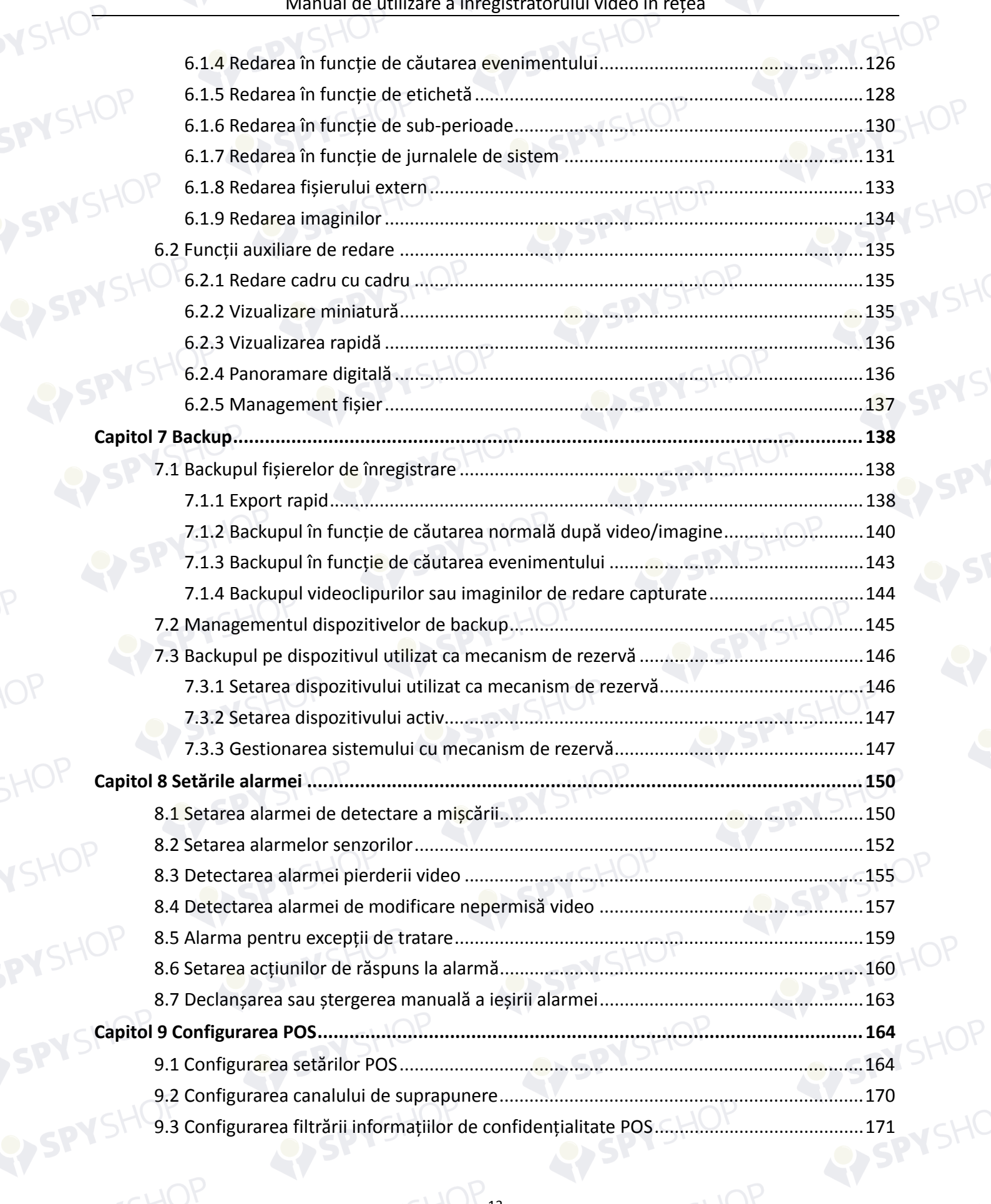

# SPYSHOP De SPYSHOP Manual de utilizare a înregistratorului video în rețea

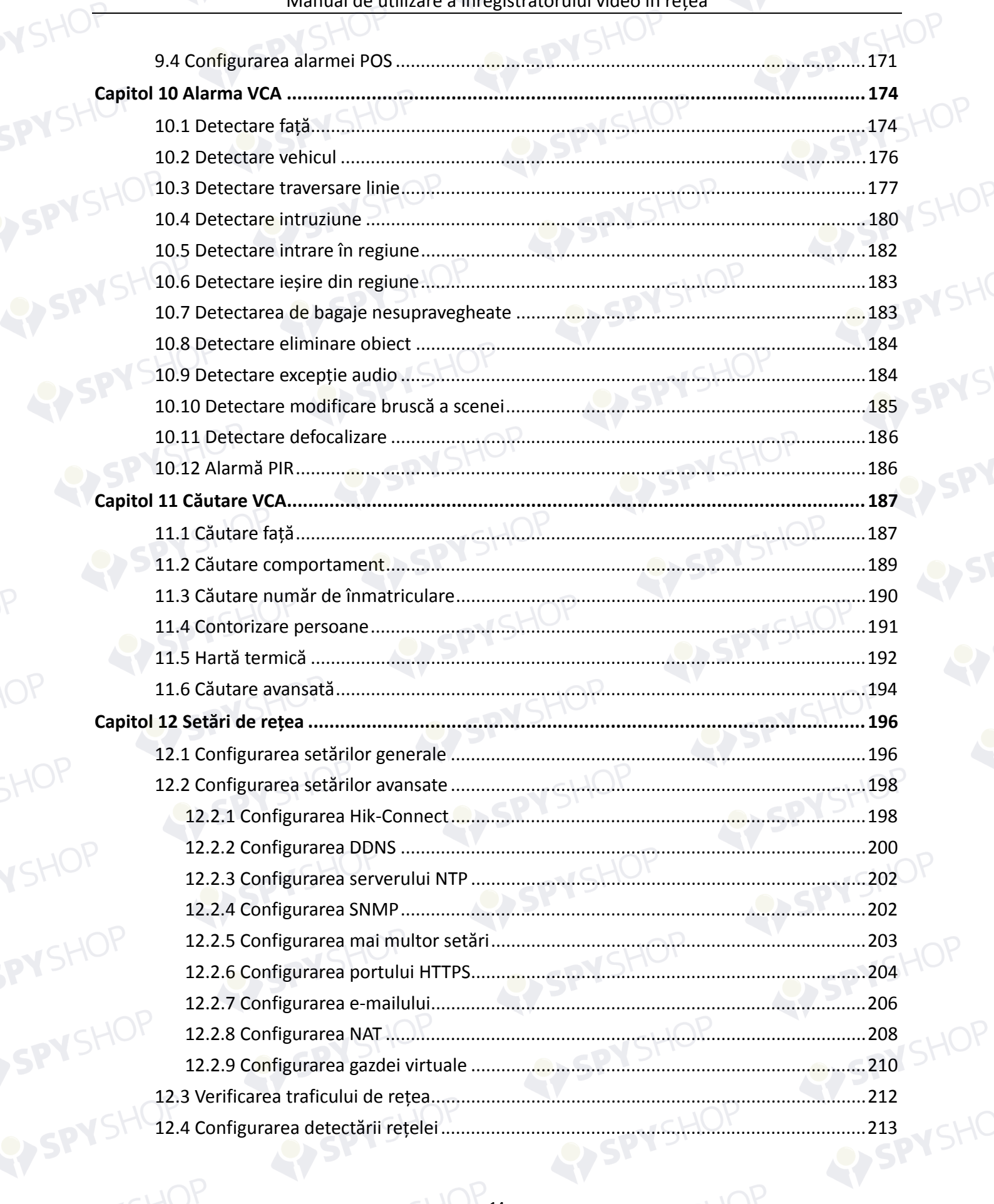

# SPYSHOP DAYSHOP Manual de utilizare a înregistratorului video în rețea

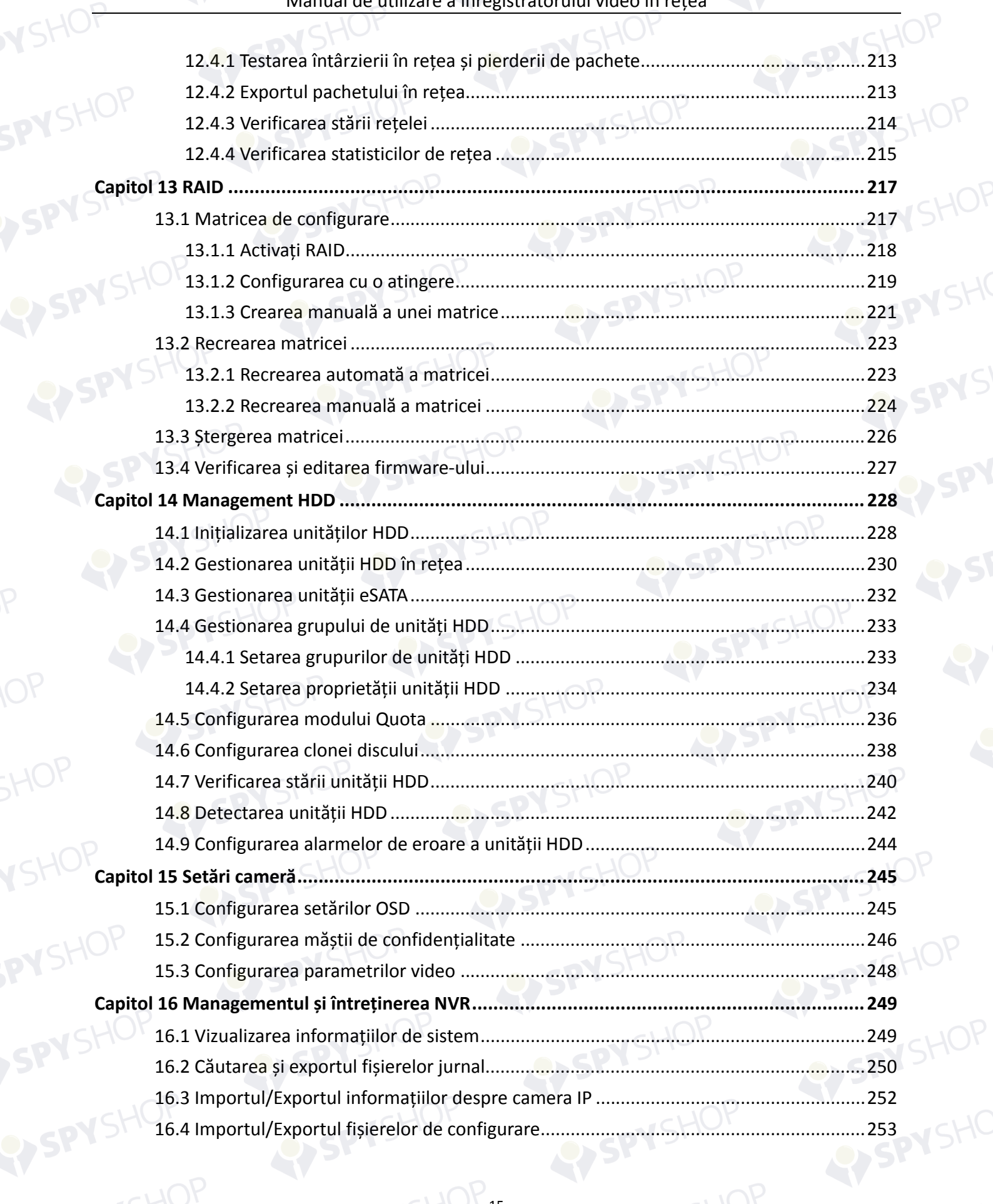

# SPYSHOP DISPYSHOP Manual de utilizare a înregistratorului video în rețea

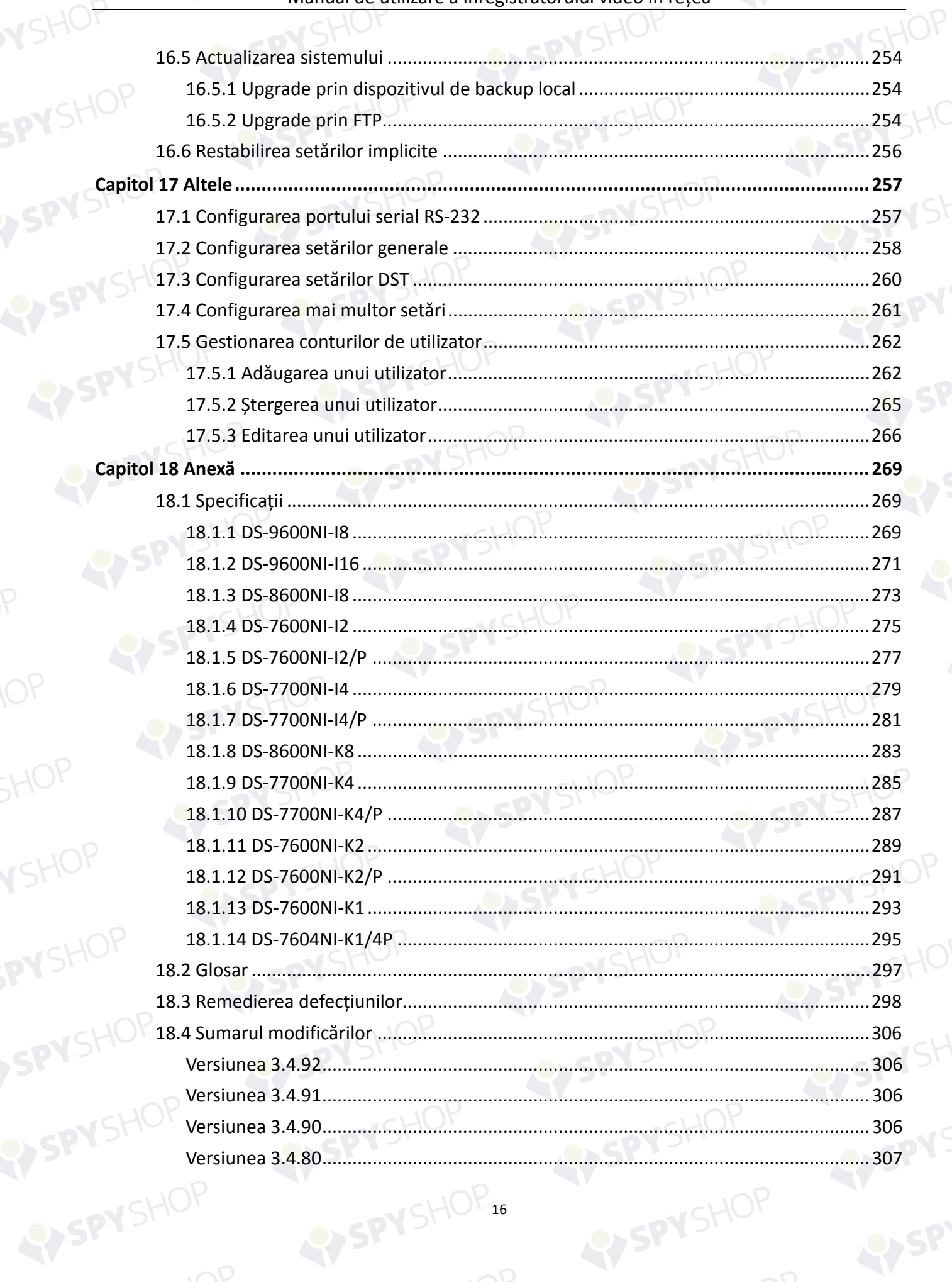

# SPYSHOP SHOP<br>Manual de utilizare a înregistratorului video în rețea

YSHOP

SPYSHOP

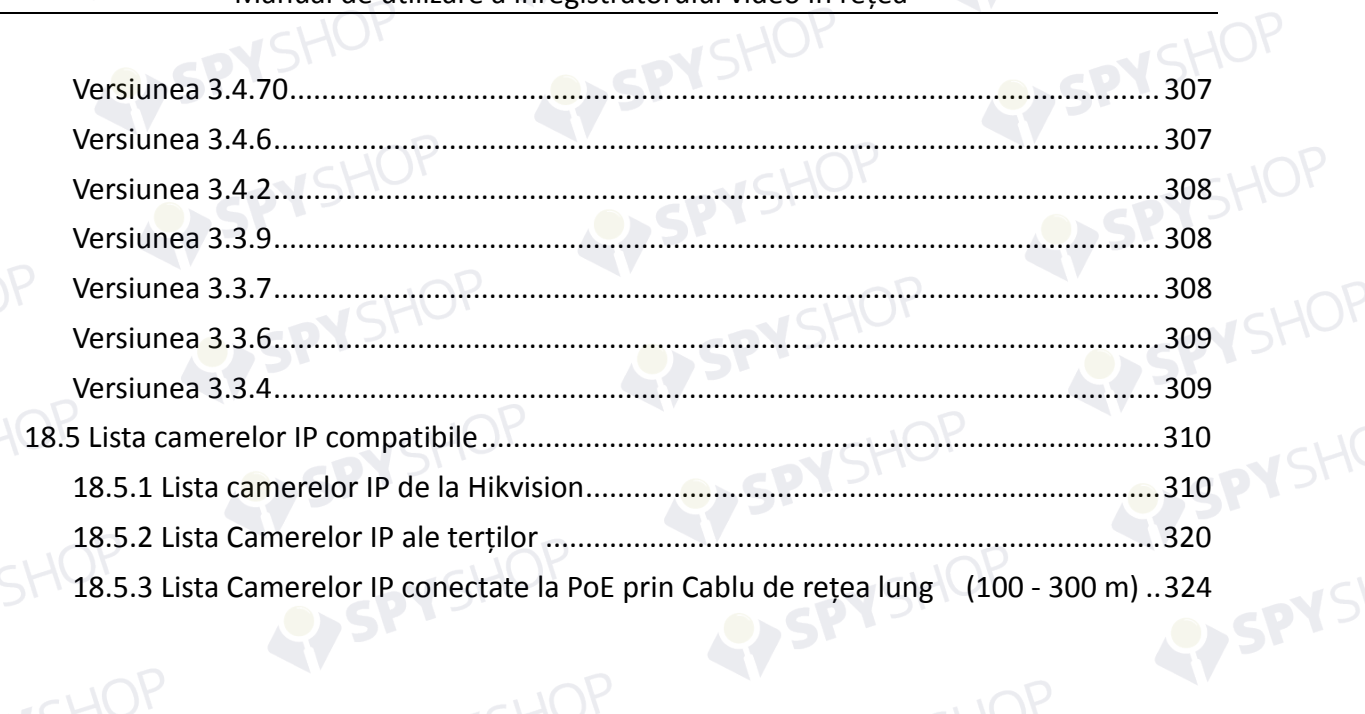

SPYSHOP

EYSPYSHOP

# **Capitol 1 Introducere**

# **1.1 Panou frontal**

YSHOt

# **1.1.1 Seria DS-9600NI**

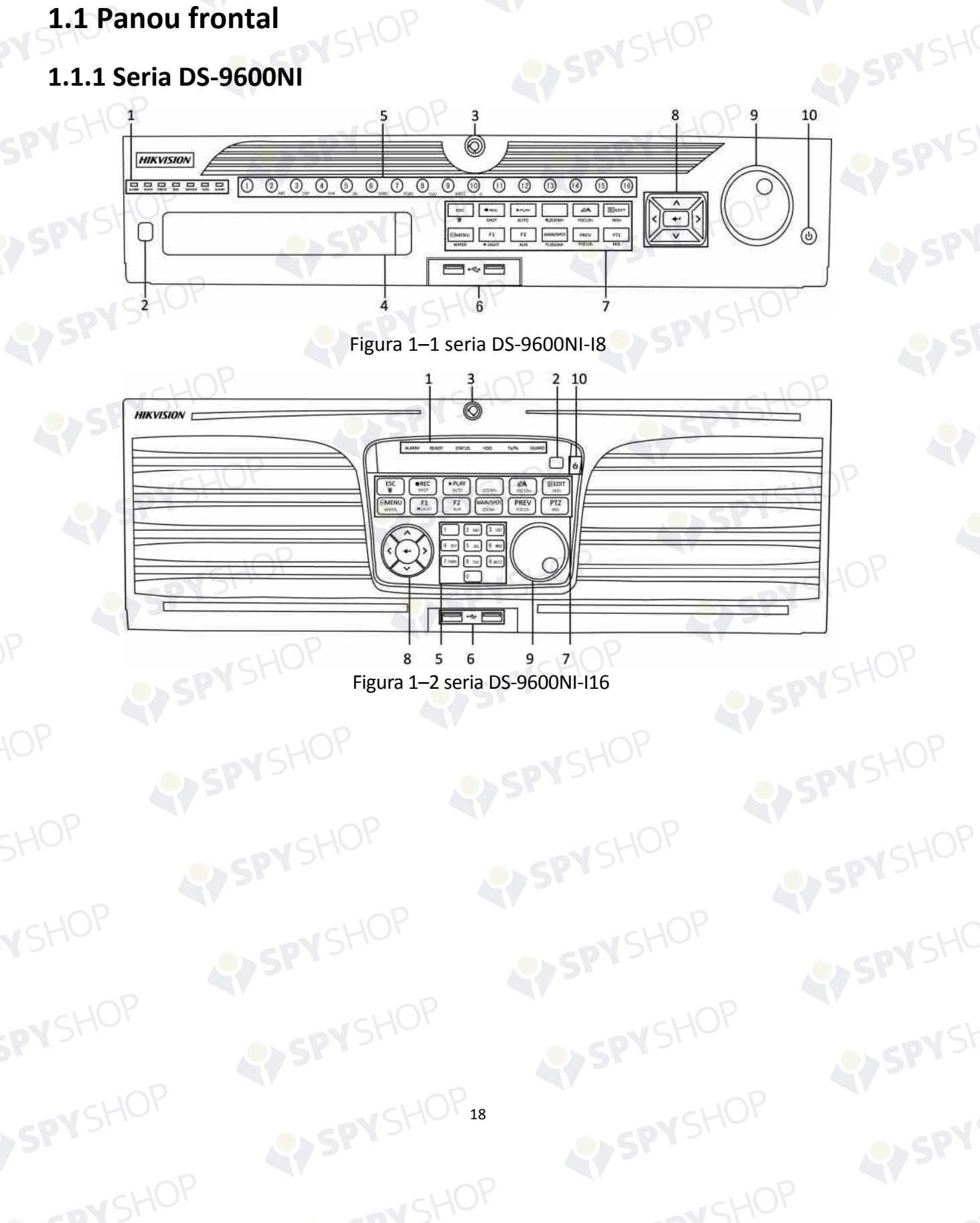

EYSPYSHOP

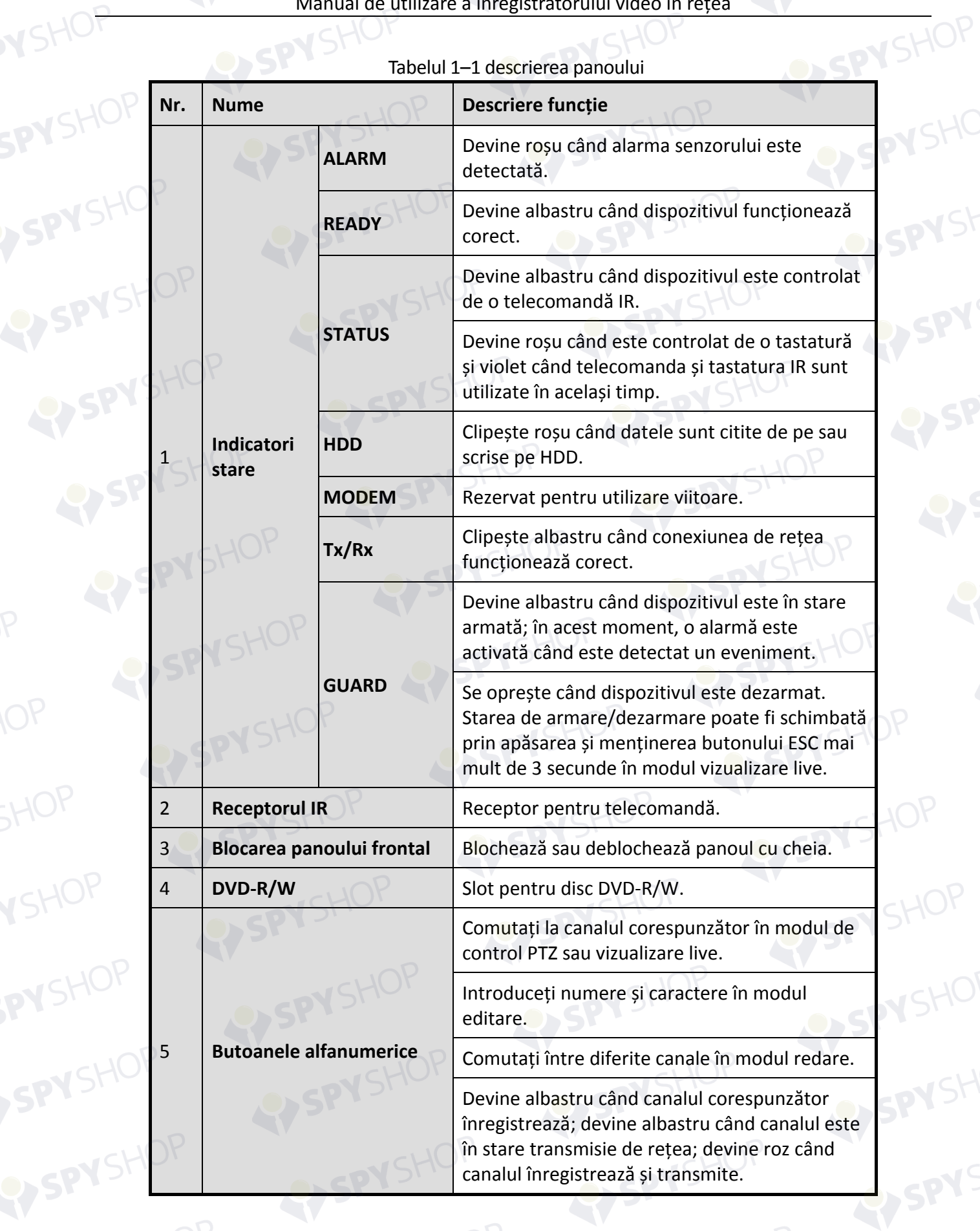

 $T$ abelul 1

YSHOP

SPYSHOP

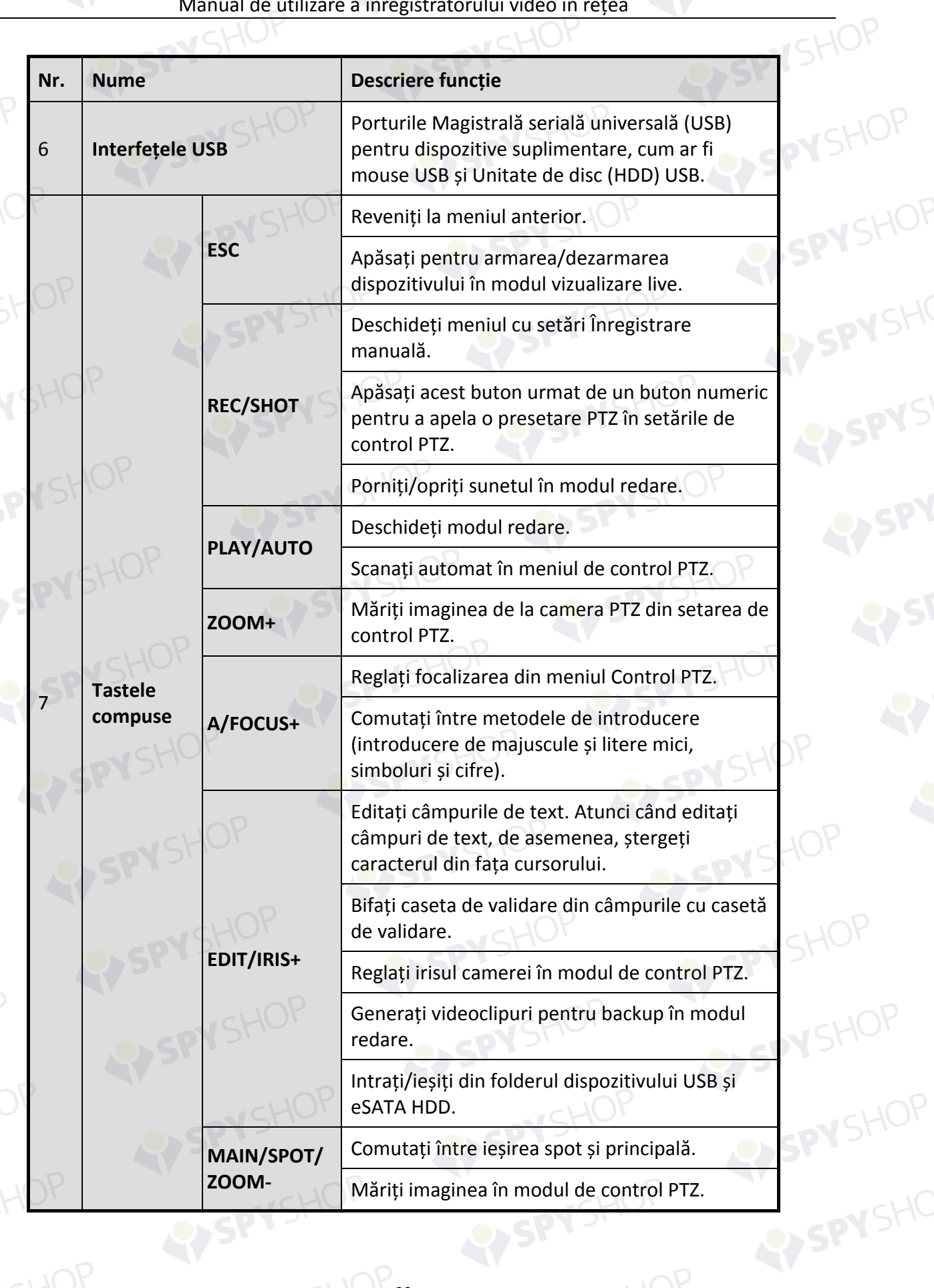

YSHOP

SPYSHOP

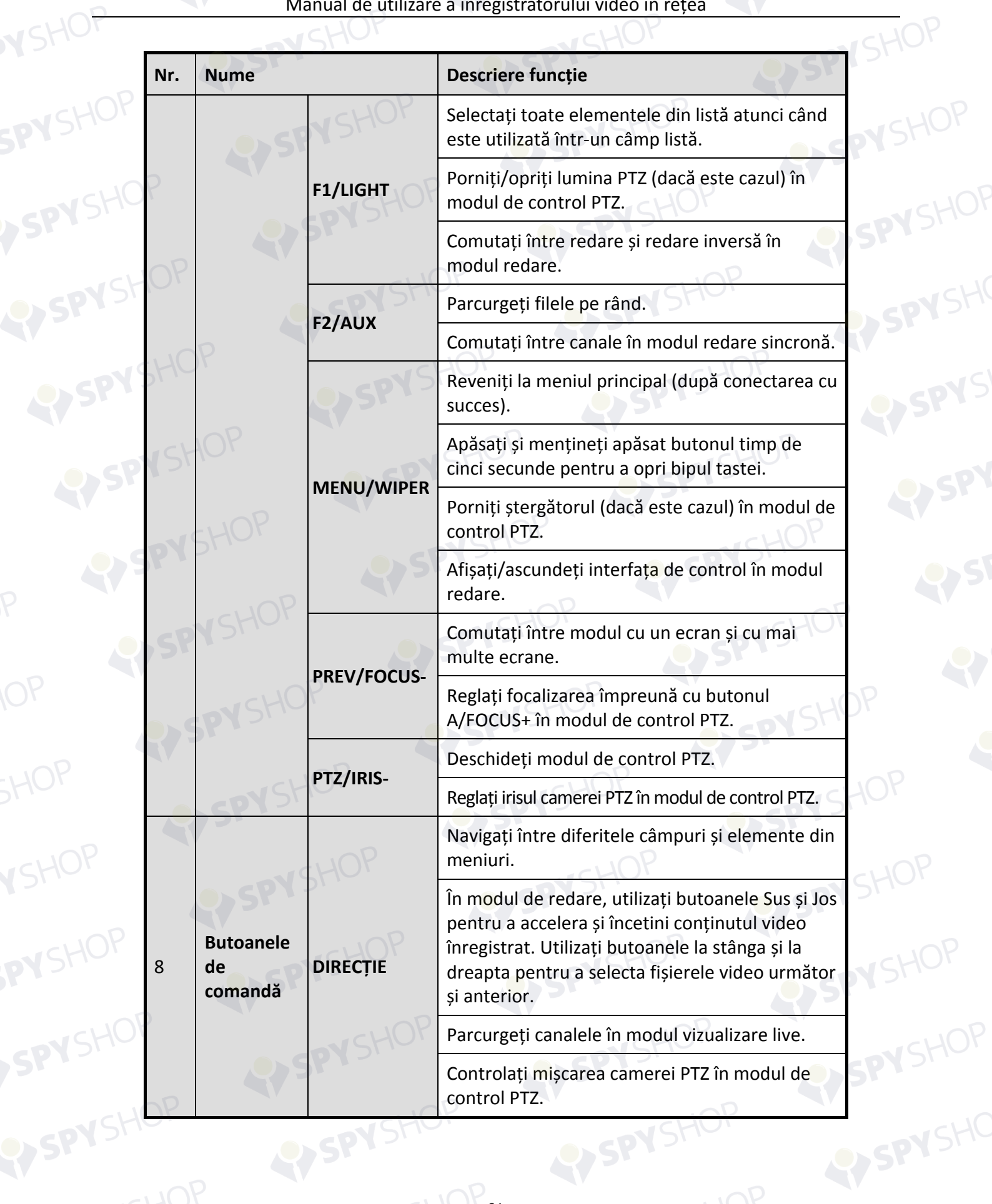

SPYSHOP

HOP

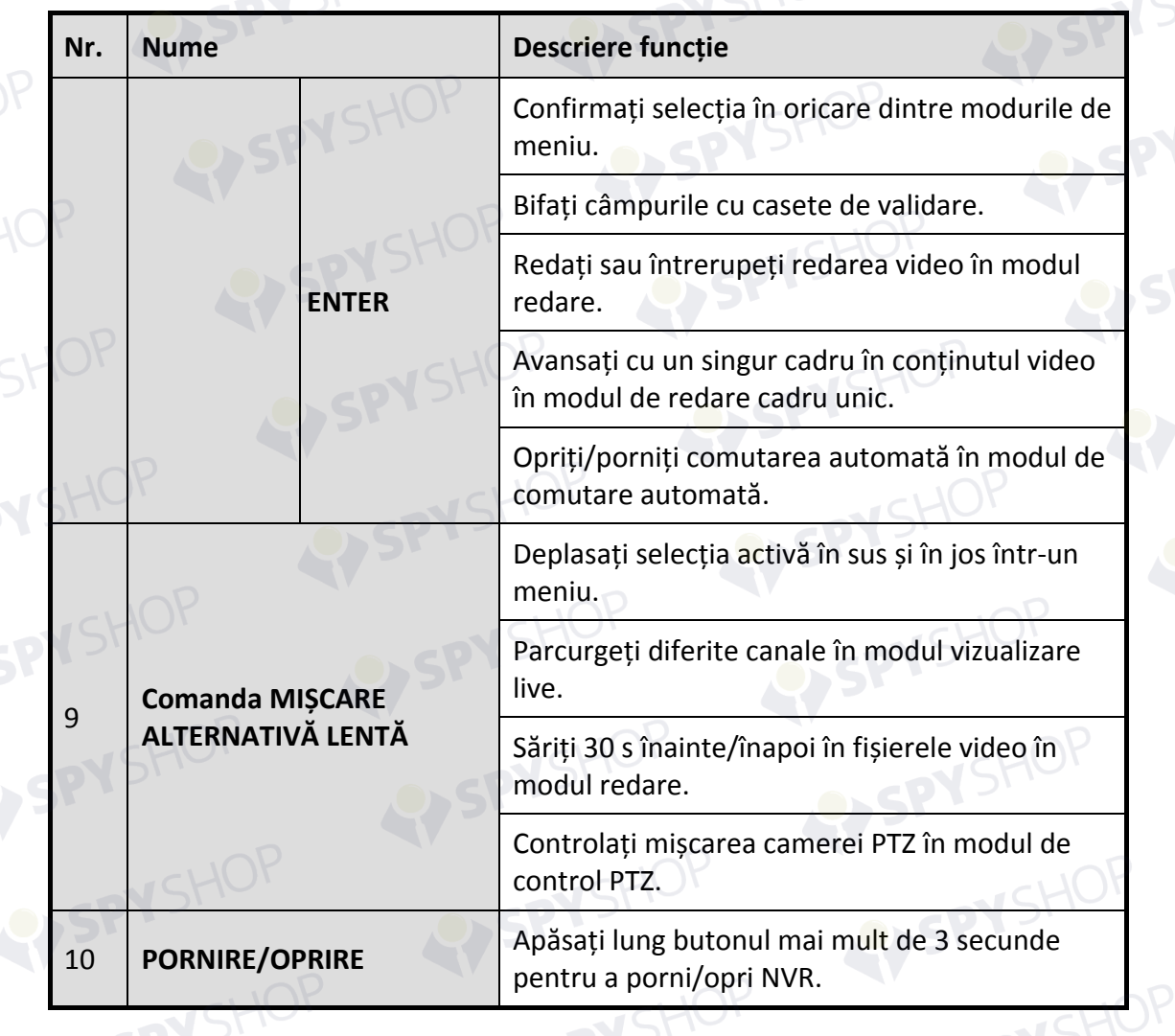

# **1.1.2 Seria DS-8600NI-I8**

**N**SHOF

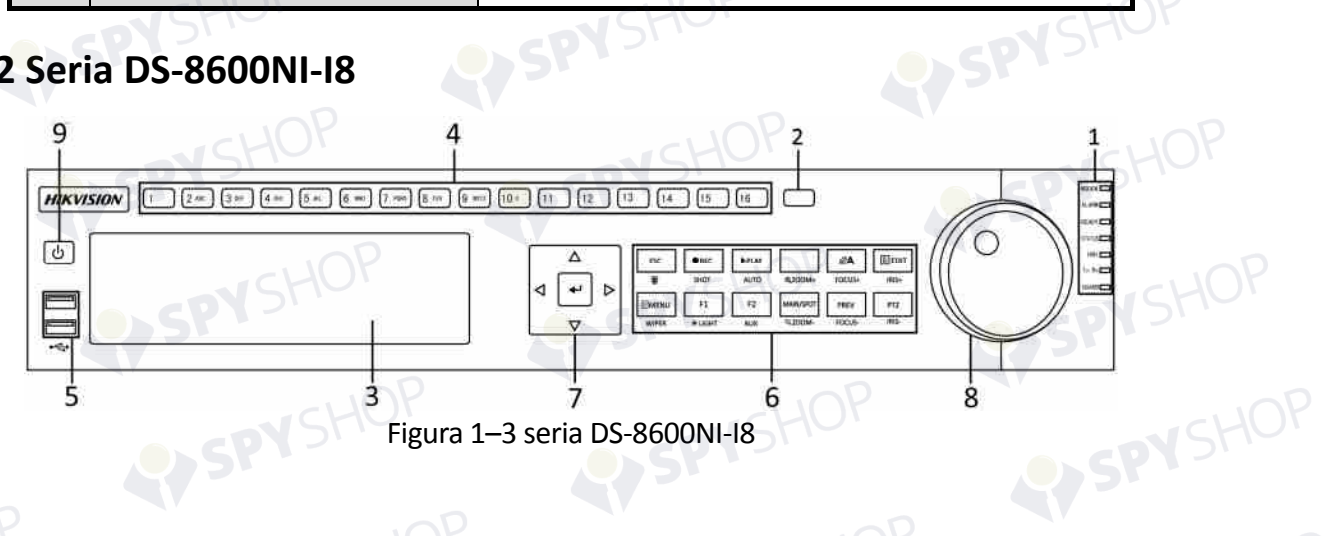

EPPYSHOP22

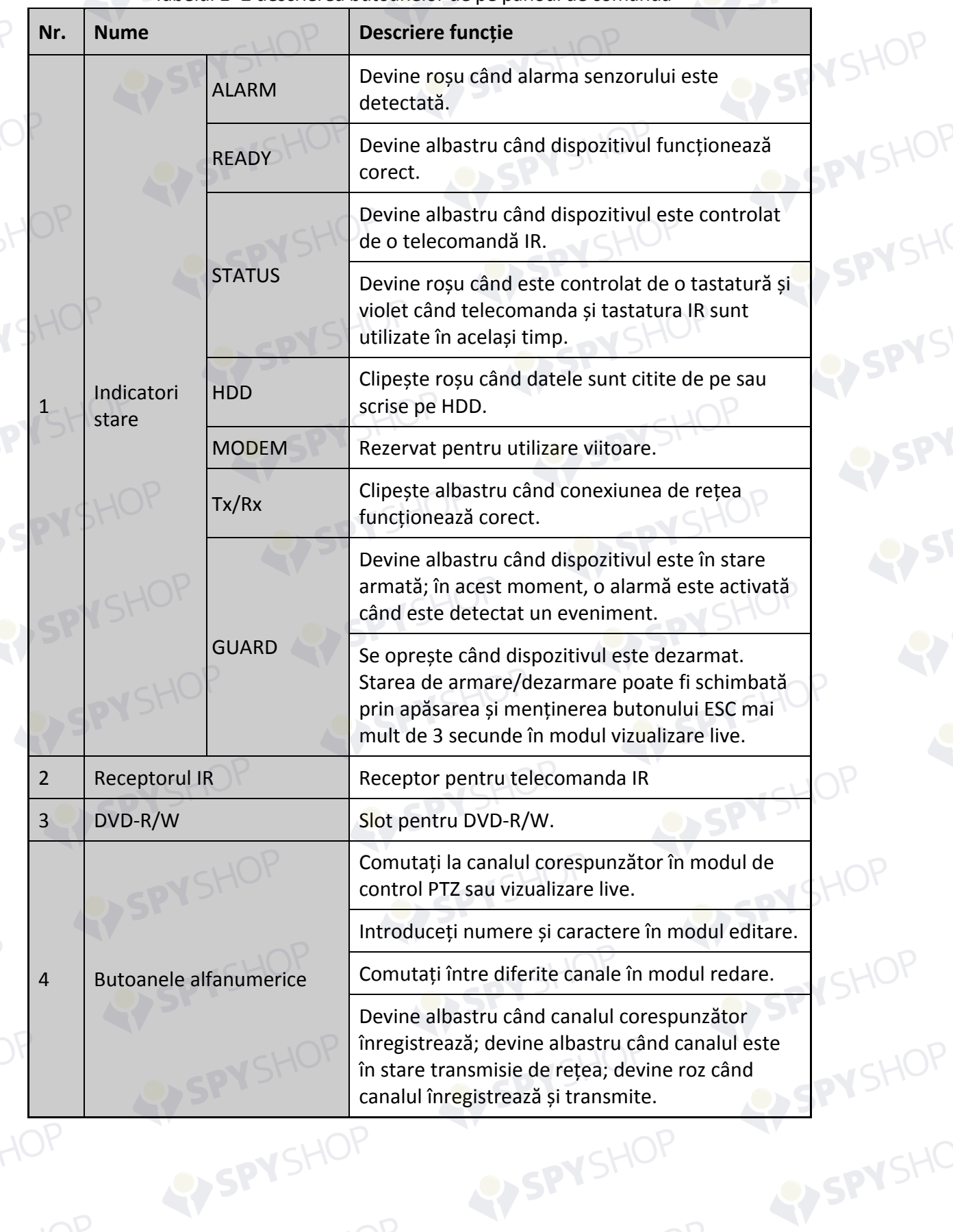

SPYSHOP23

Tabelul 1–2 descrierea butoanelor de pe panoul de comandă

HOP

**N**SHOF

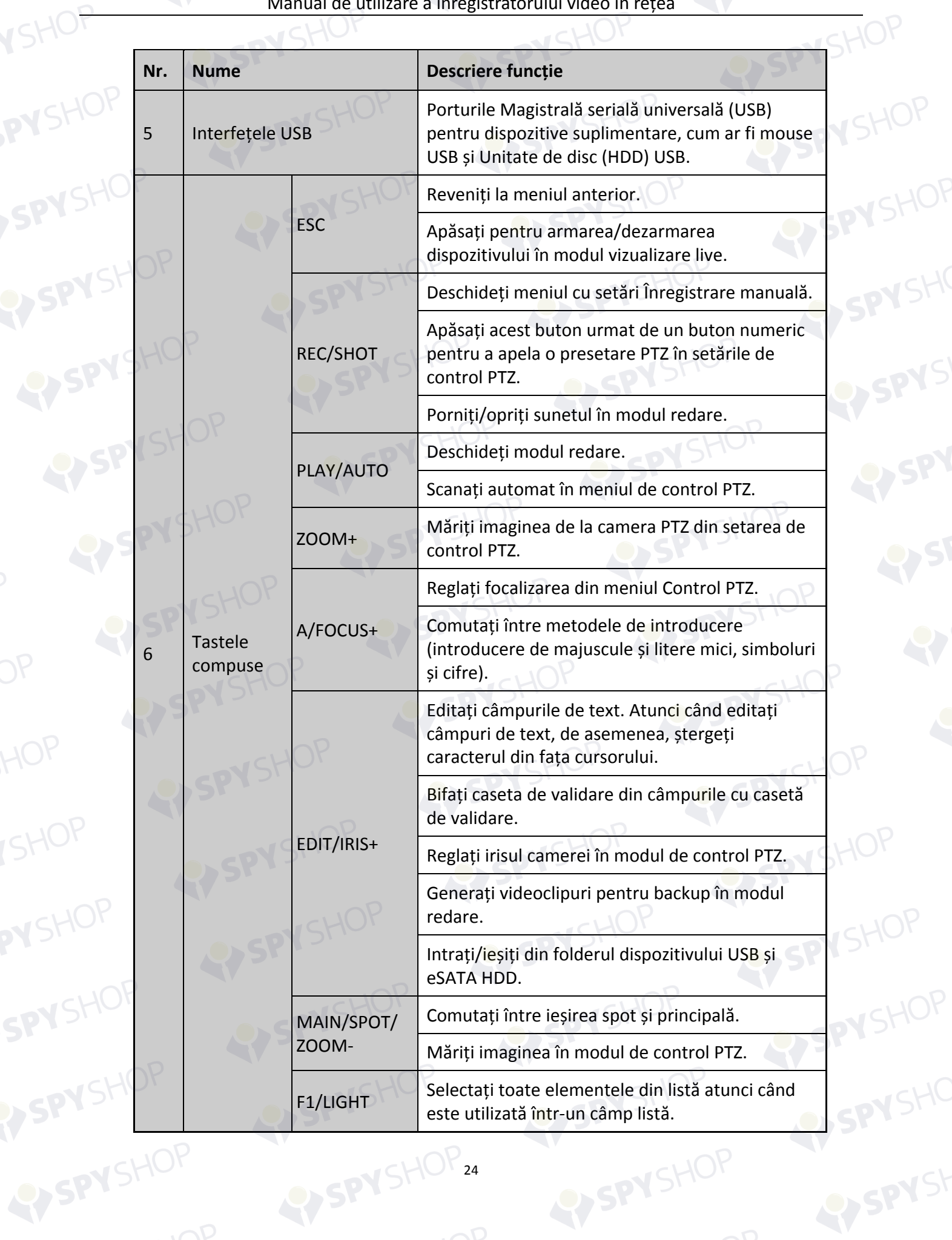

**N**SHOF

SPYSHOP

SHOP

HOP

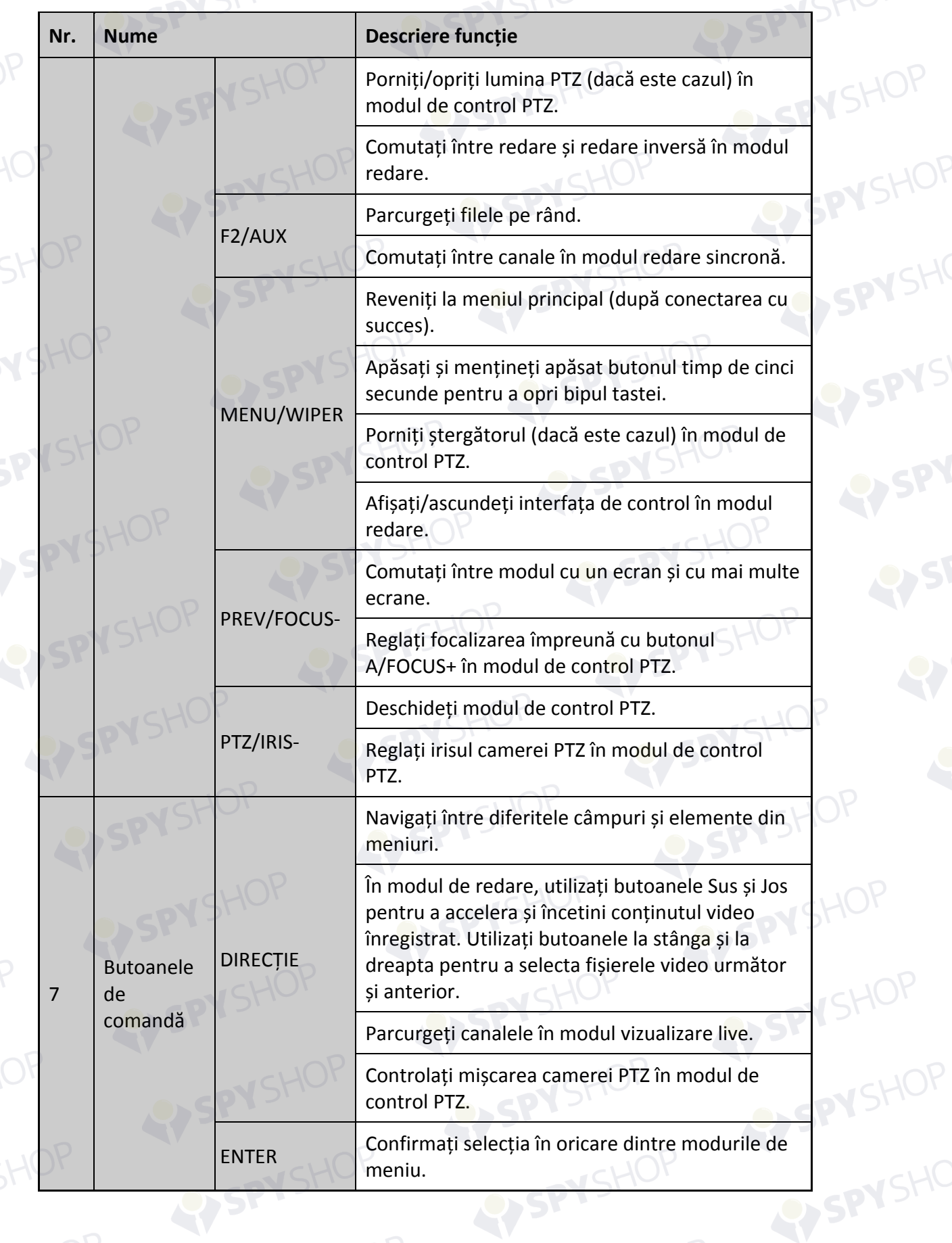

EY SPY SHOP

TOP

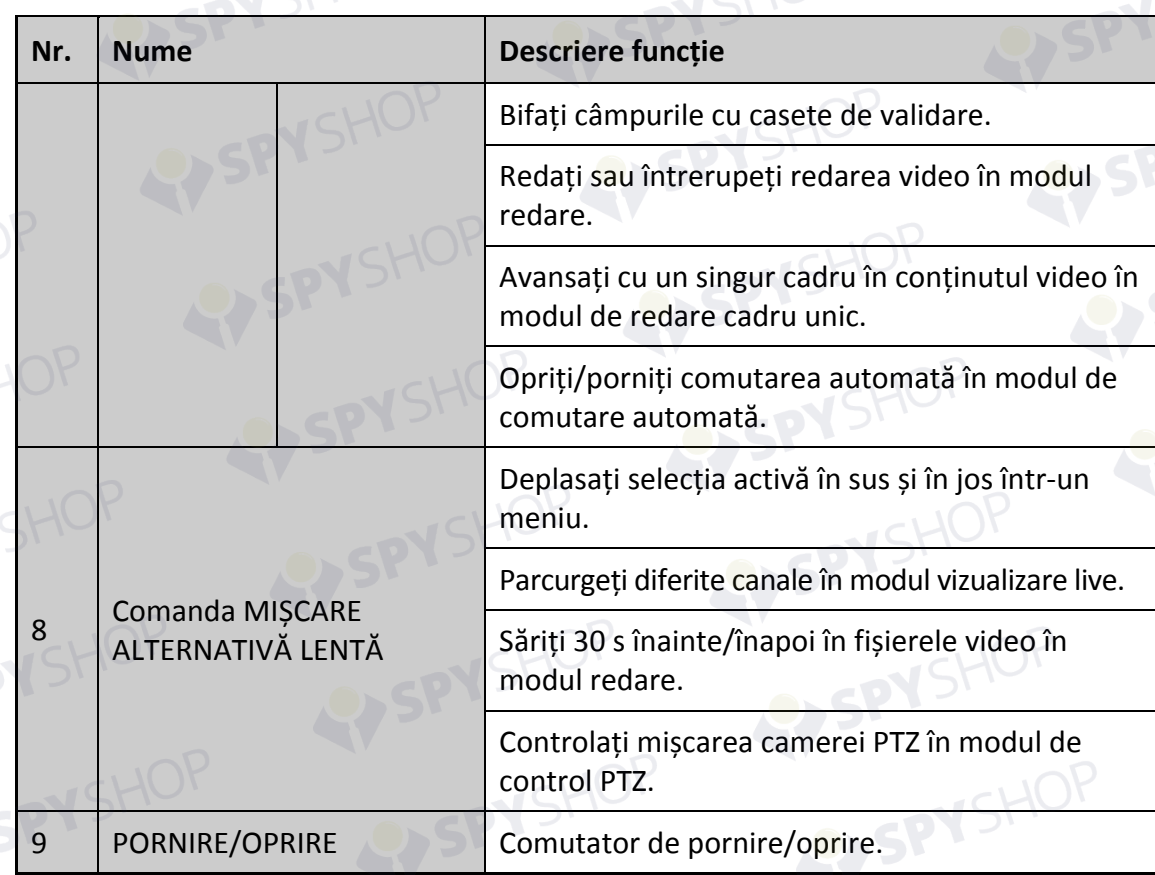

# **1.1.3 Seriile DS-8600NI-K8 și DS-7700NI**

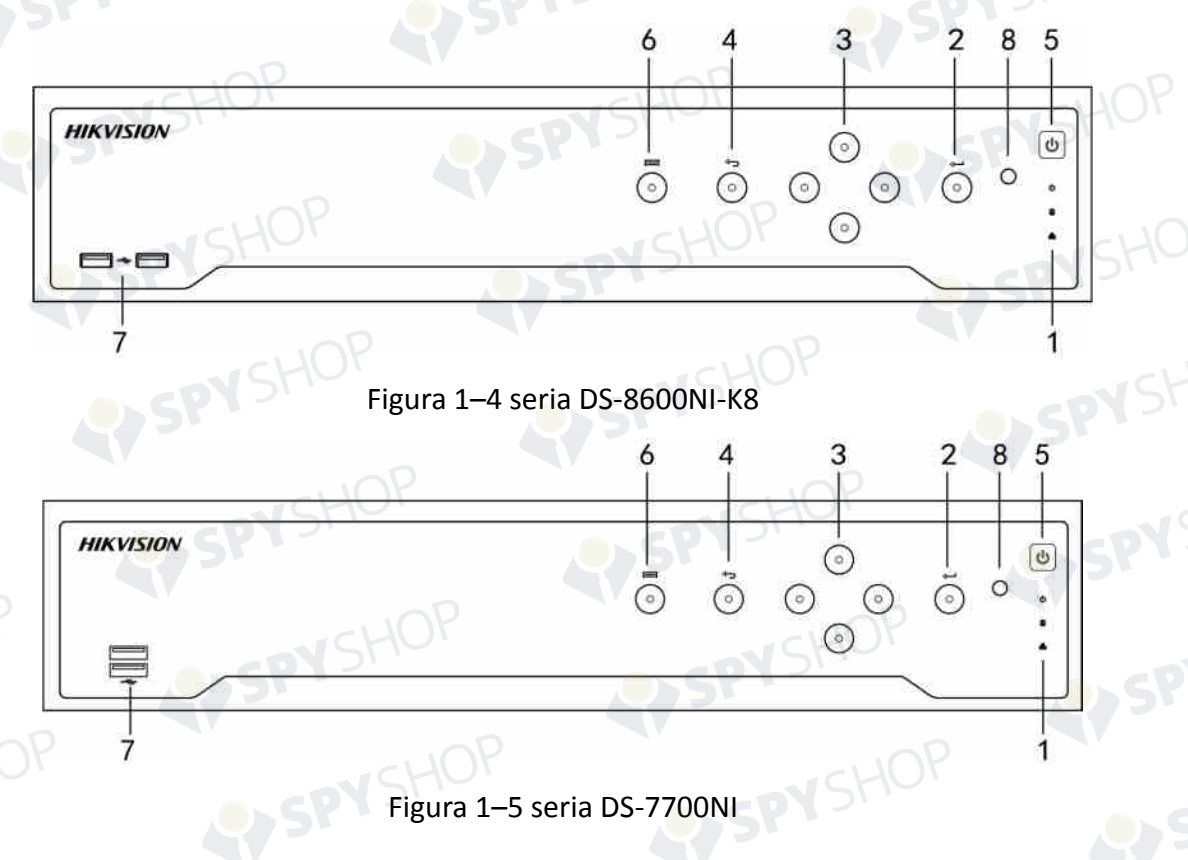

**N**SHOF

SPYSHOP

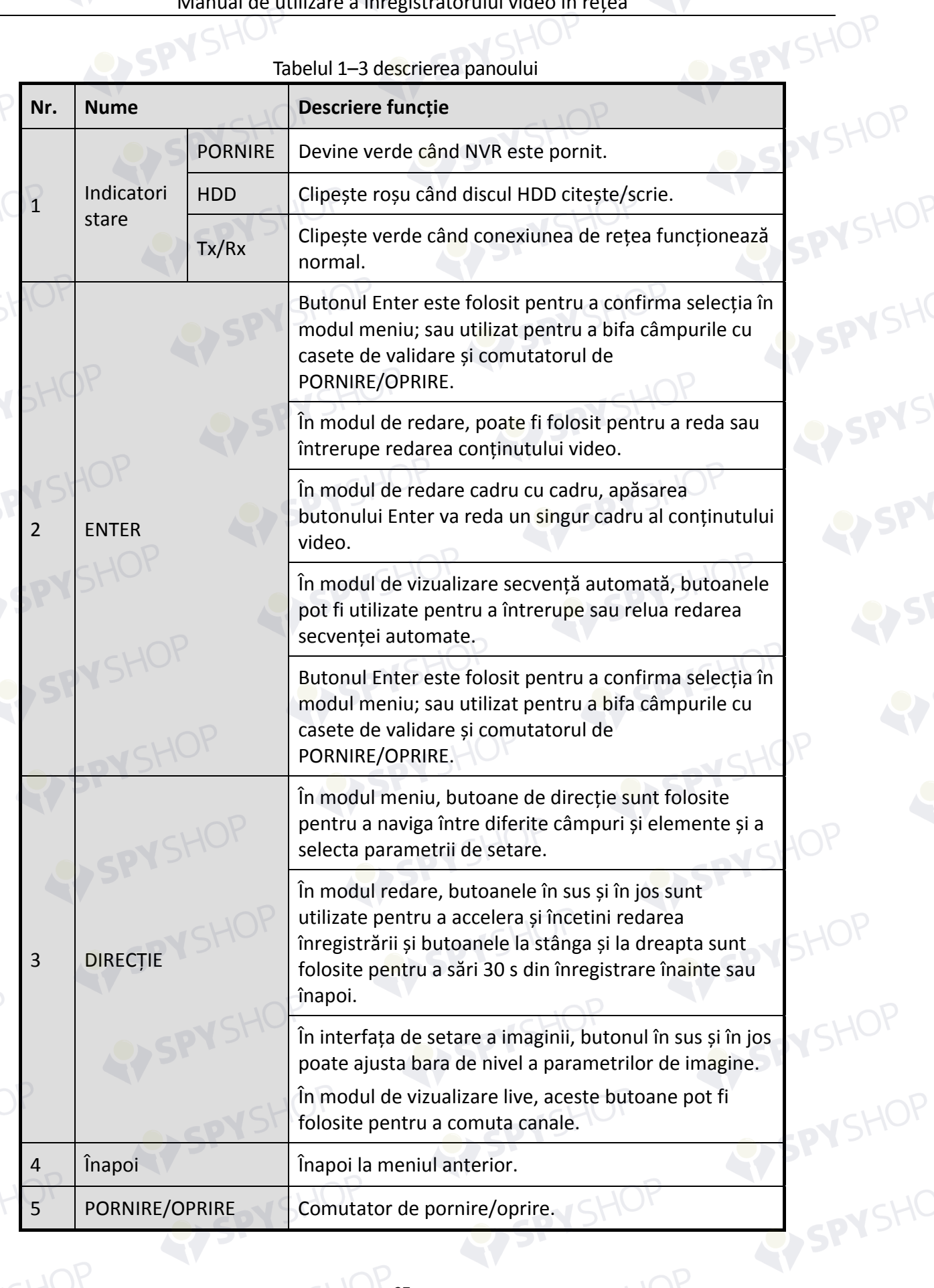

SPYSHOP27

Tabelul 1–3 descrierea panoului

YSHOP

SPYSHOP

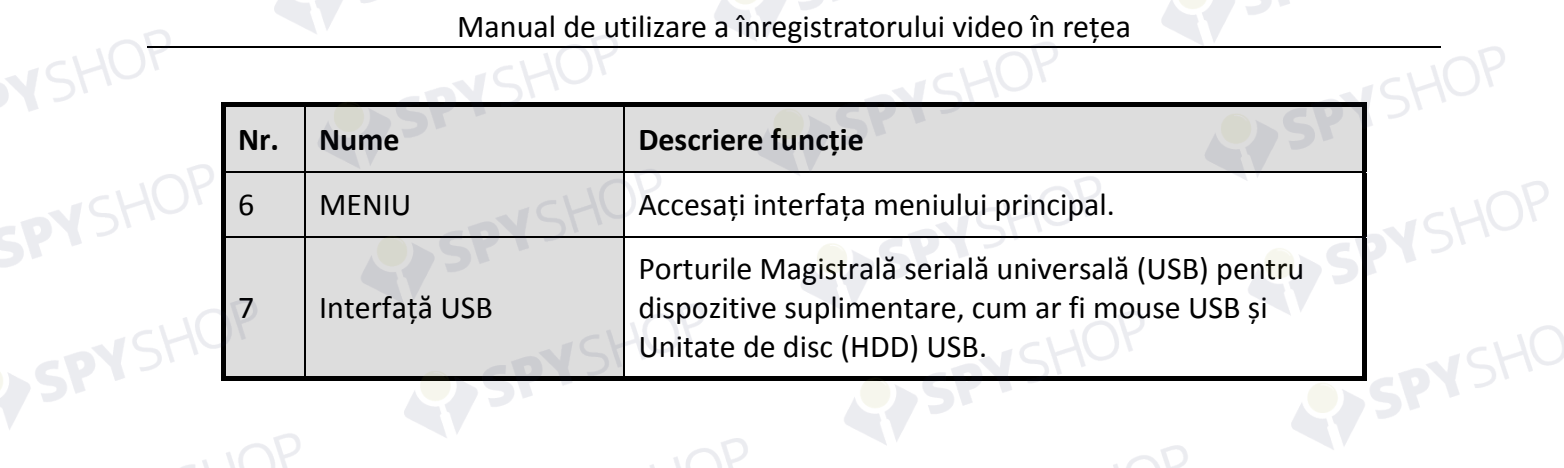

EPYSHOP28

# **1.1.4 Seria DS-7600NI**

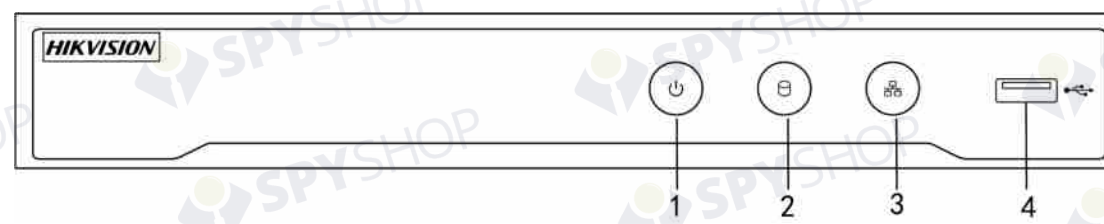

Figura 1–6 seria DS-7600NI

Tabelul 1–4 descrierea panoului

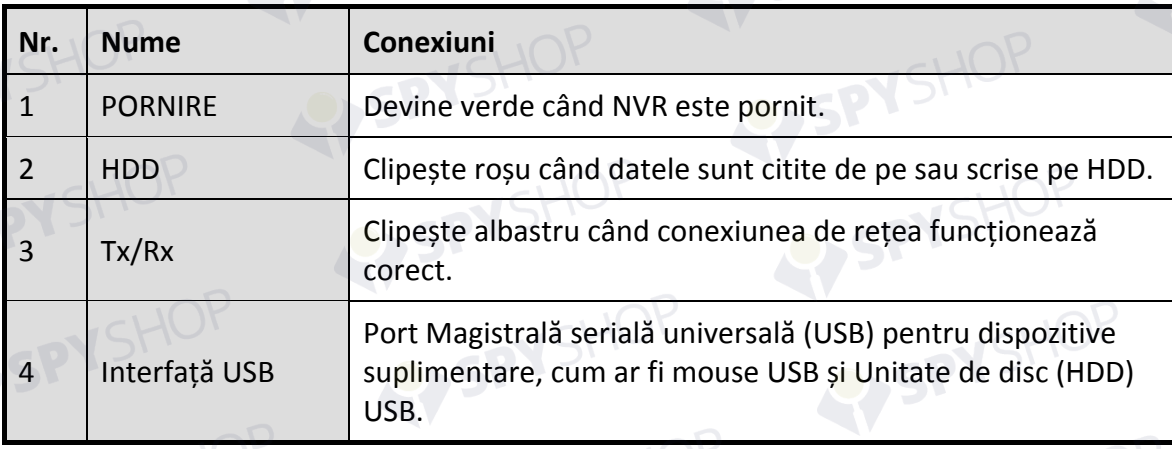

# **1.2 Operațiunile cu telecomanda IR**

De asemenea, NVR poate fi controlat cu telecomanda IR inclusă, ilustrată în Figura 1–7.

# **NOTĂ**

Bateriile (2×AAA) trebuie instalate înainte de funcționare.

Telecomanda IR este setată din fabrică să controleze NVR (utilizând nr. ID dispozitiv implicit 255) fără niciun pas suplimentar. Nr. ID dispozitiv 255 este numărul de identificare a dispozitivului universal implicit utilizat de dispozitivele NVR. De asemenea, puteți asocia o telecomandă IR la un NVR specific schimbând nr. ID al dispozitivului, după cum urmează:

# Asocierea (activarea) telecomenzii IR la un NVR specific (opțional)

Puteți asocia o telecomandă IR la un Hikvision NVR specific prin crearea unui nr. ID al dispozitivului definit de utilizator. Această caracteristică este utilă atunci când utilizați mai multe telecomenzi IR și dispozitive NVR.

Pe NVR:

Pasul 1: Accesați General > More Settings.

Pasul 2: Introduceți un număr (maximum 255 de cifre) în câmpul Nr. dispozitiv.

Pe telecomanda IR:

Pasul 1: Apăsați butonul DEV.

Pasul 2: Utilizați butoanele numerice pentru a introduce nr. ID al dispozitivului care a fost introdus în NVR.

Pasul 3: Apăsați butonul Enter pentru a accepta noul nr. ID al dispozitivului.

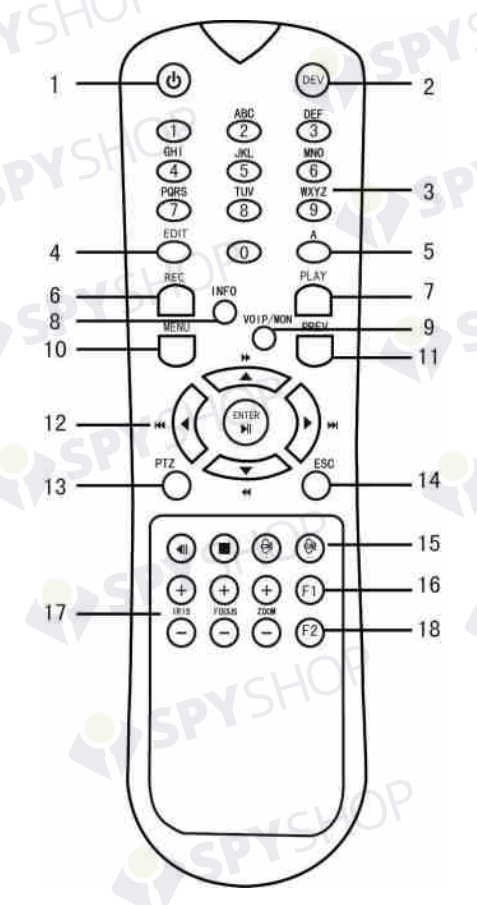

Figura 1–7 telecomandă

Anularea asocierii (Dezactivarea) unei telecomenzi IR de la un NVR

Pentru a anula asocierea unei telecomenzi IR cu un NVR astfel încât unitatea să nu mai controleze funcțiile NVR, procedați astfel:

Apăsați tasta DEV de pe telecomanda IR. Orice nr. ID al dispozitivului existent va fi șters din memoria unității și nu va mai funcționa cu NVR.

 **NOTĂ**

Reactivarea telecomenzii IR necesită asocierea la un NVR. Consultați "Asocierea (activarea) telecomenzii IR la un NVR specific (opțional)" mai sus.

Tastele de pe telecomandă se aseamănă foarte mult cu cele de pe panoul frontal. Consultați Tabelul 1–4.

**N**SHOF

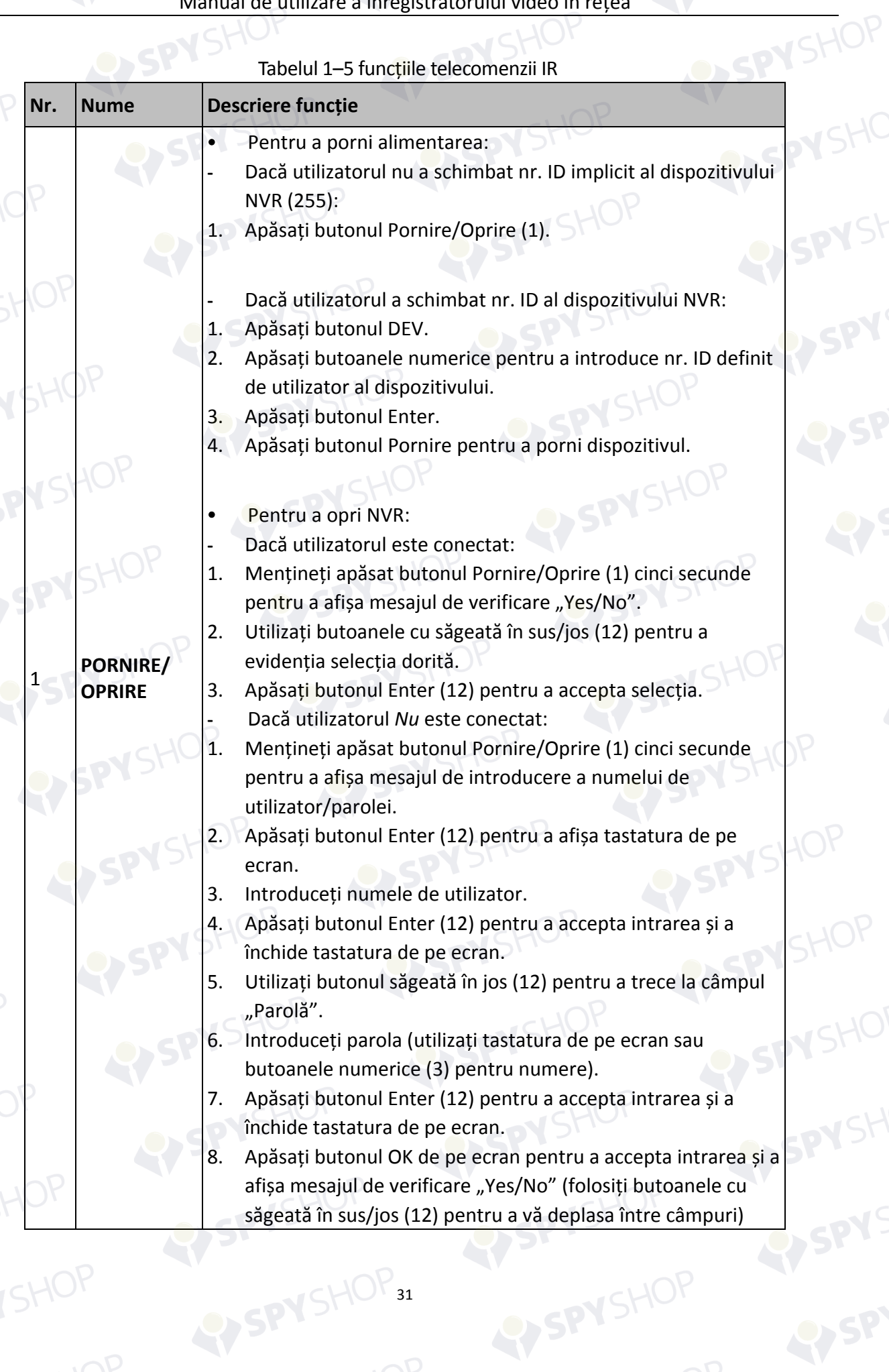

**N**SHOF

SPYSHOP

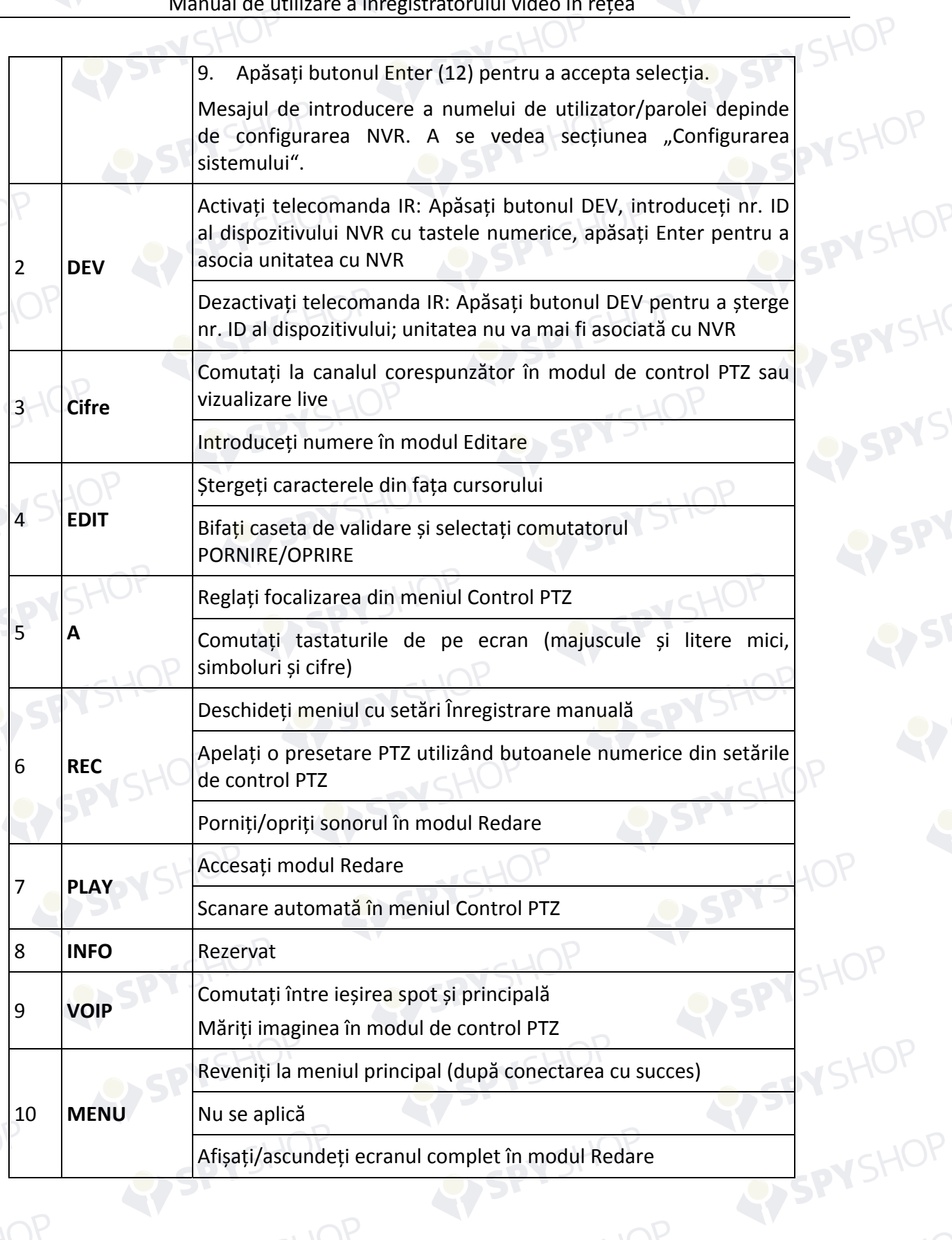

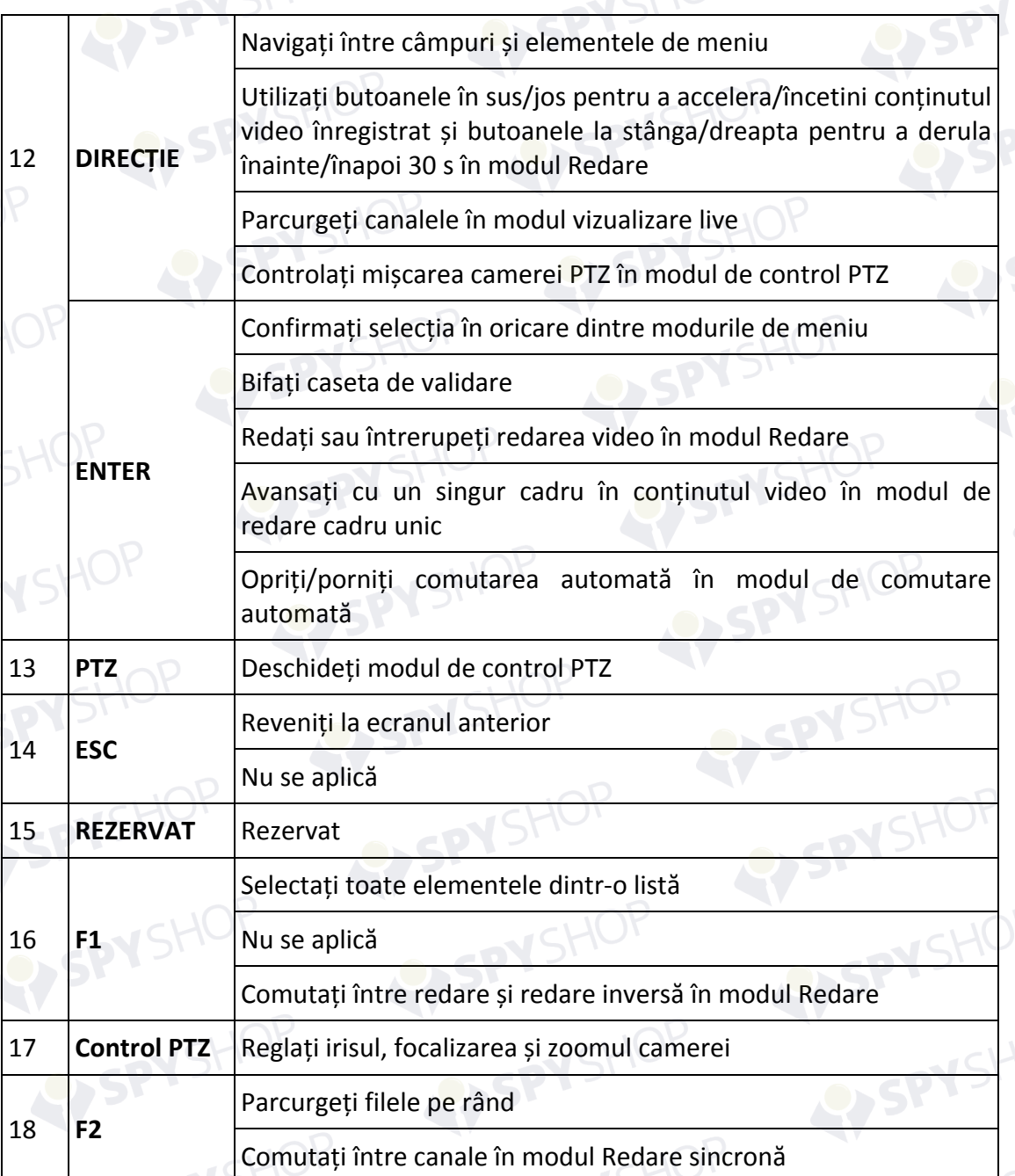

### **Depanarea telecomenzii:**

 **NOTĂ**

Asigurați-vă că ați instalat corect bateriile în telecomandă. Trebuie să îndreptați telecomanda spre receptorul IR din panoul frontal.

Dacă nu există niciun răspuns după ce apăsați orice buton de pe telecomandă, urmați procedura de mai jos pentru a depana.

Pasul 1: Accesați Menu > Settings > General > More Settings cu ajutorul panoului de comandă frontal sau al mouse-ului.

Pasul 2: Verificați și amintiți-vă nr. ID al NVR. Nr. ID implicit este 255. Acest nr. ID este valid pentru toate telecomenzile IR.

Pasul 3: Apăsați butonul DEV de pe telecomandă.

Pasul 4: Introduceți nr. ID al NVR pe care îl setați la pasul 2.

Pasul 5: Apăsați butonul ENTER de pe telecomandă.

Dacă indicatorul de stare de pe panoul frontal devine albastru, telecomanda funcționează corespunzător. Dacă indicatorul de stare nu devine albastru și nu există încă niciun răspuns de la telecomandă, verificați următoarele:

- Bateriile sunt instalate corect și polaritățile bateriilor nu sunt inversate.
- Bateriile sunt noi și nu sunt descărcate.
- Receptorul IR nu este obstrucționat.
- Nicio lampă fluorescentă nu este utilizată în apropiere

Dacă telecomanda totuși nu funcționează corect, schimbați telecomanda și încercați din nou sau contactați furnizorul dispozitivului.

# **1.3 Utilizarea cu mouse-ul USB**

Un mouse USB cu 3 butoane (stânga/dreapta/rotiță de derulare) obișnuit poate fi utilizat, de asemenea, cu acest NVR. Pentru a utiliza un mouse USB:

Pasul 1: Conectați mouse-ul USB într-una dintre interfețele USB de pe panoul frontal al NVR.

Pasul 2: Mouse-ul trebuie detectat în mod automat. În cazul rar în care mouse-ul nu este detectat, motivul posibil ar putea fi faptul că cele două dispozitive nu sunt compatibile, consultați lista cu dispozitive recomandate de la furnizor.

Utilizarea mouse-ului:

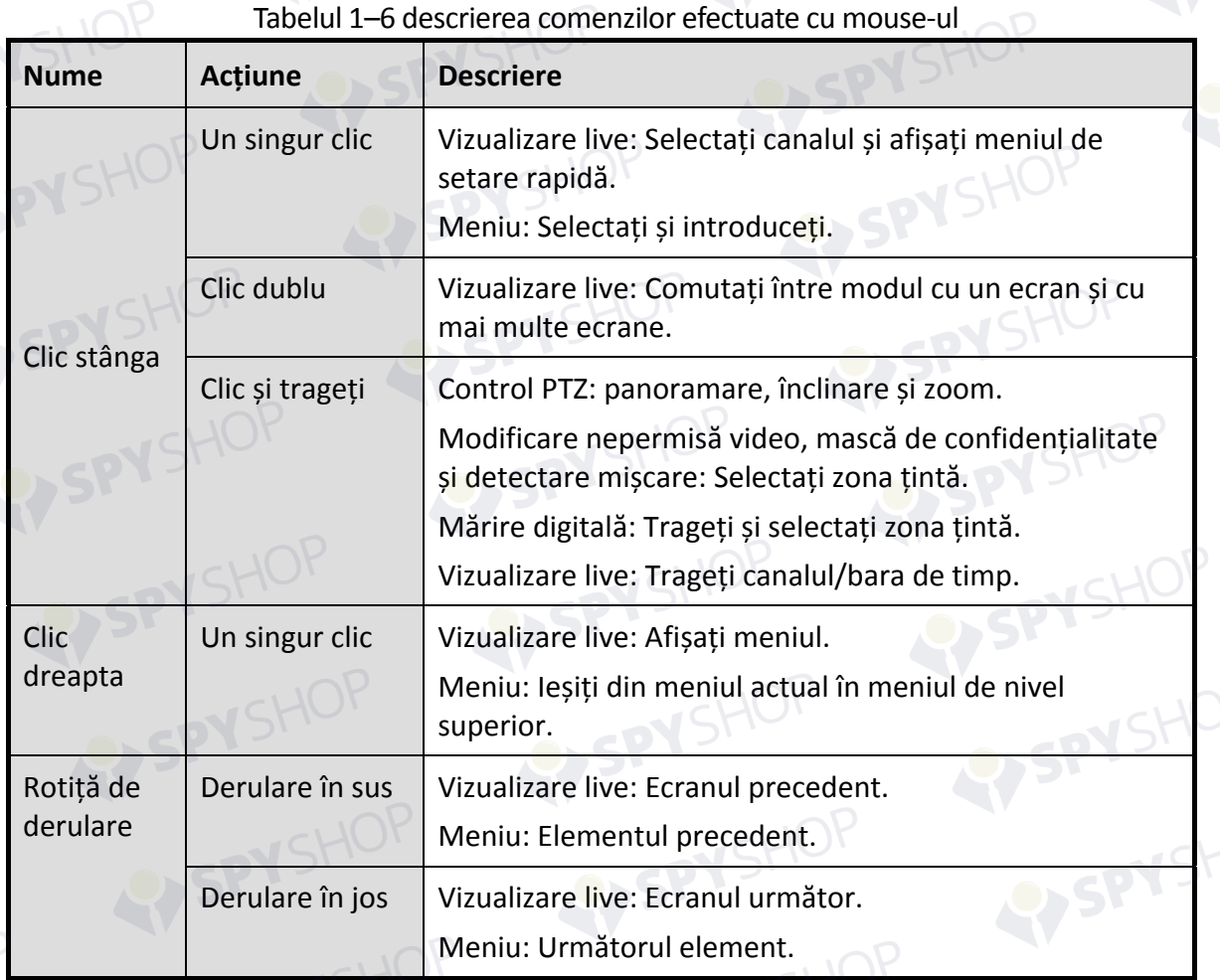

35

#### Tabelul 1–6 descrierea comenzilor efectuate cu mouse-ul
HOP

## **1.4 Descrierea metodei de introducere**

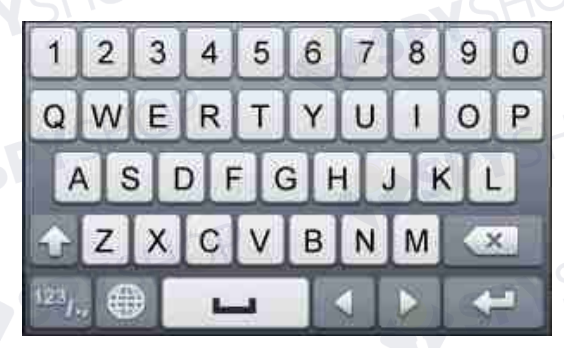

Figura 1–8 tastatura soft (1)

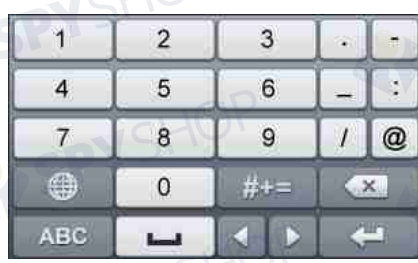

Figura 1–9 tastatura soft (2)

Descrierea butoanelor de pe tastatura soft:

#### Tabelul 1–7 descrierea pictogramelor tastaturii soft

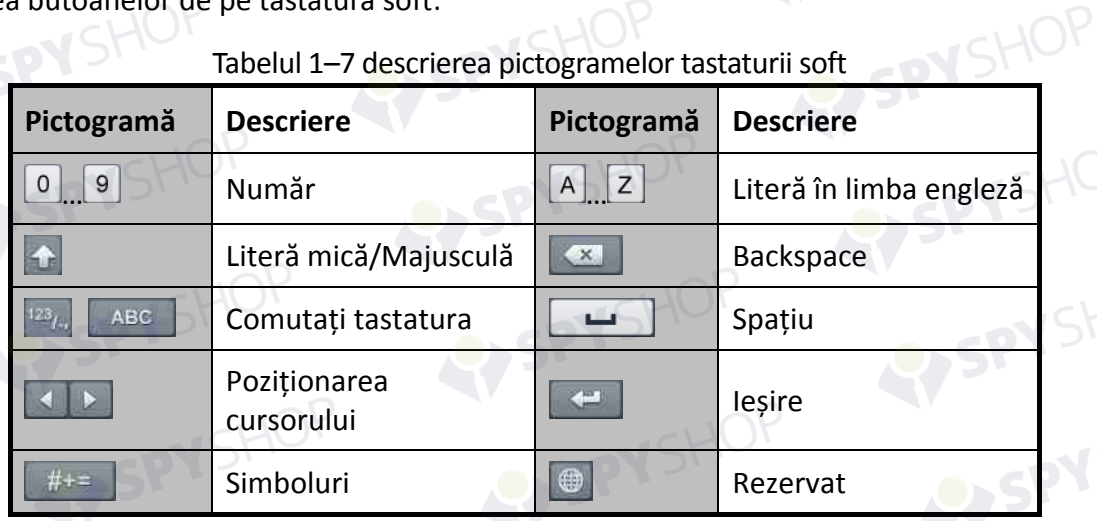

้ว

SPYSHOP

EYSPYSHOP

## **1.5 Panou spate**

**N**SHOF

## **1.5.1 Seriile DS-9600NI și DS-8600NI**

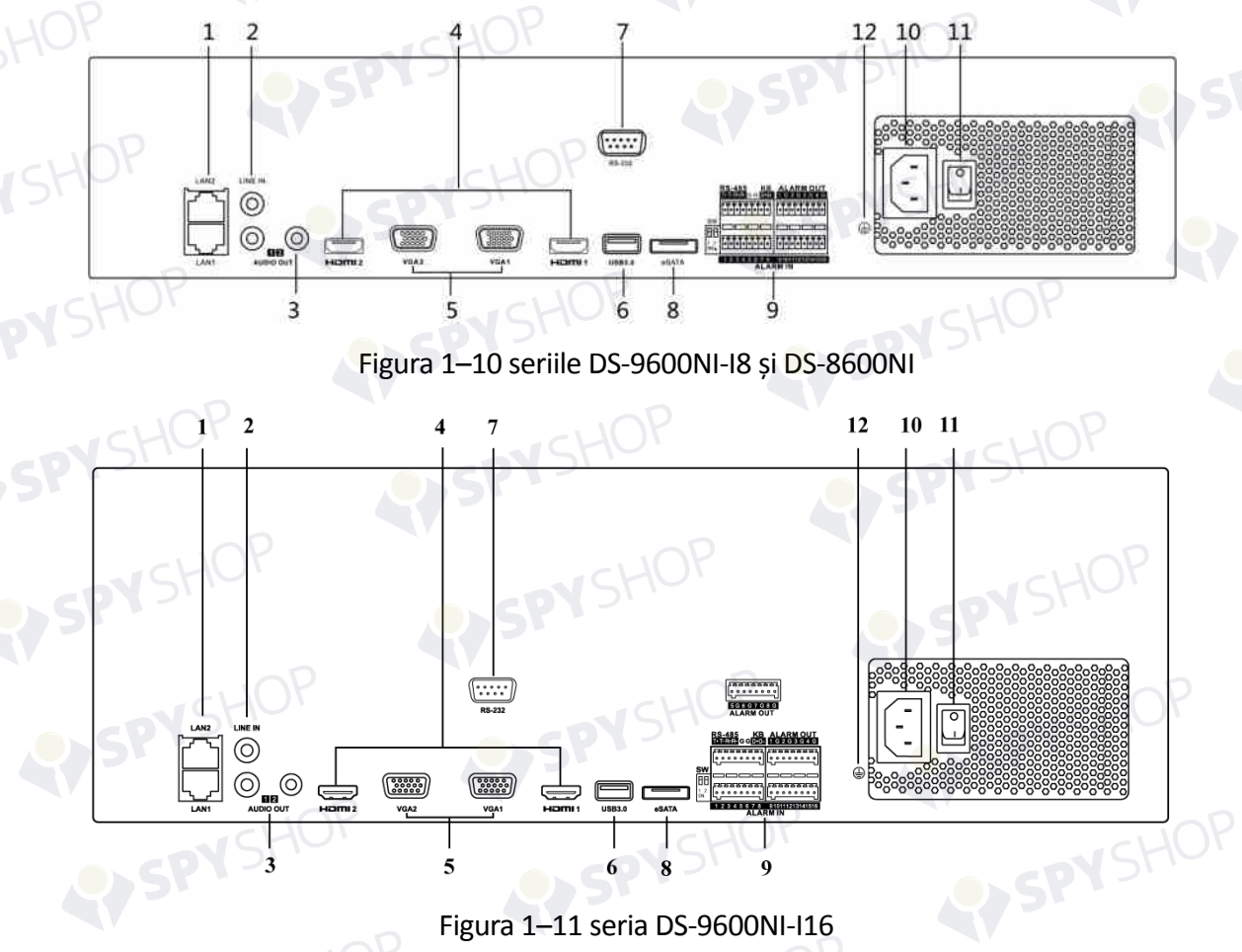

Figura 1–11 seria DS-9600NI-I16

SPYSHOP37

 $\overline{\mathbf{5}}$ 

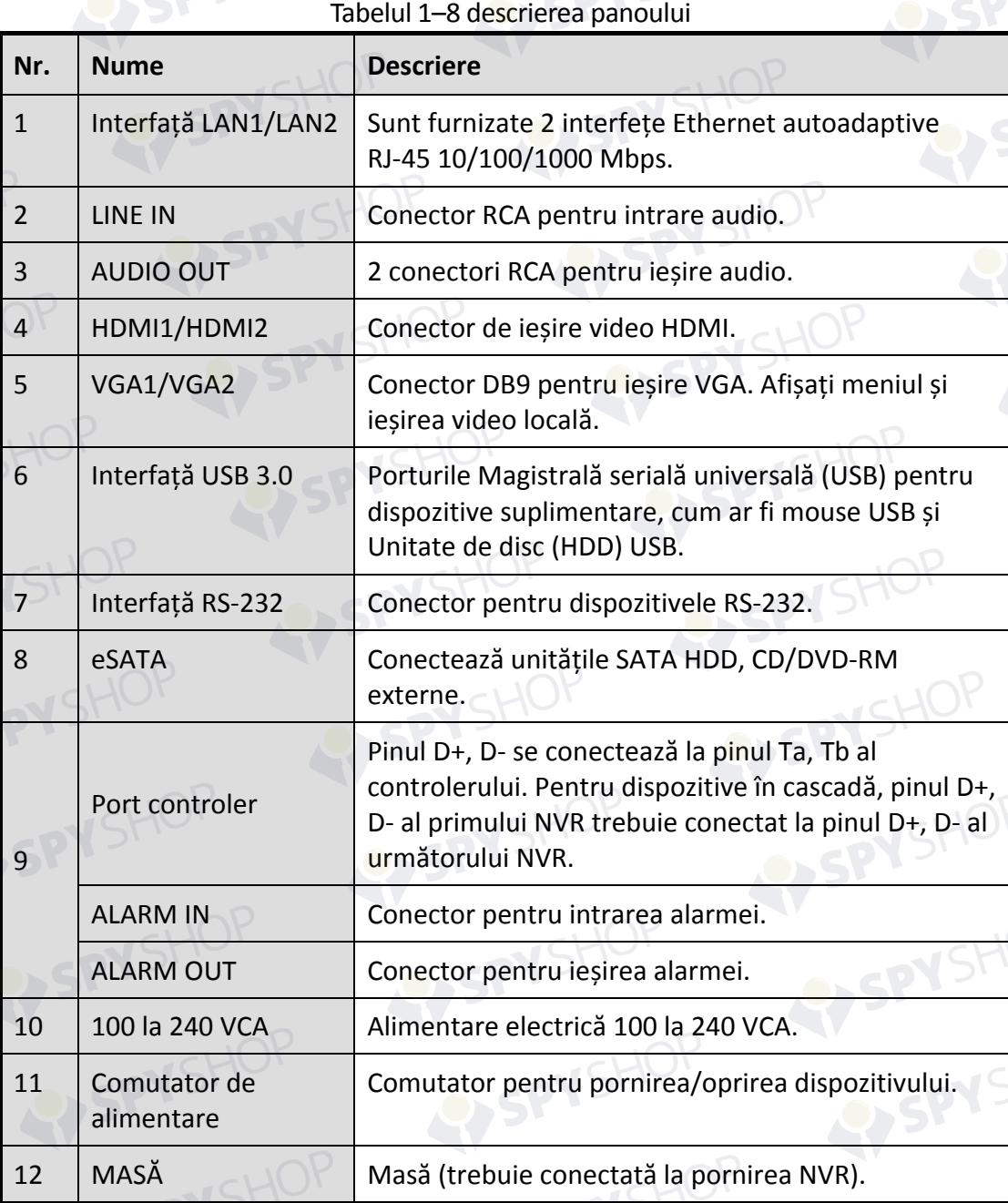

HOP

#### **1.5.2 Seria DS-7600NI**

## **DS-7600NI-I2 (/P) și DS-7600NI-K2 (/P)**

Figura 1–12 seriile DS-7600NI-I2 și DS-7600NI-K2

 $\frac{1}{2}$ 

6

 $\overline{[}$ 

 $\frac{1}{8}$  10

 $\circledcirc$ 

5

5666666

【器】

 $\mathbf{1}$ 

 $\bigodot$ 

 $\circledcirc$ 

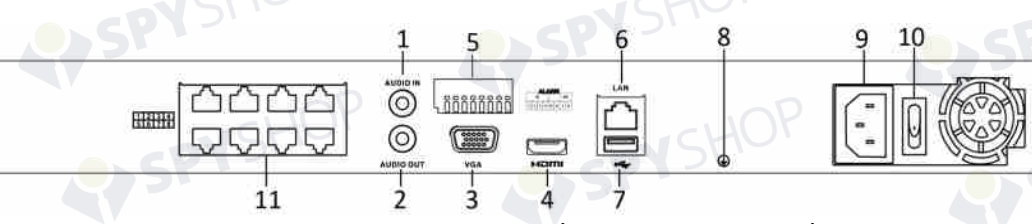

Figura 1–13 seriile DS-7600NI-I2/8P și DS-7600NI-K2/8P

## **NOTĂ**

DS-7616NI-I2/16P și DS-7632NI-I2/16P furnizează 16 interfețe de rețea cu funcția PoE.

Tabelul 1–9 descrierea panoului

| Nr.            | <b>Nume</b>                                                           | <b>Descriere</b>                                                                                                    |
|----------------|-----------------------------------------------------------------------|----------------------------------------------------------------------------------------------------|
| 1              | Audio In                                                              | Conector RCA pentru intrare audio.                                                                                                    |
| $\overline{2}$ | <b>Audio Out</b>                                                      | Conector RCA pentru ieșirea audio.                                                                                                    |
| 3              | Interfață VGA                                                         | Conector DB9 pentru ieșire VGA. Afișați meniul și<br>ieșirea video locală.                                                                   |
| $\overline{4}$ | Interfață HDMI                                                        | Conector de ieșire video HDMI.                                                                                                    |
| 5              | <b>INTRARE ALARMĂ</b>                                                 | Conector pentru intrarea alarmei.                                                                                                    |
|                | <b>IEȘIRE ALARMĂ</b>                                                  | Conector pentru ieșirea alarmei.                                                                                                    |
| 6              | Interfață de rețea LAN                                                | O interfață Ethernet autoadaptivă 10/100/1000 Mbps                                                                                           |
| 7              | Interfață USB                                                         | Porturile Magistrală serială universală (USB 3.0)<br>pentru dispozitive suplimentare, cum ar fi mouse<br>USB și Unitate de disc (HDD) USB.   |
| 8              | Masă                                                                  | Masă (trebuie conectată la pornirea NVR).                                                                                                    |
| 9              | Alimentare electrică                                                  | Alimentare electrică de 12 V c.c. pentru<br>DS-7600NI-I4 și DS-7600NI-K4 și de 100 la 240 V<br>c.a. pentru DS-7600NI-I4/P și DS-7600NI-K4/P. |
| 10             | Comutator de<br>alimentare                                            | Comutator pentru pornirea/oprirea dispozitivului.                                                                                            |
| 11             | Interfețe de rețea cu<br>funcția PoE (acceptate<br>de DS-7600NI-I2/P) | Interfețele de rețea pentru camere și pentru<br>furnizarea alimentării prin Ethernet.                                                        |

 $\parallel$ <sup>2</sup> 39

**IOP** 

#### **DS-7600NI-K1 și DS-7600NI-K1/4P**

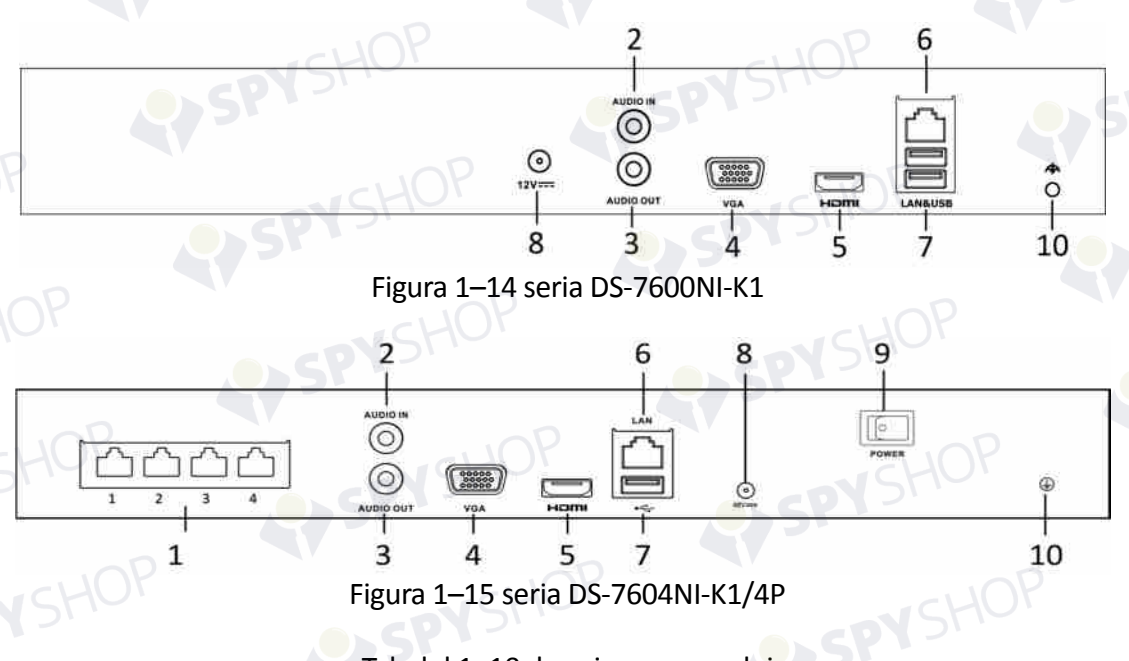

#### Tabelul 1–10 descrierea panoului

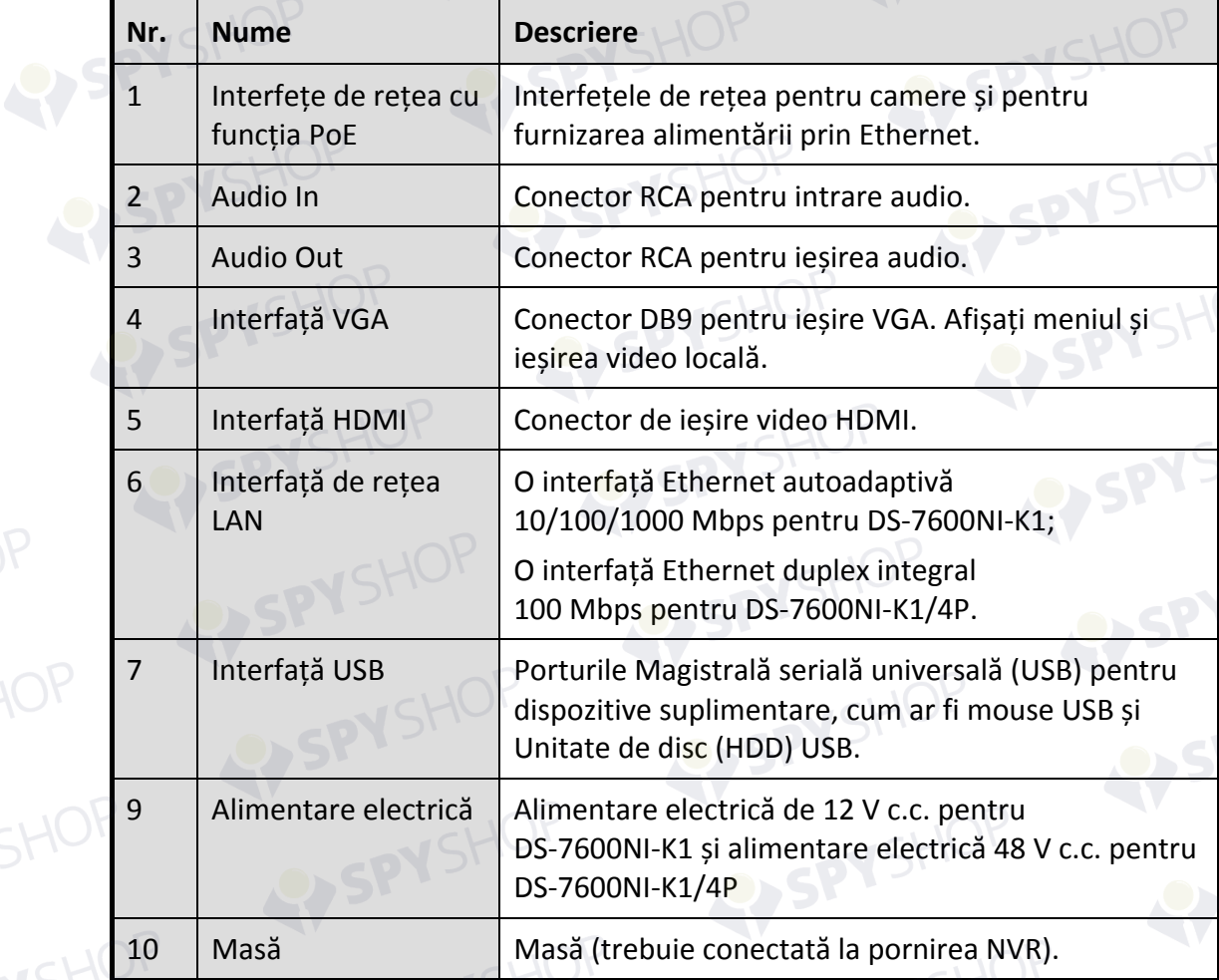

 $10<sup>2</sup>$  40

## **1.5.3 Seria DS-7700NI**

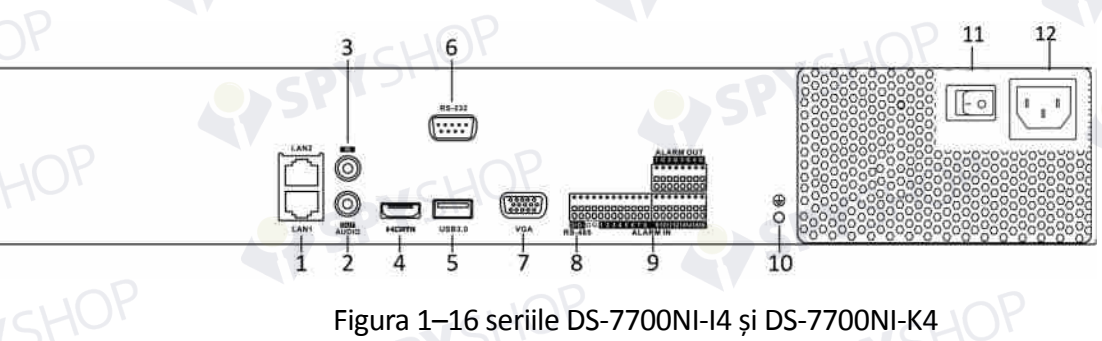

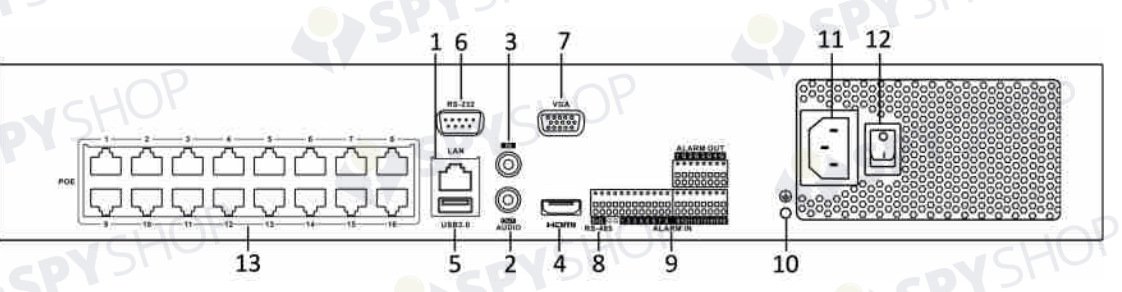

## Figura 1–17 seriile DS-7700NI-I4/16P și DS-7700NI-K4/16P

## **NOTĂ**

DS-7708NI-I4/8P și DS-7708NI-K4/8P furnizează 8 interfețe de rețea cu funcția PoE. Tabelul 1–11 descrierea panoului

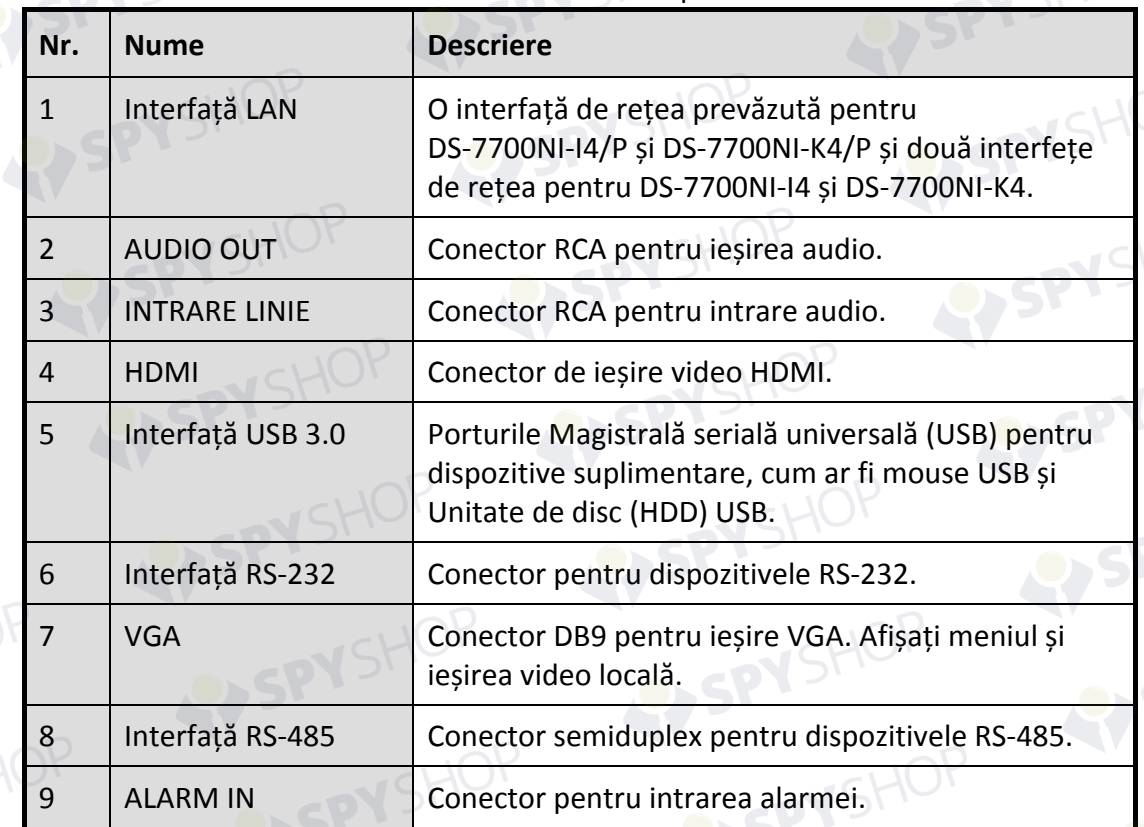

 $SHOP_{41}$ 

YSHOP

SPYSHOP

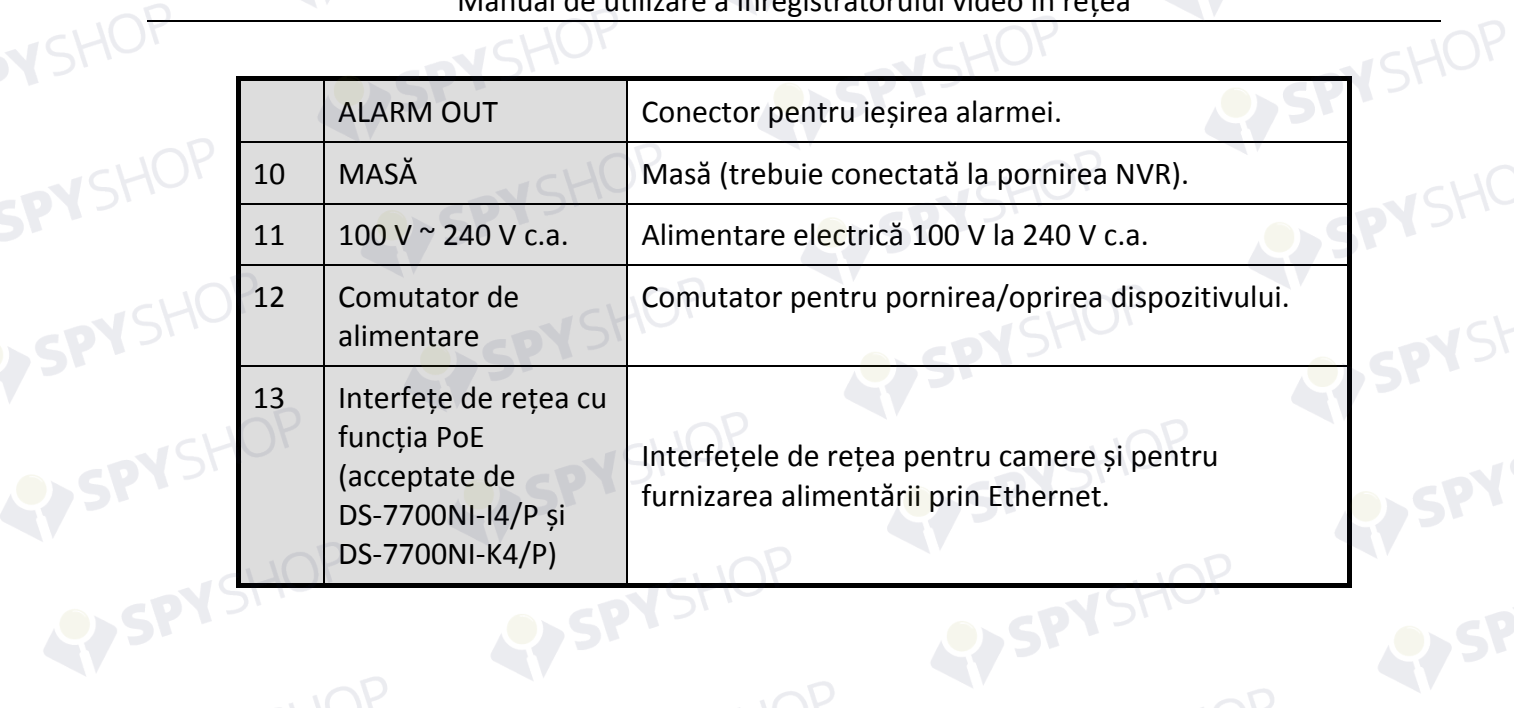

EPYSHOP.

## **Capitol 2 Primii pași**

## **2.1 Pornirea și activarea dispozitivului**

## **2.1.1 Pornirea și oprirea NVR**

#### Scopul:

Procedurile corespunzătoare de pornire și oprire sunt esențiale pentru prelungirea duratei de viață a NVR.

#### *Înainte de a începe:*

Verificați dacă tensiunea de alimentare cu energie externă este aceeași cu standardul NVR și împământarea funcționează corespunzător.

#### **Pornirea NVR:**

Pasul 1: Verificați dacă alimentarea electrică este conectată la o priză electrică. Se recomandă FERM utilizarea unei surse de alimentare neîntreruptibilă (UPS) împreună cu dispozitivul. LED-ul indicator de alimentare de pe panoul frontal trebuie să fie de culoare roșie, indicând faptul că dispozitivul are alimentare electrică.

Pasul 2: Apăsați pe butonul de PORNIRE de pe panoul frontal. LED-ul indicator de pornire trebuie să devină albastru, indicând că unitatea pornește.

Pasul 3: După pornire, LED-ul indicatorului de pornire rămâne albastru. Un ecran de pornire cu starea unității HDD apare pe monitor. Rândul de pictograme din partea de jos a ecranului afișează starea unității HDD. "X" înseamnă că unitatea HDD nu este instalată sau nu poate fi detectată.

#### **Oprirea NVR**

#### *Pași:*

Există două moduri corecte de a opri NVR.

#### **OPȚIUNEA 1: Oprire standard**

Pasul 1: Deschideți meniul Shutdown.

Menu > Shutdown

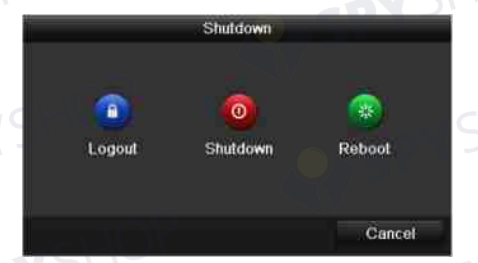

Figura 2–1 meniul Închidere

Pasul 2: Faceți clic pe butonul **Shutdown**.

Pasul 3: Faceți clic pe butonul **Yes**.

OPȚIUNEA 2: Prin utilizarea panoului frontal

Pasul 1: Apăsați și mențineți apăsat butonul de PORNIRE de pe panoul frontal pentru cel puțin 3 secunde.

Pasul 2: Introduceți numele de utilizator și parola administratorului în caseta de dialog pentru autentificare.

Pasul 3: Faceți clic pe butonul **Yes**.

## **NOTĂ**

Nu apăsați din nou butonul PORNIRE atunci când sistemul se închide.

#### **Repornirea NVR**

În meniul Închidere puteți, de asemenea, să reporniți NVR.

Pasul 1: Faceți clic pe Menu > Shutdown pentru a deschide meniul Închidere.

Pasul 2: Faceți clic pe butonul Deconectare pentru a bloca NVR sau butonul Repornire pentru a reporni NVR.

## **2.1.2 Activarea dispozitivului dvs.**

#### *Scopul:*

La prima accesare, trebuie să activați dispozitivul prin setarea unei parole de administrator. Nicio operațiune nu este permisă înainte de activare. De asemenea, puteți activa dispozitivul prin browser web, SADP sau software client.

Pasul 1: Introduceți aceeași parolă în câmpul text al **Create New Password** și **Confirm New Password**.

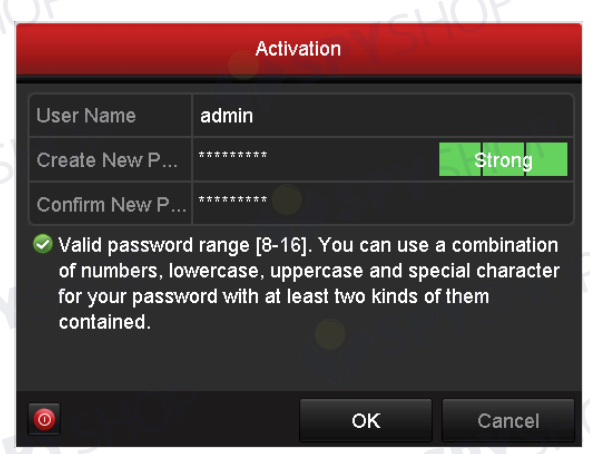

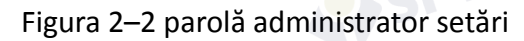

## **AVERTISMENT**

Vă recomandăm ferm să creați o parolă puternică (folosind minimum 8 caractere, inclusiv cel puțin trei dintre următoarele categorii: majuscule, litere mici, cifre și caractere speciale) cu scopul de a îmbunătăți securitatea produsului. De asemenea, vă recomandăm resetarea parolei cu regularitate, în special în sistemul cu securitate sporită, resetarea lunară sau săptămânală a parolei vă poate proteja produsul mai bine.

Pasul 2: Faceți clic pe **OK** pentru a salva parola și a activa dispozitivul.

Pasul 3: Când dispozitivul este activat, sistemul afișează caseta de mesaj pentru a vă reaminti să rețineți parola. Puteți să faceți clic pe **Yes** pentru a continua să exportați fișierul GUID pentru viitoarea resetare a parolei.

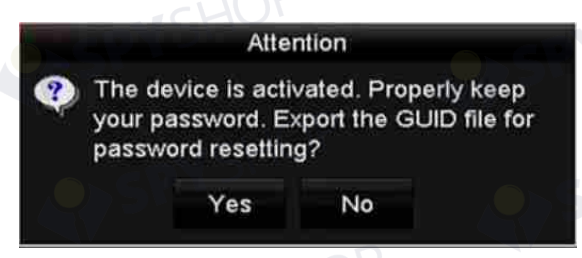

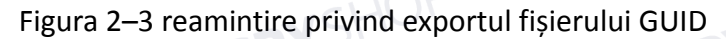

Pasul 4: Introduceți discul U flash în dispozitiv și exportați fișierul GUID pe discul U flash din interfața Resetare parolă. Consultați Capitolul 2.1.5 Resetarea parolei pentru instrucțiunile referitoare la resetarea parolei.

|                       | <b>Reset Password</b> |                     |        |   |             |
|-----------------------|-----------------------|---------------------|--------|---|-------------|
| Device Name           | USB Flash Disk 1-1    |                     | $\sim$ |   | Refresh     |
| Name                  | Size Type             | <b>Edit Date</b>    |        |   | Delete Play |
| <b>a</b> printscr     | Folder                | 09-19-2016 18:53:56 |        | ٠ | ٠           |
| 7.bmp                 | 10.55MB File          | 09-18-2016 17:53:08 |        | ÷ | $\circledS$ |
| GUID_528995182<br>en. | 128B File             | 09-22-2016 13:58:25 |        | × | ۱           |
|                       |                       |                     |        |   |             |
| Free Space            | 7373,90MB             |                     |        |   |             |

Figura 2–4 exportul fișierului GUID

45

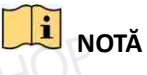

Păstrați fișierul GUID în mod corespunzător pentru a reseta parola ulterior.

## **NOTĂ**

Dacă parola administratorului este modificată, apare următorul meniu. Opțional, faceți clic pe butonul Da pentru a duplica parola pentru camerele IP, care sunt conectate cu protocolul implicit.

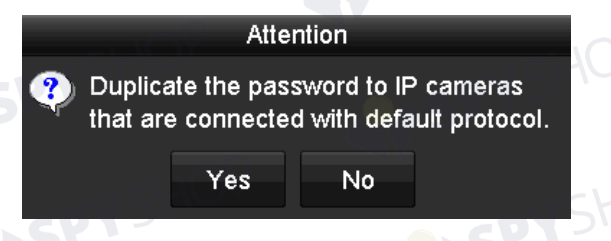

Figura 2–5 interfața Atenție

## **2.1.3 Utilizarea modelului de blocare pentru conectare**

Pentru utilizatorul administrator, puteți configura modelul de deblocare pentru conectarea dispozitivului.

#### **Configurarea modelului de deblocare**

Pasul 1: După ce dispozitivul este activat, puteți deschide următoarea interfață pentru a configura modelul de deblocare a dispozitivului.

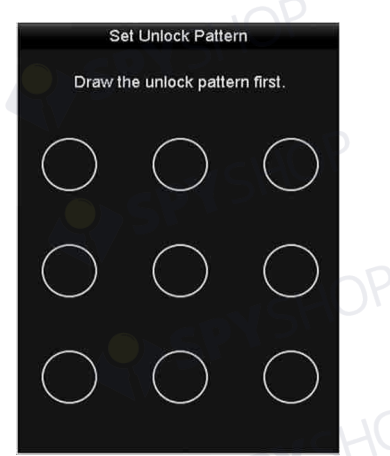

Figura 2–6 setarea modelului de deblocare

46

Pasul 2: Utilizați mouse-ul pentru a trasa un model între cele 9 puncte de pe ecran. Eliberați mouse-ul atunci când modelul este gata.

PYSHOP

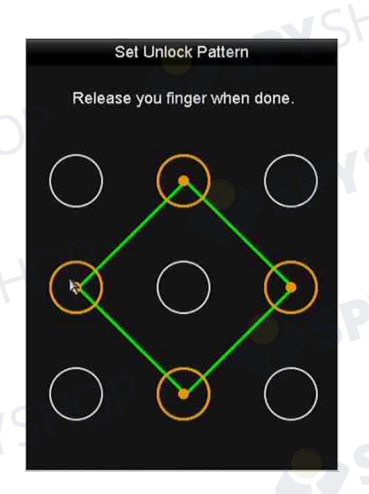

Figura 2–7 trasați modelul<br>NSHO<br>NSHO

## **NOTĂ**

Conectați cel puțin 4 puncte pentru a trasa modelul.

Fiecare punct poate fi conectat numai o singură dată.

Piecare punct poate fi conectat numai o singură dată.<br>Pasul 3: Trasați din nou modelul în vederea confirmării. Atunci când cele două modele se potrivesc, modelul este configurat cu succes.

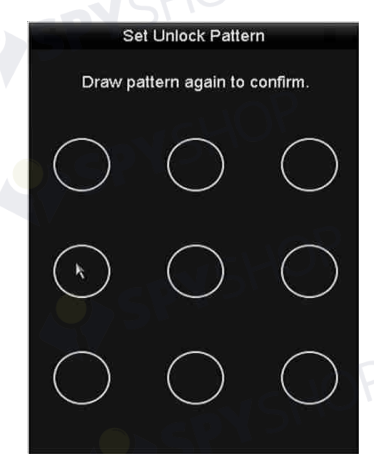

Figura 2–8 confirmați modelul

## VSHOP  **NOTĂ**

Dacă cele două modele sunt diferite, trebuie să setați modelul din nou.

SPYSHOP47

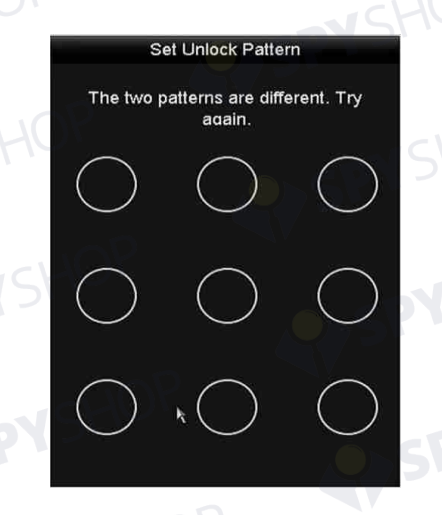

Figura 2–9 resetați modelul<br>eblocare

#### **Conectarea prin modelul de deblocare**

## **NOTĂ**

- Doar utilizatorul *admin* are permisiunea de a debloca dispozitivul.
- Configurați modelul înainte de deblocare. Consultați Configurarea modelului de deblocare

Pasul 1: Faceți clic dreapta cu mouse-ul pe ecran și selectați meniul pentru a deschide interfața așa cum se arată în Figura 2–8.

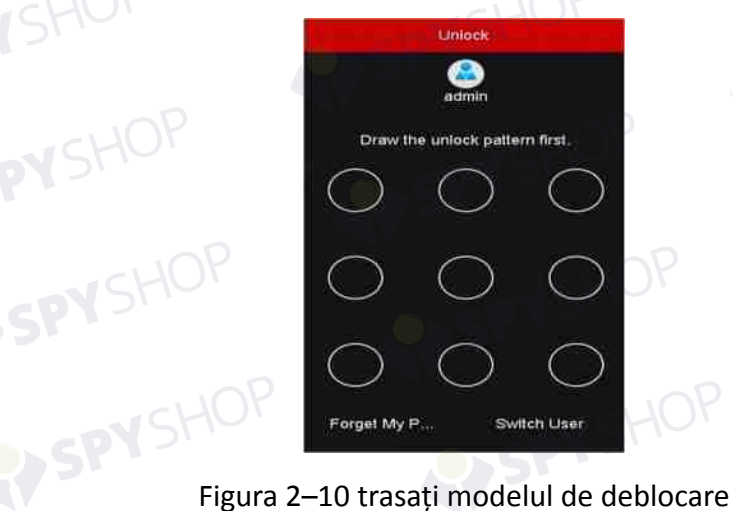

48

Pasul 2: Trasați modelul predefinit pentru a debloca și a deschide operațiunea din meniu.<br>
OPERA și a deschide operațiunea din meniu.

 **NOTĂ**

- Dacă ați uitat modelul, puteți selecta opțiunea **Forget My Pattern** sau **Switch User** pentru a deschide caseta de dialog de conectare normală.
- Atunci când modelul pe care îl trasați diferă de modelul pe care l-ați configurat, încercați din nou.
- Dacă ați trasat modelul greșit de mai mult de 5 ori, sistemul va trece automat la modul de conectare normală.

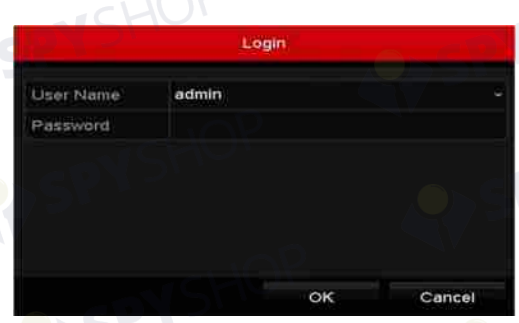

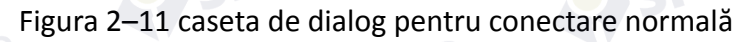

## **2.1.4 Conectarea și deconectarea**

#### **Conectarea utilizatorului**

*Scopul:* 

Dacă NVR s-a deconectat, trebuie să conectați dispozitivul înainte de a utiliza meniul și alte funcții.

Pasul 1: Selectați **User Name** din lista verticală.

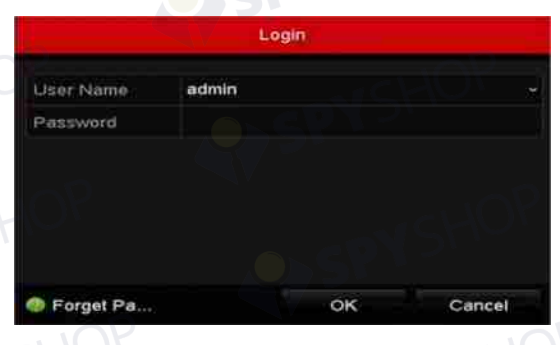

Figura 2–12 interfața de conectare

Pasul 2: Introduceți parola.

Pasul 3: Faceți clic pe **OK** pentru a vă conecta.

## **NOTĂ**

Când uitați parola administratorului, puteți face clic pe **Forget Password** pentru a reseta parola. Consultați Capitolul 2.1.5 Resetarea parolei pentru detalii.

## **NOTĂ**

În caseta de dialog Conectare, dacă introduceți parola greșită de 7 ori, contul de utilizator curent va fi blocat timp de 60 de secunde.

#### **Deconectarea utilizatorului**

#### *Scopul:*

După deconectare, monitorul trece în modul de vizualizare live și în cazul în care doriți să efectuați orice operațiuni, trebuie să introduceți numele de utilizator și parola pentru a vă conecta din nou.

Pasul 1: Deschideți meniul Shutdown.

Menu > Shutdown

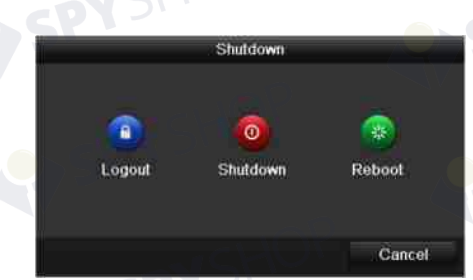

Figura 2–13 deconectare

Pasul 2: Faceți clic pe **Logout**.

## **NOTĂ**

După ce v-ați deconectat de la sistem, operațiunea din meniul de pe ecran este nevalidă. Se recomandă să introduceți numele de utilizator și parola pentru a debloca sistemul.

## **2.1.5 Resetarea parolei**

Când uitați parola administratorului, puteți reseta parola importând fișierul GUID. Fișierul GUID trebuie exportat și salvat pe discul U flash după ce activați dispozitivul (consultați Capitolul 2.1.2 Activarea dispozitivului dvs.).

Pasul 1: Pe interfața de conectare a utilizatorului, faceți clic pe **Forget Password** pentru a deschide interfața Resetare parolă.

## **NOTĂ**

Înainte de a reseta parola, introduceți discul U flash pe care este stocat fișierul GUID în NVR.

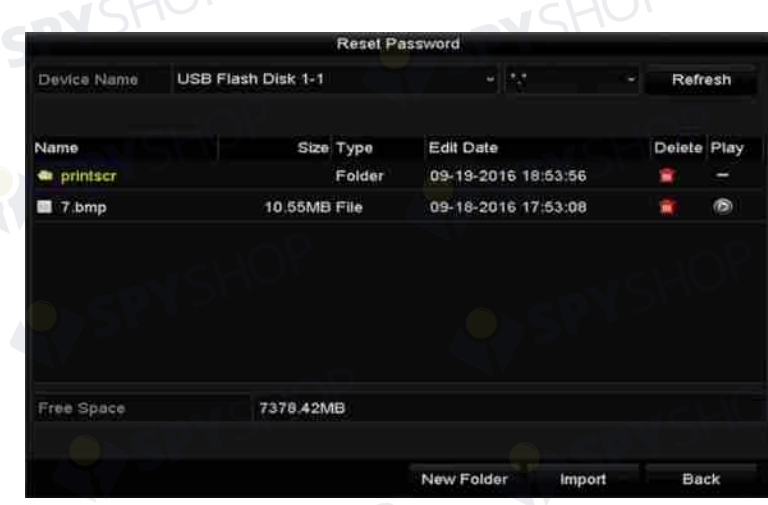

#### Figura 2–14 resetați parola

Pasul 2: Selectați fișierul GUID de pe discul U flash și faceți clic pe **Import** pentru a importa fișierul pe dispozitiv.

## **NOTĂ**

Dacă ați importat fișierul GUID greșit de 7 ori, nu veți avea permisiunea de a reseta parola timp de 30 de minute.

Pasul 3: După ce fișierul GUID este importat cu succes, deschideți interfața de resetare a parolei pentru a seta parola de administrator nouă. Consultați Capitolul 2.1.2 Activarea dispozitivului dvs. pentru detalii.

Pasul 4: Faceți clic pe OK pentru a seta parola nouă. Puteți exporta fișierul GUID nou pe discul U flash pentru resetarea ulterioară a parolei.

## **NOTĂ**

Când este setată parola nouă, fișierul GUID original va fi nevalid. Noul fișier GUID trebuie exportat pentru resetarea ulterioară a parolei. De asemenea, puteți deschide interfața Utilizator > Management utilizator pentru a edita utilizatorul administrator și a exporta fișierul GUID.

## **2.2 Utilizarea expertului pentru configurarea de bază**

Implicit, Expertul de instalare pornește după încărcarea NVR, după cum este prezentat în Figura 2–15.

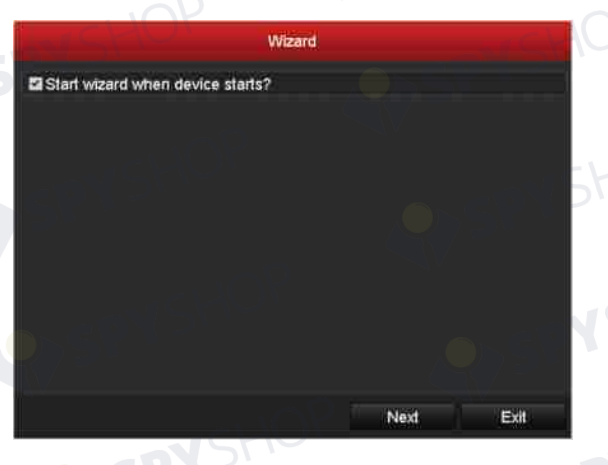

Figura 2–15 interfața Expert pornire

Utilizarea Expertului de instalare:

Pasul 1: Cu ajutorul Expertului de instalare puteți parcurge câteva setări importante ale NVR. Dacă nu doriți să utilizați Expertul de instalare în acel moment, faceți clic pe butonul **Cancel**. De asemenea, puteți să utilizați Expertul de instalare data viitoare lăsând bifată caseta de validare "Start wizard when the device starts?".

Pasul 2: Faceți clic pe butonul **Next** pentru a deschide fereastra cu setările pentru dată și oră, după cum este indicat în Figura 2–16.

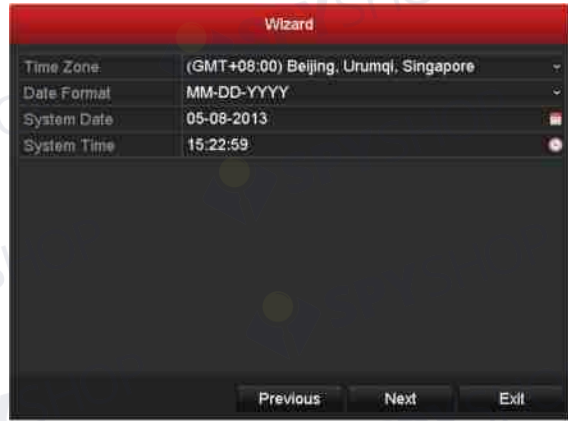

Figura 2–16 setările datei și orei

52

Pasul 3: După setările orei, faceți clic pe butonul **Next** pentru a reveni la fereastra Expert de instalare rețea, după cum este ilustrat în figura de mai jos.

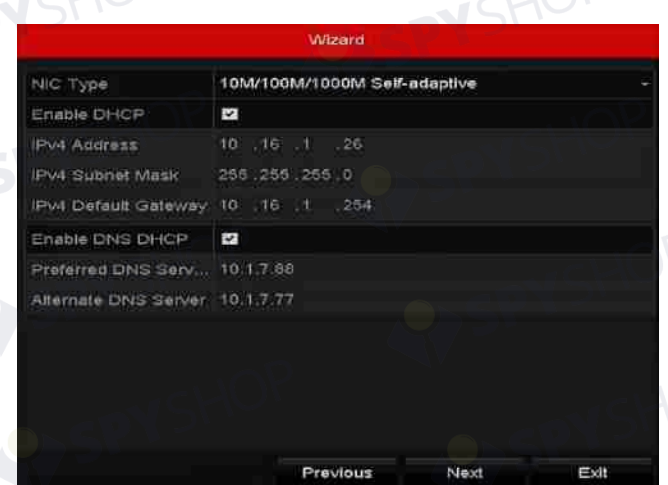

Figura 2–17 setări de rețea

SPYSHOP

#### $\frac{1}{\sqrt{2}}$  NOTĂ

Pot fi configurate două interfețe de rețea 10M/100M/1000M autoadaptive prevăzute pentru DS-9600NI, DS-8600NI, DS-7700NI-I4 și DS-7700NI-K4 și două moduri de funcționare: multi-adresă și toleranță la erori de rețea. Și o interfață de rețea 10M/100M/1000M autoadaptivă pentru DS-7600NI, DS-7700NI-I4/P și DS-7700NI-K4/P.

Pasul 4: Faceți clic pe butonul **Next** după ce configurați parametrii de bază ai rețelei. Deschideți interfața **Hik-Connect** pentru a configura parametrii. Consultați Capitolul 12.2.1 Configurarea Hik-Connect pentru instrucțiuni detaliate.

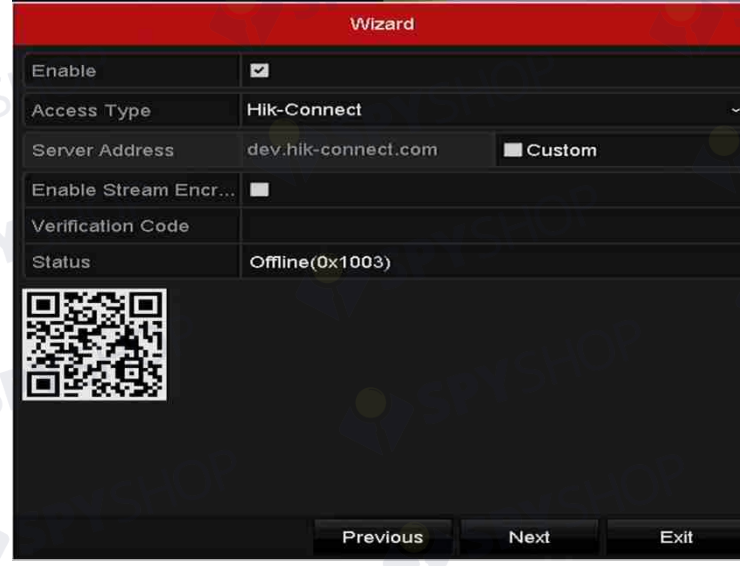

#### Figura 2–18 setările Hik-Connect

53

Pasul 5: Faceți clic pe butonul **Next** după ce configurați parametrii de bază ai rețelei. Apoi, veți deschide interfața **Parametri avansați de rețea**. Puteți activa UPnP, DDNS și seta alte porturi după caz.

SPYSHOP

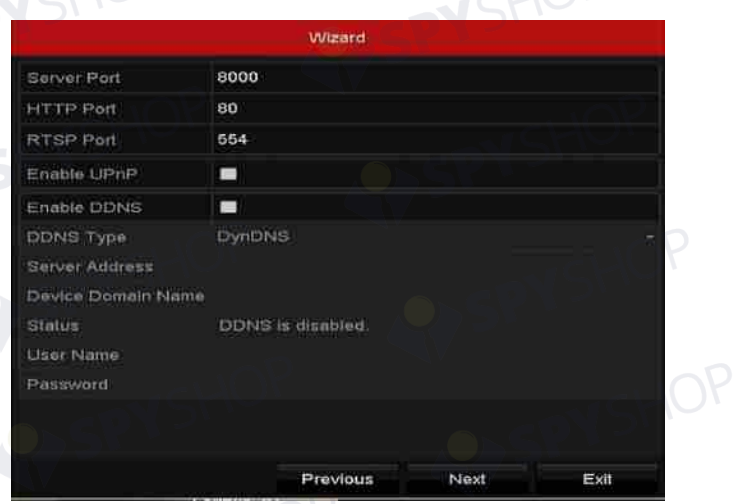

#### Figura 2–19 Parametri avansați de rețea

Pasul 6: După ce configurați parametrii de rețea, faceți clic pe butonul **Next**, care deschide fereastra de configurare RAID.

## **NOTĂ**

RAID este acceptat doar de NVR seriile DS-9600NI-I8 și DS-9600NI-I16.

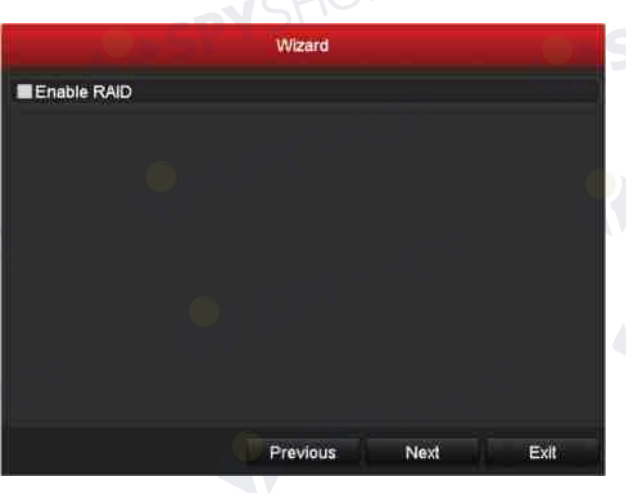

Figura 2–20 Gestionare matrice

Pasul 7: Faceți clic pe butonul **Next** pentru a deschide fereastra Gestionare matrice.

SPYSHOP 54

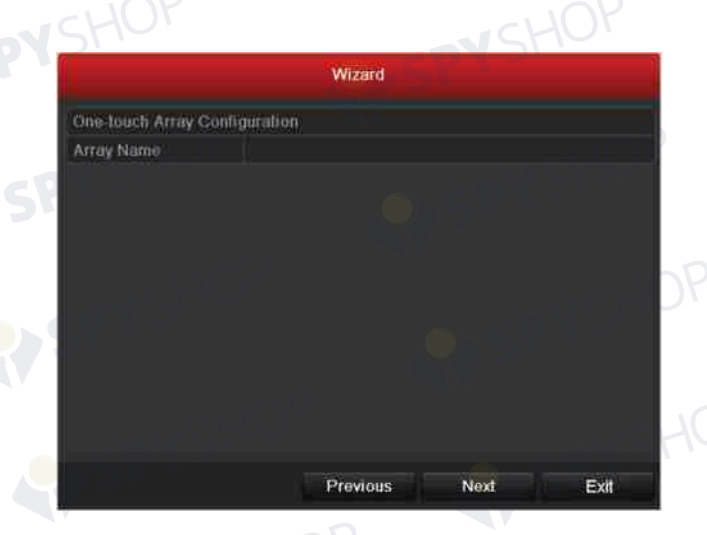

#### Figura 2–21 Gestionare matrice

Pasul 8: Faceți clic pe butonul **Next** după ce ați configurat parametrii matricei, care deschide fereastra **Management HDD**, afișată în Figura 2–22.

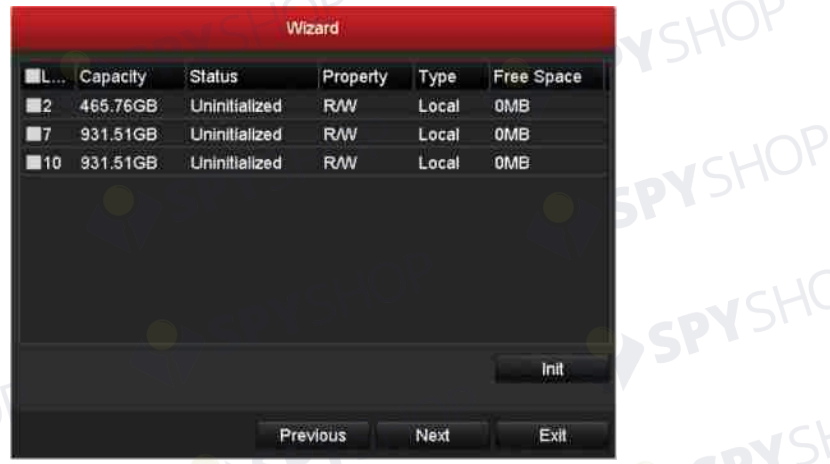

#### Figura 2–22 Management HDD

Pasul 9: Pentru a inițializa unitatea HDD, faceți clic pe butonul **Init**. Inițializarea elimină toate datele salvate pe unitatea HDD.

Pasul 10: Faceți clic pe butonul **Next**. Deschideți interfața **Adăugare cameră IP**.

Pasul 11: Faceți clic pe **Search** pentru a căuta camera IP online și starea **Securitate** arată dacă este activă sau inactivă. Înainte de a adăuga camera IP, asigurați-vă că aceasta este în stare activă.

În cazul în care camera este în stare inactivă, puteți face clic pe pictograma inactivă a camerei pentru a seta parola în vederea activării acesteia. De asemenea, puteți selecta mai multe camere din listă și puteți face clic pe **One-touch Activate** pentru activa camerele împreună.

55

Faceți clic pe **Add** pentru a adăuga camera.

|                  |                   | Wizard        |    |                                   |                   |
|------------------|-------------------|---------------|----|-----------------------------------|-------------------|
| No.              | <b>IP Address</b> | Security      |    | Amount of Device M Protocol ^     |                   |
| $\Box$ 1         | 10.6.38.6         | <b>Active</b> |    | DS-2DF5 HIKVISK                   |                   |
| $\blacksquare$   | 10.6.38.13        | Active        | -1 |                                   | DS-2CD4 HIKVISK   |
| <b>ПЗ.</b>       | 10.6.38.88        | Active 1      |    |                                   | DS-2DF5 HIKVISK   |
| <b>T4</b>        | 10.6.38.202       | Active 1      |    | CS-C2-10 HIKVISK                  |                   |
| $\blacksquare$ 5 | 10.6.38.203       | Active 1      |    | DS-2CD7 HIKVISK                   |                   |
| -6               | 10.6.38.204       | Active 1      |    |                                   | DS-2CD5 HIKVISK Y |
|                  |                   |               |    |                                   | >                 |
|                  |                   | One-touch A   |    | Add                               | Search            |
|                  |                   |               |    | Enable H.265 (For Initial Access) |                   |
|                  |                   |               |    |                                   |                   |
|                  |                   | Previous      |    | Next                              | Exit              |

Figura 2–23 căutarea camerelor IP

## **NOTĂ**

Când bifați caseta de validare **Enable H.265**, NVR poate comuta automat la fluxul H.265 al camerei IP (care acceptă formatul video H.265) pentru accesul inițial.

Pasul 12: Faceți clic pe butonul Next. Configurați înregistrarea camerelor IP adăugate.

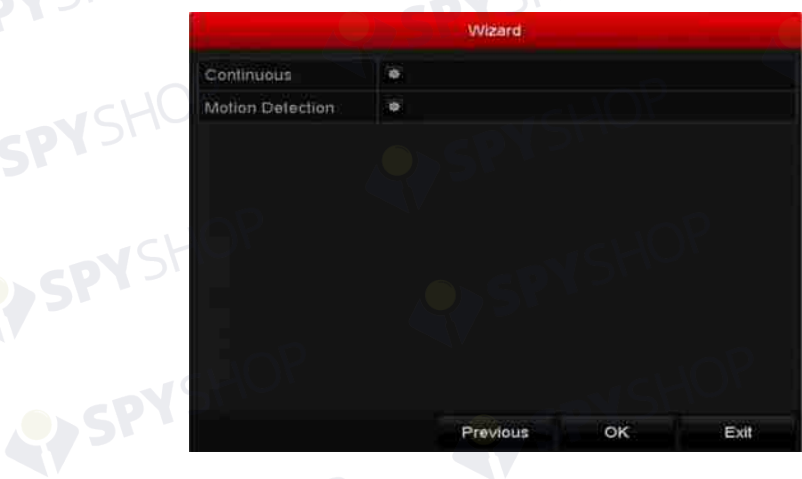

Figura 2–24 setările de înregistrare Pasul 13: Faceți clic pe **OK** pentru a finaliza Expertul de instalare la pornire.

SPYSHOP

## **2.3 Adăugarea și conectarea camerelor IP**

## **2.3.1 Activarea camerei IP**

#### *Scopul:*

Înainte de a adăuga camera IP, asigurați-vă că aceasta este în stare activă.

Pasul 1: Selectați opțiunea **Add IP Camera** din meniul clic dreapta în modul vizualizare live sau faceți clic pe Menu > Camera > Camera pentru a deschide interfața Management cameră IP.

Pentru camera IP detectată online în același segment de rețea, starea **Parolă** afișează dacă este activă sau inactivă.

|                    |         | Cam Add/De Status                  | Security               | IP Camera A Edit          |                          |   |       | Upgra Camera Name       |               |
|--------------------|---------|------------------------------------|------------------------|---------------------------|--------------------------|---|-------|-------------------------|---------------|
| $\Box$ D1          |         | $\bullet$                          | Strong Pas 10.16.1.250 |                           | $\overline{\mathscr{L}}$ | ⋒ | chan2 |                         |               |
| $\blacksquare$ D2  |         | $\bullet$                          |                        | Strong Pas 10.16.1.102    | <b>Rus</b>               | 舎 |       | Camera 01               |               |
| $\Box$ D3          |         | ▲                                  |                        | Weak Pass 10.21.133.118 國 |                          | - |       | Camera 01               |               |
| $\blacksquare$ D4  | I       | ▲                                  | N/A                    | 192.168.254.5 局           |                          | I |       | <b>IPCamera 04</b>      |               |
| $\blacksquare$ D5  |         | ▲                                  | <b>N/A</b>             | 192.168.254.6             |                          | I |       | <b>IPCamera 05</b>      |               |
| $\blacksquare$ D6  |         | ▲                                  | N/A                    | 192.168.254.7             |                          |   |       | <b>IPCamera 06</b>      |               |
| $\blacksquare$ D7  |         | ▲                                  |                        | Risk Pass 192.168.254.8   |                          | I |       | <b>IPCamera 07</b>      |               |
| $\blacksquare$ D8  |         | ѧ                                  | N/A                    | 192.168.254.9             |                          | ľ |       | <b>IPCamera 08</b>      |               |
| $\hat{\textbf{C}}$ |         | ı                                  |                        |                           |                          |   |       |                         | $\rightarrow$ |
|                    | Refresh | One-touch A                        | Upgrade                | Delete                    |                          |   |       | One-touch A Custom Addi |               |
|                    |         | Enable H.265 (For Initial Access)  |                        | Z                         |                          |   |       |                         |               |
|                    |         |                                    |                        |                           |                          |   |       |                         |               |
|                    |         | Net Receive Idle Bandwidth: 71Mbps |                        |                           |                          |   |       | <b>Back</b>             |               |

Figura 2–25 interfața Management cameră IP

Pasul 2: Faceți clic pe pictograma inactivă a camerei pentru a deschide următoarea interfață în vederea activării acesteia. De asemenea, puteți selecta mai multe camere din listă și puteți face clic pe **One-touch Activate** pentru activa camerele împreună.

| <b>Activation</b>                                                                                                    | <b>One-touch Activate</b>                                                                                                    |  |
|----------------------------------------------------------------------------------------------------|----------------------------------------------------------------------------------------------------|--|
| <b>MUse Admin Password</b>                                                                                                    | Use Admin Password                                                                                                    |  |
| Create New P                                                                                                    | Create New P                                                                                                    |  |
| Confirm New P                                                                                                    | Confirm New P                                                                                                    |  |
| Valid password range [8-16]. You can use a combination<br>of numbers, lowercase, uppercase and special character<br>for your password with at least two kinds of them<br>contained. | Valid password range [8-16]. You can use a combination<br>of numbers, lowercase, uppercase and special character<br>for your password with at least two kinds of them<br>contained. |  |
|                                                                                                    |                                                                                                    |  |

Figura 2–26 activați camera

Pasul 3: Setați parola camerei pentru a o activa.

**Use Admin Password:** când bifați caseta de validare, camerele vor fi configurate cu aceeași parolă de administrator a NVR în funcțiune.

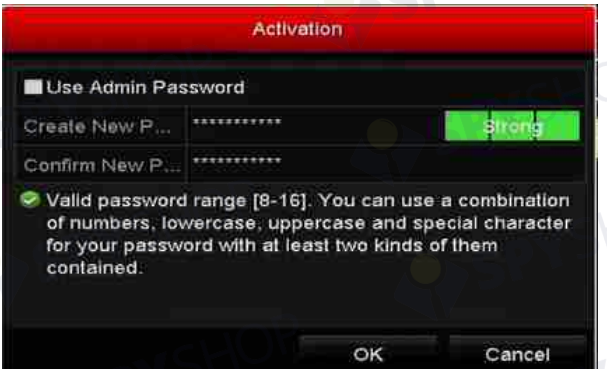

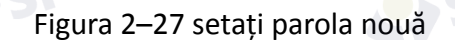

**Create New Password:** dacă parola administratorului nu este utilizată, trebuie să creați parola nouă pentru cameră și să o confirmați.

## **AVERTISMENT**

**Parolă puternică recomandată** – Vă recomandăm ferm să creați o parolă puternică (folosind minimum 8 caractere, inclusiv cel puțin trei dintre următoarele categorii: majuscule, litere mici, cifre și caractere speciale) cu scopul de a îmbunătăți securitatea produsului. De asemenea, vă recomandăm resetarea parolei cu regularitate, în special în sistemul cu securitate sporită, resetarea lunară sau săptămânală a parolei vă poate proteja produsul mai bine.

Pasul 4: Faceți clic pe **OK** pentru a finaliza activarea camerei IP. Starea de securitate a camerei va fi schimbată la **Active**.

## **2.3.2 Adăugarea camerelor IP online**

#### *Scopul:*

Funcția principală a NVR este să se conecteze la camerele de rețea și să înregistreze conținutul video primit de la acestea. Prin urmare, înainte de a putea obține o vizualizare live sau înregistra conținutul video, trebuie să adăugați camerele de rețea la lista de conectare a dispozitivului.

#### *Înainte de a începe:*

Asigurați-vă că conexiunea la rețea este validă și corectă. Pentru verificarea și configurarea detaliată a rețelei, consultați *Capitolul Verificarea traficului de* rețea și *Capitolul Configurarea detectării rețelei.* 

#### **Adăugarea camerelor IP**

#### **OPȚIUNEA 1:**

Pasul 1: Faceți clic pentru a selecta o fereastră inactivă în modul de Vizualizare live.

Pasul 2: Faceți clic pe pictograma din din centrul ferestrei pentru a afișa interfața de adăugare a camerei IP.

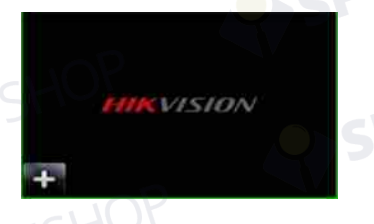

Figura 2–28 pictograma de adăugare a camerei IP

Pasul 3: Selectați camera IP detectată și faceți clic pe butonul **Add** pentru a-l adăuga direct și puteți face clic pe butonul **Search** pentru a reîmprospăta camera IP online manual.

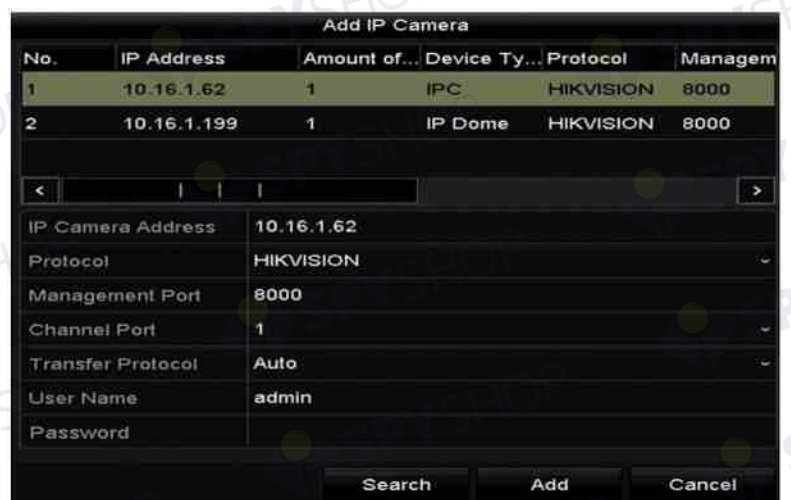

Figura 2–29 interfața de adăugare rapidă a camerei IP

Sau, puteți alege să adăugați personalizat camera IP prin editarea parametrilor în câmpul de text corespunzător și apoi faceți clic pe butonul **Add** pentru a o adăuga.

**OPȚIUNEA 2:** 

Pasul 1: Selectați opțiunea **Add IP Camera** din meniul clic dreapta în modul vizualizare live sau faceți clic pe Menu > Camera > Camera pentru a deschide interfața Management cameră IP.

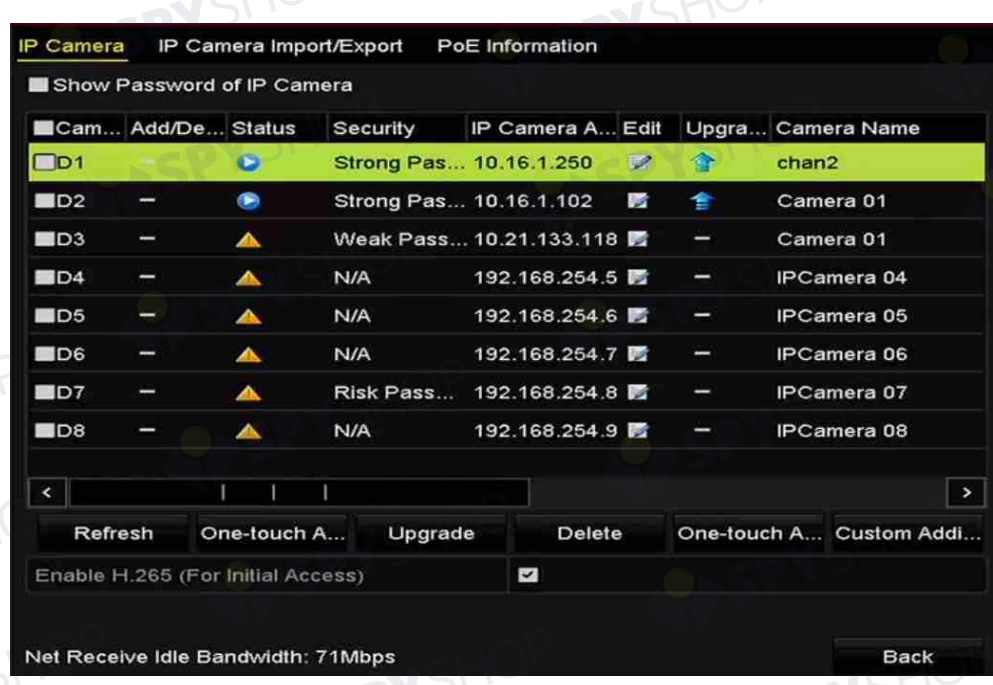

#### Figura 2–30 interfața de adăugare a camerei IP

Pasul 2: Camerele online cu același segment de rețea vor fi detectate și afișate în lista de camere.

Pasul 3: Selectați camera IP din listă și faceți clic pe butonul **eta** pentru a adăuga camera. Sau puteți face clic pe butonul **One-touch Adding** pentru a adăuga toate camerele (cu aceeași parolă de conectare) din listă.

## **NOTĂ**

Camera de adăugat trebuie să fie deja activată.

Pasul 4: (Doar pentru codificatoare cu mai multe canale) bifați caseta de validare **Channel Port** în fereastra pop-up, așa cum se arată în figura de mai jos și faceți clic pe **OK** pentru a adăuga mai multe canale.

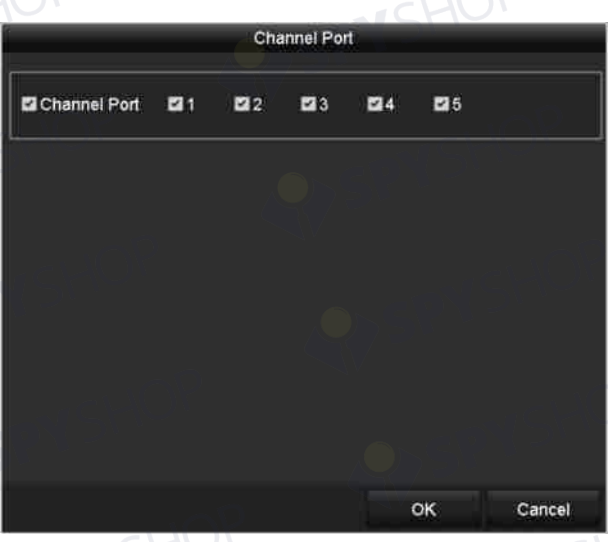

Figura 2–31 selectarea mai multor canale

#### **OPȚIUNEA 3:**

Pasul 1: Pe interfața Management cameră IP, faceți clic pe butonul **Custom Adding** pentru a afișa interfața Adăugare cameră IP (personalizată).

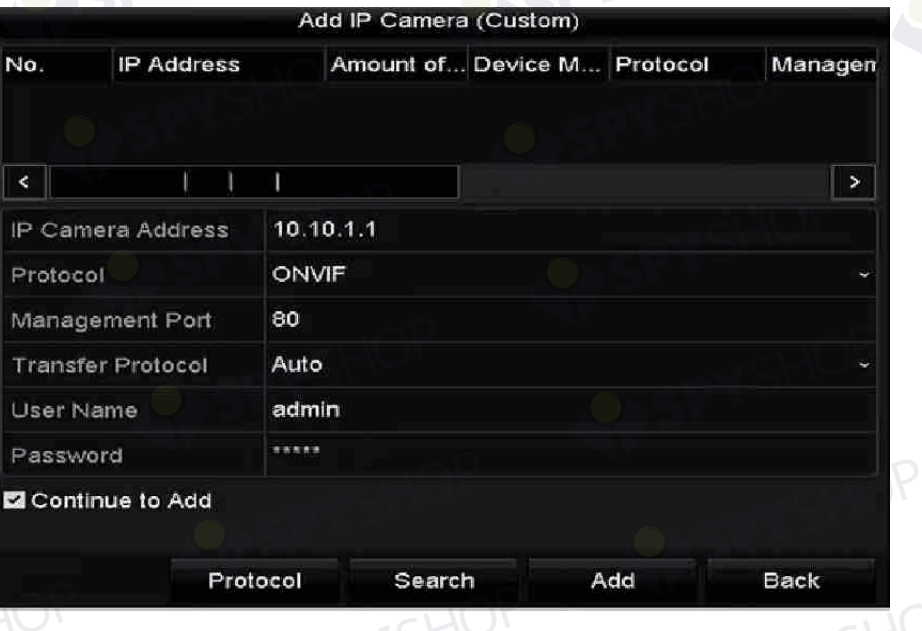

Figura 2–32 interfața de adăugare personalizată a camerei IP

Pasul 2: Puteți să editați adresa IP, protocolul, portul de management și alte informații ale camerei IP care va fi adăugată.

## **NOTĂ**

În cazul în care camera IP de adăugat nu a fost activată, o puteți activa din lista de camere IP de pe interfața de management al camerelor IP.

Pasul 3: (Opțional) Bifați caseta de validare **Continue to Add** pentru a adăuga alte camere IP. Pasul 4: Faceți clic pe **Add** pentru a adăuga camera. Camerele adăugate cu succes sunt listate în interfață.

61

Consultați tabelul de următor pentru descrierea pictogramelor

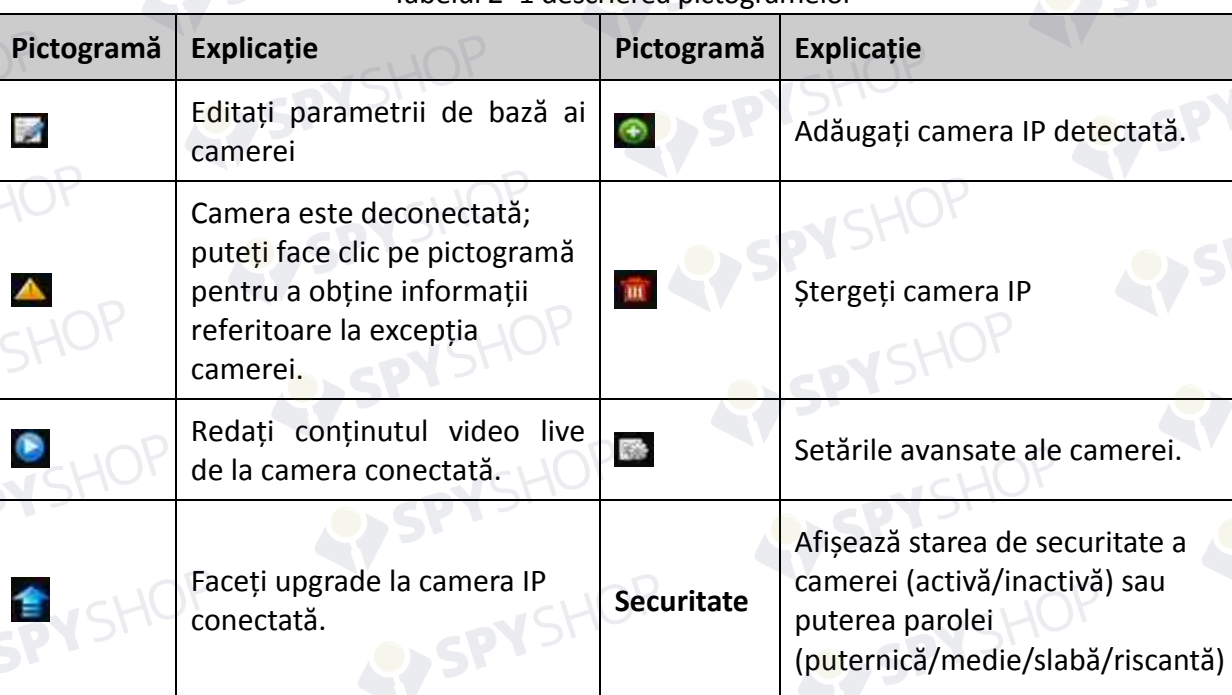

#### Tabelul 2–1 descrierea pictogramelor

## **NOTĂ**

Pentru camerele IP adăugate, starea de Securitate afișează nivelul de securitate al parolei camerei: parolă puternică, parolă slabă și parolă riscantă.

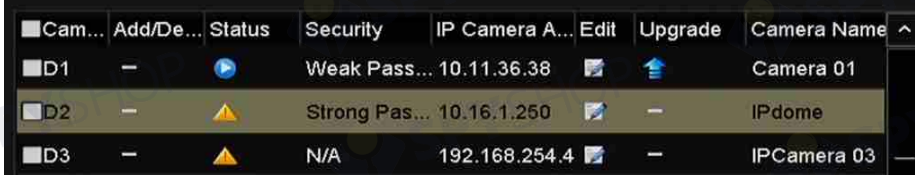

Figura 2–33 nivelul de securitate al parolei camerei IP

#### **Activarea parolei camerei IP este vizibilă**

Pentru contul de utilizator al conectării administratorului, puteți bifa caseta de validare a **Show Password of IP Camera** pentru a activa afișarea parolelor camerelor IP adăugate cu succes în listă.

62

Trebuie să introduceți parola de administrator pentru a confirma permisiunea.

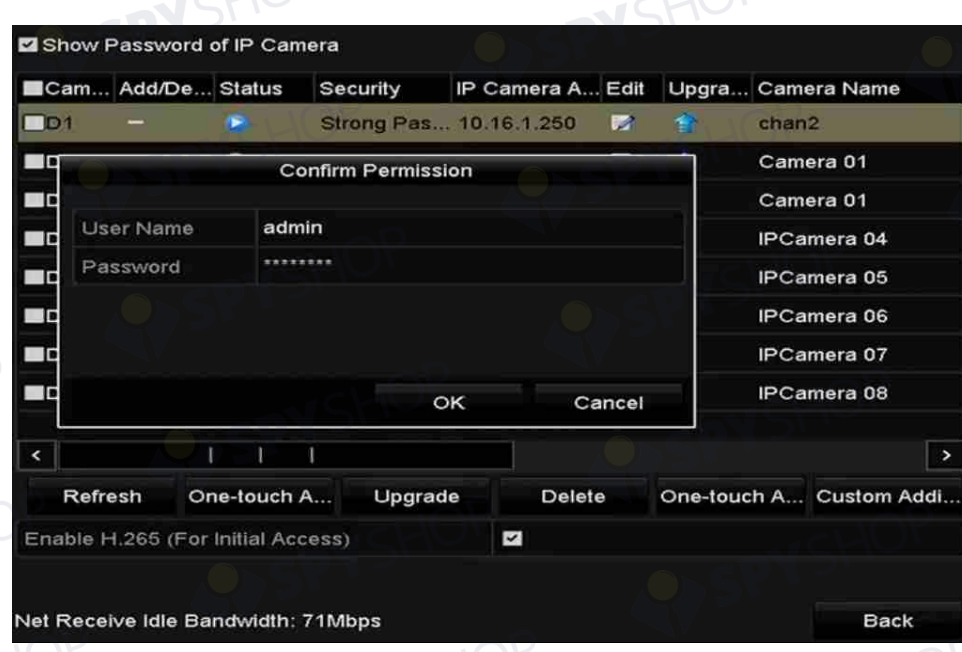

Figura 2–34 lista camerelor IP adăugate

#### **Activarea accesului la fluxul H.265**

Puteți bifa caseta de validare **Enable H.265**, NVR poate comuta automat la fluxul H.265 al camerei IP (care acceptă formatul video H.265) pentru accesul inițial.

## **2.3.3 Editarea camerelor IP conectate și configurarea protocoalelor personalizate**

După adăugarea de camere IP, informațiile de bază ale camerei sunt afișate în pagină, aveți posibilitatea să configurați setarea bază a camerelor IP.

Pasul 1: Faceți clic pe pictograma *pentru a edita parametrii; puteți să editați adresa IP*, protocolul și alți parametri.

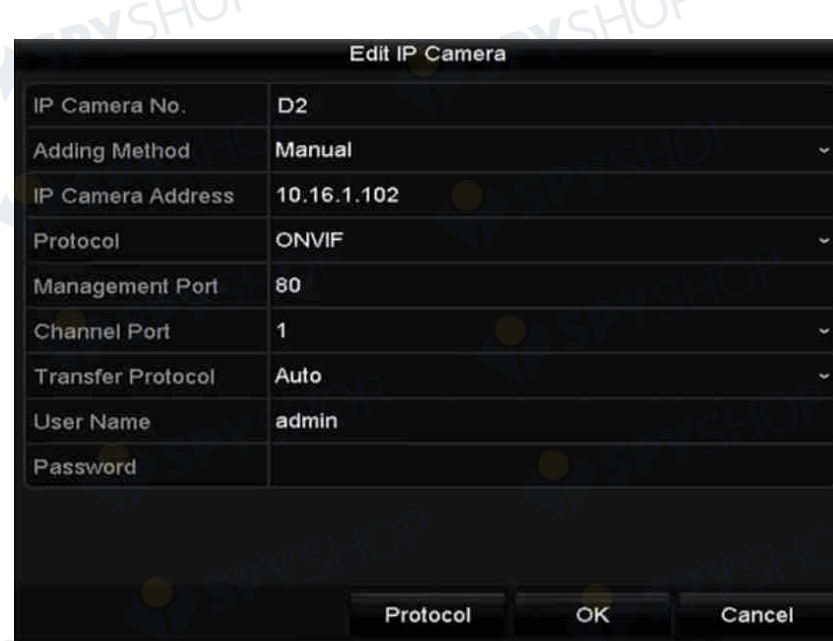

#### Figura 2–35 editarea parametrilor

**Channel Port:** În cazul în care dispozitivul conectat este un dispozitiv de codificare cu mai multe canale, puteți alege canalul de conectat prin selectarea nr. canalului portului în lista verticală. Pasul 2: Faceți clic pe **OK** pentru a salva setările și a ieși din interfața de editare.

Pentru a edita parametrii avansați:

Pasul 1: Trageți bara de derulare orizontală la dreapta și faceți clic pe pictograma .

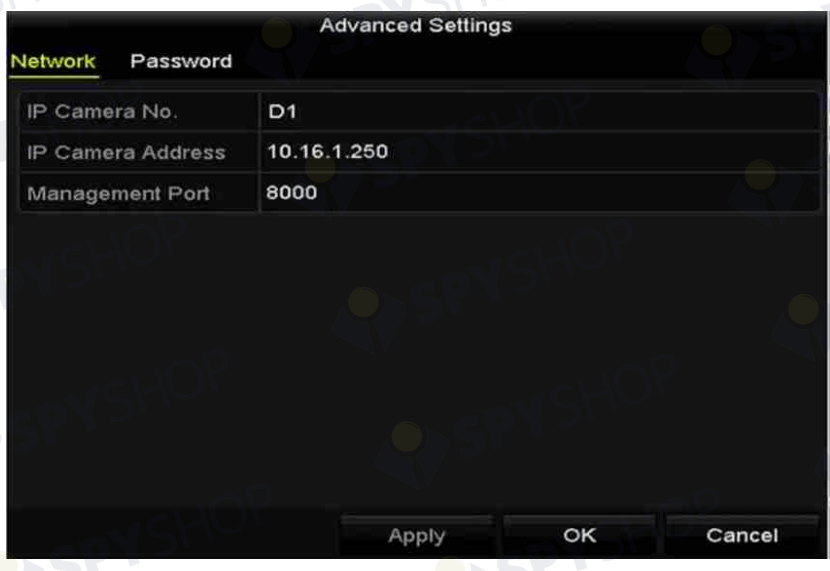

Figura 2–36 configurația de rețea a camerei

64

Pasul 2: Puteți edita informațiile de rețea și parola camerei.

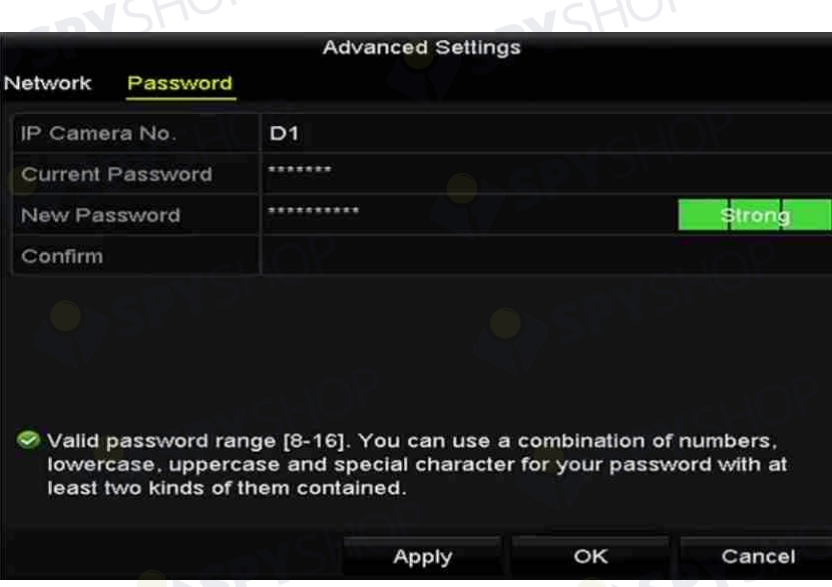

Figura 2–37 configurarea parolei camerei

- Pasul 3: Faceți clic pe **OK** pentru a salva setările și a închide interfața.
- **Configurarea protocoalelor personalizate**

#### *Scopul:*

Pentru a conecta camerele de rețea, care nu sunt configurate cu protocoale standard, aveți posibilitatea de a configura protocoalele personalizate pentru acestea.

Pasul 1: Faceți clic pe butonul **Protocol** din interfața de adăugare personalizată a camerei IP pentru a deschide interfața de management al protocolului.

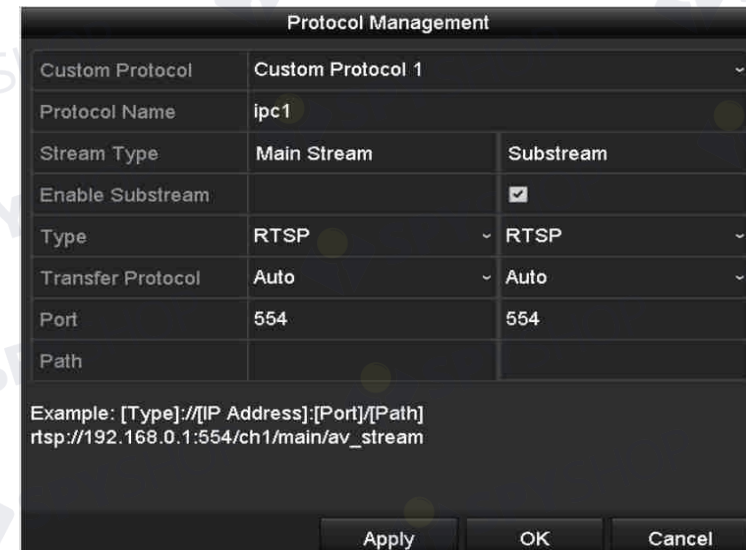

Figura 2–38 interfața de management al protocolului

În sistem sunt furnizate 16 protocoale personalizate, puteți edita numele protocolului; și puteți alege dacă activați fluxul secundar.

Pasul 2: Alegeți tipul de transmisie al protocolului și alegeți protocoalele de transfer.

SPYSHOP 65

## **NOTĂ**

Înainte de a personaliza protocolul pentru camera de rețea, trebuie să luați legătura cu producătorul camerei de rețea pentru a consulta adresa URL (localizator uniform de resurse) pentru a obține fluxul principal și fluxul secundar.

Formatul adresei URL este: [Tip]://[Adresa IP a camerei de rețea]:[Port]/[Cale].

*Exemplu:* rtsp://192.168.1.55:554/ch1/main/av\_stream.

- **Protocol Name:** Editați numele pentru protocolul personalizat.
- **Enable Substream:** În cazul în care camera de rețea nu acceptă fluxul secundar sau fluxul secundar nu este necesar, lăsați caseta de validare nebifată.
- **Type:** Camera de rețea care adoptă protocolul personalizat trebuie să accepte obținerea fluxului prin RTSP standard.
- **Transfer Protocol:** Selectați protocolul de transfer pentru protocolul personalizat.
- **Port:** Setați nr. portului pentru protocolul personalizat.
- **Path:** Setați calea resursei pentru protocolul personalizat. De exemplu., ch1/main/av\_stream.

## **NOTĂ**

Tipul de protocol și protocoalele de transfer trebuie acceptate de camera de rețea conectată.

După adăugarea protocoalelor personalizate, puteți vedea că numele protocolului apare în lista verticală, consultați Figura 2–39.

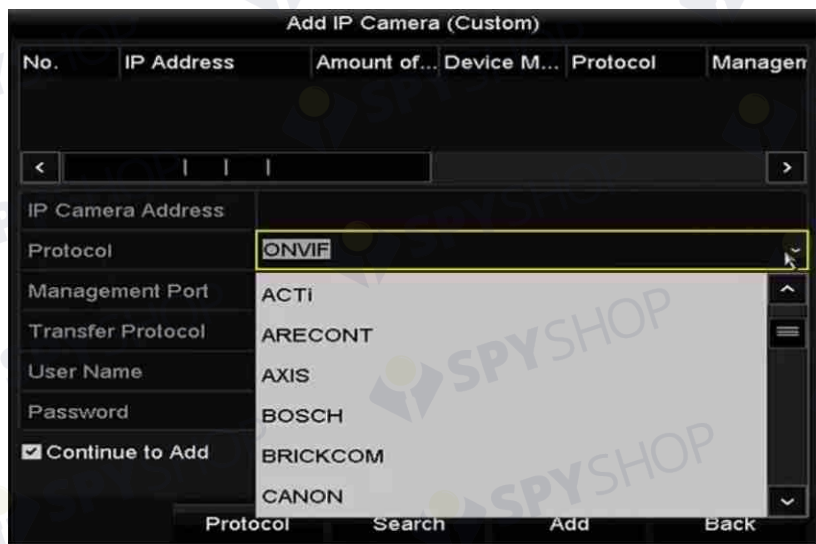

Figura 2–39 setarea protocolului

Pasul 3: Alegeți protocoalele pe care tocmai le-ați adăugat pentru a valida conexiunea camerei de rețea.

## **2.3.4 Editarea camerelor IP conectate la interfețele PoE**

## **NOTĂ**

Prezentul capitol nu se aplică decât pentru următoarele modele: DS-7600NI-I2/P, DS-7700NI-I4/P, DS-7600NI-K2/P, DS-7700NI-K4/P și DS-7600NI-K1/4P seria NVR.

Interfețele PoE permit sistemului NVR să transmită energia electrică în siguranță, împreună cu datele, prin cablul Ethernet la camerele de rețea conectate.

Până la 4 camere de rețea pot fi conectate la modelele /4P, 8 camere de rețea la modelele /8P și 16 camere de rețea la modelele /16P. Dacă dezactivați interfața PoE, vă puteți conecta la camerele de rețea online. Și interfața PoE acceptă funcția Plug-and-Play.

#### Exemplu:

Pentru DS-7608NI-I2/8P, dacă doriți să conectați 6 camere de rețea prin interfețele PoE și 2 camere online, trebuie să dezactivați 2 interfețe PoE în meniul Editare cameră IP.

**• Pentru a adăuga camere pentru NVR care acceptă funcția PoE:** 

#### *Înainte de a începe:*

Conectați camerele de rețea prin interfețele PoE.

Pasul 1: Deschideți interfața Management cameră.<br>Menu > Camera > IP Camera

#### Menu > Camera > IP Camera

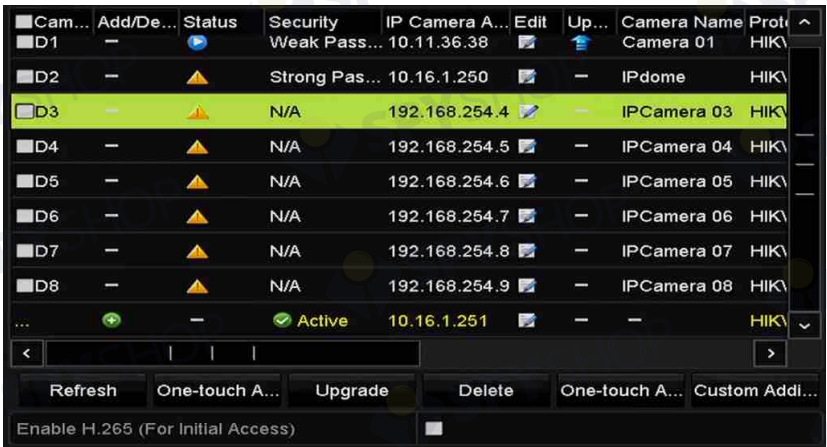

Figura 2–40 lista camerelor conectate

67

## **NOTĂ**

Camerele care se conectează la interfața PoE nu pot fi șterse în acest meniu.

Pasul 2: Faceți clic pe butonul și selectați metoda de adăugare din lista verticală.

**• Plug-and-Play:** Prin urmare, camera este conectată la interfața PoE, deci în acest caz, parametrii camerei nu pot fi editați. Adresa IP a camerei poate fi editată doar în interfața Configurație de rețea, consultați *Capitolul 11.1 Configurarea setărilor generale* pentru informații detaliate.

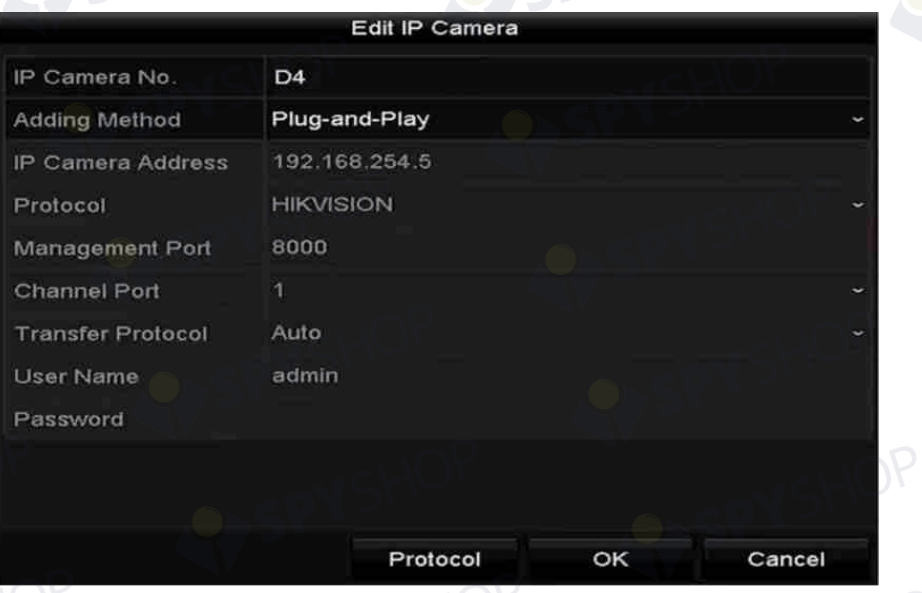

Figura 2–41 interfața de editare a camerei IP - Plug-and-Play

**• Manual:** Aveți posibilitatea să dezactivați interfața PoE selectând Manual, în timp ce canalul curent poate fi folosit ca un canal normal și parametrii pot fi, de asemenea, editați.

Introduceți manual adresa IP, numele de utilizator și parola de administrator și faceți clic pe **OK** pentru a adăuga camera IP.

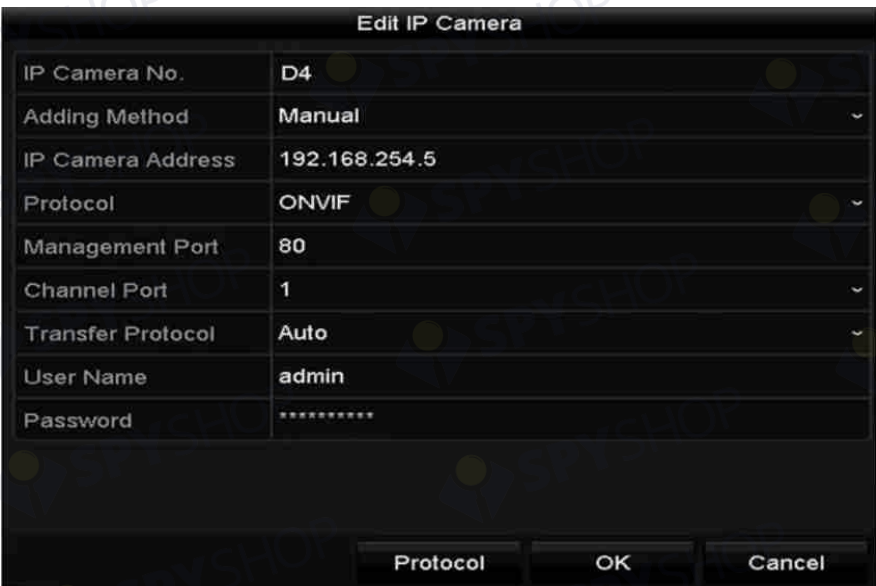

Figura 2–42 interfața de editare a camerei IP - Manual

## **2.3.5 Configurarea interfeței PoE**

Atunci când este nevoie de transmisie PoE pe distanțe mari (100-300 m), puteți configura canalul PoE în modul cablu de rețea lung.

Pasul 1: Deschideți interfața Configurare PoE.

Menu > Camera > Camera > PoE Configuration

Pasul 2: Faceți clic pe butonul radio al fiecărui canal POE pentru a comuta **106 și 100**. Puteți face clic pe butonul radio al **Canalului PoE** pentru a activa sau dezactiva modul cablul de rețea lung.

**ON:** Transmisii de rețea pe distanță lungă (100 - 300 metri) prin interfața POE.

**OFF:** Transmisie de rețea pe distanță scurtă (< 100 metri) prin interfața POE.

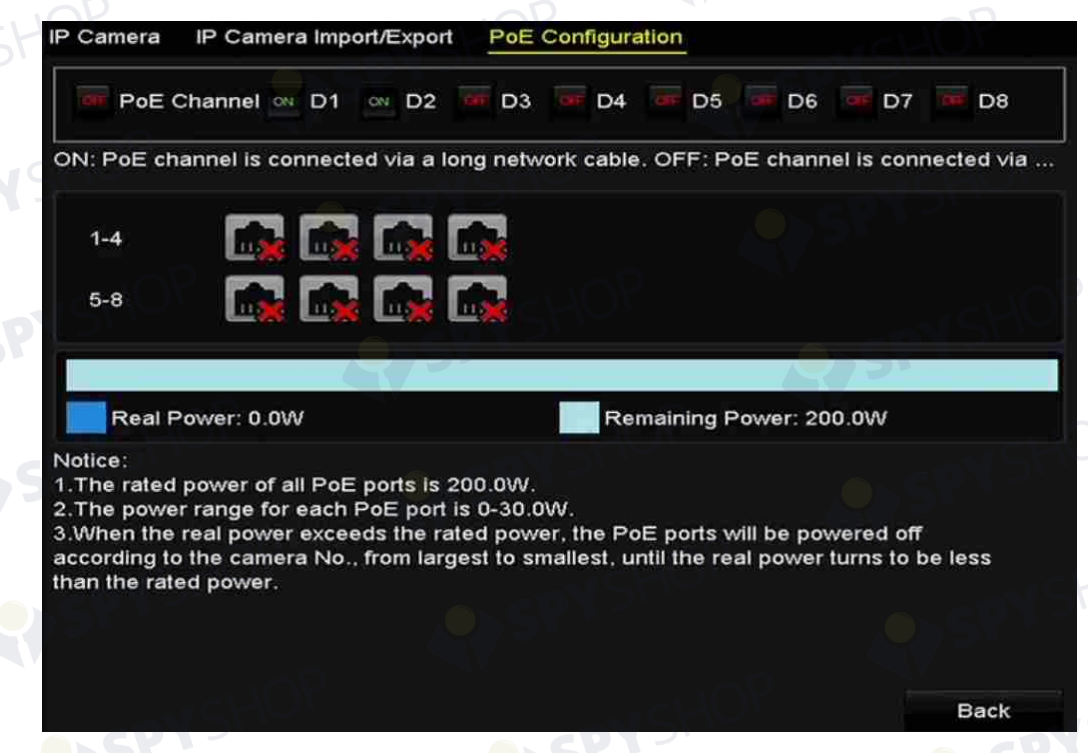

Figura 2–43 interfața Configurare PoE

 **NOTĂ**

- PoE este activat cu modul cablu de rețea scurt (OPRIT) implicit.
- Lățimea de bandă a camerei IP conectate la PoE prin cablul de rețea lung (100 300 metri) nu poate depăși 6 MP.
- Lungimea max. permisă a cablului de rețea poate fi de 300 de metri în funcție de diferitele modele de camere IP și materialele din care este confecționat cablul.
- Când distanța de transmisie ajunge între 100 și 250 de metri, trebuie să utilizați cablu de rețea CAT5E sau CAT6 pentru a vă conecta la interfața PoE.
- Când distanța de transmisie ajunge între 250 și 300 de metri, trebuie să utilizați cablu de rețea CAT6 pentru a vă conecta la interfața PoE.
- Consultați Anexa 18.5.3 Lista Camerelor IP conectate la PoE prin Cablu de rețea lung (100 - 300 m) pentru lista de camere IP.

## **NOTĂ**

Puteți verifica pe interfață starea de conectare și informațiile despre alimentare ale canalului POE. Pasul 3: Faceți clic pe **Back** pentru a finaliza setările.

## **Capitol 3 Vizualizare live**

## **3.1 Introducerea Vizualizării live**

Vizualizarea live vă arată imaginea video obținută de la fiecare cameră în timp real. NVR intră automat în modul de Vizualizare live atunci când este pornit. De asemenea, acesta este la începutul ierarhiei meniului, prin urmare dacă apăsați ESC de mai multe ori (în funcție de meniul în care vă aflați) ajungeți în modul Vizualizare live.

#### **Pictogramele Vizualizare live**

În modul de vizualizare live, există pictograme în partea dreaptă sus a ecranului pentru fiecare canal, care afișează starea înregistrării și alarma aferentă canalului, astfel încât să puteți ști cât mai curând posibil dacă respectivul canal este înregistrat sau dacă apar alarme.

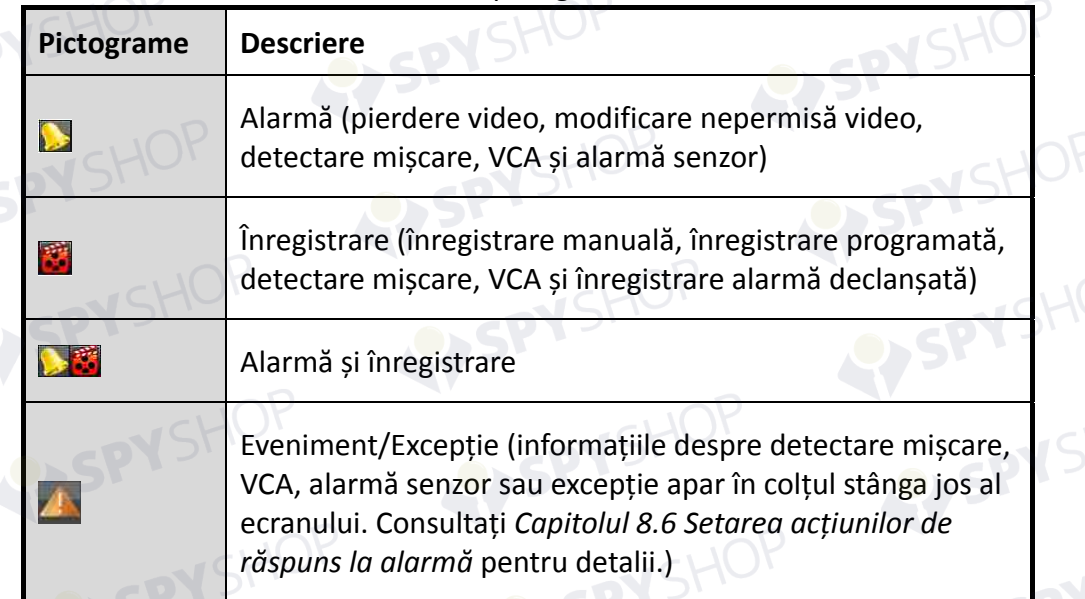

71

Tabelul 3–1 descrierea pictogramelor Vizualizare live
## **3.2 Operațiuni în modul Vizualizare live**

În modul Vizualizare live sunt furnizate multe funcții. Funcțiile sunt listate mai jos.

- **• Single Screen:** afișează un singur ecran pe monitor.
- **• Multi-screen:** afișează mai multe ecran pe monitor simultan.
- **• Auto-switch:** ecranul este comutat automat la următorul. Trebuie să setați temporizarea pentru fiecare ecran din meniul de configurare înainte de a activa comutarea automată.

Menu > Configuration > Live View > Dwell Time.

- **• Start Recording:** sunt acceptate înregistrarea continuă și înregistrarea detectării mișcării.
- **• Output Mode:** selectați modul de ieșire la Standard, Luminos, Moderat sau Strălucitor.
- **• Add IP Camera:** scurtătura la interfața de management al camerei IP.
- **• Playback:** redați fișierele video înregistrate pentru ziua curentă.
- **• Aux Monitor:** NVR verifică conexiunea la interfețele de ieșire pentru a defini interfețele de ieșire principală și auxiliară. Nivelul de prioritate pentru ieșirile principală și auxiliară este HDMI1/VGA1 > HDMI2/VGA2 (pentru DS-9600NI-I8, DS-8600NI-I8 și DS-9600NI-I16) și HDMI > VGA (pentru DS-7600NI și DS-7700NI).

DS-9600NI-I8, DS-8600NI-I8 și DS-9600NI-I16: Atunci când HDMI1, HDMI2, VGA1 și VGA2 sunt toate conectate, HDMI1/VGA1 este utilizată ca ieșire principală și HDMI2/VGA2 este utilizată ca ieșire auxiliară.

DS-7600NI și DS-7700NI: Când HDMI și VGA sunt conectate, HDMI este utilizată ca ieșire principală și VGA este utilizată ca ieșire auxiliară.

Când ieșirea auxiliară este activată, ieșirea principală nu poate efectua nicio operațiune și puteți efectua câteva operațiuni de bază în modul vizualizare live pentru ieșirea Auxiliară.

## **3.2.1 Utilizarea panoului frontal în Vizualizare live**

Tabelul 3–2 utilizarea panoului frontal în Vizualizare live

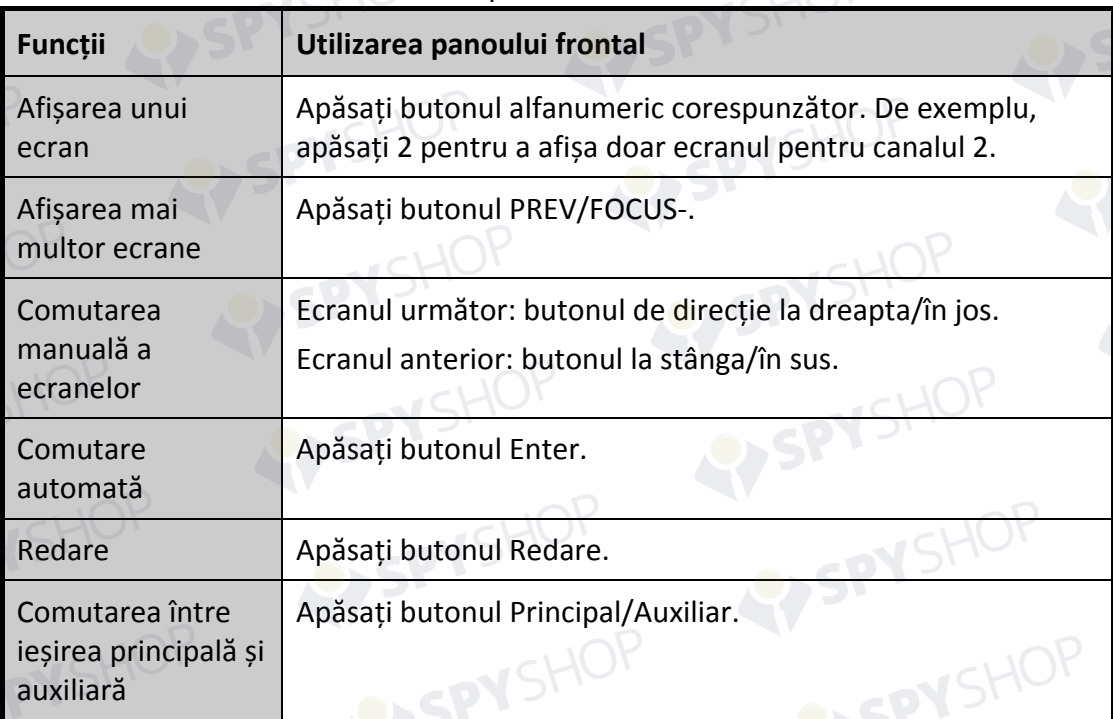

## **3.2.2 Utilizarea mouse-ului în Vizualizare live**

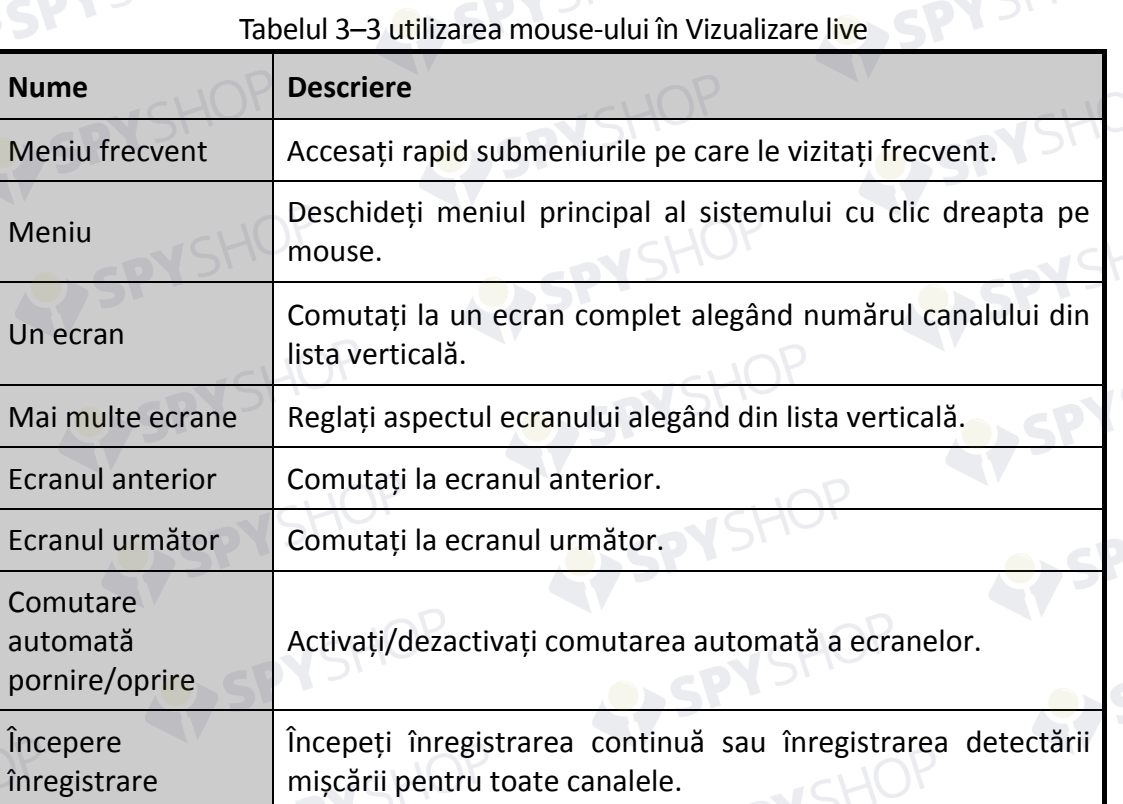

SPYSHOP,

SHOP

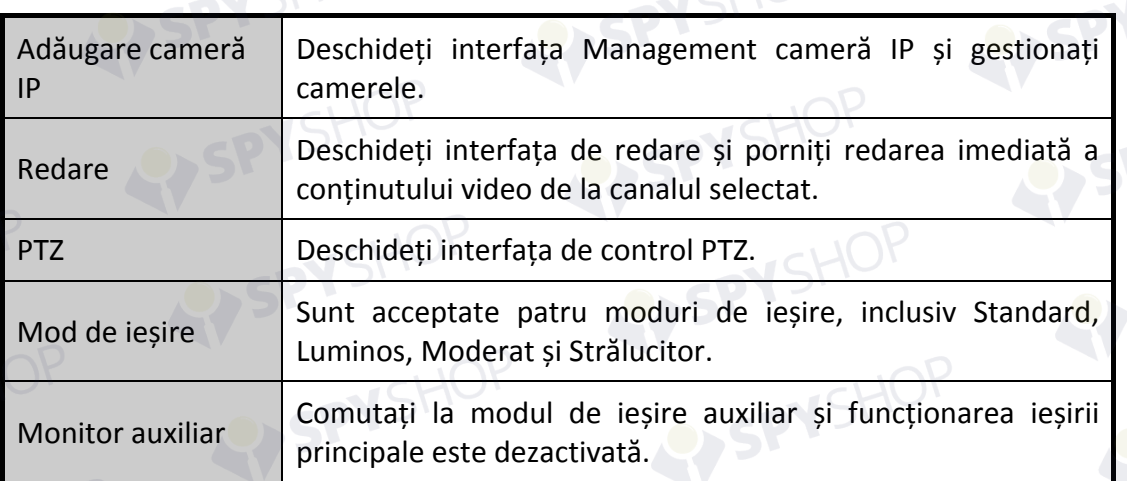

## **NOTĂ**

- *Temporizarea* configurației vizualizării live trebuie setată înainte de a utiliza **Pornire comutare automată**.
- În cazul în care deschideți modul Monitor auxiliar și acesta nu este conectat, funcționarea mouse-ului este dezactivată; trebuie să comutați înapoi la ieșirea principală cu butonul PRINCIPAL/AUXILIAR de pe panoul frontal sau de la distanță.
- În cazul în care camera corespunzătoare acceptă funcția inteligentă, opțiunea Reîncărcare informații este inclusă atunci când faceți clic dreapta cu mouse-ul pe această cameră.

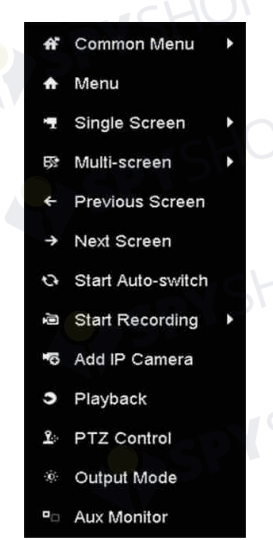

Figura 3–1 meniu clic dreapta

#### **3.2.3 Utilizarea unui monitor auxiliar**

Anumite caracteristici ale Vizualizării live sunt disponibile, de asemenea, într-un Monitor auxiliar. Printre caracteristici se numără:

 Un ecran: Comutați la afișarea în ecran complet a camerei selectate. Camera poate fi selectată dintr-o listă verticală.

- Mai multe ecrane: Comutați între diferite opțiuni ale aspectului de afișare. Opțiunile de aspect pot fi selectate dintr-o listă verticală.
- Ecranul următor: Când afișați un număr mai mic de camere față de numărul maxim în Vizualizare live, faceți clic pe această caracteristică pentru a comuta la următorul set de afișaje.
- Redare: Deschideți modul Redare.
- Control PTZ: Deschideți modul Control PTZ.
- Monitor principal: Deschideți modul Funcționare principală.

## **NOTĂ**

În modul de vizualizare live al monitorului principal de ieșire, utilizarea meniului nu este disponibilă în timp ce modul de ieșire Auxiliar este activat.

## **3.2.4 Bara de instrumente pentru Setare rapidă din modul Vizualizare live**

Pe ecranul fiecărui canal, există o bară de instrumente pentru setare rapidă care este afișată atunci când faceți un singur clic cu mouse-ul în ecranul corespunzător.

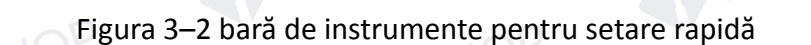

## **NOTĂ**

Caracteristica de vizualizare prin extindere "ochi de pește" este acceptată doar de NVR seria DS-7600/7700/8600/9600-I (/P).

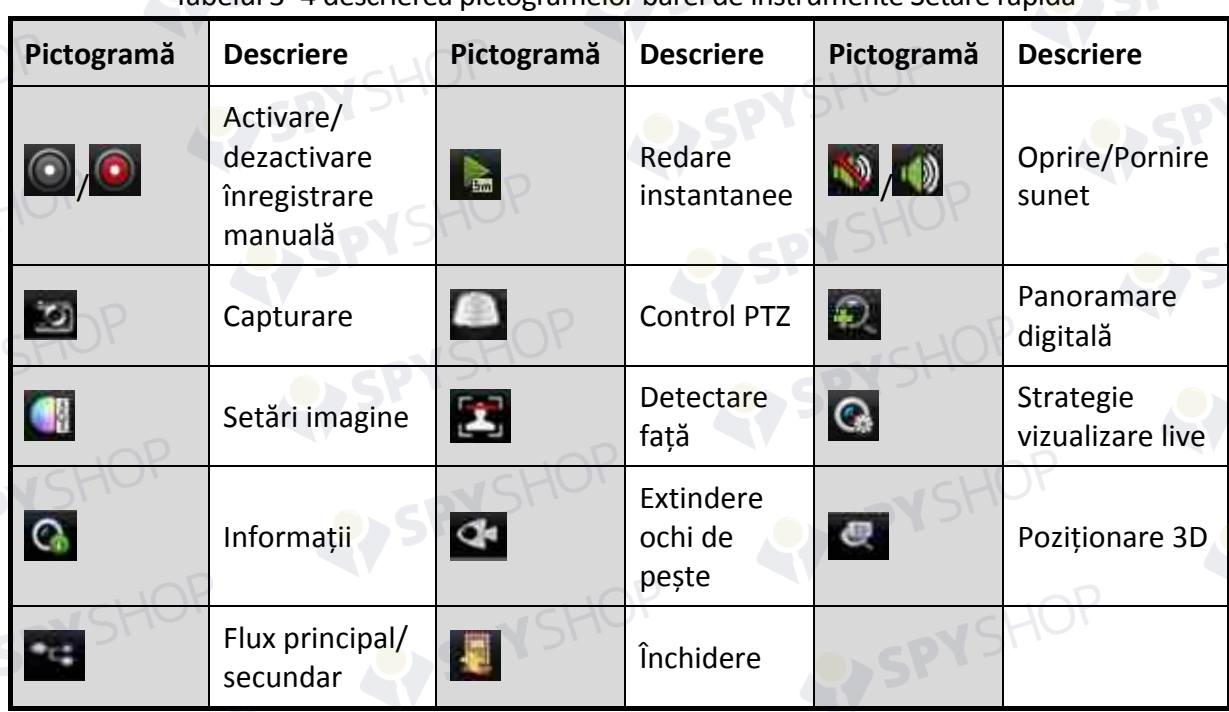

Tabelul 3–4 descrierea pictogramelor barei de instrumente Setare rapidă

Redarea instantanee afișează doar înregistrarea din ultimele cinci minute. Dacă nu este găsită nicio înregistrare, înseamnă că nu există nicio înregistrare în timpul ultimelor cinci minute.

便 Poziționarea 3D (pentru NVR seria I) este pentru mărirea/micșorarea zonei specifice a imaginii live.

Utilizați butonul din stânga al mouse-ului pentru a face clic pe poziția dorită din imaginea video și trageți o zonă rectangulară în direcția dreapta jos, camera își va muta poziția la centru și va permite mărirea imaginii din zona rectangulară. Utilizați butonul din stânga al mouse-ului pentru a trage o zonă rectangulară în direcția stânga sus pentru a muta poziția la centru și a permite micșorarea imaginii din zona rectangulară.

Æ. Zoomul digital este pentru mărirea imaginii live. Puteți mări imaginea în diferite proporții (1 la 16X) prin deplasarea barei glisante de la **.** Ia . De asemenea, puteți mișca rotița mouse-ului pentru a controla mărirea/micșorarea.

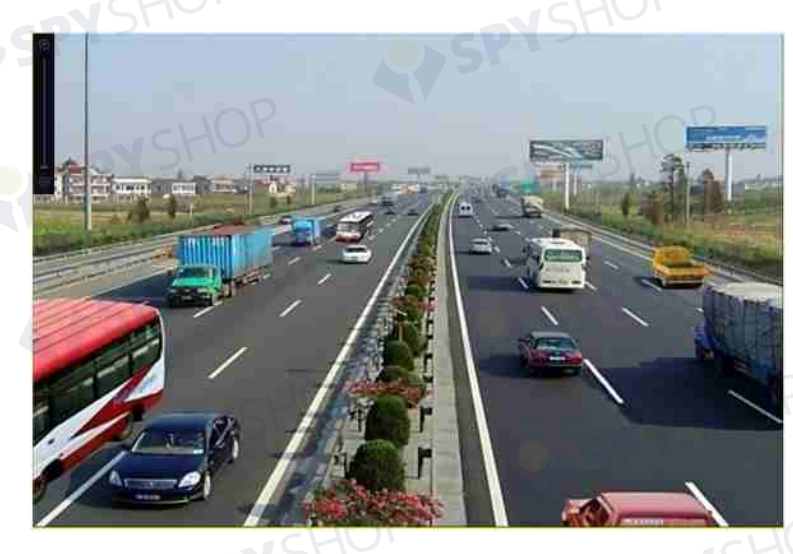

Figura 3–3 zoom digital

SPYSHOP Pictograma Setări imagine poate fi selectată pentru a deschide meniul Setări imagine. Puteți seta parametrii de imagine, cum ar fi luminozitatea, contrastul, saturația și nuanța după caz.

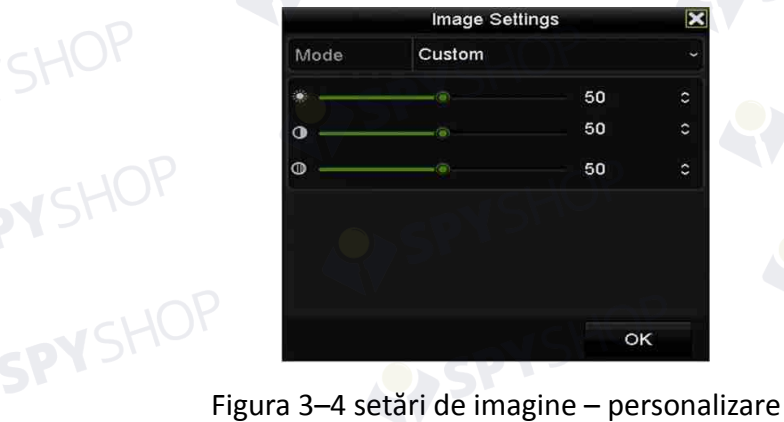

Strategia de vizualizare live poate fi selectată pentru a seta strategia, inclusiv Timp real,  $\bigcap$ Echilibrat, Fluență.<br>
SHOP

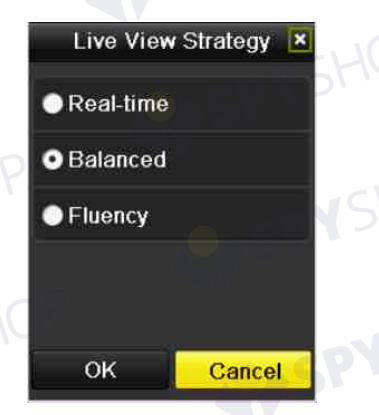

Figura 3–5 strategie vizualizare live

Funcția de detectare a feței poate fi utilizată pentru a detecta fețele umane în modul de vizualizare live și a salva pe unitatea HDD. Atunci când sunt detectate fețe umane cu dimensiunea specificată în fața camerei, dispozitivul va înregistra fața umană și o va salva pe unitatea HDD.

Q Deplasați mouse-ul pe pictogramă pentru a afișa informațiile referitoare la flux în timp real, inclusiv frecvența de cadre, rata de biți, rezoluția și tipul de flux.

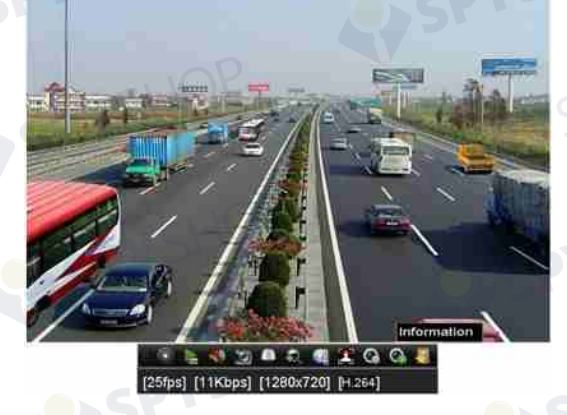

Figura 3–6 informații

## **3.2.5 Vizualizarea extindere ochi de pește**

Dispozitivul sprijină extinderea ochi de pește pentru camera ochi de pește conectată în vizualizare live sau în modul de redare.

Faceți clic pe **pentru** a deschide modul extindere ochi de pește.

## **NOTĂ**

Caracteristica de vizualizare prin extindere "ochi de pește" este acceptată doar de NVR seria DS-7600/7700/8600/9600-I (/P).

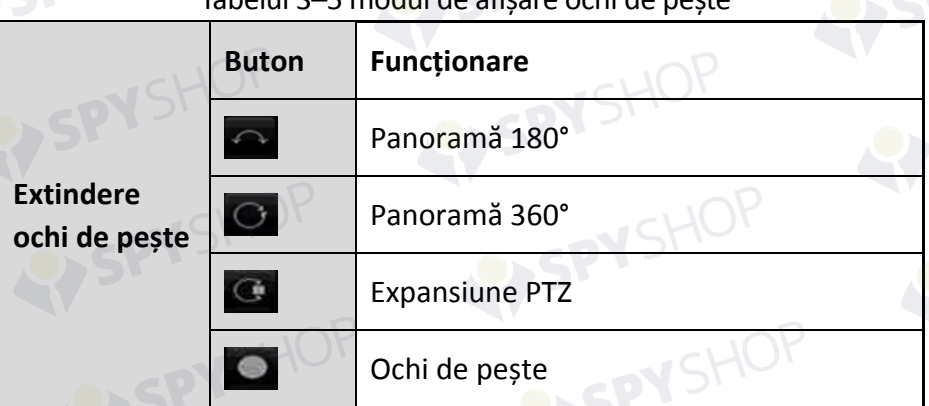

#### Tabelul 3–5 modul de afisare ochi de

Sunt disponibile patru moduri de afișare diferite. Puteți selecta un mod de afișare după caz.

**Panoramă 180°:** Comutați imaginea vizualizării live la vizualizarea panoramică de 180°.

VSHOF

SPYSHOP

- **Panoramă 360°:** Comutați imaginea vizualizării live la vizualizarea panoramică de 360°.
- **Expansiune PTZ:** Expansiunea PTZ este imaginea mărită a unor zone definite în vizualizarea ochi de pește sau extinderea panoramică și acceptă funcția PTZ electronică numită, de asemenea, e-PTZ.
- **Ochi de pește:** În modul Ochi de pește este afișată întreaga imagine în unghi larg de la camera ochi de pește. Acest mod de vizualizare se numește Vizualizare ochi de pește, deoarece aproximează vederea ochiului convex al unui pește. Lentila produce imagini curbilinii ale unei suprafețe mari, în timp ce denaturează perspectiva și unghiurile obiectelor din imagine.

SPYSHOP,

## **3.3 Reglarea setărilor Vizualizării live**

#### *Scopul:*

Setările Vizualizării live pot fi personalizate în funcție de nevoile diferite. Puteți configura interfața de ieșire, temporizarea pentru afișarea ecranului, oprirea sau pornirea sunetului, numărul de ecran pentru fiecare canal etc.

Pasul 1: Deschideți interfața cu setări Vizualizare live. Menu > Configuration > Live View

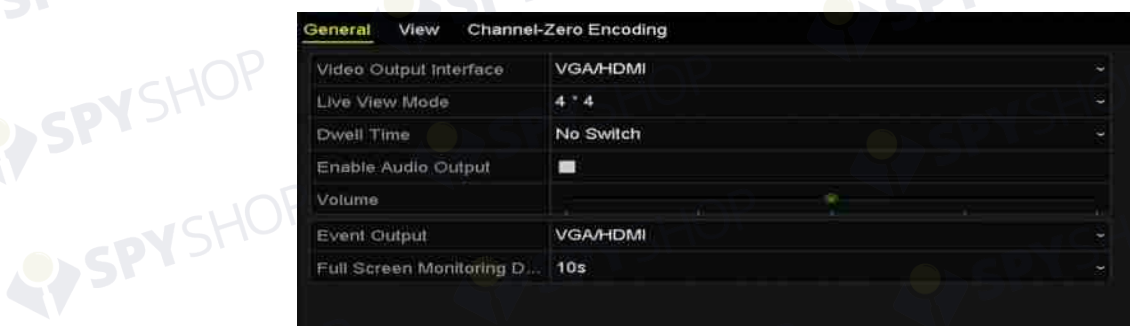

#### Figura 3–7 vizualizare live –generalități

VSHOP

Setările disponibile în acest meniu includ:

- **Video Output Interface:** Selectați interfața de ieșire pentru configurare. DS-9600NI și DS-8600NI furnizează VGA/HDMI și VGA2/HDMI2 și DS-7600NI și DS-7700NI furnizează ieșirile video HDMI și VGA.
- **Live View Mode:** Desemnează modul de afișare care va fi utilizat pentru Vizualizare live.
- **Dwell Time:** Timpul în secunde pentru *temporizarea* dintre comutarea canalelor la activarea comutării automate în vizualizare live.
- **Enable Audio Output:** Activează/dezactivează ieșirea audio pentru ieșirea video selectată.
- **Volume:** Ajustați volumul vizualizării live, redării și sunetului pe două căi pentru interfața de ieșire selectată.
- **Event Output:** Desemnează ieșirea pentru a afișa conținutul video al evenimentului.

80

 **Full Screen Monitoring Dwell Time:** Timpul în secunde pentru a afișa ecranul evenimentului de alarmă.

Pasul 2: Setați ordinea camerelor.

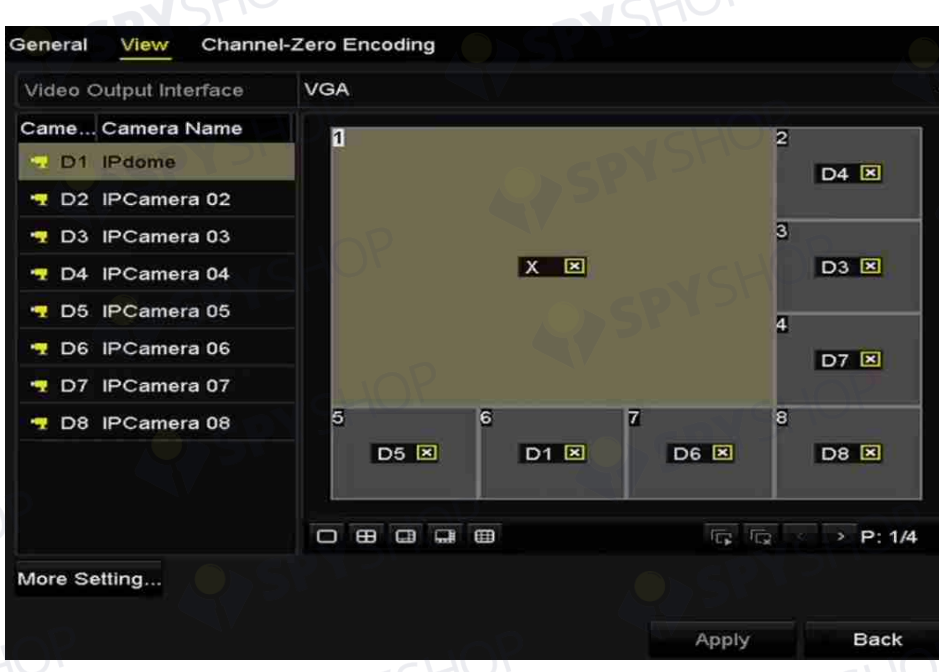

Figura 3–8 vizualizare live - ordinea camerelor

- 1) Selectați un mod de **Vizualizare** din **de la prima de la principii de la produ**ile de divizare fereastră 1/4/6/8/16/25/32/36/64 sunt acceptate în funcție de diferite modele.
- 2) Selectați fereastra mică și faceți dublu-clic pe numărul de canal pentru a afișa canalul în fereastră.
- 3) Puteți face clic pe butonul **pe** pentru a începe vizualizarea live pentru toate canalele și faceți clic pe **la pentru a opri toată vizualizarea live.**
- 4) Faceți clic pe butonul **Apply** pentru a salva setarea.

De asemenea, puteți faceți clic și trage camera în fereastra dorită de pe interfața de vizualizare live pentru a seta ordinea camerelor.

Pasul 3: Setați tipul de flux pentru vizualizarea live a camerei.

- 1) Faceți clic pe **More Settings** pentru a deschide interfața cu mai multe setări.
- 2) Selectați camera de configurat din listă.
- 3) Selectați tipul de flux la flux principal, flux secundar sau Automat.

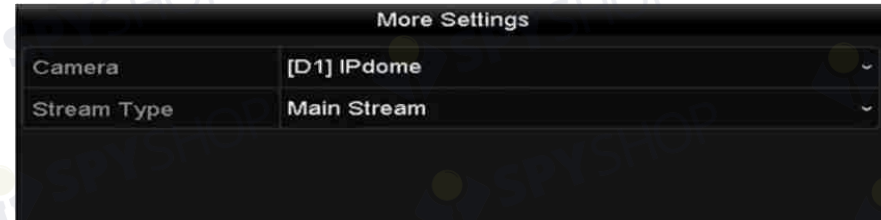

#### Figura 3–9 setările tipului de flux

- 4) Faceți clic pe Apply pentru a salva setările.
- 5) (Opțional) Puteți face clic pe butonul **Copy** pentru a copia setările tipului de flux al camerei curente la alte camere.

## **3.4 Codificare canal-zero**

#### *Scopul:*

Uneori aveți nevoie de o vizualizare de la distanță a mai multor canale în timp real din browserul web sau software-ul CMS (Sistem de management client). Pentru a reduce lățimea de bandă necesară fără a afecta calitatea imaginii, codificarea canal-zero este acceptată ca opțiune.

Pasul 1: Deschideți interfața cu setări **Vizualizare live**.

Menu > Configuration > Live View

Pasul 2: Selectați fila Codificare canal-zero.

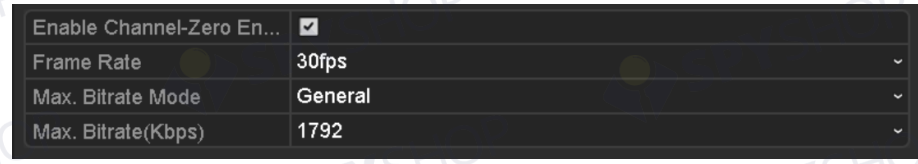

Figura 3–10 Vizualizare live - Codificare canal-zero

82

Pasul 3: Bifați caseta de validare după Activare codificare canal-zero. Pasul 4: Configurați Frecvența de cadre, Modul rată de biți max. și Rată de biți max. După ce setați Codificare canal-zero, puteți obține o imagine în clientul de la distanță sau browserul web de la 16 canale pe un ecran.

## **Capitol 4 Elementele de control PTZ**

## **4.1 Configurarea setărilor PTZ**

#### *Scopul:*

Urmați procedura pentru a seta parametrii pentru PTZ. Configurarea parametrilor PTZ trebuie efectuată înainte de a da comenzi camerei PTZ.

Pasul 1: Deschideți interfața Setări PTZ.

Menu > Camera > PTZ

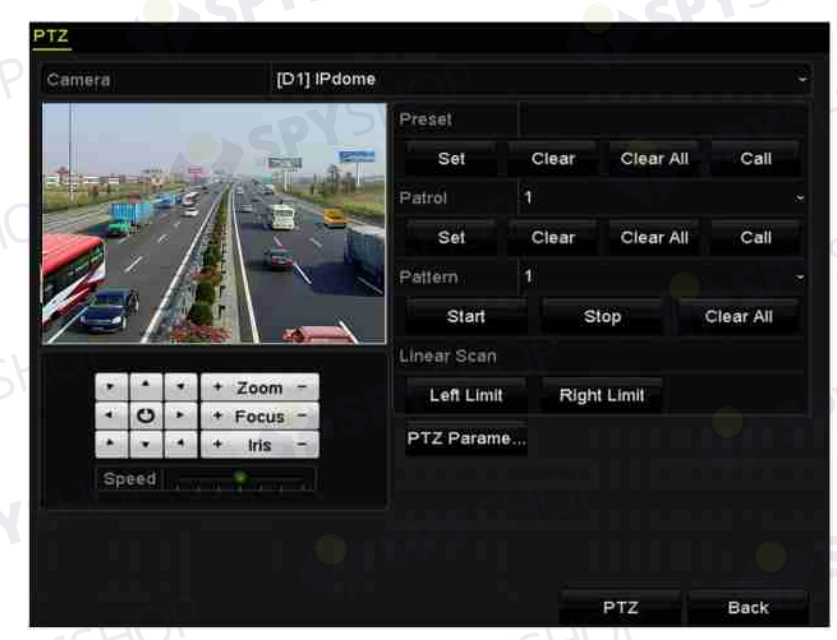

#### Figura 4–1 Setări PTZ

Pasul 2: Faceți clic pe butonul **PTZ Parameters** pentru a seta parametrii PTZ.

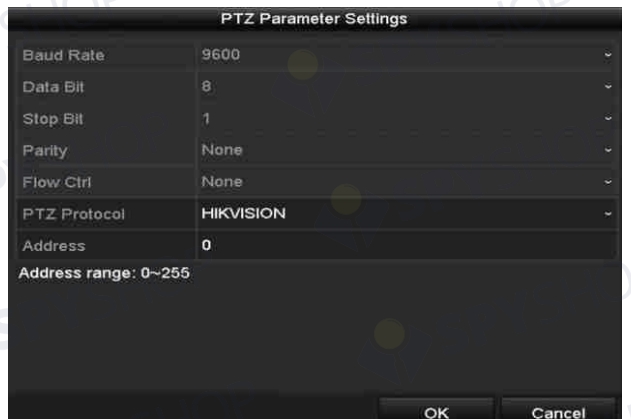

Figura 4–2 PTZ - Generalități

EY SPY SHOP

SPYSHOP

Pasul 3: Alegeți camera pentru setarea PTZ din lista verticală **Camera**. Pasul 4: Introduceți parametrii camerei PTZ.

## **NOTĂ**

Toți parametrii trebuie să fie identici cu parametrii camerei PTZ. Pasul 5: Faceți clic pe butonul **Apply** pentru a salva setările.

SPYSHOP 84

## **4.2 Setarea Presetărilor PTZ, Patrule și Modele**

#### *Înainte de a începe:*

Asigurați-vă că presetările, patrulele și modele sunt acceptate de protocoalele PTZ.

## **4.2.1 Personalizarea presetărilor**

#### *Scopul:*

Urmați pașii pentru a seta locația Presetării spre care doriți să indice camera PTZ când are loc un eveniment.

Pasul 1: Deschideți interfața de control PTZ.

Menu > Camera > PTZ

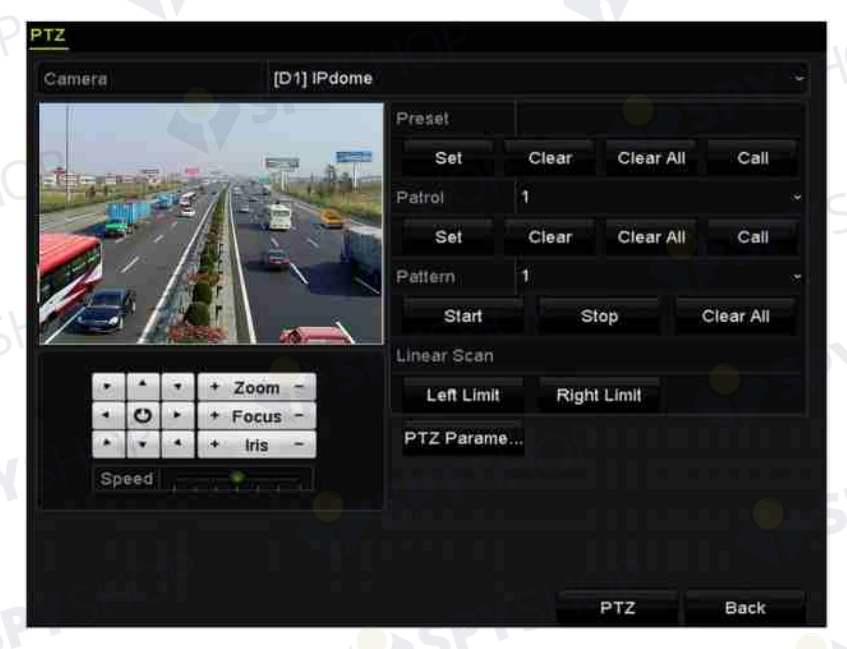

Figura 4–3 Setări PTZ

Pasul 2: Utilizați butonul direcțional pentru a roti camera în locația unde doriți să setați presetarea; operațiunile de zoom și focalizare pot fi înregistrate, de asemenea, în presetare.

Pasul 3: Introduceți nr. presetării (1~255) în câmpul de text al presetării și faceți clic pe butonul **Set**  pentru a face legătura dintre locație și presetare.

Repetați pașii 2-3 pentru a salva mai multe presetări.

Puteți face clic pe butonul **Clear** pentru a șterge informațiile de localizare ale presetării sau faceți clic pe butonul **Clear All** pentru a șterge informațiile de localizare ale tuturor presetărilor.

## **4.2.2 Apelarea presetărilor**

#### *Scopul:*

Această caracteristică permite camerei să se îndrepte spre o poziție specificată, cum ar fi o fereastră atunci când are loc un eveniment.

Pasul 1: Faceți clic pe butonul **PTZ** din colțul din dreapta jos al interfeței de setare PTZ.

Sau apăsați butonul PTZ de pe panoul frontal, faceți clic pe pictograma Control PTZ din bara de setare rapidă sau selectați opțiunea PTZ din meniul de clic dreapta pentru a afișa panoul Control PTZ.

Pasul 2: Alegeți **Camera** din lista verticală.

Pasul 3: Faceți clic pe butonul  $\blacksquare$  pentru a afișa setările generale ale Controlului PTZ.

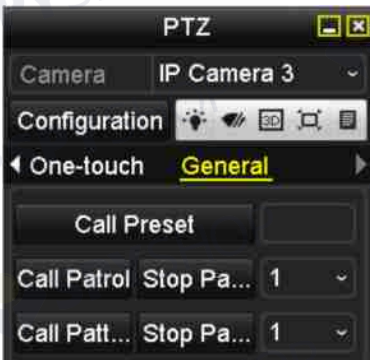

Figura 4–4 Panoul PTZ - Generalități

Pasul 4: Faceți clic pentru a introduce nr. presetării în câmpul de text corespunzător. Pasul 5: Faceți clic pe butonul **Call Preset** pentru a-l apela.

## **4.2.3 Personalizarea patrulelor**

#### *Scopul:*

Patrulele pot fi setate pentru a muta PTZ în diferite puncte-cheie și a rămâne acolo pentru o perioadă setată înainte de a trece la următorul punct-cheie. Punctele-cheie corespund presetărilor. Presetările pot fi setate urmând pașii de mai sus din Personalizare presetări.

86

Pasul 1: Deschideți interfața de control PTZ.

Menu > Camera > PTZ

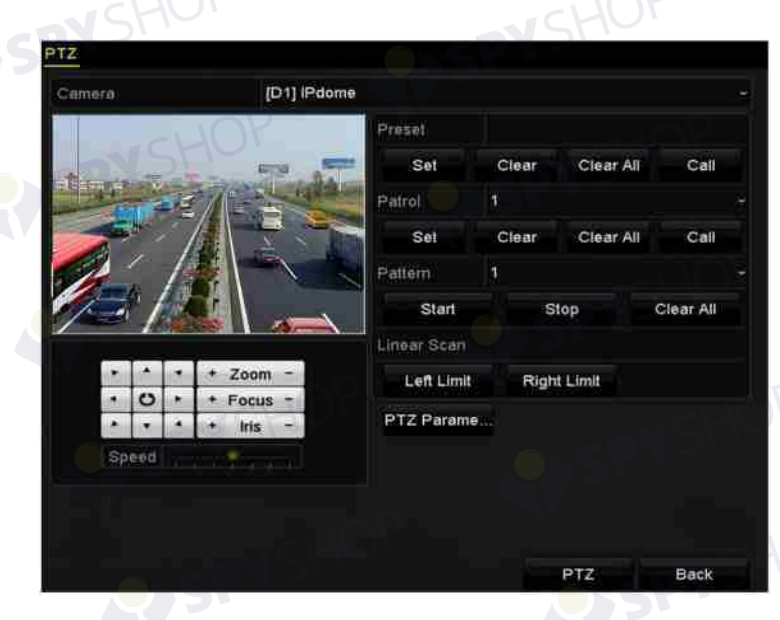

Figura 4–5 Setări PTZ

Pasul 2: Selectați nr. patrulei din lista verticală a patrulei. Pasul 3: Faceți clic pe butonul **Set** pentru a adăuga puncte-cheie pentru patrulare.

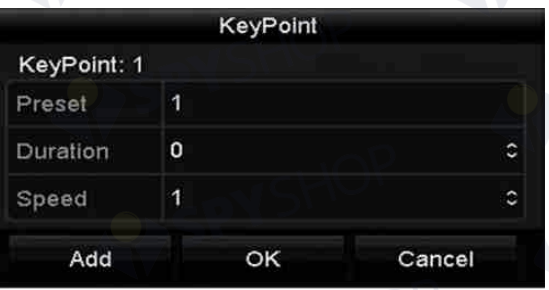

#### Figura 4–6 configurarea punctelor-cheie

Pasul 4: Configurați parametrii punctelor-cheie, cum ar fi nr. punctului cheie, durata staționării pentru un punct-cheie și viteza de patrulare. Punctul-cheie corespunde presetării. **Key Point No.**  determină ordinea urmată de PTZ în timpul patrulării. **Duration** se referă la intervalul de timp pentru care camera va rămâne la punctul-cheie corespunzător. **Speed** definește viteza cu care se va deplasa PTZ de la un punct-cheie la altul.

Pasul 5: Faceți clic pe butonul **Add** pentru a adăuga următorul punct-cheie la patrulă sau puteți face clic pe butonul **OK** pentru a salva punctul cheie în patrulă.

Puteți șterge toate punctele-cheie făcând clic pe butonul **Clear** pentru patrula selectată sau puteți face clic pe butonul **Clear All** pentru a șterge toate punctele-cheie pentru toate patrulele.

#### **4.2.4 Apelarea patrulelor**

*Scopul:* 

Apelarea unei patrule ajută PTZ să se deplaseze conform traseului de patrulare predefinit. Pasul 1: Faceți clic pe butonul **PTZ** din colțul din dreapta jos al interfeței de setare PTZ.

Sau apăsați butonul PTZ de pe panoul frontal, faceți clic pe pictograma Control PTZ din bara de setare rapidă sau selectați opțiunea PTZ din meniul de clic dreapta pentru a afișa panoul Control PTZ.

Pasul 2: Faceți clic pe butonul **D** pentru a afișa setările generale ale Controlului PTZ.

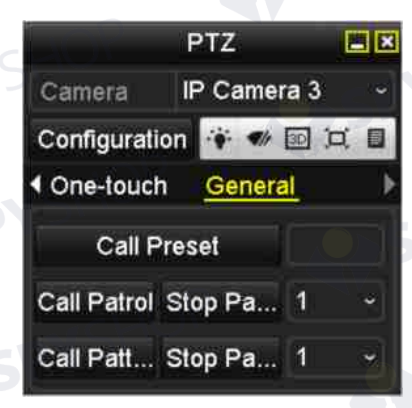

Figura 4–7 Panoul PTZ - Generalități

Pasul 3: Selectați o patrulă din lista verticală și faceți clic pe butonul **Call Patrol** pentru a o apela. Pasul 4: Puteți face clic pe butonul **Stop Patrol** pentru a nu o mai apela.

## **4.2.5 Personalizarea modelelor**

#### *Scopul:*

Modelele pot fi stabilite prin înregistrarea mișcării PTZ. Puteți apela modelul pentru a efectua mișcarea PTZ în funcție de traseul predefinit.

Pasul 1: Deschideți interfața de control PTZ.

Menu > Camera > PTZ

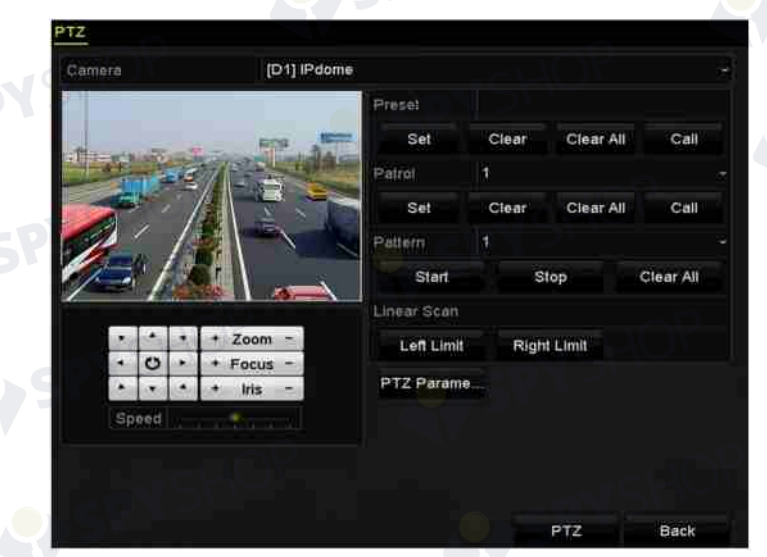

88

Figura 4–8 Setări PTZ Pasul 2: Alegeți numărul modelului din lista verticală.

Pasul 3: Faceți clic pe butonul **Start** și faceți clic pe butoanele corespunzătoare din panoul de control pentru a muta camera PTZ și faceți clic pe butonul **Stop** pentru a o opri.

Mișcarea PTZ este înregistrată ca model.

## **4.2.6 Apelarea modelelor**

#### *Scopul:*

Urmați procedura pentru a deplasa camera PTZ în funcție de modele predefinite.

Pasul 1: Faceți clic pe butonul **PTZ** din colțul din dreapta jos al interfeței de setare PTZ.

Sau apăsați butonul PTZ de pe panoul frontal, faceți clic pe pictograma Control PTZ din bara de setare rapidă sau selectați opțiunea PTZ din meniul de clic dreapta pentru a afișa panoul Control PTZ.

Pasul 2: Faceți clic pe butonul **D** pentru a afișa setările generale ale Controlului PTZ.

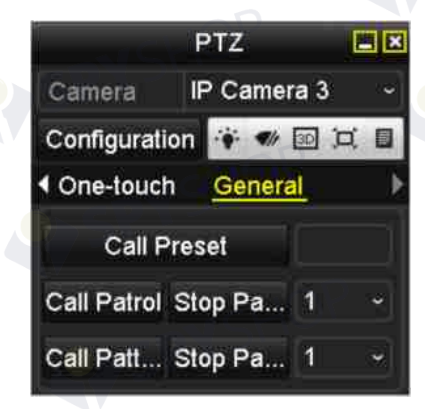

Figura 4–9 Panoul PTZ - Generalități

Pasul 3: Faceți clic pe butonul **Call Pattern** pentru a apela modelul. Pasul 4: Faceți clic pe butonul **Stop Pattern** pentru a opri apelarea acestuia.

## **4.2.7 Personalizarea limitei de scanare liniară**

#### *Scopul:*

Scanarea liniară poate fi activată pentru a declanșa scanarea în direcție orizontală în intervalul predefinit.

## $\left| \frac{1}{\lambda} \right|$  NOT**Ă**

Această funcție este acceptată de anumite modele. Pasul 1: Deschideți interfața de control PTZ. Menu > Camera > PTZ

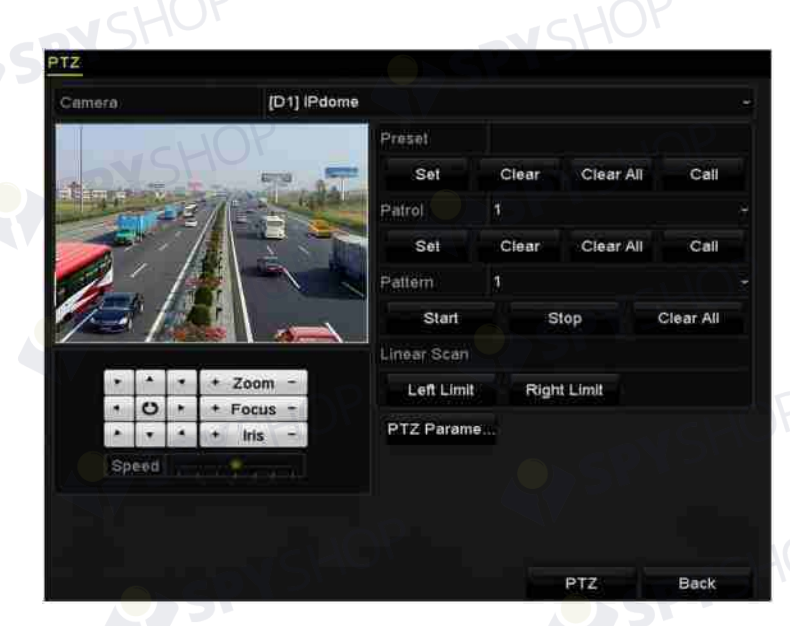

Figura 4–10 Setări PTZ

Pasul 2: Utilizați butonul direcțional pentru a roti camera în locația unde doriți să setați limita și faceți clic pe butonul **Left Limit** sau **Right Limit** pentru a face legătura dintre locație și limita corespunzătoare.

## **NOTĂ**

Domul de viteză începe scanarea liniară de la limita stângă la limita dreaptă și trebuie să setați limita stângă pe partea stângă a limitei drepte, precum și unghiul de la limita stângă la limita dreaptă nu ar trebui să fie mai mare de 180°.

## **4.2.8 Apelarea scanării liniare**

## **NOTĂ**

Înainte de a utiliza această funcție, camera conectată trebuie să accepte scanarea liniară și este în protocolul HIKVISION.

#### *Scopul:*

Urmați procedura pentru a apela scanarea liniară în intervalul de scanare predefinit.

Pasul 1: Faceți clic pe butonul **PTZ** din colțul din dreapta jos al interfeței de setare PTZ.

Sau apăsați butonul PTZ de pe panoul frontal sau faceți clic pe pictograma Control PTZ din bara de setare rapidă pentru a accesa meniul de setare PTZ în modul vizualizare live.

Pasul 2: Faceți clic pe butonul **D** pentru a afișa funcția cu o singură atingere a Controlului PTZ.

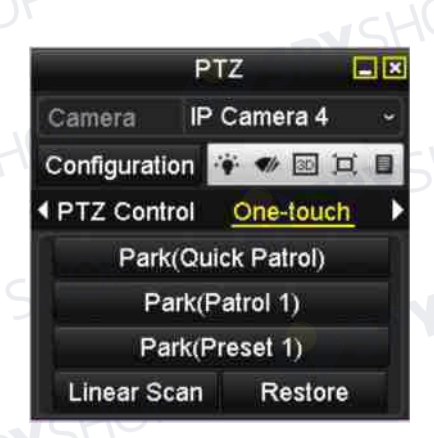

#### Figura 4–11 Panou PTZ - O atingere

Pasul 3: Faceți clic pe butonul **Linear Scan** pentru a începe scanarea liniară și faceți clic pe butonul Linear Scan din nou pentru a o opri.

Puteți face clic pe butonul **Restore** pentru a șterge datele definite pentru limita stângă și limita dreaptă și domul trebuie să repornească pentru ca setările să intre în vigoare.

#### **4.2.9 Parcare cu o atingere**

## $\boxed{\mathbf{i}}$  NOTĂ

Înainte de a utiliza această funcție, camera conectată trebuie să accepte scanarea liniară și este în protocolul HIKVISION.

#### *Scopul:*

Pentru anumite modele ale domului de viteză, acesta poate fi configurat să pornească automat o acțiune de parcare predefinită (scanare, presetate, patrulare etc.) după o perioadă de inactivitate (durată de parcare).

Pasul 1: Faceți clic pe butonul **PTZ** din colțul din dreapta jos al interfeței de setare PTZ.

Sau apăsați butonul PTZ de pe panoul frontal sau faceți clic pe pictograma Control PTZ din bara de setare rapidă pentru a accesa meniul de setare PTZ în modul vizualizare live.

Pasul 2: Faceți clic pe butonul **Dentru a afișa funcția cu o singură atingere a Controlului PTZ**.

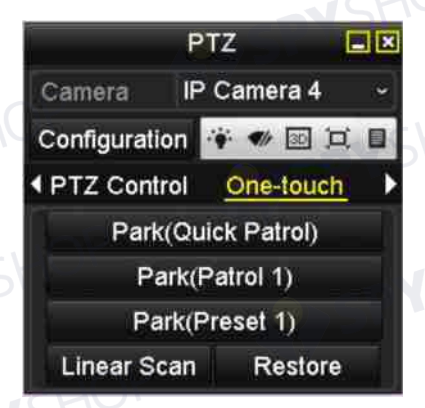

Figura 4–12 Panou PTZ - O atingere

Pasul 3: Pot fi selectate 3 tipuri de parcare cu o atingere, faceți clic pe butonul corespunzător pentru a activa acțiunea de parcare.

**Park (Quick Patrol):** După durata de parcare, domul începe patrularea de la presetarea 1 la presetarea 32 predefinite în ordine. Presetarea nedefinită va fi omisă.

**Park (Patrol 1):** După durata de parcare, domul începe deplasarea conform traseului 1 de patrulare predefinit.

**Park (Preset 1):** După durata de parcare, domul se deplasează în locul presetării 1 predefinite.

## **NOTĂ**

Durata de parcare poate fi setată numai prin interfața de configurare a domului de viteză, în mod implicit valoarea este 5 s.

Pasul 4: Faceți clic pe buton din nou pentru a o dezactiva.<br>
SHOP

SPYSHOP 92

## **4.3 Panoul de control PTZ**

Pentru a deschide panoul de control PTZ, sunt acceptate două moduri.

#### **OPȚIUNEA 1:**

În interfața cu setările PTZ, faceți clic pe butonul **PTZ** în colțul de dreapta jos, care se află lângă butonul Înapoi.

#### **OPȚIUNEA 2:**

În modul de Vizualizare Live, puteți apăsa butonul Control PTZ de pe panoul frontal sau de pe telecomandă sau puteți să alegeți pictograma Control PTZ sau selectați opțiunea PTZ din meniul contextual.

Faceți clic pe butonul **Configuration** de pe panoul de control și puteți deschide interfața Setări PTZ.

## **NOTĂ**

În modul de control PTZ, panoul PTZ va fi afișat când un mouse este conectat la dispozitiv. Dacă nu este conectat niciun mouse, pictograma <sup>prz</sup> apare în coltul din stânga jos al ferestrei, indicând dacă această cameră este în modul de control PTZ.

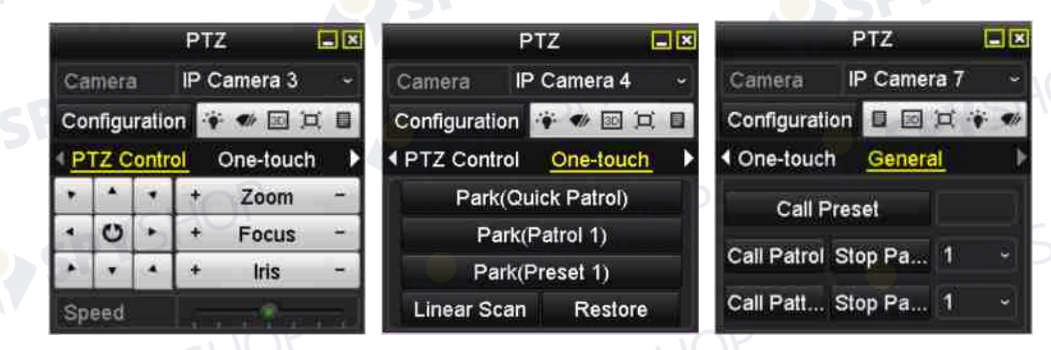

Figura 4–13 panoul PTZ

**N**SHOF

EYSPYSHOP

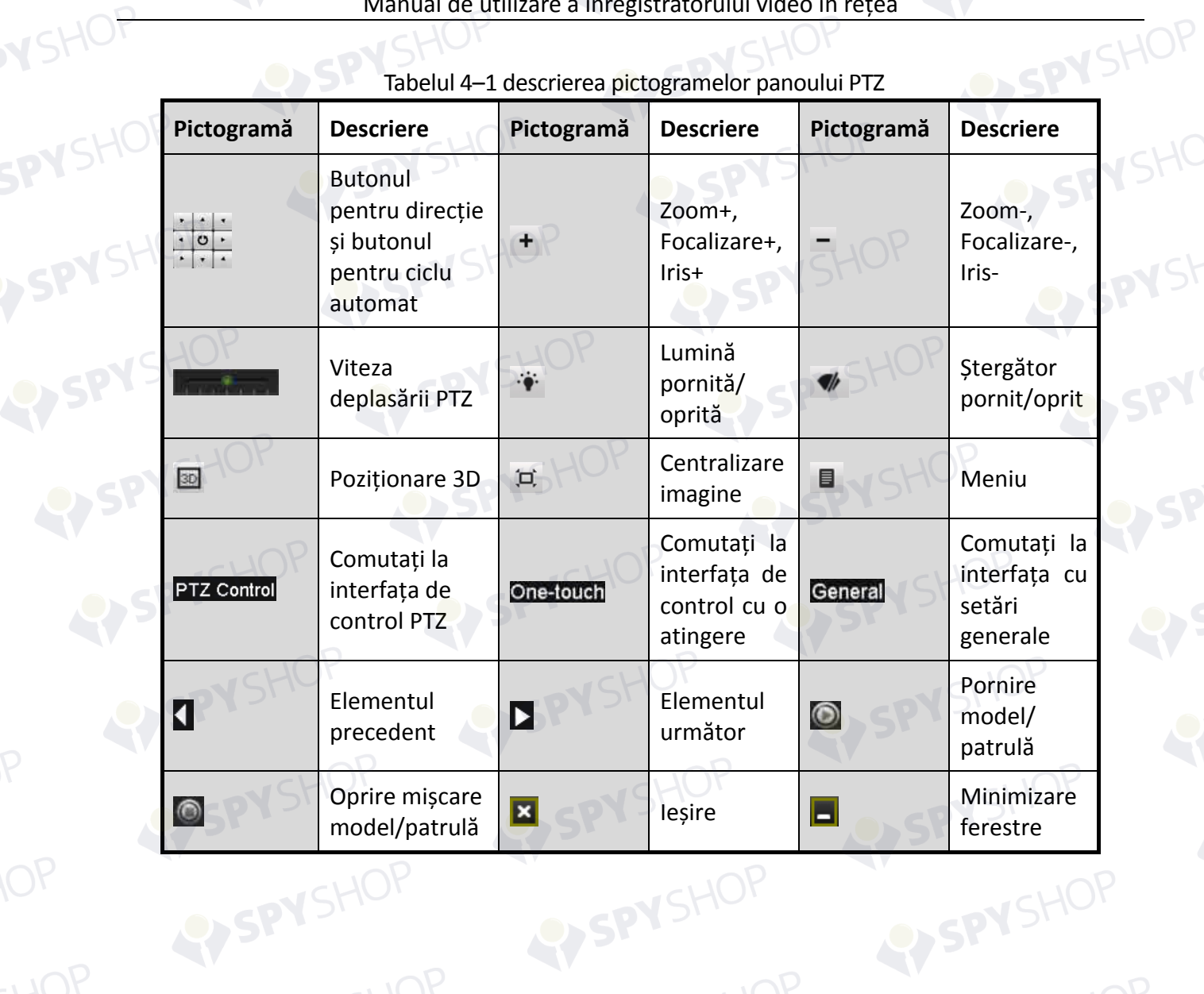

SPYSHOP 94

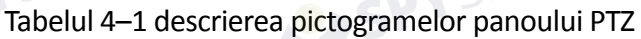

## **Capitol 5 Setări de înregistrare și capturare**

## **NOTĂ**

Captura de imagine este acceptată doar de NVR seria DS-7600/7700/8600/9600-I (/P).

## **5.1 Configurarea parametrilor**

#### *Scopul:*

Prin configurarea parametrilor puteți defini parametrii care afectează calitatea imaginii, cum ar fi tipul fluxului de transmisie, rezoluția etc.

#### *Înainte de a începe:*

1) Asigurați-vă că unitatea HDD a fost deja instalată. Dacă nu, instalați o unitate HDD și inițializați-o. (Menu > HDD > General)

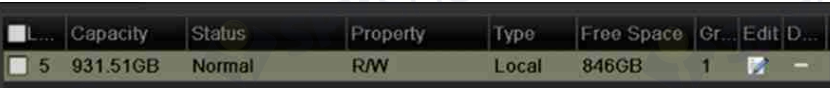

Figura 5–1 HDD- Generalități

2) Verificați modul de stocare a unității HDD

Faceți clic pe **Advanced** pentru a verifica modul de stocare a unității HDD.

Dacă modul HDD este *Quota*, setați capacitatea maximă de înregistrare și capacitatea maximă de imagini. Pentru informații detaliate, consultați *Capitolul Configurarea modului Quota*.

Dacă modul HDD este **Group**, trebuie să setați grupul HDD. Pentru informații detaliate, consultați *Capitolul Configurarea grupului HDD pentru înregistrare și captură.*

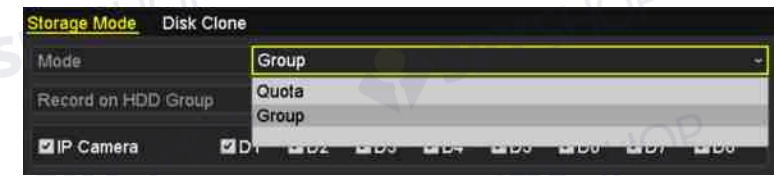

#### Figura 5–2 HDD- Avansat

Pasul 1: Deschideți interfața cu setările de înregistrare pentru a configura parametrii de înregistrare:

Menu > Record > Parameters

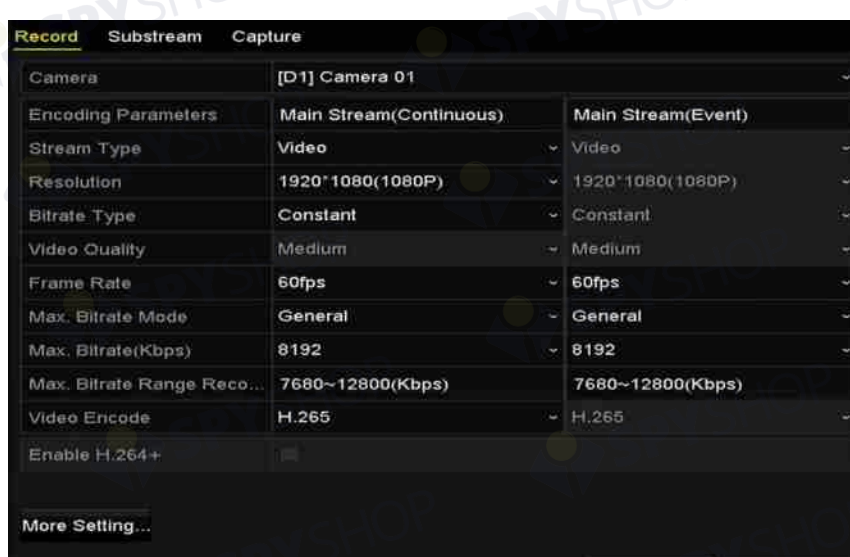

Figura 5–3 înregistrarea parametrilor

Back

Apply

- Pasul 2: Setarea parametrilor pentru înregistrare
	- 1) Selectați pagina cu fila **Record** pentru a configura. Puteți configura tipul de flux, rezoluția și alți parametri la cerere.

**Video Encode:** selectați codificarea video la H.265 sau H.264.

**Enable H.264+ Mode:** bifați caseta de validare pentru a activa. După ce este activată, **Max. Bitrate Mode**, **Max. Bitrate(Kbps)** și **Max. Bitrate Range Recommend** nu pot fi configurate. Activarea acesteia ajută la asigurarea calității video ridicate la o rată de biți scăzută.

## **NOTĂ**

H.265 și H.264+ trebuie acceptate de camera IP conectată.

2) Faceți clic pe butonul **More Settings** pentru a seta parametri avansați pentru înregistrare și apoi faceți clic pe butonul **OK** pentru a finaliza editarea.

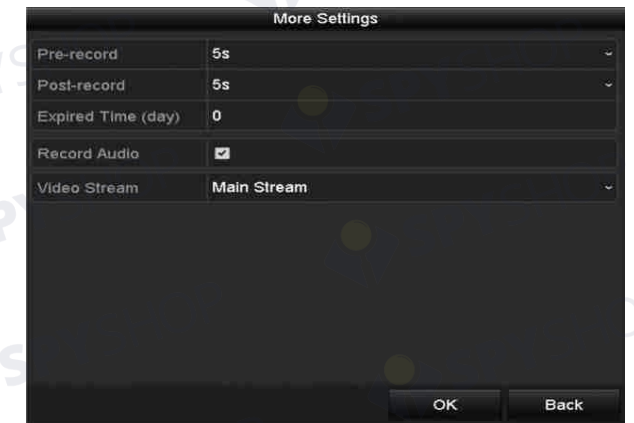

Figura 5–4 Mai multe setări

Pre-înregistrare: Durata de înregistrare setată înainte de ora programată sau eveniment. De exemplu, atunci când o alarmă declanșează înregistrarea la ora 10:00 și dacă setați perioada de pre-înregistrare la 5 secunde, camera înregistrează de la 09:59:55.

Post-înregistrare: Timpul pe care îl setați pentru înregistrare după eveniment sau ora programată. De exemplu, atunci când o înregistrare declanșată de alarmă se încheie la ora 11:00 și dacă setați durata post-înregistrare la 5 secunde, aceasta înregistrează pana la 11:00:05.

Durata de expirare: Durata de expirare este perioada în care un fișier înregistrat este păstrat pe unitatea HDD. Când termenul este atins, fișierul este șters. Dacă setați durata de expirare la 0, fișierul nu va fi șters. Durata de păstrare reală a fișierului trebuie determinată în funcție de capacitatea unității HDD.

Înregistrare/captură redundantă: Prin activarea înregistrării sau capturii redundante salvați înregistrarea și imaginea capturată pe unitatea HDD redundantă. Consultați *Capitolul Configurarea înregistrării redundante și capturii*.

Înregistrare audio: Bifați caseta de validare pentru a activa sau dezactiva înregistrare audio.

Flux video: Fluxul principal și fluxul secundar pot fi selectate pentru înregistrare. Atunci când selectați fluxul secundar, puteți înregistra mai mult timp pe același spațiu de stocare.

3) Faceți clic pe **Apply** pentru a salva setările.

## **NOTĂ**

Aveți posibilitatea să activați funcția de ANR (Reîncărcare automată în rețea) prin intermediul browserului web (Configuration > Storage > Schedule Settings > Advanced) pentru a salva fișierele video din camera IP atunci când rețeaua este deconectată și sincronizați fișierele pe NVR atunci când rețeaua revine la normal.

#### **NOTĂ**

 Înregistrarea/captura redundantă este utilizată atunci când doriți să salvați fișierele de înregistrare sau imaginile capturate pe unitatea HDD redundantă. Trebuie să configurați unitatea HDD redundantă în setările HDD. Pentru informații detaliate,

97

- consultați *Capitolul 14.4.2*.
- Parametrii Flux principal (Eveniment) sunt doar pentru citire.

Pasul 3: Setările parametrilor pentru fluxul secundar

1) Deschideți pagina filei Flux secundar.

SPYSHOP

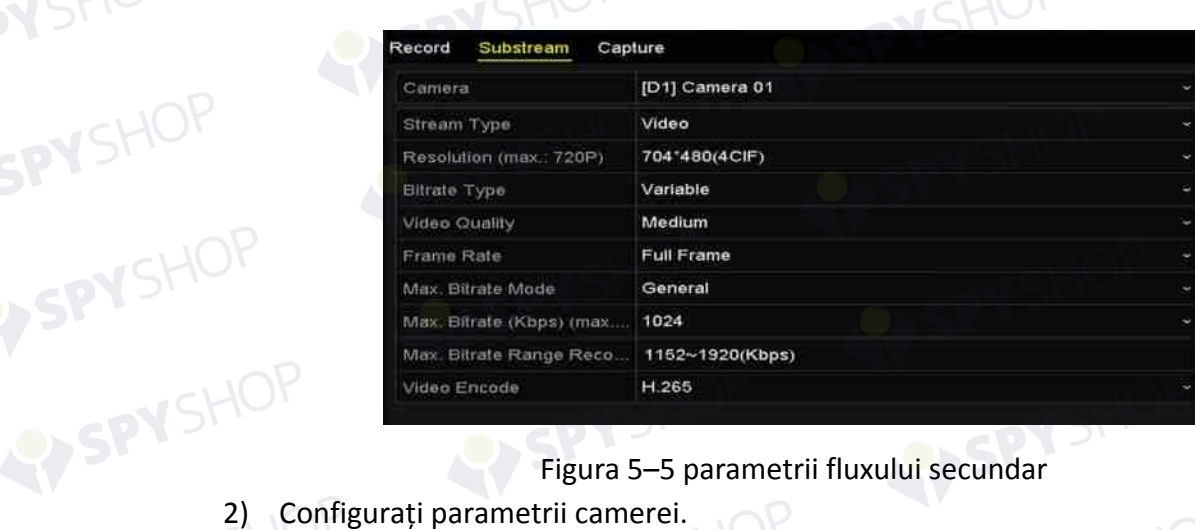

# Figura 5–5 parametrii fluxului secundar<br>trii camerei.<br>pentru a salva setările.<br>pentru captură

- 
- 3) Faceți clic pe **Apply** pentru a salva setările.
- Pasul 4: Setările parametrilor pentru a salva și prezentele parametrilor pentru captură
	- 1) Selectați fila **Capture**.

| Record<br>Substream   | Capture           |    |               |                          |
|-----------------------|-------------------|----|---------------|--------------------------|
| Camera                | [D2] IPCamera 01  |    |               | $\overline{\phantom{a}}$ |
| <b>Parameter Type</b> | <b>Continuous</b> |    | Event         |                          |
| Resolution            | 704*480(4CIF)     | ÷  | 704*480(4CIF) | $\sim$                   |
| Picture Quality       | Medium            | ×. | Medium        | ۰                        |
| Interval              | 2s                |    | $-2s$         | $\sim$                   |

Figura 5–6 parametrii pentru captură

 $\mathcal{A}_{2n}$ 

- 2) Configurați parametrii.
- 3) Faceți clic pe **Apply** pentru a salva setările.

SPYSHOP.

## **NOTĂ**

Intervalul este perioada de timp dintre două acțiuni de capturare. Puteți configura toți parametrii din acest meniu după caz.

## **5.2 Configurarea programului de înregistrare și captură**

#### *Scopul:*

Setați programul de înregistrare, apoi camera pornește/oprește automat înregistrarea conform programului configurat.

## **NOTĂ**

În acest capitol, vom utiliza procedura programului de înregistrare ca exemplu și aceeași procedură pot fi aplicată pentru a configura programul pentru înregistrare și captură. Pentru a programa captura automată, trebuie să alegeți fila Captură din interfața **Program**.

Pasul 1: Deschideți interfața Program de înregistrare.

Menu > Record/Capture > Schedule

Pasul 2: Configurarea programului de înregistrare

1) Selectați Program de înregistrare/captură.

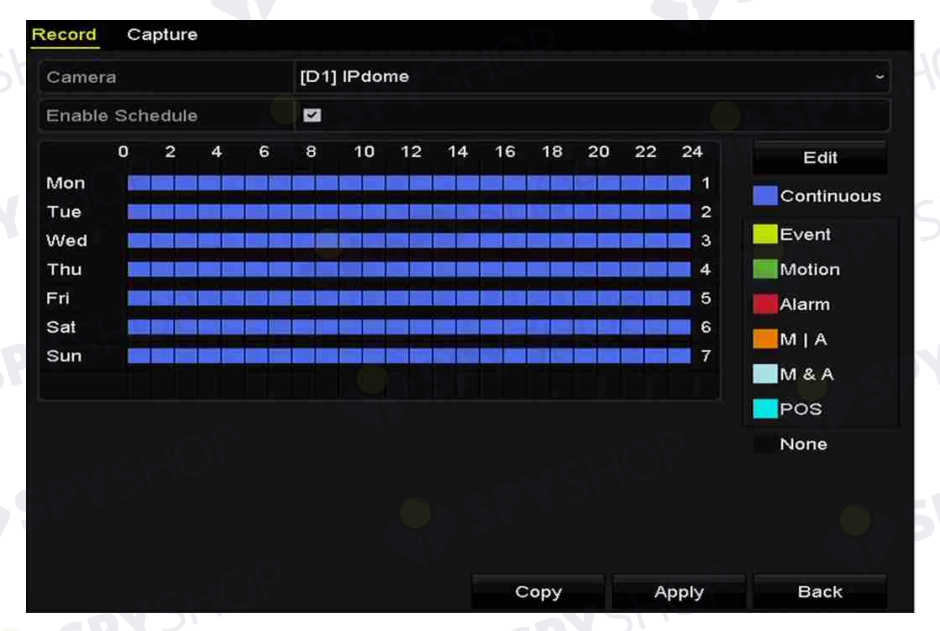

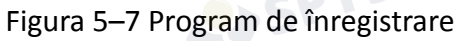

99

Diferite tipuri de înregistrare sunt marcate cu pictograme în culori diferite. **Continuous:** înregistrare programată.

**Event:** înregistrare declanșată de o alarmă declanșată de eveniment.

**Motion:** înregistrare declanșată de detectarea mișcării.

**Alarm:** înregistrare declanșată de alarmă.

**M/A:** înregistrare declanșată de detectarea mișcării sau alarmă.

**M&A:** înregistrare declanșată de detectarea mișcării și alarmă.

**POS:** înregistrare declanșată de POS și alarmă. (Acceptată doar de NVR seria I)

## **NOTĂ**

Puteți șterge programul setat făcând clic pe pictograma **None**.

- 2) Alegeți camera pe care doriți să o configurați.
- 3) Bifați caseta de validare după elementul **Enable Schedule**.
- 4) Faceți clic pe butonul **Edit** sau faceți clic pe pictograma de culoare de sub butonul de editare și trasați linia de program pe panou.

#### **Editați programul:**

## **NOTĂ**

Înregistrarea continuă pe tot parcursul zilei este configurată pentru dispozitiv implicit din fabrică.

I. În caseta de mesaj, puteți alege ziua în care doriți să setați programul.

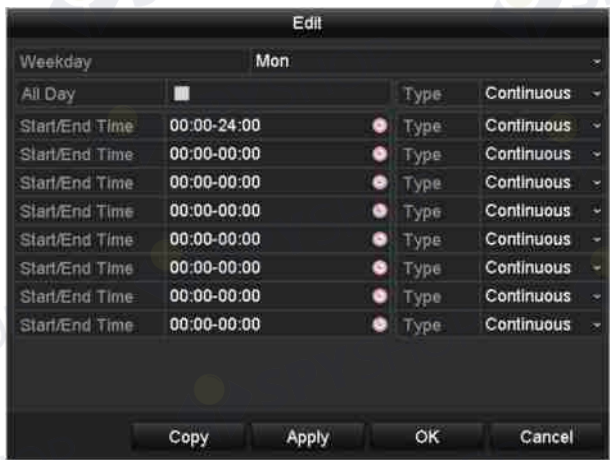

Figura 5–8 interfața Program de înregistrare

Puteți face clic pe butonul **D** pentru a seta ora exactă a programului.

II. Pentru a programa înregistrarea pe tot parcursul zilei, bifați caseta de validare după elementul **All Day**.

| All Day        |                                         | Type | Continuous        | w |
|----------------|-----------------------------------------|------|-------------------|---|
| Start/End Time | 00:00-00:00                             | Type | <b>Continuous</b> | ٠ |
| Start/End Time | $: 00 : -00$<br>00 <sub>1</sub><br>: 00 | Type | <b>Continuous</b> |   |
| Start/End Time | 00:00-00:00                             |      | <b>Continuous</b> |   |

Figura 5–9 editarea programului

III. Pentru a aranja alt program, setați ora de Început/Sfârșit pentru fiecare perioadă.

## **NOTĂ**

Pot fi configurate până la 8 perioade pentru fiecare zi. și perioadele de timp nu se pot suprapune.

IV. Selectați tipul de înregistrare din lista verticală.

## **NOTĂ**

- Pentru activa înregistrarea și captura declanșată de Mișcare, Alarmă, M | A (mișcare sau alarmă), M & A (mișcare și alarmă) și VCA (analiza de conținut video), trebuie să configurați setările de detectare a mișcării, setările de intrare alarmă sau setările VCA, de asemenea. Pentru informații detaliate, consultați *Capitolul 8.1* și *Capitolul 9*.
- Setările VCA sunt disponibile numai pentru camerele IP inteligente.
	- Repetați pașii programului de editare de mai sus pentru a programa înregistrarea sau captura pentru alte zile ale săptămânii. Dacă programul poate fi aplicat, de asemenea, la alte zile, faceți clic pe **Copy**.

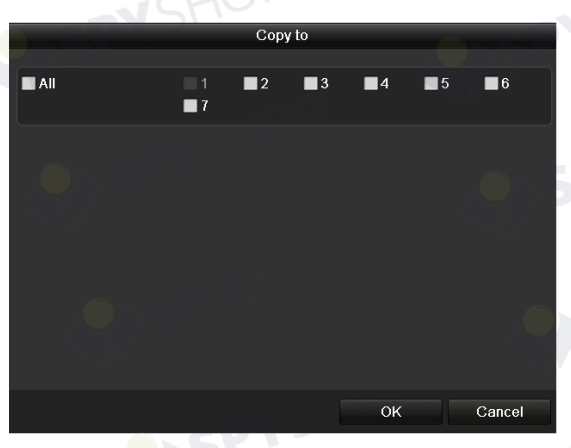

Figura 5–10 copierea programului în alte zile

- V. Faceți clic pe **OK** pentru a salva setarea și înapoi la meniu de nivel superior.
- VI. Faceți clic pe **Apply** în interfața Programului de înregistrare pentru a salva setările.

#### **Trasați programul:**

I. Faceți clic pe pictogramele colorate, puteți alege tipul de program continuu sau eveniment.

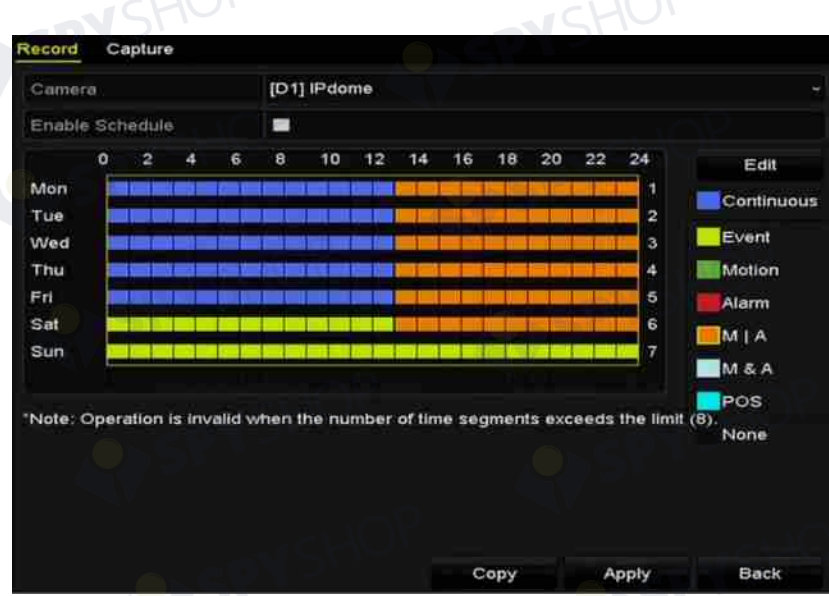

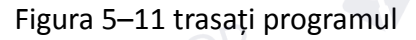

II. Faceți clic pe butonul **Apply** pentru a valida setările.

Pasul 3: (Opțional) În cazul în care setările pot fi utilizate, de asemenea, în alte canale, faceți clic pe **Copy** și apoi selectați canalul în care doriți să copiați.

Pasul 4: Faceți clic pe **Apply** pentru a salva setările.

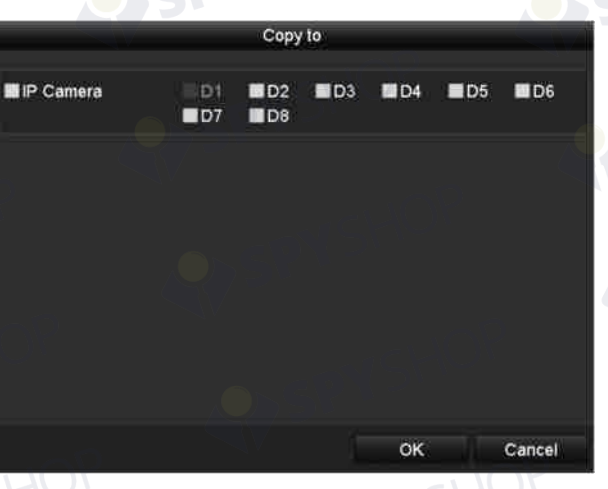

Figura 5–12 copiați programul în Alte canale

## **5.3 Configurarea înregistrării de detectare a mișcării și captura**

#### *Scopul:*

Urmați pașii pentru a seta parametrii de detectare a mișcării. În modul de vizualizare live, după ce are loc un eveniment de detectare a mișcării, NVR îl poate analiza și poate efectua diverse acțiuni pentru a-l trata. Activarea funcției de detectare a mișcării poate declanșa începerea înregistrării pe anumite canale sau poate declanșa monitorizarea în ecran complet, avertizarea audio, notifica centrul de supraveghere etc. În acest capitol, puteți urma pașii pentru a programa o înregistrare care a fost declanșată de mișcarea detectată.

Pasul 1: Deschideți interfața de detectare a mișcării.

Menu > Camera > Motion

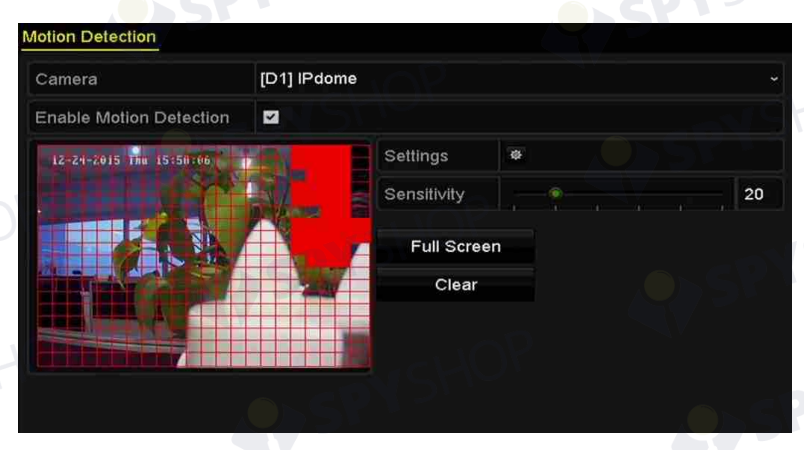

Figura 5–13 detectarea mișcării

Pasul 2: Configurați Detectare mișcare:

- 1) Alegeți camera pe care doriți să o configurați.
- 2) Bifați caseta de validare după **Enable Motion Detection**.
- 3) Trageți și trasați zona pentru detectarea mișcării cu mouse-ul. Dacă doriți să detectarea mișcării pentru toată zona filmată de cameră, faceți clic pe **Full Screen**. Pentru a șterge zona de detectare a mișcării, faceți clic pe **Clear**.
- 4) Faceți clic pe **Settings** și apare caseta de mesaj pentru informațiile despre canal.

SPYSHOP

SPYSHOP

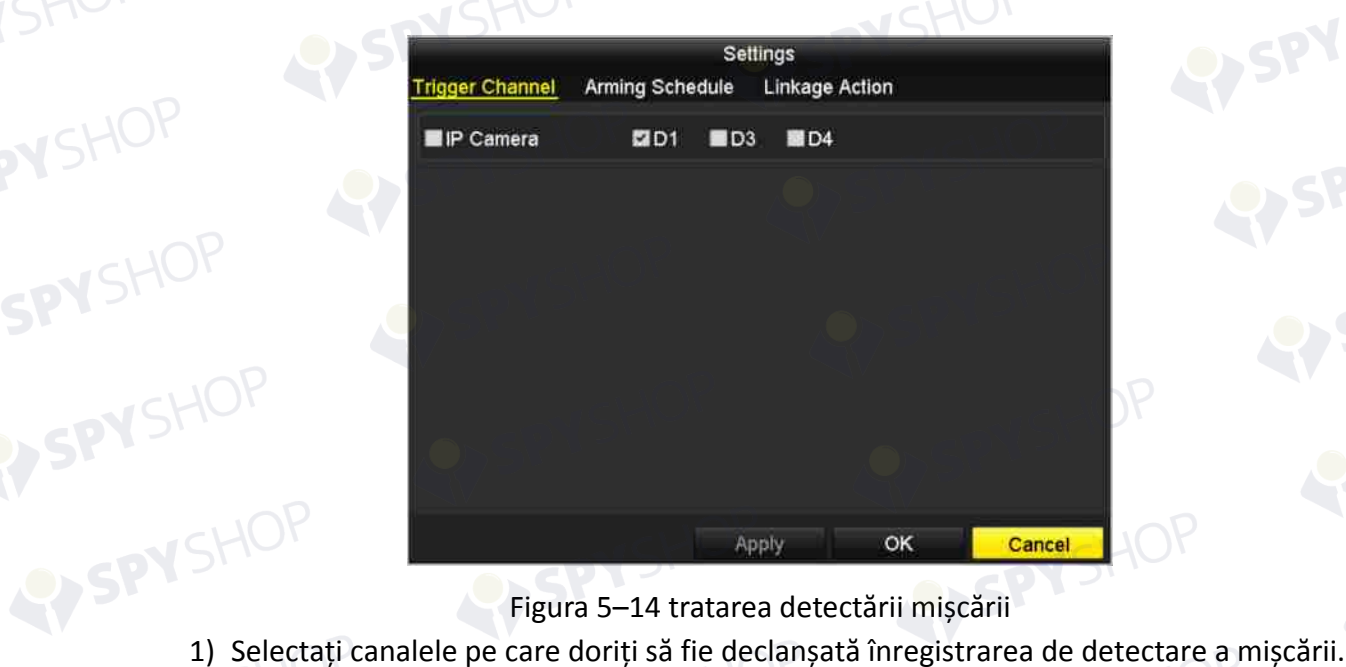

Figura 5–14 tratarea detectării mișcării

- 
- 2) Faceți clic pe **Apply** pentru a salva setările.
- 3) Faceți clic pe **OK** pentru a reveni la meniul de nivel superior.
- 4) Închideți meniul Detectare mișcare.

Pasul 3: Editați programul de înregistrare a detectării mișcării. Pentru informații detaliate despre

SPYSHOP.104 configurarea programului, consultați *Capitolul Configurarea programului de înregistrare și captură.*

## **5.4 Configurarea înregistrării alarmă declanșată și captura**

#### *Scopul:*

Urmați procedura pentru a configura înregistrarea alarmă declanșată sau captura.

Pasul 1: Deschideți interfața cu setările pentru alarmă.

Menu > Configuration > Alarm

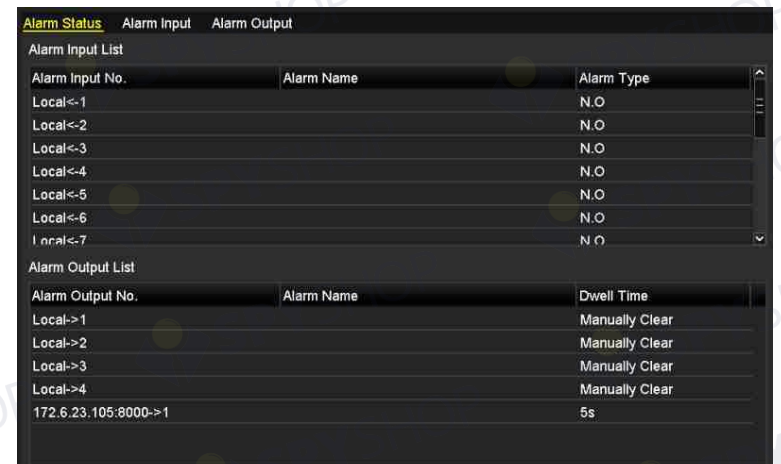

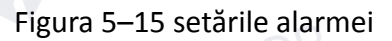

Pasul 2: Faceți clic pe Alarm Input.

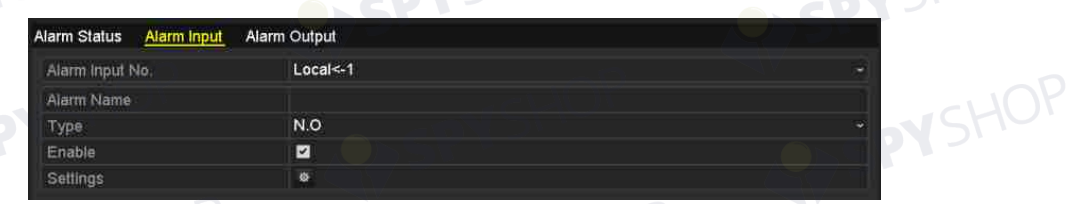

Figura 5–16 setările alarmei - intrare alarmă

- 1) Selectați numărul intrării alarmei și configurați parametrii alarmei.
- 2) Alegeți N.O (normal deschisă) sau N.C (normal închisă) pentru tipul de alarmă.<br>3) Bifați caseta de validare pentru activare<br>4) Faceți clic pe **Settings**.
- 3) Bifați caseta de validare pentru activare  $\blacktriangledown$ .
- 4) Faceți clic pe **Settings**.

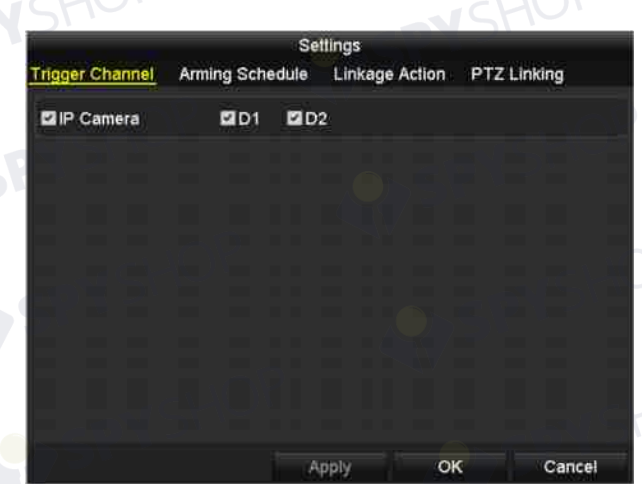

Figura 5–17 setările alarmei

- 1) Alegeți canalul de înregistrare alarmă declanșată.
- 2) Bifați caseta de validare  $\vee$  pentru a selecta canalul.
- 3) Faceți clic pe **Apply** pentru a salva setările.
- 4) Faceți clic pe **OK** pentru a reveni la meniul de nivel superior.

Repetați pașii de mai sus pentru a configura alți parametri de intrare alarmă.

Dacă setările pot fi aplicate, de asemenea, la alte intrări de alarmă, faceți clic pe **Copy** și alegeți numărul intrării alarmei.

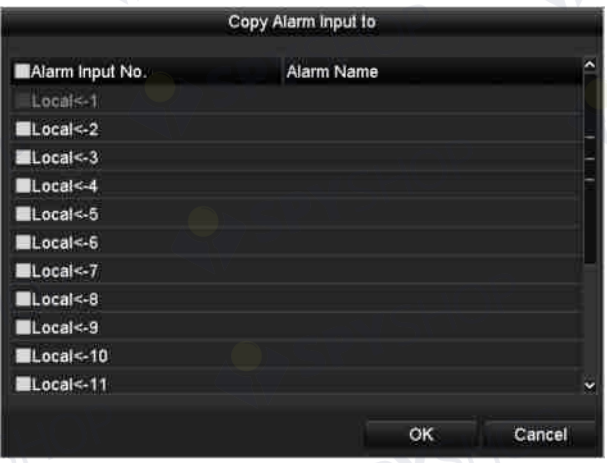

Figura 5–18 copiere intrare alarmă

Pasul 3: Editați înregistrarea alarmă declanșată din interfața de setare Program de înregistrare/captare. Pentru informații detaliate despre configurarea programului, consultați *Capitolul Configurarea programului de înregistrare și captură.* 

## **5.5 Configurarea înregistrării evenimentului VCA**

#### *Scopul:*

Înregistrare declanșată de eveniment poate fi configurată prin meniu. Apoi, evenimentele includ detectarea mișcării, alarma și evenimentele VCA (detectarea feței/captura feței, detectarea traversării liniei, detectarea intruziunilor, detectarea intrării în regiune, detectarea ieșirii din regiune, detectarea vagabondajului, detectarea adunării de oameni, detectarea de mișcare rapidă, detectarea parcării, detectarea bagajelor nesupravegheate, detectarea îndepărtării obiectului, detectarea excepției de pierdere audio, schimbarea bruscă a detectării intensității sunetului și detectarea defocalizării).

Pasul 1: Introduceți interfața setărilor VCA și selectați o cameră pentru setările VCA.

#### Menu > Camera > VCA

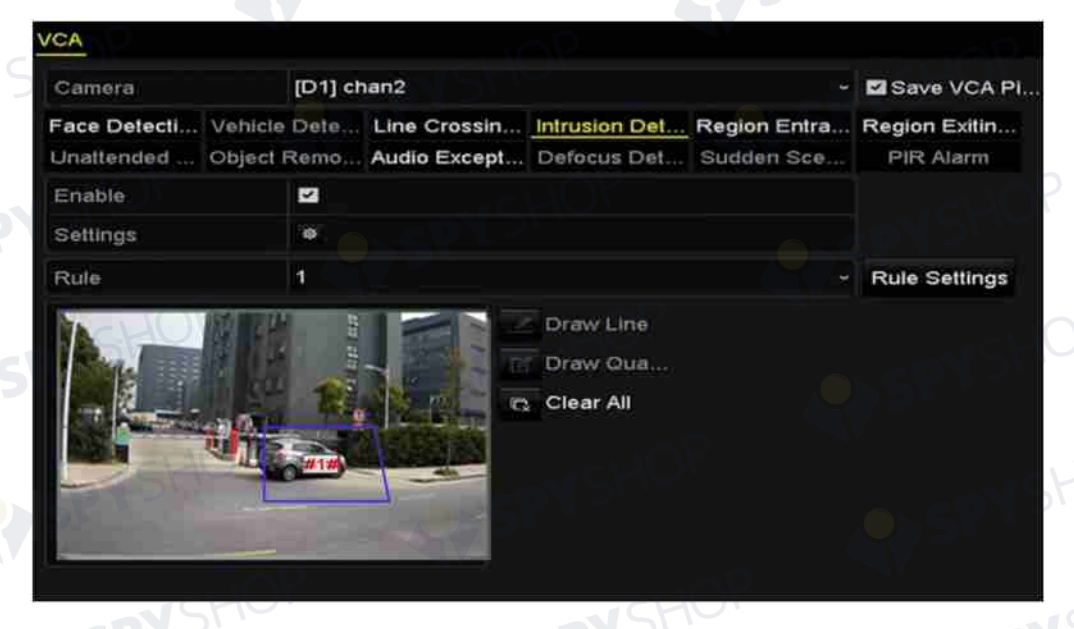

#### Figura 5–19 setările VCA

Pasul 2: Configurați regulile de detectare pentru evenimente VCA. Pentru detalii, consultați Capitol 10 Alarma VCA.

Pasul 3: Faceți clic pe pictograma **eta** pentru a configura acțiunile de conectare alarmă pentru evenimente VCA.

Pasul 4: Selectați fila **Trigger Channel** și selectați unul sau mai multe canale care vor începe să înregistreze când alarma VCA este declanșată.

Pasul 5: Faceți clic pe **Apply** pentru a salva setările
SPYSHOP

EY SPYSHOP

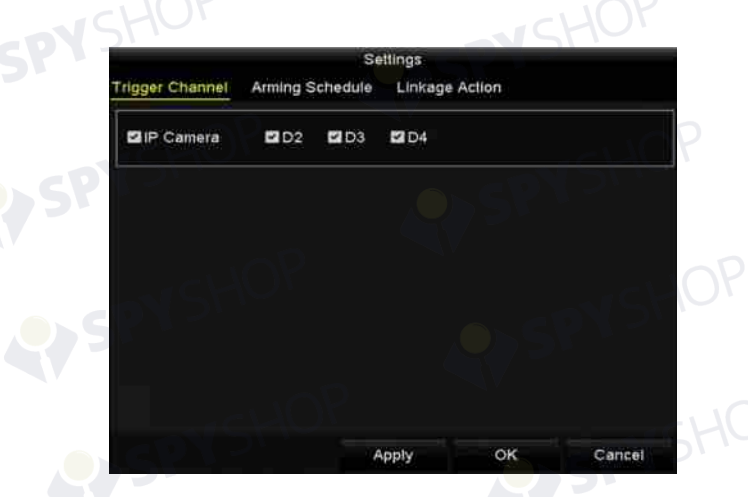

Figura 5–20 setarea camerei de declanșare a alarmei VCA

# NOTĂ

VSHOF

Funcția Conectare PTZ este disponibilă doar pentru setările VCA ale camerei IP.

SPYSHOP.

Pasul 6: Deschideți interfața cu setările Programare înregistrare înregistrării (Menu > Record > Schedule > Record Schedule), apoi setați tipul VCA la înregistrare. Pentru detalii, consultați pasul 2 din *Capitolul 5.2 Configurarea programului de înregistrare și captură.*<br> **Exercite: A configurarea programului de înregistrare și captură.** 

# **5.6 Înregistrare manuală și Captură continuă**

#### *Scopul:*

Urmați pașii pentru a seta parametrii de înregistrare manuală și captură continuă. Utilizând înregistrarea manuală și captura continuă, trebuie să anulați manual înregistrarea și captura. Înregistrarea manuală și captura continuă manuală preced înregistrarea și captura programată. Pasul 1: Deschideți interfața setărilor manuale.

#### Menu > Manual

Sau apăsați butonul de **REC/SHOT** de pe panoul frontal.

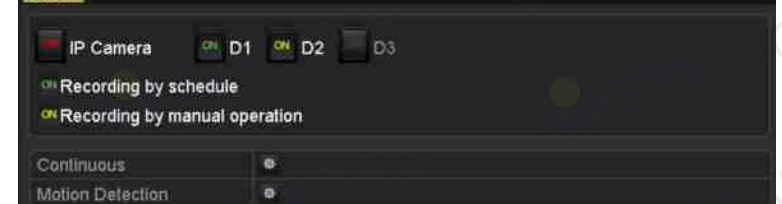

#### Figura 5–21 Înregistrare manuală

Pasul 2: Activați Înregistrare manuală.

- 1) Selectați **Record** din bara din stânga.
- 2) Faceți clic pe butonul stare din fața numărului camerei pentru a schimba  $\frac{dF}{dr}$  la  $\frac{dN}{dr}$

Pasul 3: Dezactivați înregistrarea manuală.

Faceți clic pe butonul stare pentru a schimba  $\sim$  la

## **NOTĂ**

Canalul este configurat pentru programul de înregistrare dacă pictograma **este verde.** După repornire, toate înregistrările manuale activate vor fi anulate.

Pasul 4: Activarea și dezactivarea capturii continue

1) Selectați **Continuous Capture** din bara din stânga.

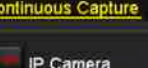

on Capturing by schedule

on Capturing by manual operation

D1 @ D2 D3

- Figura 5–22 Captură continuă
- 2) Faceți clic pe butonul stare din fața numărului camerei pentru a schimba  $\frac{dE}{dr}$  la  $\frac{dN}{dr}$
- 3) Dezactivați captura continuă.
- 4) Faceti clic pe butonul stare pentru a schimba  $\sim$  la

#### **NOTĂ**

Canalul este configurat pentru programul de captură dacă pictograma **EN** este verde. După repornire, toate capturile continue vor fi anulate.

## **5.7 Configurarea înregistrării în timpul vacanței și captura**

#### *Scopul:*

Urmați pașii pentru a configura programul de înregistrare sau captură în vacanța din anul respectiv. Poate doriți să aveți un alt plan pentru înregistrare și captură în timpul vacanței.

Pasul 1: Deschideți interfața de setare pentru Înregistrare.

Menu > Record > Holiday

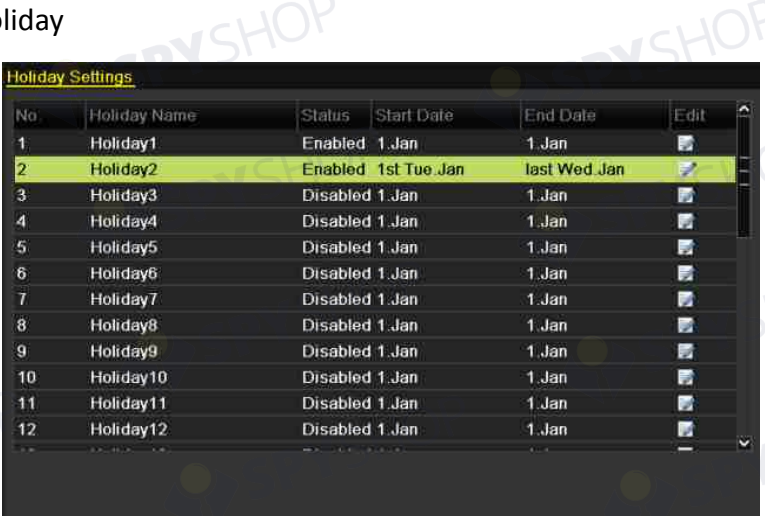

Figura 5–23 setările pentru vacanță

Back

Pasul 2: Activați Editare program de vacanță.

1) Faceți clic pe  $\Box$  pentru a deschide interfața Editare.

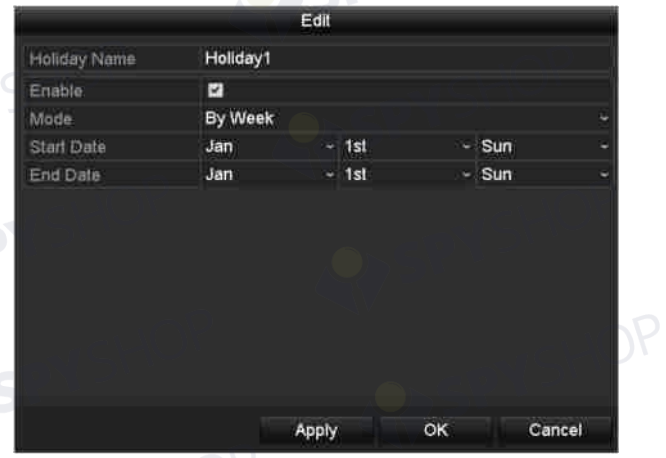

Figura 5–24 setările pentru editarea vacanței

EY SPY SHOP

- 2) Bifați caseta de validare după **Enable Holiday**.
- 3) Selectați Mod din lista verticală.

**N**SHOF

- EYSPYSHOP 4) Există trei moduri diferite pentru formatul datei pentru a configura programul de vacanță.<br>5) Setați data de început si de sfârsit vacanță.
- 5) Setați data de început și de sfârșit.
- 6) Faceți clic pe **Apply** pentru a salva setările.
- 7) Faceți clic pe **OK** pentru a ieși din interfața Editare.

SPYSHOP.

Pasul 3: Deschideți interfața de setări pentru Programul de înregistrare/captură pentru a edita programul de înregistrare a vacanței. Consultați *Capitolul 6.2 Configurarea programului de înregistrare și captură*.

## **5.8 Configurarea înregistrării redundante și capturii**

#### *Scopul:*

Activarea înregistrării și capturii redundante, adică salvarea fișierelor înregistrate și fotografiilor capturate nu numai pe unitatea R/W HDD, ci, de asemenea, pe unitatea HDD redundantă, va spori în mod eficient siguranța și fiabilitatea datelor.

Pasul 1: Deschideți interfața cu informații despre unitatea HDD.

Menu > HDD

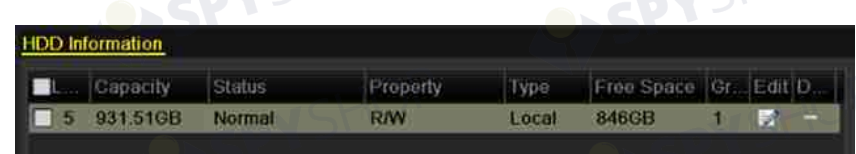

#### Figura 5–25 generalități despre unitatea HDD

Pasul 2: Selectați unitatea HDD și faceți clic pe **pentru** a deschide interfața Setări HDD locale.

1) Setați proprietatea unității HDD la Redundancy.

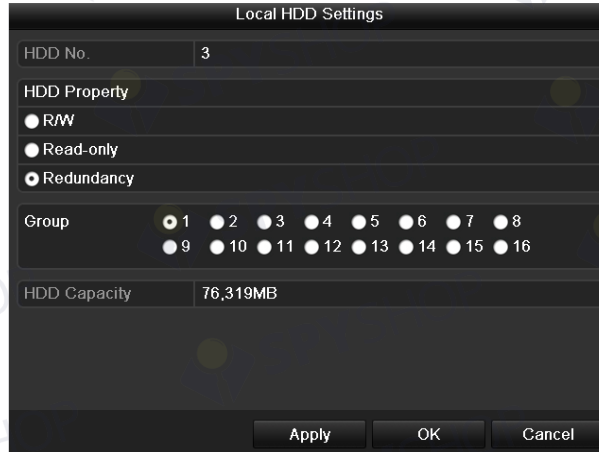

Figura 5–26 generalități despre HDD - editare

- 2) Faceți clic pe **Apply** pentru a salva setările.
- 3) Faceți clic pe **OK** pentru a reveni la meniul de nivel superior.

# **NOTĂ**

Trebuie să setați modul Stocare din setările avansate ale unității HDD la Grup înainte să setați proprietatea unității HDD la Redundanță. Pentru informații detaliate, consultați *Capitolul 14.4.2 Setarea proprietății unității HDD*. Trebuie să existe cel puțin o altă unitate HDD în starea de citire/scriere.

Pasul 3: Deschideți interfața de setare pentru Înregistrare.

Menu > Record > Parameters

1) Selectați fila **Record**.

SPYSHOP

EYSPYSHOP

2) Faceți clic pe **More Settings** pentru a deschide următoarea interfață.

VSHOF

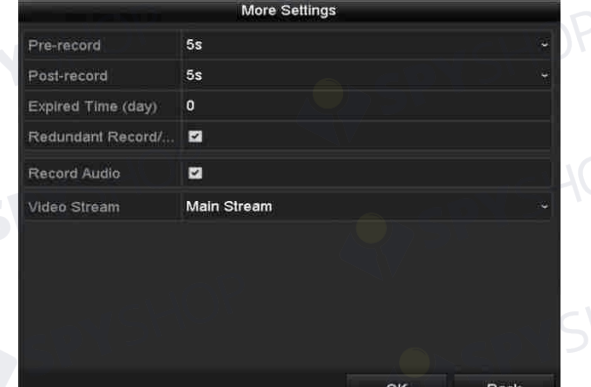

Figura 5–27 înregistrarea parametrilor

- Eigura 5–27 înregistrarea parametrilor<br>3) Selectați camera pe care doriți să o configurați din lista verticală.<br>4) Rifati casete de unit l
	- 4) Bifați caseta de validare pentru **Redundant Record/Capture**.

SPYSHOP113

5) Faceți clic pe **OK** pentru a salva setările și înapoi la meniul de nivel superior.

Repetați pașii de mai sus pentru configurarea altor canale.<br>Septembrie: Septembrie: Septembrie: Septembrie: Septembrie: Septembrie: Septembrie: Septembrie: Septembrie: Septembrie: Septembrie: Septembrie: Septembrie: Septem

## **5.9 Configurarea grupului HDD pentru înregistrare și captură**

#### *Scopul:*

Puteți grupa unitățile HDD și salva fișierele înregistrate și imaginile capturate din anumit grup HDD.

Pasul 1: Deschideți interfața de setare pentru unitatea HDD.

Menu > HDD

|        | <b>HDD</b> Information  |               |            |       |                        |  |  |
|--------|-------------------------|---------------|------------|-------|------------------------|--|--|
|        | $\blacksquare$ Capacity | Status        | Property   | Type  | Free Space Gr. Edit D. |  |  |
| $\Box$ | 931,516B                | <b>Normal</b> | <b>RAV</b> | Local | <b>846GB</b>           |  |  |

Figura 5–28 generalități despre unitatea HDD

Pasul 2: Selectați **Advanced** din meniul din stânga.

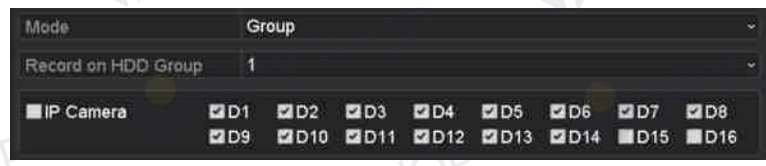

Verificați dacă modul de stocare a unității HDD este Grup. Dacă nu, setați-l la Grup. Pentru informații detaliate, consultați *Capitolul 14.4 Gestionarea grupului de unități HDD.*

Pasul 3: Selectați **General** din meniul din partea stângă

Pasul 4: Faceți clic pe  $\Box$  pentru a deschide interfața de editare.

Pasul 5: Configurarea grupului de unități HDD.

- 1) Alegeți un număr de grup pentru grupul de unități HDD.
- 2) Faceți clic pe **Apply** și apoi în caseta de mesaj pop-up, faceți clic pe **Yes** pentru a salva setările.
- 3) Faceți clic pe **OK** pentru a reveni la meniul de nivel superior.
- 4) Repetați pașii de mai sus pentru a configura alte grupuri HDD.

Pasul 6: Alegeți canalele pentru care doriți să salvați fișierele înregistrate și imaginile capturate în grupul de unități HDD.

- 1) Selectați **Advanced** pe bara din stânga.
- 2) Alegeți numărul grupului din lista verticală a **Record on HDD Group**
- 3) Verificați canalele pe care doriți să le salvați în acest grup.
- 4) Faceți clic pe **Apply** pentru a salva setările.

## **NOTĂ**

După ce ați configurat grupurile de unități HDD, puteți configura setările pentru Înregistrare și Captură în conformitate cu procedura prevăzută în *Capitolul 5.2-5.7*.

Figura 5–29 modul de stocare

# **5.10 Protecția fișierelor**

#### *Scopul:*

Puteți bloca fișierele de înregistrare sau puteți seta proprietatea HDD la Doar în citire pentru a proteja suprascrierea fișierelor de înregistrare.

## **5.10.1 Blocarea fișierelor de înregistrare**

Blocarea fișierului la redare

Pasul 1: Deschideți interfața Redare.

#### Menu > Playback

Pasul 2: Bifați caseta de validate a canalelor din lista de canale și apoi faceți dublu clic pentru a selecta o dată din calendar.

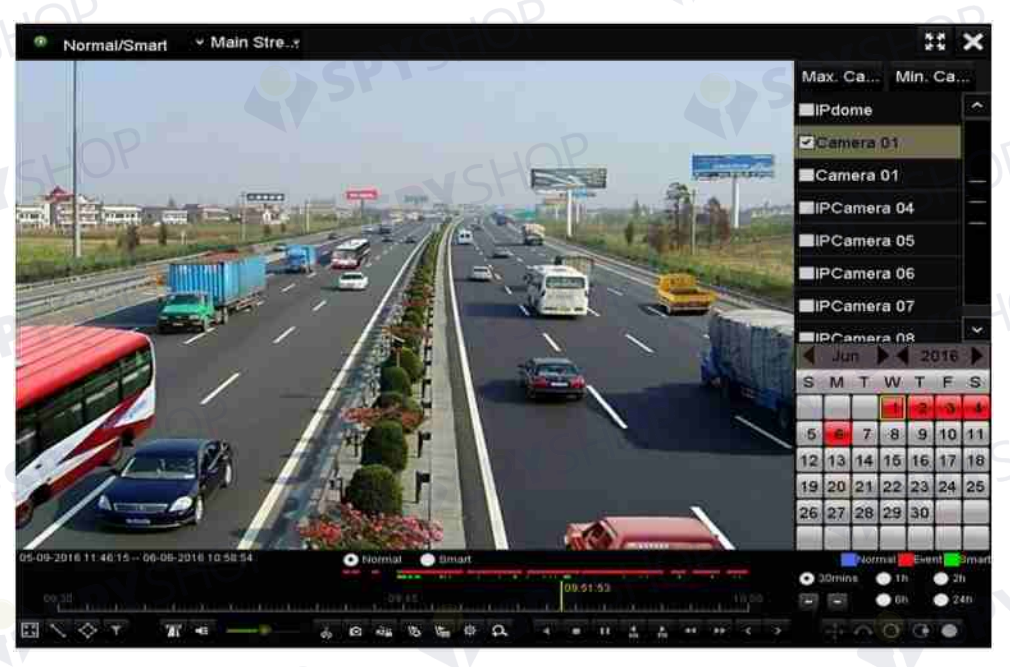

Figura 5–30 redare normală/inteligentă

Pasul 3: În timpul redării, faceți clic pe butonul **pentru a bloca fișierul de înregistrare actual**.

# **NOTĂ**

În modul de redare cu mai multe canale, faceți clic pe butonul pentru a bloca toate fișierele de

înregistrare legate de canalele de redare.

Pasul 4: Puteți face clic pe butonul <sup>pe</sup> pentru a afișa interfața de management al fișierului. Faceți clic pe fila **Locked File** pentru a verifica și exporta fișierele blocate.

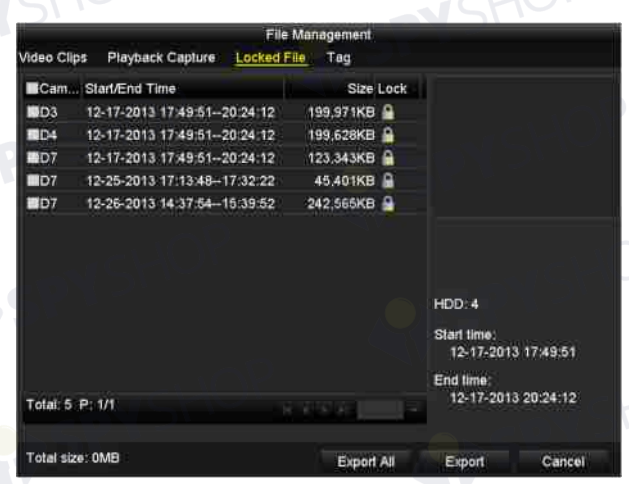

Figura 5–31 managementul fișierului blocat

În interfața Management fișier, puteți face clic, de asemenea, pe **nu** pentru a-l schimba la **nu** pentru a debloca fișierul și fișierul nu este protejat.

Blocarea fișierului la export

Pasul 1: Deschideți interfața de setare pentru export.

Menu > Export

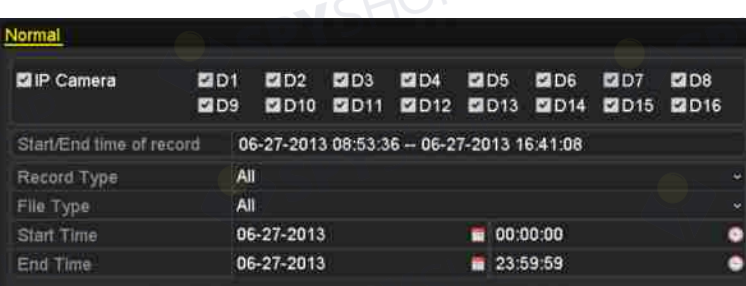

#### Figura 5–32 exportul

Pasul 2: Selectați canalele pe care doriți să le căutați bifând caseta de validare la  $\blacktriangledown$ . Pasul 3: Configurați tipul de înregistrare, tipul de fișier, ora de început/sfârșit. Pasul 4: Faceți clic pe **Search** pentru a afișa rezultatele.

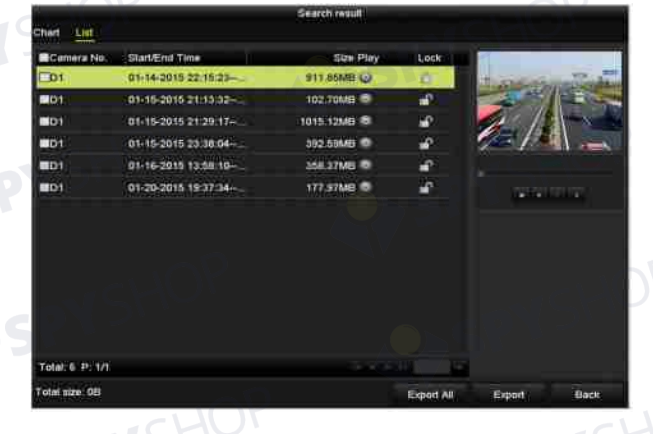

Figura 5–33 export- rezultatul căutării

Pasul 5: Protejați fișierele de înregistrare.

1) Găsiți fișierele de înregistrare pe care doriți să le protejați, apoi faceți clic pe pictograma<br>1, care va deveni **1,** indicând că fișierul este blocat.  $\Box$ , care va deveni  $\Box$ , indicând că fișierul este blocat.

# **NOTĂ**

Fișierele de înregistrare pentru care înregistrarea nu este încă finalizată nu pot fi blocate.

2) Faceți clic pe  $\Box$  pentru a-l schimba în  $\Box$  pentru a debloca fișierul și fișierul nu este protejat.

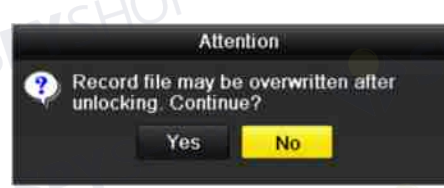

Figura 5–34 atenționare de deblocare

# **5.10.2 Setarea Proprietate HDD la Doar citire**

Pasul 1: Deschideți interfața de setare pentru unitatea HDD. Menu > HDD

> **IDD** Information Capacity Status Property Free Space Gr. Edit D. п Type **RM**

> > Figura 5–35 generalități despre unitatea HDD

Pasul 2: Faceti clic pe **pentru** a edita unitatea HDD pe care doriți să o protejați.

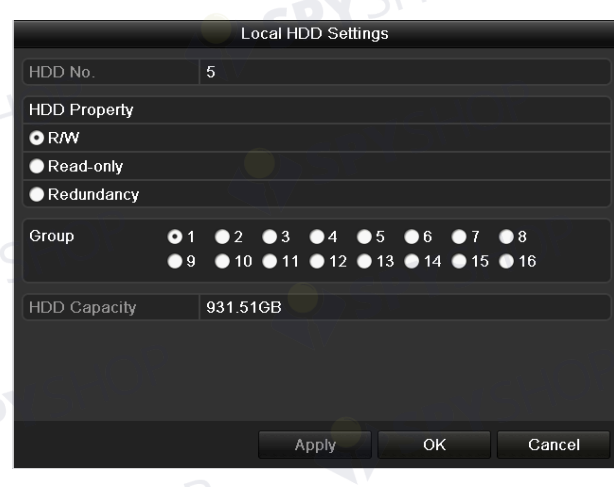

Figura 5–36 generalități despre unitatea HDD - editarea

# **NOTĂ**

Pentru a edita proprietatea unității HDD, trebuie să setați modul de stocare a unității HDD la Group. Consultați *Capitolul Gestionarea grupului de unități HDD.*

Pasul 3: Setați proprietatea unității HDD la Doar citire.

Pasul 4: Faceți clic pe **OK** pentru a salva setările și înapoi la meniul de nivel superior.

SPYSHOP118

# **NOTĂ**

- **Nu puteți salva niciun fișier pe o unitate HDD Doar citire. Dacă doriți să salvați fișierele pe unitatea HDD, schimbați proprietatea la R/W.** unitatea HDD, schimbați proprietatea la R/W.
- Dacă există o singură unitate HDD și este setată la Doar citire, NVR nu poate înregistra niciun fișier. Este disponibil doar modul vizualizare live.
- Dacă setați unitatea HDD la Doar citire când NVR salvează fișiere pe aceasta, atunci fișierul va fi salvat pe următoarea unitate R/W HDD. Dacă există o singură unitate HDD,<br>înregistrarea va fi oprită. înregistrarea va fi oprită.

# **Capitol 6 Redare**

# **6.1 Redarea fișierelor de înregistrare**

## **6.1.1 Redare instantanee**

### *Scopul*

Redarea fișierelor video înregistrate ale unui canal specific în modul vizualizare live. Comutarea canalului este acceptată.

#### **Redarea instantanee a canalului**

Alegeți un canal din modul vizualizare live și faceți clic pe butonul din bara de instrumente pentru setare rapidă.

# **NOTĂ**

În modul de redare instantanee, vor fi redate doar fișierele înregistrate în ultimele cinci minute pe acest canal.

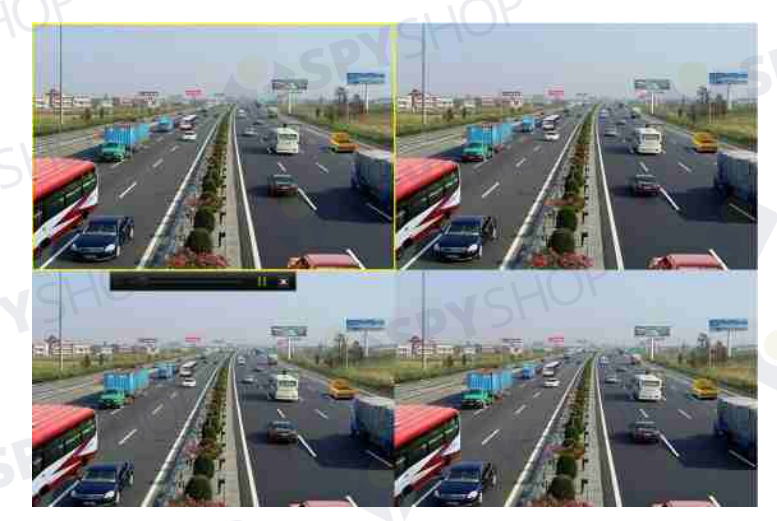

Figura 6–1 interfața de redare instantanee

## **6.1.2 Redarea prin căutare normală**

Redarea canalului

Deschideți interfața Redare.

Faceți clic dreapta în modul vizualizare live și selectați Redare din meniu, după cum este afișat în Figura 6–2.

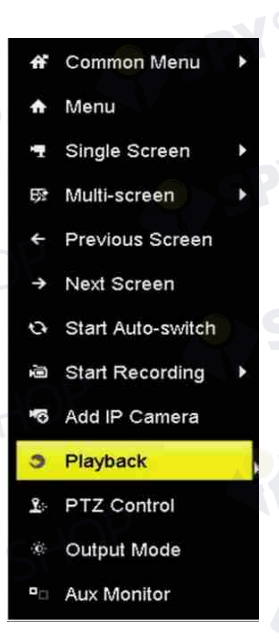

Figura 6–2 faceți clic dreapta pe Meniu sub Vizualizare live

# **NOTĂ**

Apăsarea butoanelor numerice va comuta redarea la canalele corespunzătoare în timpul procesului de redare.

### Redarea în funcție de oră

#### *Scopul*

Redați fișiere video înregistrare în durata de timp specificată. Redarea simultană a mai multor canale și comutarea canalului sunt acceptate.

Pasul 1: Deschideți interfața Redare.

Menu > Playback

Pasul 2: Selectați **Normal/Smart** din lista verticală din partea stângă sus.

Pasul 3: Selectați fluxul Main Stream sau Sub Stream. (doar pentru NVR seria I)

Pasul 4: Selectați o cameră din lista de camere.

# **NOTĂ**

Fluxul principal sau fluxul secundar pentru înregistrare este configurabil în Menu > Record > Parameters.

Pasul 5: Selectați o dată din calendar și faceți clic pe butonul din bara de instrumente din stânga pentru a reda fișierul video.

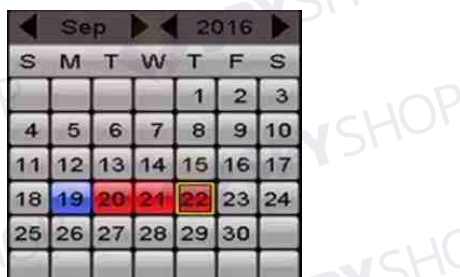

Figura 6–3 calendarul de redare

În cazul în care există fișiere de înregistrare pentru camera respectivă în acea zi, în calendar, pictograma pentru ziua respectivă este afișat în culori diferite pentru tipuri diferite de înregistrare: albastru pentru înregistrare continuă și roșu pentru înregistrarea evenimentului.

Pasul 6: Faceți clic pe butonul radio **O Normal** pentru a începe redarea fișierelor înregistrate continuu.

#### Interfața de redare

Puteți utiliza bara de instrumente în partea de jos a interfeței Redare pentru a controla progresul redării, după cum este indicat în Figura 6–4.

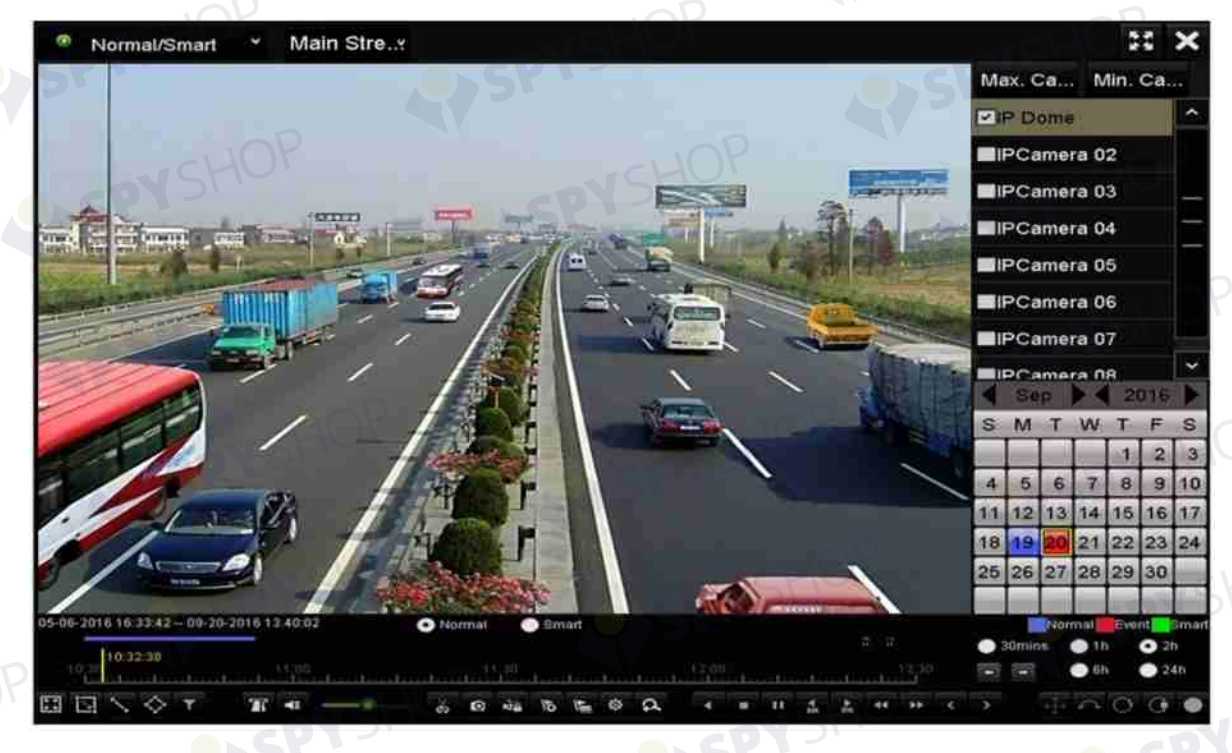

Figura 6–4 interfața de redare

 $16.33.42 - 09-20-201613.46$ 30 mg 15 15 10 12 国国  $\Diamond$ 不同 机晶体  $\overline{\mathbf{H}}$  $-45$ 

Figura 6–5 bara de instrumente a redării

121

Puteți face clic pe canale pentru a efectua redarea simultană a mai multor canale.

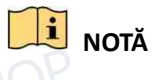

33:42 - 06-07-2016 10:53:24 indică ora de început/sfârșit a fișierelor video înregistrate.

SPYSHOP

Bară de progres redare: utilizați mouse-ul pentru a face clic în orice punct al barei de progres sau trageți bara de progres pentru a localiza cadrele specifice.

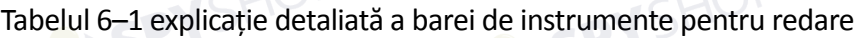

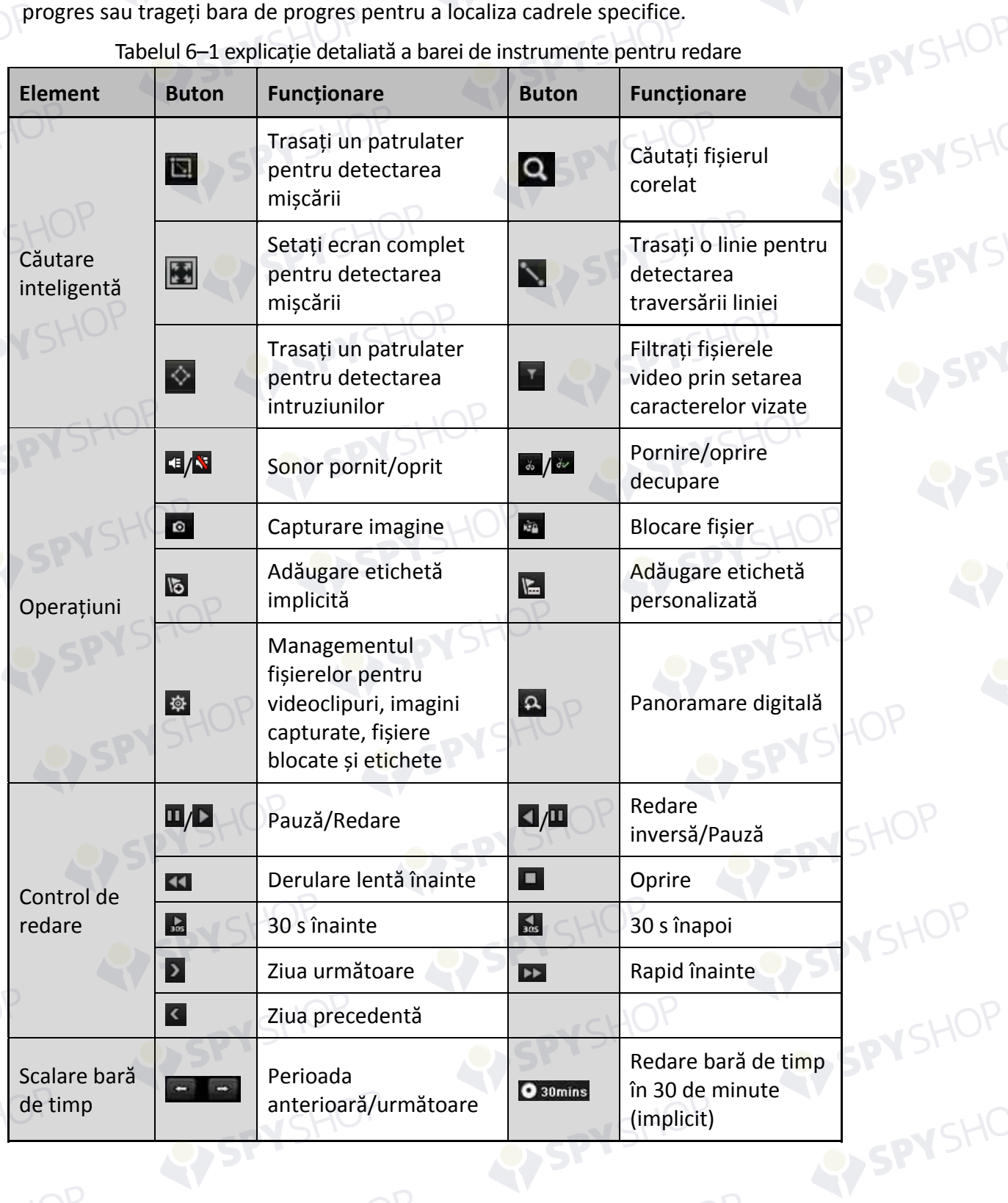

 $HOP<sub>122</sub>$ 

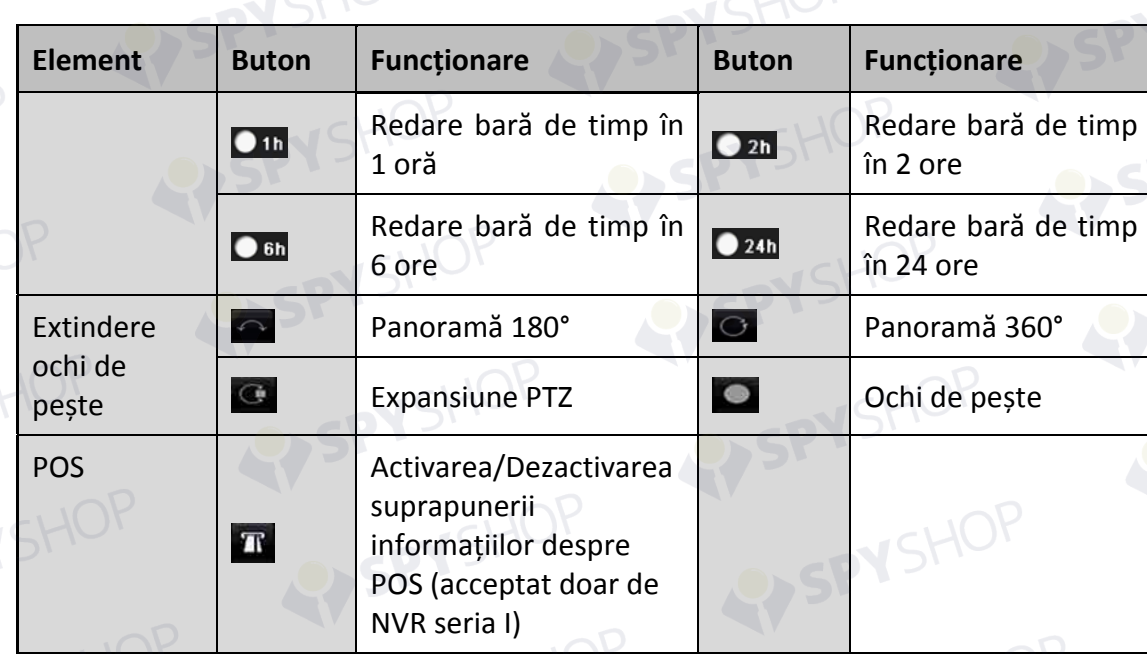

 $|i|$  **NOTĂ**

- Caracteristica de vizualizare prin extindere "ochi de pește" este acceptată doar de NVR seria DS-7600/7700/8600/9600-I (/P).
- Consultați *Capitolul 3.2.5 Vizualizarea extindere ochi de pește* pentru descrierea și funcționarea extinderii ochi de pește.

# **NOTĂ**

- Este acceptată o viteză de redare de 256X.
- Când viteza de redare este mai mare de 2X, informațiile referitoare la POS nu pot fi suprapuse pe video.

## **6.1.3 Redarea în funcție de Căutarea inteligentă**

#### *Scopul*

Funcția de redare inteligentă oferă un mod simplu de a trece de informațiile mai puțin eficiente. Când selectați modul de redare inteligentă, sistemul va analiza fișierul video care conține informații despre mișcare, linie sau detectare a intruziunilor, le va marca în verde și le va reda la viteza normală, în timp ce conținutul video fără mișcare va fi redat la o viteză de 16 ori mai mare. Regulile și zonele de redare inteligentă sunt configurabile.

Pasul 1: Deschideți interfața Redare.

Menu > Playback

Pasul 2: Selectați **Normal/Smart** din lista verticală din partea stângă sus. Pasul 3: Selectați fluxul Main Stream sau Sub Stream. (doar pentru NVR seria I)

## **NOTĂ**

Fluxul principal sau fluxul secundar pentru înregistrare este configurabil în Menu > Record > Parameters.

Pasul 4: Selectați o cameră din lista de camere.

Pasul 5: Selectați o dată din calendar și faceți clic pe butonul din bara de instrumente din stânga pentru a reda fișierul video.

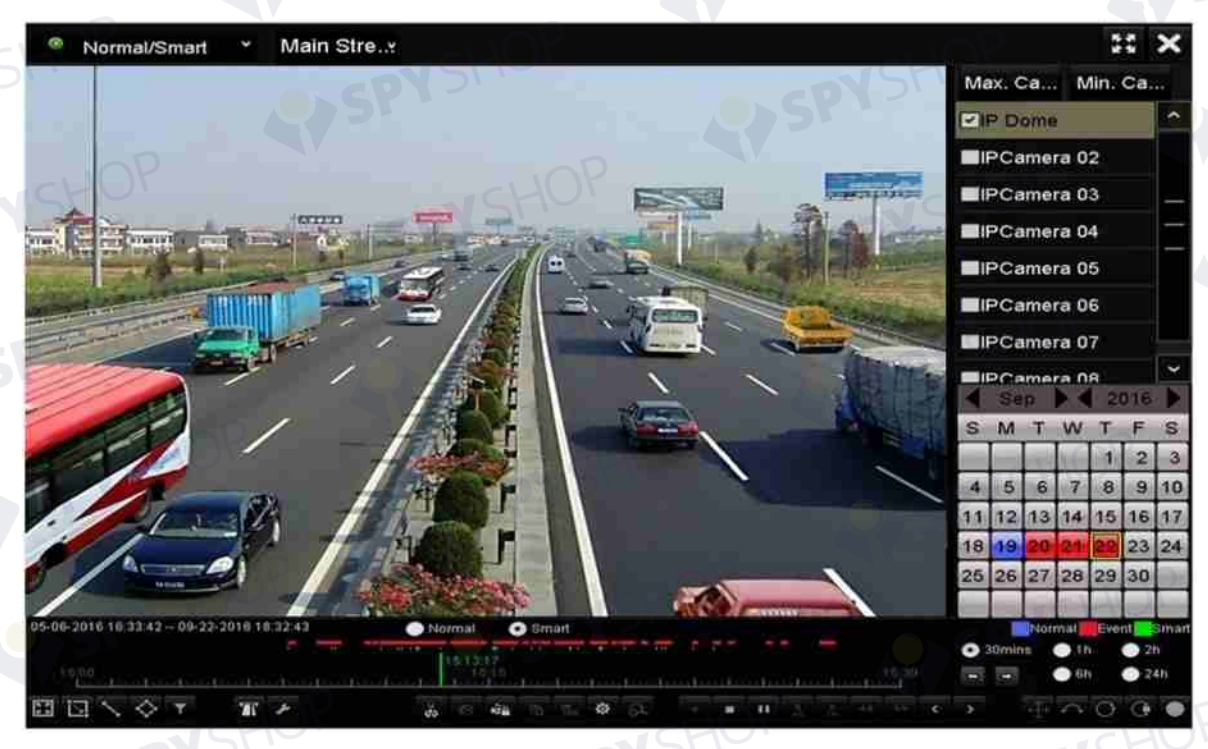

Figura 6–6 redarea prin căutare inteligentă

Pasul 6: Faceți clic pe butonul radio **O <sup>Sman</sup> pentru a comuta la redare prin căutare inteligentă**.

Pasul 7: Setați regulile și zonele pentru căutarea inteligentă a înregistrării declanșate de evenimente cum ar fi detectarea traversării liniei, detectarea intruziunilor sau detectarea mișcării declanșată de un eveniment de înregistrare.

**Detectare traversare linie** 

Selectați butonul să și faceți clic pe imagine pentru a specifica punctul de început și punctul final al liniei.

#### **Detectare intruziune**

Faceți clic pe butonul  $\leq$  și specificați 4 puncte pentru a seta o regiune cu formă de patrulater pentru detectarea intruziunilor. Poate fi setat o singură regiune.

#### **Detectare mișcare**

Faceți clic pe butonul **Dal**, apoi țineți mouse-ul pe imagine pentru a trasa manual zona de detectare. De asemenea, puteți face clic pe butonul **Eta** pentru a seta ecranul complet ca zona de detectare.

Pasul 8: (Optional) Puteți face clic pe **pentru** a filtra fișierele video căutate prin setarea caracterelor vizate, inclusiv genul și vârsta persoanei, precum și dacă poartă ochelari.

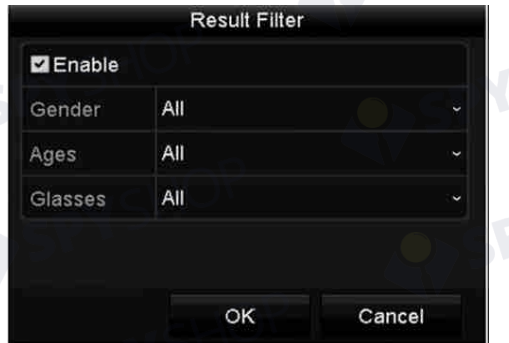

Figura 6–7 setați filtrul pentru rezultate

Pasul 9: (Optional) Faceti clic pe pentru a deschide Setări inteligente pentru a configura parametrii aferenți.

Skip the Non-Related Video: bifați caseta de validare pentru a permite dispozitivului să ignore fișierele video fără legătură.

Play Non-Related Video: setați viteza de redare la 8X/4X/2X/1X pentru redarea fișierelor video fără legătură.

Play Related Video: setați viteza de redare la 4X/2X/1X pentru redarea fișierelor video asociate.

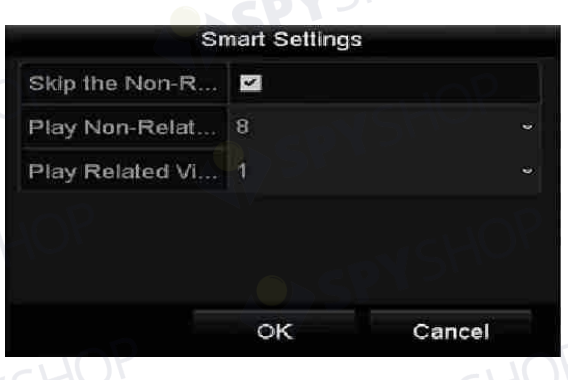

Figura 6–8 setări inteligente

## **6.1.4 Redarea în funcție de căutarea evenimentului**

#### *Scopul*

Redați fișierele de înregistrare pe unul sau mai multe canale căutate în funcție de tipul de eveniment (de exemplu, intrarea alarmei, detectarea mișcării și VCA).

Pasul 1: Deschideți interfața Redare.

Menu > Playback

Pasul 2: Selectați **Event** din lista verticală din partea stângă sus.

Pasul 3: Selectați fluxul Main Stream sau Sub Stream. (doar pentru NVR seria I)

Pasul 4: Selectați tipul major la **Alarm Input**, **Motion, POS** sau **VCA** ca tip de eveniment.

## **NOTĂ**

Luăm redarea în funcție de VCA ca exemplu în următoarele instrucțiuni.

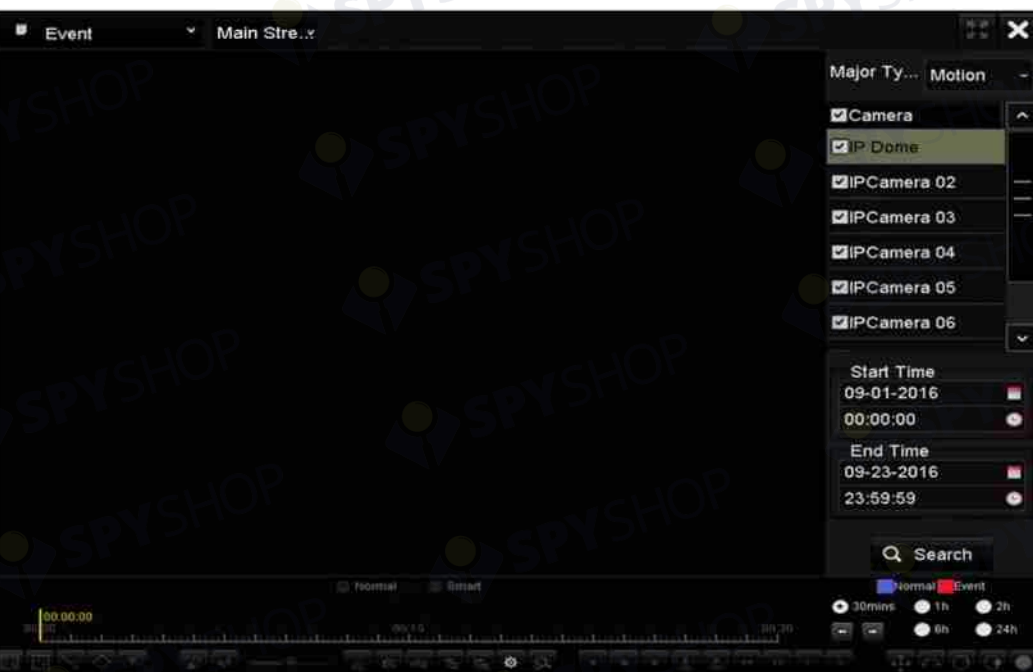

Figura 6–9 interfața de căutare a evenimentului

Pasul 5: Selectați tipul minor al VCA din lista verticală. (Consultați *Capitolul 10 Alarma VCA* pentru detalii despre tipurile de detectare VCA).

# **NOTĂ**

Pentru configurarea înregistrării VCA, consultați Capitolul 5.5 Configurarea înregistrării evenimentului VCA; și pentru detalii despre tipurile de detectare VCA, consultați Capitolul 10 Alarma VCA.

Pasul 6: Selectați camerele pentru căutare și setați ora de începere și ora de sfârșit. Pasul 7: Faceți clic pe butonul **Search** pentru a obține informații despre rezultatul căutării. Puteți<br>consulta bara din partea dreaptă pentru rezultat. consulta bara din partea dreaptă pentru rezultat.

# **NOTĂ**

Pentru tipul de eveniment POS (acceptat de NVR seria I), puteți introduce cuvântul cheie și puteți activa Sensibilitatea între majuscule și litere mici pentru a căuta fișierele video cu cuvântul cheie din informațiile POS.

Pasul 8: Selectați un element de rezultat și faceți clic pe butonul **O** pentru a reda fișierul.

# **NOTĂ**

Pot fi configurare pre-redarea și post-redarea.

Pasul 9: (Opțional) Deschideți interfața Sincronizare redare pentru a selecta camerele pentru redare sincronă.

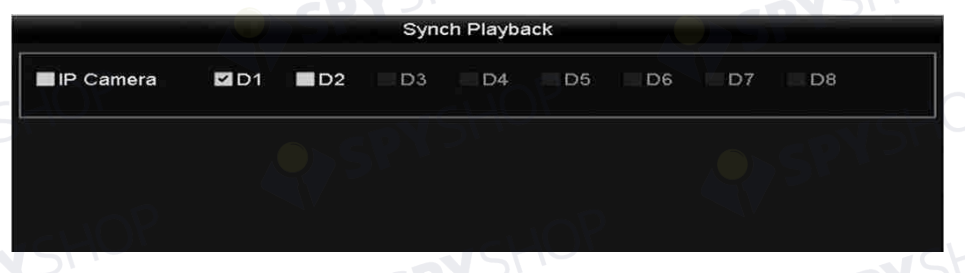

Figura 6–10 interfața de redare sincronizată

Pasul 10: Deschideți interfața Redare.

Bara de instrumente din partea de jos a interfeței de redare poate fi utilizată pentru a controla procesul de redare.

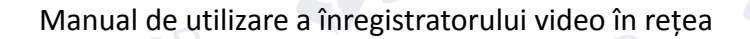

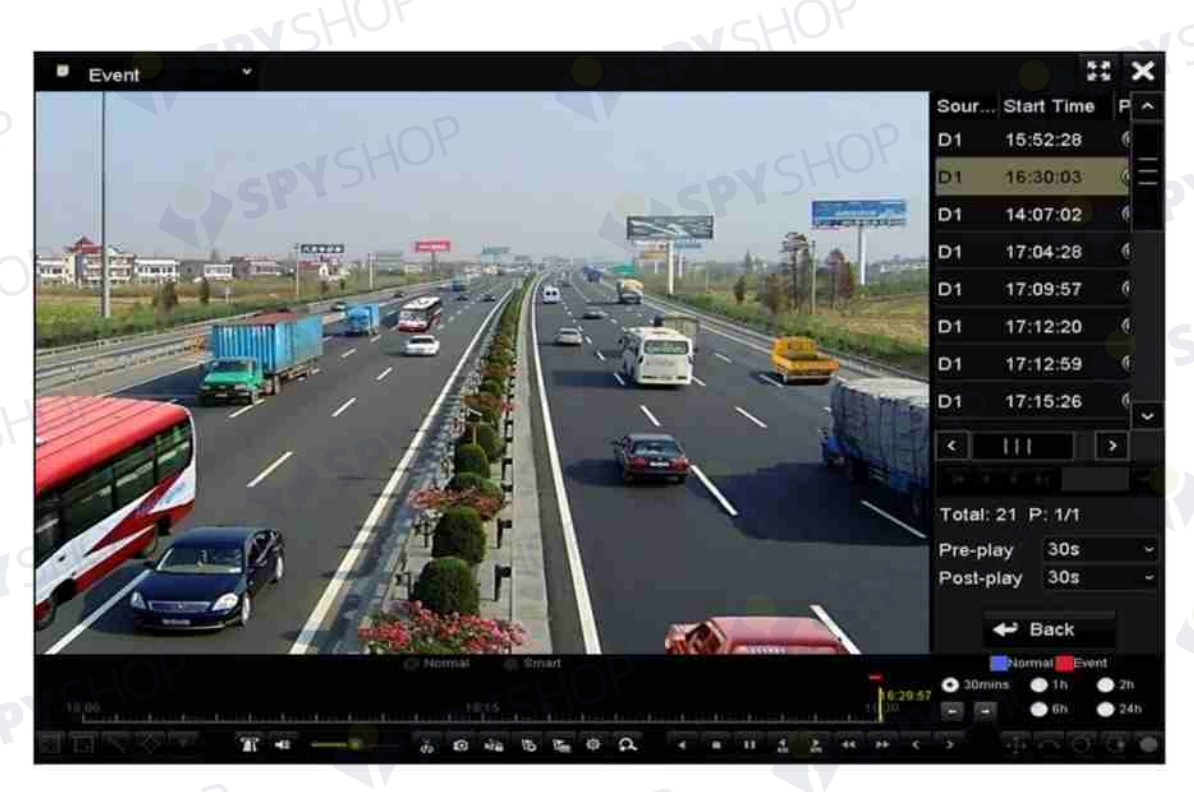

Figura 6–11 interfața redării în funcție de eveniment

Puteți face clic pe butonul  $\leq$  sau  $\geq$  pentru a selecta evenimentul anterior sau următor. Consultați Tabelul 6.1 pentru descrierea butoanelor de pe bara de instrumente.<br>**6.1.5 Redarea în funcție de etichetă** 

## **6.1.5 Redarea în funcție de etichetă**

#### *Scopul:*

Eticheta video vă permite să înregistrați informații asociate, cum ar fi persoanele și locația unui anumit marcaj temporal din timpul redării. Puteți utiliza marcajele video pentru a căuta fișierele de înregistrare și a poziționa marcajul temporal.

#### *Înainte de redarea în funcție de marcaj:*

Pasul 1: Deschideți interfața Redare.

Menu > Playback

Pasul 2: Căutați și redați fișierele de înregistrare. Consultați *Capitolul 6.1.1* pentru informații detaliate despre căutarea și redarea fișierelor înregistrate.

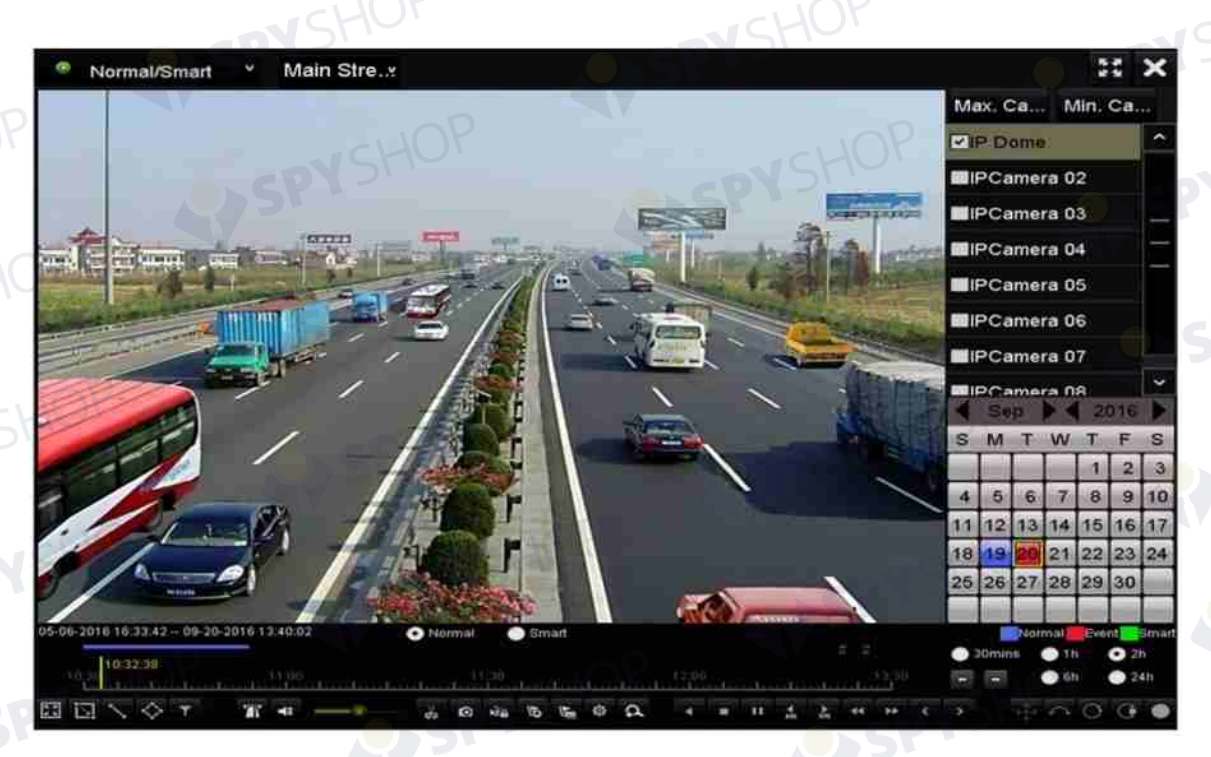

Figura 6–12 interfața de redare în funcție de timp

Faceți clic pe butonul **b**entru a adăuga eticheta implicită.

Faceți clic pe butonul  $\blacktriangleright$  pentru a adăuga eticheta personalizată și a introduce numele etichetei.

## **NOTĂ**

Max. 64 de etichete pot fi adăugate într-un singur fișier video.

Pasul 3: Managementul etichetelor.

Faceți clic pe butonul <sup>ge</sup> pentru a deschide interfața Management fișiere și faceți clic pe Tag pentru a gestiona etichetele. Puteți verifica, edita și șterge etichete. PYSHOP

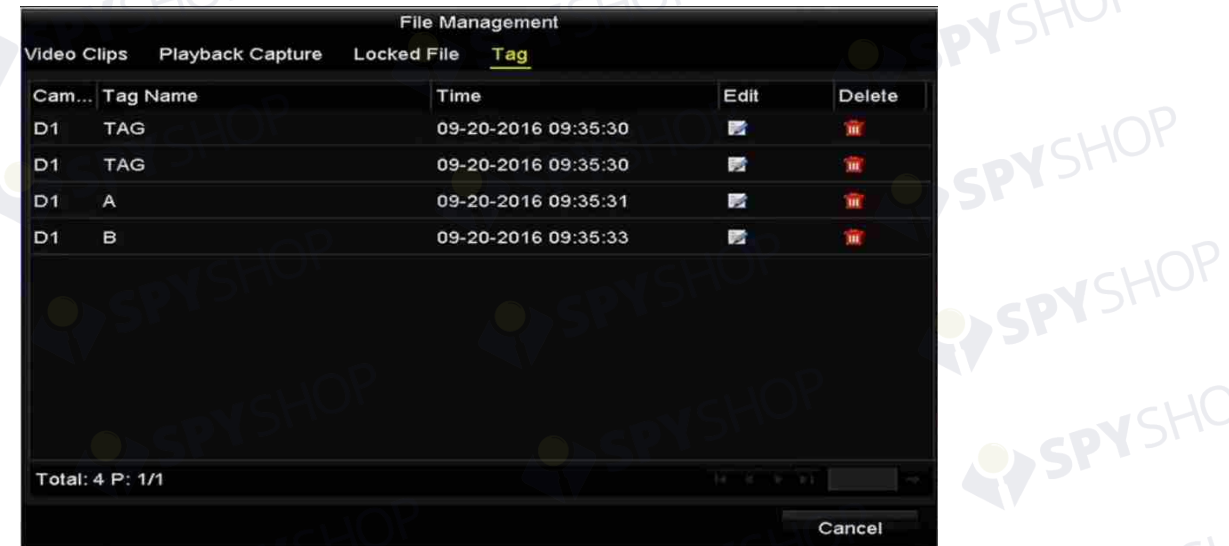

Figura 6–13 interfața de management al etichetelor

#### **Redarea în funcție de etichetă**

Pasul 1: Selectați **Tag** din lista verticală și din interfața Redare.

Pasul 2: Selectați fluxul Main Stream sau Sub Stream.

Pasul 3: Alegeți canale, editați ora de începere și ora de terminare, apoi faceți clic pe **Search** pentru a deschide interfața cu rezultatele căutării.

# **NOTĂ**

Puteți introduce cuvântul cheie în caseta de text **Keyword Leccentru** pentru a căuta eticheta în

#### comandă.

Pasul 4: Faceți clic pe butonul **O** pentru a reda fișierul cu eticheta selectată.

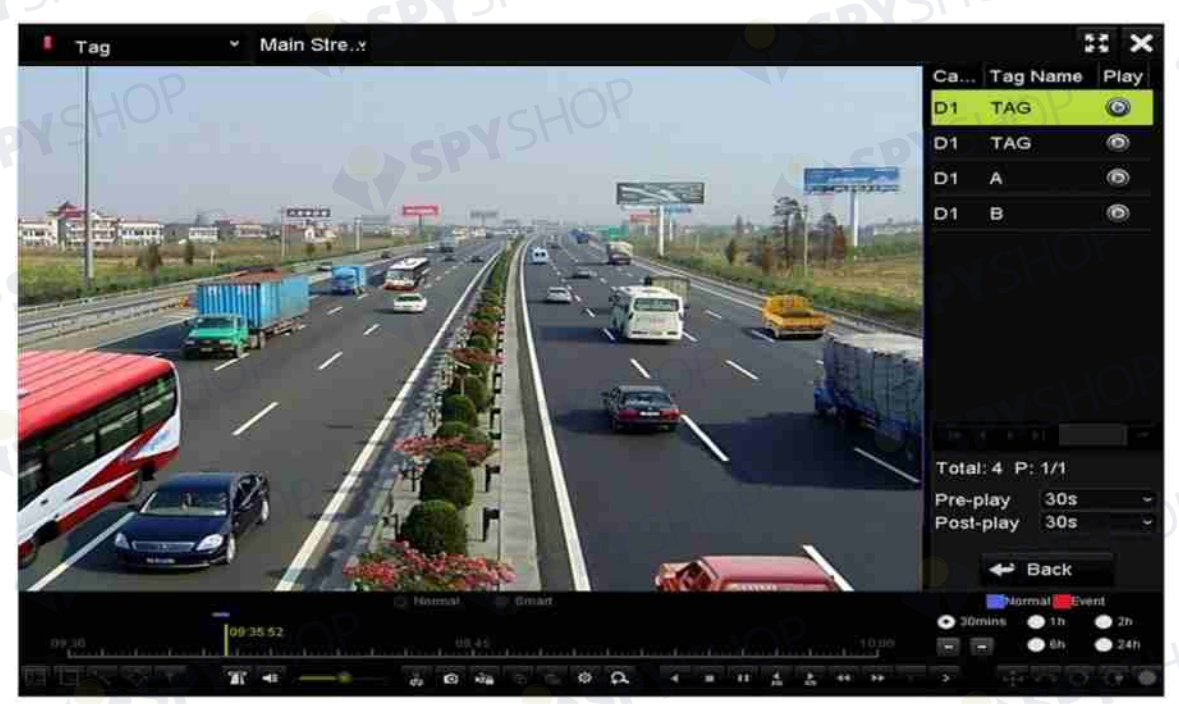

Figura 6–14 interfața de redare în funcție de etichetă

## **NOTĂ**

Pot fi configurare pre-redarea și post-redarea.

Puteți face clic pe butonul  $\leq$  sau  $\geq$  pentru a selecta eticheta anterioară sau următoare. Consultați Tabelul 6.1 pentru descrierea butoanelor de pe bara de instrumente.

## **6.1.6 Redarea în funcție de sub-perioade**

#### *Scopul:*

Fișierele video pot fi redate în mai multe sub-perioade simultan pe ecrane.

Pasul 1: Deschideți interfața Redare.

Menu > Playback

Pasul 2: Selectați **Sub-periods** din lista verticală din colțul stânga sus al paginii pentru a deschide interfața Redare sub-perioade.

Pasul 3: Selectați fluxul Main Stream sau Sub Stream.

Pasul 4: Selectați o dată și porniți redarea fișierului video.

Pasul 5: Selectați numărul de divizare a ecranului din lista verticală. Pot fi configurate până la 16 ecrane.

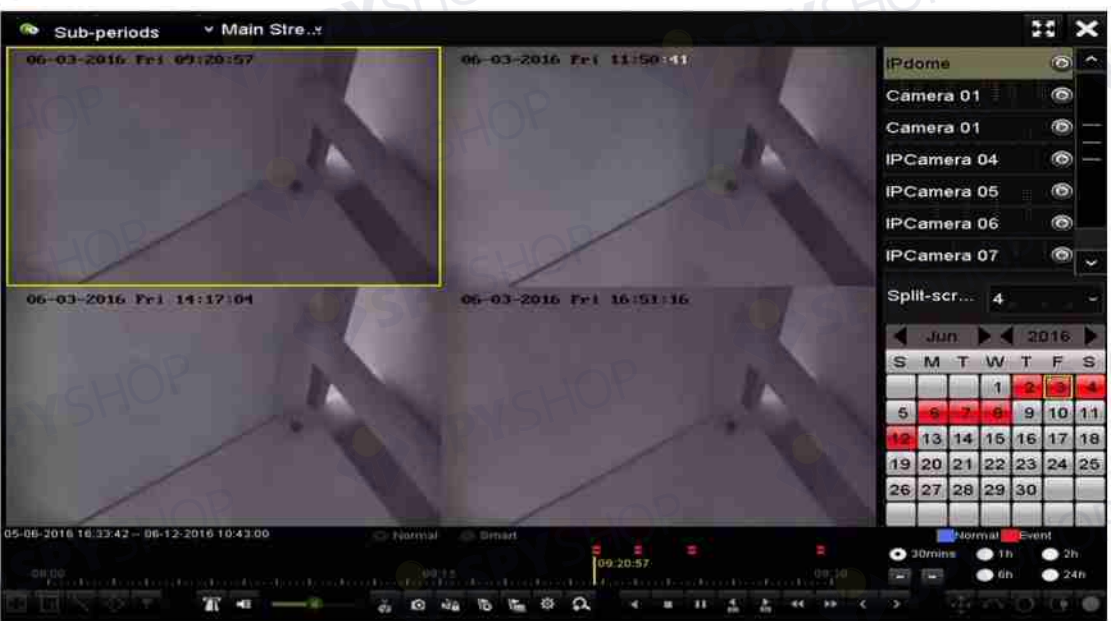

Figura 6–15 interfața redării sub-perioadelor

## **NOTĂ**

Conform numărului definit de ecrane divizate, fișierele video de pe data selectată pot fi împărțite în segmente medii pentru redare. De exemplu, dacă există fișiere video între 16:00 și 22:00 și este selectat modul de afișare cu 6 ecrane, atunci acesta poate reda fișierele video timp de 1 oră pe fiecare ecran simultan.

## **6.1.7 Redarea în funcție de jurnalele de sistem**

### *Scopul:*

Redați fișierele de înregistrare asociate cu canale după căutarea jurnalelor de sistem.

Pasul 1: Deschideți interfața Informații jurnal.

Menu > Maintenance > Log Information

Pasul 2: Faceți clic pe fila **Log Search** pentru a deschide Redare în funcție de jurnalele de sistem.

131

Pasul 3: Setați tipul și ora de căutare și faceți clic pe butonul **Search**.

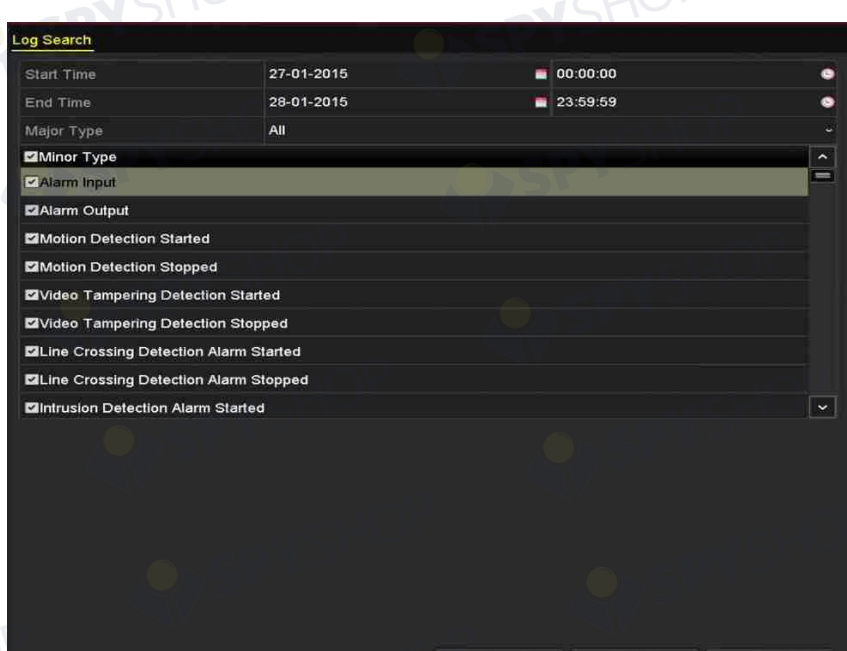

#### Figura 6–16 interfața Căutare jurnal sistem

Pasul 4: Alegeți un jurnal cu fișierul de înregistrare și faceți clic pe butonul @ pentru a deschide interfața de Redare.

# **NOTĂ**

Dacă nu există niciun fișier de înregistrare la marcajul temporal al jurnalului, va fi afișată caseta de mesaj "No result found".

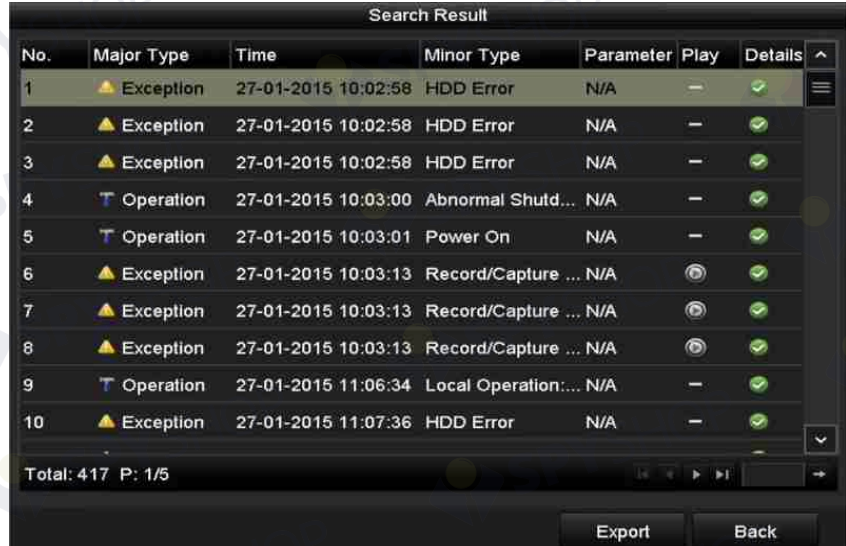

Figura 6–17 rezultatul căutării în funcție de jurnalul de sistem

PASTIVA<br>Pasul 5: Interfața de redare.

Bara de instrumente din partea de jos a interfeței de redare poate fi utilizată pentru a controla procesul de redare.

SPYSHOP132

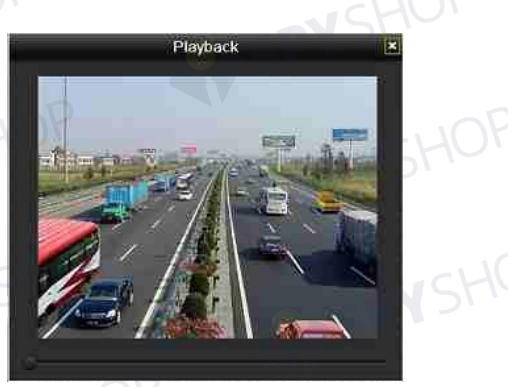

Figura 6–18 interfața de redare în funcție de jurnal

#### **6.1.8 Redarea fișierului extern**

#### *Scopul:*

Efectuați următorii pași pentru a căuta și a reda fișiere pe dispozitive externe.

Pasul 1: Deschideți interfața de căutare a etichetelor.

Menu > Playback

Pasul 2: Selectați **External File** din lista verticală în partea din stânga sus.

Fișierele sunt listate în lista din partea dreaptă.

Puteți face clic pe butonul **D** Refresh pentru a actualiza lista de fișiere.

Pasul 3: Selectați și faceți clic pe butonul **o** pentru a-l reda. Și puteți regla viteza de redare făcând clic pe  $\overline{\phantom{a}}$  si  $\overline{\phantom{a}}$ 

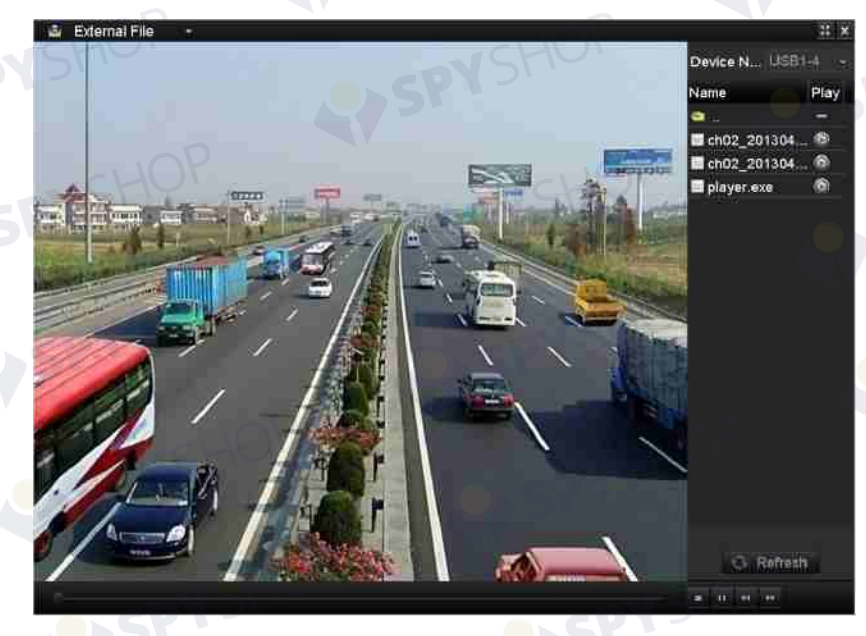

Figura 6–19 interfața de redare a fișierului extern

## **6.1.9 Redarea imaginilor**

# **NOTĂ**

Redarea în funcție de imagine este acceptată doar de NVR seria DS-9600/8600/7700/7600NI-I (/P).

#### *Scopul:*

Imaginile capturate stocate pe unitățile HDD ale dispozitivului pot fi căutate și vizualizate.

Pasul 1: Deschideți interfața Redare.

Menu > Playback

Pasul 2: Selectați **Picture** din lista verticală din colțul stânga sus al paginii pentru a deschide interfața Redare imagine.

Pasul 3: Bifați caseta de validare **pentru a selecta canalele și a specifica** ora de început și ora de sfârșit pentru căutare.

Pasul 4: Faceți clic pe **Search** pentru a deschide interfața cu rezultatele căutării.

# **NOTĂ**

Pot fi afișate până la 4000 de imagini de fiecare dată.

Pasul 5: Alegeți imaginea pe care doriți să o vizualizați și faceți clic pe butonul  $\Omega$ .

Puteți face clic pe **Back** pentru a reveni la interfața de căutare.

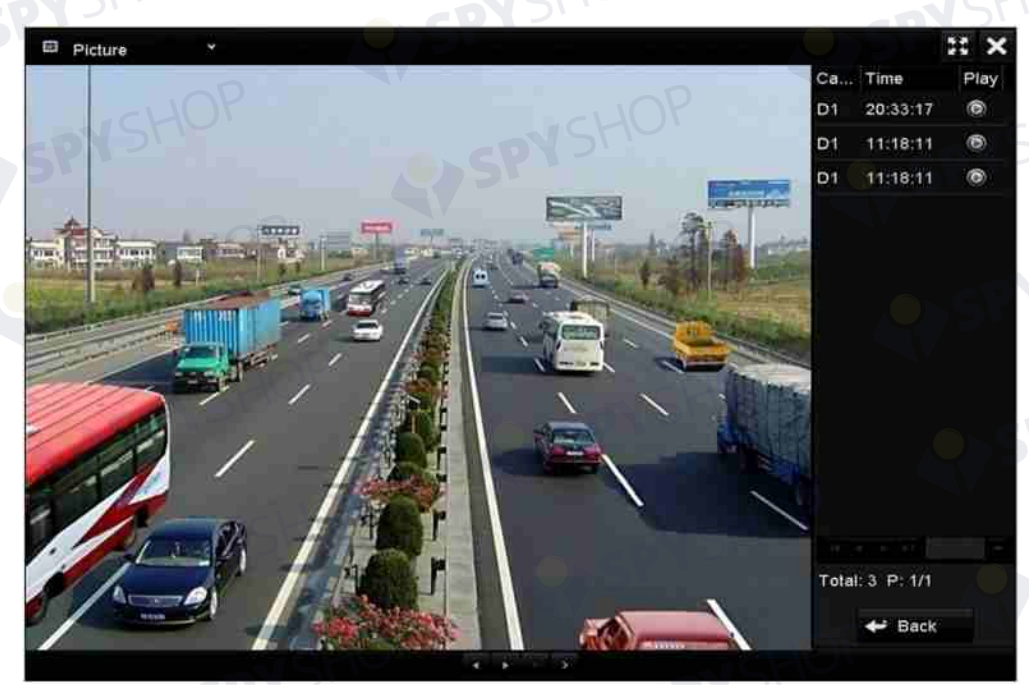

Figura 6–20 rezultatul redării imaginii

Pasul 6: Bara de instrumente din partea de jos a interfeței de redare poate fi utilizată pentru a controla procesul de redare.

Figura 6–21 bara de instrumente pentru redarea imaginii

Tabelul 6–2 explicații detaliate ale barei de instrumente pentru redarea imaginilor

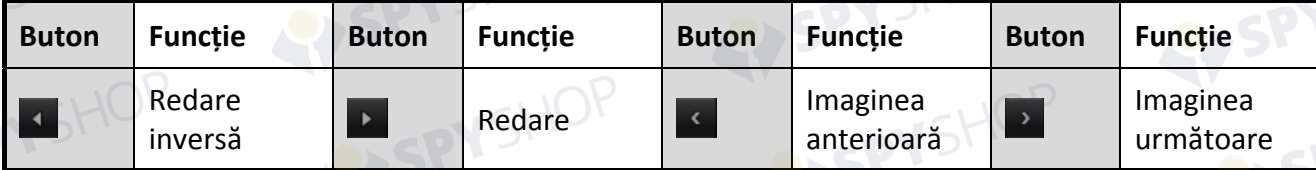

# **6.2 Funcții auxiliare de redare**

## **6.2.1 Redare cadru cu cadru**

#### *Scopul:*

Redați fișiere video cadru cu cadru, în cazul verificării detaliilor imaginii din fișierul video atunci când are loc un eveniment anormal.

#### **• Utilizarea unui mouse:**

Deschideți interfața Redare.

Dacă alegeți redarea fișierului de înregistrare: faceți clic pe butonul **11** până când viteza se schimbă la Cadru cu cadru și un clic pe ecranul de redare reprezintă redarea unui cadru.

Dacă alegeți redarea inversă a fișierului de înregistrare: faceți clic pe butonul **11** până când viteza se schimbă la Cadru cu cadru și un clic pe ecranul de redare reprezintă redarea inversă a unui cadru. De asemenea, este fezabil să utilizați butonul **II** din bara de instrumente.

#### **• Utilizarea panoului frontal:**

Faceți clic pe butonul v pentru a seta viteza la Cadru cu cadru. Un clic pe butonul **II**, un clic pe ecranul de redare sau butonul Enter de pe panoul frontal reprezintă redarea sau redarea inversă a unui cadru.

## **6.2.2 Vizualizare miniatură**

Cu vizualizarea miniatură pe interfața de redare, puteți localiza convenabil necesare fișierele video necesar pe bara de timp.

Pasul 1: Deschideți interfața de redare și începeți să redați fișierele video.

Pasul 2: Deplasați mouse-ul pe bara de timp pentru a obține miniaturile de previzualizare ale fișierelor video. Selectați și faceți dublu clic pe o miniatură necesară pentru a deschide redarea pe ecran complet.

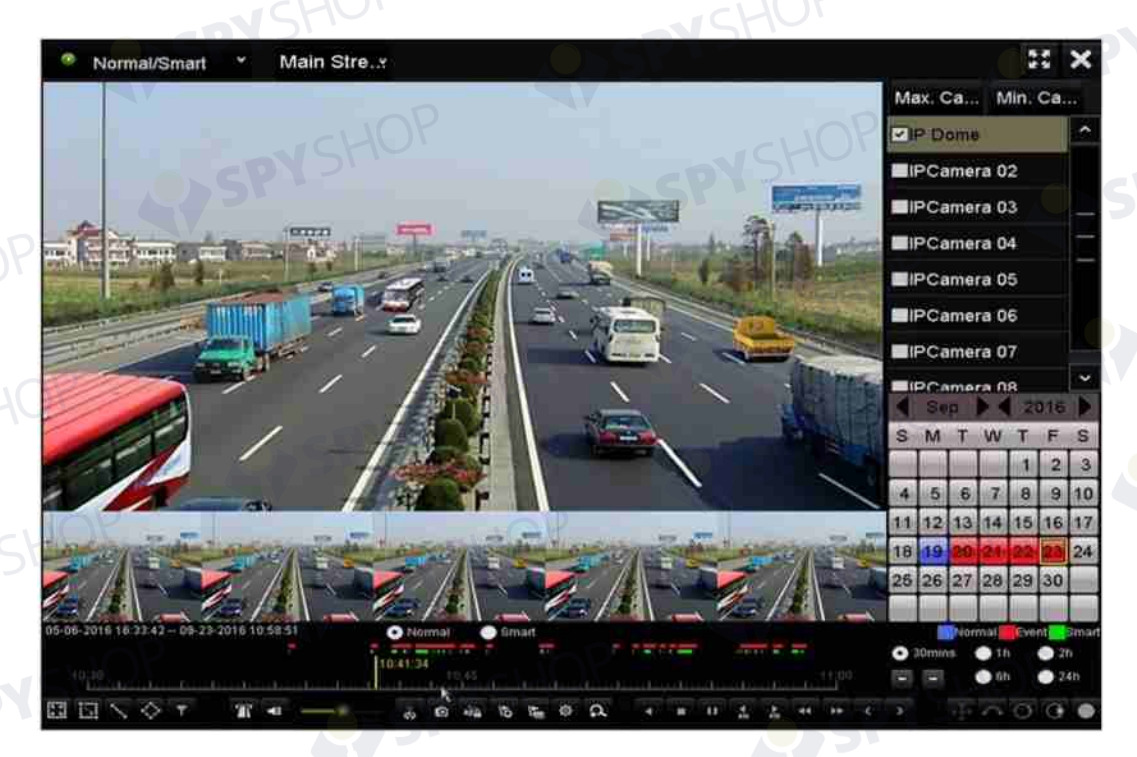

Figura 6–22 vizualizare miniatură

 **NOTĂ**

Vizualizarea miniatură este acceptată numai în modul de redare 1x cu o singură cameră.

## **6.2.3 Vizualizarea rapidă**

Puteți menține mouse-ul pentru a trage pe bara de timp pentru a obține vederea rapidă a fișierelor video.

Pasul 1: Deschideți interfața de redare și începeți să redați fișierele video.

Pasul 2: Utilizați mouse-ul pentru a menține și trage pe parcursul barei timpului de redare pentru vederea rapidă a fișierelor video.

Pasul 3: Eliberați mouse-ul la marcajul temporal dorit pentru a deschide redarea pe ecran complet.

# **NOTĂ**

Vederea rapidă este acceptată numai în modul de redare 1x cu o singură cameră.

## **6.2.4 Panoramare digitală**

Pasul 1: Faceți clic pe butonul **de** de pe bara de control al redării pentru a deschide interfața Panoramare digitală.

Pasul 2: Puteți mări imaginea în diferite proporții (1 la 16X) prin deplasarea barei glisante de la la **.** D. De asemenea, puteți mișca rotița mouse-ului pentru a controla mărirea/micșorarea.

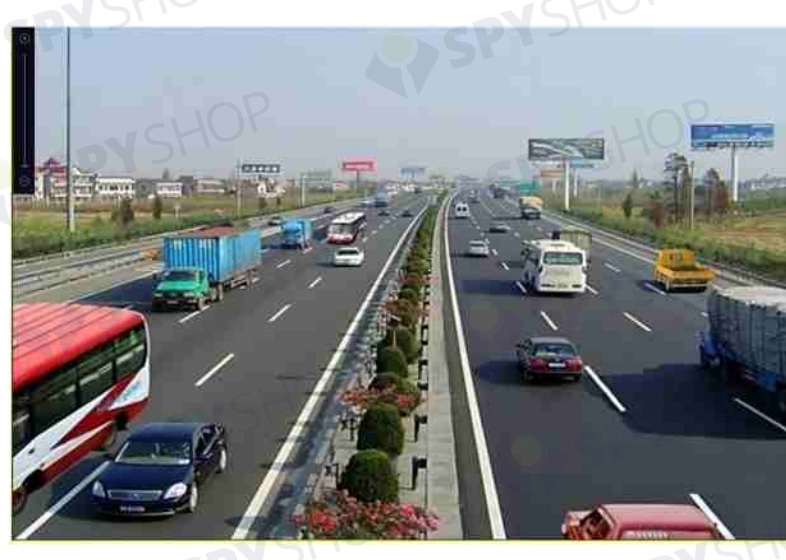

Figura 6–23 trasați zona pentru panoramare digitală

Pasul 3: Faceți clic dreapta pe imagine pentru a părăsi interfața de panoramare digitală.

### **6.2.5 Management fișier**

Puteți gestiona videoclipurile, imaginile capturate în redare, fișierele blocate și etichetele pe care le-ați adăugat în modul redare.

Pasul 1: Deschideți interfața Redare.

Pasul 2: Faceți clic pe  $\frac{1}{2}$  pe bara de instrumente pentru a deschide interfața de management al fișierelor.

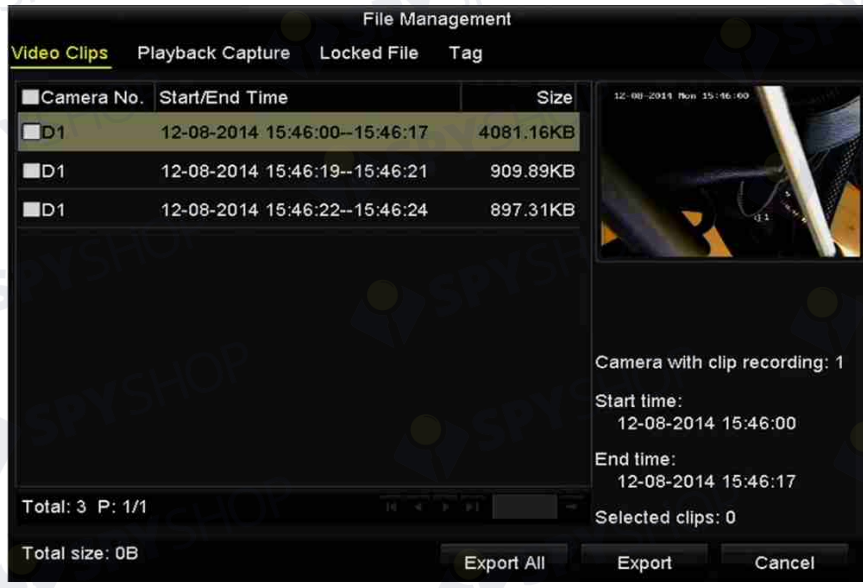

#### Figura 6–24 managementul fișierelor

137

Pasul 3: Puteți vizualiza videoclipurile salvate, imaginile de redare capturate, bloca/debloca fișierele și edita etichetele pe care le-ați adăugat în modul redare.

Pasul 4: Dacă este necesar, selectați elementele și faceți clic pe **Export All** sau **Export** pentru a exporta clipurile/imaginile/fișierele/etichetele pe dispozitivul de stocare local.

# **Capitol 7 Backup**

## **7.1 Backupul fișierelor de înregistrare**

## **7.1.1 Export rapid**

*Scopul:* 

Exportați rapid fișierele de înregistrare pe dispozitivele de backup.

Pasul 1: Deschideți interfața pentru export video.

Menu > Export > Normal

Pasul 2: Alegeți canalele pentru care doriți să faceți backup și faceți clic pe butonul **Quick Export**.

## **NOTĂ**

Durata de timp a fișierelor de înregistrare de pe un canal specificat nu poate depăși o zi. Altfel, apare caseta de mesaj "Max. 24 hours are allowed for quick export.".

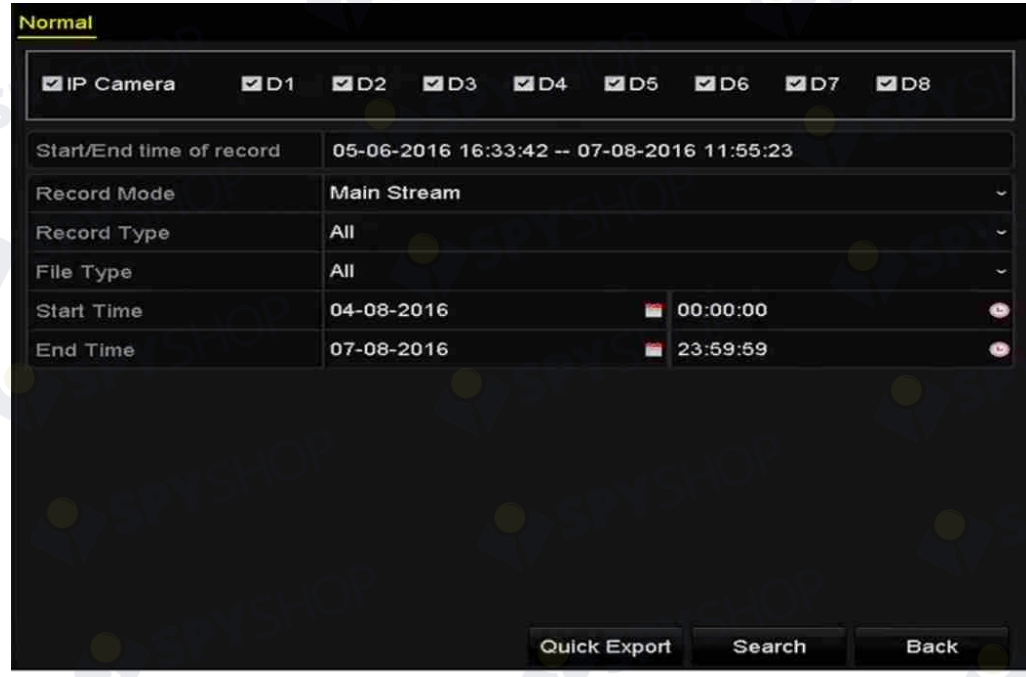

Figura 7–1 interfața de export rapid

Pasul 3: Selectați formatul fișierelor de înregistrare care vor fi exportate. Pot fi selectate până la 15 formate.

Pasul 4: Faceți clic pe **Export** pentru a începe exportul.

# **NOTĂ**

Aici utilizăm unitatea flash USB și consultați următoarea secțiune Backup normal pentru mai multe dispozitive de backup acceptate de NVR.

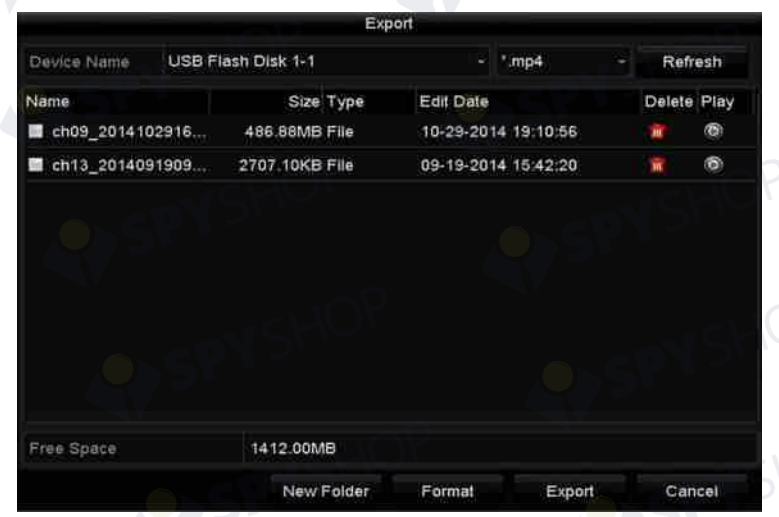

Figura 7–2 exportul rapid cu ajutorul USB1-1

Rămâneți în interfața de export până când sunt exportate toate fișierele înregistrare.

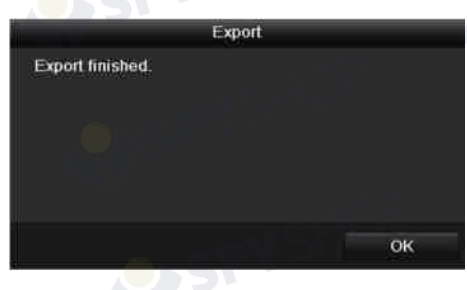

Figura 7–3 export finalizat

Pasul 5: Verificați rezultatul backupului.

Alegeți fișierul de înregistrare din interfața Export și faceți clic pe butonul **O** pentru a-l verifica.

# **NOTĂ**

Playerul player.exe va fi exportat automat în timpul exportului fișierului de înregistrare.

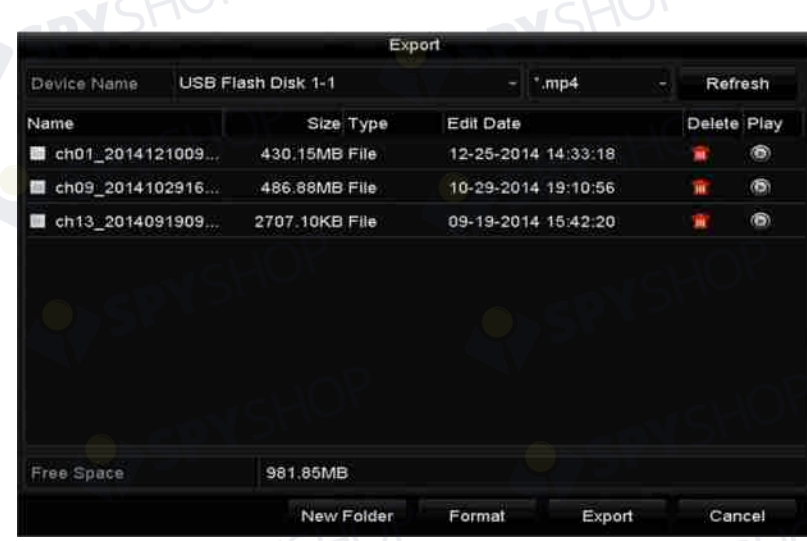

Figura 7–4 verificarea rezultatului exportului rapid utilizând USB1-1

## **7.1.2 Backupul în funcție de căutarea normală după video/imagine**

#### *Scopul:*

Fișierele de înregistrare pot fi salvate în backup pe diverse dispozitive, cum ar fi dispozitive USB (unități flash USB, unități USB HDD, unitate de scriere USB), unitate de scriere SATA și unitate e-SATA HDD.

 **NOTĂ**

Unitatea eSATA HDD este acceptată doar de NVR seriile DS-9600NI-I8 și DS-9600NI-I16.

**Efectuați backup cu ajutorul unităților flash USB și unitățile USB HDD** 

Pasul 1: Deschideți interfața pentru export.

Menu > Export > Normal/Picture

Pasul 2: Selectați camerele de căutat.

Pasul 3: Setați starea de căutare și faceți clic pe butonul **Search** pentru a deschide interfața cu rezultatele căutării. Fișierele video sau imaginile potrivite sunt afișate în modul de afișare Diagramă sau Listă.

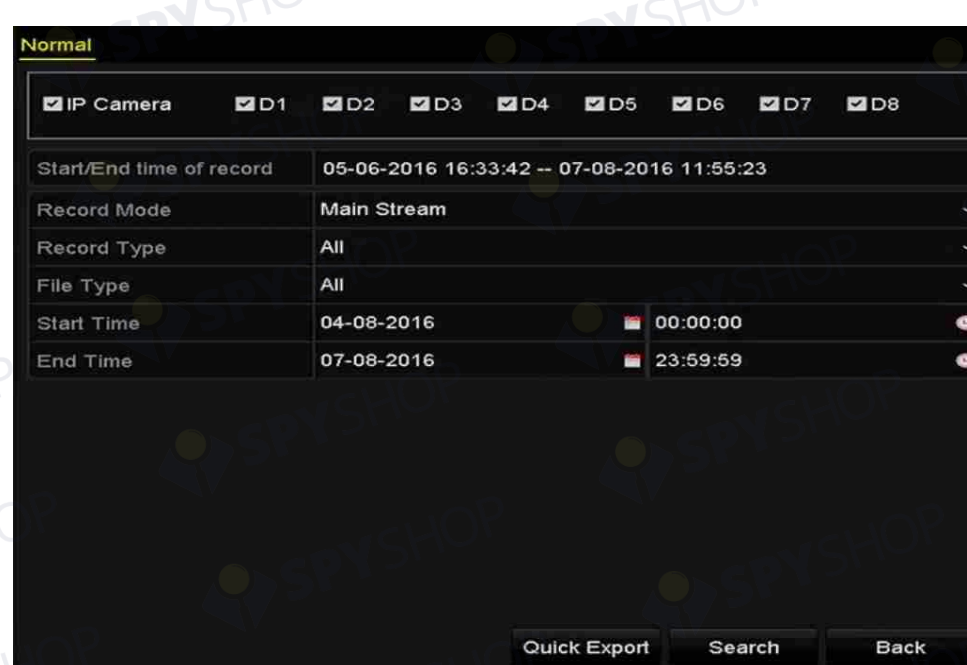

Figura 7–5 căutarea video normală pentru backup

Pasul 4: Selectați fișierele video sau imaginile din Diagrama sau Lista de exportat. Faceți clic pe  $\bigcirc$  pentru a reda fișierul de înregistrare dacă doriți să-l verificați. Bifați caseta de validare din fața fișierelor de înregistrare pentru care doriți să faceți backup.

# **NOTĂ**

Dimensiunea fișierelor selectate în prezent este afișată în colțul din stânga jos al ferestrei.

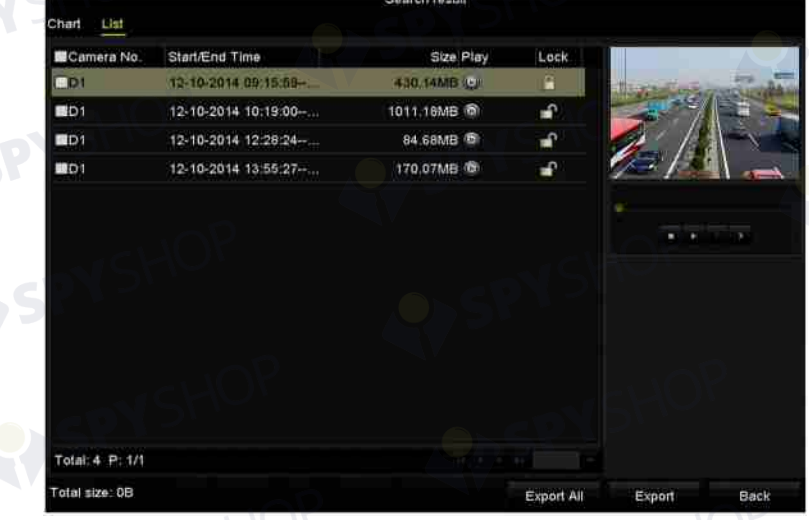

Figura 7–6 rezultatul căutării video normale pentru backup Pasul 5: Exportați fișiere video sau fișiere imagine.

Faceți clic butonul **Export All** pentru a exporta toate fișierele.

SPYSHOP.

Sau puteți să selectați înregistrarea fișierelor pentru care doriți să faceți backup și faceți clic pe butonul **Export** pentru a deschide interfața Export.

# **NOTĂ**

Dacă dispozitivul USB introdus nu este recunoscut:

- Faceți clic pe butonul **Refresh**.
- Reconectați dispozitivul.
- Consultați furnizorul privind compatibilitatea.

De asemenea, puteți formata unitățile flash USB sau unitățile USB HDD cu ajutorul dispozitivului.

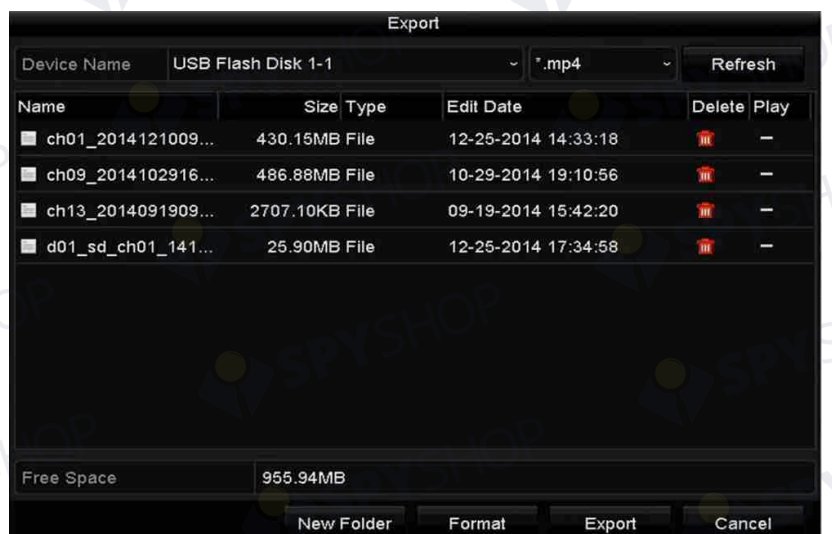

Figura 7–7 exportul prin căutare video normală utilizând unitatea flash USB

Rămâneți în interfața de export până când toate fișierele de înregistrare sunt exportate cu caseta de mesaj pop-up "Export finished".

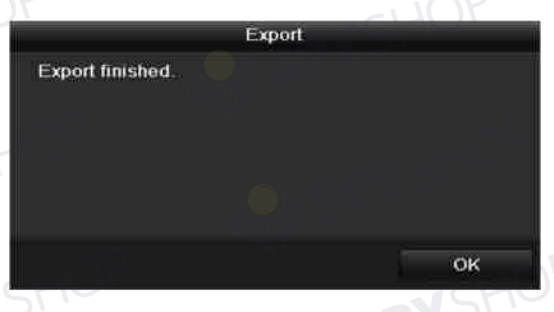

#### Figura 7–8 export finalizat

# **NOTĂ**

Backupul fișierelor video folosind unitatea de scriere USB sau unitatea de scriere SATA are același instrucțiuni de utilizare. Consultați pașii descriși mai sus.

## **7.1.3 Backupul în funcție de căutarea evenimentului**

#### *Scopul:*

Faceți backup la fișierele de înregistrare legate de eveniment utilizând dispozitive USB (unități flash USB, unități USB HDD, unitate de scriere USB), unitate de scriere SATA sau unitate eSATA HDD. Backup rapid și Backup normal sunt acceptate.

Pasul 1: Deschideți interfața pentru export.

Menu > Export > Event

Pasul 2: Selectați camerele de căutat.

Pasul 3: Selectați tipul de eveniment la intrare alarmă, mișcare, VCA sau POS.

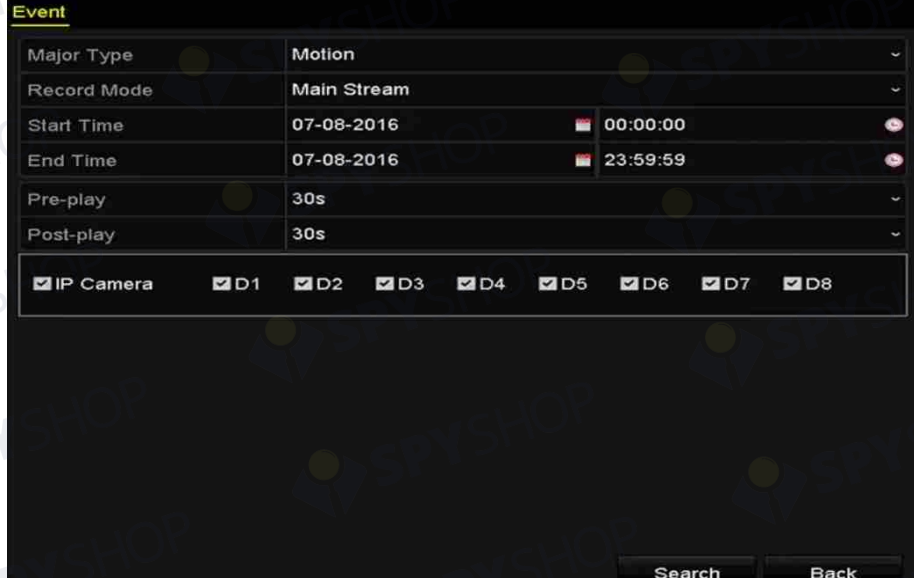

Figura 7–9 căutarea evenimentului pentru backup

# **NOTĂ**

Tipul de eveniment POS este acceptat doar de NVR seria DS-7600/7700/8600/9600-I (/P).

Pasul 4: Setați condițiile de căutare și faceți clic pe butonul **Search** pentru a deschide interfața cu rezultatele căutării. Pentru tipul de eveniment POS puteți seta, de asemenea, cuvântul cheie și puteți activa Sensibilitatea între majuscule și litere mici pentru a căuta fișierele video cu cuvântul cheie din informațiile POS.

143

Pasul 5: Fișierele video potrivite sunt afișate în modul de afișare Diagramă sau Listă. Selectați fișierele video din interfața Diagramă sau Listă de exportat.
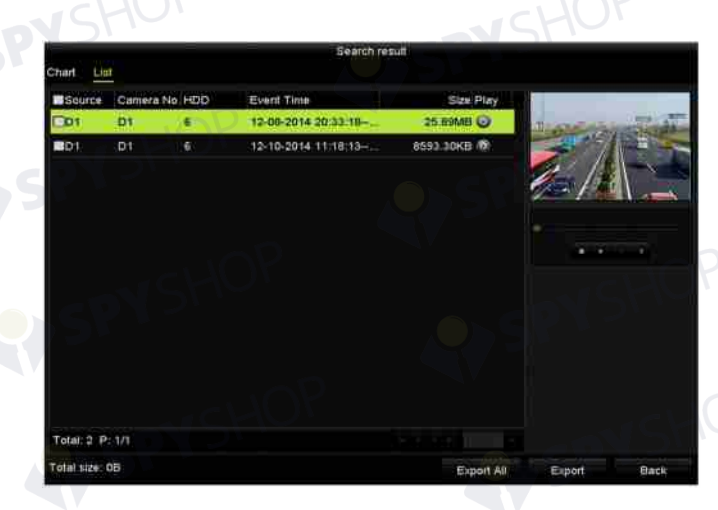

Figura 7–10 rezultatul căutării în funcție de eveniment

Pasul 6: Exportați fișierele video. Consultați pasul 5 al *Capitolului* 7.1.2 *Backupul în funcție de căutarea normală după video/imagine* pentru detalii.

## **7.1.4 Backupul videoclipurilor sau imaginilor de redare capturate**

#### *Scopul:*

Puteți selecta, de asemenea, videoclipuri sau imagini capturate în modul redare pentru a le exporta direct în timpul redării, folosind dispozitive USB (unități flash USB, unități USB HDD, unitate de scriere USB), unitate de scriere SATA sau unitate eSATA HDD.

Pasul 1: Deschideți interfața Redare.

Consultați *Capitolul 6.1 Redarea fișierelor de înregistrare.*

Pasul 2: În timpul redării, utilizați butoanele  $\frac{d}{d}$  sau  $\frac{d}{d}$  din bara de instrumente pentru redare pentru a porni sau opri decuparea fișierelor de înregistrare; sau utilizați butonul **de la pentru** a captura imagini.

Pasul 3: Faceți clic pe  $\frac{1}{2}$  pentru a deschide interfața de management al fișierelor.

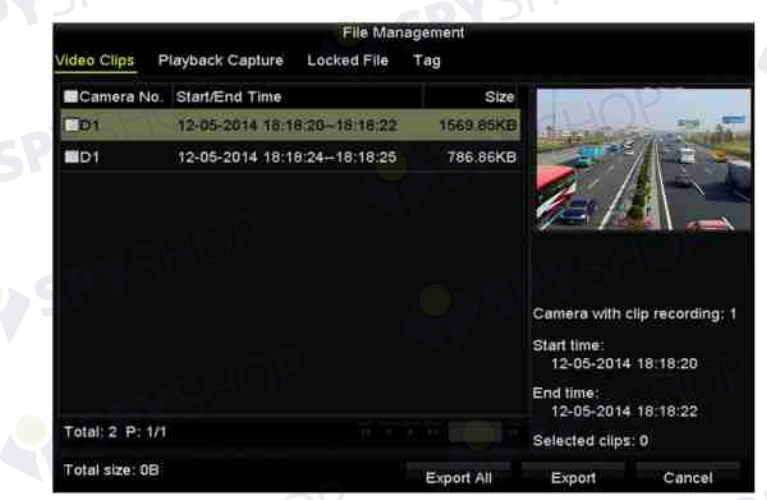

Figura 7–11 interfața de export a imaginilor capturate sau videoclipurilor

Pasul 4: Exportați videoclipurile sau imaginile capturate în redare. Consultați pasul 5 al *Capitolului 7.1.2 Backupul în funcție de căutarea normală după video/imagine* pentru detalii.

## **7.2 Managementul dispozitivelor de backup**

**Managementul unităților flash USB, unităților USB HDD și unităților eSATA HDD** 

Pasul 1: Deschideți interfața pentru export.

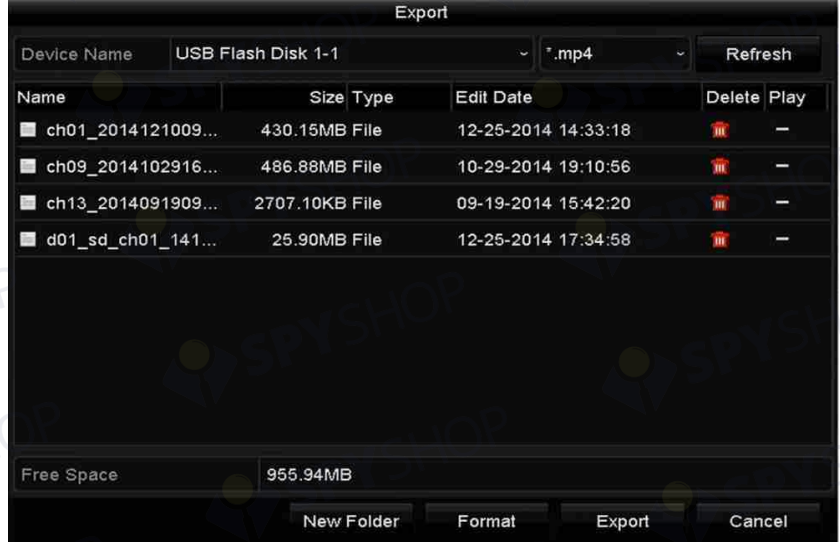

Figura 7–12 managementul dispozitivului de stocare

Pasul 2: Managementul dispozitivului de backup.

Faceți clic pe butonul **New Folder** dacă doriți să creați un folder nou pe dispozitivul de backup. Selectați un fișier sau folder de înregistrare de pe dispozitivul de backup și faceți clic pe butonul in dacă doriți să-l ștergeți.

Faceți clic pe butonul **Erase** dacă doriți să ștergeți fișierele de pe un dispozitiv CD/DVD reinscriptibil.

Faceți clic pe butonul **Format** pentru a formata dispozitivul de backup.

 **NOTĂ**

Dacă dispozitivul de stocare introdus nu este recunoscut:

- Faceți clic pe butonul **Refresh**.
- Reconectați dispozitivul.
- Consultați furnizorul privind compatibilitatea.

## **7.3 Backupul pe dispozitivul utilizat ca mecanism de rezervă**

#### *Scopul:*

Dispozitivul poate format un sistem cu mecanism de rezervă N+1. Sistemul este alcătuit din mai multe dispozitive active și un dispozitiv utilizat ca mecanism de rezervă; atunci când dispozitivul activ se defectează, dispozitivul utilizat ca mecanism de rezervă intră în funcțiune, sporind astfel fiabilitatea sistemului.

## **NOTĂ**

Contactați dealerul pentru detaliile modelelor care acceptă funcția mecanism de rezervă.

#### *Înainte de a începe:*

Cel puțin 2 dispozitive sunt online.

O conexiune bidirecțională indicată în figura de mai jos trebuie creată între dispozitivul utilizat ca mecanism de rezervă și fiecare dispozitiv activ.

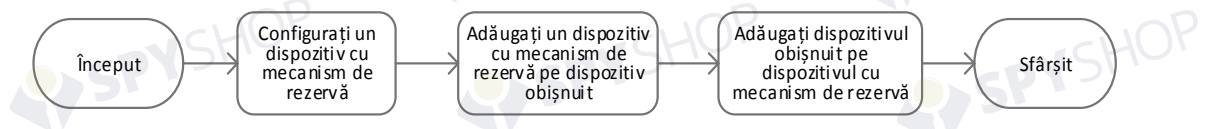

Figura 7–13 crearea sistemului mecanism de rezervă

## **7.3.1 Setarea dispozitivului utilizat ca mecanism de rezervă**

 $\frac{1}{\sqrt{2}}$  NOT**Ă** 

- Conexiunea camerei va fi dezactivată când dispozitivul funcționează în modul mecanism de rezervă.
- Este foarte recomandat să restabiliți valorile implicite ale dispozitivului după comutarea modului de funcționare a dispozitivului utilizat ca mecanism de rezervă la modul normal pentru a asigura funcționarea normală ulterior.

Pasul 1: Deschideți interfața cu setările pentru Mecanism de rezervă.

Menu > Configuration > Hot Spare

Pasul 2: Setați **Work Mode** ca **Hot Spare Mode** și faceți clic pe butonul **Apply** pentru a confirma setările.

Pasul 3: Reporniți dispozitivul pentru ca schimbarea să aibă efect.

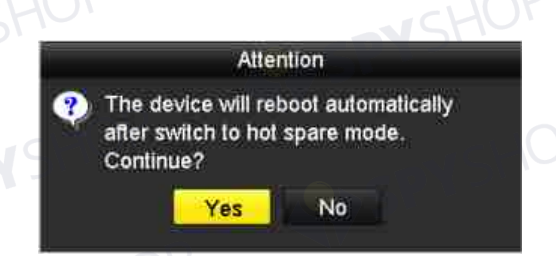

Figura 7–14 atenționare de repornire

Pasul 4: Faceți clic pe butonul **Yes** din caseta pop-up de atenționare.

## **7.3.2 Setarea dispozitivului activ**

Pasul 1: Deschideți interfața cu setările pentru Mecanism de rezervă.

Menu > Configuration > Hot Spare

Pasul 2: Setați Work Mode ca Normal Mode (implicit).

Pasul 3: Bifați caseta de validare Activare pentru a activa funcția mecanism de rezervă.

Pasul 4: Introduceți adresa IP și parola de administrator a dispozitivului utilizat ca mecanism de rezervă.

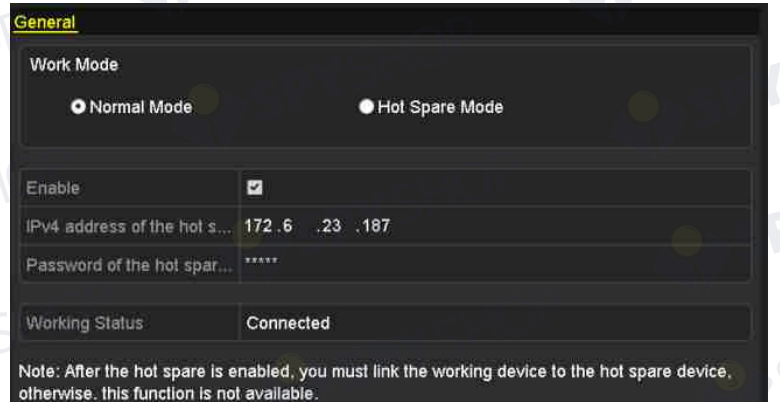

Figura 7–15 setarea modului de funcționare pentru dispozitivul activ

Pasul 5: Faceți clic pe butonul **Apply** pentru a salva setările.

### **7.3.3 Gestionarea sistemului cu mecanism de rezervă**

Pasul 1: Deschideți interfața cu setările pentru Mecanism de rezervă a dispozitivului utilizat ca mecanism de rezervă.

Menu > Configuration > Hot Spare

Dispozitivul activ conectat este afișat în lista de dispozitive.

Pasul 2: Bifați caseta de validare pentru a selecta dispozitivul activ din lista de dispozitive și faceți clic pe butonul **Add** pentru a conecta dispozitivul activ la dispozitivul utilizat ca mecanism de rezervă.

# **NOTĂ**

Un dispozitiv utilizat ca mecanism de rezervă se poate conecta la maximum 32 de dispozitive active.

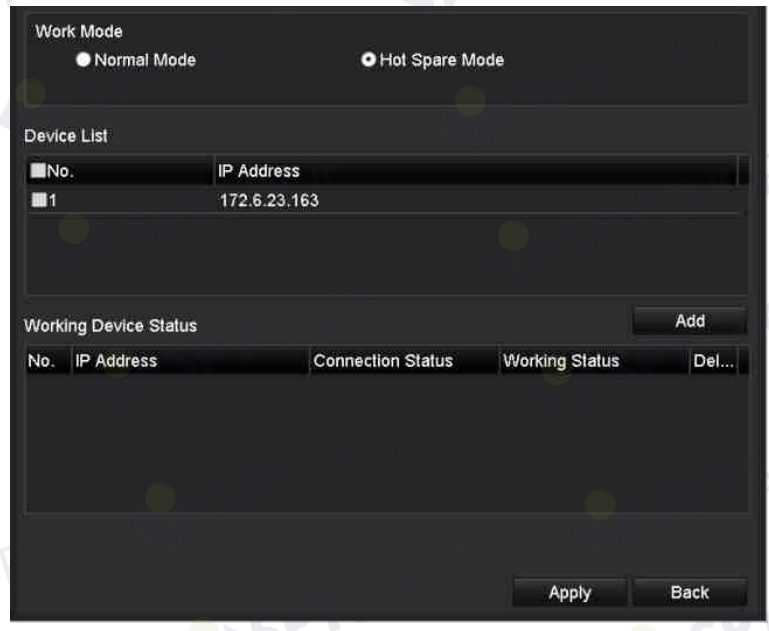

Figura 7–16 adăugarea dispozitivului activ

Pasul 3: Puteți vedea starea de funcționare a dispozitivului utilizat ca mecanism de rezervă în lista Stare de lucru.

Când dispozitivul activ funcționează în mod corespunzător, starea activă a dispozitivului utilizat ca mecanism de rezervă este afișată ca *No record*.

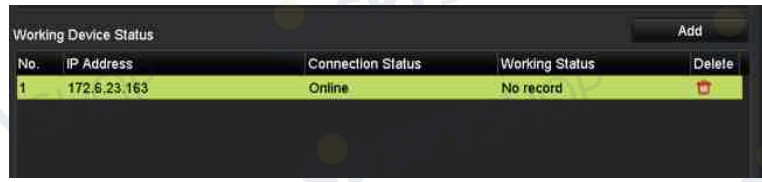

Figura 7–17 nicio înregistrare

Când dispozitivul activ ies offline, dispozitivul utilizat ca mecanism de rezervă va înregistra<br>Când dispozitivul activ ies offline, dispozitivul utilizat ca mecanism de rezervă va înregistra conținutul video de la camera IP conectată la dispozitivul de lucru pentru backup și starea activă a dispozitivului cu mecanism de rezervă este afișată ca *Backing up*. dispozitivului cu mecanism de rezervă este afișată ca *Backing up*.

# **NOTĂ**

Backupul de înregistrare poate funcționa pentru 1 dispozitiv activ la un moment dat.

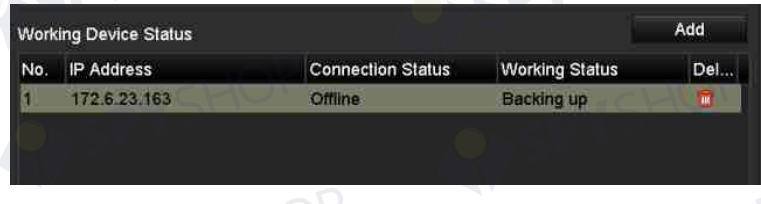

#### Figura 7–18 backupul

Când dispozitivul activ intră online, fișierele video pierdute vor fi restabilite prin funcția de sincronizare a înregistrării, iar starea de funcționare a dispozitivului utilizat ca mecanism de rezervă este afișată ca *Synchronizing*.

## **NOTĂ**

Funcția de sincronizare a înregistrării poate fi activată 1 dispozitiv activ la un moment dat.

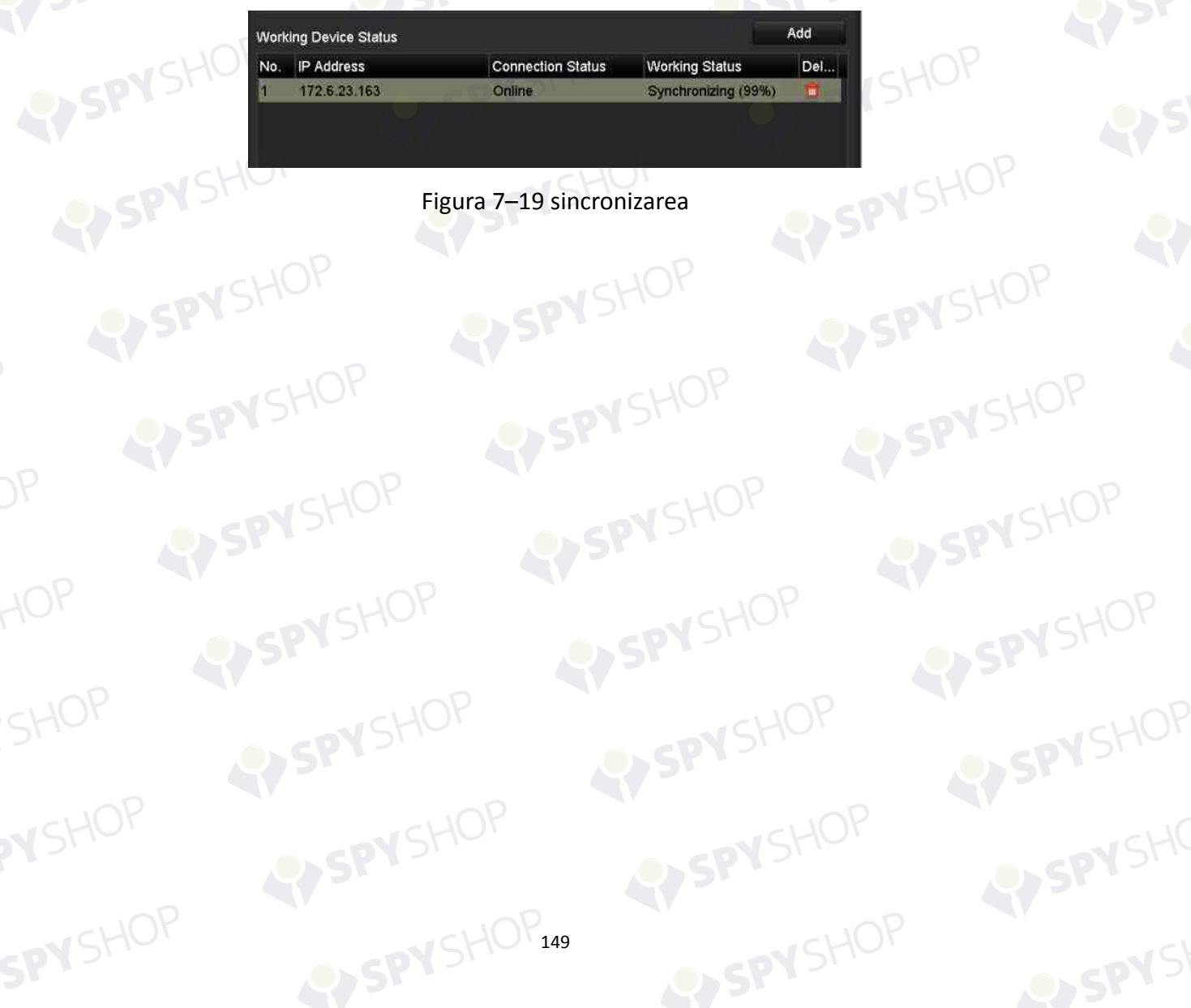

# **Capitol 8 Setările alarmei**

## **8.1 Setarea alarmei de detectare a mișcării**

Pasul 1: Deschideți interfața Detectare mișcare din Management cameră și alegeți camera pentru care doriți să configurați detectarea mișcării.

Menu > Camera > Motion

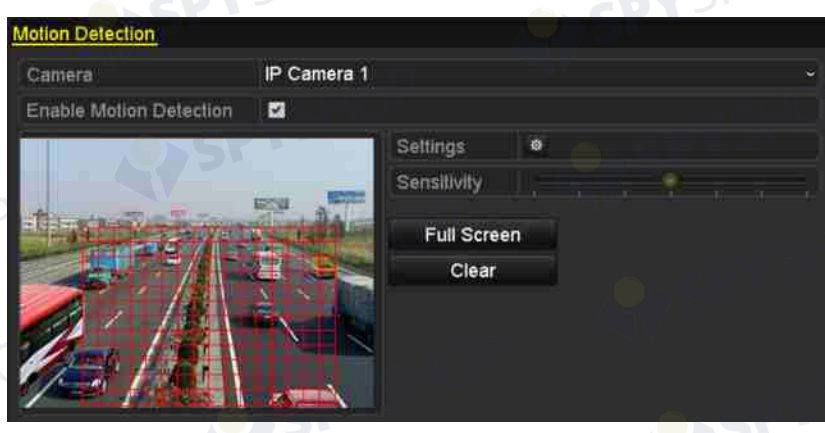

Figura 8–1 interfața de configurare Detectare mișcare

Pasul 2: Configurați sensibilitatea și zona de detectare.

Bifați "Enable Motion Detection", utilizați mouse-ul pentru a desena zonele de detectare și trageți bara de sensibilitate pentru a seta sensibilitatea.

Faceți clic pe buton **de și setați acțiunile de răspuns la alarmă**.

Pasul 3: Faceți clic pe fila **Trigger Channel** și selectați unul sau mai multe canale, care vor începe înregistrarea/captura sau vor activa monitorizarea în ecran complet atunci când alarma de mișcare este declanșată și faceți clic pe **Apply** pentru a salva setările.

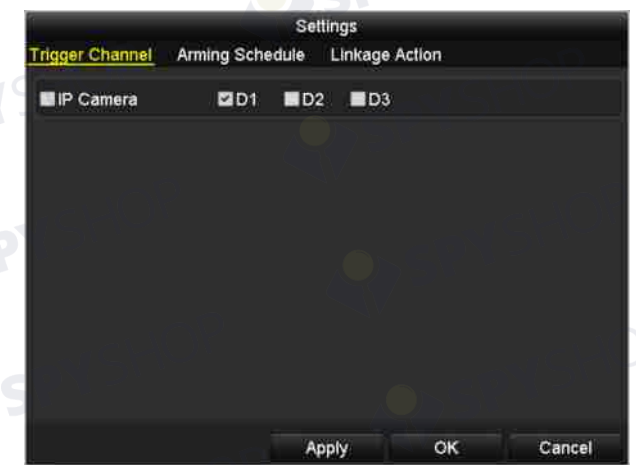

Figura 8–2 setați camera de declanșare a detectării mișcării

Pasul 4: Configurați programul de armare a canalului.

- 1) Selectați fila Program de armare pentru a seta programul de armare a acțiunilor de tratare pentru detectarea mișcării.
- 2) Alegeți o zi a săptămânii și puteți seta până la opt perioade de timp în fiecare zi.
- 3) Faceți clic pe **Apply** pentru a salva setările

# **NOTĂ**

Perioadele de timp nu trebuie să se repete sau suprapună.

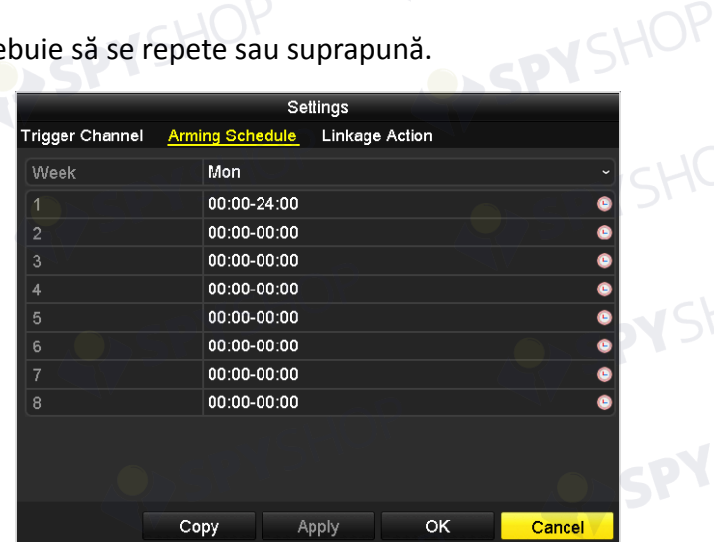

Figura 8–3 setați programul de armare a detectării mișcării

Pasul 5: Faceți clic pe fila **Handling** pentru a configura acțiunile de răspuns la alarmă ale alarmei de mișcare (consultați *Capitolul Setarea acțiunilor de răspuns la alarmă*).

151

Pasul 6: Dacă doriți să setați detectarea mișcării pentru alt canal, repetați pașii de mai sus sau faceți clic pe **Copy** în interfața Detectare mișcare pentru a copia setările de mai sus în aceasta.

## **8.2 Setarea alarmelor senzorilor**

#### *Scopul:*

Setați acțiunea de tratare a unei alarme de la un senzor extern.

Pasul 1: Deschideți Setări alarmă din Configurație sistem și selectați o intrare de alarmă.

Menu > Configuration > Alarm

Selectați fila Intrare alarmă pentru a deschide interfața cu setările pentru Intrare alarmă.

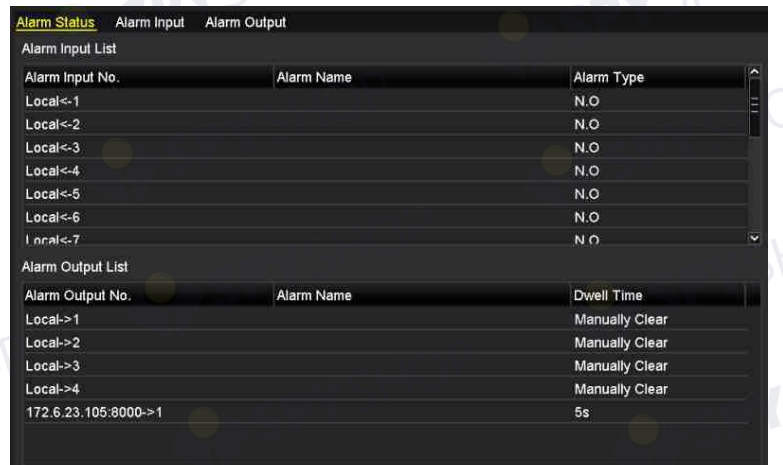

Figura 8–4 interfața stării de alarmă din Configurație sistem

Pasul 2: Configurați acțiune de tratare a intrării de alarmă selectate.

Bifați caseta de validare **Enable** și faceți clic pe butonul **Settings** pentru a configura acțiunile acestuia de răspuns la alarmă.

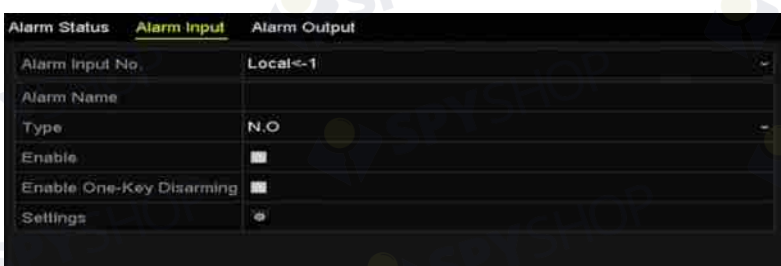

Figura 8–5 interfața de configurare a intrării alarmei

Pasul 3: (Opțional) Activați dezarmarea cu o tastă pentru intrarea de alarmă locală 1 (Local<-1).

- 1) Bifați caseta de validare Activare dezarmare cu o tastă.
- 2) Faceți clic pe butonul **Settings** pentru a deschide interfața cu setările acțiunii de conectare.
- 3) Selectați acțiunile de conectare a alarmei pe care doriți să le dezarmați pentru intrarea de alarmă 1 locală. Acțiunile de conectare selectate includ Monitorizare ecran complet, Avertisment audibil, Notificare centru de supraveghere, Trimitere e-mail și Declanșare ieșire alarmă.

# **NOTĂ**

Când intrarea de alarmă 1 (Local<-1) este activată cu dezarmarea cu o tastă, celelalte setări de intrare a alarmei nu sunt configurabile.

Pasul 4: Selectați fila Canal de declanșare și selectați unul sau mai multe canale care vor începe să înregistreze/captureze sau să activeze monitorizarea în ecran complet la intrarea unei alarme externe și faceți clic pe **Apply** pentru a salva setările.

Pasul 5: Selectați fila **Arming Schedule** pentru a seta programul de armare a acțiunilor de tratare.

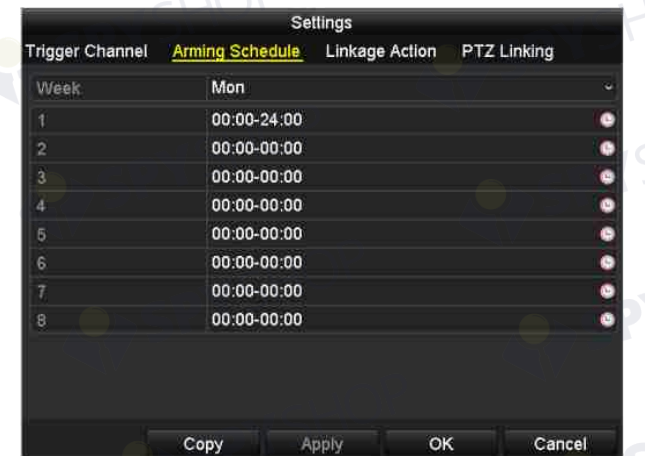

Figura 8–6 setarea programului de armare a intrării alarmei

Alegeți o zi a săptămânii și puteți seta până la opt perioade de timp în fiecare zi, apoi faceți clic pe **Apply** pentru a salva setările.

# **NOTĂ**

Perioadele de timp nu trebuie să se repete sau suprapună.

Repetați pașii de mai sus pentru a configura programul de armare a altor zile ale săptămânii. De asemenea, puteți folosi butonul **Copy** pentru a copia un program de armare în alte zile.

Pasul 6: Selectați fila **Linkage Action** pentru a configura acțiunile de răspuns la alarmă ale intrării alarmei (consultați *Capitolul Setarea acțiunilor de răspuns la alarmă*).

Pasul 7: Dacă este necesar, selectați fila Conectare PTZ și setați conectarea PTZ a intrării alarmei.

153

Setați parametrii de conectare PTZ și faceți clic pe **OK** pentru a finaliza setările intrării alarmei.

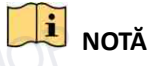

Asigurați-vă că PTZ sau domul de viteză conectat acceptă conectarea PTZ.

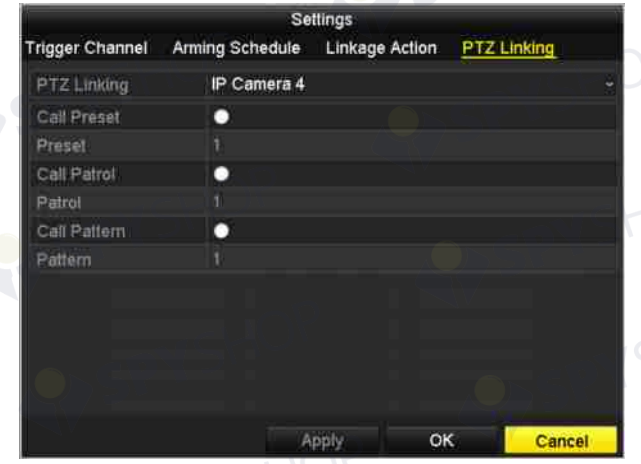

Figura 8–7 setarea conectării PTZ a intrării alarmei

Pasul 8: Dacă doriți să setați acțiunea de manevrare a altei intrări de alarmă, repetați pașii de mai sus.

Sau puteți face clic pe butonul **Copy** din interfața de configurare pentru Intrare alarmă și bifați

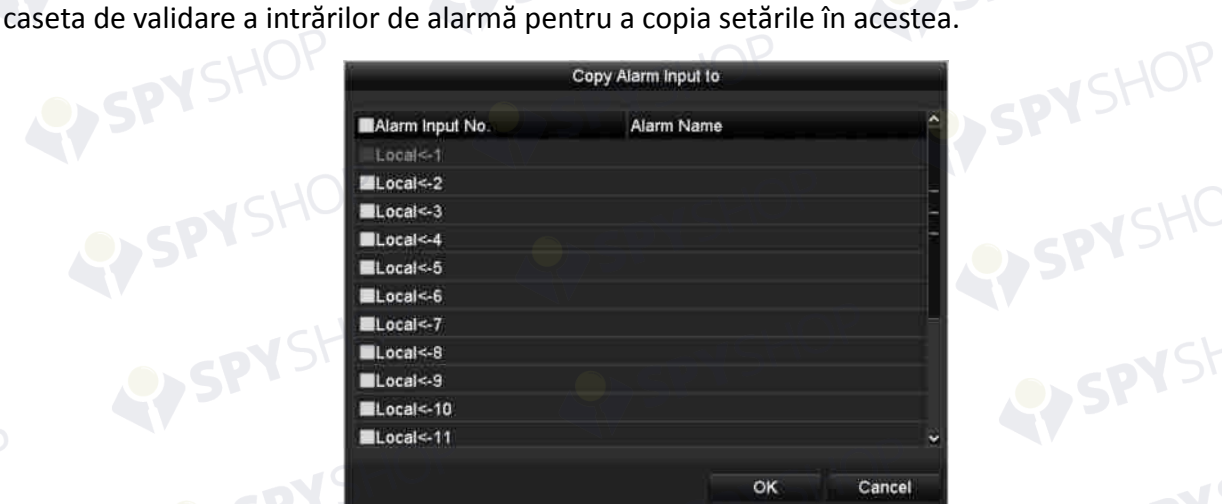

Figura 8–8 copierea setărilor intrării alarmei

SPYSHOP154

## **8.3 Detectarea alarmei pierderii video**

#### *Scopul:*

Detectați pierderea video a unui canal și luați acțiuni de răspuns la alarmă.

Pasul 1: Deschideți interfața Pierdere video din Management cameră și selectați canalul pe care doriți să-l detectați.

Menu > Camera > Video Loss

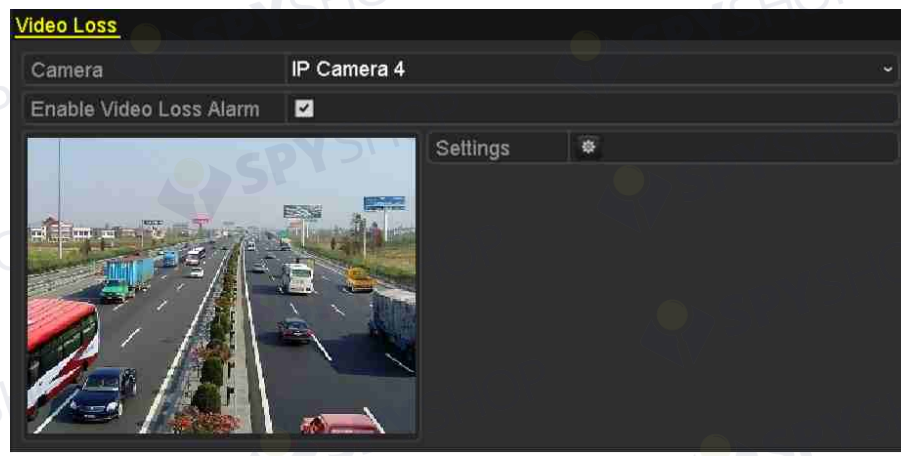

Figura 8–9 interfață de configurare Pierdere video

Pasul 2: Configurați acțiunea de tratare a pierderii video.

Bifați caseta de validare a "Enable Video Loss Alarm" și faceți clic pe butonul **\*** pentru a configura acțiunea de tratare a pierderii video.

Pasul 3: Configurați programul de armare a acțiunilor de tratare.

- 1) Selectați fila Arming Schedule pentru a seta programul de armare a canalului.
- 2) Alegeți o zi a săptămânii și puteți seta până la opt perioade de timp în fiecare zi.

155

3) Faceți clic pe butonul **Apply** pentru a salva setările.

EYSPYSHOP

# **NOTĂ**

Perioadele de timp nu trebuie să se repete sau suprapună.

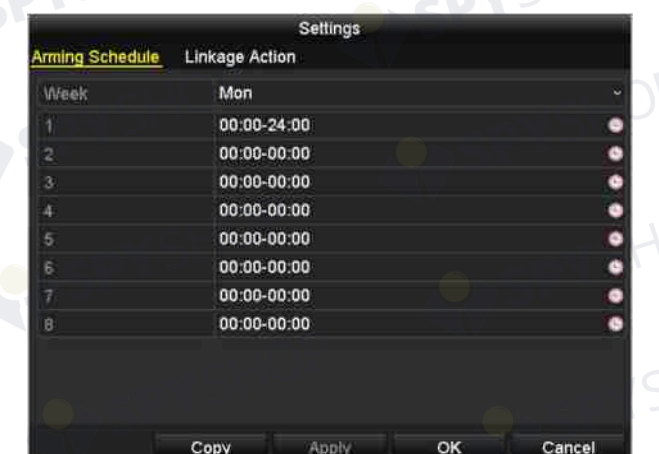

Figura 8–10 setarea programului de armare a pierderii video

Pasul 4: Selectați fila **Linkage Action** pentru a configura acțiunea de răspuns la alarmă în caz de pierdere video (consultați *Capitolul Setarea acțiunilor de răspuns la alarmă*).

Pasul 5: Faceți clic pe butonul **OK** pentru a finaliza setările de pierdere video ale canalului.

SPYSHOP.56

## **8.4 Detectarea alarmei de modificare nepermisă video**

#### *Scopul:*

Declanșarea alarmei când este acoperit obiectivul și luarea măsurilor de răspuns în caz de alarmă.

Pasul 1: Deschideți interfața Modificare nepermisă video din Management cameră și selectați un canal pentru care doriți să detectați modificarea nepermisă video.

Menu > Camera > Video Tampering

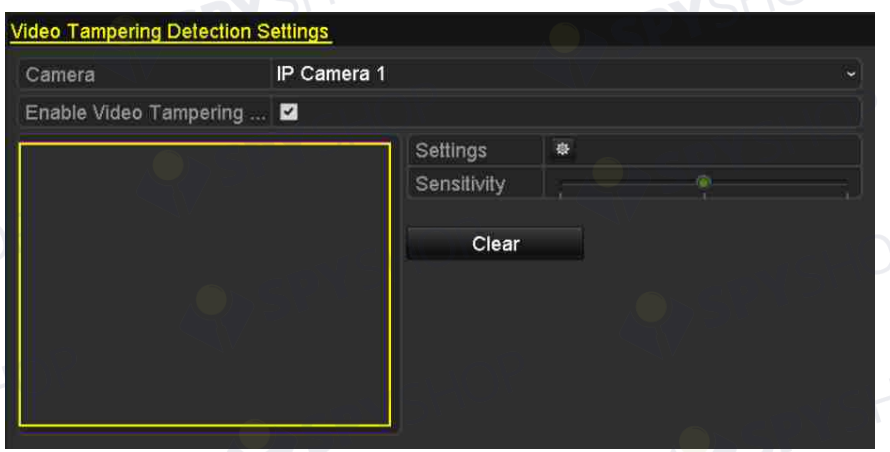

Figura 8–11 interfața cu setări pentru Modificare nepermisă video

Pasul 2: Setați acțiunea de manevrare a modificării nepermise video a canalului.

- 1) Bifați caseta de validare "Enable Video Tampering Detection".
- 2) Trageți bara de sensibilitate pentru a seta un nivel de sensibilitate adecvat. Utilizați mouse-ul pentru a trasa o zonă în care doriți să fie detectată modificarea nepermisă video.
- 3) Faceți clic pe butonul **de** pentru a configura acțiunea de tratare a modificării nepermise video.

Pasul 3: Setați programul de armare și acțiunile de răspuns la alarmă ale canalului.

1) Faceți clic pe fila Program de armare pentru a seta programul de armare a acțiunilor de tratare.

- 2) Alegeți o zi a săptămânii și puteți seta max. opt perioade de timp în fiecare zi.
- 3) Faceți clic pe butonul **Apply** pentru a salva setările.

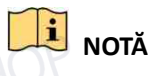

Perioadele de timp nu trebuie să se repete sau suprapună.

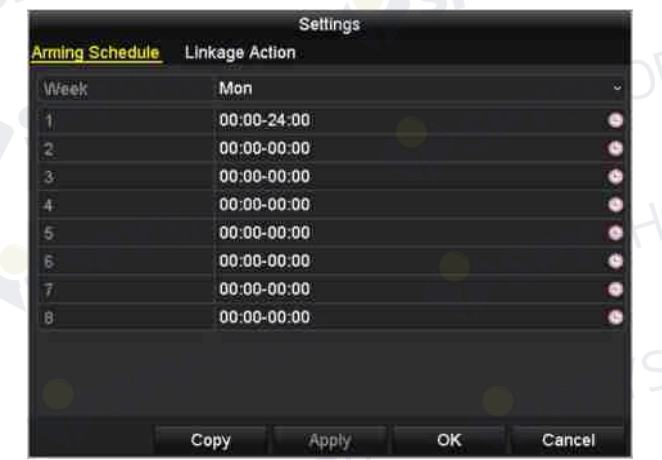

Figura 8–12 setați programul de armare a modificării nepermise video

Pasul 4: Selectați fila **Linkage Action** pentru a configura acțiunile de răspuns la alarmă pentru alarma de modificare nepermisă video (consultați *Capitolul Setarea acțiunilor de răspuns la alarmă*).

Pasul 5: Faceți clic pe butonul **OK** pentru a finaliza setările de modificare nepermisă video ale canalului.

## **8.5 Alarma pentru excepții de tratare**

#### *Scopul:*

Setările excepțiilor se referă la acțiunea de tratare a diferitelor excepții, de exemplu

- **HDD Full:** Unitatea HDD este plină.
- **HDD Error:** Eroare la scriere pe unitatea HDD sau unitate HDD neformatată.
- **Network Disconnected:** Cablu de rețea deconectat.
- **IP Conflicted:** Adresă IP dublă.
- **Illegal Login:** ID de utilizator sau parolă incorectă.
- **Record/Capture Exception:** Lipsă de spațiu pentru salvarea fișierelor înregistrare sau imaginilor capturate.
- **Hot Spare Exception:** Deconectat de la dispozitivul activ.

#### *Pași:*

Deschideți interfața Excepție din Configurație sistem și gestionați diverse excepții.

Menu > Configuration > Exceptions

Consultați *Capitolul Setarea acțiunilor de răspuns la alarmă* pentru acțiuni detaliate de răspuns în caz de alarmă.

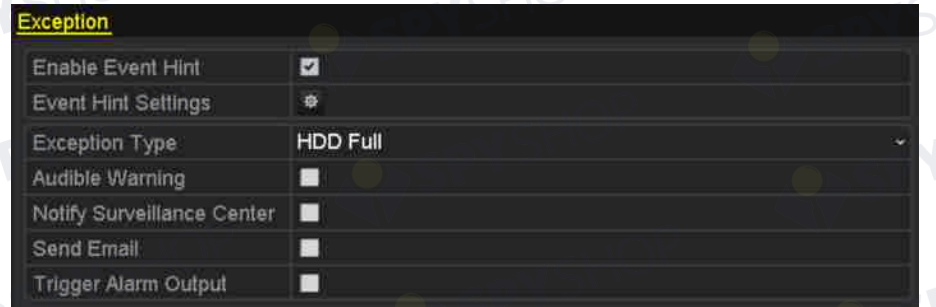

Figura 8–13 interfața de configurare a excepțiilor

## **8.6 Setarea acțiunilor de răspuns la alarmă**

#### *Scopul:*

Acțiunile de răspuns la alarmă vor fi activate când apare o alarmă sau excepție, inclusiv Afișare indiciu eveniment, Monitorizare în ecran complet, Avertisment audibil (buzzer), Notificare centru de supraveghere, Declanșare ieșire alarmă și Trimite e-mail.

#### **Afișarea indiciului despre eveniment**

Atunci când are loc un eveniment sau o excepție, un indiciu poate fi afișat în colțul din stânga jos al vizualizării live. Puteți face clic pe pictograma sugestiei pentru a verifica detaliile. În plus, evenimentul care va fi afișat este configurabil.

Pasul 1: Deschideți interfața cu setările pentru excepții.

Menu > Configuration > Exceptions

Pasul 2: Bifați caseta de validare a **Enable Event Hint**.

Enable Event Hint  $\overline{\mathbf{z}}$  $\overline{\bullet}$ **Event Hint Settings** 

Figura 8–14 interfața cu setările pentru Indiciu eveniment

Pasul 3: Faceți clic pe  $\frac{1}{2}$  pentru a seta tipul de eveniment care urmează să fie afișat în imagine.

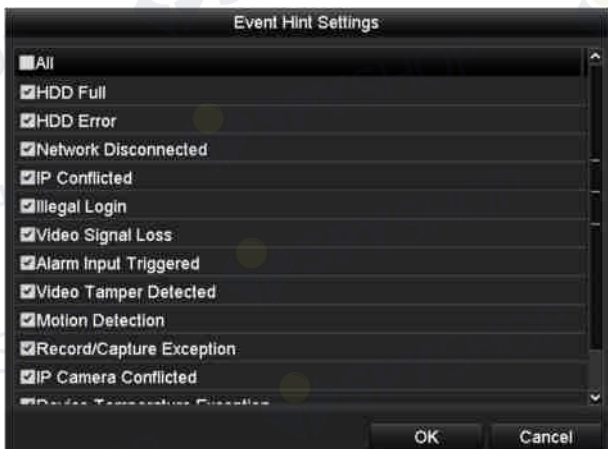

Figura 8–15 interfața cu setările pentru Indiciu eveniment

Pasul 4: Faceți clic pe butonul **OK** pentru a finaliza setările.

#### **Monitorizarea în ecran complet**

Atunci când se declanșează o alarmă, monitorul local (monitor VGA, HDMI sau BNC) afișează pe ecran complet imaginea video din canalul de alarmare configurat pentru monitorizarea în ecran complet.

Dacă alarmele sunt declanșate simultan în mai multe canale, imaginile lor pe ecran complet vor fi comutate la un interval de 10 secunde (implicit temporizarea). Accesați Menu > Configuration > Live View > Full Screen Monitoring Dwell Time pentru a seta o temporizare diferită.

Comutarea automată se termină după ce alarma se oprește și veți reveni la interfața Vizualizare live.

# **NOTĂ**

Trebuie să selectați în timpul setărilor "Canal de declanșare" canalele pe care doriți să efectuați monitorizarea în ecran complet.

#### **Avertisment audibil**

Declanșează un *bip* sonor când este detectată o alarmă.

#### **Notificare centru de supraveghere**

Trimite un semnal de excepție sau de alarmă la gazda alarmei la distanță când are loc un eveniment. Gazda alarmei se referă la PC-ul instalat cu clientul la distanță.

#### $\vert \cdot \vert$  **NOTĂ**

Semnalul de alarmă va fi transmis automat la modul de detectare când este configurată gazda alarmei la distanță. Consultați Capitolul 12.2.5 *Configurarea mai multor setări* pentru detalii despre configurarea gazdei alarmei.

#### **Conectarea e-mailului**

Trimiteți un e-mail cu informații despre alarmă unui utilizator sau utilizatorilor când este detectată o alarmă.

Consultați *Capitolul 12.2.7 Configurarea e-mailului* pentru detalii despre configurarea e-mailului.

#### **Declanșare ieșire alarmă**

Declanșează o ieșire de alarmă când este declanșată o alarmă.

Pasul 1: Deschideți interfața de ieșire alarmă.

Menu > Configuration > Alarm > Alarm Output

Pasul 2: Selectați o ieșire de alarmă și setați numele alarmei și temporizarea. Faceți clic pe butonul **Schedule** pentru a seta programul de armare a ieșirii alarmei.

## **NOTĂ**

Dacă selectați "Manually Clear" din lista verticală a temporizării, puteți șterge doar dacă accesați Menu > Manual > Alarm.

SHOP

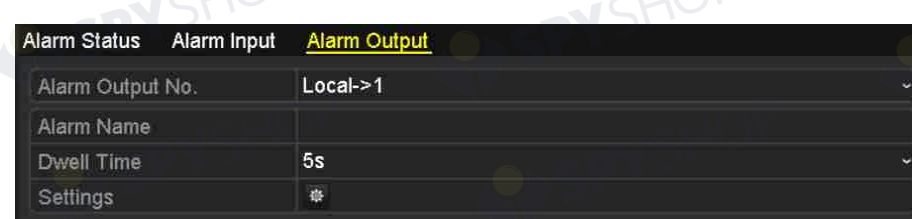

Figura 8–16 interfața de configurare a ieșirii alarmei

Pasul 3: Configurați programul de armare a ieșirii alarmei. Alegeți o zi a săptămânii și puteți seta până la opt perioade de timp în fiecare zi.

### **NOTĂ**

Perioadele de timp nu trebuie să se repete sau suprapună.

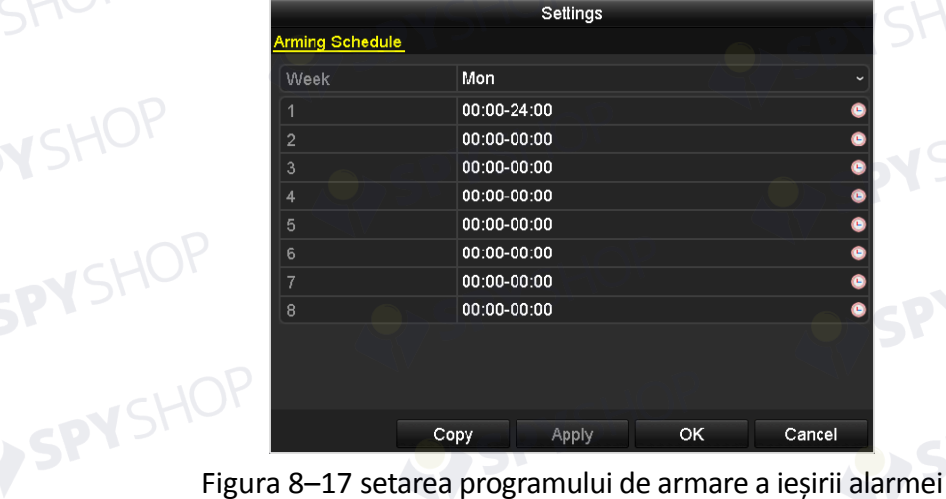

Pasul 4: Repetați pașii de mai sus pentru a configura programul de armare a altor zile ale săptămânii. De asemenea, puteți folosi butonul **Copy** pentru a copia un program de armare în alte zile. Faceți clic pe butonul **OK** pentru a finaliza setările programului de armare ale ieșirii de alarmă nr. Pasul 5: De asemenea, puteți copia setările de mai sus pe alt canal.

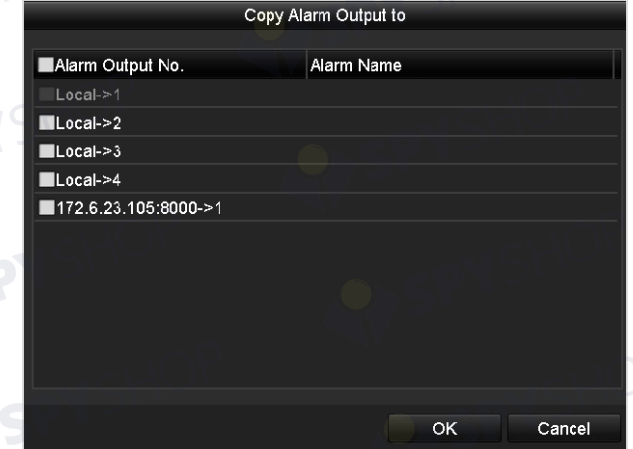

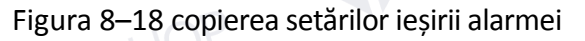

## **8.7 Declanșarea sau ștergerea manuală a ieșirii alarmei**

#### *Scopul:*

Alarma senzorului poate fi poate fi declanșată sau ștearsă manual. Dacă selectați "Manually Clear" din lista verticală a a temporizări unei ieșiri de alarmă, alarma poate fi ștearsă doar dacă faceți clic pe butonul **Clear** din următoarea interfață.

Pasul 1: Selectați ieșirea de alarmă pe care doriți să o declanșați sau ștergeți și efectuați operațiunile aferente.

Menu > Manual > Alarm

Pasul 2: Faceți clic pe butonul **Trigger/Clear** dacă doriți să declanșați sau să ștergeți o ieșire de alarmă.

Faceți clic pe butonul **Trigger All** dacă doriți să ștergeți toate ieșirile de alarmă.

Faceți clic pe butonul **Clear All** dacă doriți să ștergeți toate ieșirile de alarmă.

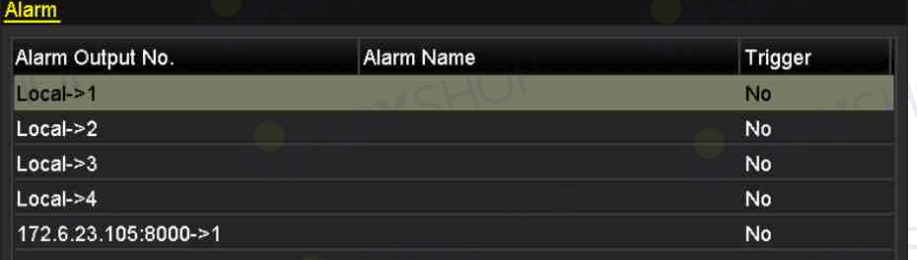

Figura 8–19 ștergerea sau declanșarea manuală a ieșirii de alarmă

# **Capitol 9 Configurarea POS**

# **NOTĂ**

Caracteristica POS este acceptată doar de NVR seria DS-9600/8600/7700/7600-I (/P).

# **9.1 Configurarea setărilor POS**

Pasul 1: Deschideți interfața cu setările pentru POS.

Menu > Configuration > POS > POS Settings

Pasul 2: Selectați POS din lista verticală.

# **NOTĂ**

Numărul de dispozitive POS acceptate pentru fiecare dispozitiv este jumătate din numărul de canale, de exemplu, 8 dispozitive POS sunt acceptate pentru modelul DS-9616NI-I8. Pasul 3: Bifați caseta de validare pentru a activa caracteristica POS.

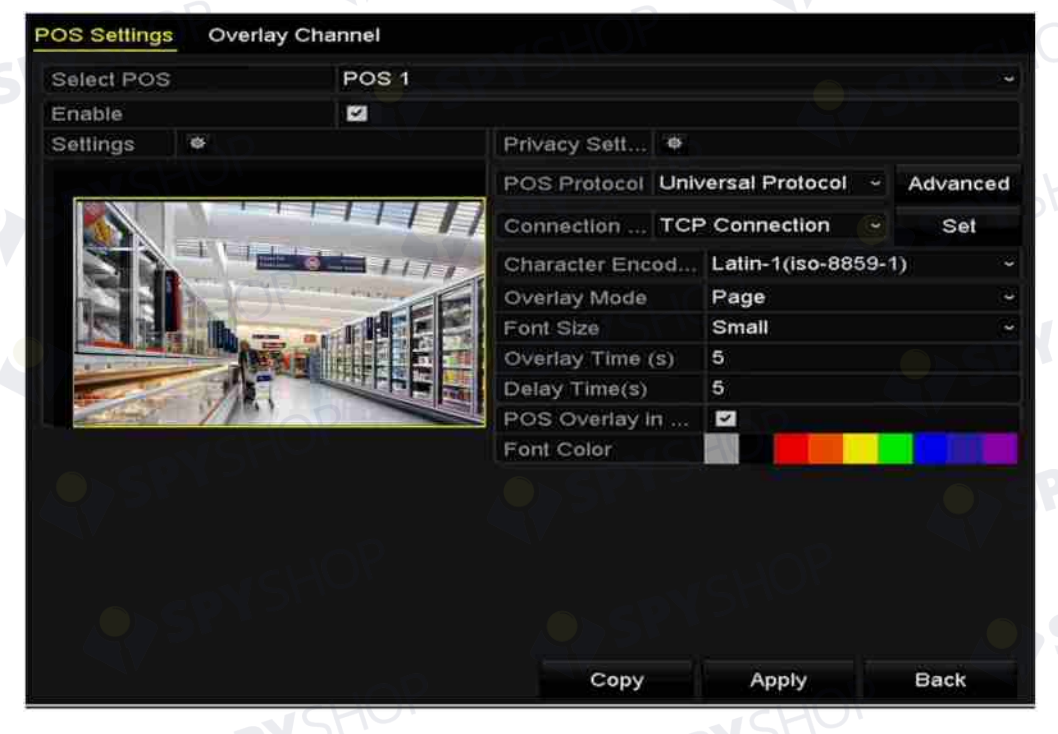

Figura 9–1 setările POS

Pasul 4: Selectați protocolul POS la Protocol universal, EPSON, AVE sau NUCLEUS.

## **NOTĂ**

Când este selectat protocolul nou, trebui să reporniți dispozitivul pentru a activa setările noi.

● Protocol universal

Faceți clic pe butonul Avansat pentru a extinde mai multe setări la selectarea protocolul universal. Puteți seta eticheta liniei de început, eticheta linei de întrerupere și eticheta liniei de sfârșit pentru caracterele de suprapunere POS și proprietatea de diferență între caractere majuscule și litere mici.

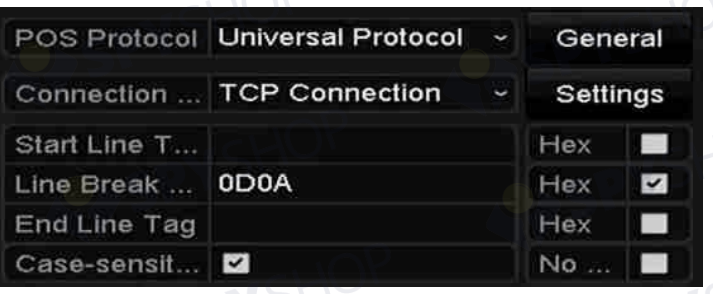

Figura 9–2 setările protocolului universal

**EPSON** 

Etichetele liniilor de început și sfârșit fixe sunt utilizate pentru protocolul EPSON.

 $\bullet$  AVE

Etichetele liniilor de început și sfârșit fixe sunt utilizate pentru protocolul AVE. Tipurile de conexiuni pentru portul serial și portul virtual sunt acceptate.

- 1) Faceți clic pe **Set** pentru a configura setările AVE.
- 2) Setați regula pentru VSI-ADD sau VNET.
- 3) Setați bitul de adresă al mesajului POS de trimis.
- 4) Faceți clic pe **OK** pentru a salva setările.

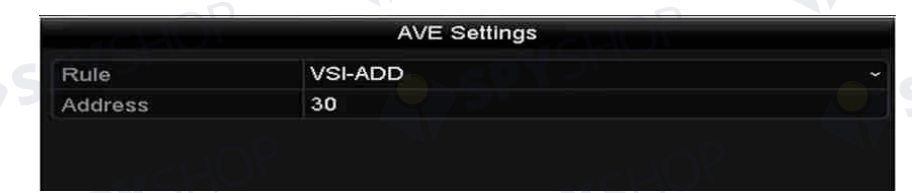

#### Figura 9–3 setări AVE

- **NUCLEUS** 
	- 1) Faceți clic pe **Set** pentru a configura setările NUCLEUS.
	- 2) Introduceți Nr. angajat, Nr. tură și Nr. terminal în câmp. Mesajul potrivit trimis de la dispozitivul POS va fi utilizat ca date POS valide.

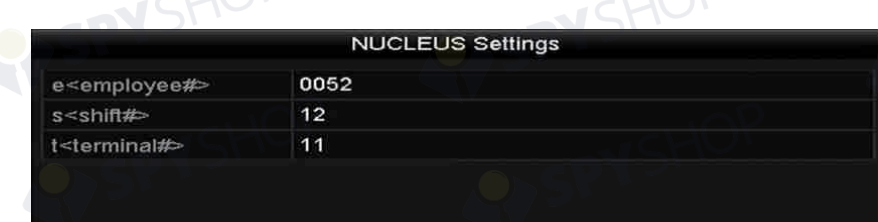

Figura 9–4 setările NUCLEUS

# **NOTĂ**

Protocolul NUCLEUS trebuie utilizat pentru comunicarea conexiunii RS-232.

Pasul 5: Selectați modul de conectare la TCP, UDP, Multicast, RS-232, USB- > RS-232 sau Sniff și faceți clic pe **Set** pentru a configura parametrii pentru fiecare mod de conectare.

- Conexiune TCP
	- 1) Atunci când utilizați conexiunea TCP, portul trebuie setat de la 1 la 65535 și portul pentru fiecare mașină POS trebuie să fie unic.
	- 2) Setați adresa IP la distanță permisă a dispozitivului care trimite mesajul POS.

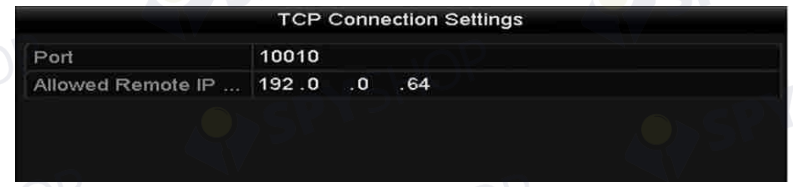

#### Figura 9–5 setările conexiunii TCP

- Conexiune UDP
	- 3) Atunci când utilizați conexiunea UDP, portul trebuie setat de la 1 la 65535 și portul pentru fiecare mașină POS trebuie să fie unic.
- 4) Setați adresa IP la distanță permisă a dispozitivului care trimite mesajul POS.

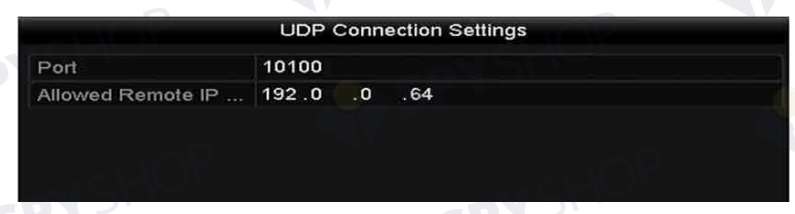

#### Figura 9–6 setări conexiune UDP

166

● Conexiune USB- > RS-232

Configurați parametrii portului convertorului USB-la-RS-232, inclusiv seria portului, viteza de transfer, bitul de date, bitul de oprire, paritatea și controlul fluxului.

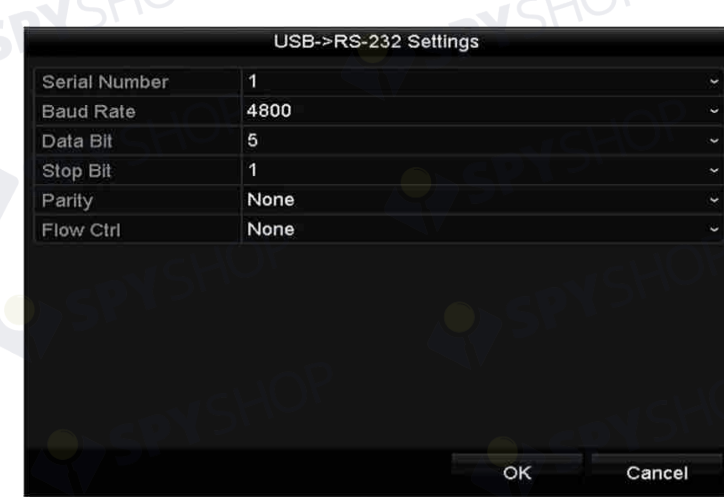

#### Figura 9–7 setările USB-la-RS-232

Conexiunea RS-232

Conectați NVR și mașina POS prin RS-232. Setările RS-232 pot fi configurate în Menu > Configuration > RS-232. Utilizarea trebuie setată la Canal transparent.

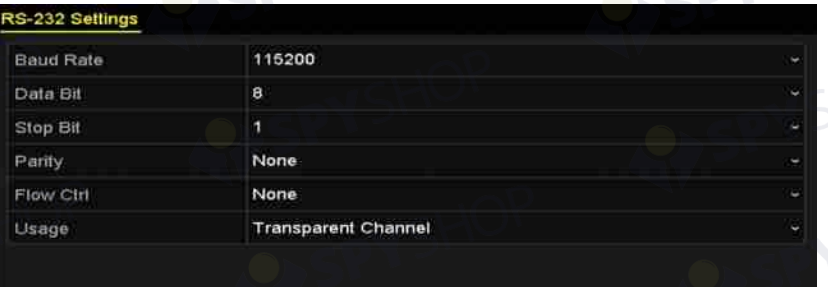

#### Figura 9–8 setările RS-232

Conexiune multicast

La conectarea NVR și mașinii POS prin protocolul Multicast setați adresa și portul multicast.

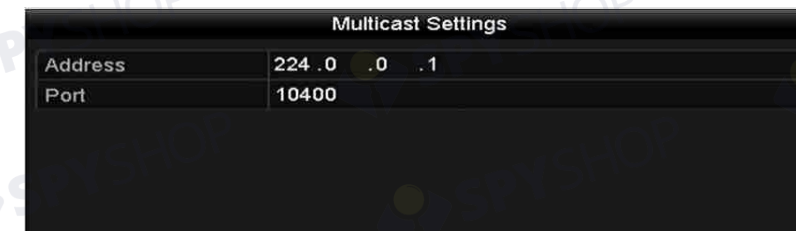

#### Figura 9–9 setările multicast

167

● Detectare conexiune

Conectați NVR și mașina POS prin Sniff. Configurați setările adresei sursă și adresei destinație.

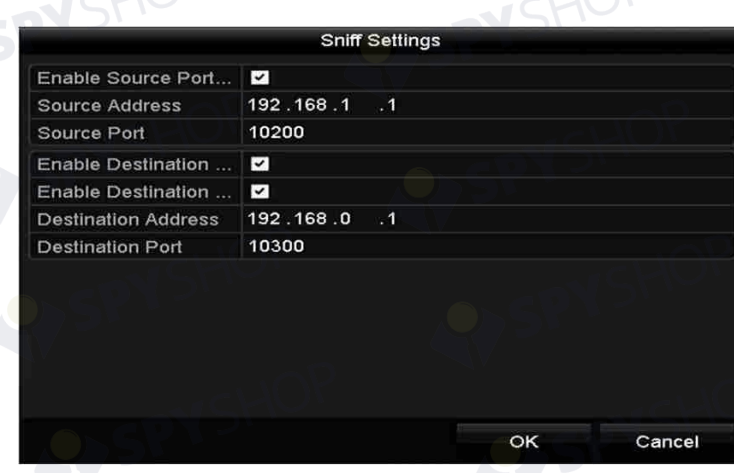

#### Figura 9–10 setările de detectare

Pasul 6: Setați alți parametri de suprapunere a caracterelor.

- 1) Selectați formatul de codificare a caracterelor din lista verticală.
- 2) Selectați modul de suprapunere a caracterelor de afișat în modul derulare sau pagină.
- 3) Selectați dimensiunea fontului la mică, medie sau mare.
- 4) Setați durata de suprapunere a caracterelor. Intervalul de valori este 5 -3600 s.
- 5) Setați intervalul de timp al unui eveniment POS. Intervalul de valori este 5 -3600 s. Dacă dispozitivul nu primește mesajul POS în intervalul de timp definit, tranzacția este finalizată.
- 6) (opțional) Bifați caseta de validare pentru a activa **POS Overlay in Live View**. Când această caracteristică este activată, informațiile POS pot fi suprapuse pe imaginea vizualizării live.
- 7) Selectați culoarea fontului pentru personaje.

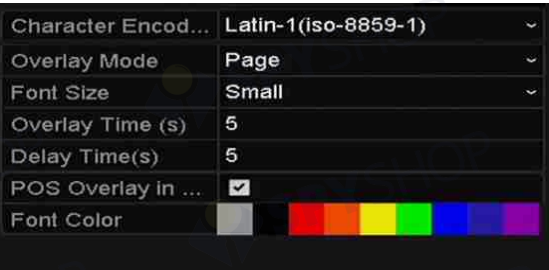

Figura 9–11 setările de suprapunere a caracterelor

SPYSHOP

SPYSHOP

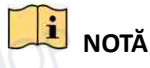

VSHOF

Puteți ajusta dimensiunea și poziția casetei de text de pe ecranul de previzualizare a interfeței cu setările pentru POS trăgând cadrul.

Pasul 7: Faceți clic pe **Apply** pentru a activa setările.

Pasul 8: (Opțional) Puteți face clic pe butonul **Copy** pentru a copia setările actuale pe alte mașini POS.<br>POSE SHOP

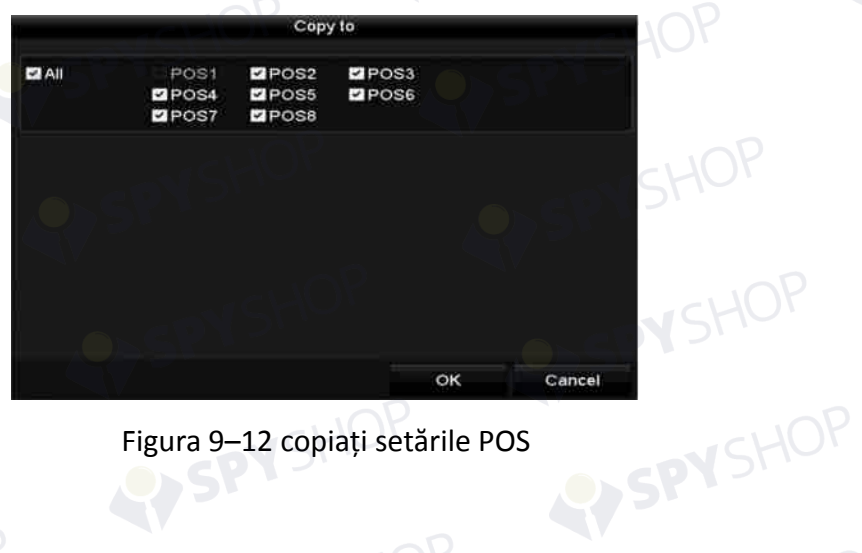

Figura 9–12 copiați setările POS

SPYSHOP.

## **9.2 Configurarea canalului de suprapunere**

#### *Scopul:*

Puteți aloca mașina POS la canalul corespunzător pe care doriți să suprapuneți.

Pasul 1: Deschideți interfața cu setările pentru POS.

Menu > Configuration > POS > Overlay Channel

Pasul 2: Faceți clic pentru a selecta camera IP din lista camere din dreapta, apoi faceți clic pe un element POS din lista de dispozitive POS pe care doriți să suprapuneți informațiile POS pe camera selectată.

Faceți clic pe  $\Box$  sau  $\Box$  pentru a ajunge la pagina anterioară sau următoare a camerelor.

## **NOTĂ**

Fiecare dispozitiv POS poate fi selectat pentru o singură cameră.

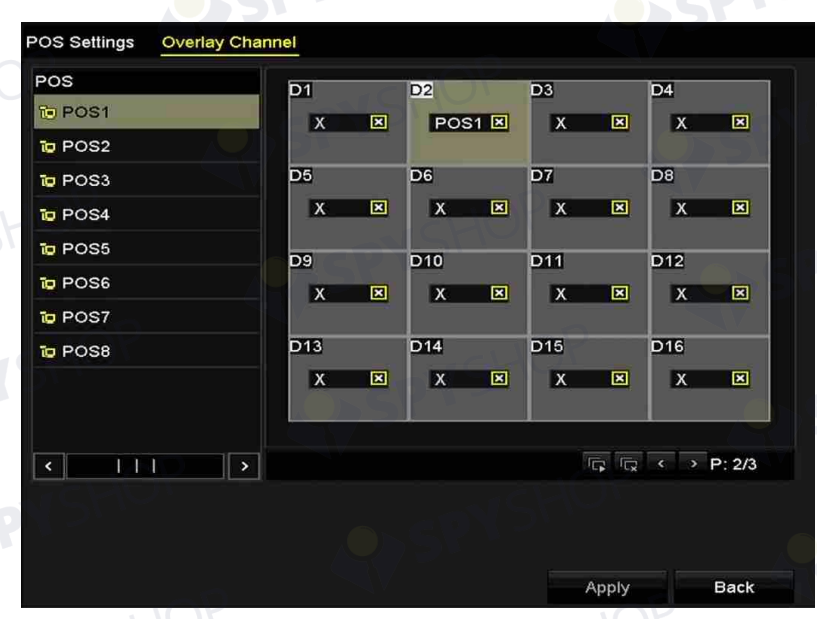

Figura 9–13 setările canalului de suprapunere

Pasul 3: De asemenea, puteți face clic pe **Fan** pentru a suprapune toate elementele POS pe primele 8 canale în ordine. Și **le este utilizat pentru a șterge toate setările de suprapunere POS**. Pasul 4: Faceți clic pe butonul **Apply** pentru a salva setările.

## **9.3 Configurarea filtrării informațiilor de confidențialitate POS**

#### *Scopul:*

Puteți seta informațiile de confidențialitate POS pentru a nu fi afișate pe imagine.

Pasul 1: Deschideți interfața cu setările pentru POS.

Menu > Configuration > POS > POS Settings

Pasul 2: Faceți clic pe butonul **dividentialitate** al **Setări confidențialitate** pentru a deschide interfața cu setările de filtrare a informațiilor de confidențialitate POS.

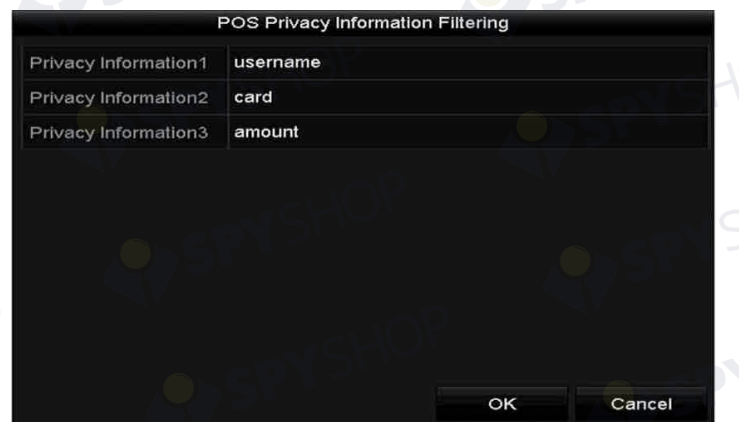

Figura 9–14 setările de filtrarea informațiilor de confidențialitate POS

Pasul 3: Editați trei tipuri de text informativ (1 la 32 de caractere) în câmp.

Pasul 4: Faceți clic pe OK pentru a salva setările. Informațiile de confidențialitate definite vor fi afișate în \*\*\* pe imagine.

## **9.4 Configurarea alarmei POS**

#### *Scopul:*

Setați parametrii alarmei POS pentru a declanșa începerea înregistrării pe anumite canale sau a declanșa monitorizarea în ecran complet, avertizarea audio, notificarea centrului de supraveghere, trimiterea e-mailului etc.

Pasul 1: Deschideți interfața cu setările pentru POS.

Menu > Configuration > POS > POS Settings

Pasul 2: Urmați pașii din Capitolul 9.1-9.2 pentru a configura setările POS.

Pasul 3: Faceți clic pe  $\frac{1}{2}$  pentru a deschide interfața setărilor de alarmă.

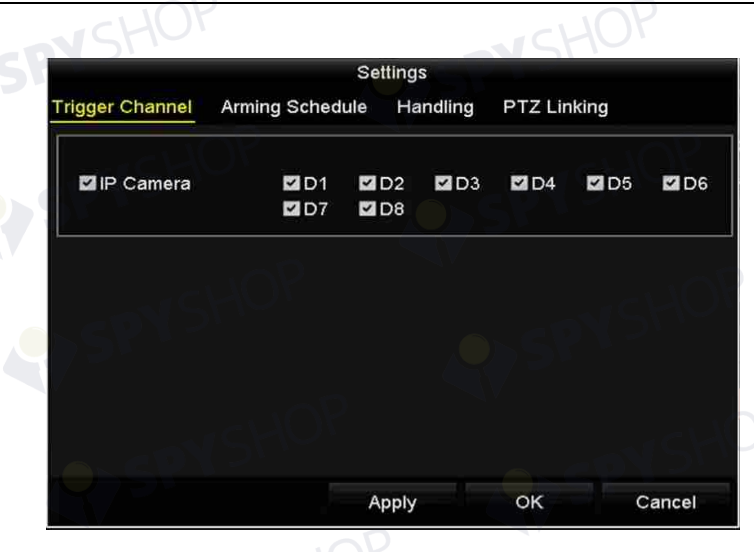

Figura 9–15 setarea camerelor de declanșare a POS

Pasul 4: Faceți clic pe fila **Trigger Channel** și selectați unul sau mai multe canale de înregistrat sau de activare a monitorizării pe tot ecranul la declanșarea alarmei POS.

Pasul 5: Setați programul de armare a canalului.

Selectați fila **Arming Schedule** pentru a seta programul de armare a canalului.

Alegeți o zi a săptămânii și puteți seta până la opt perioade de timp în fiecare zi. Sau puteți face clic pe butonul **Copy** pentru a copia setările perioadei de timp în alte zile.

## **NOTĂ**

Perioadele de timp nu trebuie să se repete sau suprapună.

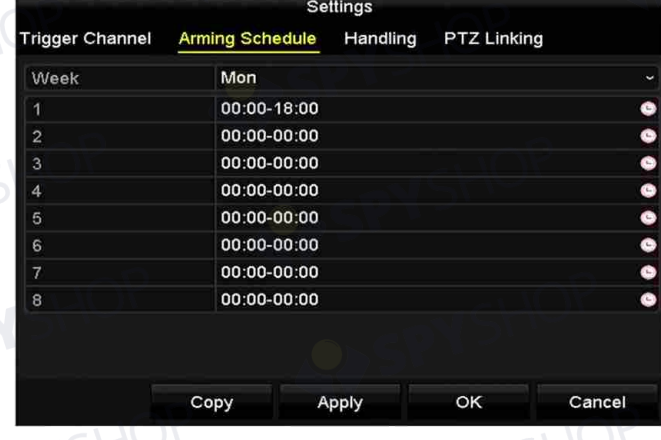

Figura 9–16 setarea programului de armare

Pasul 6: Faceți clic pe fila **Handling** pentru a configura acțiunile de răspuns la alarmă ale alarmei POS.

172

Repetați pașii de mai sus pentru a configura programul de armare a altor zile ale săptămânii. Faceți clic pe butonul **OK** pentru a finaliza setările POS ale canalului.

Pasul 7: Selectați fila **PTZ Linking** și setați conectarea PTZ a alarmei POS.

Setați parametrii de conectare PTZ și faceți clic pe butonul **OK** pentru a finaliza setările intrării de alarmă.

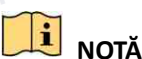

Verificați dacă PTZ sau domul de viteză acceptă conectarea PTZ.

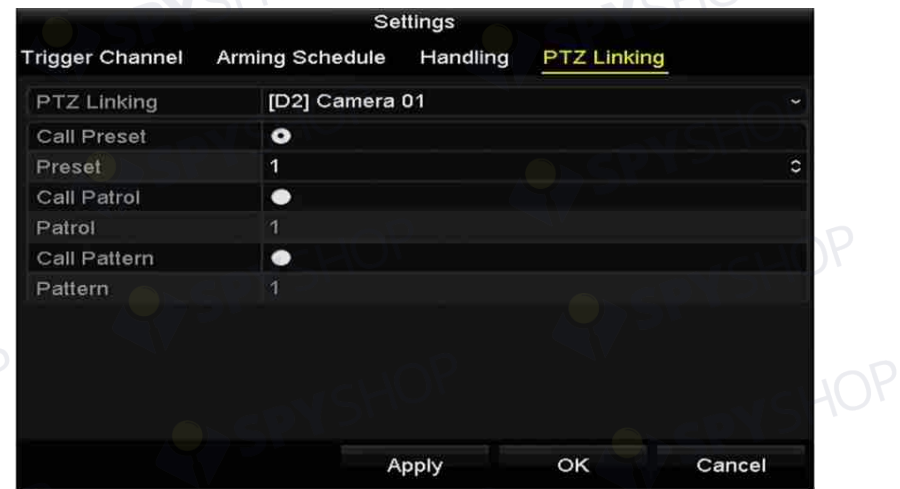

Figura 9–17 setați conectarea PTZ<br>a salva setările.

SPYSHOP173

Pasul 8: Faceți clic pe **OK** pentru a salva setările.

# **Capitol 10 Alarma VCA**

NVR acceptă alarma de detectare VCA (detectarea feței, detectarea vehiculului, detectarea traversării liniei și detectarea intruziunii, detectarea intrării în regiune, detectarea ieșirii din regiune, detectarea bagajelor nesupravegheată, detectarea eliminării obiectelor, detectarea excepției pierderii audio, schimbarea bruscă a detectării intensității sunetului și detectarea defocalizării) trimise de camera IP. Detectarea VCA trebuie activată și configurată pe interfața cu setările pentru camera IP mai întâi.

## **NOTĂ**

- Toată detectarea VCA trebuie acceptată de camera IP conectată.
- Consultați manualul de utilizare a camerei de rețea pentru instrucțiuni detaliate pentru toate tipurile de detectare VCA.

## **10.1 Detectare față**

#### *Scopul:*

Funcția de detectare a feței detectează fața care apare în scena de supraveghere și pot fi luate unele acțiuni atunci când alarma este declanșată.

Pasul 1: Deschideți interfața setările VCA.

Menu > Camera > VCA

Pasul 2: Selectați camera pentru a configura VCA.

Puteți face clic pe caseta de validare a **Save VCA Picture** pentru a salva imaginile capturate ale detectării VCA.

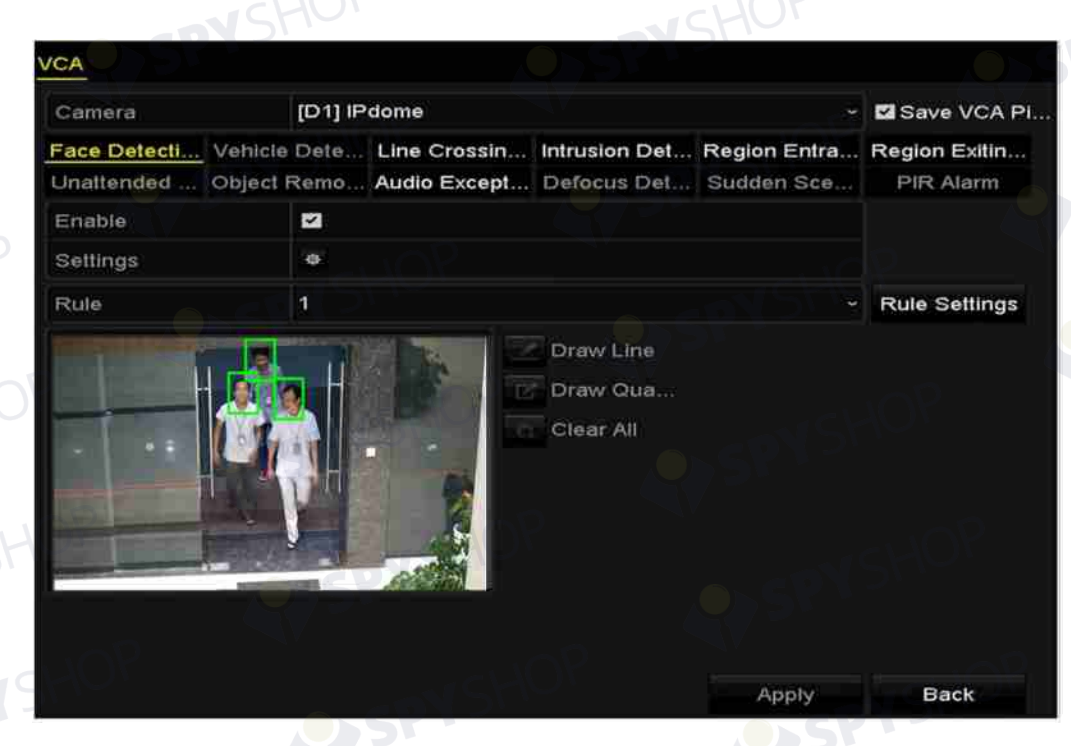

Figura 10–1 detectarea feței

Pasul 3: Selectați tipul de detectare VCA la **Face Detection**.

Pasul 4: Bifați caseta de validare **Enable** pentru a activa această funcție.

Pasul 5: Faceți clic **et pentru a deschide interfața setările de detectare a feței. Configurați canalul** de declanșare, programul de armare și acțiunea de conectarea pentru alarma de detectare a feței. Consultați pasul 3~pasul 5 din *Capitolul 8.1 Setarea alarmei de detectare a mișcării* pentru instrucțiuni detaliate.

Pasul 6: Faceți clic pe butonul **Rule Settings** pentru a seta regulile de detectare a feței. Puteți face clic și trage glisorul pentru a seta sensibilitatea de detectare.

**Sensitivity:** Interval [1-5]. Cu cât mai mare este valoarea, cu atât mai ușor poate fi detectată fața.

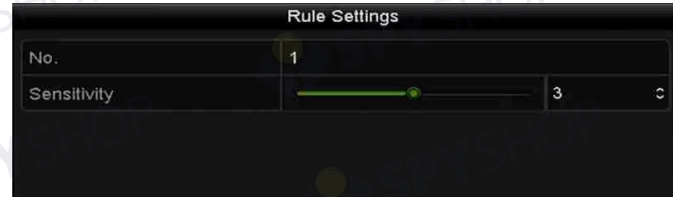

Figura 10–2 setarea sensibilității de detectare a feței Pasul 7: Faceți clic pe **Apply** pentru a activa setările.

## **10.2 Detectare vehicul**

#### *Scopul:*

Funcția Detectare vehicul este disponibilă pentru monitorizarea traficului rutier. În Detectare vehicul, vehiculul trecut poate fi detectat și imaginea numărului de înmatriculare poate fi capturată. Puteți trimite semnalul de alarmă pentru a notifica centrul de supraveghere și a încărca imaginea capturată la serverul FTP.

Pasul 1: Deschideți interfața setările VCA.

Menu > Camera > VCA

Pasul 2: Selectați camera pentru a configura VCA.

Pasul 3: Puteți face clic pe caseta de validare a **Save VCA Picture** pentru a salva imaginile capturate ale detectării VCA.

Pasul 4: Selectați tipul de detectare VCA la **Vehicle Detection**.

Pasul 5: Bifați caseta de validare **Enable** pentru a activa această funcție.

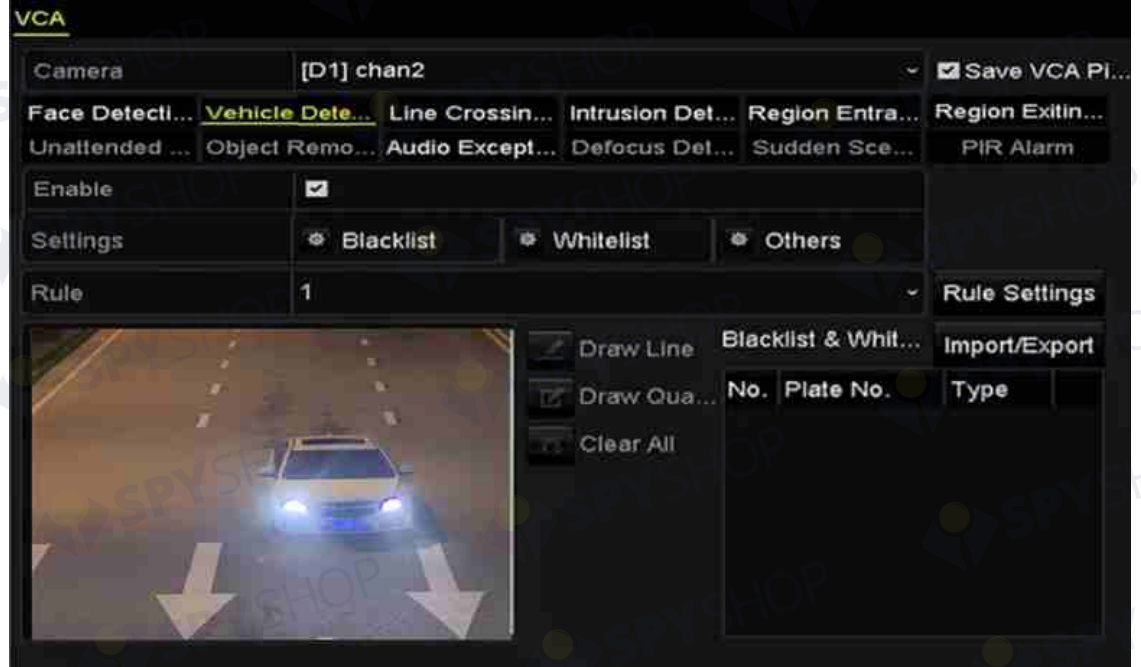

Figura 10–3 setați detectarea vehiculului

Pasul 6: Faceți clic pentru a configura canalul de declanșare, programul de armare și acțiunile de conectare pentru Listă neagră, Listă albă și Altele.

## **NOTĂ**

Sunt acceptate 2.048 de liste negre sau albe pentru import și export.

Pasul 7: Faceți clic pe **Rule Settings** pentru a deschide interfața cu setările pentru reguli. Configurați culoarul, încărcați setările de conținut pentru suprapunere și imagine. Pot fi selectate până la 4 culoare.

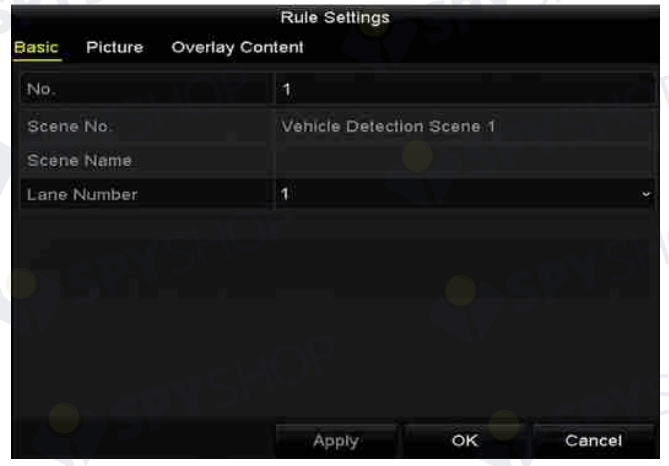

Figura 10–4 setările pentru reguli

Pasul 8: Faceți clic pe **Save** pentru a salva setările.

# **NOTĂ**

Consultați manualul de utilizare a camerei de rețea pentru instrucțiuni detaliate pentru detectarea vehiculului.

## **10.3 Detectare traversare linie**

#### *Scopul:*

Această funcție poate fi utilizată pentru detectarea persoanelor, vehiculelor și obiectelor care traversează o linie virtuală setată. Direcția de traversare a liniei poate fi setată ca bidirecțional, de la stânga la dreapta sau de la dreapta la stânga. Și puteți seta durata pentru acțiunile de răspuns la alarmă, cum ar fi monitorizarea în ecran complet, avertisment audibil etc.

Pasul 1: Deschideți interfața setările VCA.

Menu > Camera > VCA

Pasul 2: Selectați camera pentru a configura VCA.

Puteți face clic pe caseta de validare a **Save VCA Picture** pentru a salva imaginile capturate ale detectării VCA.

Pasul 3: Selectați tipul de detectare VCA la **Line Crossing Detection**.

Pasul 4: Bifați caseta de validare **Enable** pentru a activa această funcție.

Pasul 5: Faceți clic pe pentru a configura canalul de declanșare, programul de armare și acțiunile de conectare pentru alarma de detectare a traversării liniei.

Pasul 6: Faceți clic pe butonul **Rule Settings** pentru a seta regulile de detectare a traversării liniei.

1) Selectați direcția la A<- > B, A- > B sau A<- B.

**A<- > B:** Când un obiect traversează linia configurată, direcția poate fi detectată și alarmele sunt declanșate.

**A- > B:** Doar obiectul care traversează linia configurată din partea A în partea B poate fi detectat.

**B- > A:** Doar obiectul care traversează linia configurată din partea B în partea A poate fi detectat.

2) Faceți clic și trageți glisorul pentru a seta sensibilitatea detectării.

Sensitivity: Interval [1-100]. Cu cât mai mare este valoarea, cu atât mai ușor poate fi declanșată alarma.

3) Faceți clic pe **OK** pentru a salva setările regulii și înapoi la interfața cu setările de detectare a traversării liniei.

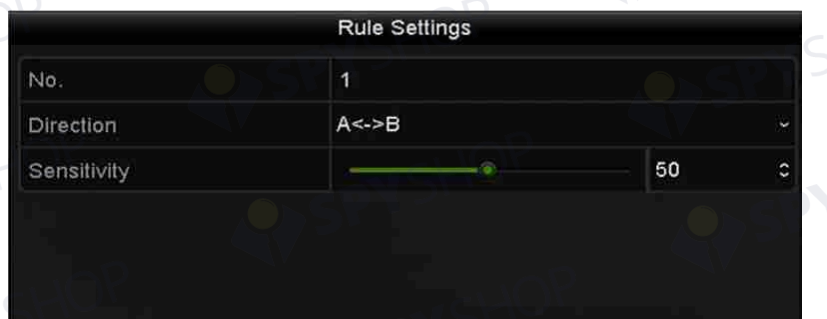

Figura 10–5 setați regulile de detectare a traversării liniei

Pasul 7: Faceți clic pe si setați două puncte în fereastra de previzualizare pentru a trasa o linie virtuală.

178

Puteți utiliza  $\boxed{\mathbb{R}}$  pentru a curăța linia virtuală existentă și a o trasa din nou.

SPYSHOP

EYSPYSHOP

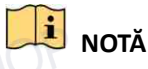

Pot fi configurate până la 4 reguli.

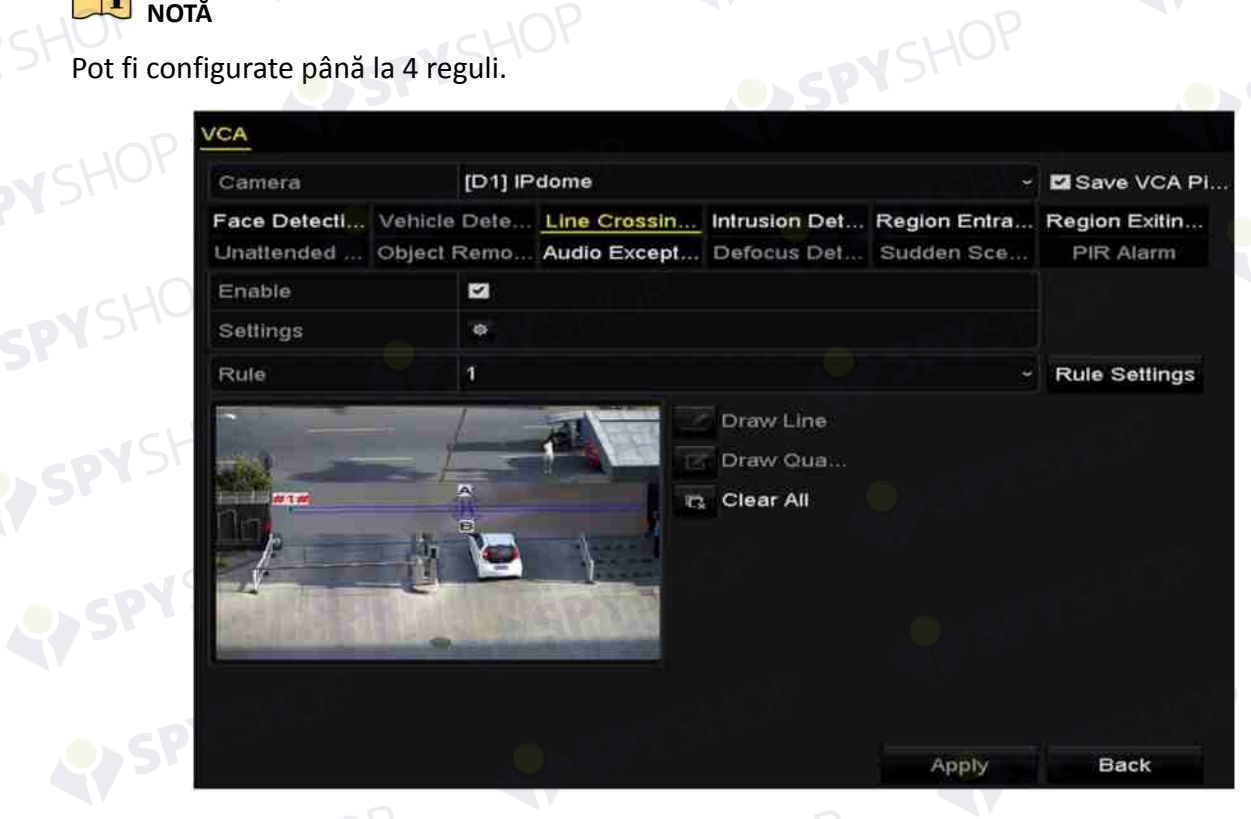

Figura 10–6 trasați linia pentru detectarea traversării liniei<br>e Apply pentru a activa setările. Pasul 8: Faceți clic pe **Apply** pentru a activa setările.

SPYSHOP.179
# **10.4 Detectare intruziune**

### *Scopul:*

Funcția de detectare a intruziunii detectează persoane, vehicule sau alte obiecte care pătrund și rămân într-o regiune virtuală predefinită, iar anumite acțiuni pot fi efectuate la declanșarea alarmei.

Pasul 1: Deschideți interfața setările VCA.

Menu > Camera > VCA

Pasul 2: Selectați camera pentru a configura VCA.

Puteți face clic pe caseta de validare a **Save VCA Picture** pentru a salva imaginile capturate ale detectării VCA.

Pasul 3: Selectați tipul de detectare VCA la **Intrusion Detection**.

Pasul 4: Bifați caseta de validare **Enable** pentru a activa această funcție.

Pasul 5: Faceți clic pe  $\frac{1}{100}$  pentru a configura canalul de declanșare, programul de armare și acțiunile de conectare pentru alarma de detectare a traversării liniei.

Pasul 6: Faceți clic pe butonul **Rule Settings** pentru a seta regulile de detectare a intruziunii. Setați următorii parametri.

- 1) **Threshold:** Interval [1s-10s], pragul pentru timpul în care obiectul rămâne în regiune. Atunci când durata a obiectului din zona definită de detectare este mai mare decât timpul setat, alarma va fi declanșată.
- 2) Faceți clic și trageți glisorul pentru a seta sensibilitatea detectării.
- 3) **Sensitivity:** Interval [1-100]. Valoarea sensibilității definește dimensiunea obiectului care poate declanșa alarma. Cu cât mai mare este valoarea, cu atât mai ușor poate fi declanșată alarma.
- 4) **Percentage:** Interval [1-100]. Procentul definește raportul părții din regiune a obiectului care poate declanșa alarma. De exemplu, dacă procentul este setat la 50%, când obiectul intră în regiune și ocupă jumătate din întreaga regiune, alarma este declanșată.

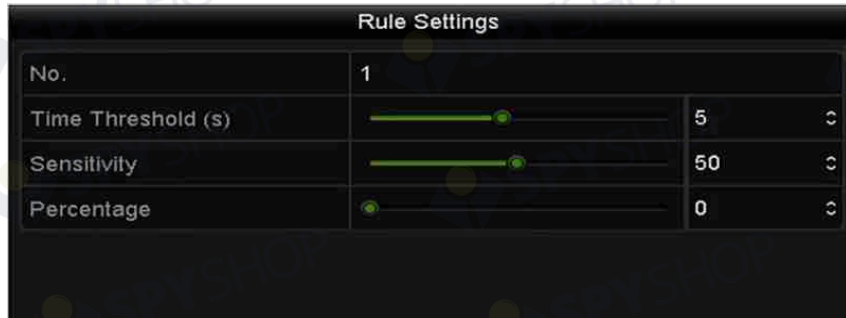

### Figura 10–7 setați regulile de detectare a intruziunii

5) Faceți clic pe **OK** pentru a salva setările regulii și înapoi la interfața cu setările de detectare a traversării liniei.

Pasul 7: Faceți clic pe **se se** și trasați un patrulater în fereastra de previzualizare prin specificarea vârfurilor regiunii de detectare și faceți clic dreapta pentru a finaliza trasarea. Poate fi configurată o singură r vârfurilor regiunii de detectare și faceți clic dreapta pentru a finaliza trasarea. Poate fi configurată o singură regiune.

Puteți utiliza **de pentru a curăța linia virtuală existentă** și a o trasa din nou.

# **NOTĂ**

Pot fi configurate până la 4 reguli.

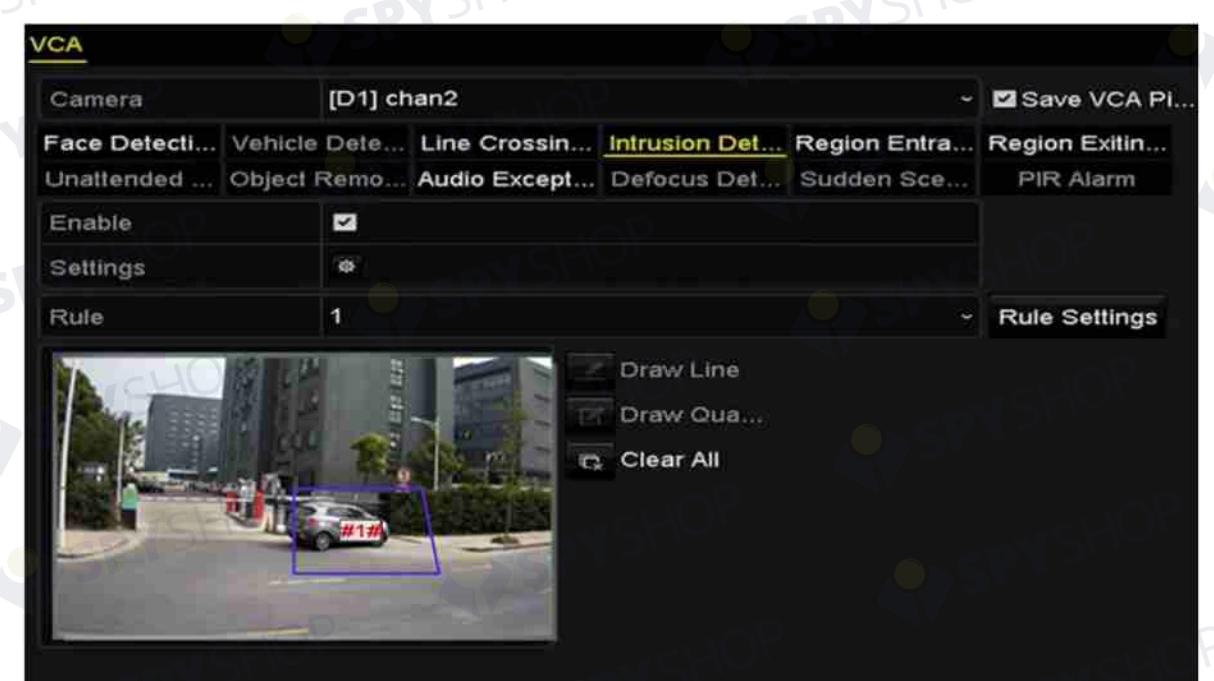

Figura 10–8 zonă de trasare pentru detectarea intruziunilor

181

Pasul 8: Faceți clic pe **Apply** pentru a salva setările.

# **10.5 Detectare intrare în regiune**

### *Scopul:*

Funcția de detectarea a intrării în regiune detectează persoane, vehicule sau alte obiecte care intră într-o regiune virtuală predefinită din afara locului și anumite acțiuni pot fi efectuate la declanșarea alarmei.

Pasul 1: Deschideți interfața setările VCA.

Menu > Camera > VCA

Pasul 2: Selectați camera pentru a configura VCA.

Puteți face clic pe caseta de validare a **Save VCA Picture** pentru a salva imaginile capturate ale detectării VCA.

Pasul 3: Selectați tipul de detectare VCA la **Region Entrance Detection**.

Pasul 4: Bifați caseta de validare **Enable** pentru a activa această funcție.

Pasul 5: Faceți clic pe pentru a configura canalul de declanșare, programul de armare și acțiunile de conectare pentru alarma de detectare a traversării liniei.

Pasul 6: Faceți clic pe butonul **Rule Settings** pentru a seta sensibilitatea detectării intrării în regiune.

**Sensitivity:** Interval [0-100]. Cu cât mai mare este valoarea, cu atât mai ușor poate fi declanșată alarma.

Pasul 7: Faceti clic pe si trasați un patrulater în fereastra de previzualizare prin specificarea vârfurilor regiunii de detectare și faceți clic dreapta pentru a finaliza trasarea. Poate fi configurată o singură regiune.

182

Puteți utiliza pentru a curăța linia virtuală existentă și a o trasa din nou.

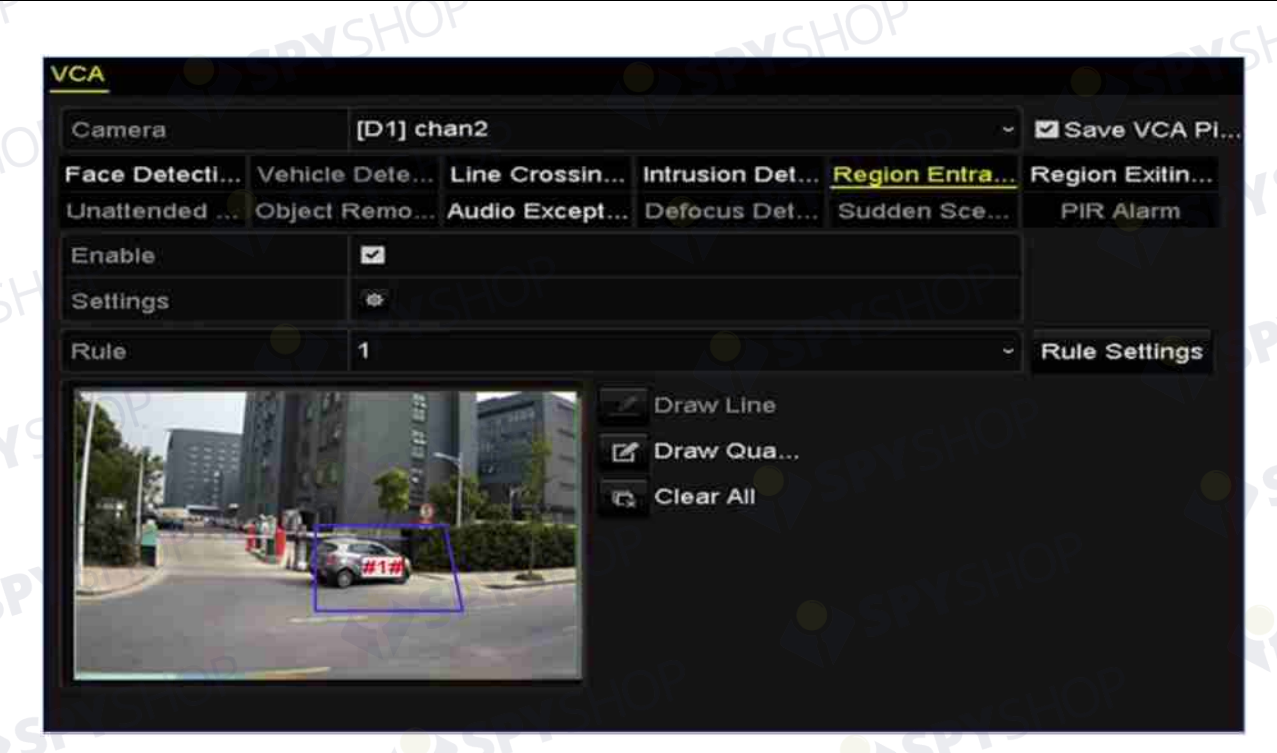

Figura 10–9 setați detectarea intrării în regiune

 **NOTĂ**

Pot fi configurate până la 4 reguli. Pasul 8: Faceți clic pe **Apply** pentru a salva setările.

# **10.6 Detectare ieșire din regiune**

### *Scopul:*

Funcția de detectare a ieșirii din regiune detectează persoane, vehicule sau alte obiecte care ies dintr-o regiune virtuală predefinită, iar anumite acțiuni pot fi efectuate la declanșarea alarmei.

#### $|\mathbf{i}|$  **NOTĂ**

- Consultați *Capitolul 10.5 Detectare intrare în regiune* pentru operațiunile de configurare a detectării ieșirii din regiune.
- Pot fi configurate până la 4 reguli.

# **10.7 Detectarea de bagaje nesupravegheate**

# *Scopul:*

Funcția de detectare bagaje nesupravegheate detectează obiectele rămase în regiunea predefinită, cum ar fi bagaje, poșetă, materiale periculoase etc. și o serie de acțiuni pot fi luate atunci când alarma este declanșată.

 **NOTĂ**

- Consultați *Capitolul 10.4 Detectare intruziune* pentru operațiunile de configurare a detectării ieșirii din regiune.
- **Pragul** [5 s-20 s] din Setări regulă definește timpul pentru obiectele lăsate în regiune. Dacă setați valoarea la 10, alarma este declanșată după ce obiectul este lăsat și rămâne în regiune timp de 10 s. **Sensitivity** definește gradul de similitudine a imaginii de fundal. De obicei, când sensibilitatea este mare, un obiect foarte mic rămas în regiune poate declanșa alarma.
- Pot fi configurate până la 4 reguli.

# **10.8 Detectare eliminare obiect**

### *Scopul:*

Funcția de detectare eliminare obiect detectează obiectele eliminate din regiunea predefinită, cum ar fi exponatele și o serie de acțiuni pot fi efectuate când alarma este declanșată.

 $\mathbf{i}$  **NOTĂ** 

- Consultați *Capitolul10.4 Detectare intruziune* pentru operațiunile de configurare a detectării ieșirii din regiune.
- **Pragul** [5 s-20 s] din Setări regulă definește timpul pentru obiectele eliminate din regiune. Dacă setați valoarea la 10, alarma este declanșată după ce obiectul dispare din regiune timp de 10 s. **Sensitivity** definește gradul de similitudine a imaginii de fundal. De obicei, când sensibilitatea este mare, un obiect foarte mic luat din regiune poate declanșa alarma.
- Pot fi configurate până la 4 reguli.

# **10.9 Detectare excepție audio**

### *Scopul:*

Funcția de detectare excepție audio detectează sunetele anormale în scena de supraveghere, cum ar fi creșterea sau scăderea bruscă a intensității sunetului și unele acțiuni pot fi luate atunci când alarma este declanșată.

Pasul 1: Deschideți interfața setările VCA.

Menu > Camera > VCA

Pasul 2: Selectați camera pentru a configura VCA.

Puteți face clic pe caseta de validare a **Save VCA Picture** pentru a salva imaginile capturate ale detectării VCA.

184

Pasul 3: Selectați tipul de detectare VCA la **Audio Exception Detection**.

Pasul 4: Faceți clic pe et pentru a configura canalul de declanșare, programul de armare și acțiunea de conectare pentru alarma de detectare a excepției audio.

Pasul 5: Faceți clic pe butonul **Rule Settings** pentru a seta regulile de excepție audio.

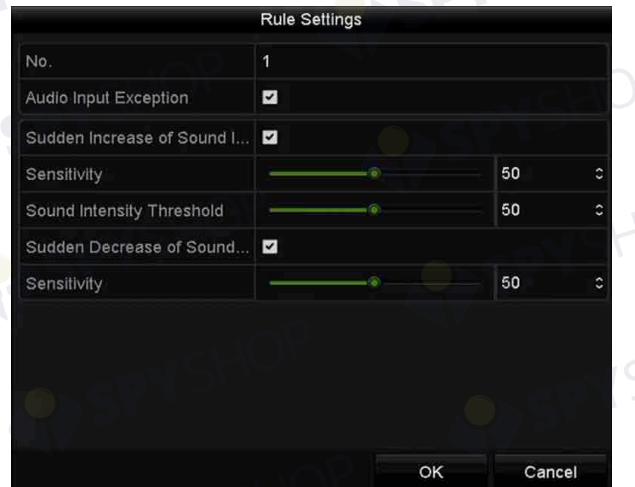

Figura 10–10 setați regulile de detectare a excepției audio

- 1) Bifați caseta de validare a **Audio Input Exception** pentru a activa funcția de detectare pierdere audio.
- 2) Bifați caseta de validare a **Sudden Increase of Sound Intensity Detection** pentru a detecta creșterea bruscă a sunetului în scena de supraveghere. Puteți seta sensibilitatea de detectare și pragul pentru creșterea bruscă a sunetului.

**Sensitivity:** Intervalul [1-100], cu cât mai mică este valoarea, cu atât mai mare trebuie să fie schimbarea pentru a declanșa detectarea.

**Sound Intensity Threshold:** Intervalul [1-100], acesta poate filtra sunetul ambiental, cu cât mai puternic sunetul ambiental, cu atât mai mare trebuie să fie valoarea. Îl puteți regla conform mediului real.

3) Bifați caseta de validare a **Sudden Decrease of Sound Intensity Detection** pentru a detecta scăderea bruscă a sunetului în scena de supraveghere. Puteți seta sensibilitatea de detectare [1-100] pentru scăderea bruscă a sunetului.

Pasul 6: Faceți clic pe **Apply** pentru a activa setările.

# **10.10 Detectare modificare bruscă a scenei**

### *Scopul:*

Funcția de detectare a schimbării scenei detectează schimbarea mediului de supraveghere afectat de factori externi; cum ar fi rotirea intenționată a camerei și pot fi efectuate anumite acțiuni când alarma este declanșată.

 **NOTĂ**

- Consultați *Capitolul10.1 Detectare față* pentru operațiunile de configurare a detectării schimbării scenei.
- Intervalul pentru **Sensitivity** din Setări regulă este între 1 și 100, iar cu cât este mai mare valoarea, cu atât mai ușor schimbarea scenei poate declanșa alarma.

# **10.11 Detectare defocalizare**

# *Scopul:*

Neclaritatea imaginii cauzată de defocalizarea obiectivului poate fi detectată și pot fi efectuate anumite acțiuni când alarma este declanșată.

# **NOTĂ**

- Consultați *Capitolul 10.1 Detectare față* pentru operațiunile de configurare a detectării defocalizării.
- Intervalul pentru **Sensitivity** din Setări regulă este între 1 și 100, iar cu cât este mai mare valoarea, cu atât mai ușor imaginea defocalizată poate declanșa alarma.

# **10.12 Alarmă PIR**

# *Scopul:*

O alarmă PIR (Infraroșu pasiv) este declanșată când prin câmpul de vedere al detectorului trece un intrus. Poate fi detectată energia termică disipată de o persoană sau orice altă creatură cu sânge cald, cum ar fi câini, pisici etc.

Pasul 1: Deschideți interfața setările VCA.

Menu > Camera > VCA

Pasul 2: Selectați camera pentru a configura VCA.

Puteți face clic pe caseta de validare a **Save VCA Picture** pentru a salva imaginile capturate ale detectării VCA.

Pasul 3: Selectați tipul de detectare VCA la **PIR Alarm**.

Pasul 4: Faceți clic pe  $\frac{1}{2}$  pentru a configura canalul de declanșare, programul de armare și acțiunea de conectare pentru alarma PIR.

Pasul 5: Faceți clic pe butonul **Rule Settings** pentru a seta regulile. Consultați *Capitolul 10.1 Detectare față* pentru instrucțiuni.

Pasul 6: Faceți clic pe **Apply** pentru a activa setările.

# **Capitol 11 Căutare VCA**

Cu detectarea VCA configurată, NVR acceptă căutarea VCA pentru analiza comportamentului, captura feței, contorizarea persoanelor și rezultatele hărții termice.

# **11.1 Căutare față**

### *Scopul:*

Când sunt detectate imagini ale feței capturate și salvate pe unitatea HDD, puteți deschide interfața Căutare față pentru a căuta imaginea și reda fișierul video asociat imaginii în conformitate cu condițiile specificate.

### *Înainte de a începe:*

Consultați *Capitolul 10.1 Detectare față* pentru configurarea detectării feței.

Pasul 1: Deschideți interfața **Face Search**.

Menu > VCA Search > Face Search

Pasul 2: Selectați camerele pentru căutarea feței.

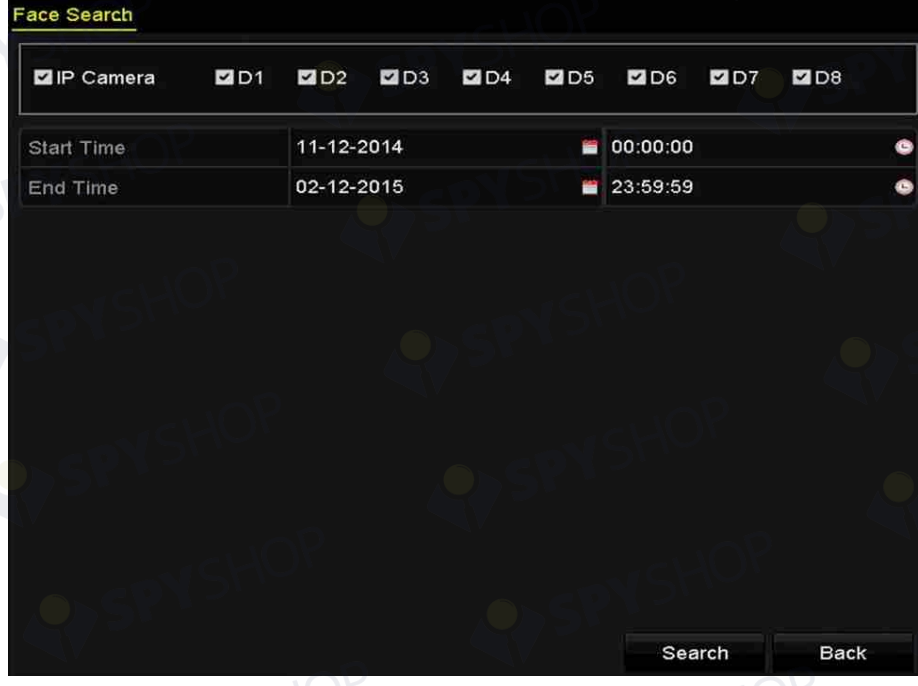

Figura 11–1 căutarea feței

Pasul 3: Specificați ora de început și ora de sfârșit pentru căutarea fișierelor video sau imaginilor care includ fața înregistrată.

Pasul 4: Faceți clic pe **Search** pentru a începe căutarea. Rezultatele căutării imaginilor de detectare a feței sunt afișate în listă sau diagramă.

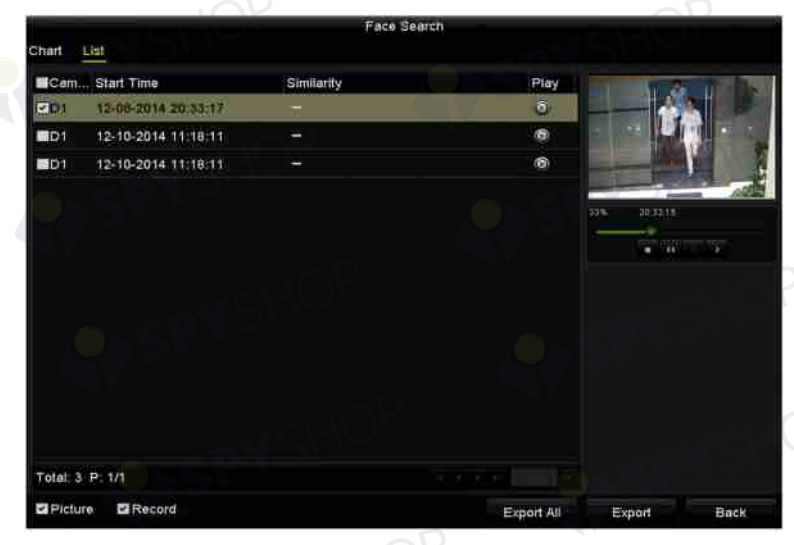

Figura 11–2 interfața de căutare a feței

Pasul 5: Redați fișierul video aferent feței.

Puteți face dublu clic pe imaginea care include o față pentru a reda fișierul video asociat în fereastra de vizualizare din colțul dreapta sus sau puteți selecta un element de imagine și puteți face clic pe  $\blacksquare$  pentru a-l reda.

De asemenea, puteți face clic pe  $\blacksquare$  pentru a opri redarea sau puteți face clic pe  $\blacktriangle$  /  $\blacktriangleright$  pentru a reda fișierul anterior/următor.

Pasul 6: Dacă doriți să exportați imaginile înregistrate care conțin fețe pe dispozitivul local de stocare, conectați dispozitivul de stocare la dispozitiv și faceți clic pe **Export** pentru a deschide interfața Export.

Faceți clic pe **Export All** pentru a exporta toate imaginile care includ fețe pe dispozitivul de stocare. Consultați *Capitol 7 Backup* pentru operațiunea de export al fișierelor.

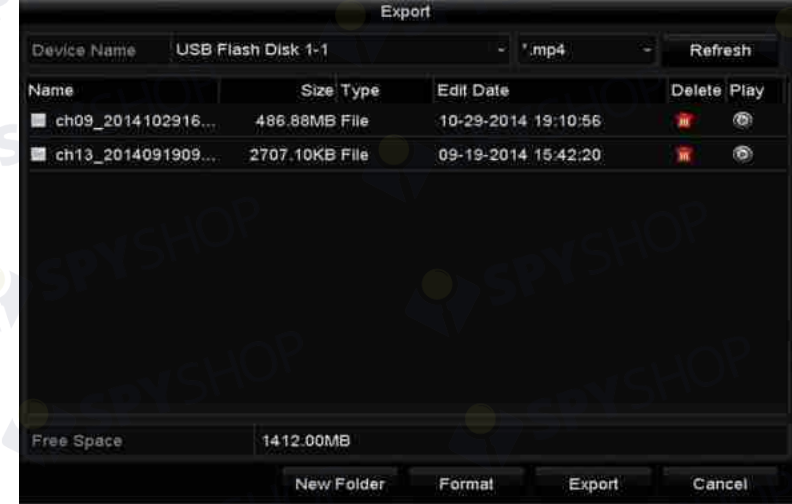

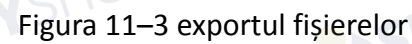

# **11.2 Căutare comportament**

### *Scopul:*

Analiza compartimentului detectează o serie de comportamente suspicioase pe baza detectării VCA și anumite metode de conectare vor fi activate dacă alarma este declanșată.

Pasul 1: Deschideți interfața **Behavior Search**.

Menu > VCA Search > Behavior Search

Pasul 2: Selectați camerele pentru căutarea comportamentului.

Pasul 3: Specificați ora de început și ora de sfârșit pentru căutarea imaginilor care corespund.

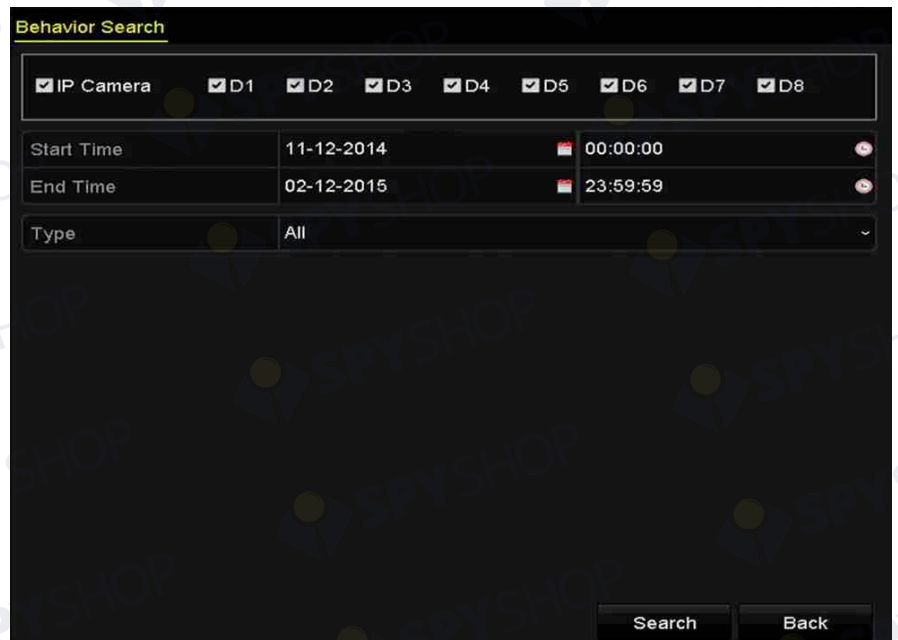

Figura 11–4 interfața de căutare a comportamentului

Pasul 4: Selectați tipul de detectare VCA din lista verticală, inclusiv detectarea traversării liniei, detectarea intruziunilor, detectarea bagajelor nesupravegheate, detectarea îndepărtării obiectelor, detectarea intrării în regiune, detectare ieșirii din regiune, detectarea parcării, detectarea vagabondajului, detectarea adunării de oameni și detectarea deplasării rapide.

Pasul 5: Faceți clic pe **Search** pentru a începe căutarea. Rezultatele căutării imaginilor sunt afișate în listă sau diagramă.

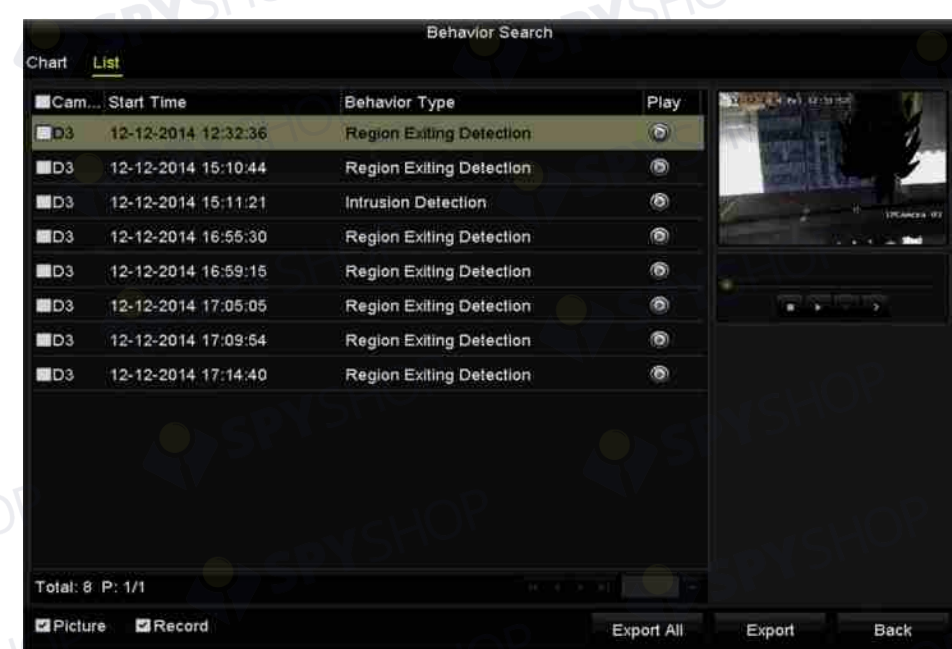

Figura 11–5 rezultatele căutării comportamentului

Pasul 6: Redați fișierul video aferent imaginii de analiză a comportamentului.

Puteți face dublu clic pe o imagine din listă pentru a reda fișierul video asociat în fereastra de vizualizare din colțul dreapta sus sau puteți selecta un element de imagine și puteți face clic pe pentru a-l reda.

De asemenea, puteți face clic pe  $\blacksquare$  pentru a opri redarea sau puteți face clic pe  $\blacktriangle$  /  $\blacktriangleright$  pentru a reda fișierul anterior/următor.

Pasul 7: Dacă doriți să exportați imaginile înregistrate pe dispozitivul local de stocare, conectați dispozitivul de stocare la dispozitiv și faceți clic pe **Export** pentru a deschide interfața Export.

Faceți clic pe **Export All** pentru a exporta toate imaginile pe dispozitivul de stocare.

# **11.3 Căutare număr de înmatriculare**

### *Scopul:*

Puteți căuta și vizualiza imaginea capturată a numărului de înmatriculare a vehiculului care corespunde și informațiile conexe conform condițiilor de căutare a numărului de înmatriculare, inclusiv ora de început/ ora de sfârșit, țara și nr. de înmatriculare.

Pasul 1: Deschideți interfața **Plate Search**.

Menu > VCA Search > Plate Search

Pasul 2: Selectați camerele pentru căutarea numerelor de înmatriculare.

Pasul 3: Specificați ora de început și ora de sfârșit pentru căutarea imaginilor de numere de înmatriculare care corespund.

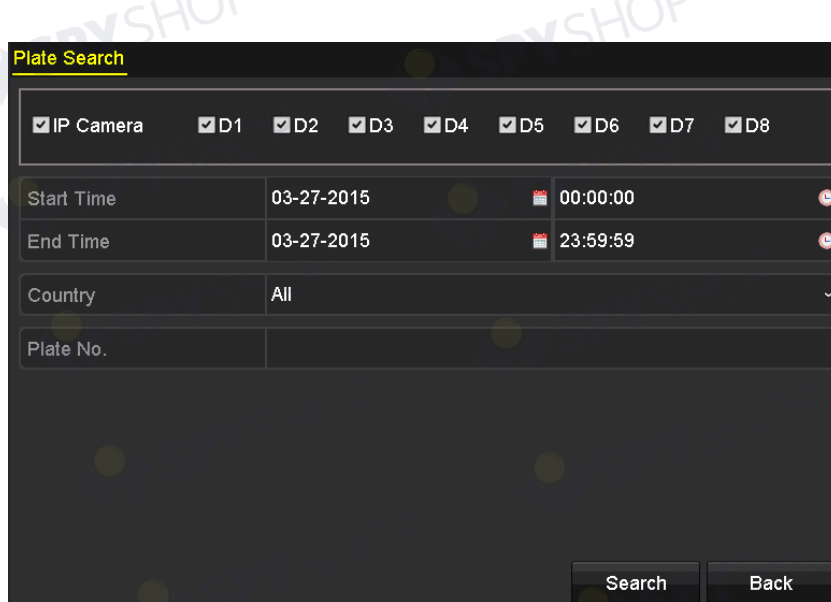

Figura 11–6 căutarea numerelor de înmatriculare

Pasul 4: Selectați țara din lista verticală pentru a căuta locația numărului de înmatriculare a vehiculului.

Pasul 5: Introduceți nr. de înmatriculare în câmpul de căutare.

Pasul 6: Faceți clic pe **Search** pentru a începe căutarea. Rezultatele căutării imaginilor de detectare a numărului de înmatriculare sunt afișate în listă sau diagramă.

 **NOTĂ** Consultați Pasul 7 - Pasul 8 din *Secțiunea 11.1 Căutare față* pentru obținerea rezultatelor de căutare.

# **11.4 Contorizare persoane**

# *Scopul:*

Contorizarea este utilizată pentru a calcula numărul de persoane intrate sau ieșite dintr-o zonă configurată și a crea rapoarte zilnice/săptămânale/lunare/anuale pentru analiză.

Pasul 1: Deschideți interfața Contorizare.

Menu > VCA Search > Counting

Pasul 2: Selectați camera pentru contorizarea persoanelor.

Pasul 3: Selectați tipul de raport la Daily Report, Weekly Report, Monthly Report sau Annual Report.

Pasul 4: Setați durata pentru statistici.

Pasul 5: Faceți clic pe butonul **Counting**pentru a porni statisticile de contorizare a persoanelor.

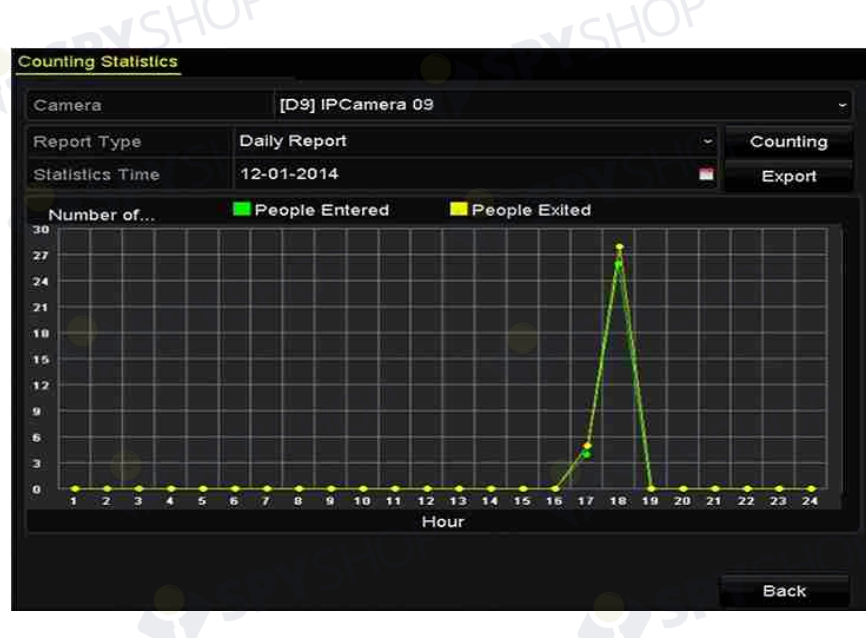

Figura 11–7 interfața de contorizare a persoanelor

Pasul 6: Puteți face clic pe butonul **Export** pentru a exporta raportul statistici în format Excel.

# **11.5 Hartă termică**

### *Scopul:*

Harta termică este o reprezentare grafică a datelor reprezentate de culori. Funcția de hartă termică este, de obicei, folosită pentru a analiza orele de vizitare și temporizarea clienților într-o zonă configurată.

# **NOTĂ**

Funcția de hartă termică trebuie acceptată de camera IP conectată și configurația corespunzătoare trebuie setată.

Pasul 1: Deschideți interfața **Heat Map**.

Menu > VCA Search > Heat Map

Pasul 2: Selectați camera pentru procesarea hărții termice.

Pasul 3: Selectați tipul de raport la Daily Report, Weekly Report, Monthly Report sau Annual Report.

192

Pasul 4: Setați durata pentru statistici.

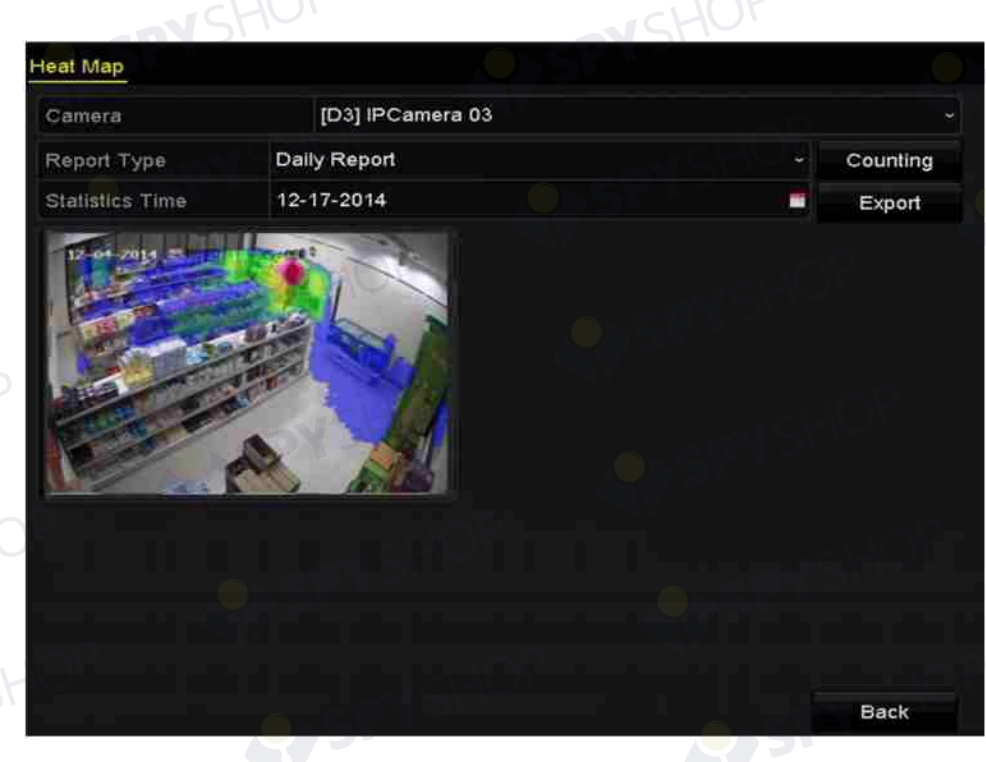

### Figura 11–8 interfața hărții termice

Pasul 5: Faceți clic pe butonul **Counting** pentru a exporta datele raportului și a porni statisticile hărții termice și rezultatele sunt afișate în grafica marcată în culori diferite.

# $\frac{1}{\sqrt{2}}$  NOTĂ

După cum se indică în figura de mai sus, blocul de culoare roșie (255, 0, 0) indică zona cea mai aglomerată, iar blocul de culoare albastră (0, 0, 255) indică zona mai puțin populată. Pasul 6: Puteți face clic pe butonul **Export** pentru a exporta raportul statistici în format Excel.

SPYSHOP.193

# **11.6 Căutare avansată**

# **NOTĂ**

NVR seria DS-7600/7700/8600/9600-I (/P) acceptă căutarea avansată pentru alarma declanșată de detectarea incendiului/navei/temperaturii/diferenței de temperatură și fișierele video și imaginile înregistrate.

### *Înainte de a începe*

Pentru a obține rezultatul căutării inteligente, tipul de incendiu/navă/temperatură/diferență de temperatură trebuie activat și configurat pe camera de rețea termică conectată (Configuration > Advanced Configuration > Smart Event). Consultați manualul de utilizare a camerei de rețea termice pentru detalii.

Pasul 1: Deschideți interfața Căutare avansată.

Menu > VCA Search > Advanced Search

Pasul 2: Selectați camerele pentru căutarea avansată.

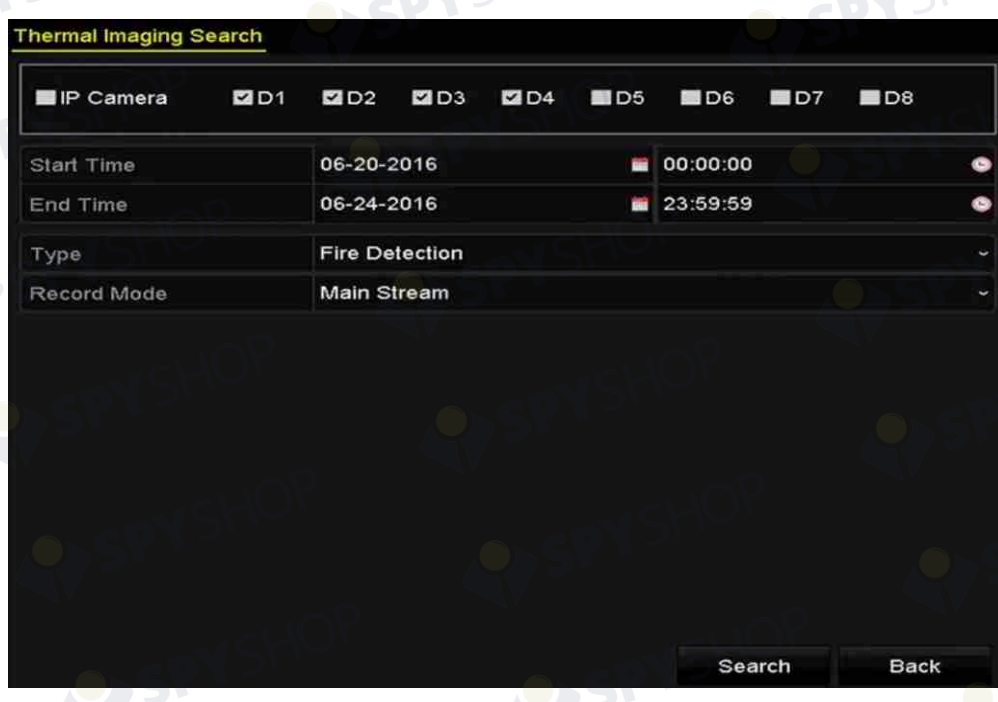

Figura 11–9 căutare avansată

Pasul 3: Specificați ora de început și ora de sfârșit pentru căutarea rezultatelor detectării prin imagistică termică.

Pasul 4: Selectați tipul la detectare incendiu, detectare navă, de detectare temperatură și detectare a diferenței de temperatură.

SPYSHOP

Pasul 5: Faceți clic pe **Search** pentru a începe căutarea. Rezultatele căutării sunt afișate în listă sau diagramă. SPYSHOP

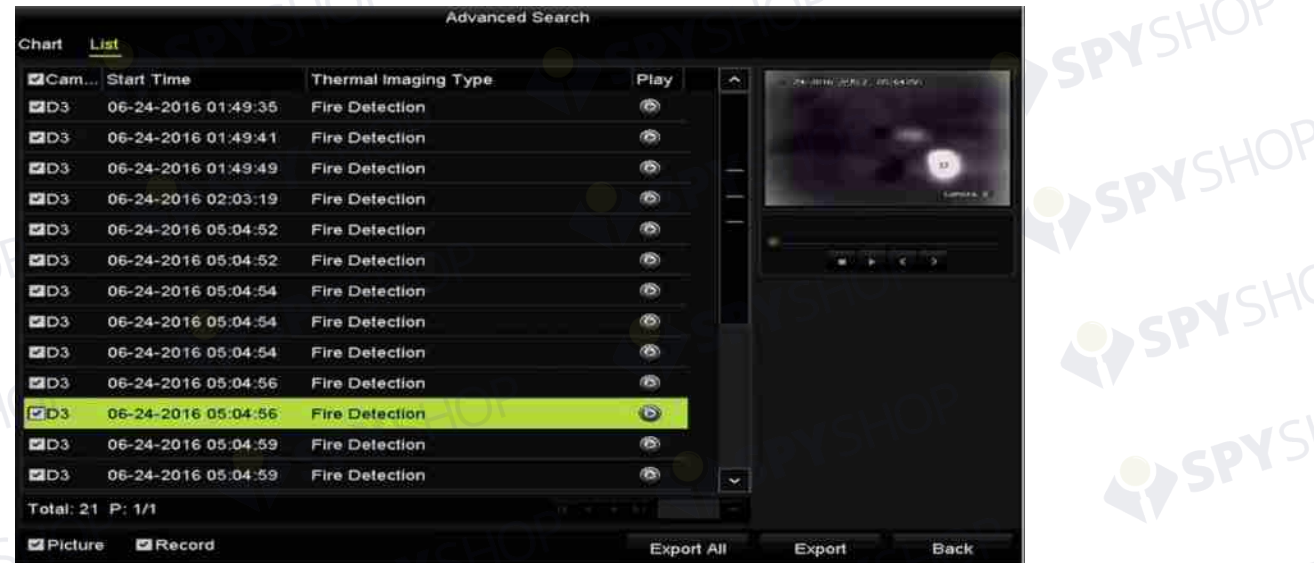

Figura 11–10 rezultatele căutării

Pasul 6: Puteți face clic pe butonul **Export** pentru a exporta raportul statistici în format Excel.

SPYSHOP.195

# **Capitol 12 Setări de rețea**

# **12.1 Configurarea setărilor generale**

### *Scopul:*

Setările de rețea trebuie configurate în mod corespunzător înainte de a utiliza NVR în rețea.

Pasul 1: Deschideți interfața cu setările pentru rețea.

- Menu > Configuration > Network
- Pasul 2: Selectați fila **General** .

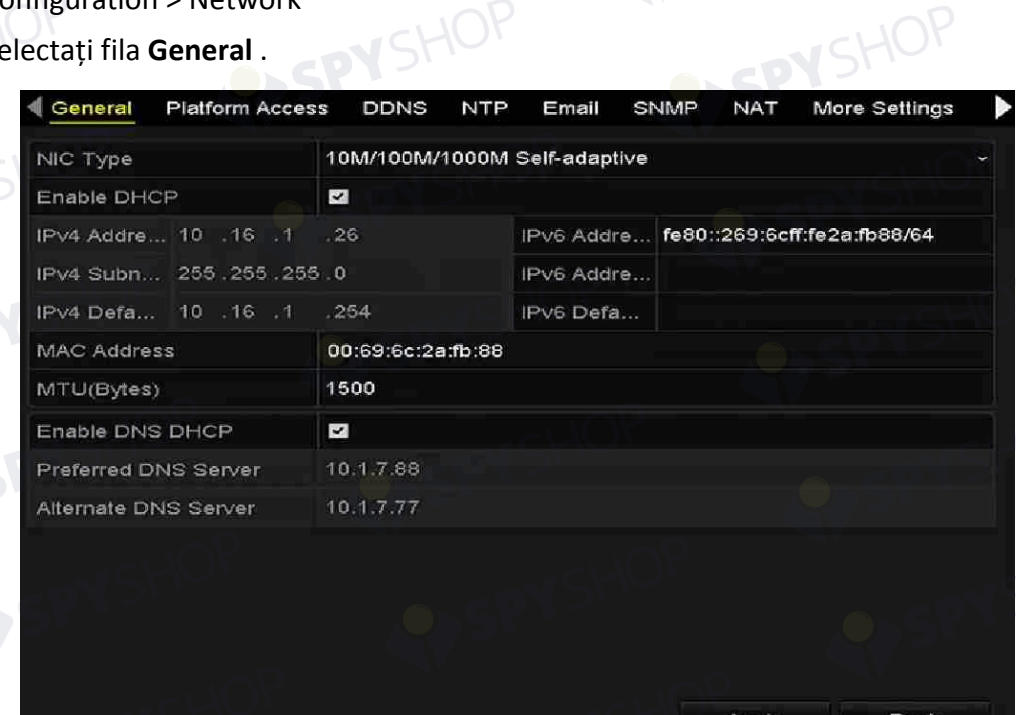

### Figura 12–1 interfața cu setările pentru rețea

Pasul 3: În interfața **General Settings** , puteți configura următoarele setări: Mod de lucru, Tip NIC, Adresă IPv4, Gateway IPv4, MTU, DNS DHCP și Server DNS.

# **NOTĂ**

Intervalul de valori valid al MTU este 500 - 9676.

Dacă serverul DHCP este disponibil, puteți face clic pe caseta de validare **DHCP** pentru a obține automat o adresă IP și alte setări de rețea de la serverul respectiv.

 **NOTĂ**

- Două interfețe de rețea 10M/100M/1000M autoadaptive pentru DS-9600NI-I8, DS-9600NI-I16, DS-8600NI-K8, DS-7700NI-I4 și DS-7700NI-K4 și modurile de funcționare multi-adresă și toleranță la erori de rețea pot fi configurate.
- O interfață de rețea 10M/100M/1000M autoadaptivă pentru DS-7600NI-K2/I2(/P), DS-7700NI-I4/P și DS-7700NI-K4/P.
- O interfață de rețea 10M/100M autoadaptivă pentru DS-7600NI-K1 (/P).
- Pentru NVR seriile DS-7600NI-I(K)/P și DS-7700NI-I(I)/P, trebuie să configurați adresa NIC internă, astfel încât adresele IP să fie alocate camerelor conectate la interfețele PoE.

Pasul 4: După ce ați configurat setările generale, faceți clic pe butonul **Apply** pentru a salva setările.

### **Modalitate de lucru**

Dispozitivul este prevăzut cu două plăci de rețea NIC 10M/100M/1000M și acesta poate funcționa în modurile multi-adresă și toleranță la erori de rețea.

Mod multi-adresă: Parametrii celor două plăci de rețea NIC pot fi configurați independent. Puteți selecta LAN1 sau LAN2 în câmpul de tip NIC pentru setările parametrilor.

Puteți selecta un card NIC ca traseu implicit. Apoi, sistemul se conectează cu rețeaua externă și datele vor fi transmise prin ruta implicită.

Modul de toleranță la erori de rețea: Cele două plăci de rețea NIC utilizează aceeași adresă IP și puteți selecta LAN1 sau LAN2 pentru NIC. Prin acest mod, în cazul defectării unei plăci de rețea NIC, dispozitivul va activa automat cealaltă placă de rețea NIC aflată în standby, astfel încât să asigure funcționarea normală a întregului sistem.

# **12.2 Configurarea setărilor avansate**

# **12.2.1 Configurarea Hik-Connect**

# *Scopul*

Hik-Connect permite aplicației pentru telefon mobil și paginii platformei de service (www.hik-connect.com) să acceseze și să gestioneze dispozitivul NVR conectat, oferind accesul convenabil de la distanță la sistemul de supraveghere.

# **NOTĂ**

Hik-Connect poate fi activat prin utilizarea software-ului SADP, interfeței grafice cu utilizatorul și browserului Web. În această secțiune sunt prezentate operațiunile din interfața grafică cu utilizatorul.

Pasul 1: Deschideți interfața **Setări rețea**.

Menu > Configuration > Network

Pasul 2: Selectați fila **Platform Access** pentru a deschide interfața cu setările pentru Hik-Connect.

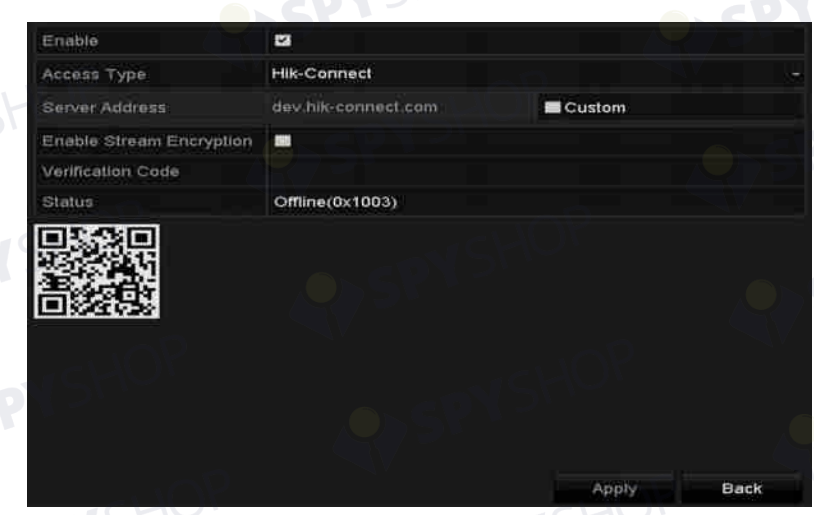

Figura 12–2 setările Hik-Connect

Pasul 3: Bifați caseta de validare **Enable** pentru a activa funcția. Interfața **Service Terms** este afișată ca mai jos.

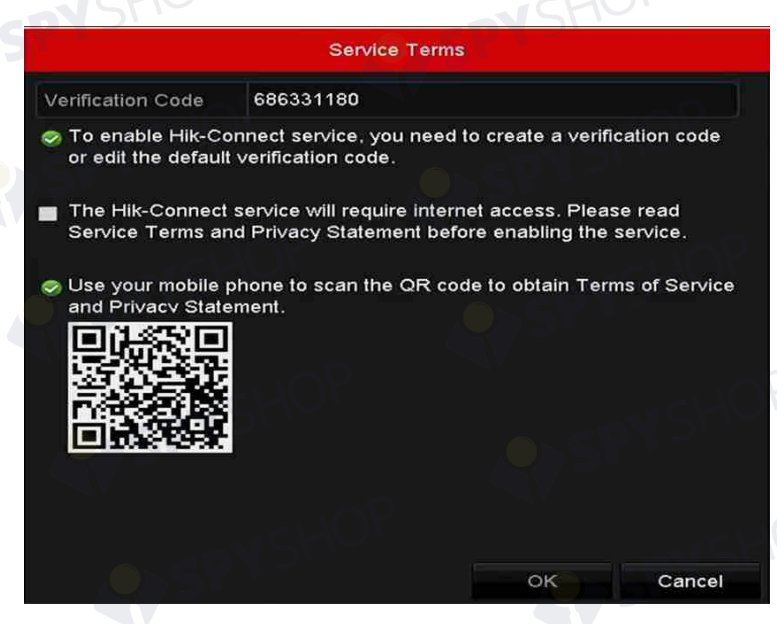

Figura 12–3 termeni de service

- 1) Creați codul de verificare și introduceți codul în câmpul de text **Verification Code** .
- 2) Bifați caseta de validare **The Hik-Connect service will require internet access. Please read Service Terms and Privacy Statement before enabling the service**.
- 3) Scanați codul QR de pe interfață pentru a citi Termenii de service și Declarația de confidențialitate.
- 4) Faceți clic pe **OK** pentru a salva setările și a reveni la interfața Hik-Connect.

# **NOTĂ**

- Hik-Connect este dezactivată implicit.
- Codul de verificare nu este setat când dispozitivul iese din fabrică.
- Codul de verificare trebuie să conțină între 6 și 12 litere sau cifre și face diferența între majuscule și litere mici.
- De fiecare dată când activați Hik-Connect, interfața cu Termenii de service este afișată și trebuie să bifați caseta de validare înainte de a-l activa.

Pasul 4: (Opțional) Bifați caseta de validare **Custom** și introduceți **Server Address**.

Pasul 5: (Opțional) Bifați caseta de validare **Enable Stream Encryption**. După ce această caracteristică este activată, codul de verificare este necesar pentru accesul la distanță și vizualizarea live.

# **NOTĂ**

Puteți utiliza instrumentul de scanare al telefonului pentru a obține rapid codul prin scanarea codului QR de mai jos.

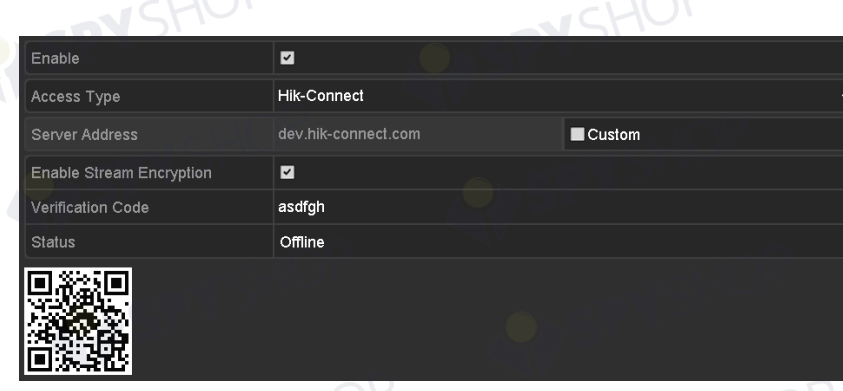

Figura 12–4 interfața cu setările pentru Hik-Connect

Pasul 6: Faceți clic pe butonul **Apply** pentru a salva setările.

După configurare, puteți accesa și gestiona NVR cu telefonul mobil pe care este instalată aplicația HIK-Connect sau de pe site-ul web (www.hik-connect.com).

# **NOTĂ**

Consultați fișierul de ajutor de pe site-ul web oficial (www.hik-connect.com) și *Manualul de utilizare a aplicației-client pentru mobil Hik-Connect* pentru adăugarea dispozitivului Hik-Connect și mai multe instrucțiuni de utilizare.

# **12.2.2 Configurarea DDNS**

# *Scopul:*

Puteți seta DNS dinamic (DDNS) pentru accesul la rețea.

Înregistrarea anterioară la furnizorul de servicii internet este necesară înainte de a configura sistemul pentru a utiliza DDNS.

Pasul 1: Deschideți interfața cu setările pentru rețea.

Menu > Configuration > Network

Pasul 2: Selectați fila **DDNS** pentru a deschide interfața cu setările pentru DDNS.

Pasul 3: Bifați caseta de validare **DDNS** pentru a activa această caracteristică.

Pasul 4: Selectați **DDNS Type**. Pot fi selectate trei tipuri DDNS: DynDNS, PeanutHull și NO-IP.

- **• DynDNS:** 
	- 1) Introduceți **Server Address** pentru DynDNS (de exemplu, members.dyndns.org).
	- 2) În câmpul de text **Device Domain Name**, introduceți domeniul obținut de pe site-ul web DynDNS.
	- 3) Introduceți **User Name** și **Password** înregistrate pe site-ul web DynDNS.

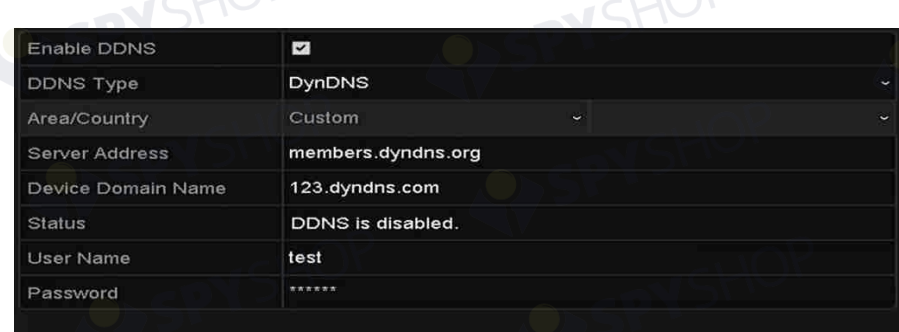

### Figura 12–5 interfața cu setările pentru DynDNS

### **• PeanutHull:** Introduceți **User Name** și **Password** obținute de pe site-ul PeanutHull.

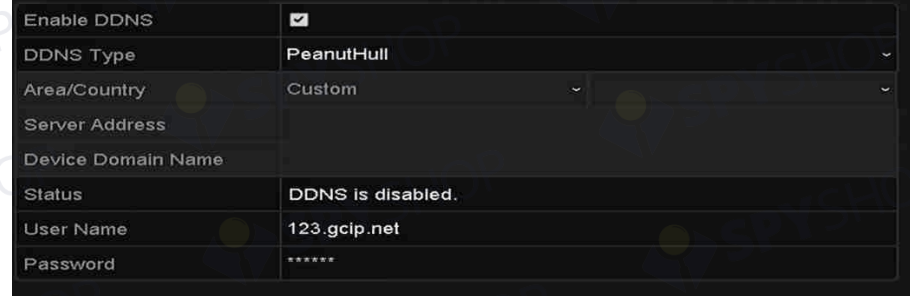

#### Figura 12–6 interfața cu setările pentru PeanutHull

### **• NO-IP:**

Introduceți informațiile contului în câmpurile corespunzătoare. Consultați setările DynDNS.

- 1) Introduceți **Server Address** pentru NO-IP.
- 2) În câmpul de text **Device Domain Name**, introduceți domeniul obținut de pe site-ul web NO-IP (www.no-ip.com).
- 3) Introduceți **User Name** și **Password** înregistrate pe site-ul web NO-IP.

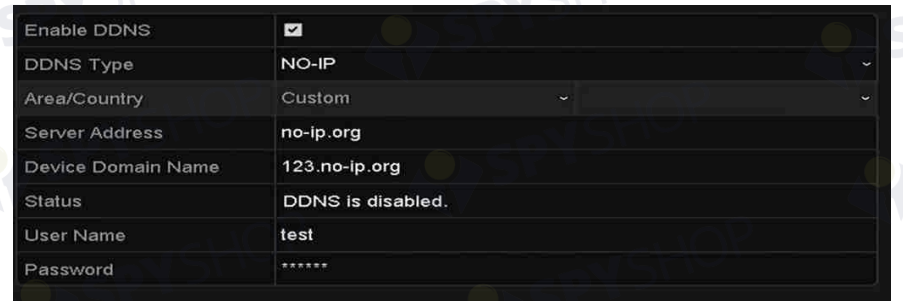

Figura 12–7 interfața cu setările pentru NO-IP

Pasul 5: Faceți clic pe butonul **Apply** pentru a salva și închide interfața.

# **12.2.3 Configurarea serverului NTP**

# *Scopul:*

Un server Protocol timp rețea (NTP) poate fi configurat pe NVR pentru a asigura precizia datei/orei sistemului.

Pasul 1: Deschideți interfața cu setările pentru rețea.

Menu > Configuration > Network

Pasul 2: Selectați fila **NTP** pentru a deschide interfața cu setările pentru NTP, după cum este indicat în Figura 12–8.

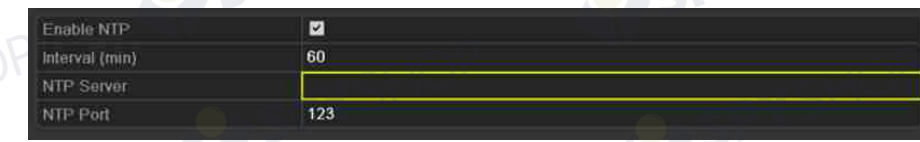

### Figura 12–8 interfața cu setările NTP

Pasul 3: Bifați caseta de validare **Enable NTP** pentru a activa această caracteristică.

Pasul 4: Configurați următoarele setări NTP:

**Interval:** Intervalul de timp dintre două acțiuni de sincronizare cu serverul NTP. Unitatea este minutul.

**NTP Server:** Adresa IP a serverului NTP.

**NTP Port:** Portul serverului NTP.

Pasul 5: Faceți clic pe butonul **Apply** pentru a salva și închide interfața.

# **NOTĂ**

Intervalul de sincronizare a timpului poate fi setat de la 1 la 10080 min și valoarea implicită este 60 min. Dacă NVR este conectat la o rețea publică, trebuie să utilizați un server NTP care are o funcție de sincronizare a timpului, cum ar fi serverul de la National Time Center (Centrul național de timp) (adresa IP: 210.72.145.44). Dacă NVR este configurat într-o rețea mai personalizată, software-ul NTP poate fi utilizat pentru a crea un server NTP utilizat pentru sincronizarea timpului.

# **12.2.4 Configurarea SNMP**

# *Scopul:*

Puteți utiliza protocolul SNMP pentru a obține informații legate de parametri și starea dispozitivului.

Pasul 1: Deschideți interfața cu setările pentru rețea.

Menu > Configuration > Network

Pasul 2: Selectați fila **SNMP** pentru a deschide interfața cu setările pentru SNMP, după cum este indicat în Figura 12–9.

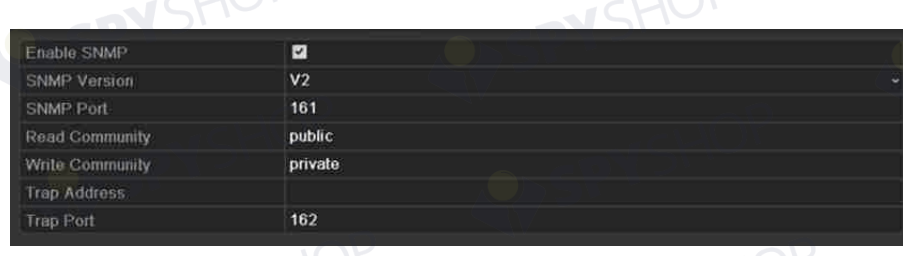

Figura 12–9 interfața cu setările SNMP

Pasul 3: Bifați caseta de validare **SNMP** pentru a activa această caracteristică.

Pasul 4: Activarea SNMP poate cauza probleme de siguranță. Faceți clic pe **Yes** pentru a continua sau **No** pentru a anula operațiunea.

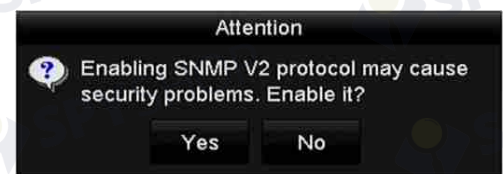

Figura 12–10 interfața cu setările SNMP

Pasul 5: Atunci când selectați opțiunea Da la pasul 4, configurați următoarele setări SNMP:

**Trap Address:** Adresa IP a gazdei SNMP.

**Trap Port:** Portul gazdei SNMP.

Pasul 6: Faceți clic pe butonul **Apply** pentru a salva și închide interfața.

# **NOTĂ**

Înainte de a seta SNMP, descărcați software-ul SNMP și configurați primirea informațiilor despre dispozitiv prin portul SNMP. Dacă setați Trap Address, NVR poate trimite evenimentul de alarmă și mesajul de excepție la centrul de supraveghere.

# **12.2.5 Configurarea mai multor setări**

Pasul 1: Deschideți interfața cu setările pentru rețea.

Menu > Configuration > Network

Pasul 2: Selectați fila **More Settings** pentru a deschide interfața Mai multe setări.

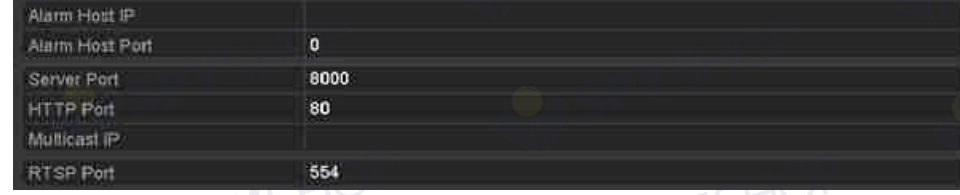

Figura 12–11 interfața Mai multe setări

Pasul 3: Configurați gazda alarmei la distanță, portul serverului, portul HTTP, multicast, portul RTSP.

 **Alarm Host IP/Port:** Cu o gazdă alarmă la distanță configurată, dispozitivul va trimite mesajul de excepție sau eveniment de alarmă la gazdă atunci când alarma este declanșată. Gazda alarmei la distanță trebuie să aibă instalat software CMS (Client Management System, Sistem de management al clientului).

**Alarm Host IP** se referă la adresa IP a PC-ului aflat la distanță pe care este instalat software-ul CMS (Client Management System, Sistem de management al clientului) (de exemplu, iVMS-4200), și **Alarm Host Port** trebuie să fie la fel cu portul de monitorizare a alarmei configurat în software (portul implicit este 7200).

 **Multicast IP:** Multicast poate fi configurat pentru a realiza vizualizare live pentru mai mult decât numărul maxim de camere prin rețea. O adresă multicast are un interval de adrese IP clasa D de la 224.0.0.0 la 239.255.255.255. Se recomandă să utilizați adrese IP de la 239.252.0.0 la 239.255.255.255.

Când adăugați un dispozitiv la software-ul CMS (Client Management System), adresa multicast trebuie să fie aceeași cu adresa IP multicast a dispozitivului.

 **RTSP Port:** RTSP (Real Time Streaming Protocol, Protocol de streaming în timp real) este un protocol de control al rețelei conceput pentru utilizare în sisteme de divertisment și comunicații pentru a controla serverele de flux media.

Introduceți portul RTSP în câmpul de text al **RTSP Port**. Portul RTSP implicit este 554 și îl puteți schimbat conform diverselor cerințe.

 **Server Port** și **HTTP Port:** Introduceți **Server Port** și **HTTP Port** în câmpurile de text. Portul server implicit este 8000 și portul HTTP este 80 și le puteți schimbat în conformitate cu diferitele cerințe.

# **NOTĂ**

Portul serverului trebuie setat în intervalul 2000-65535 și este utilizat pentru accesul de la distanță la software-ul client. Portul HTTP este utilizat pentru accesul IE.

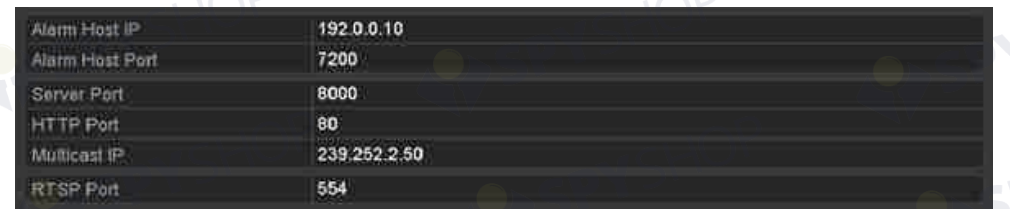

Figura 12–12 configurați mai multe setări

Pasul 4: Faceți clic pe butonul **Apply** pentru a salva și închide interfața.

# **12.2.6 Configurarea portului HTTPS**

# *Scopul:*

HTTPS asigură autentificarea site-ului web și a serverului web asociat cu care comunică acesta, care protejează împotriva atacurilor indirecte. Efectuați următorii pași pentru a seta numărul portului https.

### *Exemplu:*

Dacă setați numărul portului la 443 și adresa IP este 192.0.0.64, puteți accesa dispozitivul introducând *https://192.0.0.64:443* prin browserul web.

# **NOTĂ**

Portul HTTPS poate fi configurat numai prin browserul web.

Pasul 1: Deschideți browserul web, introduceți adresa IP a dispozitivului și serverul web va selecta limba automat conform limbii sistemului și va maximiza browserul web.

Pasul 2: Introduceți numele de utilizator și parola corecte și faceți clic pe butonul **Login** pentru a vă conecta la dispozitiv.

Pasul 3: Deschideți interfața cu setările pentru HTTPS.

Configuration > Remote Configuration > Network Settings > HTTPS

Pasul 4: Creați certificatul auto-semnat sau certificatul autorizat.

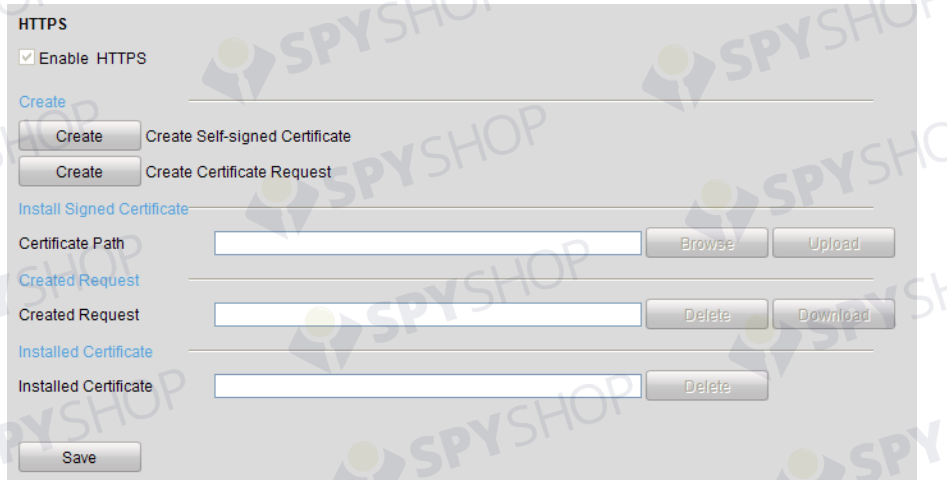

Figura 12–13 setările HTTPS

**OPȚIUNEA 1:** Creați certificatul auto-semnat

1) Faceți clic pe butonul **Create** pentru a crea următoarea casetă de dialog.

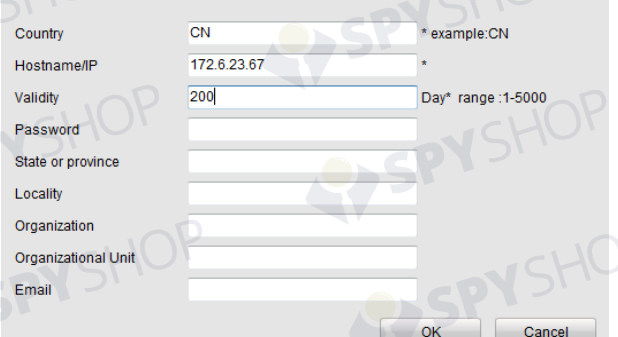

Figura 12–14 creați certificatul auto-semnat

- 2) Introduceți țara, numele gazdei/adresa IP, validitatea și alte informații.
- 3) Faceți clic pe **OK** pentru a salva setările.

**OPȚIUNEA 2:** Creați certificatul autorizat

- 1) Faceți clic pe butonul **Create** pentru a crea solicitarea de certificat.
- 2) Descărcați solicitarea de certificat și trimiteți-o la autoritatea de certificare de încredere pentru semnătură.
- 3) După ce primiți certificatul valid semnat, importanți certificatul pe dispozitiv.

Pasul 5: Vor exista informații despre certificat după ce creați și instalați cu succes certificatul.

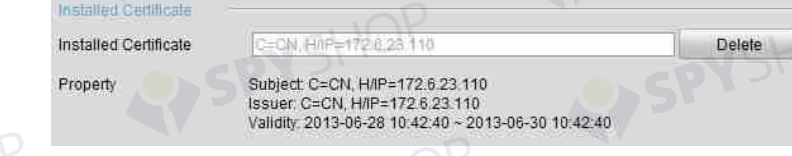

Figura 12–15 proprietatea certificatului instalat

Pasul 6: Bifați caseta de validare pentru a activa funcția HTTPS. Pasul 7: Faceți clic pe butonul **Save** pentru a salva setările.

# **12.2.7 Configurarea e-mailului**

# *Scopul:*

Sistemul poate fi configurat pentru a trimite o notificare prin e-mail la toți utilizatorii desemnați dacă este detectat un eveniment de alarmă etc., s-a detectat un eveniment de alarmă sau mișcare sau parola de administrator este schimbată.

Înainte de a configura setările de e-mail, NVR trebuie conectat la o rețea locală (LAN) care menține un server de e-mail SMTP. De asemenea, rețeaua trebuie conectată la intranet sau internet în funcție de locația conturilor de e-mail la care doriți să trimiteți notificare.

Pasul 1: Deschideți interfața cu setările pentru rețea.

Menu > Configuration > Network

Pasul 2: Setați IPv4 Address, IPv4 Subnet Mask, IPv4 Gateway și Preferred DNS Server în meniul Setări de rețea, după cum este indicat în Figura 12–16.

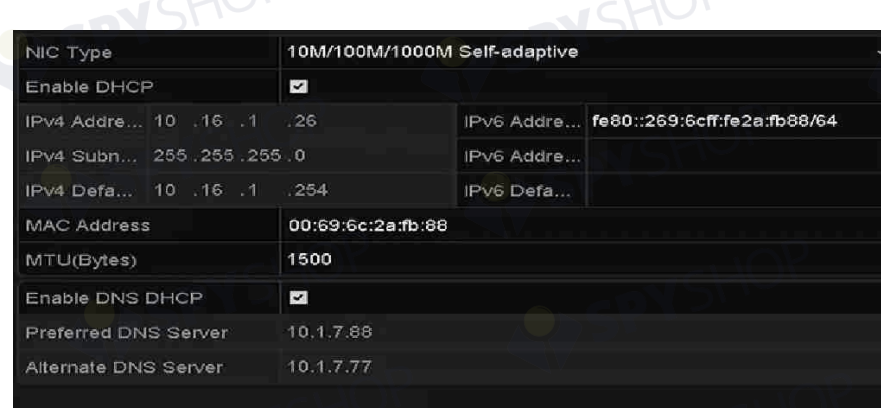

### Figura 12–16 interfața cu setările pentru rețea

Pasul 3: Faceți clic pe **Apply** pentru a salva setările.

Pasul 4: Selectați fila E-mail pentru a deschide interfața cu setările pentru E-mail.

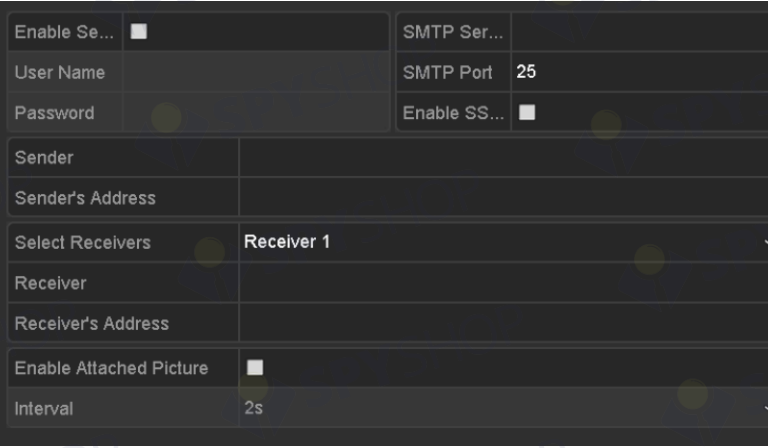

Figura 12–17 interfața cu setările pentru E-mail

Pasul 5: Configurați următoarele setări de E-mail:

**Enable Server Authentication** (opțional)**:** Bifați caseta de validare pentru a activa caracteristica de autentificare a serverului.

**User Name:** Numele de utilizator al contului expeditorului înregistrat pe serverul SMTP.

**Password:** Parola contului expeditorului înregistrată pe serverul SMTP.

**SMTP Server:** Numele gazdei sau adresa IP a serverului SMTP (de exemplu, smtp.263xmail.com).

**SMTP Port:** Portul SMTP. Portul TCP/IP implicit utilizat pentru SMTP este 25.

**Enable SSL/TLS** (opțional)**:** Faceți clic pe caseta de validare pentru a activa SSL/TLS dacă serverul SMTP solicită.

**Sender:** Numele expeditorului.

**Sender's Address:** Adresa de e-mail a expeditorului.

**Select Receivers:** Selectați destinatarul. Pot fi configurați până la 3 destinatari.

**Receiver:** Numele utilizatorului care va fi notificat.

**Receiver's Address:** Adresa de e-mail a utilizatorului care va fi notificat.

**Enable Attached Picture:** Bifați caseta de validare a **Enable Attached Picture** dacă doriți să trimiteți un e-mail cu imaginile de alarmă atașate. Intervalul este timpul dintre două imagini adiacente de alarmă. De asemenea, puteți seta portul SMTP și activa SSL aici.

**Interval:** Intervalul se referă la timpul dintre două acțiuni de trimitere a imaginilor atașate.

Pasul 6: Faceți clic pe butonul **Apply** pentru a salva setările de E-mail.

Pasul 7: Puteți face clic pe butonul **Test** pentru a testa dacă setările de E-mail funcționează.

# **12.2.8 Configurarea NAT**

# *Scopul:*

Două modalități sunt prevăzute pentru maparea porturilor pentru a realiza accesul de la distanță prin intermediul rețelei inter-segmente, UPnP™ și mapării manuale.

**UPnP™** 

Universal Plug and Play (UPnP™) poate permite dispozitivului să descopere fără probleme prezența altor dispozitive de rețea în rețea și să stabilească servicii de rețea funcționale pentru partajarea datelor, comunicații etc. Puteți utiliza funcția UPnP™ pentru a permite conectarea rapidă a dispozitivului la WAN printr-un router fără maparea porturilor.

# *Înainte de a începe:*

Dacă doriți să activați funcția UPnP™ a dispozitivului, trebuie să activați funcția UPnP™ a routerului la care este conectat dispozitivul dvs. Când modul de funcționare în rețea a dispozitivului este setat la multi-adresă, Ruta implicită a dispozitivului trebuie să poată fi în același segment de rețea cu cel al adresei IP LAN a routerului.

Pasul 1: Deschideți interfața cu setările pentru rețea.

Menu > Configuration > Network

Pasul 2: Selectați fila **NAT** pentru a deschide interfața de mapare a portului.

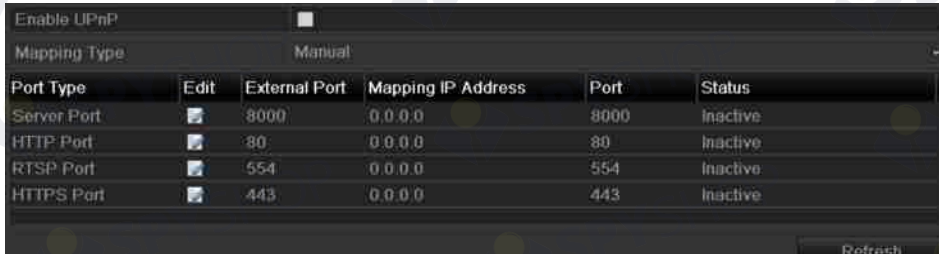

Figura 12–18 interfața cu setările pentru UPnP™

Pasul 3: Bifați caseta de validare **Dentru** a activa UPnP™.

Pasul 4: Selectați tipul de mapare ca Manual sau Automat din lista verticală.

### **OPȚIUNEA 1: Automat**

Dacă selectați Automat, elementele de Mapare a porturilor sunt doar pentru citire și porturile<br>externe sunt setate automat de router. externe sunt setate automat de router.

- 1) Selectați **Auto** din lista verticală a Tipului de mapare.
- 2) Faceți clic pe butonul **Apply** pentru a salva setările.
- 3) Puteți face clic pe butonul **Refresh** pentru a obține cea mai recentă stare a mapării portului.

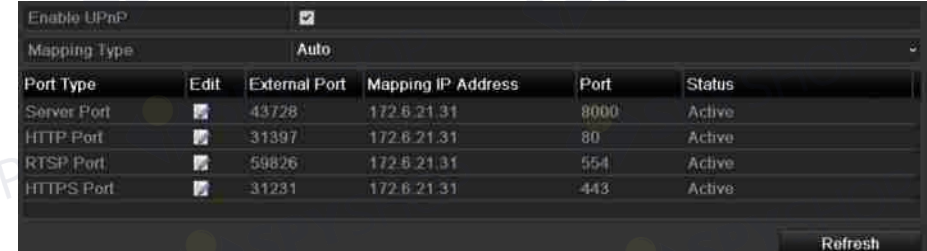

Figura 12–19 setări UPnP™ terminate-Automat

# **OPȚIUNEA 2: Manual**

Dacă selectați Manual ca tip de mapare, puteți edita portul extern la cerere făcând clic pe pentru a activa caseta de dialog Setări port extern.

### *Pași:*

- 1) Selectați **Manual** din lista verticală a Tipului de mapare.
- 2) Faceți clic pe **pentru** a activa caseta de dialog Setări port extern. Configurați nr. portului extern pentru portul serverului, portul http, portul RTSP și portul https.

# **NOTĂ**

- Puteți utiliza nr. portului implicit sau îl puteți schimba conform cerințelor actuale.
- Portul extern indică nr. portului pentru maparea portului în router.
- Valoarea nr. portului RTSP trebuie să fie 554 sau între 1024 și 65535, în timp ce valorile celorlalte porturi trebuie să fie între 1 și 65535 și valorile trebuie să fie diferite între ele. Dacă sunt configurate mai multe dispozitive pentru setările UPnP™ pe același router, valoarea nr. portului pentru fiecare dispozitiv trebuie să fie unică.

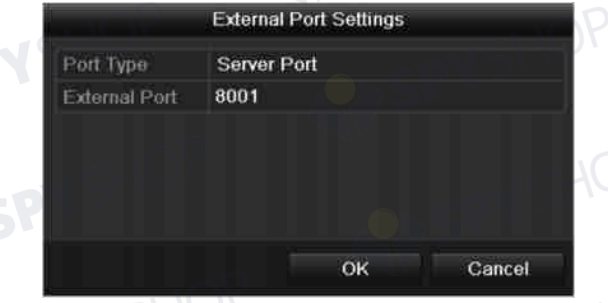

# Figura 12–20 caseta de dialog pentru setările portului extern

- 3) Faceți clic pe butonul **Apply** pentru a salva setările.
- 4) Puteți face clic pe butonul **Refresh** pentru a obține cea mai recentă stare a mapării portului.

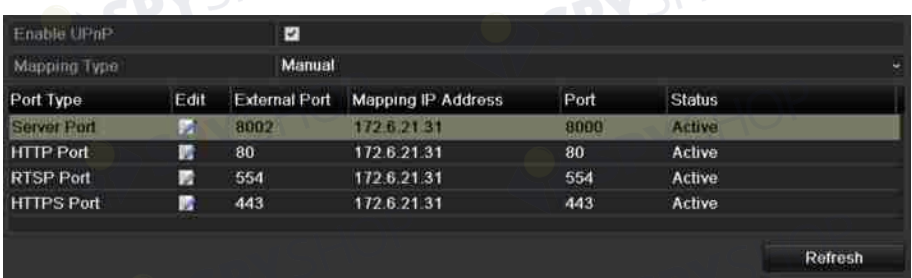

### Figura 12–21 setări UPnP™ finalizate-Manual

Pasul 5: Deschideți pagina routerului cu setările serverului virtual; completați spațiul liber aferent Portului sursei interne cu valoarea portului intern, spațiul liber al Portului sursei externe cu valoarea portului extern și alt conținut necesar.

# **NOTĂ**

Fiecare element trebuie să corespundă cu portul dispozitivului, inclusiv portului serverului, portul http, portul RTSP și portul https.

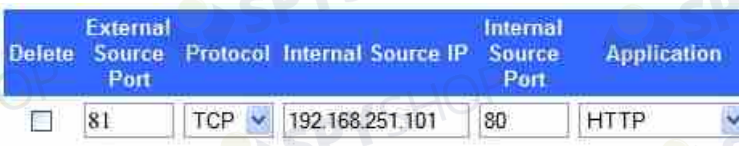

### Figura 12–22 setarea elementului de server virtual

# **NOTĂ**

Interfața de setare a serverului virtual de mai sus este doar pentru referință, poate fi diferită la alți producători de routere. Dacă aveți probleme cu setarea serverului virtual, contactați producătorul routerului.

# **12.2.9 Configurarea gazdei virtuale**

# *Scopul:*

Puteți obține direct accesul la interfața Management cameră IP după activarea acestei funcții.

# **NOTĂ**

Funcția Gazdă virtuală poate fi configurată numai prin browserul web. Pasul 1: Deschideți interfața cu setări avansate, după cum este indicat în Figura 12–23. Configuration > Network > Advanced Settings > Other

EY SPYSHOP

**IOP** 

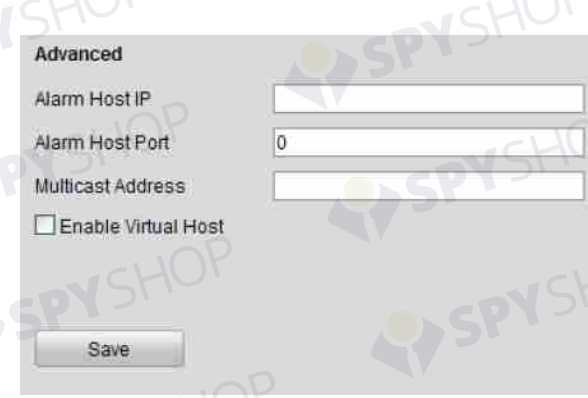

# Figura 12–23 interfața cu setările avansate

Pasul 2: Bifați caseta de validare a **Enable Virtual Host**.

Pasul 3: Faceți clic pe butonul **Save** pentru a salva setarea.

Pasul 4: Deschideți interfața Management cameră IP a NVR. Coloana Conectare apare în marginea dreaptă a listei de camere, după cum este indicat în Figura 12–24.

Configuration > Remote Configuration > Camera Management > IP Camera

| <b>IP Camera</b>                                                                         |                          |               |                                     |                           |                  |                        |  |
|------------------------------------------------------------------------------------------|--------------------------|---------------|-------------------------------------|---------------------------|------------------|------------------------|--|
| Add                                                                                      | Modify                   | <b>Delete</b> | <b>Custom Protocol</b><br>Quick Add |                           |                  |                        |  |
| Channel No.                                                                              | <b>IP Camera Address</b> | Channel No.   | <b>Management Port</b>              | <b>Status</b>             | Protocol         | Connect                |  |
| $\Box$ D01                                                                               | 172.6.22.84              |               | 80                                  | Online                    | ONVIF            | http://172.6.22.84:80  |  |
| $\Box$ D02                                                                               | 172.6.23.123             |               | 8000                                | Offline(Network Abnormal) | <b>HIKVISION</b> | http://172.6.23.123:80 |  |
| $\Box$ D03                                                                               | 172.6.10.13              |               | 8000                                | Online                    | <b>HIKVISION</b> | http://172.6.10.13:80  |  |
| $\Box$ D04                                                                               | 172.6.23.2               |               | 8000                                | Online                    | <b>HIKVISION</b> | http://172.6.23.2:80   |  |
| Figura 12-24 conectați la camera IP<br>clic ne link si anare nagina Management cameră ID |                          |               |                                     |                           |                  |                        |  |

Figura 12–24 conectați la camera IP

Pasul 5: Faceți clic pe link și apare pagina Management cameră IP.

SPYSHOP211

SPYSHOP

# **12.3 Verificarea traficului de rețea**

### *Scopul:*

Puteți verifica traficul de rețea pentru a obține informații în timp real despre NVR, cum ar fi starea de conectare, MTU, viteza de trimitere/primire etc.

Pasul 1: Deschideți interfața Trafic de rețea.

Menu > Maintenance > Net Detect

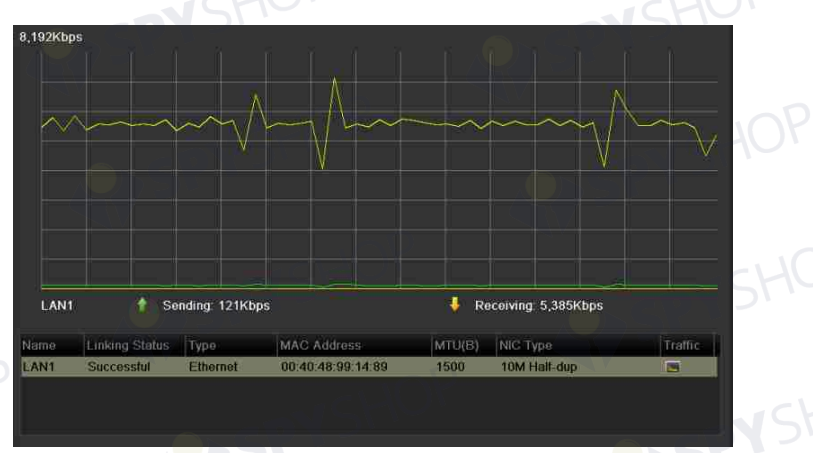

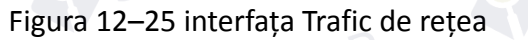

Pasul 2: Puteți vizualiza informațiile privind viteza de trimitere și de primire pe interfață. Datele de trafic sunt împrospătate la fiecare 1 secundă.

SPYSHOP212

# **12.4 Configurarea detectării rețelei**

### *Scopul:*

Puteți obține starea de conectare la rețea a NVR prin funcția de detectare a rețelei, inclusiv întârzierea în rețea, pierderi de pachete etc.

# **12.4.1 Testarea întârzierii în rețea și pierderii de pachete**

Pasul 1: Deschideți interfața Trafic de rețea.

Menu > Maintenance > Net Detect

Pasul 2: Faceți clic pe fila **Network Detection** pentru a deschide meniul Detectare rețea, după cum este indicat în Figura 12–26.

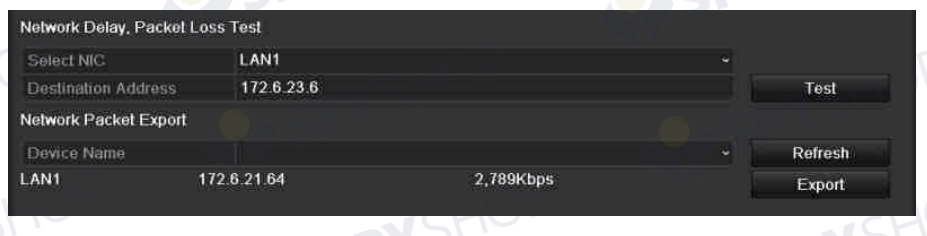

Figura 12–26 interfața de detectare a rețelei

Pasul 3: Introduceți adresa destinație în câmpul de text al **Destination Address**.

Pasul 4: Faceți clic pe butonul **Test** pentru a începe testarea întârzierii în rețea și a pierderii de pachete. Rezultatul testării apare în fereastră. Dacă testarea eșuează, apare, de asemenea, caseta cu mesajul de eroare. Consultați Figura 12–27.

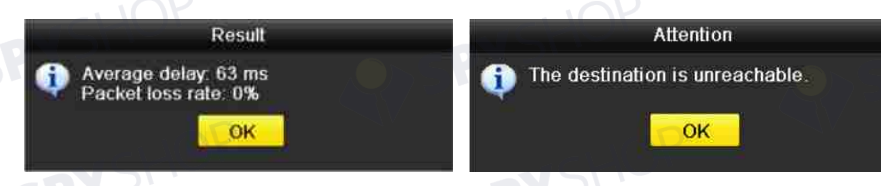

Figura 12-27 rezultatul testării întârzierii în rețea și pierderii de pachete

# **12.4.2 Exportul pachetului în rețea**

# *Scopul:*

Prin conectarea NVR la rețea, pachetul cu date de rețea capturat poate fi exportat pe unitatea flash USB, SATA/eSATA, DVD-R/W și alte dispozitive de backup locale.

Pasul 1: Deschideți interfața Trafic de rețea.

Menu > Maintenance > Net Detect

Pasul 2: Faceți clic pe fila **Network Detection** pentru a deschide interfața Detectare rețea.

Pasul 3: Selectați dispozitivul de backup din lista verticală a Numelui dispozitivului, după cum este indicat în Figura 12–28.

# **NOTĂ**

Faceți clic pe butonul **Refresh** dacă dispozitivul de backup conectat nu poate fi afișat. Atunci când nu detectează dispozitivul de backup, verificați dacă acesta este compatibil cu NVR. Dacă formatul este incorect, puteți formata dispozitivul de backup.

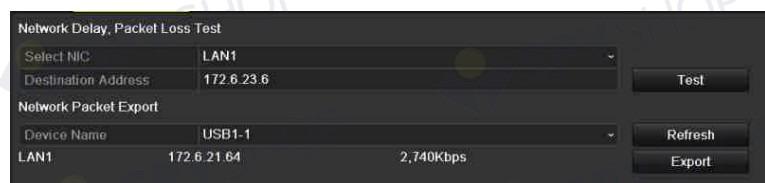

Figura 12–28 exportați pachetul în rețea

Pasul 4: Faceți clic pe butonul **Export** pentru a începe exportul.

Pasul 5: După finalizarea exportului, faceți clic pe **OK** pentru a finaliza exportul pachetului, după cum este indicat în Figura 12–29.

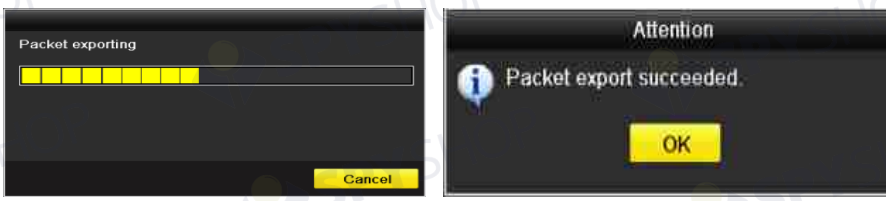

Figura 12–29 atenționare la exportul pachetului

# **NOTĂ**

Pot fi exportate până la 1 M de date de fiecare date.

# **12.4.3 Verificarea stării rețelei**

# *Scopul:*

De asemenea, puteți verifica starea rețelei și seta rapid parametrii de rețea în această interfață.

214

# *Pași:*

Faceți clic pe butonul **Status** din colțul dreapta jos al paginii.

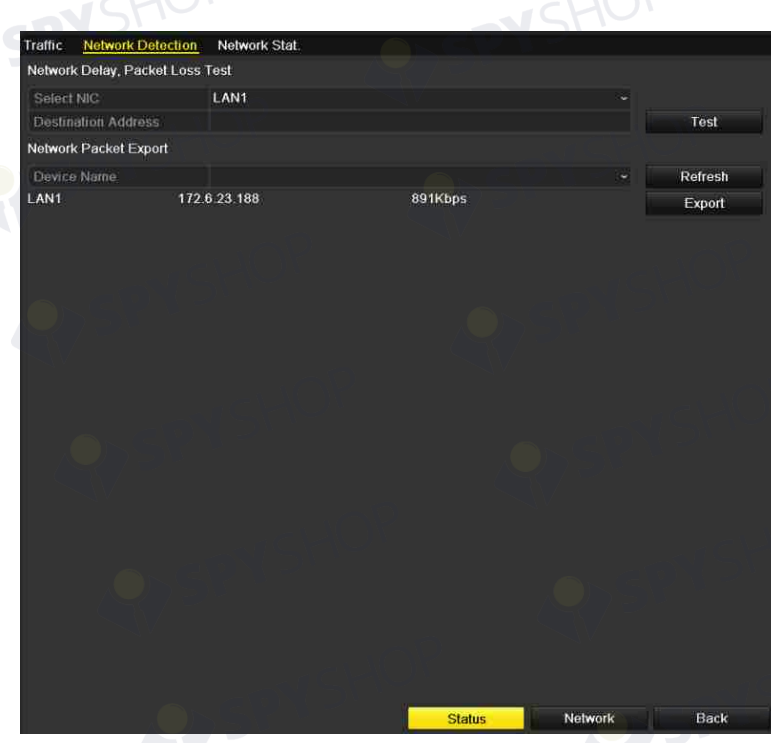

Figura 12–30 verificarea stării rețelei

Dacă rețeaua este normală, apare următoarea casetă de mesaj.

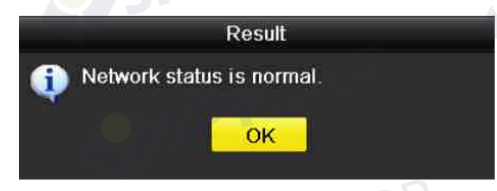

Figura 12–31 rezultatul verificării stării rețelei

În cazul în care caseta de mesaj apare cu alte informații în loc de aceasta, puteți face clic pe butonul **Network** pentru a afișa interfața de setare rapidă a parametrilor de rețea.

215

# **12.4.4 Verificarea statisticilor de rețea**

### *Scopul:*

Puteți verifica starea rețelei pentru a obține informațiile în timp real ale NVR.

Pasul 1: Deschideți interfața Detectare rețea.

Menu > Maintenance > Net Detect

Pasul 2: Alegeți fila **Network Stat.**.
SPYSHOP

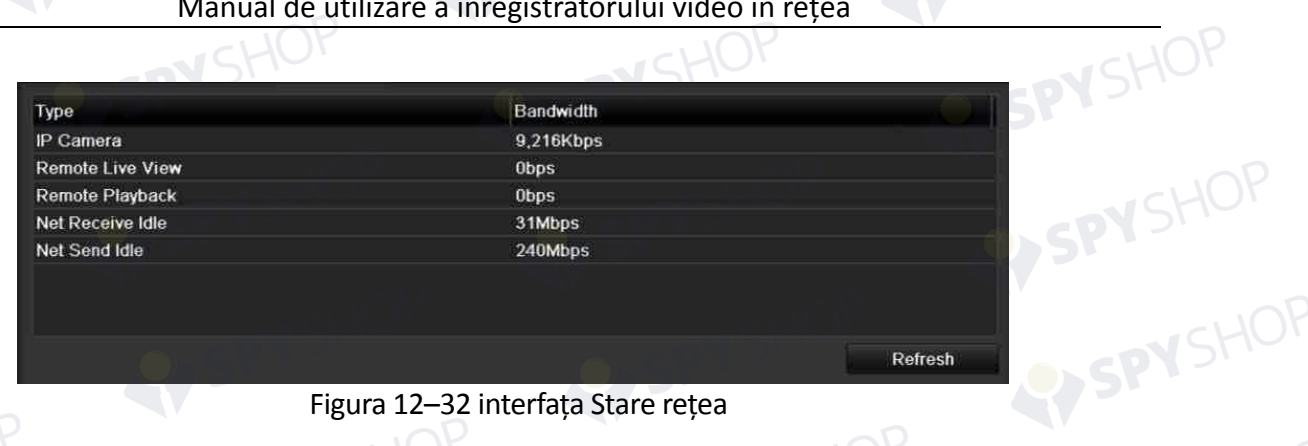

Figura 12–32 interfața Stare rețea

Pasul 3: Verificați lățimea de bandă a camerei IP, lățimea de bandă a vizualizării în timp real de la distanță, lățimea de bandă a redării de la distanță, lățimea de bandă a primirii în rețea inactive și lățimea de bandă a trimiterii rețelei inactive.

Pasul 4: Puteți face clic pe **Refresh** pentru a obține cea mai nouă stare.

VSHOF

SPYSHOP216

# **Capitol 13 RAID**

Acest capitol este aplicabil pentru NVR seriile DS-9600NI-I8 și DS-9600NI-I16.

## **13.1 Matricea de configurare**

#### *Scopul:*

RAID (matrice redundantă de discuri independente) este o tehnologie de stocare care combină mai multe componente de unități de disc într-o unitate logică. O configurație RAID stochează datele pe mai multe unități hard disc pentru a oferi redundanță suficientă astfel încât datele să poată fi recuperate dacă se defectează un disc. Datele sunt distribuite pe unități într-unul din mai multe moduri numite "niveluri RAID", în funcție de nivelul de redundanță și de performanța necesare.

NVR acceptă matricea de discuri realizată de software. Puteți activa funcția RAID la cerere.

# **NOTĂ**

NVR seriile DS-9600NI-I8 și DS-9600NI-I16 acceptă tipurile de matrice RAID0, RAID1, RAID5, RAID6 și RAID 10.

#### *Înainte de a începe:*

Instalați unitățile HDD corect și este recomandat să utilizați aceleași unități HDD la nivel de întreprindere (inclusiv model și capacitate) pentru crearea și configurarea matricei pentru a permite funcționarea fiabilă și stabilă a discurilor.

#### *Introducere:*

NVR poate stoca datele (cum ar fi înregistrări, imagini, informații despre jurnal) pe unitatea HDD doar după ce ați creat matricea sau ați configurat unitatea HDD de rețea configurată (consultați Capitolul 14.2 Gestionarea unității HDD în rețea). Dispozitivul nostru oferă două modalități de a crea matricea, inclusiv configurarea cu o singură atingere și configurarea manuală. Următoarea diagramă prezintă procesul de creare a matricei.

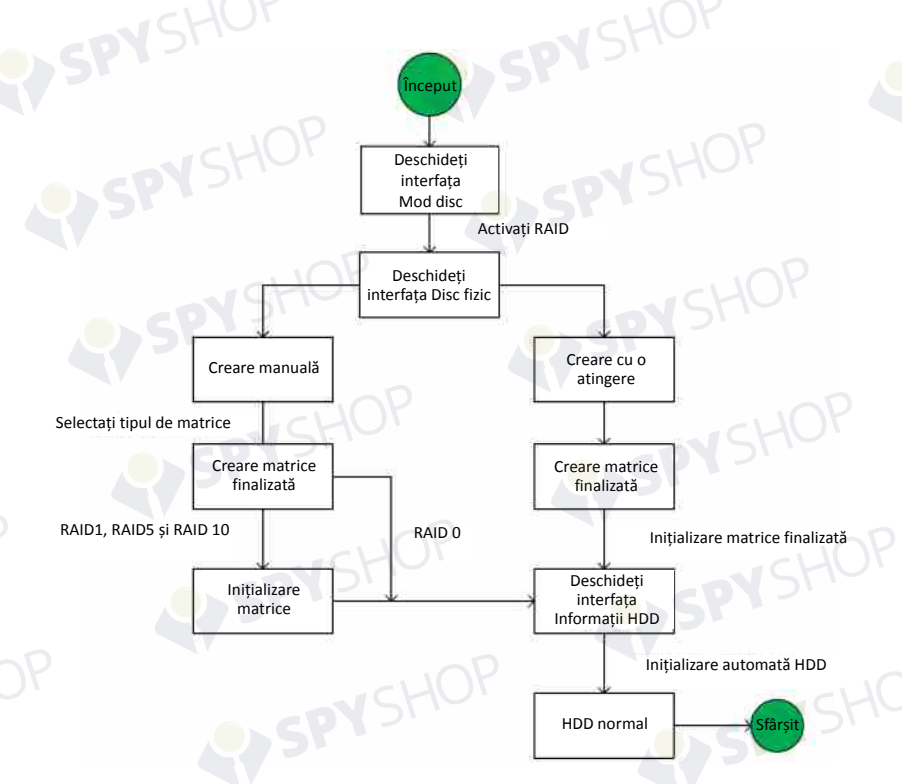

Figura 13–1 fluxul de lucru RAID

# **13.1.1 Activați RAID**

#### *Scopul:*

Realizați următorii pași pentru a activa funcția RAID, în caz contrar matricea de discuri nu poate fi creată.

# **NOTĂ**

Utilizați unități HDD la nivel de întreprindere pentru a crea matricea.

#### **OPȚIUNEA 1:**

Activați funcția RAID din Expert la pornirea dispozitivului, consultați pasul 7 din Capitolul 2.2.<br>
• OPȚIUNEA 2:

**OPȚIUNEA 2:** 

Activați funcția RAID din Interfața de management HDD.

Pasul 1: Deschideți interfața de configurare a modului de disc. Menu > HDD > Advanced

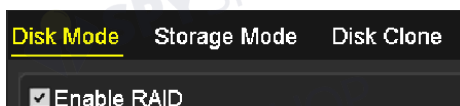

Use the enterprise-level HDD.

Figura 13–2 activați interfața RAID

Pasul 2: Bifați caseta de validare **Enable RAID**.

# Pasul 3: Faceți clic pe butonul **Apply** pentru a salva setările. **13.1.2 Configurarea cu o atingere**

#### *Scopul:*

Prin configurarea cu o atingere, puteți crea rapid matricea de discuri. Implicit, tipul de matrice care urmează să fie creat este RAID 5.

#### *Înainte de a începe:*

Menu > HDD > RAID

- Funcția RAID trebuie activată, consultați Capitolul 13.1.1 pentru detalii.
- Implicit, tipul de matrice este RAID 5, instalați cel puțin 3 unități HDD pe dispozitiv.
- Dacă instalați mai mult de 10 unități HDD, pot fi configurate 2 matrice.

Pasul 1: Deschideți interfața Configurare RAID.

```
Array
                    Firmware
ZINo
         Capacity Array
                              Type
                                         Status
                                                    Model
                                                                        Hot Sp...
\mathbf{Z}465.76GB
                              Normal
                                          Functional WDC WD5000YS-0...
M6
        931.51GB
                              Normal
                                          Functional ST31000524NS
                                                                        愛
M7
        931.51GB
                              Normal
                                          Functional WDC WD10EVVS-6...
                                                        One-touch C...
                                                                        Create
```
Figura 13–3 interfața Disc fizic

Pasul 2: Bifați caseta de validare a nr. unității HDD corespunzătoare pentru a o selecta. Pasul 3: Faceți clic pe butonul **One-touch Create** pentru a deschide interfața Configurare matrice cu o atingere.

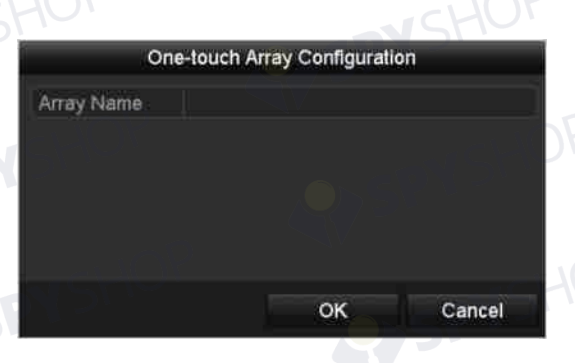

#### Figura 13–4 configurarea matrice cu o atingere

Pasul 4: Editați numele matrice în câmpul de text **Array Name** și faceți clic pe butonul **OK** pentru a începe configurarea matricei.

# **NOTĂ**

Dacă instalați cel puțin 4 unități HDD pentru configurarea cu o atingere, un disc utilizat ca mecanism de rezervă va fi setat implicit. Se recomandă să setați discul utilizat ca mecanism de rezervă pentru recrearea automată a matricei atunci când aceasta prezintă o anomalie.

Pasul 5: După ce finalizați configurarea matricei, faceți clic pe butonul **OK** din caseta de mesaje pop-up pentru a finaliza setările.

Pasul 6: Puteți face clic pe fila **Array** pentru a vizualiza informațiile matricei create cu succes.

# **NOTĂ**

Implicit, configurarea cu o atingere creează o matrice și un disc virtual.

| <b>Physical Disk Array</b><br>Firmware |            |                                                 |  |  |  |               |  |  |                      |
|----------------------------------------|------------|-------------------------------------------------|--|--|--|---------------|--|--|----------------------|
|                                        | No. Name   | Free Space Physic Hot  Status Level Re Del Task |  |  |  |               |  |  |                      |
|                                        | $array1$ 1 | 931/931G 267                                    |  |  |  | Functi RAID 5 |  |  | Initialize (Fast)(Ri |
|                                        |            |                                                 |  |  |  |               |  |  |                      |

Figura 13–5 interfața cu setările pentru matrice

Pasul 7: O matrice creată afișează este afișată ca o unitate HDD în interfața cu informații despre unitatea HDD.

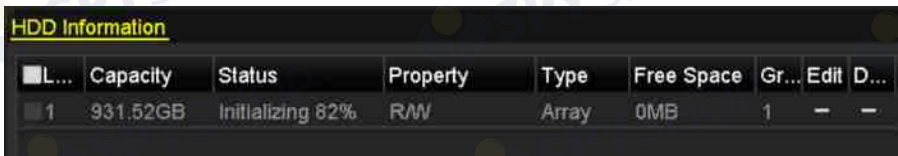

#### Figura 13–6 interfața cu informații despre unitatea HDD

#### **13.1.3 Crearea manuală a unei matrice**

#### *Scopul:*

Puteți crea manual matricea RAID 0, RAID 1, RAID 5, RAID6 și RAID 10.

# **NOTĂ**

În această secțiune, folosim RAID 5 ca exemplu pentru a descrie configurarea manuală a matricei și discului virtual.

Pasul 1: Deschideți interfața cu setările pentru Disc fizic.

Menu > HDD > RAID > Physical Disk

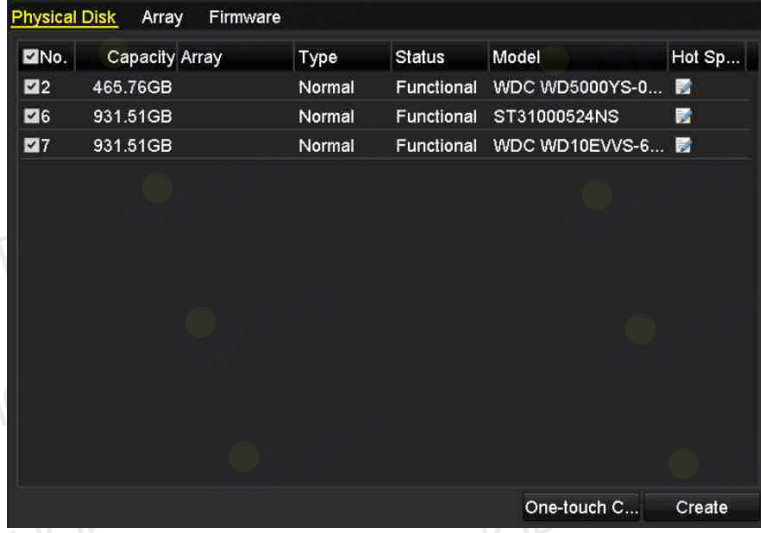

Figura 13–7 interfața cu setările pentru Disc fizic

Pasul 2: Faceți clic pe butonul Create pentru a deschide interfața Creare matrice.

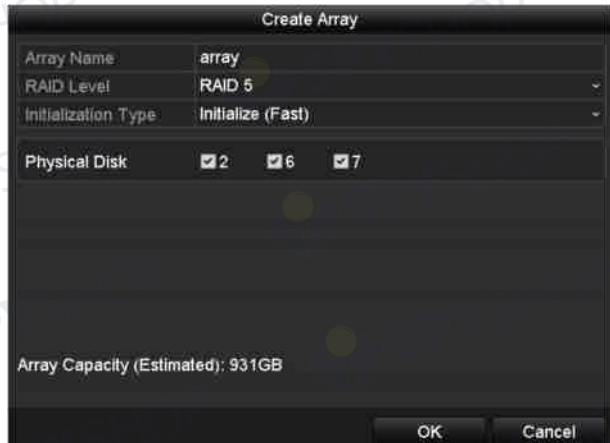

Figura 13–8 interfața Creare matrice

221

Pasul 3: Editați numele matricei; setați nivelul RAID la RAID 0, RAID 1, RAID 5, RAID6 sau RAID 10; selectați Discul fizic pentru care doriți să configurați matricea.

 **NOTĂ**

- Dacă alegeți RAID 0, trebuie instalate cel puțin 2 unități HDD.
- Dacă alegeți RAID 1, trebuie configurate 2 unități HDD pentru RAID 1.
- Dacă alegeți RAID 5, trebuie instalate cel puțin 3 unități HDD.
- Dacă alegeți RAID 6, trebuie instalate cel puțin 4 unități HDD.
- Dacă alegeți RAID 10, numărul de unități HDD instalate trebuie să fie par, în intervalul de la 4 la 16.

Pasul 4: Faceți clic pe butonul OK pentru a crea matricea.

# **NOTĂ**

Dacă numărul de unități HDD pe care le selectați nu este compatibil cu cerința nivelului RAID, apare caseta cu mesajul de eroare.

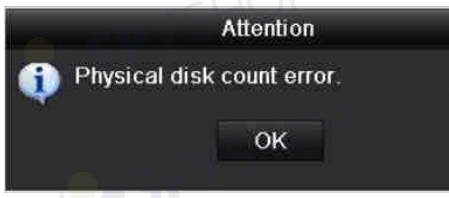

Figura 13–9 caseta cu mesajul de eroare

Pasul 5: Puteți face clic pe fila Matrice pentru a vizualiza matricea creată cu succes.

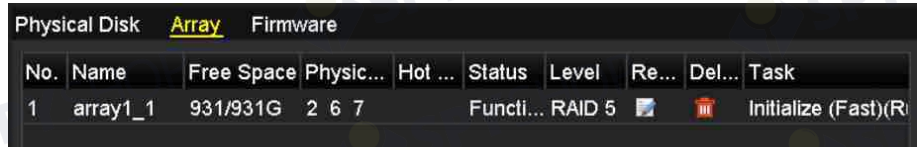

Figura 13–10 interfața cu setările pentru matrice

## **13.2 Recrearea matricei**

#### *Scopul:*

Starea de funcționare a matricei include Funcțională, Degradată și Offline. Prin vizualizarea stării matricei, puteți efectua întreținerea imediată și corectă a discurilor pentru siguranța și fiabilitatea ridicate ale datelor stocate în matricea discului.

Când nu există nicio pierdere de disc în matrice, starea de funcționare a matricei se va schimba la Funcțional; când numărul de discuri pierdute a depășit limita, starea de funcționare a matricei va trece la Offline; în alte condiții, starea de funcționare este Degradată.

Când discul virtual este în starea Degradată, îl puteți restabili la Funcțional prin recrearea matricei.

#### *Înainte de a începe:*

Asigurați-vă că discul mecanism de rezervă este configurat.

Pasul 1: Deschideți interfața cu setările pentru Disc fizic pentru a configura discul utilizat ca mecanism de rezervă.

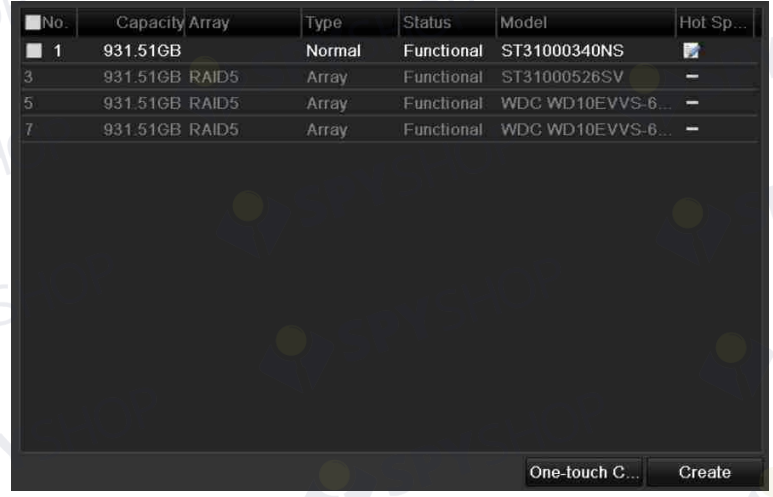

Figura 13–11 interfața cu setările pentru Disc fizic

Pasul 2: Selectați un disc și faceți clic pe **pentru a-l seta ca disc utilizat ca mecanism** de rezervă.

# **NOTĂ**

Numai modul mecanism de rezervă global este acceptat.

#### **13.2.1 Recrearea automată a matricei**

#### *Scopul:*

Atunci când discul virtual este în starea Degradată, dispozitivul poate începe recrearea automată a matricei cu discul utilizat ca mecanism de rezervă pentru siguranța și fiabilitatea ridicate ale datelor.

Deschideți interfața cu setările pentru matrice (Menu > HDD > RAID > Array). Starea matricei este Degradată. Deoarece discul utilizat ca mecanism de rezervă este configurat, sistemul va porni automat recrearea folosindu-l.

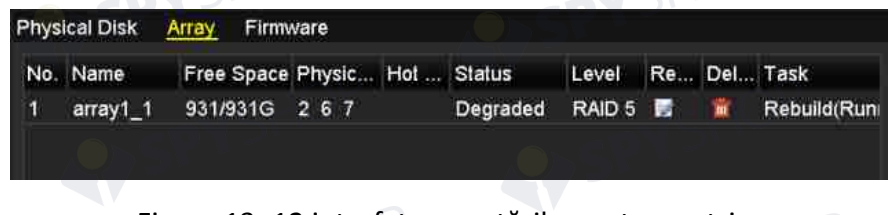

Figura 13–12 interfața cu setările pentru matrice

Dacă nu există nici un disc utilizat ca mecanism de rezervă după recreare, este recomandat să instalați o unitate HDD în dispozitiv și să îl setați ca un disc utilizat ca mecanism de rezervă pentru siguranța și fiabilitatea ridicate ale matricei.

#### **13.2.2 Recrearea manuală a matricei**

#### *Scopul:*

În cazul în care discul utilizat ca mecanism de rezervă nu a fost configurat, puteți recrea matricea manual pentru a restabili matricea atunci când discul virtual este în starea Degradată.

Pasul 1: Deschideți interfața cu setările pentru matrice. Discul 3 este pierdut.

```
Menu > HDD > RAID > Array
```
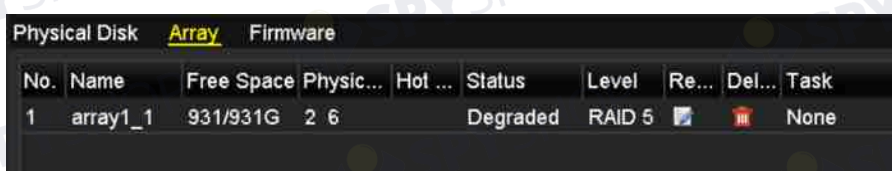

Figura 13–13 interfața cu setările pentru matrice

224

Pasul 2: Faceți clic pe fila Array pentru a vă întoarce la interfața Setări rețea și faceți clic pe pentru a configura recrearea rețelei.

# **NOTĂ**

Trebuie să existe cel puțin un disc fizic disponibil pentru recrearea matricei.

SPYSHOP

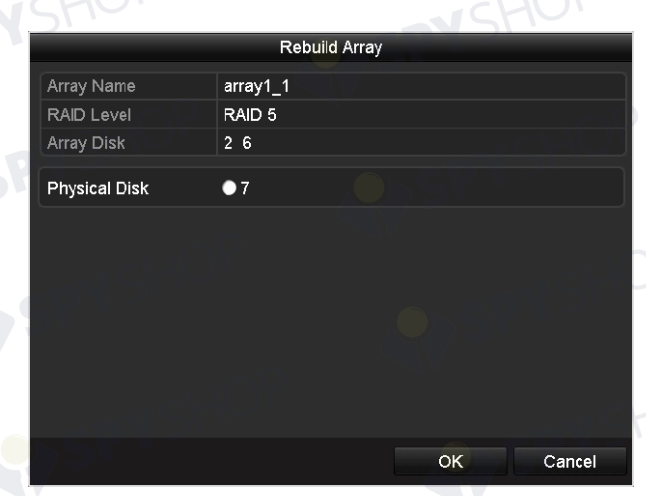

Figura 13–14 interfața Recreare matrice

Pasul 3: Selectați discul fizic disponibil și faceți clic pe butonul OK pentru a confirma recrearea matricei.

Pasul 4: Apare caseta cu mesajul "Do not unplug the physical disk when it is under rebuilding". Faceți clic pe butonul OK pentru a începe recrearea.

Pasul 5: Puteți deschide interfața cu setările pentru matrice pentru a vizualiza starea recreării. Pasul 6: După recrearea cu succes, matricea și discul virtual va fi restabilit la Funcțional.

SPYSHOP225

# **13.3 Ștergerea matricei**

# **NOTĂ**

Ștergerea matricei va cauza ștergerea tuturor datelor salvate pe disc. Pasul 1: Deschideți interfața cu setările pentru matrice.

Menu > HDD > RAID > Array

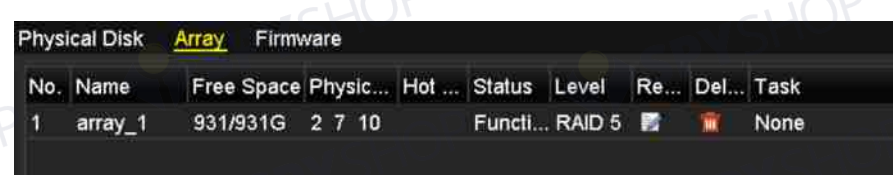

Figura 13–15 interfața cu setările pentru matrice

Pasul 2: Selectați o matrice și faceți clic pe **pentru** a șterge matricea.

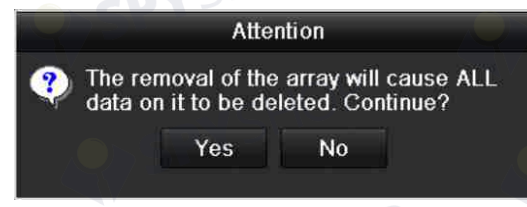

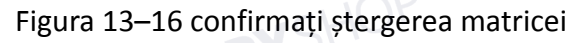

 $226$ 

Pasul 3: În caseta de mesaj pop-up, faceți clic pe butonul Da pentru a confirma detectarea matricei.

# **NOTĂ**

Ștergerea matricei va cauza ștergerea tuturor datelor din matrice.

# **13.4 Verificarea și editarea firmware-ului**

#### *Scopul:*

Puteți vizualiza informațiile despre firmware și puteți seta viteza activității din fundal de pe interfața Firmware.

Pasul 1: Deschideți interfața Firmware pentru a verifica informațiile de firmware, inclusiv versiunea, cantitatea maximă a discului fizic, cantitatea maximă a matricei, starea auto-recreării etc.

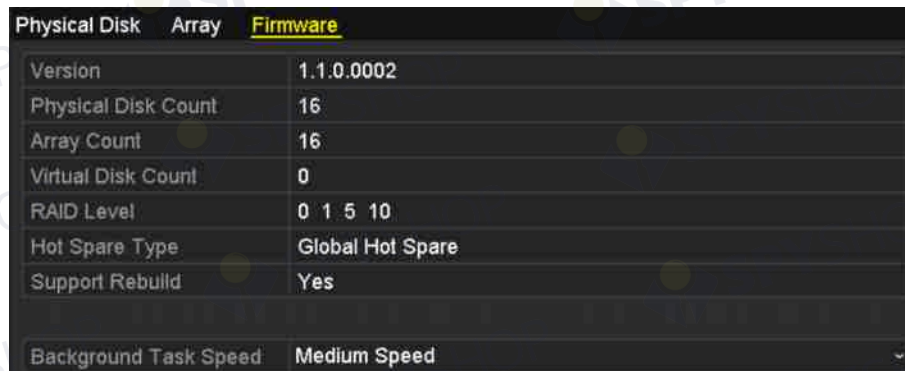

Figura 13–17 interfața Firmware

Pasul 2: Puteți seta Viteză activitate în fundal din lista verticală. Pasul 3: Faceți clic pe butonul Apply pentru a salva setările.

SPYSHOP227

# **Capitol 14 Management HDD**

# **14.1 Inițializarea unităților HDD**

*Scopul:* 

O unitate hard disc (HDD) nou instalată trebuie inițializată înainte de a putea fi utilizată cu NVR.

# **NOTĂ**

O casetă de mesaj este afișată când pornește NVR dacă există orice unitate HDD neinițializată.

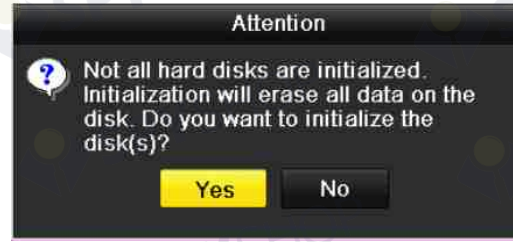

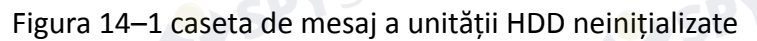

Faceți clic pe butonul **Yes** pentru a-l inițializa imediat sau puteți efectua pașii următori pentru a inițializa unitatea HDD.

Pasul 1: Deschideți interfața cu informații despre unitatea HDD.

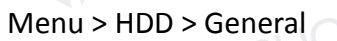

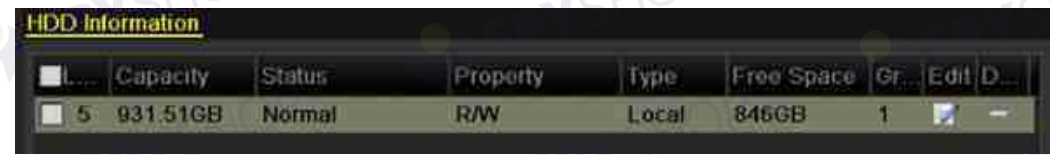

Figura 14–2 interfața cu informații despre unitatea HDD

Pasul 2: Selectați unitatea HDD care va fi inițializată.

Pasul 3: Faceți clic pe butonul **Init**.

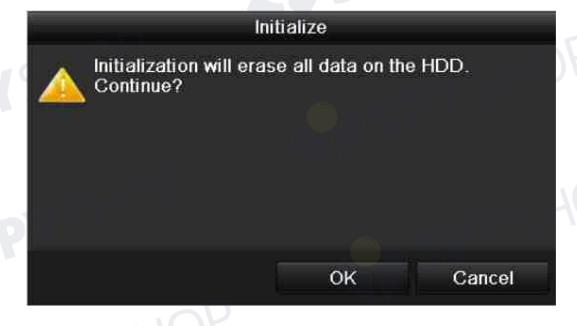

Figura 14–3 confirmați inițializarea

SPYSHOP

SPYSHOP

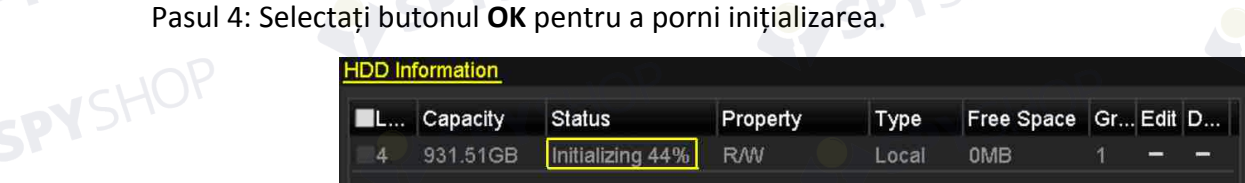

Figura 14–4 schimbări de stare la inițializare

Pasul 5: După ce unitatea HDD a fost inițializată, starea unității HDD se va schimba de la *Uninitialized* la *Normal*.

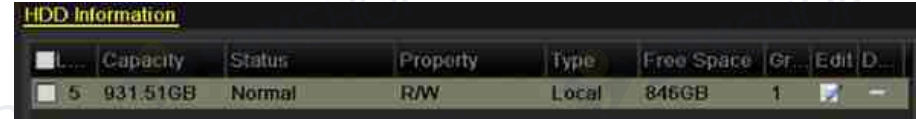

Figura 14–5 starea unității HDD se schimbă la normal

# SPYSI  **NOTĂ**

Inițializarea unității HDD va șterge toate datele de pe aceasta.

SPYSHOP229

# **14.2 Gestionarea unității HDD în rețea**

#### *Scopul:*

Puteți adăuga unitatea NAS sau discul aferent IP SAN alocat la NVR și îl puteți utiliza ca unitate HDD de rețea. Pot fi adăugate până la 8 discuri de rețea.

Pasul 1: Deschideți interfața cu informații despre unitatea HDD.

Menu > HDD > General

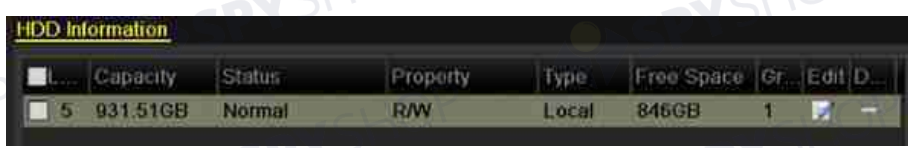

Figura 14–6 interfața cu informații despre unitatea HDD

Pasul 2: Faceți clic pe butonul **Add** pentru a deschide interfața Adăugare unitate NetHDD, după cum este indicat în Figura 14–7.

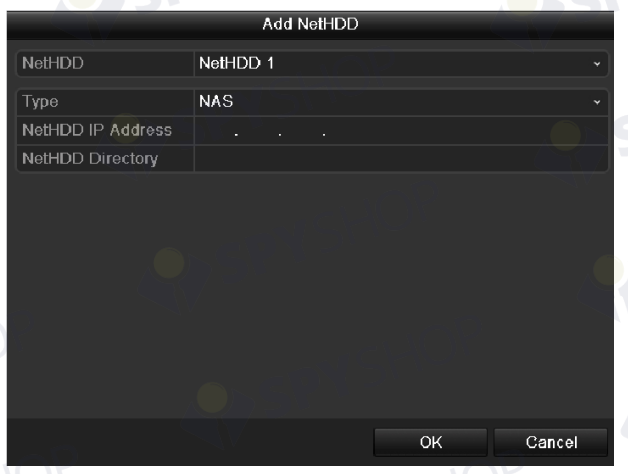

Figura 14–7 interfața cu informații despre unitatea HDD

Pasul 3: Adăugați unitatea NetHDD alocată.

Pasul 4: Selectați tipul NAS sau IP SAN.

Pasul 5: Configurați setările NAS sau IP SAN.

- Adăugați discul NAS:
	- 1) Introduceți adresa IP NetHDD în câmpul de text.
	- 2) Faceți clic pe butonul **Search** pentru a adăuga discurile NAS disponibile.
	- 3) Selectați discul NAS din lista de mai jos.
	- 4) Su puteți să deschideți manual directorul din câmpul de text al Directorului NetHDD.
	- 5) Faceți clic pe butonul **OK** pentru a adăuga discul NAS configurat.

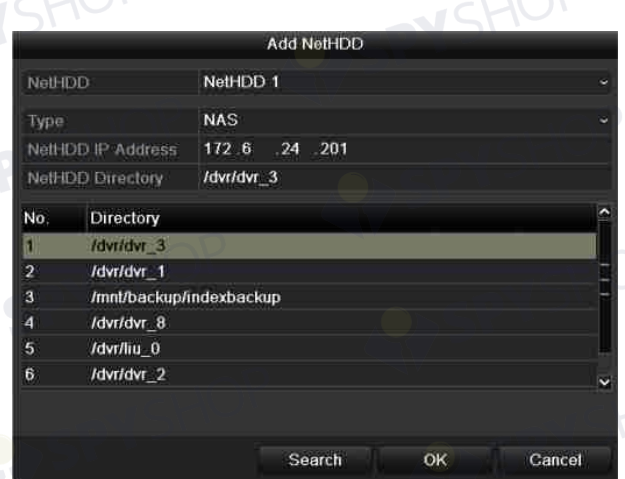

Figura 14–8 adăugați discul NAS

Adăugați discul IP SAN:

- 1) Introduceți adresa IP NetHDD în câmpul de text.
- 2) Faceți clic pe butonul **Search** pentru a adăuga discurile IP SAN disponibile.
- 3) Selectați discul IP SAN din lista afișată mai jos.
- 4) Faceți clic pe butonul **OK** pentru a adăuga discul IP SAN selectat.

## **NOTĂ**

Poate fi adăugat maximum 1 disc IP SAN.

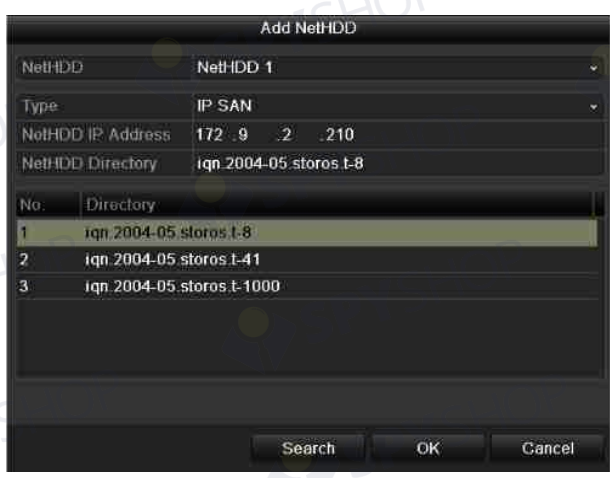

#### Figura 14–9 adăugați discul IP SAN

Pasul 6: După ce ați adăugat cu succes discul NAS sau IP SAN, reveniți la meniul cu Informații despre HDD. Unitatea NetHDD adăugată va fi afișată în listă.

# **NOTĂ**

Dacă unitatea NetHDD adăugată este neinițializată, selectați-o și faceți clic pe butonul **Init** pentru inițializare.

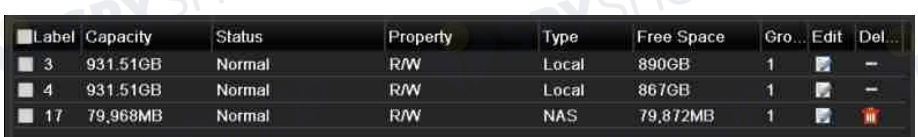

Figura 14–10 inițializați unitatea NetHDD adăugată

# **14.3 Gestionarea unității eSATA**

#### *Scopul:*

Când există un dispozitiv eSATA extern conectat la NVR, puteți configura eSATA pentru a utiliza Înregistrare/Captură sau Export i puteți gestiona eSATA în NVR.

Pasul 1: Deschideți cu setările avansate pentru înregistrare.

Menu > Record > Advanced

Pasul 2: Selectați tipul eSATA pentru Export sau Înregistrare/Captură din lista verticală a **eSATA**.

**Export:** utilizați eSATA pentru backup. Consultați *Backup utilizând unități HDD eSATA* din *Capitolul Backupul în funcție de căutarea normală după video/imagine* pentru instrucțiunile de utilizare.

**Înregistrare/Captură:** utilizați unitatea eSATA pentru înregistrare/captură. Consultați pașii următori pentru instrucțiuni de utilizare.

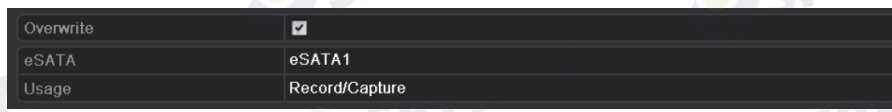

#### Figura 14–11 setați modul eSATA

Pasul 3: Când tipul eSATA este selectat pentru înregistrare/captură, deschideți interfața cu informații despre HDD.

Menu > HDD > General

Pasul 4: Editați proprietatea unității eSATA selectate sau este necesară inițializarea.

# **NOTĂ**

Două moduri de stocare pot fi configurate pentru unitatea eSATA când aceasta este utilizată pentru Înregistrare/Captură. Consultați *Capitolul Gestionarea grupului de unități HDD* și *Capitolul Configurarea modului Quota* pentru detalii.

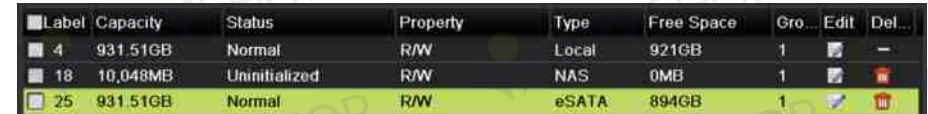

#### Figura 14–12 inițializați unitatea eSATA adăugată

# **14.4 Gestionarea grupului de unități HDD**

### **14.4.1 Setarea grupurilor de unități HDD**

#### *Scopul:*

Mai multe unități HDD pot fi gestionate în grupuri. Conținutul video de la canalele specificate poate fi înregistrat pe un grup particular de unități HDD prin setările HDD.

Pasul 1: Deschideți interfața Mod de stocare.

Menu > HDD > Advanced > Storage Mode

Pasul 2: Setați **Mode** la Group, după cum este indicat în Figura 14–13.

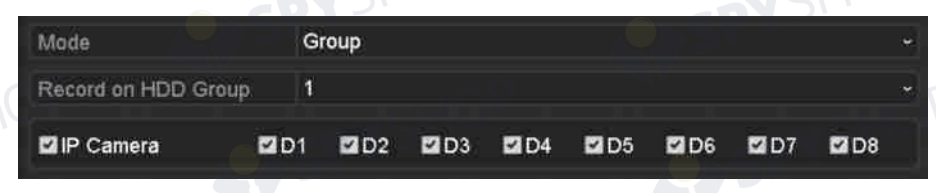

Figura 14–13 interfața Mod de stocare

Pasul 3: Faceți clic pe butonul **Apply** și este afișată următoarea casetă de atenționare.

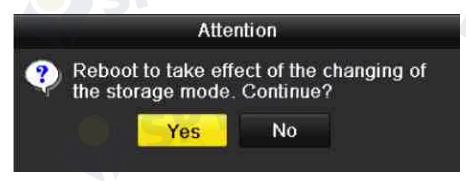

Figura 14–14 atenționare pentru repornire

Pasul 4: Faceți clic pe butonul **Yes** pentru a reporni dispozitivul în vederea activării schimbărilor.

Pasul 5: După repornirea dispozitivului, deschideți interfața Informații despre HDD.

Menu > HDD > General

Pasul 6: Selectați unitatea HDD din listă și faceți clic pe pictograma **pentru a deschide interfața** cu setările pentru unitatea HDD locală, după cum este indicat în Figura 14–15.

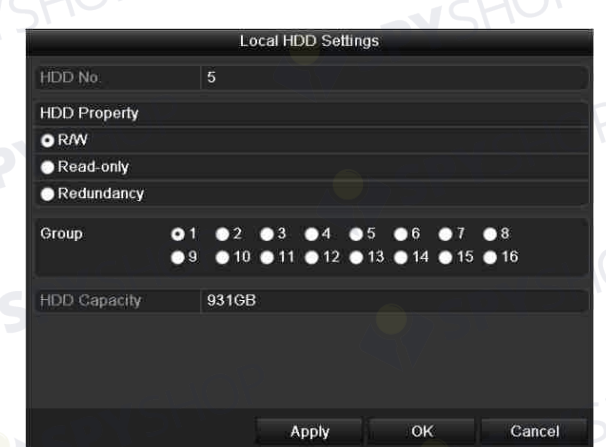

Figura 14–15 interfața cu setările pentru unitatea HDD locală Pasul 7: Selectați numărul grupului pentru unitatea HDD actuală.

# **NOTĂ**

Nr. implicit al grupului pentru fiecare unitate HDD este 1. Pasul 8: Faceți clic pe butonul **OK** pentru a confirma setările.

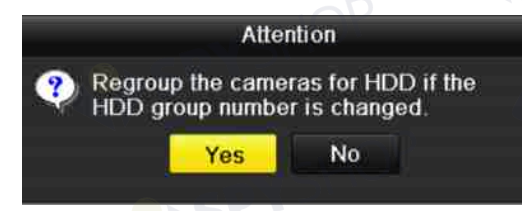

Figura 14–16 confirmați setările grupului de unități HDD

Pasul 9: În caseta de atenționare pop-up, faceți clic pe butonul **Yes** pentru a finaliza setările.

## **14.4.2 Setarea proprietății unității HDD**

#### *Scopul:*

Proprietatea HDD poate fi setată la redundanță, doar citire sau citire/scriere (R/W). Înainte de a seta proprietatea HDD, setați modul de stocare la Grup (consultați pasul 1-4 din Capitolul Setarea grupurilor de unități HDD).

O unitate HDD poate fi setată la doar citire pentru a preveni suprascrierea fișierelor înregistrate importante când unitatea HDD devine plină în modul de înregistrare cu suprascriere.

Atunci când proprietatea HDD este setată la redundanță, fișierul video poate fi înregistrat atât pe unitatea HDD de redundanță, cât și pe unitatea R/W HDD pentru siguranța și fiabilitatea ridicată a datelor video.

Pasul 1: Deschideți interfața cu informații despre unitatea HDD.

#### Menu > HDD > General

Pasul 2: Selectați unitatea HDD din listă și faceți clic pe pictograma **departului** a deschide interfața cu setările pentru unitatea HDD locală, după cum este indicat în Figura 14–17.

EY SPYSHOP

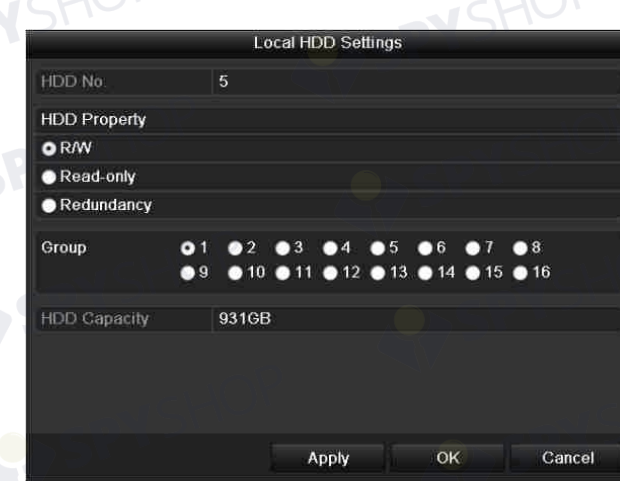

Figura 14–17 setați proprietatea unității HDD

- Pasul 3: Setați HDD property la R/W, Read-only sau Redundancy.
- Pasul 4: Faceți clic pe butonul **OK** pentru a salva setările și a închide interfața.

SPYSHOP235

Pasul 5: În meniul cu informații despre HDD, proprietatea HDD va fi afișată în listă.

# **NOTĂ**

Cel puțin 2 unități hard disc trebuie instalate pe NVR când doriți să setați o unitate HDD la Redundanță și există o unitate HDD cu proprietatea R/W.<br>
Existe de la Componentatea R/W.<br>
Existe de la Componentatea R/W.

## **14.5 Configurarea modului Quota**

#### *Scopul:*

Fiecare cameră poate fi configurată cu cota alocată pentru stocarea fișierelor înregistrate sau imaginilor capturate.

Pasul 1: Deschideți interfața Mod de stocare.

Menu > HDD > Advanced

Pasul 2: Setați **Mode** la Quota, după cum este indicat în Figura 14–18.

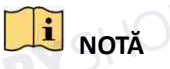

NVR trebuie repornit pentru ca schimbările să aibă efect.

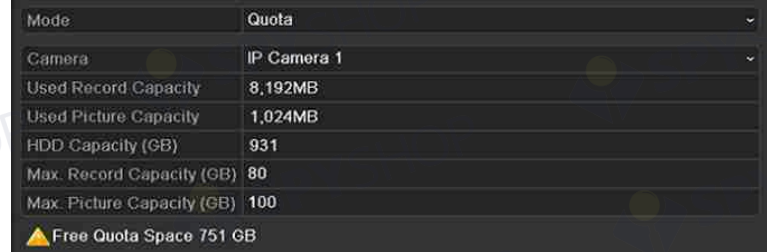

Figura 14–18 interfața cu setări pentru modul de stocare

 $\overline{\phantom{a}}$ 

Pasul 3: Selectați camera pentru care doriți să configurați cota.

Pasul 4: Introduceți capacitatea de stocare în câmpurile de text ale **Max. Record Capacity (GB)** și **Max. Picture Capacity (GB)**, după cum este indicat în Figura 14–19.

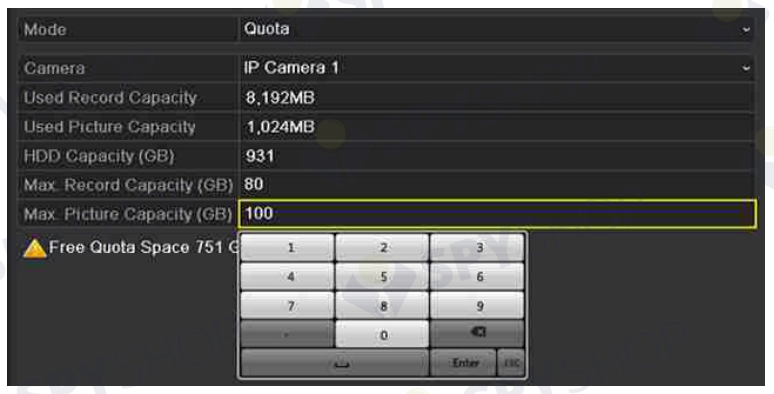

Figura 14–19 configurați cota de înregistrare/imagine

Pasul 5: Puteți copia setările cotei de la camera curentă la altă cameră dacă este necesar. Faceți clic pe butonul **Copy** pentru a deschide meniul Copiere cameră, după cum este indicat în Figura 14–20.

SPYSHOP

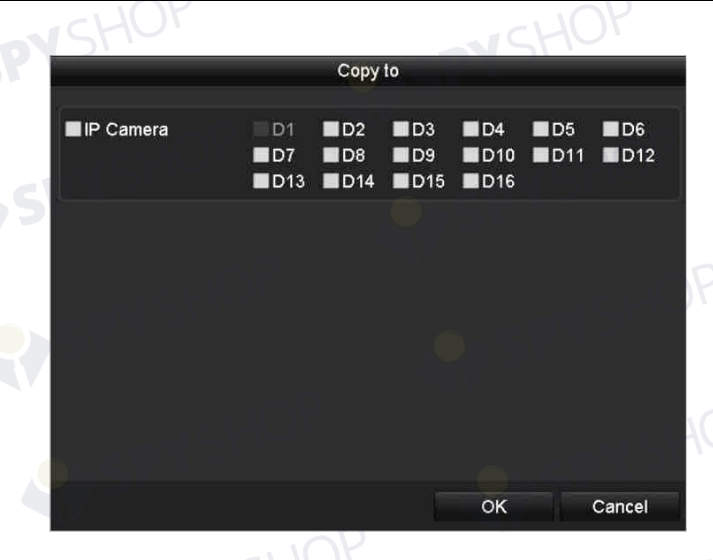

Figura 14–20 copiați setările pe alte camere

Pasul 6: Selectați camerele care vor fi copiați setările pe alte camere<br>Pasul 6: Selectați camerele care vor fi configurate cu aceleași setări ale cotei. De asemenea, puteți face clic pe caseta de validare a camerei IP pentru a selecta toate camerele.

Pasul 7: Faceți clic pe butonul **OK** pentru a finaliza setările de Copiere și a reveni la interfața Mod stocare.

Pasul 8: Faceți clic pe butonul **Apply** pentru a aplica setările.

# **NOTĂ**

În cazul în care capacitatea cotei este setată la *0*, atunci toate camerele vor utiliza capacitatea totală a unității HDD pentru captura înregistrării și imaginii.

# **14.6 Configurarea clonei discului**

#### *Scopul:*

Dacă rezultatul detectării S.M.A.R.T. declară că unitatea HDD este anormală, puteți alege să clonați manual toate datele de pe unitatea HDD pe un disc eSATA introdus. Consultați *Capitolul 14.8 Detectarea unității HDD* pentru detalii despre detectarea S.M.A.R.T.

#### *Înainte de a începe:*

Un disc eSATA trebuie conectat la dispozitiv.

Pasul 1: Deschideți interfața cu setări avansate despre unitatea HDD:

#### Menu > HDD > Advanced

Pasul 2: Faceți clic pe fila **Disk Clone** pentru a deschide interfața de configurare a clonei discului.

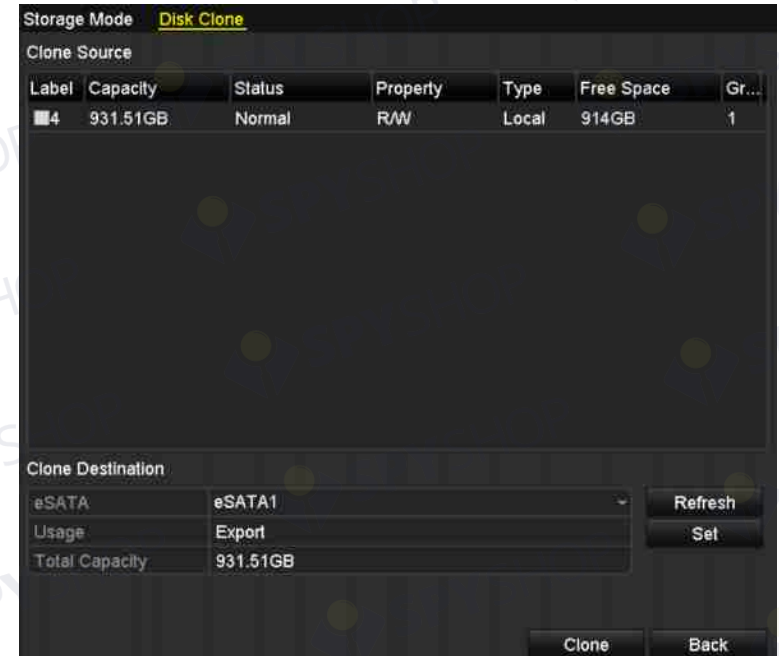

Figura 14–21 interfața de configurare a clonei discului

Pasul 3: Asigurați-vă că utilizarea discului eSATA este setată la Export.

Dacă nu, faceți clic pe butonul **Set** pentru a-l seta. Alegeți Export și faceți clic pe butonul **OK**.

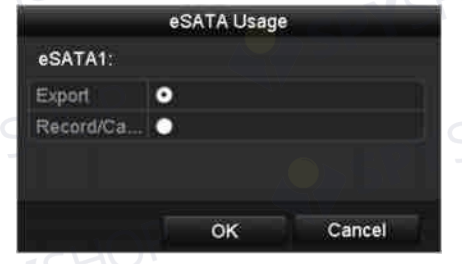

Figura 14–22 setarea utilizării eSATA

# **NOTĂ**

EY SPYSHOP Capacitatea discului destinație trebuie să fie aceeași cu cea a discului sursă clonat.

Pasul 4: Bifați caseta de validare a unității HDD care va fi clonată din lista Sursă clonare.

Pasul 5: Faceți clic pe butonul **Clone** și apare o casetă de mesaj.

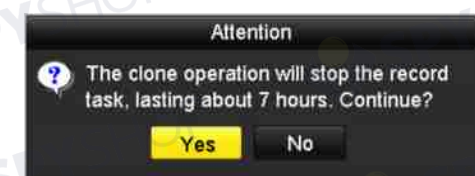

Figura 14–23 casetă de mesaj pentru clonarea discului

Pasul 6: Faceți clic pe butonul **Yes** pentru a continua.

Puteți verifica progresul clonării în starea unității HDD.

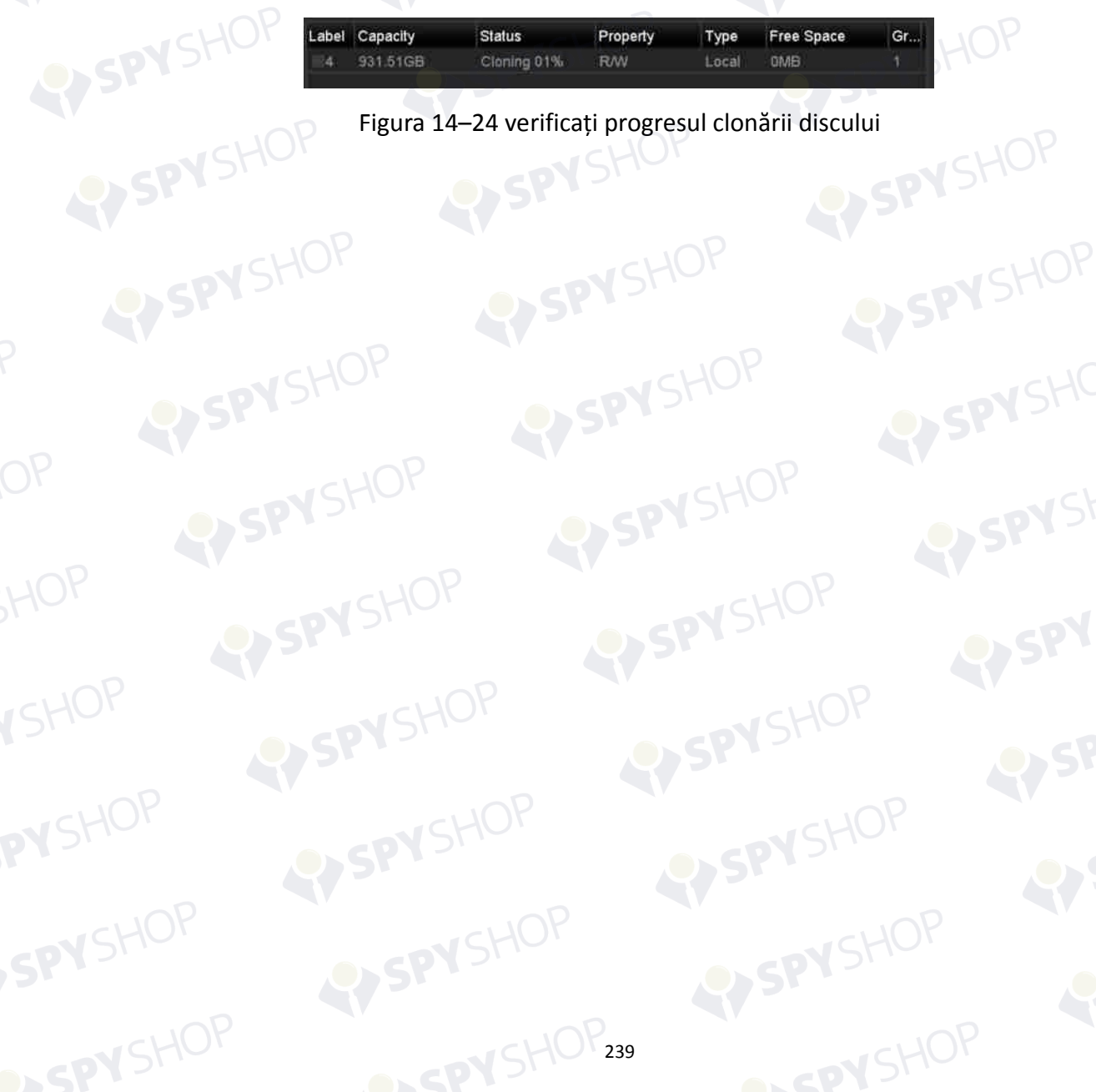

# **14.7 Verificarea stării unității HDD**

#### *Scopul:*

Puteți verifica starea unităților HDD instalate pe NVR astfel încât să puteți efectua imediat verificarea și întreținerea în caz de defectare a unității HDD.

#### **Verificarea stării unității HDD din interfața cu informații HDD**

Pasul 1: Deschideți interfața cu informații despre unitatea HDD.

Menu > HDD > General

Pasul 2: Verificați starea fiecărei unități HDD afișate în listă, după cum este indicat în Figura 14–25.

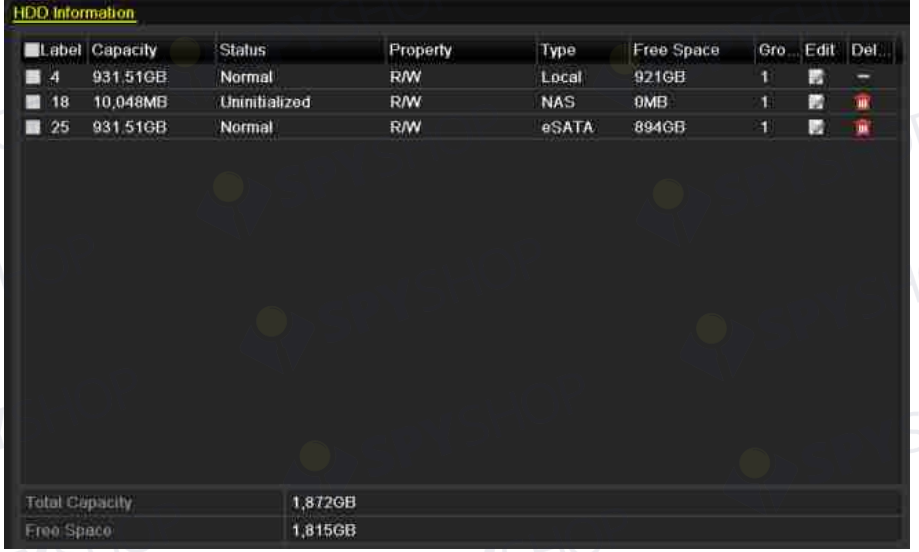

Figura 14–25 vizualizarea stării unității HDD (1)

# **NOTĂ**

Dacă starea unității HDD este *Normal* sau *Sleeping*, aceasta funcționează normal. Dacă starea este *Uninitialized* sau *Abnormal*, inițializați unitatea HDD înainte de utilizare. Iar dacă inițializarea unității HDD a eșuat, înlocuiți-o cu una nouă.

#### **Verificarea stării unității HDD din interfața cu informații HDD**

Pasul 3: Deschideți interfața cu informații despre sistem.

Menu > Maintenance > System Info

Pasul 4: Faceți clic pe fila **HDD** pentru a vizualiza starea fiecărei unități HDD afișate în listă, după cum este indicat în Figura 14–26.

VSHOP

EYSPYSHOP

EYSPYSHOP

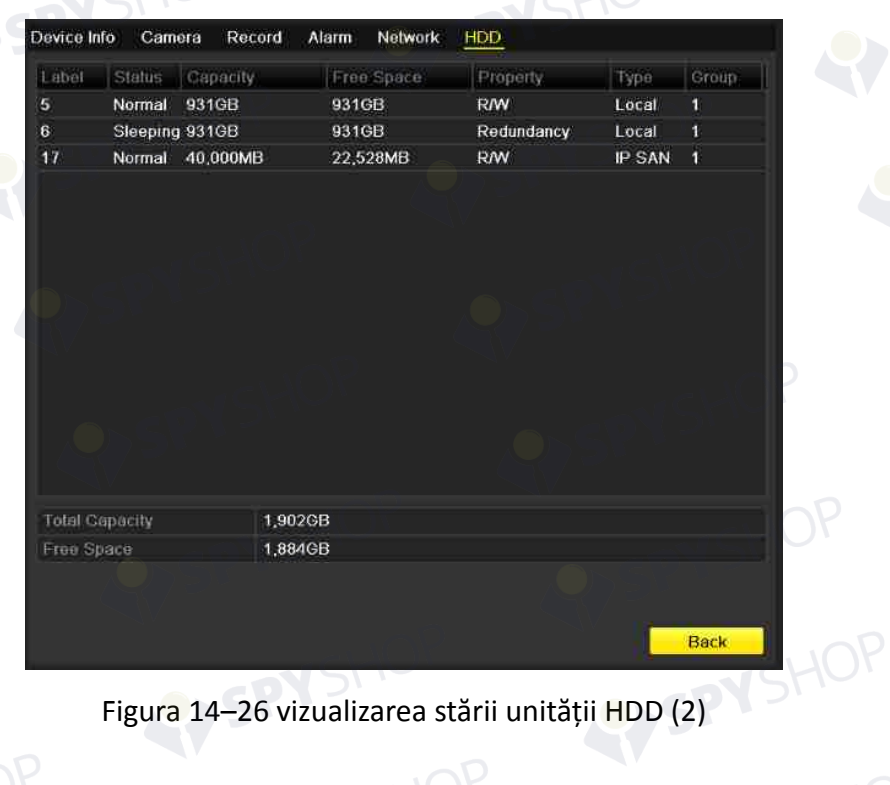

21 SPY SHOP241

## **14.8 Detectarea unității HDD**

#### *Scopul:*

Dispozitivul oferă funcția de detectare a unității HDD, cum ar fi adoptarea S.M.A.R.T. și a tehnicii de detectare a sectoarelor defecte. S.M.A.R.T. (Tehnologia de monitorizare, analiză și raportare automată) este un sistem de monitorizare pentru unitatea HDD în vederea detectării și raportării diverșilor indicatori de fiabilitate în speranța anticipării defecțiunilor.

#### **Setări S.M.A.R.T.**

Pasul 1: Deschideți interfața cu setările pentru S.M.A.R.T.

Menu > Maintenance > HDD Detect

Pasul 2: Selectați unitatea HDD pentru a vizualiza lista cu informații S.M.A.R.T, după cum este indicat în Figura 14–27.

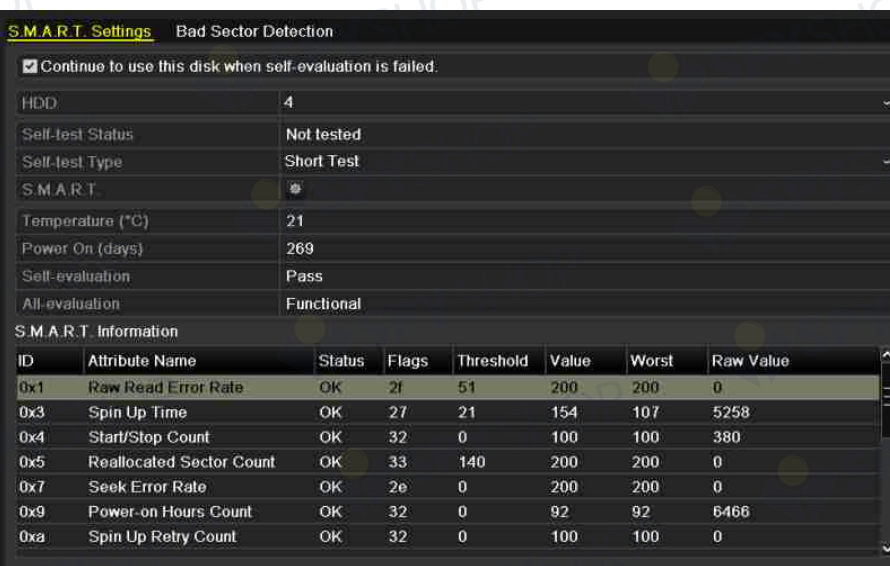

Figura 14–27 interfața cu setările pentru S.M.A.R.T

Informațiile aferente ale S.M.A.R.T. sunt afișate pe interfață.

Puteți alege tipurile de test automat ca Test scurt, Test extins sau Test de transfer.

Faceți clic pe butonul start pentru a lansa evaluarea automată S.M.A.R.T. a unității HDD.

# **NOTĂ**

Dacă doriți să utilizați unitatea HDD chiar dacă verificarea S.M.A.R.T. a eșuat, puteți bifa această casetă de validare a elementului **Continue to use the disk when self-evaluation is failed**.

#### **Detectarea sectoarelor defecte**

Pasul 3: Faceți clic pe fila Bad Sector Detection.

Pasul 4: Selectați nr. unității HDD din lista verticală pe care doriți să o configurați și alegeți All Detection sau Key Area Detection ca tip de detectare.

Pasul 5: Faceți clic pe butonul **Detect** pentru a lansa detectarea.

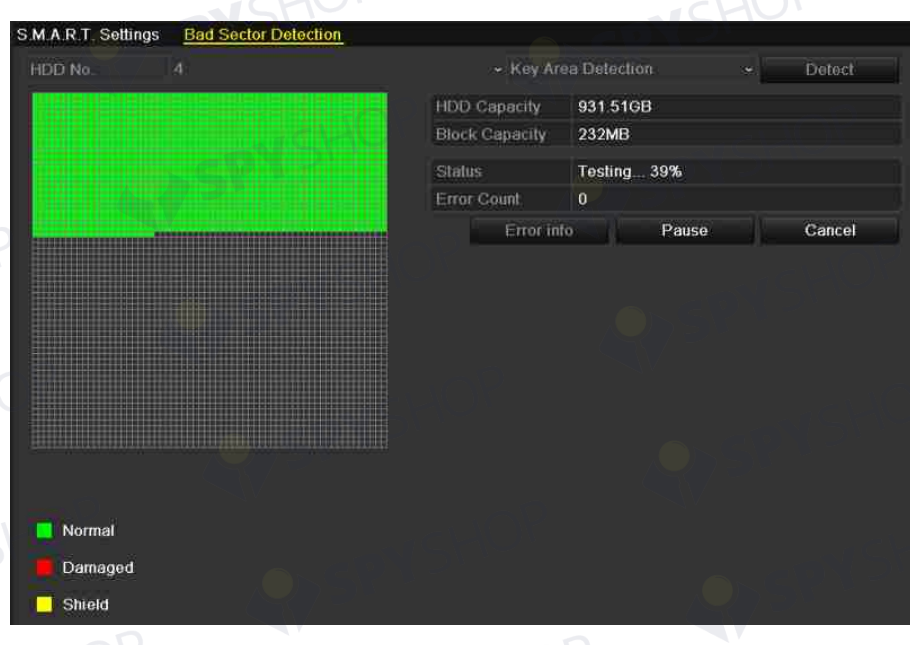

Figura 14–28 detectarea sectoarelor defecte

OP

.<br>243

Puteți face clic pe butonul **Error info** pentru a vedea informații detaliate despre deteriorare.

De asemenea, puteți întrerupe/relua sau anula detectarea.

# **14.9 Configurarea alarmelor de eroare a unității HDD**

#### *Scopul:*

Puteți configura alarmele de eroare HDD atunci când starea unității HDD este *Neinițializată* sau *Anormală*.

Pasul 1: Deschideți interfața pentru excepții.

Menu > Configuration > Exceptions

Pasul 2: Selectați Exception Type la **HDD Error** din lista verticală.

Pasul 3: Faceți clic pe casetele de validare de mai jos pentru a selecta tipurile alarmei de eroare a unității HDD, după cum este indicat în Figura 14–29.

# **NOTĂ**

Tipul de alarmă poate fi selectat la: Audible Warning, Notify Surveillance Center, Send Email și Trigger Alarm Output. Consultați *Capitolul Setarea acțiunilor de răspuns la alarmă*.

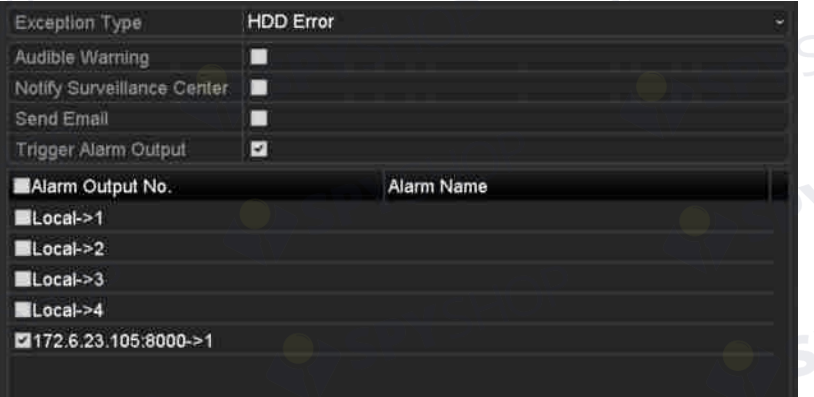

Figura 14–29 configurați alarma de eroare a unității HDD

244

Pasul 4: Când selectați Declanșare ieșire alarmă, puteți selecta, de asemenea, ieșirea de alarmă pentru a fi declanșată din lista de mai jos.

Pasul 5: Faceți clic pe butonul **Apply** pentru a salva setările

# **Capitol 15 Setări cameră**

## **15.1 Configurarea setărilor OSD**

#### *Scopul:*

Puteți configura setările OSD (Afișare pe ecran) pentru cameră, inclusiv data/ora, numele camerei etc.

Pasul 1: Deschideți interfața Configurare OSD.

Menu > Camera > OSD

Pasul 2: Selectați camera pentru a configura setările OSD.

Pasul 3: Editați numele camerei din câmpul textului.

Pasul 4: Configurați Nume afișat, Dată afișată și Săptămână afișată făcând clic pe caseta de validare.

Pasul 5: Selectați Date Format, Time Format și Display Mode.

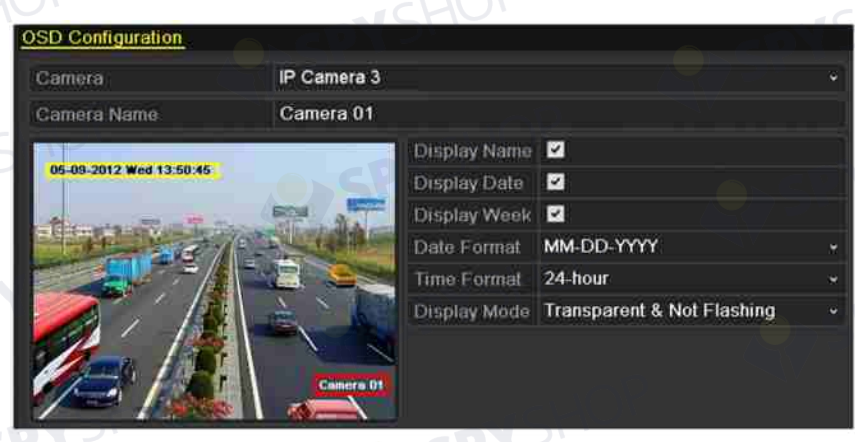

Figura 15–1 interfața de configurare OSD

245

Pasul 6: Puteți utiliza mouse-ul pentru a face clic și trace cadrul de text în fereastra de previzualizare pentru a ajusta poziția OSD.

Pasul 7: Faceți clic pe butonul **Apply** pentru a aplica setările.

# **15.2 Configurarea măștii de confidențialitate**

#### *Scopul:*

Vi se permite să configurați zone de mascare a confidențialității cu patru laturi, care nu pot fi vizualizate de către operator. Masca de confidențialitate poate împiedica anumite zone de supraveghere pentru a fi vizualizate sau înregistrate.

Pasul 1: Deschideți interfața cu setările pentru Mască de confidențialitate.

Menu > Camera > Privacy Mask

Pasul 2: Selectați camera pentru a seta masca de confidențialitate.

Pasul 3: Faceți clic pe caseta de validare a **Enable Privacy Mask** pentru a activa această caracteristică.

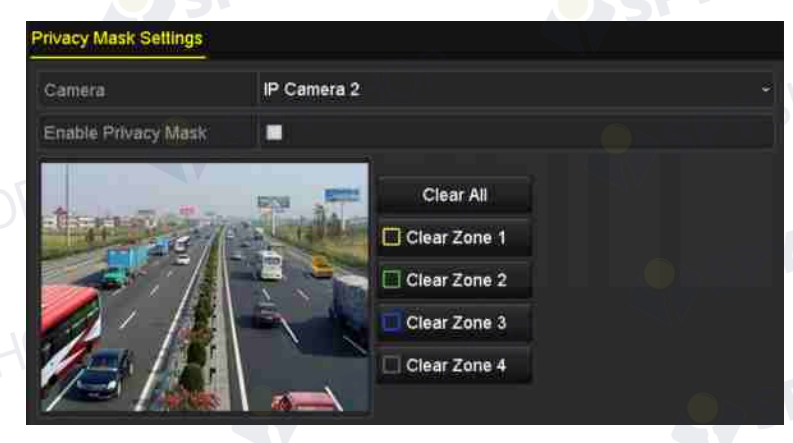

Figura 15–2 interfața cu setările pentru Mască de confidențialitate Pasul 4: Utilizați mouse-ul pentru a trasa o zonă în fereastră. Zonele vor fi marcate cu diferite culori de cadru.

# **NOTĂ**

Pot fi configurate până la 4 zone cu măști de confidențialitate și dimensiunea fiecărei zone poate fi reglată.

Pasul 5: Zonele cu mască de confidențialitate configurată din fereastră pot fi șterse făcând clic pe pictogramele Ștergere zonă 1-4 de pe partea dreaptă a ferestrei sau faceți clic pe **Clear All** pentru a șterge toate zonele.

EYSPYSHOP

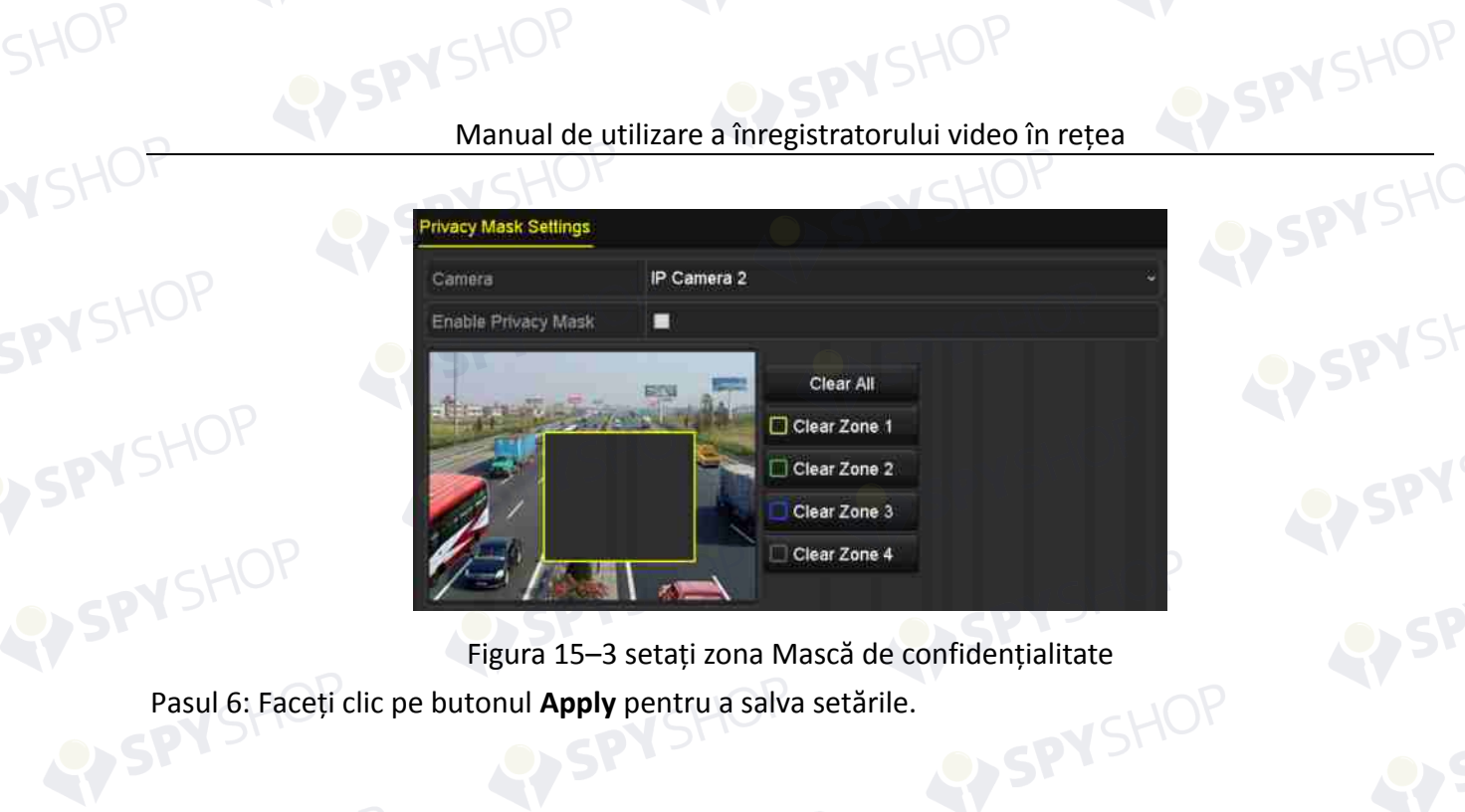

Figura 15–3 setați zona Mască de confidențialitate<br>utonul Apply pentru a salva setările.

**V**SHOF

SPYSHOP247

# **15.3 Configurarea parametrilor video**

#### *Scopul:*

Puteți personaliza parametrii de imagine, inclusiv luminozitatea, contrastul, saturația, rotirea imaginii și oglindirea pentru vizualizarea live și efectul de înregistrare.

Pasul 1: Deschideți interfața Setări imagine.

Menu > Camera > Image

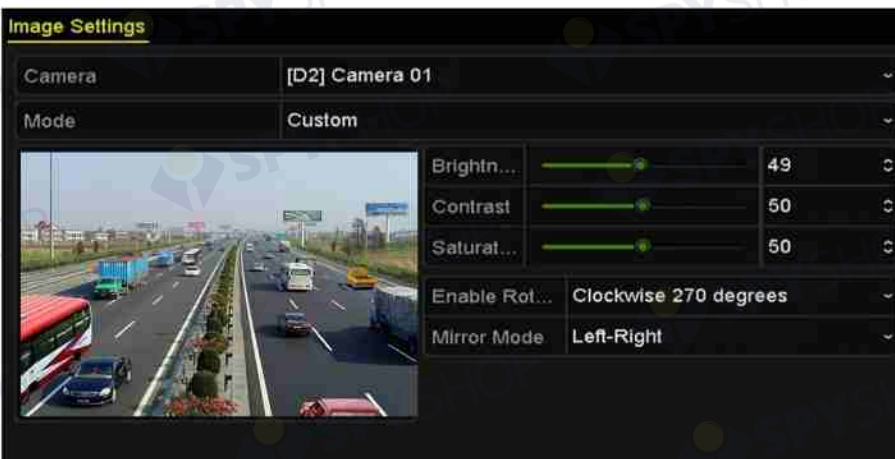

Figura 15–4 interfața Setări imagine

Pasul 2: Selectați camera pentru a seta parametrii de imagine.

Pasul 3: Reglați glisorul sau faceți clic pe săgeata sus/jos pentru a seta valoarea luminozității, contrastului sau saturației.

Pasul 4: Selectați funcția **Enable Rotate** la Clockwise 270 degrees sau OFF. Când selectați OFF, imaginea este restabilită la cea originală.

Pasul 5: Selectați **Mirror Mode** la Left-Right, Up-Down, Center sau OFF. Când selectați OFF, imaginea este restabilită la cea originală.

## $\frac{1}{\sqrt{2}}$  NOTĂ

- Funcțiile Rotire și Oglindă trebuie acceptate de camera IP conectată.
- Reglarea parametrilor de imagine poate afecta atât vizualizarea live, cât și calitatea înregistrării.

Pasul 6: Faceți clic pe butonul **Apply** pentru a salva setările.

# **Capitol 16 Managementul și întreținerea NVR**

## **16.1 Vizualizarea informațiilor de sistem**

Pasul 1: Deschideți interfața cu informații despre sistem.

Menu > Maintenance > System Info

Pasul 2: Puteți face clic pe filele **Device Info**, **Camera**, **Record**, **Alarm**, **Network** și **HDD** pentru a vizualiza informațiile sistemului dispozitivului.

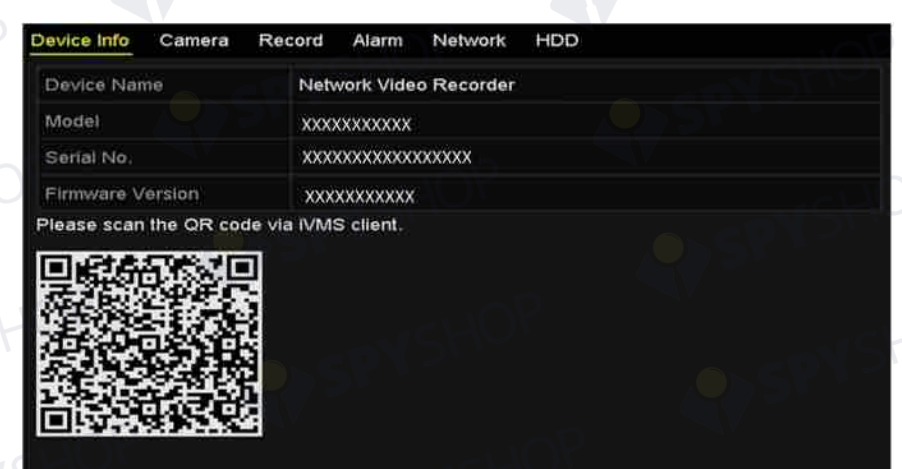

Figura 16–1 interfața cu informațiile despre dispozitiv

249

# **NOTĂ**

Puteți adăuga dispozitivul la software-ul client mobil (iVMS-4500) prin scanarea codului QR.

## **16.2 Căutarea și exportul fișierelor jurnal**

#### *Scopul:*

Funcționarea, alarma, excepția și informațiile despre NVR pot fi stocate în fișiere de jurnal, care pot fi vizualizate și exportate în orice moment.

Pasul 1: Deschideți interfața Căutare jurnal.

Menu > Maintenance > Log Information

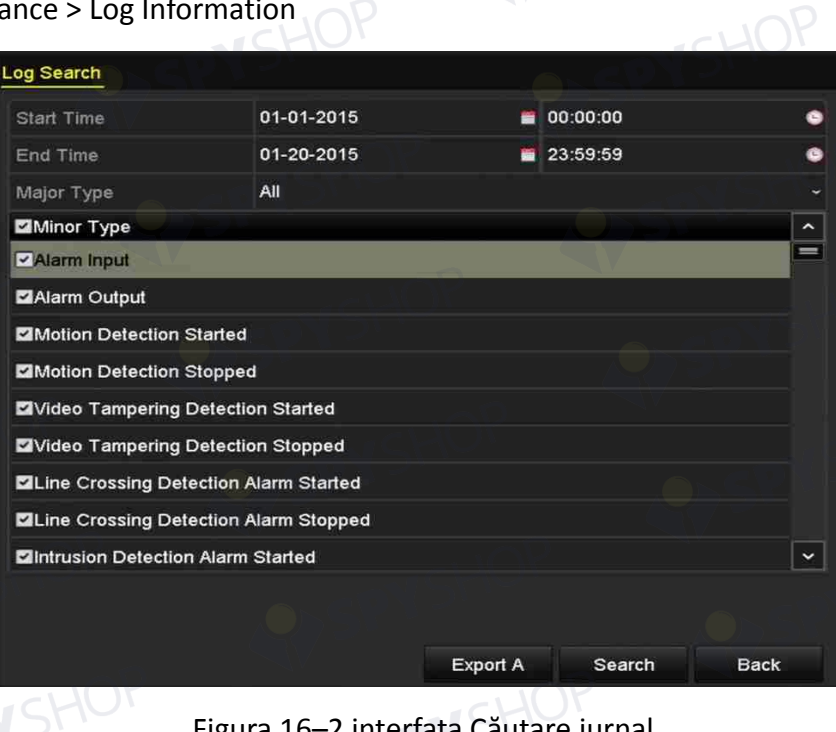

#### Figura 16–2 interfața Căutare jurnal

Pasul 2: Setați condițiile de căutare a jurnalului pentru a rafina căutarea, inclusiv Ora de început, Ora de sfârșit, Tipul major și Tipul minor.

250

Pasul 3: Faceți clic pe butonul **Search** pentru a începe căutarea fișierelor jurnal.

Pasul 4: Fișierele jurnal corespunzătoare vor fi afișate în lista de mai jos.

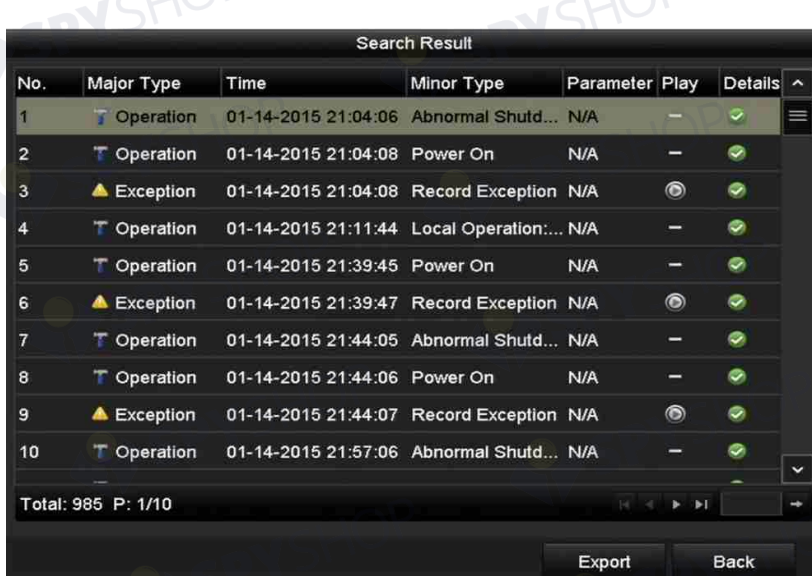

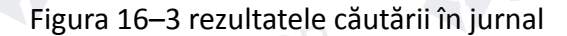

### **NOTĂ**

Până la 2000 de fișiere jurnal pot fi afișate de fiecare dată.

Pasul 5: Puteți face clic pe butonul **al al fiecărui jurnal sau dublu clic pe acesta pentru a vizualiza** informațiile detaliate ale acestuia, după cum este indicat în Figura 16–4. De asemenea, puteți face clic pe butonul  $\odot$  pentru a vizualiza fișierele video aferente, dacă sunt disponibile.

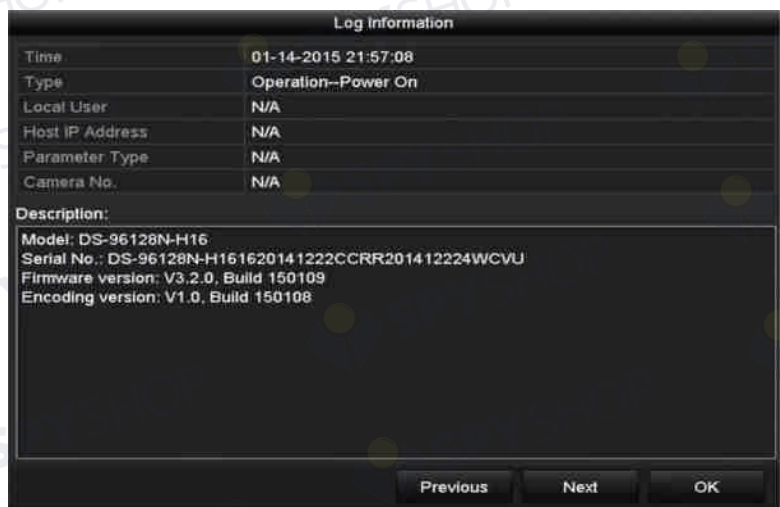

# Figura 16–4 detaliile jurnalului $\bigcup P$

Pasul 6: Dacă doriți să exportați fișierele jurnal, faceți clic pe butonul **Export** pentru a deschide meniul Export, după cum este indicat în Figura 16–4 detaliile jurnalului.

De asemenea, puteți face clic pe **Export All** de pe interfața Căutare jurnal (Figura 16-2) pentru a deschide interfața Export (Figura 16-5), și toate jurnalele de sistem vor fi exportate pe dispozitivul de backup.
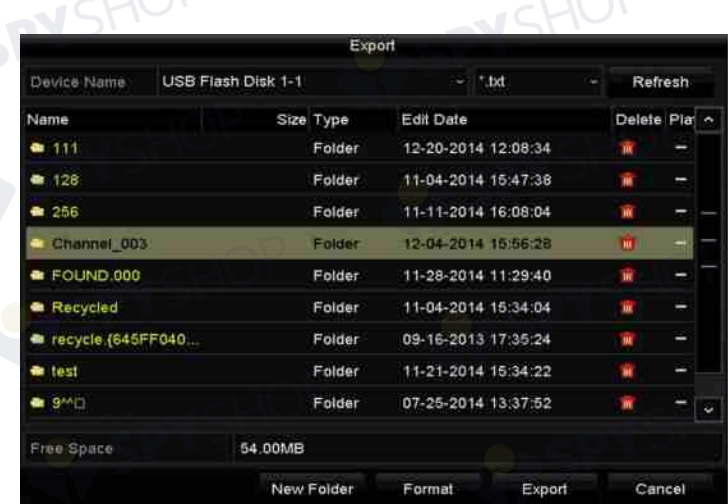

Figura 16–5 exportați fișierele jurnal

Pasul 7: Selectați dispozitivul de backup din lista verticală a **Device Name**.

Pasul 8: Selectați formatul fișierelor de înregistrare care vor fi exportate. Pot fi selectate până la 15 formate.

Pasul 9: Faceți clic pe **Export** pentru a exporta fișierele jurnal pe dispozitivul de backup selectat.

Puteți face clic pe butonul **New Folder** pentru a crea un folder nou pe dispozitivul de backup sau faceți clic pe butonul **Format** pentru a formata dispozitivul de backup înainte de exportul jurnalului.

## $\mathbf{I}$  NOT $\mathbf{A}$

Conectați dispozitivul de backup la NVR înainte de a exporta jurnalul.

## **16.3 Importul/Exportul informațiilor despre camera IP**

#### *Scopul:*

Informațiile camerei IP adăugate pot fi generate într-un fișier Excel și exportate la dispozitivul local pentru backup, inclusiv adresa IP, portul de management, parola administratorului etc. Fișierul exportat poate fi editat pe PC, cum ar fi adăugarea sau ștergerea conținutului și copierea setării pe alte dispozitive prin importul fișierului Excel pe acesta.

Pasul 1: Deschideți interfața management cameră.

Menu > Camera > IP Camera Import/Export

Pasul 2: Faceți clic pe fila IP Camera Import/Export, apare conținutul dispozitivului extern conectat detectat.

Pasul 3: Faceți clic pe butonul **Export** pentru a exporta fișierele de configurare pe dispozitivul de backup local selectat.

Pasul 4: Pentru a importa un fișier de configurare, selectați fișierul de pe dispozitivul de backup selectat și faceți clic pe butonul **Import**.

### **16.4 Importul/Exportul fișierelor de configurare**

#### *Scopul:*

Fișierele de configurare NVR pot fi exportate pe dispozitivul local pentru backup; și fișierele de configurare ale unui NVR pot fi importate pe mai multe dispozitive NVR, dacă acestea vor fi configurate cu aceeași parametri.

Pasul 1: Deschideți interfața Import/Export fișier de configurare.<br>Menu > Maintenance > Import/Export

Menu > Maintenance > Import/Export

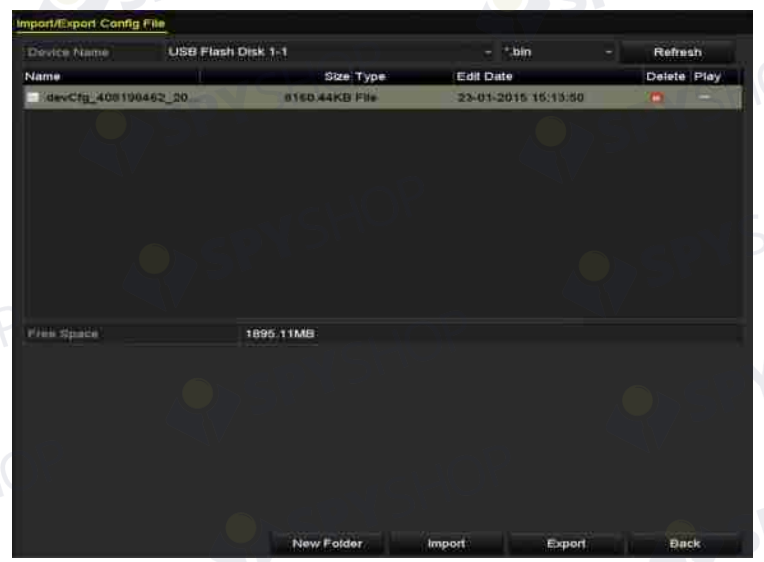

Figura 16–6 importul/exportul fișierului de configurare

Pasul 2: Faceți clic pe butonul **Export** pentru a exporta fișierele de configurare pe dispozitivul de backup local selectat.

Pasul 3: Pentru a importa un fișier de configurare, selectați fișierul de pe dispozitivul de backup selectat și faceți clic pe butonul **Import**.

253

### **NOTĂ**

După ce finalizați importul fișierelor de configurare, dispozitivul va reporni automat.

### **16.5 Actualizarea sistemului**

#### *Scopul:*

Puteți face upgrade la firmware-ul de pe NVR prin dispozitivul de backup local sau serverul FTP la distanță.

#### **16.5.1 Upgrade prin dispozitivul de backup local**

Pasul 1: Conectați NVR cu un dispozitiv de backup local unde se află fișierul de actualizare firmware.

Pasul 2: Deschideți interfața pentru upgrade.

Menu > Maintenance > Upgrade

Pasul 3: Faceți clic pe fila **Local Upgrade** pentru a deschide meniul de upgrade local, după cum este indicat în Figura 16–7.

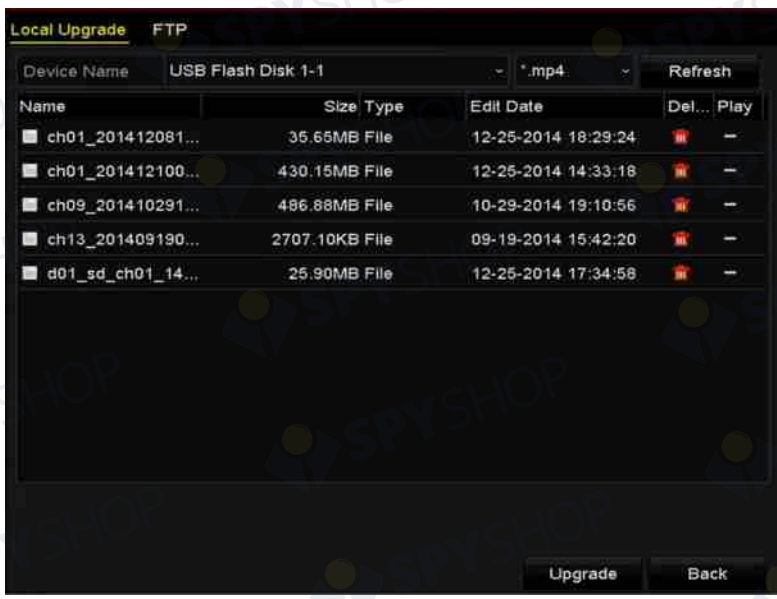

Figura 16–7 interfața de upgrade locală

Pasul 4: Selectați fișierul de actualizare de pe dispozitivul de backup. Pasul 5: Faceți clic pe butonul **Upgrade** pentru a începe procesul de upgrade. Pasul 6: După finalizarea procesului de upgrade, reporniți NVR pentru a activa firmware-ul nou.

#### **16.5.2 Upgrade prin FTP**

#### *Înainte de a începe:*

Asigurați-vă că conexiunea la rețea a PC-ului (pe care rulează serverul FTP) și a dispozitivului este valabilă și corectă. Rulați serverul FTP pe acest PC și copiați firmware-ul în directorul corespunzător al PC-ului.

EYSPYSHOP

EYSPYSHOP

Pasul 1: Deschideți interfața pentru upgrade.

Menu > Maintenance > Upgrade

Pasul 2: Faceți clic pe fila **FTP** pentru a deschide interfața locală de upgrade, după cum este indicat EY SPY SHOP

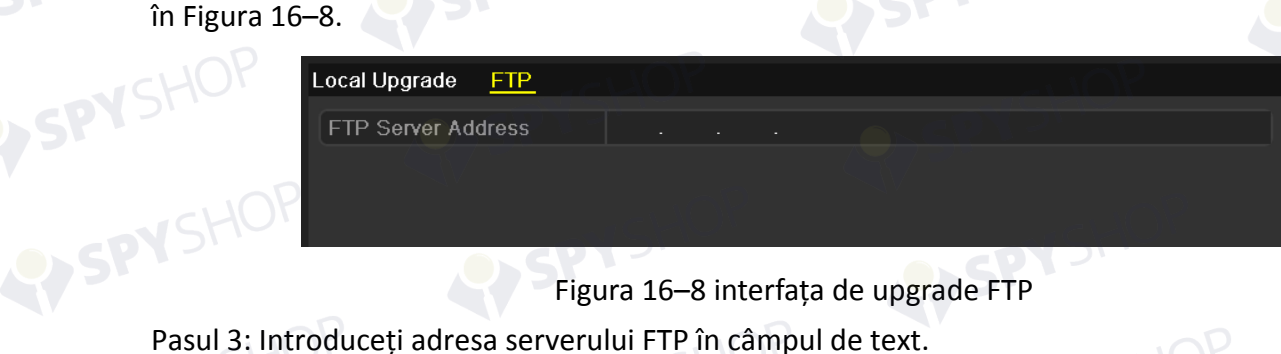

Figura 16–8 interfața de upgrade FTP

- 
- Pasul 4: Faceți clic pe butonul **Upgrade** pentru a începe procesul de upgrade.

SPYSHOP255

Pasul 5: După finalizarea procesului de upgrade, reporniți NVR pentru a activa firmware-ul nou.

**16.6 Restabilirea setărilor implicite**  Pasul 1: Deschideți interfața implicită. Menu > Maintenance > Default

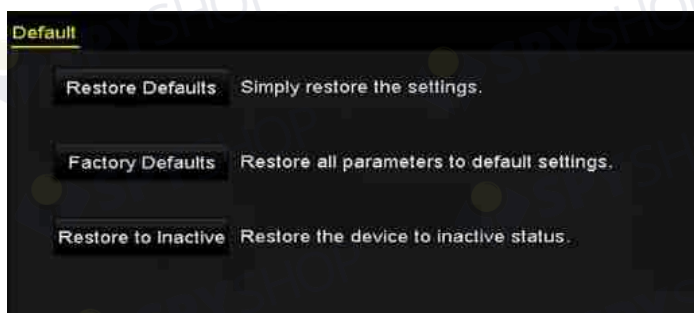

Figura 16–9 restabilirea valorilor implicite

Pasul 2: Selectați tipul de restabilire din următoarele trei opțiuni.

Restore Defaults: Restabiliți toți parametrii, cu excepția parametrilor rețelei (inclusiv adresa IP, masca subrețelei, gateway, MTU, modul de funcționare NIC, traseul prestabilit, portul serverului etc.) și parametrii contului de utilizator la setările implicite din fabrică.

256

Factory Defaults: Restabiliți toți parametrii la setările implicite din fabrică.

Restore to Inactive: Restabiliți dispozitivul la starea inactivă.

Pasul 3: Faceți clic pe butonul **OK** pentru a restabili setările implicite.

## **NOTĂ**

Dispozitivul va reporni automat după restabilirea la setările implicite.

## **Capitol 17 Altele**

### **17.1 Configurarea portului serial RS-232**

## **NOTĂ**

Portul serial RS-232 nu este acceptat de NVR seria DS-7600NI.

*Scopul:* 

Portul RS-232 poate fi utilizat în două moduri:

- Configurarea parametrilor: Conectați un PC la NVR prin portul serial PC. Parametrii dispozitivului pot fi configurați prin utilizarea de software cum ar fi HyperTerminal. Parametrii portului serial trebuie să fie la fel ca cei ai NVR la conectarea cu portul serial PC.
- Canal transparent: Conectați un dispozitiv serial direct la NVR. Dispozitivul serial va fi controlat de la distanță de pe PC prin rețea și protocolul dispozitivului serial.<br>ul 1: Deschideți interfața cu setările pentru RS-232.<br>nu > Configuration > RS-232

Pasul 1: Deschideți interfața cu setările pentru RS-232.

Menu > Configuration > RS-232

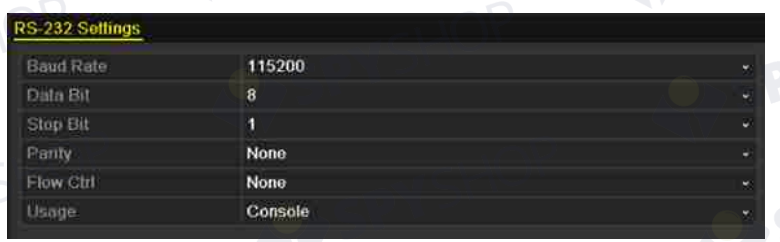

Figura 17–1 interfața cu setările pentru RS-232

257

Pasul 2: Configurați parametrii RS-232, inclusiv viteza de transfer, bitul de date, bitul de oprire, paritatea, controlul fluxului și utilizarea.

Pasul 3: Faceți clic pe butonul **Apply** pentru a salva setările.

### **17.2 Configurarea setărilor generale**

#### *Scopul:*

Puteți configura standardul de ieșire BNC, rezoluția de ieșire VGA, viteza cursorului mouse-ului prin interfața Menu > Configuration > General.

Pasul 1: Deschideți interfața Setări generale.

Menu > Configuration > General

Pasul 2: Selectați fila **General** .

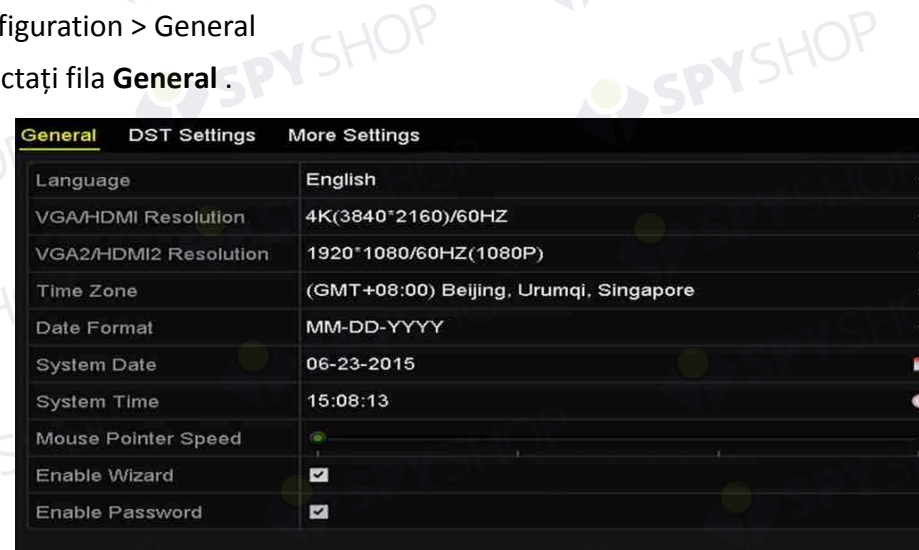

#### Figura 17–2 interfața Setări generale (DS-9600NI și DS-8600NI)

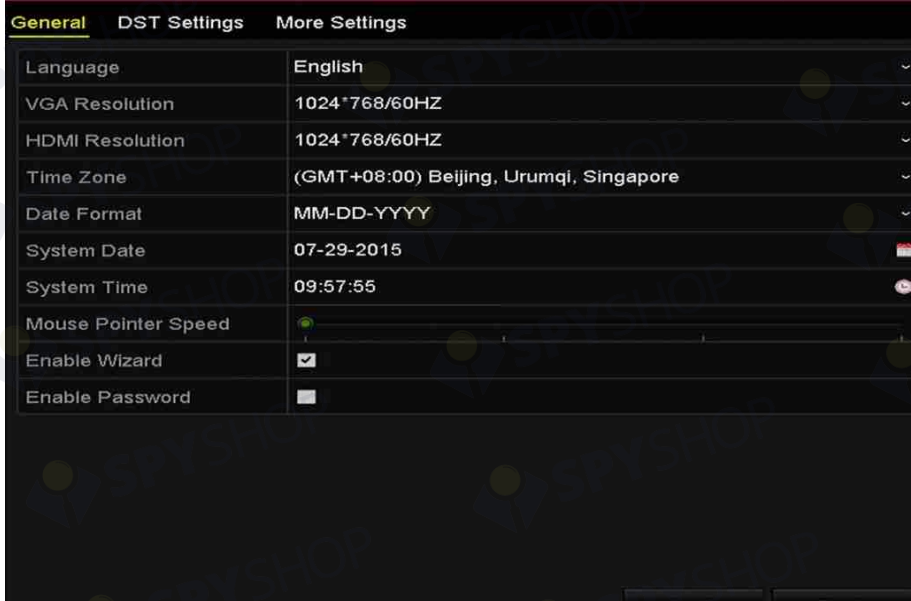

Figura 17–3 interfața Setări generale (DS-7600NI și DS-7700NI)

SPYSHOP

Pasul 3: Configurați setările următoare:

**Language:** Limba implicită utilizată este *engleza*.

**Output Standard:** Selectați standardul de ieșire la NTSC sau PAL, care trebuie să fie același cu standardul de intrare video.

**Resolution:** Pentru NVR seriile DS-9600NI și DS-8600NI, puteți configura rezoluția VGA/HDMI și rezoluția VGA2/HDMI 2. Și este selectabilă o rezoluție până la 4K (3840 × 2160) pentru ieșirea VGA/HDMI.

Pentru NVR seriile DS-7600NI și DS-7700NI, puteți configura rezoluția VGA și rezoluția HDMI. Și este selectabilă o rezoluție până la 4K (3840 × 2160) pentru ieșirea HDMI.

**Time Zone:** Selectați fusul orar.

**Date Format:** Selectați formatul datei.

**System Date:** Selectați data sistemului.

**System Time:** Selectați ora sistemului.

**Mouse Pointer Speed:** Setați viteza cursorului mouse-ului; pot fi configurate 4 niveluri.

259

**Enable Wizard:** Activați/dezactivați Expertul când dispozitivul pornește.

**Enable Password:** Activați/dezactivați utilizarea parolei de conectare.

Pasul 4: Faceți clic pe butonul **Apply** pentru a salva setările.

SPYSHOP

EY SPYSHOP

## **17.3 Configurarea setărilor DST**

Pasul 1: Deschideți interfața Setări generale. Menu > Configuration > General Pasul 2: Alegeți fila **DST Settings**.

**N**SHOF

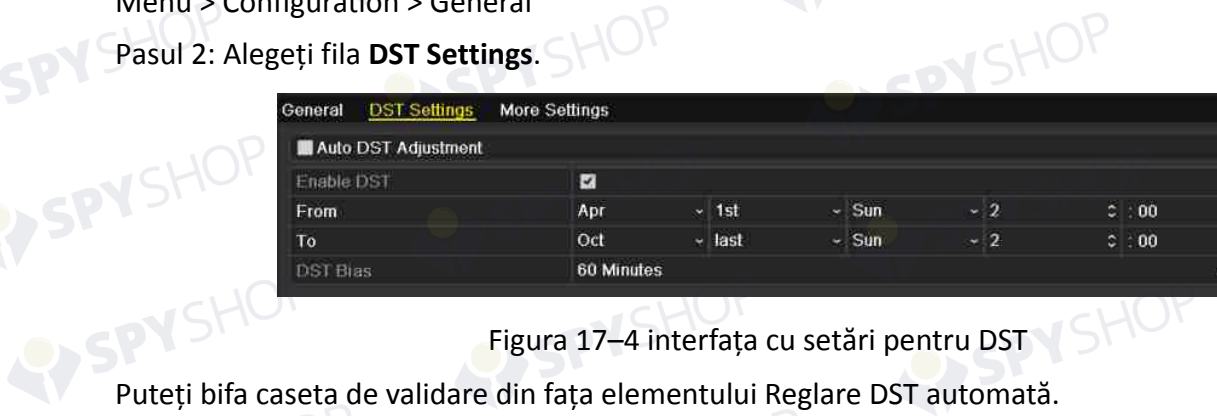

Figura 17–4 interfața cu setări pentru DST

SPYSHOP260

Sau puteți bifa manual caseta de validare Activare DST, apoi alegeți data perioadei DST.

### **17.4 Configurarea mai multor setări**

Pasul 1: Deschideți interfața Setări generale.

Menu > Configuration > General

Pasul 2: Faceți clic pe fila **More Settings** pentru a deschide interfața Mai multe setări.

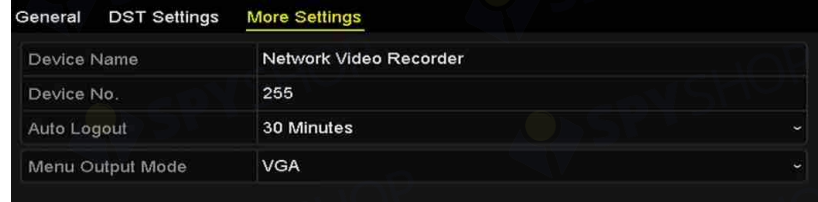

Figura 17–5 interfața Mai multe setări

Pasul 3: Configurați setările următoare:

**Device Name:** Editați numele NVR.

**Device No.:** Editați seria NVR. Nr. dispozitivului poate fi setat în intervalul 1~255 și nr. implicit este 255. Numărul este utilizat pentru comanda de la distanță și de la tastatură.

**Auto Logout:** Setați durata de expirare pentru inactivitatea meniului. De exemplu., când durata de expirare este setată la *5 Minute*, sistemul va ieși din meniul de funcționare curent în ecranul vizualizare live după 5 minute de inactivitate a meniului.

**Enable HDMI/VGA Simultaneous Output** (doar pentru DS-9600NI și DS-8600NI): Implicit, ieșirile video de la interfețele HDMI și VGA pot fi utilizate separat. Puteți seta ieșirea simultană pentru HDMI și VGA bifând caseta de validare a opțiunii.

**Menu Output Mode:** Puteți alege afișarea meniului pe ieșirea video diferită.

Pentru NVR seriile DS-9600NI și DS-8600NI, puteți selecta modul de ieșire din meniu la **VGA/HDMI**, **VGA2/HDMI2**.

Iar pentru NVR seriile DS-7600NI și DS-7700NI, puteți selecta modul de ieșire din meniu la **VGA**, **HDMI** sau **Auto**. Atunci când opțiunea **Auto** este selectată și ambele ieșiri, HDMI și VGA sunt conectate, dispozitivul va detecta și seta HDMI ca ieșire din meniu.

Pasul 4: Faceți clic pe butonul **Apply** pentru a salva setările.

### **17.5 Gestionarea conturilor de utilizator**

#### *Scopul:*

Există un cont implicit în NVR: *Administrator*. Numele de utilizator *Administrator* este *admin* și parola este setată când porniți pentru prima dată dispozitivul. *Administratorul* are permisiunea de a adăuga și șterge utilizatorul și a configura parametrii utilizatorilor.

#### **17.5.1 Adăugarea unui utilizator**

Pasul 1: Deschideți interfața de management al utilizatorilor.

Menu > Configuration > User

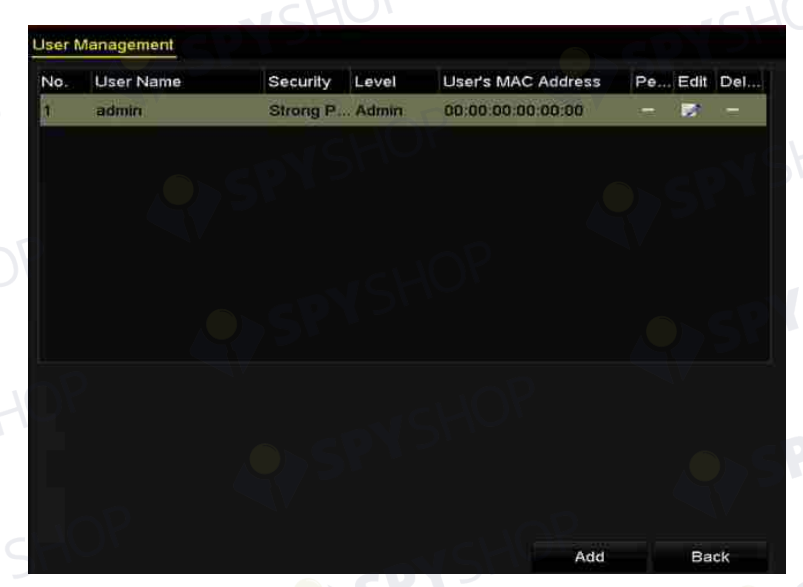

Figura 17–6 interfața de management al utilizatorilor

 $262$ 

Pasul 2: Faceți clic pe butonul **Add** pentru a deschide interfața de adăugare a utilizatorului.

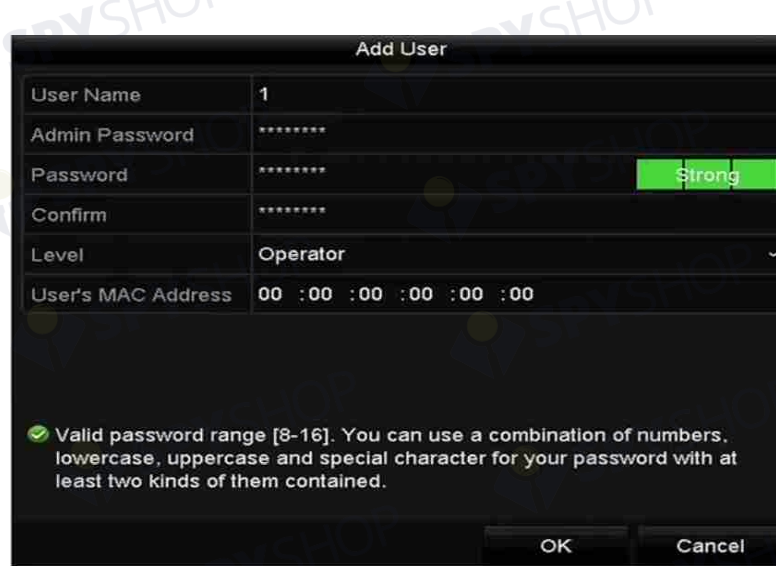

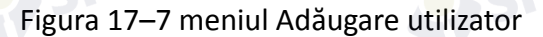

Pasul 3: Introduceți informațiile pentru utilizatorul nou, inclusiv **User Name, Admin Password, Password, Confirm, Level** și **User's MAC Address**.

**Password:** Setați parola pentru contul utilizatorului.

### **AVERTISMENT**

**Parolă puternică recomandată** – Vă recomandăm ferm să creați o parolă puternică (folosind minimum 8 caractere, inclusiv cel puțin trei dintre următoarele categorii: majuscule, litere mici, cifre și caractere speciale) cu scopul de a îmbunătăți securitatea produsului. De asemenea, vă recomandăm resetarea parolei cu regularitate, în special în sistemul cu securitate sporită, resetarea lunară sau săptămânală a parolei vă poate proteja produsul mai bine.

 **Level:** Setați nivelul de utilizator la Operator sau Guest. Diferite niveluri de utilizator au diferite permisiuni de operare.

**Operator:** Nivelul de utilizator *Operator* are permisiunea de Sunet pe două căi în configurarea la distanță și toate permisiunile de operare în configurarea camerei implicit.

**Guest:** Utilizatorul Oaspete nu are permisiunea de Sunet pe două căi în configurarea la distanță, ci are doar redarea locală/la distanță în Configurarea camerei implicit.

 **User's MAC Address:** Adresa MAC a PC-ului la distanță care se conectează la NVR. Dacă este configurată și activată, permite numai utilizatorului de la distanță cu aceasta adresă MAC să acceseze NVR.

Pasul 4: Faceți clic pe butonul **OK** pentru a salva setările și reveniți la interfața de management al utilizatorilor. Noul utilizator adăugat va fi afișat pe listă, după cum se arată în Figura 17–8.

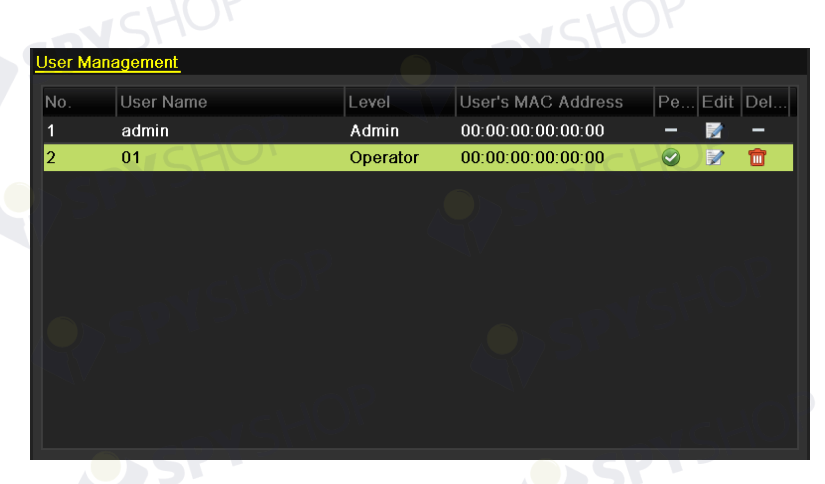

Figura 17–8 Utilizator adăugat pe listă în interfața de management al utilizatorilor Pasul 5: Selectați utilizatorul din listă și faceți clic pe **din buton pentru a deschide interfața cu** setările pentru Permisiune, după cum este indicat în Figura 17–9.

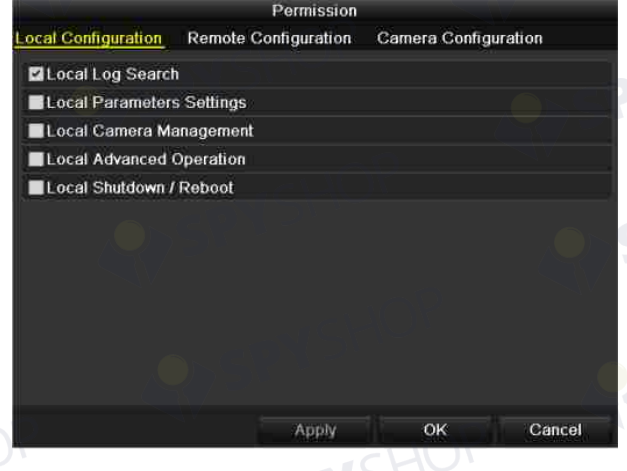

Figura 17–9 Interfața cu setările pentru permisiune utilizator

Pasul 6: Setați permisiunea de operare a configurației locale, configurației la distanță și configurației camerei pentru utilizator.

Configurație locală

**Local Log Search:** Căutarea și vizualizarea jurnalelor și informațiilor de sistem ale NVR. **Local Parameters Settings:** Configurarea parametrilor, restabilirea parametrilor impliciți din fabrică/exportul fișierelor de configurare.

**Local Camera Management:** Adăugarea, ștergerea și editarea de camere IP.

**Local Advanced Operation:** Operare management HDD (inițializarea HDD, setarea proprietății HDD), actualizarea firmware-ului sistemului, ștergerea ieșirilor alarmei I/O.

**Local Shutdown Reboot:** Închiderea sau repornirea NVR.

Configurare la distanță

**Remote Log Search:** Vizionarea la distanță a jurnalelor care sunt salvate pe NVR.

**Remote Parameters Settings:** Configurarea la distanță a parametrilor, restabilirea parametrilor impliciți din fabrică și importul/exportul fișierelor de configurare.

**Remote Camera Management:** Adăugarea, ștergerea și editarea camerelor IP de la distanță. **Remote Serial Port Control:** Configurarea setărilor pentru porturi RS-232 și RS-485. **Remote Video Output Control:** Transmiterea unui semnal de control de la distanță. **Two-Way Audio:** Realizarea unei conexiuni audio pe două căi între clientul la distanță și NVR.

- **• Remote Alarm Control:** Armarea la distanță (anunță alarma și mesajul de excepție către clientul de la distanță) și controlul ieșirii alarmei.
- **• Remote Advanced Operation:** Operarea de la distanță a managementului HDD (inițializarea HDD, setarea proprietății HDD), actualizarea firmware-ului sistemului, ștergerea ieșirilor alarmei I/O.
- **• Remote Shutdown/Reboot:** Închiderea sau repornirea NVR de la distanță.
- Configurarea camerei

**Remote Live View:** Vizionarea la distanță a unui video live de pe camera (camerele) selectate.

**Local Manual Operation:** Pornirea/oprirea locală a înregistrării manuale și ieșirii alarmei de pe camera (camerele) selectate.

**Remote Manual Operation:** Pornirea/oprirea la distanță a înregistrării manuale și ieșirii alarmei de pe camera (camerele) selectate.

**Local Playback:** Redarea locală a fișierelor înregistrate pe camera (camerele) selectate. **Remote Playback:** Redarea la distanță a fișierelor înregistrate pe camera (camerele) selectate.

**Local PTZ Control:** Controlul local al mișcării PTZ a camerei (camerelor) selectate. **Remote PTZ Control:** Controlul la distanță al mișcării PTZ a camerei (camerelor) selectate.

**Local Video Export:** Exportul local al fișierelor înregistrate din camera (camerele) selectate.

Pasul 7: Faceți clic pe butonul **OK** pentru a salva setările și a ieși din interfață.

#### **NOTĂ**

Doar contul de utilizator admin are permisiunea să restabilească parametrii impliciți din fabrică.

#### **17.5.2 Ștergerea unui utilizator**

Pasul 1: Deschideți interfața de management al utilizatorilor.

Menu > Configuration > User

Pasul 2: Selectați utilizatorul de șters din listă, după cum se indică în Figura 17–10.

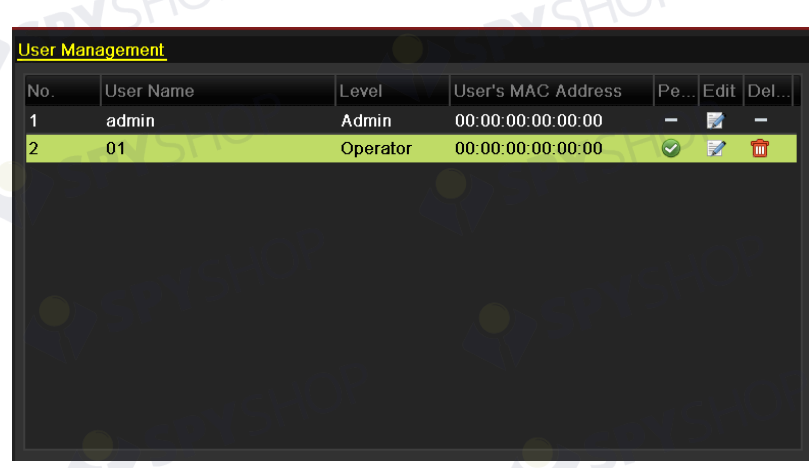

Figura 17–10 Lista utilizatorilor

Pasul 3: Faceți clic pe pictogramă pentru a șterge contul de utilizator selectat.

#### **17.5.3 Editarea unui utilizator**

Pentru conturile de utilizatori adăugați, puteți edita parametrii.

Pasul 1: Deschideți interfața de management al utilizatorilor.

Menu > Configuration > User

Pasul 2: Selectați utilizatorul de editat din listă, după cum se indică în Figura 17–10.

Pasul 3: Faceți clic pe **de** pictogramă pentru a intra în interfața de editare a utilizatorului, după cum se indică în Figura 17–12. ALCPY

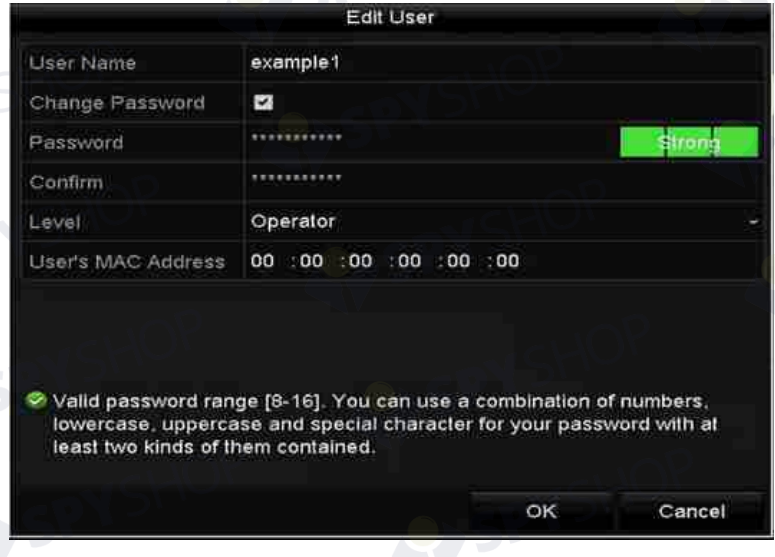

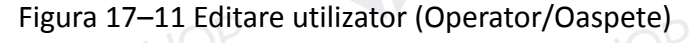

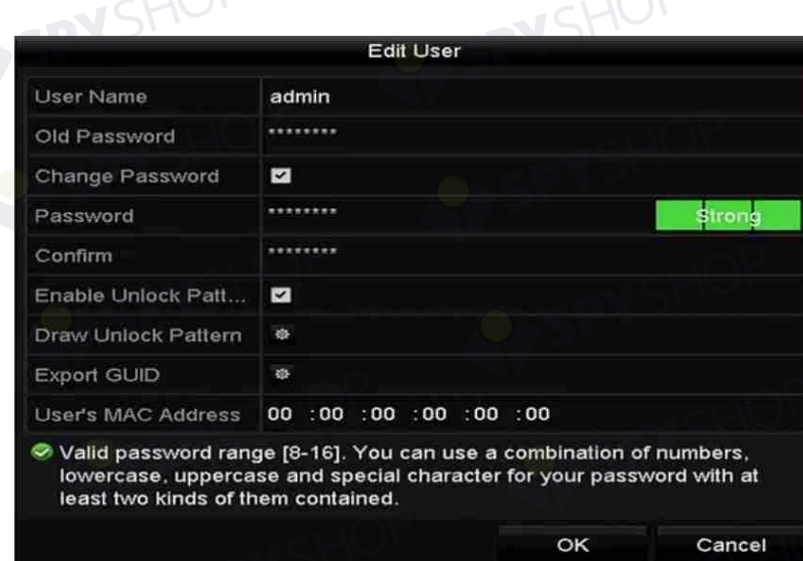

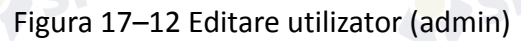

Pasul 4: Editarea parolei pentru utilizator

**• Operator și Oaspete**

Puteți edita informațiile de utilizator, inclusiv numele de utilizator, parola, nivelul de permisiune și adresa MAC. Bifați caseta **Change Password** dacă doriți să schimbați parola și introduceți noua parolă în câmpul de text **Password** și **Confirm**. Se recomandă o parolă puternică.

**• Admin** 

Vi se permite doar editarea parolei și adresei MAC. Bifați caseta **Change Password** dacă doriți să schimbați parola și introduceți vechea parolă corectă în câmpul de text **Password** și **Confirm**.

### **AVERTISMENT**

**Parolă puternică recomandată** – Vă recomandăm ferm să creați o parolă puternică (folosind minimum 8 caractere, inclusiv cel puțin trei dintre următoarele categorii: majuscule, litere mici, cifre și caractere speciale) cu scopul de a îmbunătăți securitatea produsului. De asemenea, vă recomandăm resetarea parolei cu regularitate, în special în sistemul cu securitate sporită, resetarea lunară sau săptămânală a parolei vă poate proteja produsul mai bine.

Pasul 5: Editați modelul de deblocare pentru contul de utilizator admin.

- 1) Bifați caseta **Enable Unlock Pattern** pentru a permite utilizarea modelului de deblocare atunci când vă conectați la dispozitiv.
- 2) Utilizați mouse-ul pentru a trasa un model între cele 9 puncte de pe ecran. Eliberați mouse-ul atunci când modelul este gata.

## **NOTĂ**

Consultați Configurarea modelului de deblocare pentru instrucțiuni detaliate.

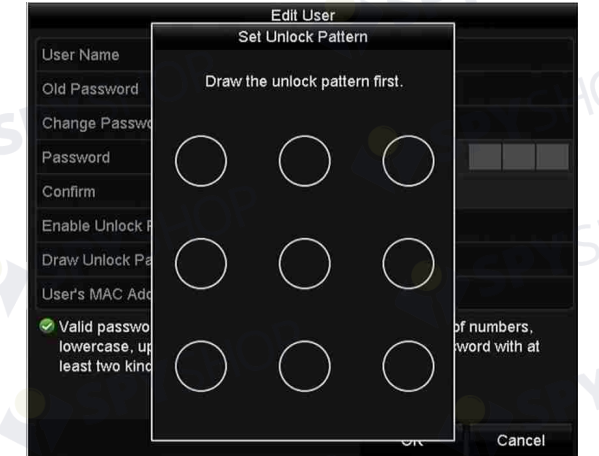

Figura 17–13 Setați modelul de deblocare pentru utilizatorul Admin

Pasul 6: Faceți clic pe **din Export GUID** pentru a intra în interfața cu parola resetată pentru a exporta fișierul GUID pentru contul de utilizator admin.

Când se schimbă parola admin, puteți re-exporta fișierul GUID pe discul U flash conectat pentru resetarea parolei viitoare. Consultați Capitolul 2.1.5 Resetarea parolei pentru detalii.

268

Pasul 7: Faceți clic pe butonul **OK** pentru a salva setările și a ieși din meniu.

Pasul 8: Pentru contul de **Operator** sau Guest, puteți face clic pe butonul **din interfața** management utilizator pentru a edita permisiunea.

## **Capitol 18 Anexă**

SPYSHOP

## **18.1 Specificații**

## **18.1.1 DS-9600NI-I8**

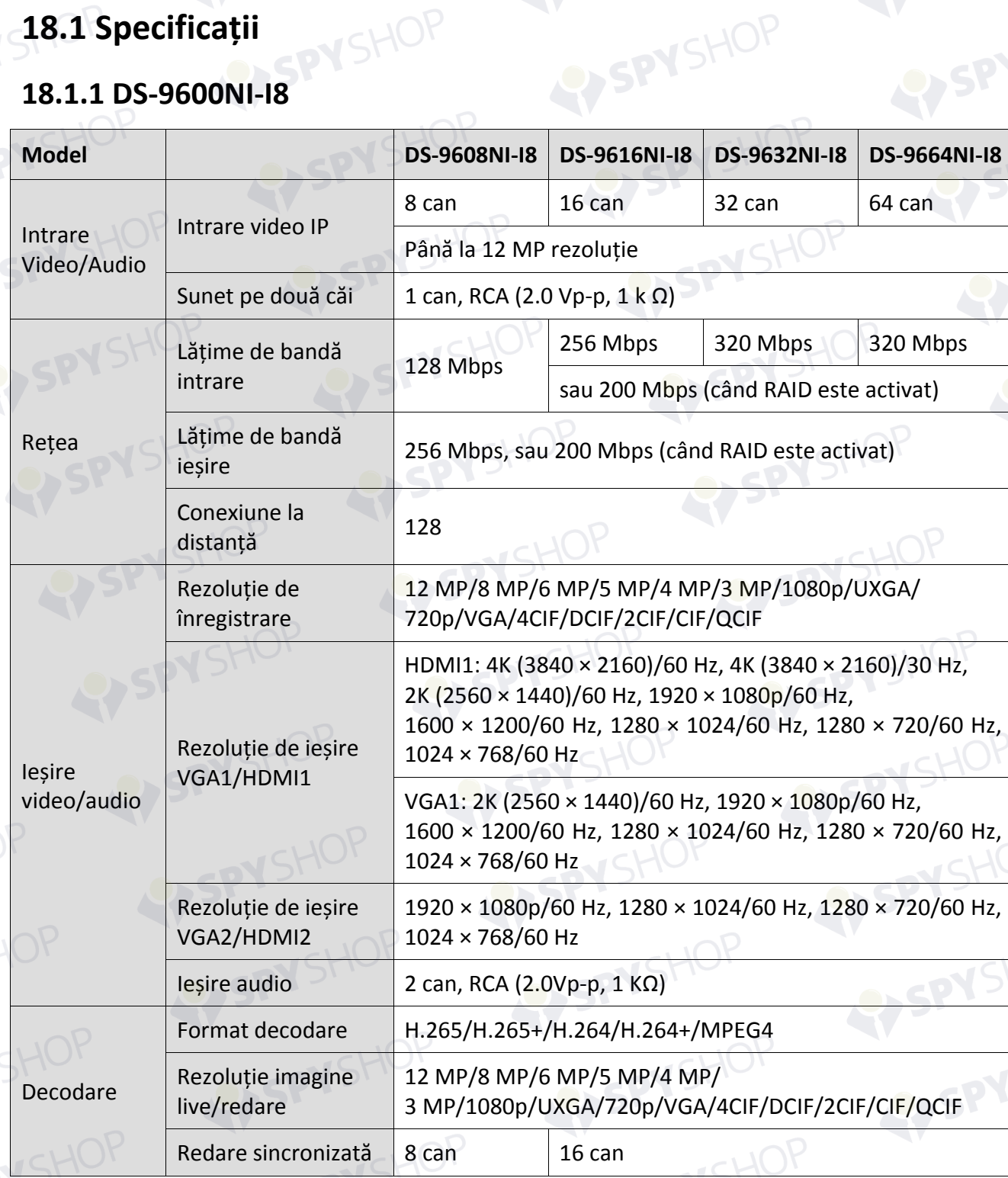

 $S + OP_{269}$ 

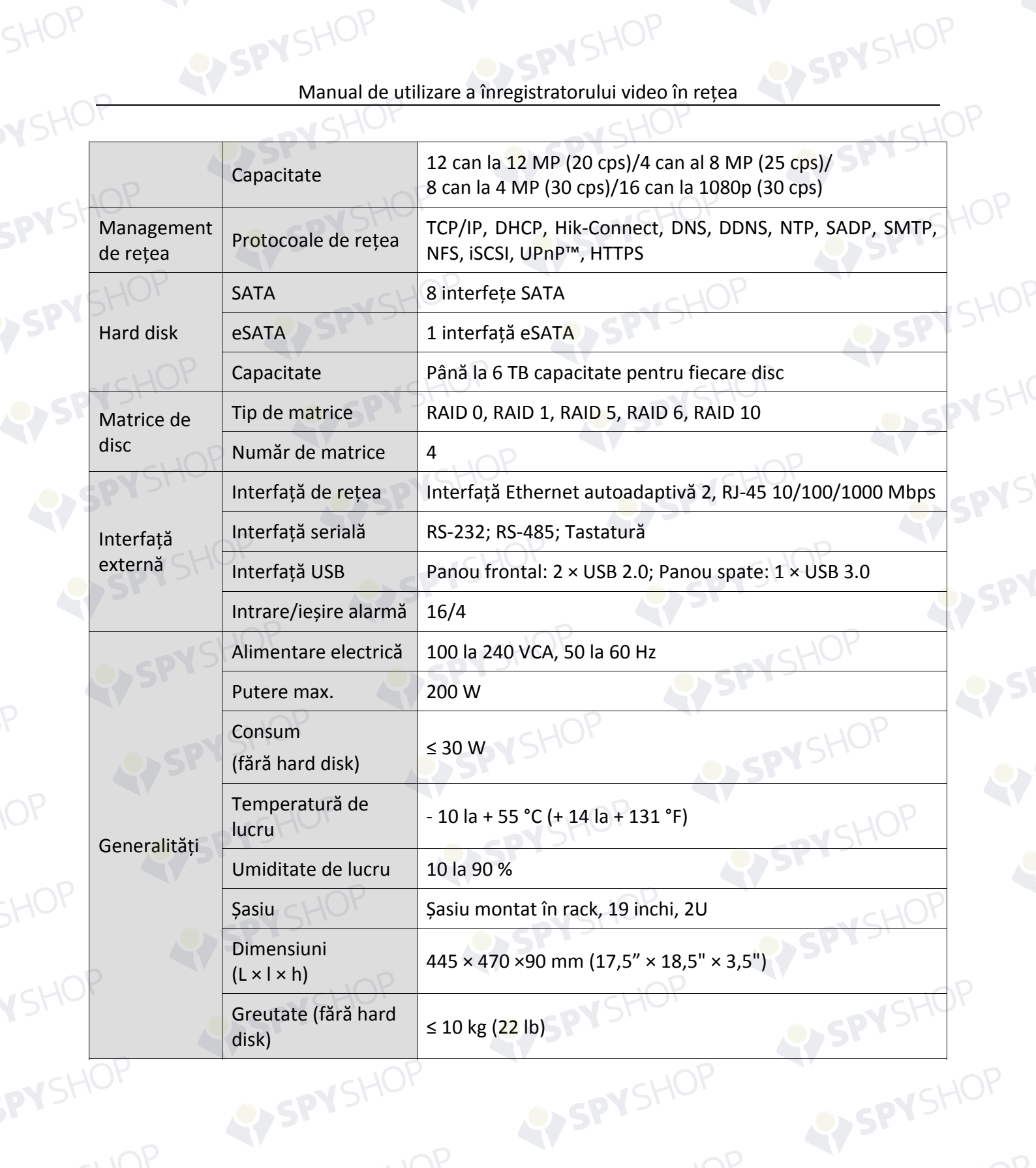

RY SP

Manual de utilizare a înregistratorului video în rețea

SPYSHOP

#### **18.1.2 DS-9600NI-I16**

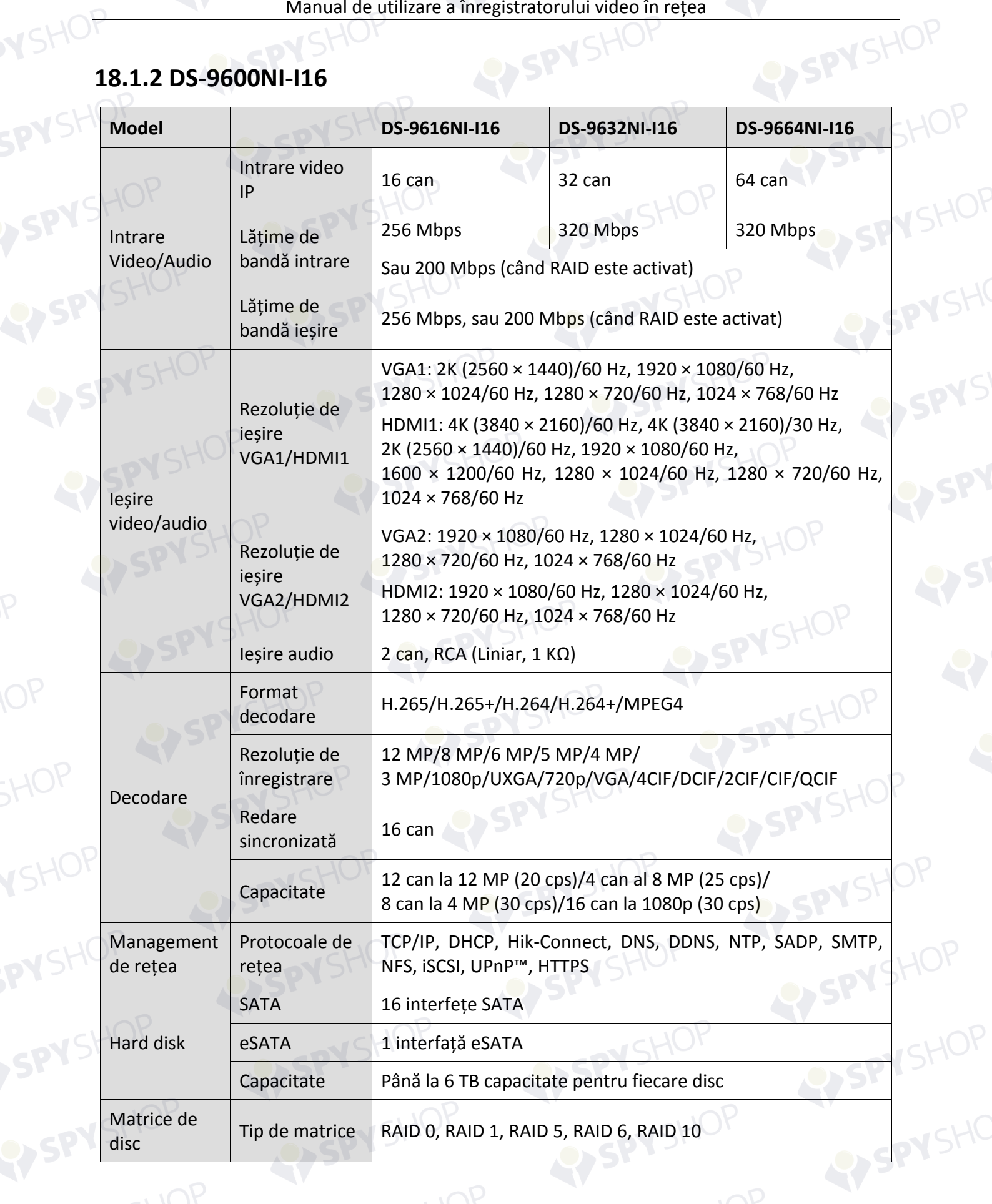

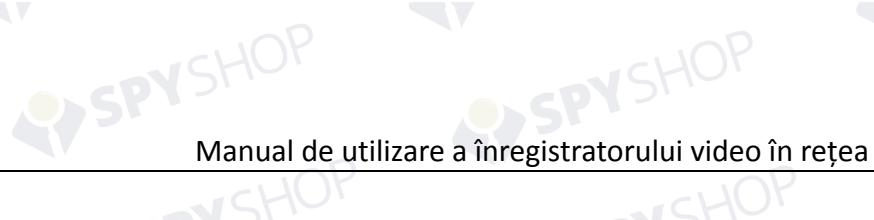

SPYSHOP

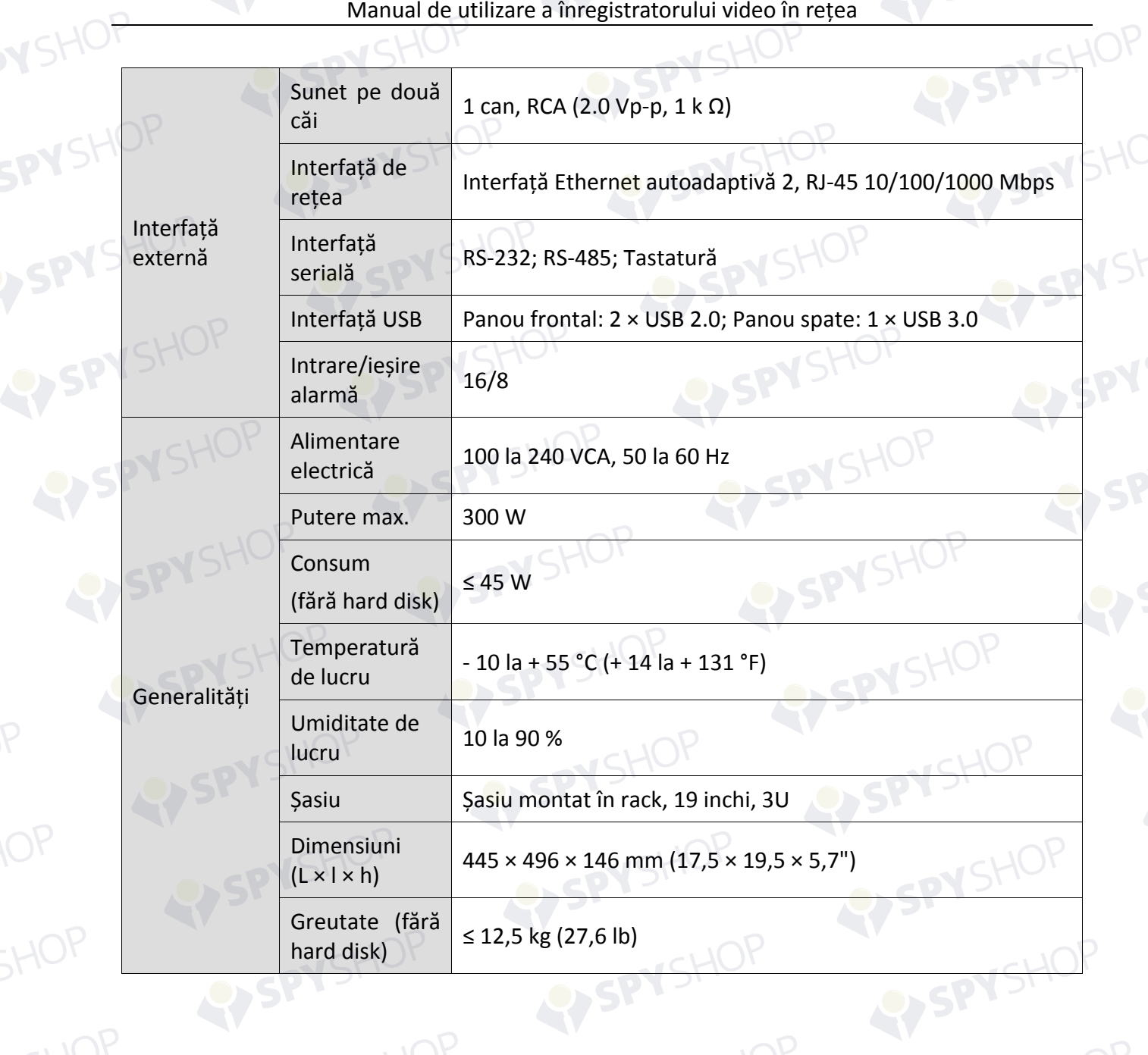

SPYSHOP

## **18.1.3 DS-8600NI-I8**

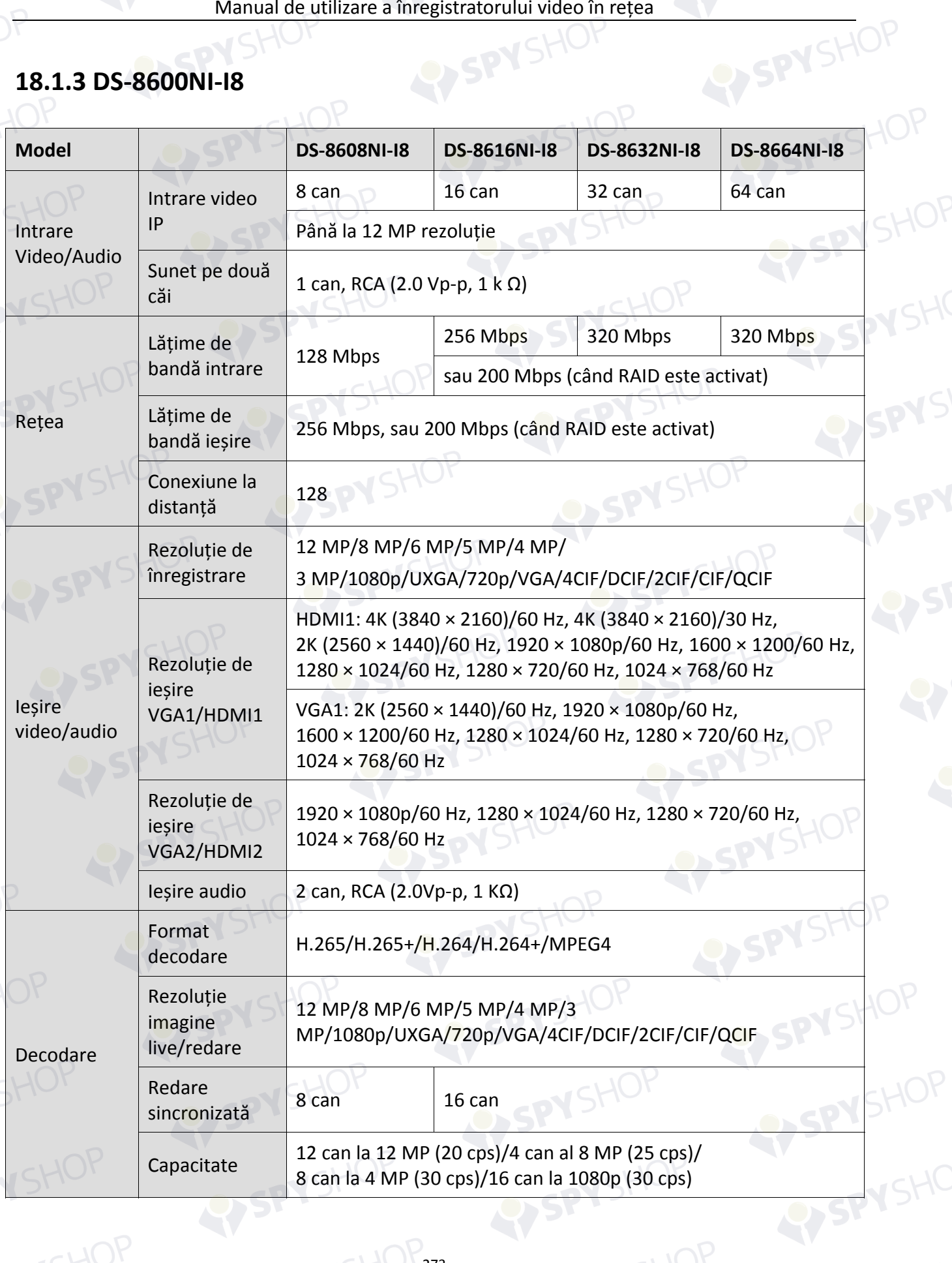

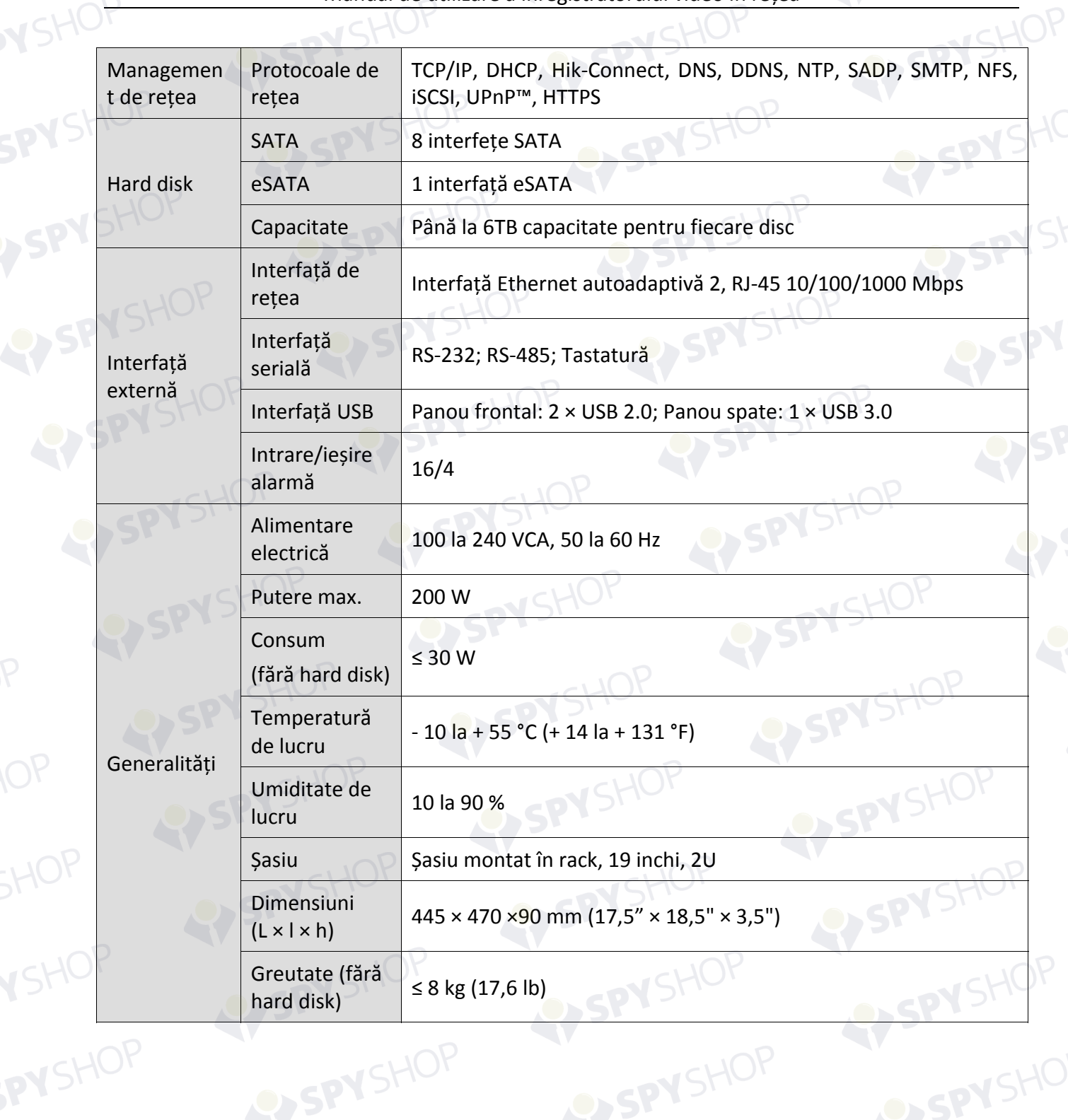

SPYSHOP274

SPYSHOP

### **18.1.4 DS-7600NI-I2**

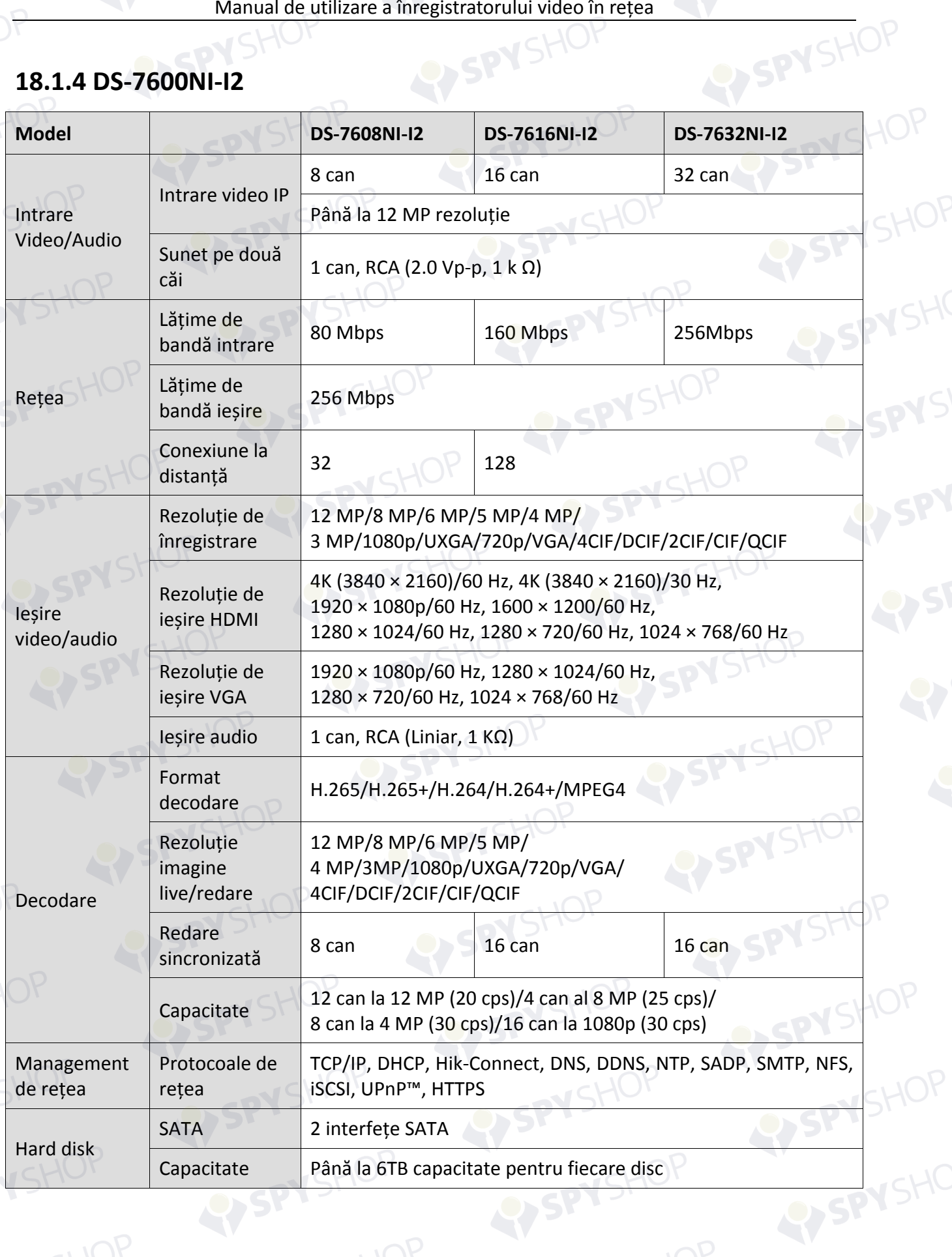

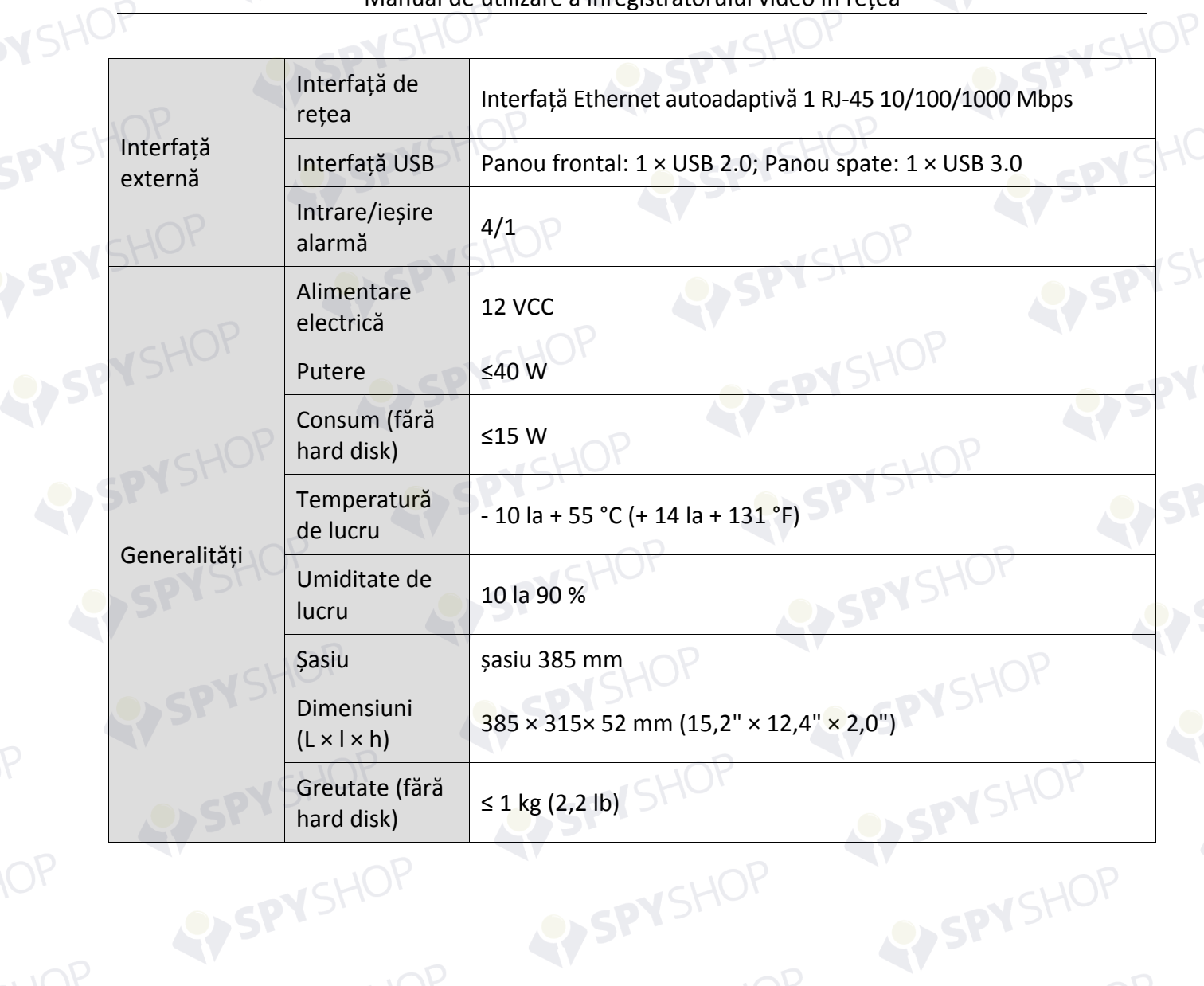

SPYSHOP

### **18.1.5 DS-7600NI-I2/P**

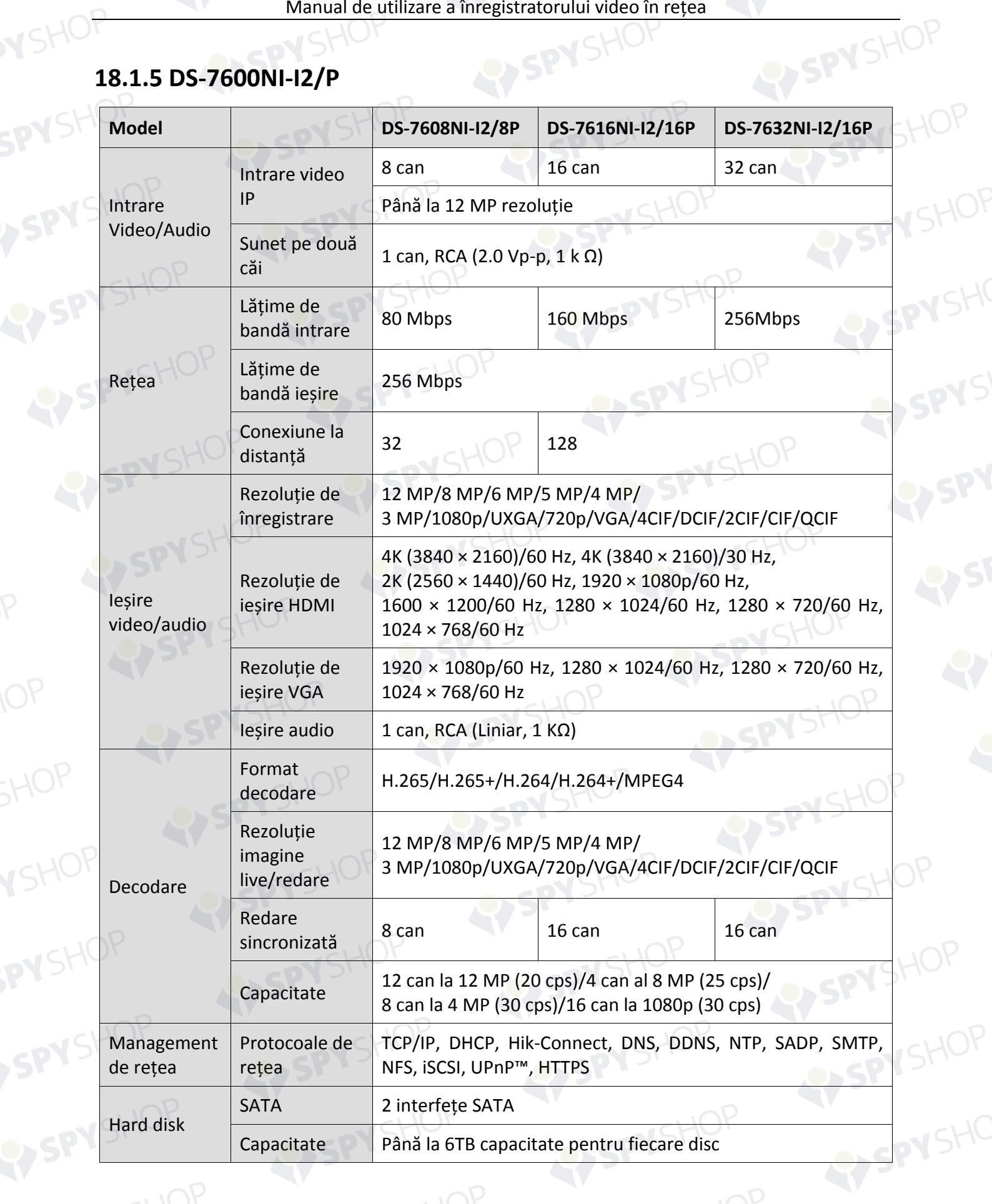

PYSHOP277

SPYSHOP

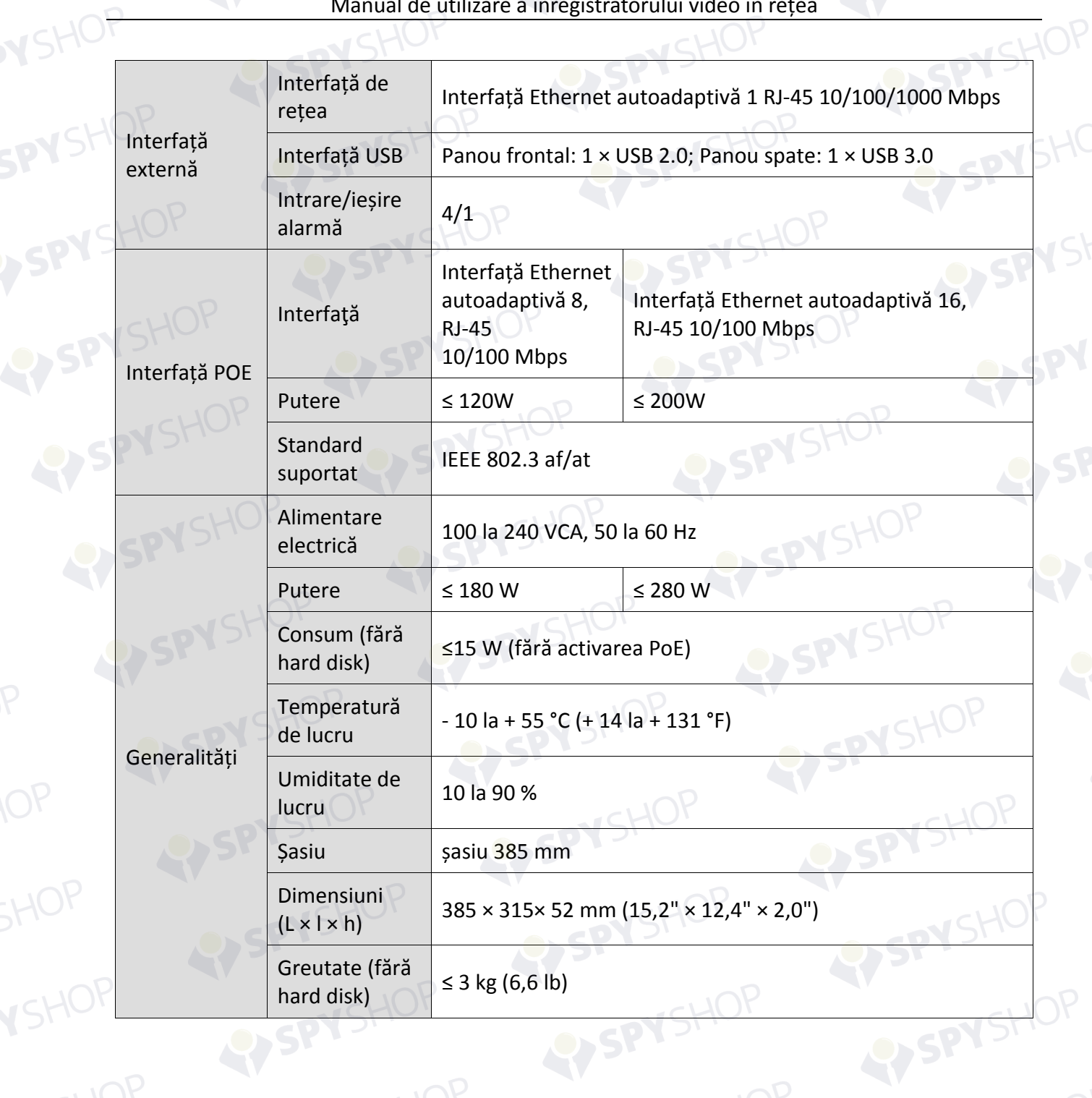

SPYSHOP

### **18.1.6 DS-7700NI-I4**

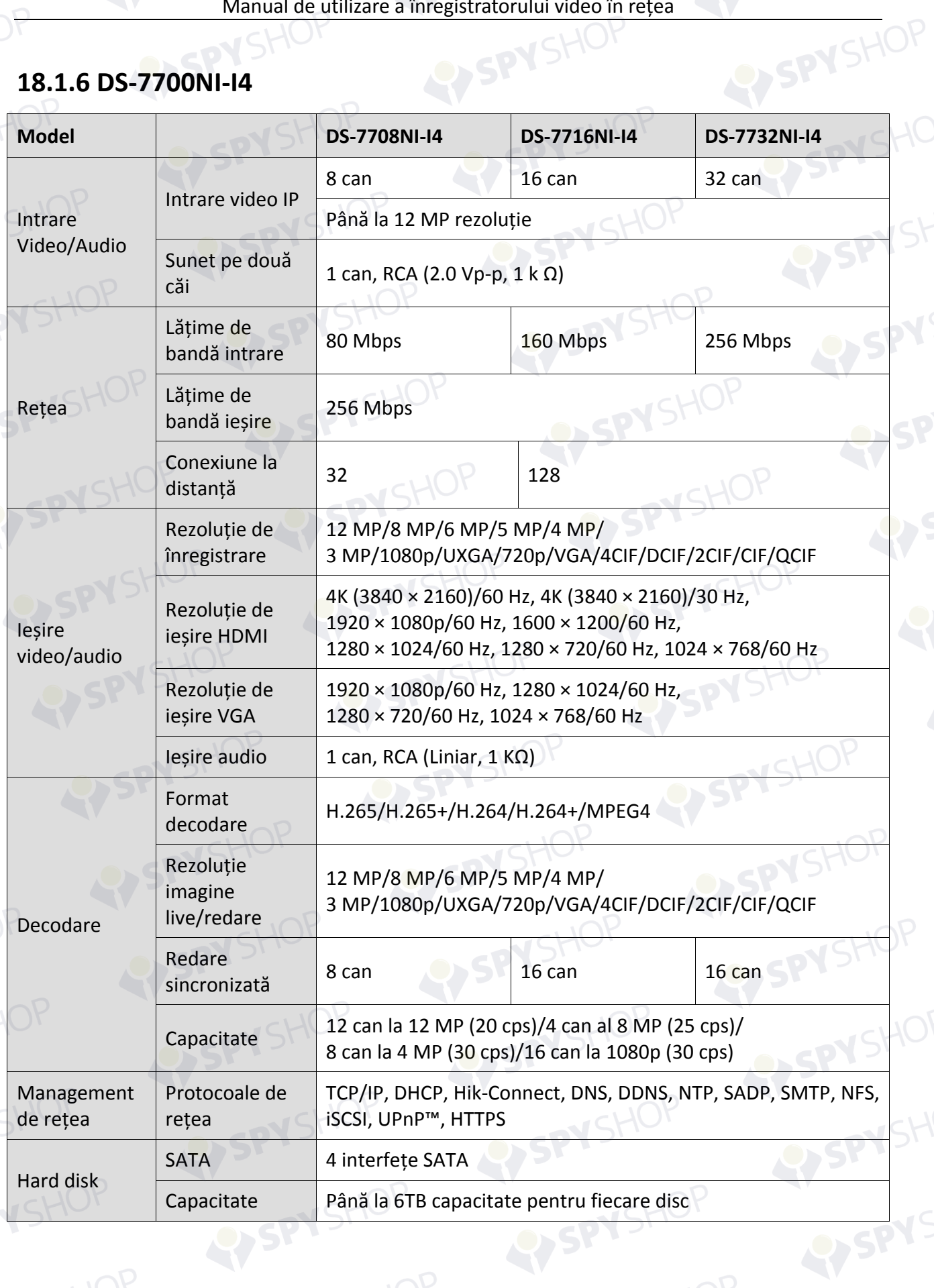

SPYSHOP279

EYSP

RYSP

SPYSHOP

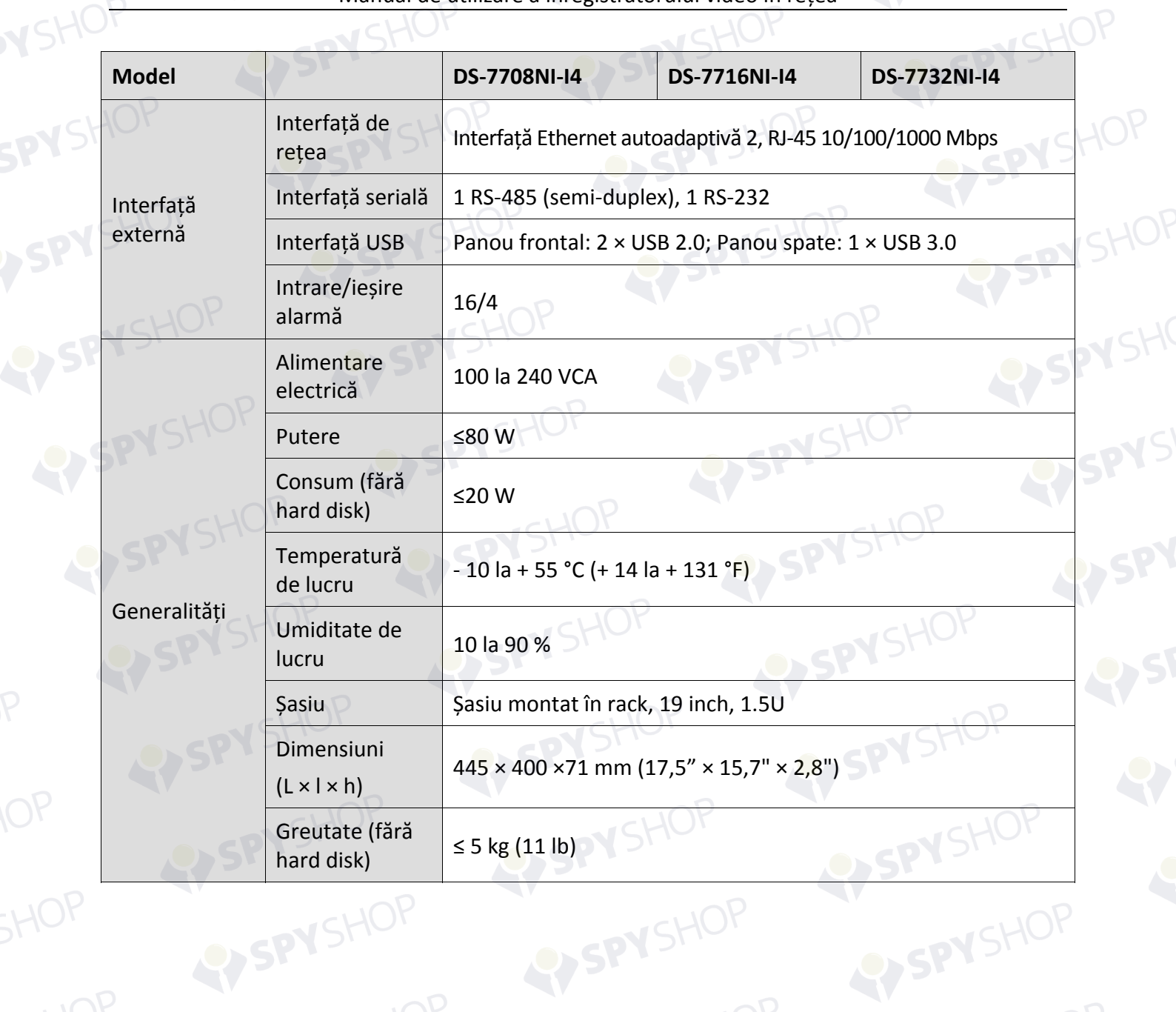

ASPY

LYSPYS

OP

### **18.1.7 DS-7700NI-I4/P**

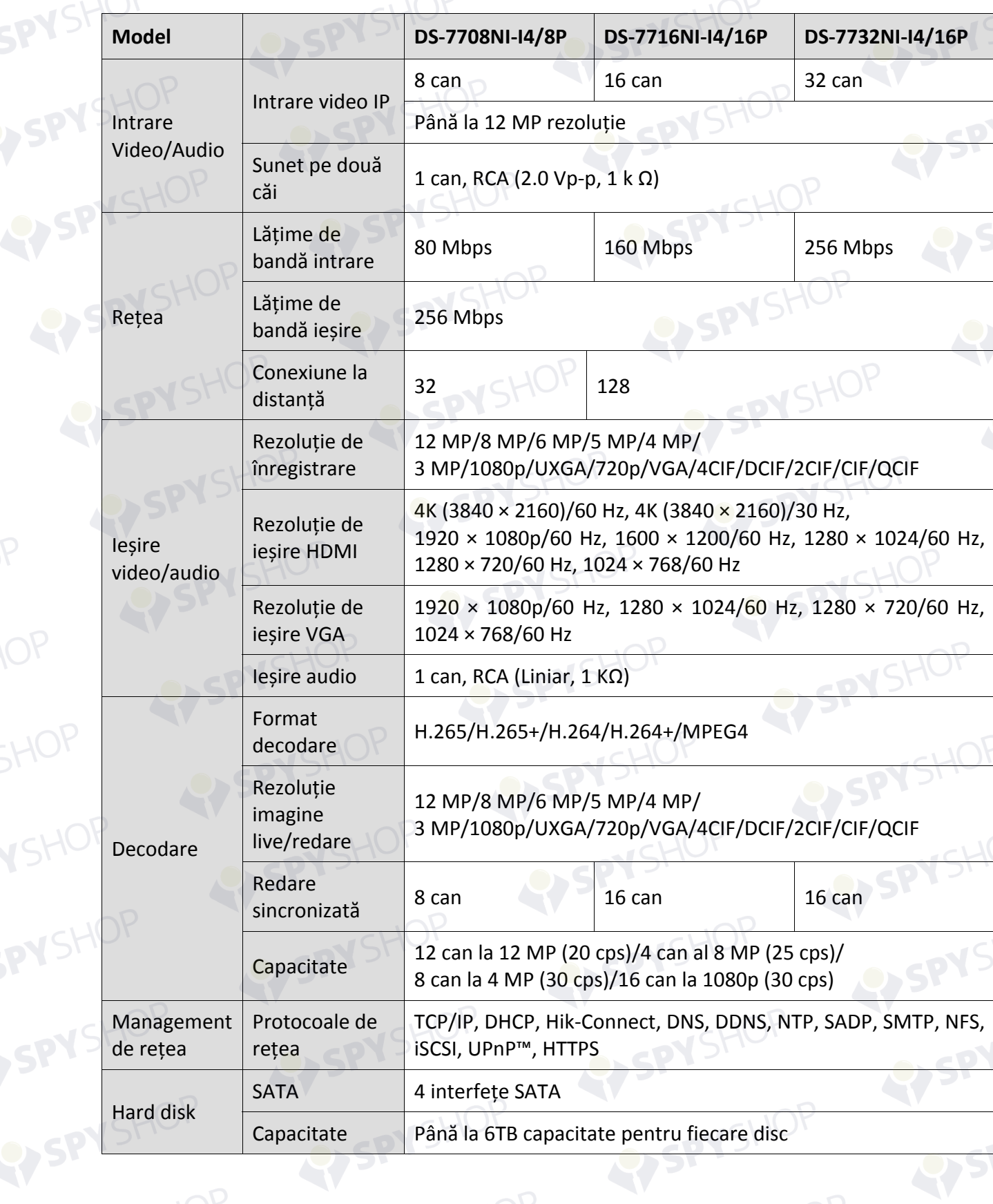

SPYSHOP

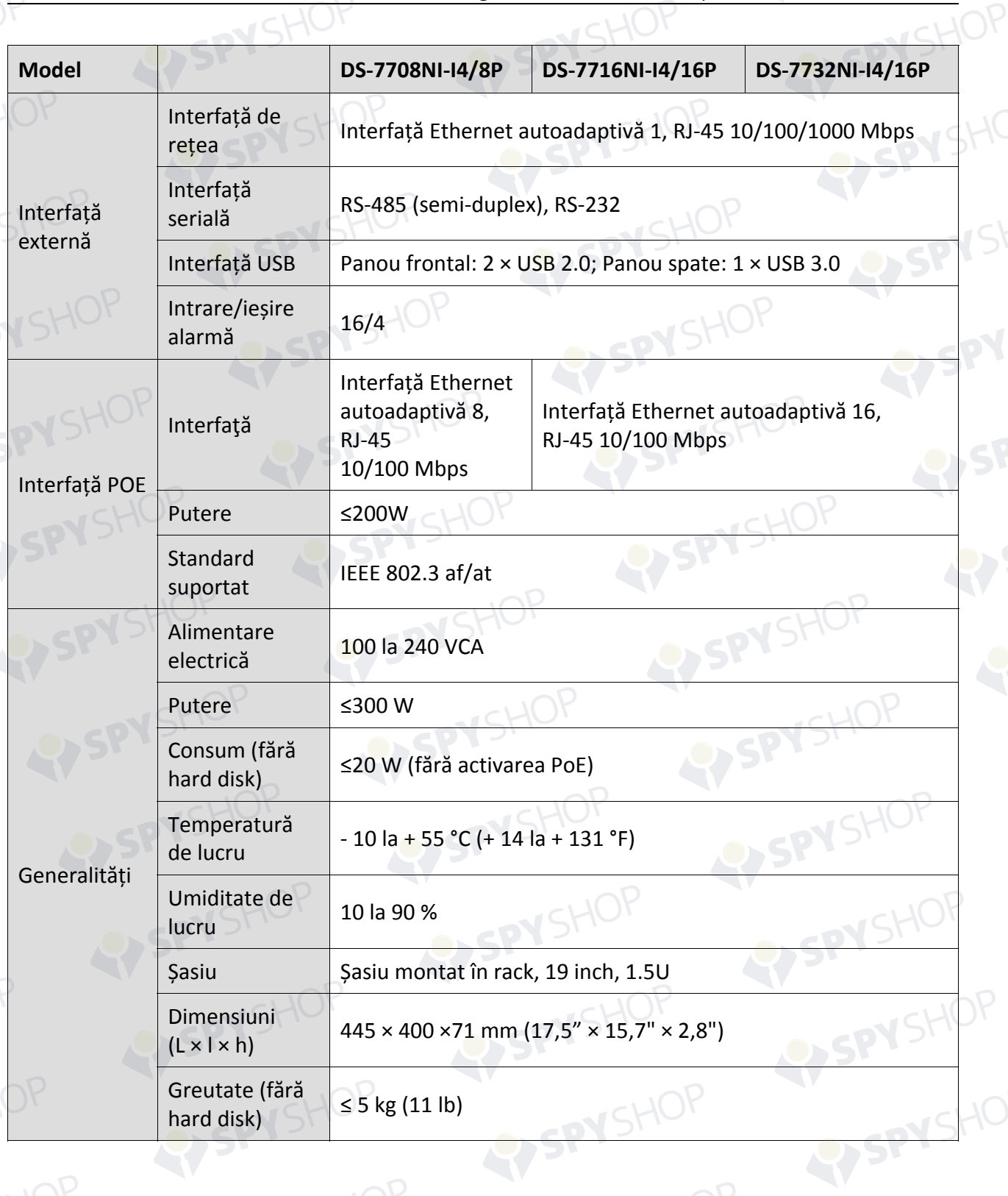

**LY SPYS** 

### **18.1.8 DS-8600NI-K8**

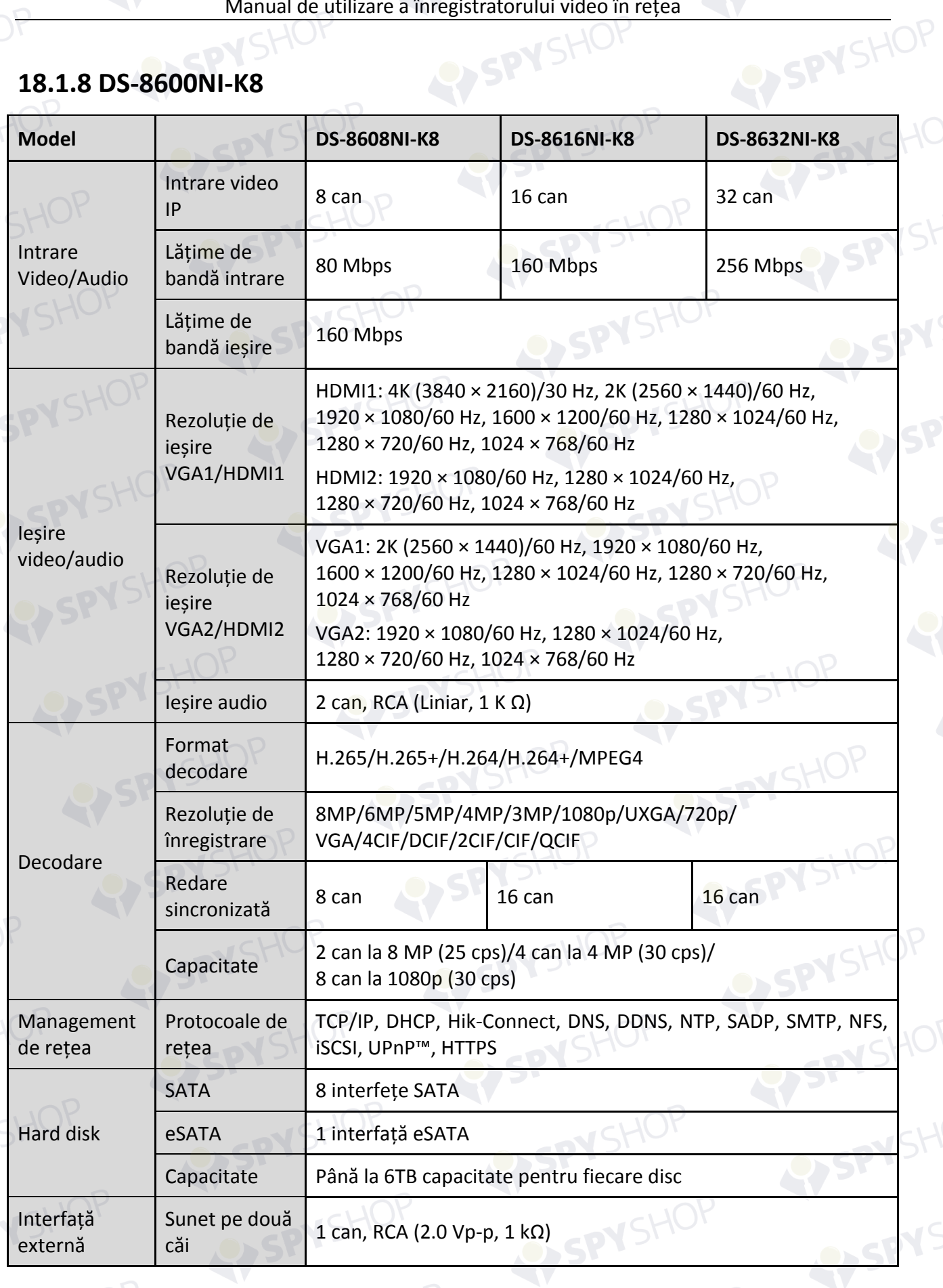

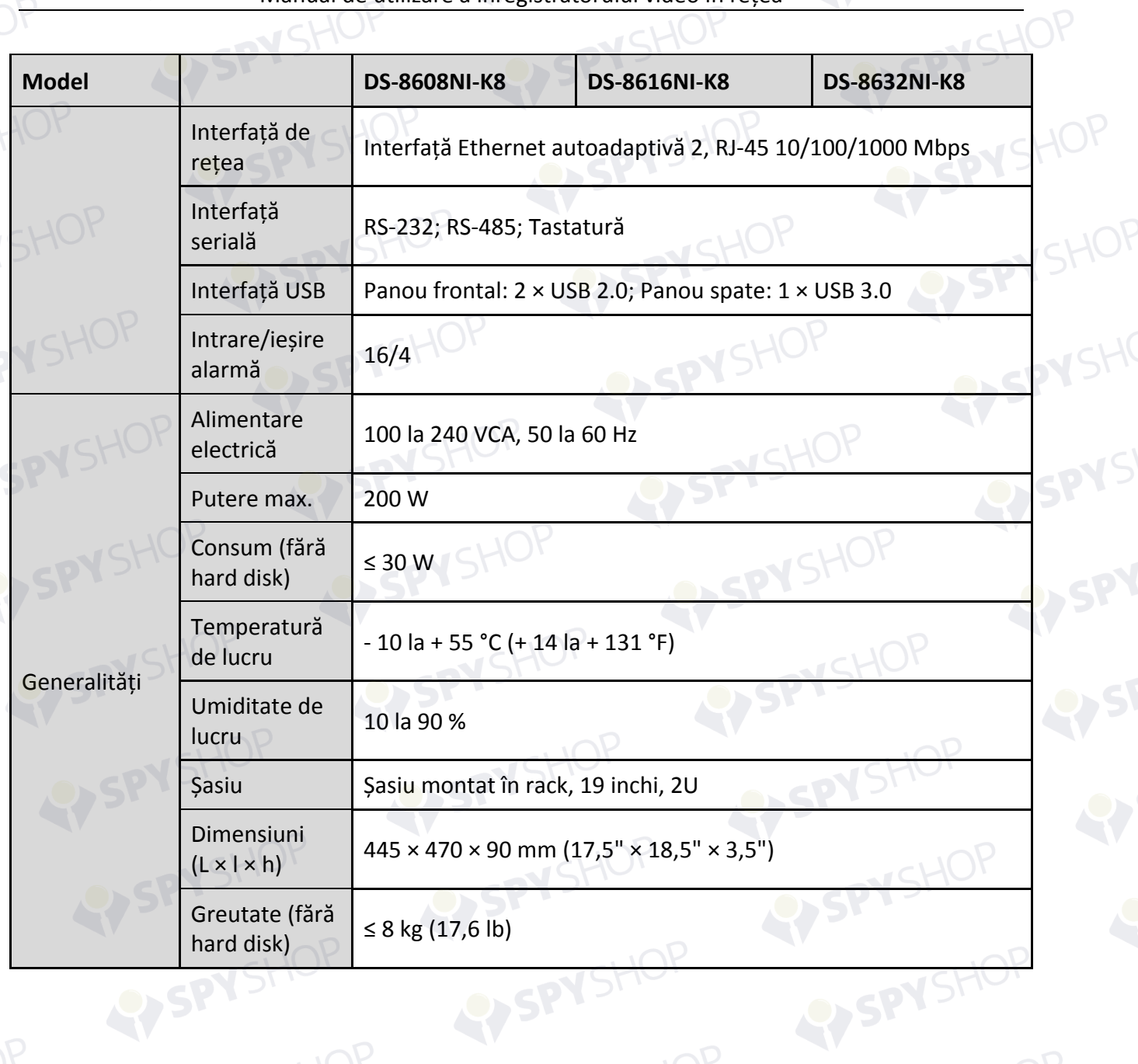

SPYSHOP

### **18.1.9 DS-7700NI-K4**

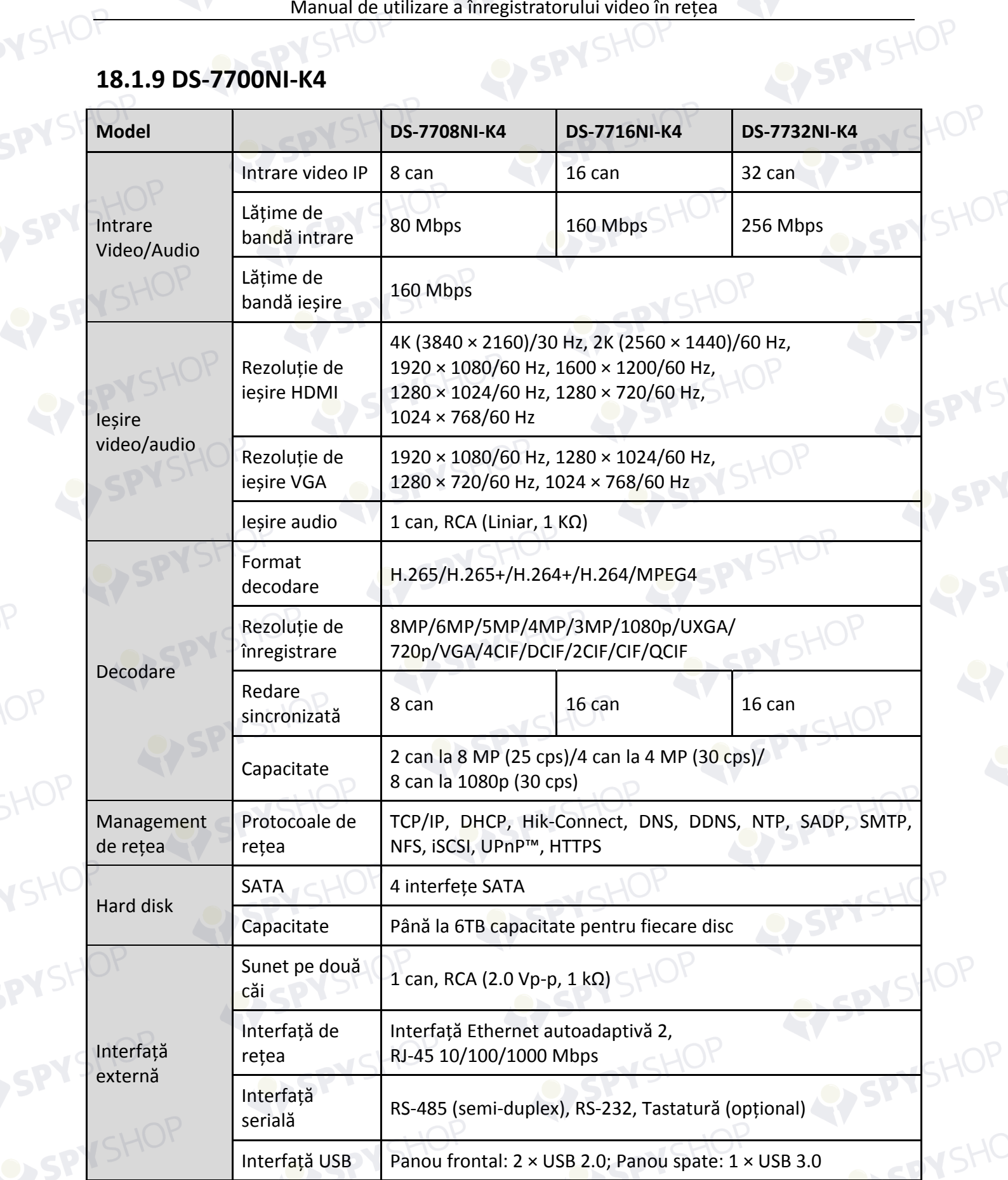

SPYSHOP

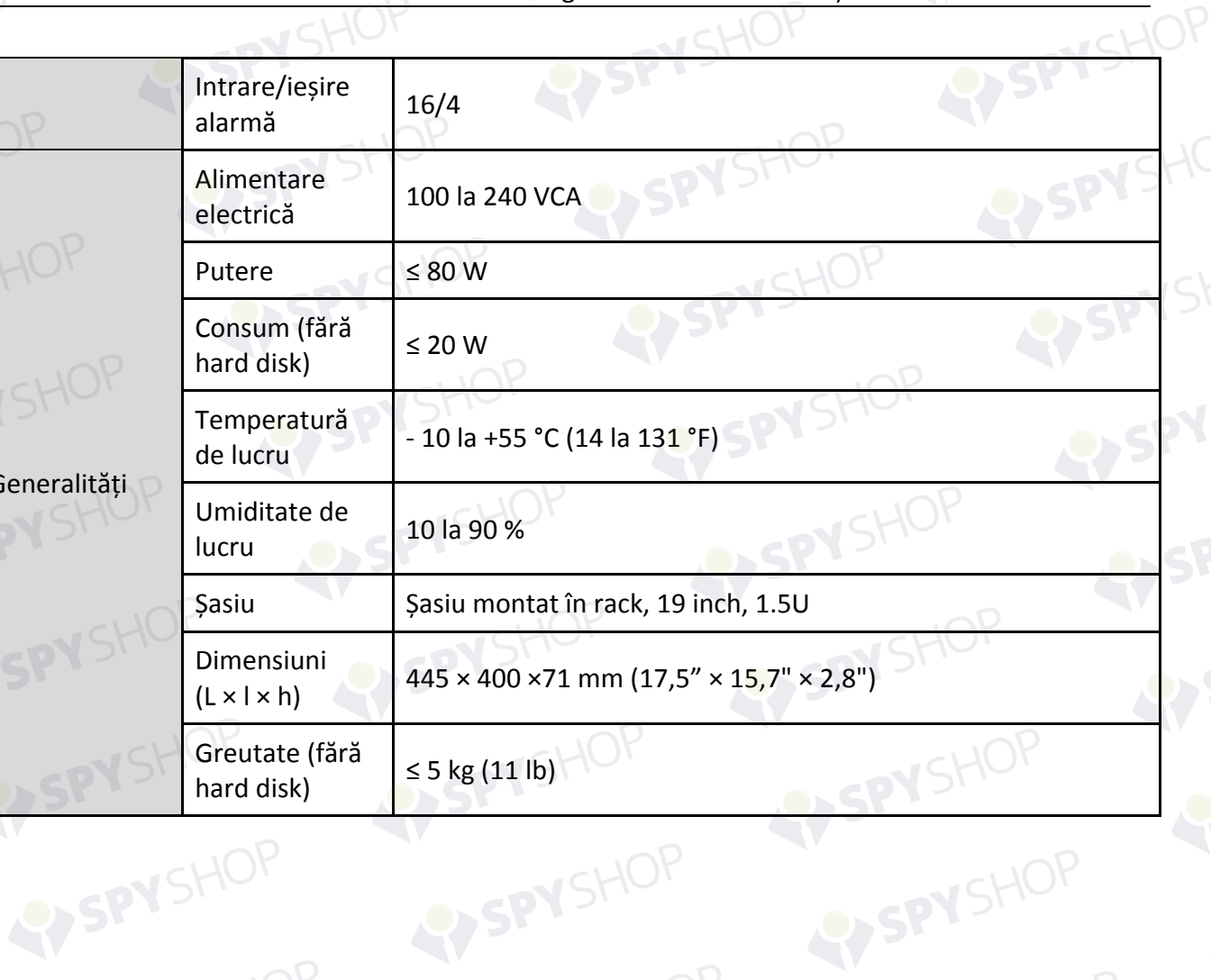

Generalități

81

ISPY SHOP

**IOP** 

VSHO

SPYSt

SPYSHOP

## VSHOF **18.1.10 DS-7700NI-K4/P**

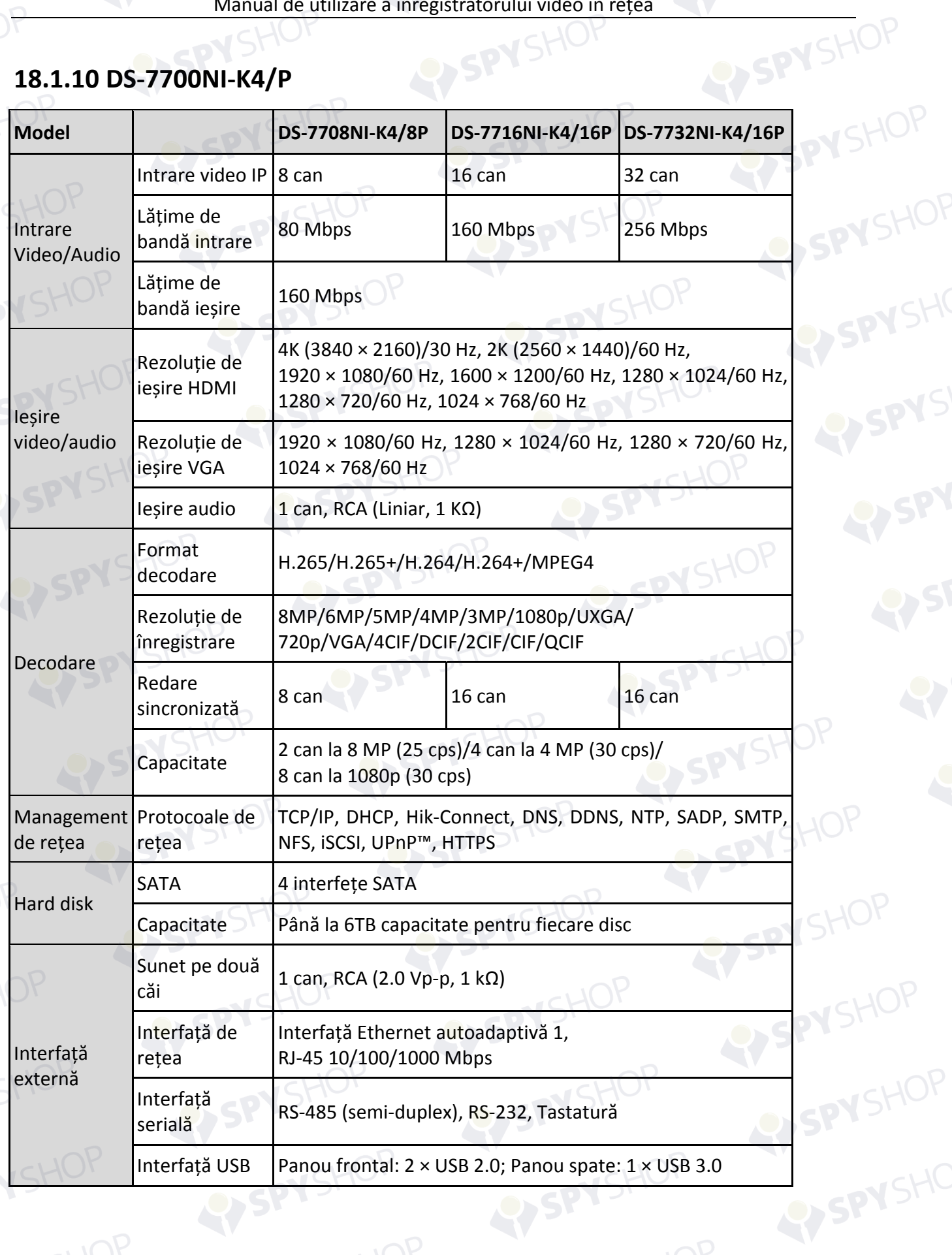
SPYSHOP

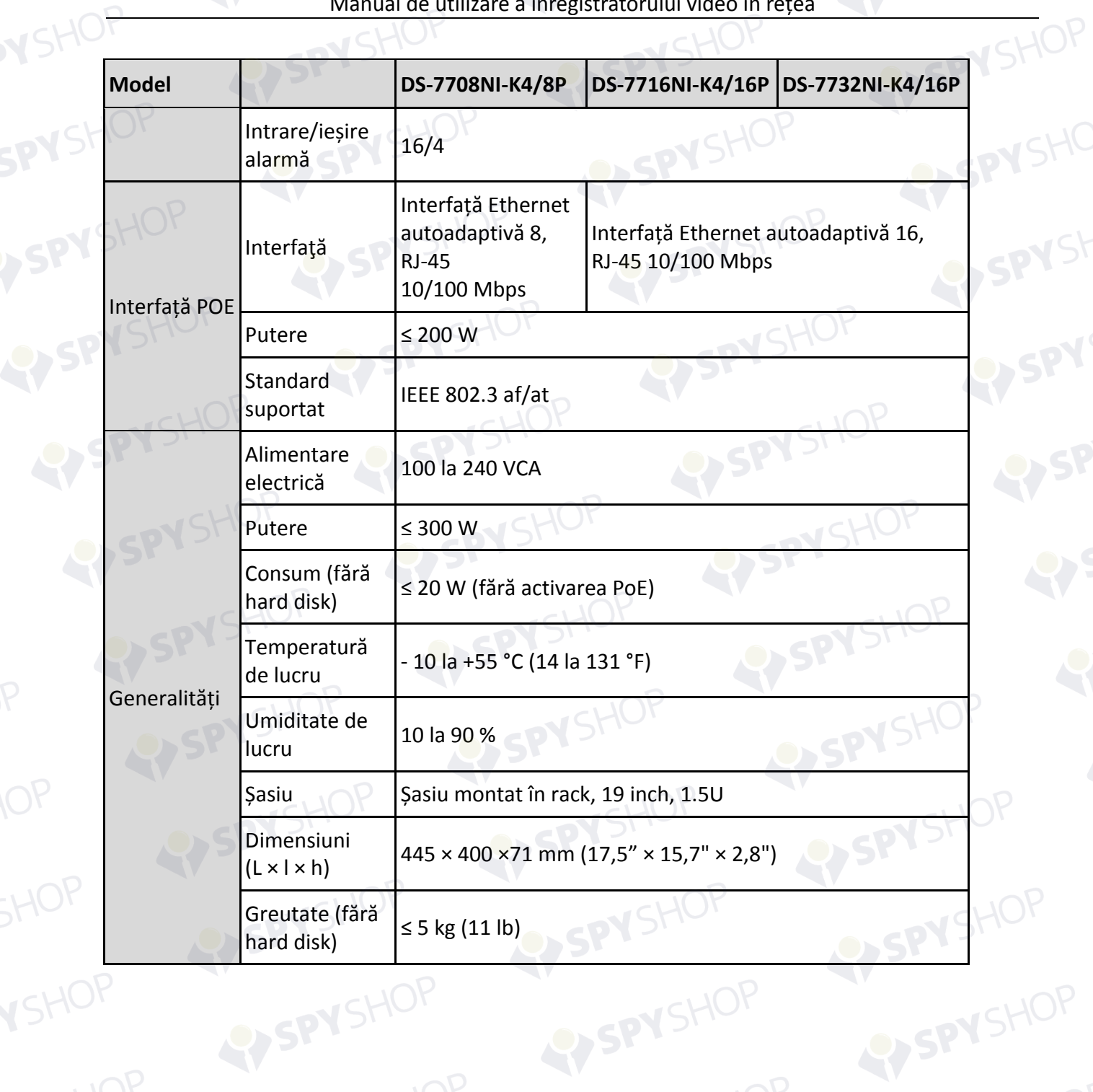

**RYSPYS** 

### **18.1.11 DS-7600NI-K2**

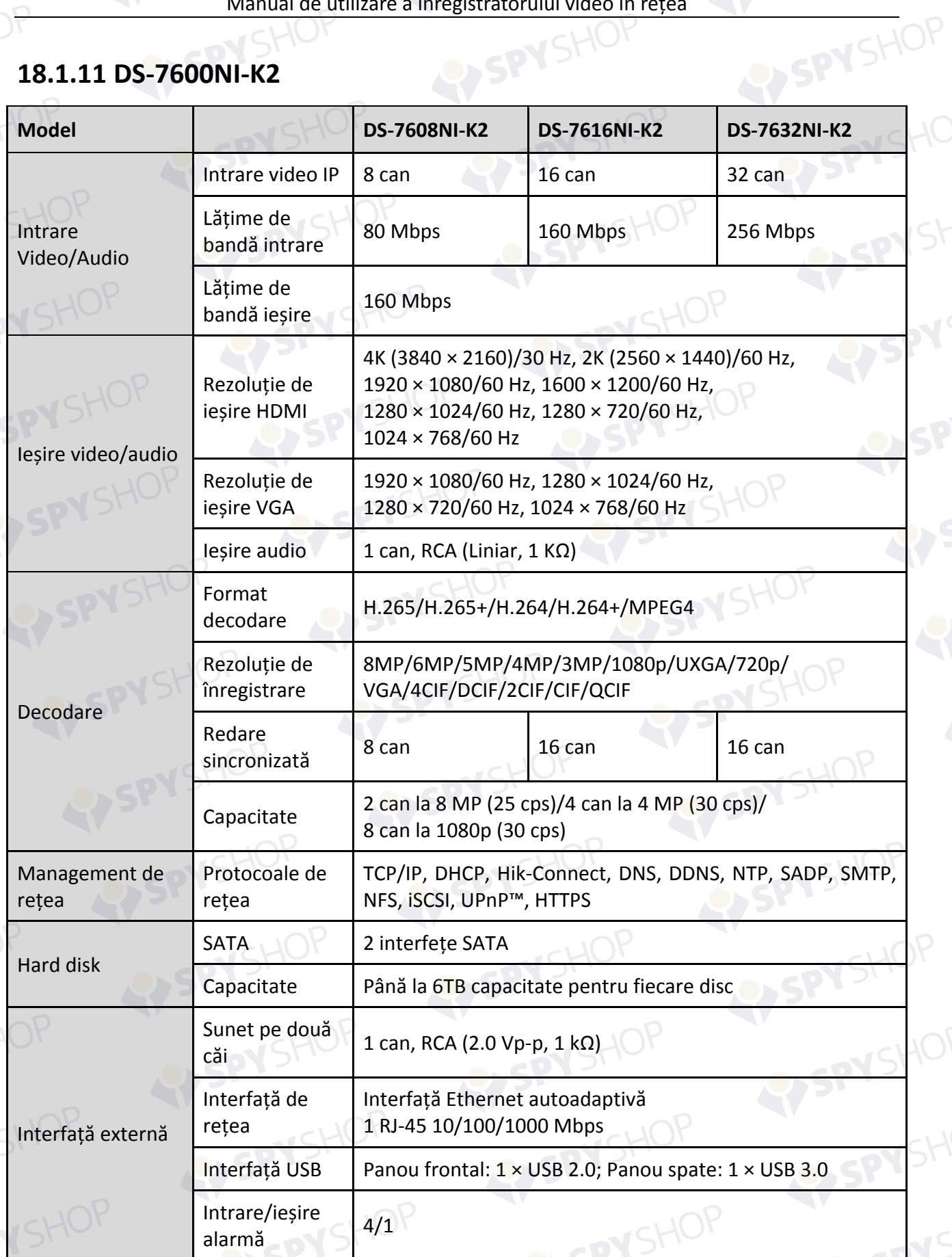

 $SHOP<sub>289</sub>$ 

Manual de utilizare a înregistratorului video în rețea

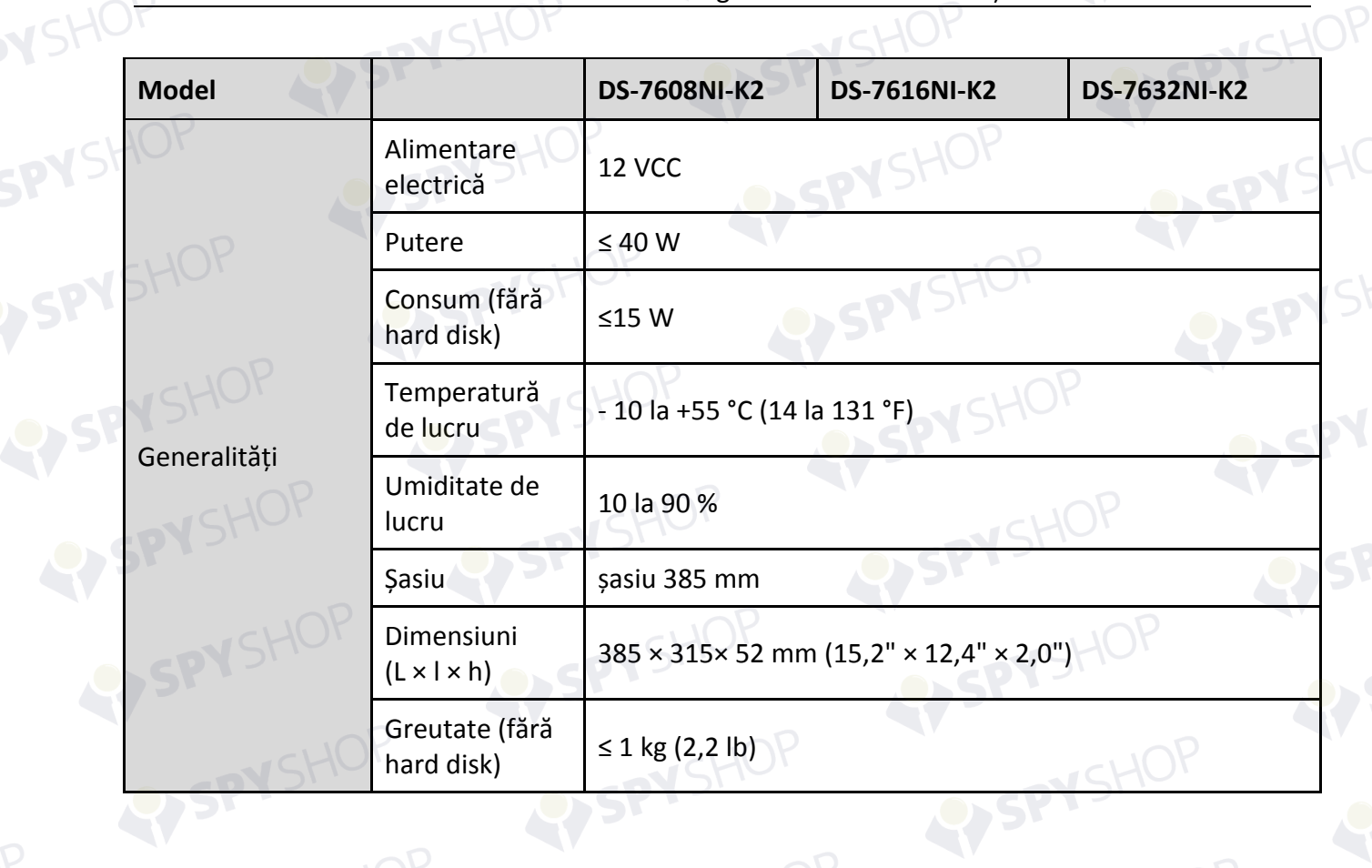

SPYSHOP

### **18.1.12 DS-7600NI-K2/P**

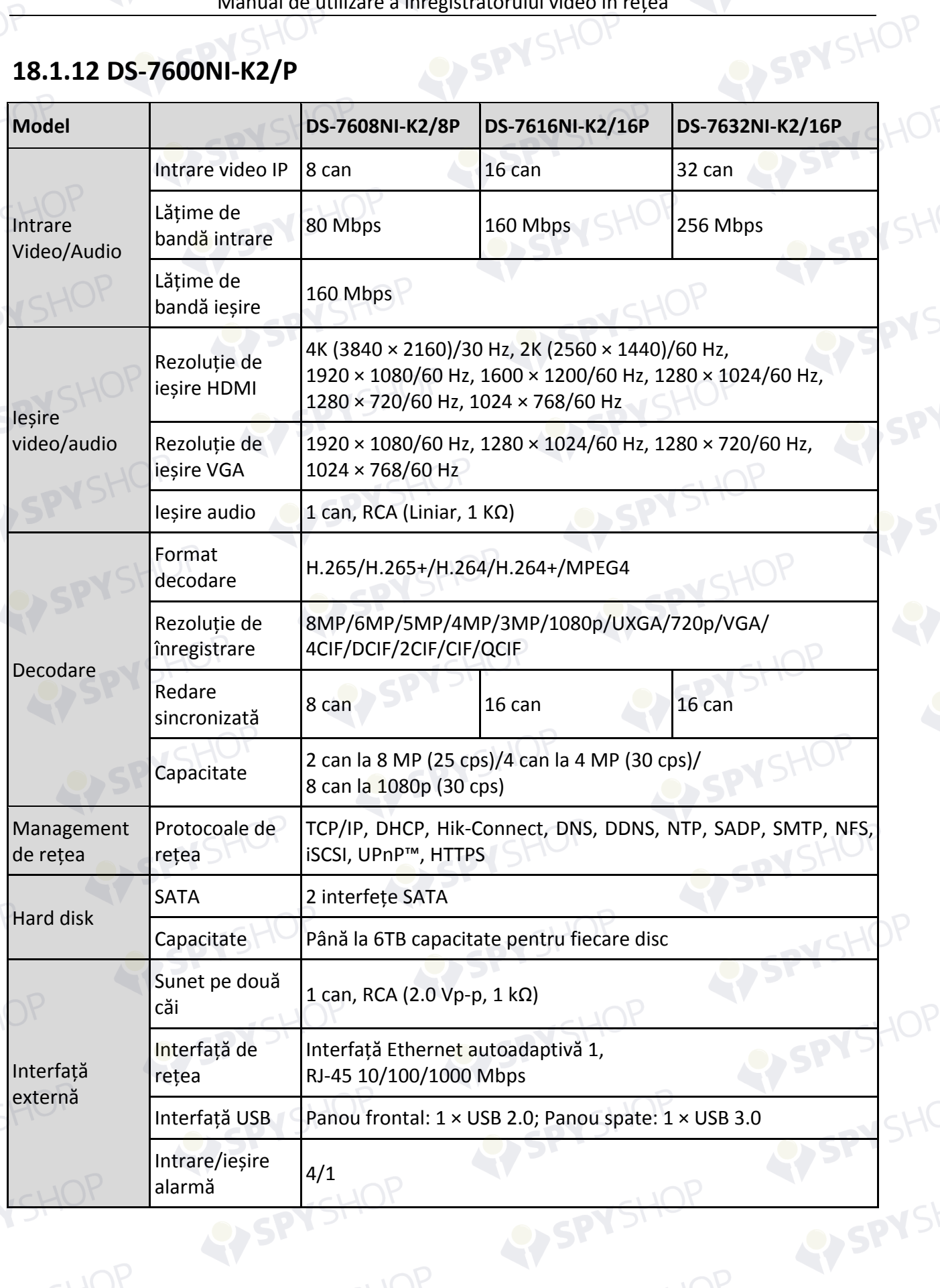

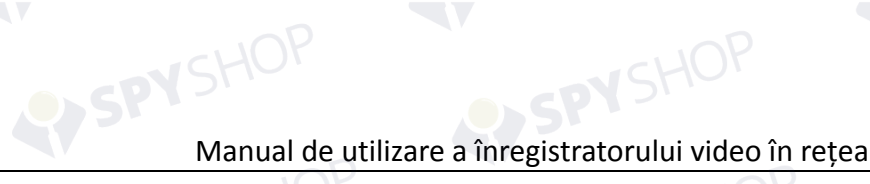

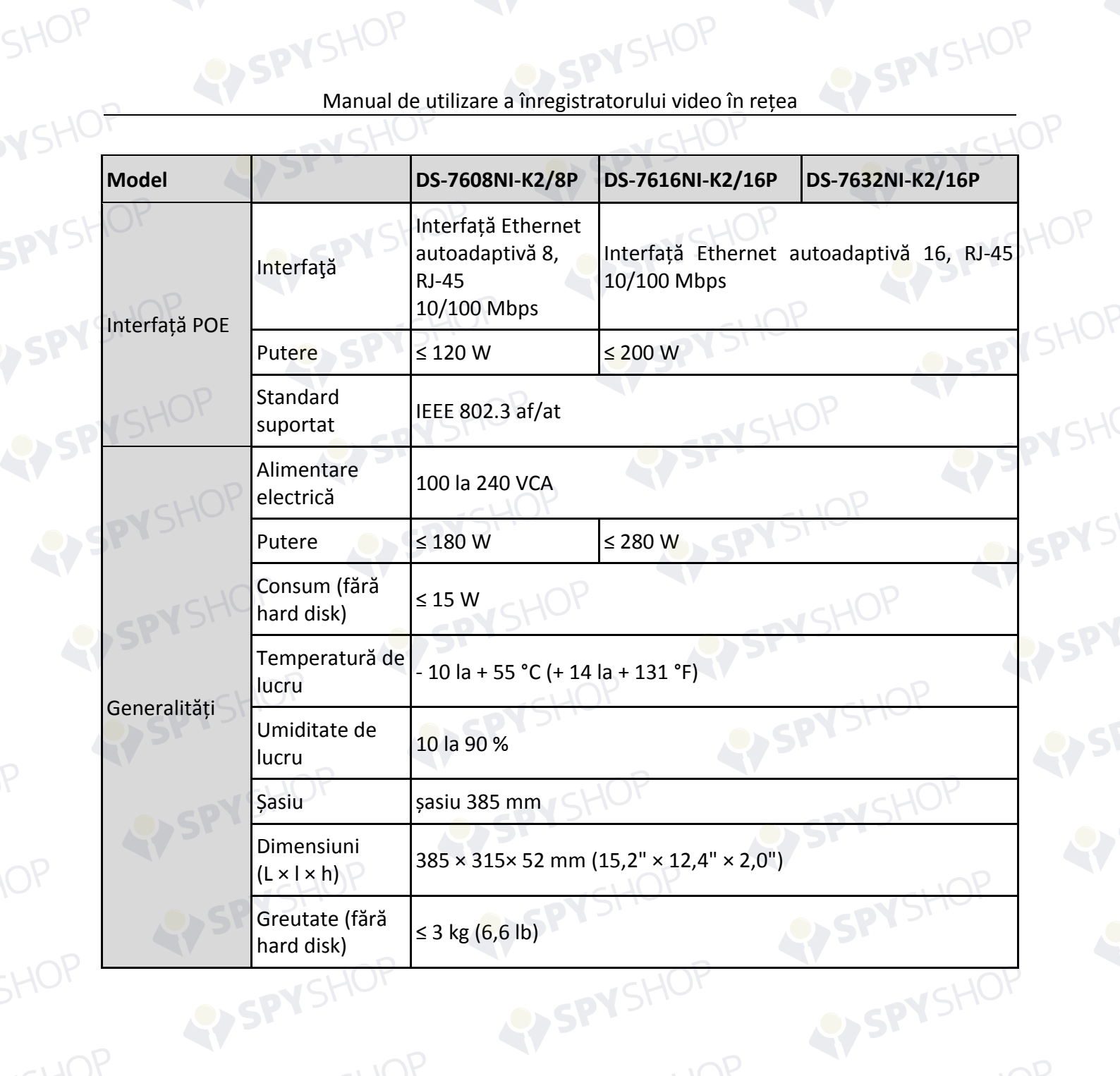

SPYSHOP

### **18.1.13 DS-7600NI-K1**

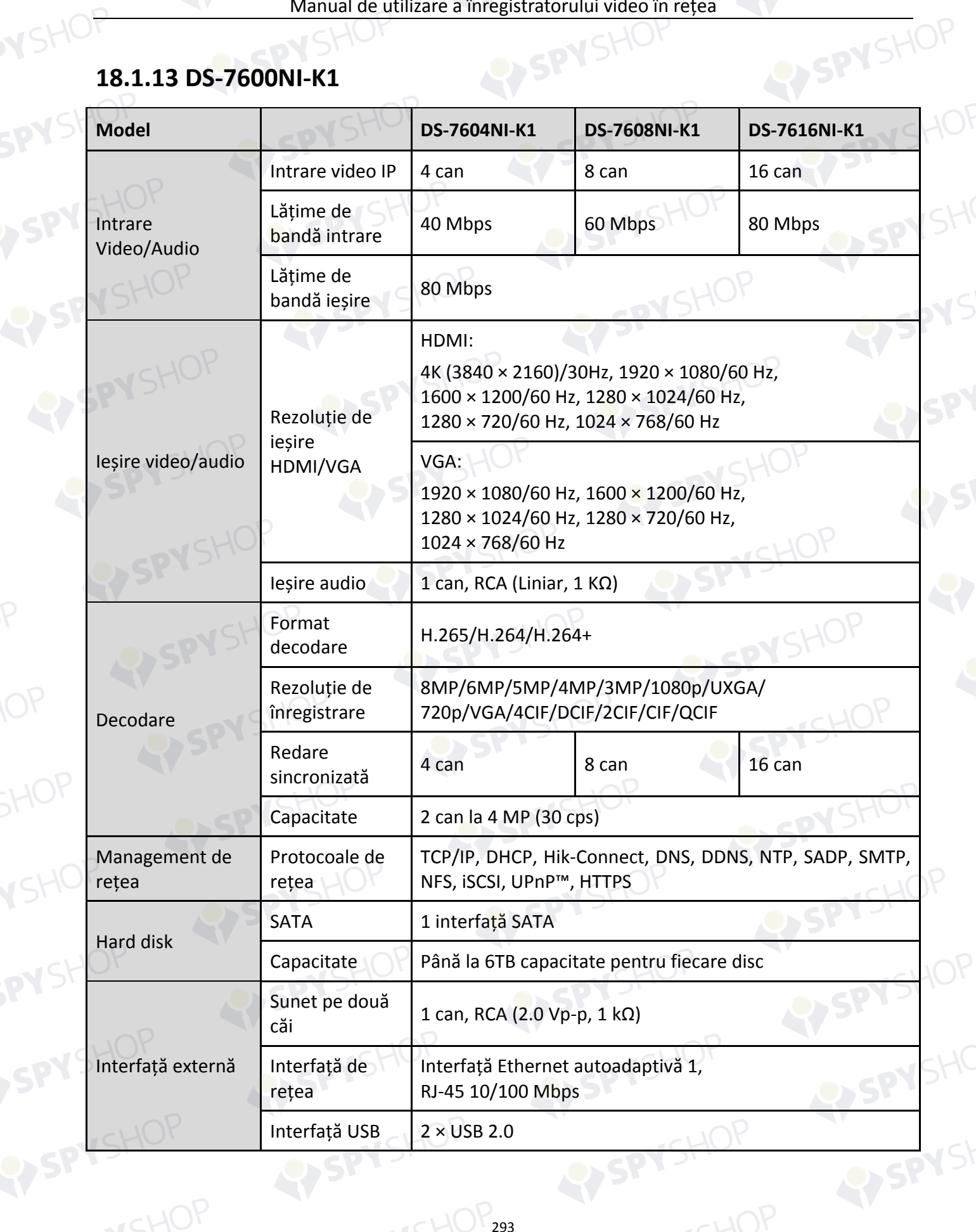

Manual de utilizare a înregistratorului video în rețea

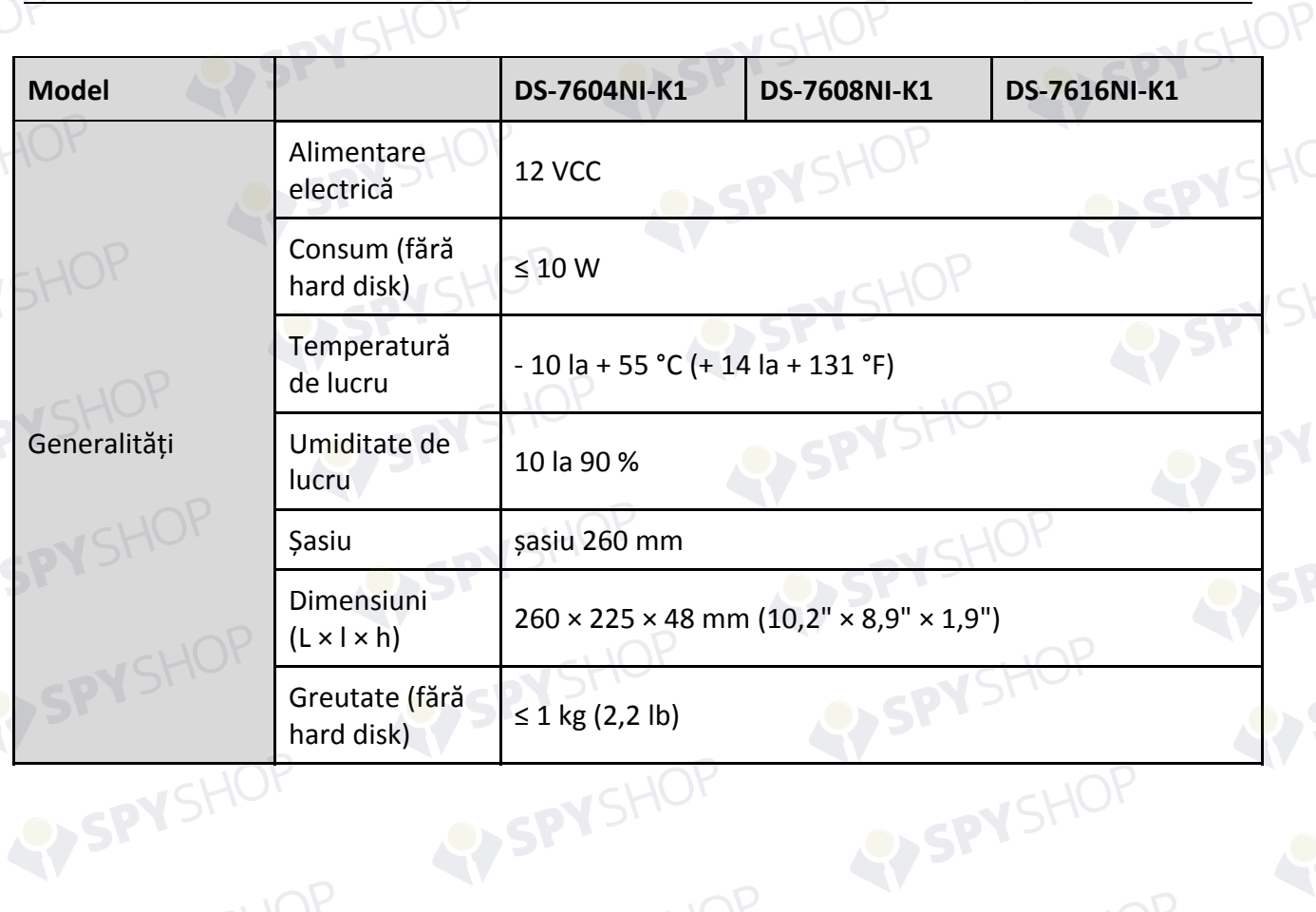

SPYSHOP

### **18.1.14 DS-7604NI-K1/4P**

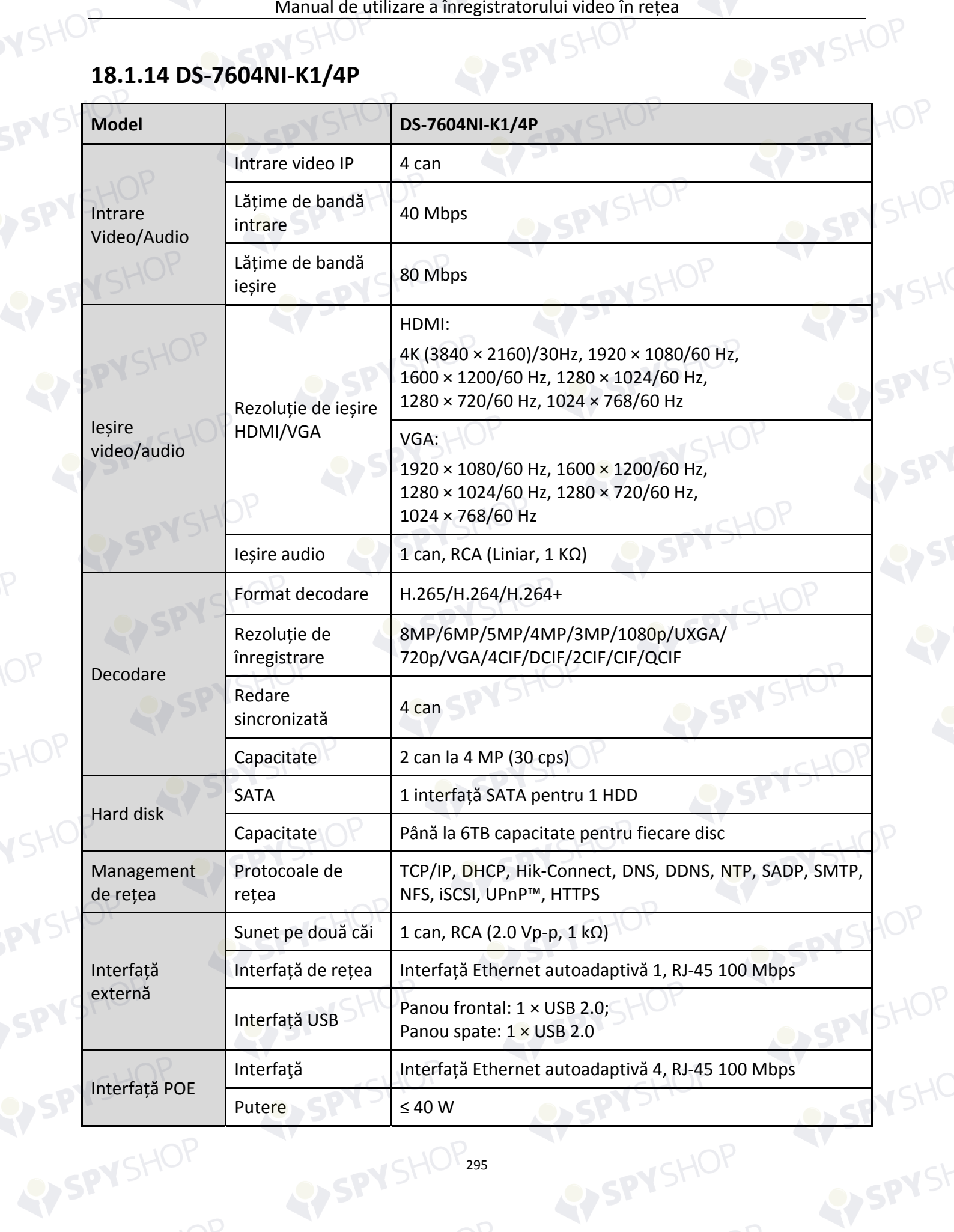

Manual de utilizare a înregistratorului video în rețea

YSHC

**SPY** 

SP SP

SPYSHOP

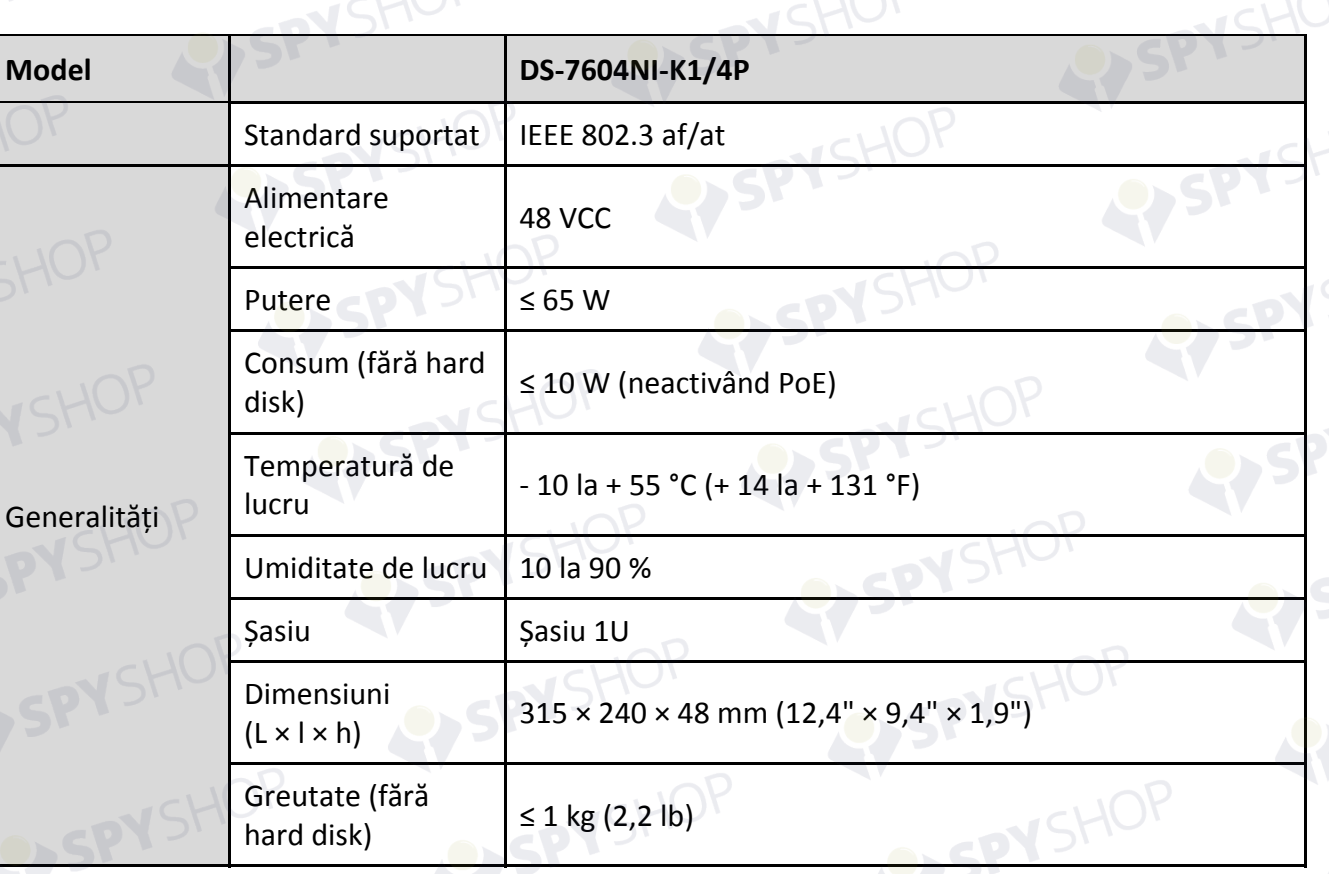

### **18.2 Glosar**

- **• Flux dublu:** Flux dublu este o tehnologie utilizată pentru a înregistra local un video de înaltă rezoluție, în timp ce se transmite un flux de rezoluție mai mică în rețea. Cele două fluxuri sunt generate de NVR, fluxul principal având o rezoluție maximă de 4CIF și sub-fluxul având o rezoluție maximă de CIF.
- **• HDD:** Acronim pentru Hard Disk Drive (unitate hard disc). Un mediu de stocare care stochează date codificate digital pe platane cu suprafețe magnetice.
- **• DHCP:** Protocolul de configurare dinamică a gazdei (DHCP) este un protocol de aplicație de rețea utilizat de dispozitive (clienți DHCP) pentru a obține informații de configurare pentru operarea într-o rețea de protocol internet.
- **• HTTP:** Acronim pentru Hypertext Transfer Protocol (Protocol de transfer hipertext). Un protocol pentru a transfera cererea de hipertext și informațiile între servere și browsere într-o rețea
- **• DDNS:** Dynamic DNS este o metodă, protocol sau un serviciu de rețea care oferă posibilitatea ca un dispozitiv de rețea, cum ar fi un router sau un sistem computer care folosește suita de protocoale internet, să notifice un server de nume de domeniu să schimbe, în timp real (ad-hoc) configurația DNS activă a numelor de gazdă configurate, adresele sau alte informații stocate în DNS.
- **• NVR Hibrid:** Un NVR hibrid este o combinație de DVR și NVR.
- **• NTP:** Acronim pentru Network Time Protocol (Protocol timp rețea). Un protocol proiectat să sincronizeze ceasurile calculatoarelor într-o rețea.
- **• NTSC:** Acronim pentru National Television System Committee (Comitetul sistemului de televiziune național). NTSC este un standard de televiziune analogic utilizat în țări precum Statele Unite și Japonia. Fiecare cadru al unui semnal NTSC conține 525 linii de scanare la 60Hz.
- **• NVR:** Acronim pentru Network Video Recorder (Înregistrator video de rețea). Un NVR poate fi un sistem bazat pe PC sau încorporat utilizat pentru gestionare centralizată și stocare pentru camere IP, domuri IP și alte NVR.
- **• PAL:** Acronim pentru Phase Alternating Line (Fază alternantă pe linie). PAL este, de asemenea, un alt standard video utilizat în sistemele transmisiilor de televiziune în multe părți ale lumii. Semnalul PAL conține 625 de linii de scanare la 50 Hz.
- **• PTZ:** Acronim pentru Pan, Tilt, Zoom (panoramare, înclinare, mărire). Camerele PTZ sunt sisteme acționate de un motor care permit panoramarea camerei la stânga și la dreapta, înclinarea în sus și în jos, mărirea și micșorarea.
- **• USB:** Acronim pentru Universal Serial Bus (magistrală serială universală). USB este o magistrală serială plug-and-play standard cu rol de interfață pentru dispozitive la un computer gazdă.

### **18.3 Remedierea defecțiunilor**

**Nicio imagine afișată pe monitor după pornirea normală.** 

#### **Motive posibile:**

- − Nu există conexiuni VGA sau HDMI.
- − Cablu de conectare este deteriorat.
- − Modul de intrare al monitorului este incorect.

Pasul 1: Verificați dacă dispozitivul este conectat la monitor prin HDMI sau cablu VGA.

Pasul 2: Dacă nu, conectați dispozitivul cu monitorul și reporniți-l.

Pasul 3: Verificați cablul de conexiune să fie bun.

Pasul 4: Dacă nu apare încă nicio afișare a imaginii pe monitor după repornire, verificați cablul de conexiune să fie în stare bună și schimbați un cablu pentru a reconecta.

Pasul 5: Verificați modul de intrare al monitorului să fie corect.

Pasul 6: Verificați dacă modul de intrare al monitorului corespunde cu modul de ieșire al dispozitivului (de exemplu, dacă modul de ieșire al NVR este de ieșire HDMI, apoi modul de intrare al monitorului trebuie să fie intrarea HDMI). În caz contrar, modificați modul de intrare a monitorului.

Pasul 7: Verificați dacă defecțiunea este rezolvată prin pașii 1-3.

Pasul 8: Dacă s-a rezolvat, finalizați procesul.

În caz contrar, contactați inginerul de la Hikvision pentru a continua procesul.

Există un sunet de avertizare sonoră "Di-Di-Di-DiDi" la pornirea unui NVR nou achiziționat.

#### **Motive posibile:**

- − Niciun HDD nu este instalat în aparat.
- − HDD-ul instalat nu a fost inițializat.
- − HDD-ul instalat nu este compatibil cu NVR sau este defect.

Pasul 9: Verificați dacă cel puțin un HDD este instalat pe NVR.

− Dacă nu, instalați HDD-ul compatibil.

## **NOTĂ**

Consultați "Ghidul de operare rapidă" pentru pașii de instalare a HDD.

- − Dacă nu doriți să instalați un HDD, selectați "Menu > Configuration > Exceptions" și debifați
- caseta de avertizare sonoră "Eroare HDD".

Pasul 10: Verificați dacă HDD-ul este inițializat.

1) Selectați "Menu > HDD > General".

2) Dacă statutul HDD este "Uninitialized", bifați caseta HDD -ului corespunzător și faceți clic pe butonul "Init".

Pasul 11: Verificați dacă HDD-ul este detectat sau în bună condiție.

- 1) Selectati "Menu > HDD > General".
- 2) Dacă HDD nu este detectat sau statutul este "Abnormal", înlocuiți HDD-ul dedicat în conformitate cu cerința.

Pasul 12: Verificați dacă defecțiunea este rezolvată prin pașii 1-3

Dacă s-a rezolvat, finalizați procesul.

În caz contrar, contactați inginerul de la Hikvision pentru a continua procesul.

 **Statutul camerei IP dedicate se afișează ca "Disconnected" când este conectat prin Protocol Privat. Selectați "Menu > Camera > Camera > IP Camera" pentru a obține statutul camerei.** 

#### **Motive posibile:**

- − Eroare de rețea, iar NVR și camera IP au pierdut conexiunile.
- − Parametrii configurați sunt incorecți atunci când adăugați camera IP.
- − Lățime de bandă insuficientă.

Pasul 1: Verificați dacă rețeaua este conectată.

- 1) Conectați NVR și PC cu cablul RS-232.
- 2) Deschideți software-ul Super Terminal și executați comanda ping. Intrare "ping IP" (de exemplu, ping 172.6.22.131).

### **NOTĂ**

Apăsați simultan **Ctrl** și **C** pentru a ieși din comanda ping.

Dacă există informații de returnare și valoarea de timp este mică, rețeaua este normală.

Pasul 2: Verificați ca parametrii de configurare să fie corecți.

- 1) Selectati "Menu > Camera > Camera > IP Camera".
- 2) Verificați dacă parametrii următori sunt aceiași cu cei ai dispozitivelor IP conectate, inclusiv adresa IP, protocol, port de management, nume de utilizator și parola.

Pasul 3: Verificați dacă lățimea de bandă este suficientă.

- 1) Selectați "Menu > Maintenance > Net Detect > Network Stat.".
- 2) Verificați utilizarea lățimii de bandă de acces și verificați dacă lățimea de bandă totală a atins limita.

Pasul 4: Verificați dacă defecțiunea este rezolvată prin pașii 1-3.

Dacă s-a rezolvat, finalizați procesul.

În caz contrar, contactați inginerul de la Hikvision pentru a continua procesul.

**Camera IP intră** frecvent online și offline iar statutul o afișează ca "Disconnected".

#### **Motive posibile:**

- − Camera IP și versiunile NVR nu sunt compatibile.
- − Sursă de alimentare instabilă a camerei IP.
- − Rețea instabilă între camera IP și NVR.
- − Flux limitat de comutatorul conectat la camera IP și NVR.

Pasul 1: Verificați camera IP și versiunile NVR să fie compatibile.

- 1) Intrați în interfața Management cameră IP "Menu > Camera > Camera > IP Camera" și vizualizați versiunea firmware a camerei IP conectate.
- 2) Intrați în interfața de informații de sistem "Menu > Maintenance > System Info > Device Info" și vizualizați versiunea de firmware a NVR.

Pasul 2: Verificați dacă sursa de alimentare a camerei IP este stabilă.

- 1) Verificați dacă indicatorul de alimentare este normal.
- 2) Când camera IP este offline, încercați comanda ping pe PC pentru a verifica dacă PC-ul se conectează cu camera IP.

Pasul 3: Verificați dacă rețeaua dintre camera IP și NVR este stabilă.

- 1) Când camera IP este offline, conectați PC-ul și NVR cu cablul RS-232.
- 2) Deschideți Super Terminalul, folosiți comanda ping și continuați să trimiteți pachete mari de date la camera IP conectată și verificați dacă există pierderi de pachete.

## **NOTĂ**

Apăsați simultan **Ctrl** și **C** pentru a ieși din comanda ping.

**Exemplu:** Intrare ping  $172.6.22.131 - 1472 - f$ .

Pasul 1: Verificați comutatorul să nu aibă funcția de control de flux.

Verificați marca, modelul de comutator care conectează camera IP și NVR și contactați producătorul comutatorului pentru a verifica dacă are funcția de control de flux. În caz pozitiv,<br>închideți-l.<br>Pasul 2: Verificati dacă defective închideți-l.

Pasul 2: Verificați dacă defecțiunea este rezolvată prin pașii 1-4.

Dacă s-a rezolvat, finalizați procesul.

În caz contrar, contactați inginerul de la Hikvision pentru a continua procesul.

 **Niciun monitor nu este conectat cu NVR local și când gestionați camera IP pentru a vă conecta la dispozitiv prin browser-ul web de la distanță, al cărui statut se afișează Conectat. Apoi conectați dispozitivul cu monitor prin interfața VGA sau HDMI și reporniți dispozitivul, apare un ecran negru cu cursorul mouse-ului.** 

**Conectați NVR-ul cu monitorul înainte de pornire prin interfața VGA sau HDMI și gestionați camera IP pentru a conecta dispozitivul local sau la distanță, statutul camerei IP se afișează Conectat. Apoi, conectați dispozitivul cu CVBS și apare un ecran negru.** 

#### **Motive posibile:**

După conectarea camerei IP la NVR, imaginea este scoasă prin interfața de ieșire principală în mod implicit.

#### Pasul 1: Activați canalul de ieșire.

Pasul 2: Selectați "Menu > Configuration > Live View > View" și selectați interfața de ieșire video în lista verticală și configurați fereastra pe care doriți să o vizualizați.

### **NOTĂ**

- Setările de vizualizare pot fi configurate numai prin operarea locală a NVR.
- Diverse comenzile ale camerei și modurile de divizare a ferestrei pot fi setate pentru diferite interfețe de ieșire separat, iar cifre precum "D1" și "D2" reprezintă numărul de canal și "X" înseamnă că fereastra selectată nu are nicio ieșire de imagine.

Pasul 3: Verificați dacă defecțiunea este rezolvată prin pașii de mai sus.

Dacă s-a rezolvat, finalizați procesul.

În caz contrar, contactați inginerul de la Hikvision pentru a continua procesul.

**Vizualizare live blocată când video are ieșire locală.** 

#### **Motive posibile:**

- − Rețea slabă între NVR și camera IP și există pierderi de pachete în timpul transmisiei.
- − Rata de cadre nu a ajuns la rata de cadre în timp real.

Pasul 1: Verificați dacă rețeaua dintre NVR și camera IP este conectată.

- Când imaginea este blocată, conectați porturile RS-232 pe PC și panoul spate al NVR cu cablul RS-232.
- Deschideți Super Terminal și executați comanda "ping 192.168.0.0 1472 f" (adresa IP se poate schimba în funcție de starea reală) și verificați dacă există pierderi de pachete.

### **NOTĂ**

Apăsați simultan **Ctrl** și **C** pentru a ieși din comanda ping.

Pasul 2: Verificați dacă rata de cadre este rata de cadre în timp real.

Selectați "Menu > Record > Parameters > Record" și setați rata de cadre la Cadru complet.

Pasul 3: Verificați dacă defecțiunea este rezolvată prin pașii de mai sus.

Dacă s-a rezolvat, finalizați procesul.

În caz contrar, contactați inginerul de la Hikvision pentru a continua procesul.

 **Vizualizare live blocată când video are ieșire la distanță prin Internet Explorer sau software platformă.** 

#### **Motive posibile:**

- − Rețea slabă între NVR și camera IP și există pierderi de pachete în timpul transmisiei.
- − Rețea slabă între NVR și PC și există pierderi de pachete în timpul transmisiei.
- − Performanțele hardware-ului nu sunt suficient de bune, inclusiv CPU, memorie, etc..

Pasul 4: Verificați dacă rețeaua dintre NVR și camera IP este conectată.

- 1) Când imaginea este blocată, conectați porturile RS-232 pe PC și panoul spate al NVR cu cablul RS-232.
- 2) Deschideți Super Terminal și executați comanda "ping 192.168.0.0 1472 f" (adresa IP se poate schimba în funcție de starea reală) și verificați dacă există pierderi de pachete.

## **NOTĂ**

Apăsați simultan **Ctrl** și **C** pentru a ieși din comanda ping.

Pasul 5: Verificați dacă rețeaua dintre NVR și PC este conectată.

- 1) Deschideți fereastra cmd în meniul Start, sau puteți să apăsați tasta de comandă rapidă "windows  $+ R''$  pentru a-I deschide.
- 2) Folosiți comanda ping pentru a trimite un pachet mare la NVR, executați comanda "ping 192.168.0.0 –l 1472 –f" (adresa IP se poate schimba în funcție de starea reală) și verificați dacă există pierderi de pachete.

### **NOTĂ**

Apăsați simultan **Ctrl** și **C** pentru a ieși din comanda ping.

Pasul 6: Verificați dacă hardware-ul PC-ului este suficient de bun.

Apăsați simultan **Ctrl**, **Alt** și **Delete** pentru a intra în interfața de gestionare a ferestrelor de activitate, așa cum se arată în figura următoare.

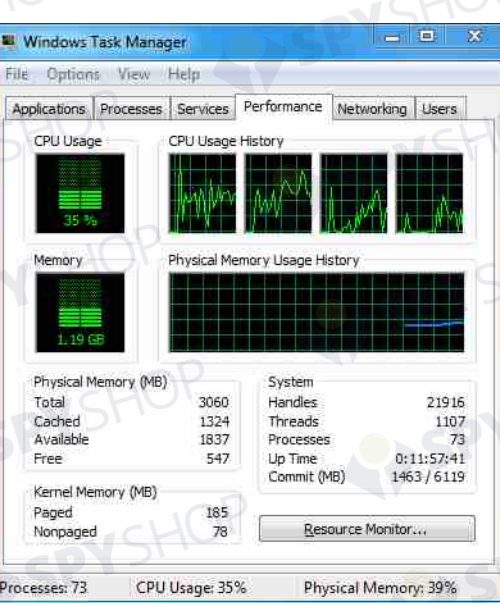

Figura 18–1 Interfața de gestionare a ferestrelor de activitate

- Selectați fila "Performance"; verificați starea procesorului central și a memoriei.
- Dacă resursele nu sunt suficiente, închideți o parte dintre procesele care nu vă sunt necesare. Pasul 7: Verificați dacă defecțiunea este rezolvată prin pașii de mai sus.

Dacă s-a rezolvat, finalizați procesul.

În caz contrar, contactați inginerul de la Hikvision pentru a continua procesul.

 **Atunci când utilizați dispozitivul NVR pentru a obține audio la vizualizarea live, nu există nici un sunet sau există prea mult zgomot sau volumul este prea mic.** 

#### **Motive posibile:**

- − Cablul între de preluare și camera IP nu este conectat bine; nepotriviri de impedanță sau incompatibil.
- − Tipul de flux nu este setat ca "Video & Audio".
- − Standardul de codificare nu este suportat de NVR.

Pasul 1: Verificați cablul între preluare și camera IP să fie conectat bine; potriviri de impedanță și compatibil.

Conectați camera IP direct, deschideți audio, verificați dacă sunetul este normal. Dacă nu, vă rugăm să contactați producătorul camerei IP.

Pasul 2: Verificați ca parametrii de setare să fie corecți.

Selectați "Menu > Record > Parameters > Record"și setați Tipul de flux ca "Audio & Video".

Pasul 3: Verificați dacă standardul de codificare audio a camerei IP este suportat de NVR.

NVR suportă standardele G722.1 și G711, iar dacă parametrul de codificare a intrării audio nu este unul dintre cele două standarde anterioare, vă puteți conecta la camera IP pentru a o configura la standardul suportat.

Pasul 4: Verificați dacă defecțiunea este rezolvată prin pașii de mai sus.

Dacă s-a rezolvat, finalizați procesul.

În caz contrar, contactați inginerul de la Hikvision pentru a continua procesul.

- **Imaginea se blochează atunci când NVR redă pe un canal unic sau multiplu.** 
	- **Motive posibile:** 
		- − Rețea slabă între NVR și camera IP și există pierderi de pachete în timpul transmisiei.
		- − Rata de cadre nu este rata de cadre în timp real.
		- − NVR suportă redare sincronizată până la 16 canale la rezoluția de 4CIF, dacă doriți o redare sincronizată pe 16 canale la o rezoluție de 720 p, extragerea cadrului poate să apară, ceea ce duce la o ușoară blocare.

Pasul 5: Verificați dacă rețeaua dintre NVR și camera IP este conectată.

- 1) Când imaginea este blocată, conectați porturile RS-232 pe PC și panoul spate al NVR cu cablul RS-232.
- 2) Deschideți Super Terminal și executați comanda "ping 192.168.0.0 1472 f<sup>"</sup> (adresa IP se poate schimba în funcție de starea reală) și verificați dacă există pierderi de pachete.

## **NOTĂ**

Apăsați simultan **Ctrl** și **C** pentru a ieși din comanda ping.

Pasul 6: Verificați dacă rata de cadre este rata de cadre în timp real.

Selectați "Menu > Record > Parameters > Record" și setați rata de cadre la "Full Frame".

Pasul 7: Verificați dacă hardware-ul poate permite redarea.

Reduceți numărul de canale de redare.

Selectați "Menu > Record > Encoding > Record" și setați rezoluția și rata de biți la un nivel inferior. Pasul 8: Reduceți numărul de canale de redare locale.

Selectați "Menu > Playback" și debifați caseta la canalele care nu vă sunt necesare.

Pasul 9: Verificați dacă defecțiunea este rezolvată prin pașii de mai sus.

Dacă s-a rezolvat, finalizați procesul.

În caz contrar, contactați inginerul de la Hikvision pentru a continua procesul.

**• Niciun fișier de înregistrare găsit în HDD-ul local al NVR și apare mesajul "Nu s-a găsit niciun din a fișier de înregistrare".** 

**Motive posibile:** 

- − Setarea timpului sistemului este incorectă.
- − Condiția de căutare este incorectă.
- − HDD are o eroare sau nu a fost detectat.

## MANUAL MANUAL DE LA SHOP<br>Manual de utilizare a înregistratorului video în rețea

Pasul 1: Verificați dacă setarea timpului sistemului este corectă.

Selectați "Menu > Configuration > General > General" și verificați dacă "Device Time" este corect.<br>
Pasul 2: Verificați condiția de căutare să fie corectă.<br>
Selectați "Playback" și verificați ca timnul și canalul și condit

Pasul 2: Verificați condiția de căutare să fie corectă.

Selectați "Playback" și verificați ca timpul și canalul să fie corecte.

Pasul 3: Verificați dacă starea HDD este normală.

Selectați "Menu > HDD > General" pentru a vizualiza statutul HDD și verificați dacă HDD este detectat și poate fi citit și scris în mod normal.

Pasul 4: Verificați dacă defecțiunea este rezolvată prin pașii de mai sus.

Dacă s-a rezolvat, finalizați procesul.

În caz contrar, contactați inginerul de la Hikvision pentru a continua procesul.

### **18.4 Sumarul modificărilor**

### **Versiunea 3.4.92**

#### **Adăugate:**

● Acces ușor la rețea prin Hik-Connect. (Capitolul 2.2 Utilizarea expertului pentru configurarea de bază, Capitolul 12.2.1 Configurarea Hik-Connect)

#### **Șterse:**

 Șterge două tipuri de DDNS: Server IP și HiDDNS. (Capitolul 2.2 Utilizarea expertului pentru configurarea de bază, Capitolul 12.2.2 Configurarea DDNS)

#### **Versiunea 3.4.91**

#### **Adăugate:**

- Suportă transmisii de rețea pe distanță lungă (max.: 250-300 m) prin PoE pentru/modele P. (Capitolul 2.3.5 Configurarea interfeței PoE)
- Adaugă mesaj de verificare pentru utilizarea unui HDD de nivel de întreprindere pentru a crea matrice pe GUI. (Capitolul 13.1.2 Activați RAID)

### **Versiunea 3.4.90**

#### **Adăugate:**

- Resetează parola admin prin exportul/importul fișierului GUID. (Capitolul 2.1.2, Capitolul 2.1.4, Capitolul 2.1.5, Capitolul 17.5.3)
- NVR seria DS-7600/7700/8600/9600-I (/P) suportă poziționare 3D la vizualizare live. (Capitolul 3.1)
- Flux principal și flux secundar configurabile pentru vizualizarea live. (Capitolul 3.1, Capitolul 3.3)
- Înregistrarea continuă pe tot parcursul zilei este configurată implicit din fabrică. (Capitolul 5.2)

#### **Actualizare:**

 Optimizează interfața de redare și adaugă zona de detectare a mișcării configurabilă pentru o redare inteligentă. (Capitolul 6 Redare)

Până la 2048 liste LRP suportate la detectarea vehiculului.

#### **Versiunea 3.4.80**

#### **Adăugate:**

- Adaugă noile modele de DS-8600NI-I8. (Capitolul 1.1 Panou frontal, Capitolul 1.5 Panou spate și Capitolul 18.1 Specificații)
- NVR seria DS-7600/7700/8600/9600-I (/P) este accesibil prin camera de rețea termică și suportă căutarea avansată pentru alarma declanșată de detectarea incendiului/navei/temperaturii/diferenței de temperatură și fișierele video și imaginile înregistrate (Capitolul 11.6 Căutare avansată)
- NVR seria DS-7600/7700/8600/9600-I (/P) suportă redarea prin fluxul principal sau fluxul secundar. (Capitolul 6 Redare)
- Reamintește utilizatorului să rețină parola după ce dispozitivul este activat. (Capitolul 2.3 Activarea dispozitivului dvs.)
- Dezarmarea alarmei cu o tastă pentru intrarea de alarmă locală 1. (Capitolul 8.2 Setarea alarmelor senzorilor)

#### **Actualizare:**

- Optimizează redarea prin interfață normală/inteligentă. (Capitolul 6 Redare)
- Parola Admin schimbată la Parolă când se adaugă camera IP. (Capitolul 2.6 Adăugarea și conectarea camerelor IP)

#### **Șterse:**

● Sterge patru tipuri de detectare VCA: adunare de oameni, mișcare rapidă, parcare și vagabondaj (Capitolul 10 Alarma VCA)

### **Versiunea 3.4.70**

#### **Adăugate:**

 Adaugă funcția POS suportată de NVR seria I. (Capitolul 5 Setări de înregistrare și capturare, Capitolul 6 Redare, Capitolul 7 Backup, Capitolul 9 Configurarea POS)

#### **Versiunea 3.4.6**

#### **Actualizare:**

- Actualizează descrierea operațiunii de control de la distanță IR. (Capitolul 1.2 Operațiunile cu telecomanda IR)
- Schimbă EZVIZ Cloud P2P în HIK Cloud P2P. (Capitolul 2.4 Utilizarea expertului pentru configurarea de bază)

#### **Versiunea 3.4.2**

#### **Adăugate:**

- Adaugă noile modele de DS-7600NI-K1 și DS-7600NI-K1/4P. (Capitolul 1.1 Panou frontal și Capitolul 1.5 Panou spate)
- Suportă afișajul parolei camerei IP pe interfața de management a camerei IP. (Capitolul 2.4 Adăugarea și conectarea camerelor IP; Capitolul 16.5.2 Editarea unui utilizator)
- Adaugă configurarea și utilizarea modelului de deblocare pentru conectare rapidă. (Capitolul 2.3 Utilizarea modelului de blocare pentru conectare)
- Adaugă vizualizarea extindere ochi de pește pentru camera ochi de pește în vizualizare live și modul de redare. (Capitolul 3.2.5 Vizualizarea extindere ochi de pește)
- Adaugă afișajul scalării (30 min/1 h/2 h/6 h/24 h) în bara de timp din modul redare. (Capitolul 6 Redare)
- Adaugă vizualizarea miniatură și vizualizarea rapidă în timpul redării. (Capitolul Caracteristici principale, Capitolul 6.2.2 Vizualizare miniatură, Capitolul 6.2.3 Vizualizarea rapidă)

#### **Actualizare:**

- Optimizează interfața de redare. (Capitolul 6 Redare)
- Actualizează operațiunea de digital zoom în imagine. (Capitolul 3.2.3 Bara de instrumente pentru Setare rapidă din modul Vizualizare live, Capitolul 6.2.2 Panoramare digitală)

#### **Versiunea 3.3.9**

#### **Actualizare:**

 Suportă formatul de codificare video H.265. (Caracteristici principale ale produsului, Capitolul 5.1 Configurarea parametrilor)

#### **Șterse:**

Șterge setările PPPoE.

#### **Versiunea 3.3.7**

#### **Adăugate:**

- Adaugă noile modele de DS-8600NI-K8, DS-7700NI-K4(/P) și DS-7600NI-K2(/P).
- Adaugă panoul frontal și panoul spate al noilor modele. (Capitolul 1.1 Panou frontal și Capitolul 1.5 Panou spate)
- Adaugă specificațiile modelelor noi (Capitolul 17.1Specificații)

SPYSHOP

### **Versiunea 3.3.6**

#### **Adăugate:**

● Adaugă panoul frontal și panoul spate al DS-9600NI-I16. (Capitolul 1.1 Panou frontal și Capitolul 1.5 Panou spate)

#### **Actualizare:**

 DS-9600NI-I16 suportă RAID6, captura, redarea imaginii, eSATA HDD și backup eSATA, două interfețe de rețea autoadaptive de 10M/100M/1000M. (Caracteristici principale ale produsului, 2.3 Utilizarea expertului pentru configurarea de bază, Capitolul 5 Setări de înregistrare și capturare, Capitolul 6.1.9 Redarea imaginilor, Capitolul 7 Backup, Capitolul 11 Setări de rețea, Capitolul 12 RAID, Capitolul 17 Specificații)

#### **Versiunea 3.3.4**

#### **Adăugate:**

- Adaugă noile modele DS-7600NI-I2 (/P) și DS-7700NI-I4 (/P).
- Adaugă suportul Cloud P2P (Pasul 4 în Capitolul 2.3 Utilizarea expertului pentru configurarea de bază, Capitolul 11.2.2 Configurarea EZVIZ Cloud P2P)

309

SPYSHOP

SPYSHOP

# Manual de utilizare a înregistratorului video în rețea **18.5 Lista camerelor IP compatibile**

### **18.5.1 Lista camerelor IP de la Hikvision**

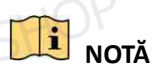

YSHOP

Pentru listă, compania noastră deține dreptul de interpretare.

**V**SHOF

SPYSHOP

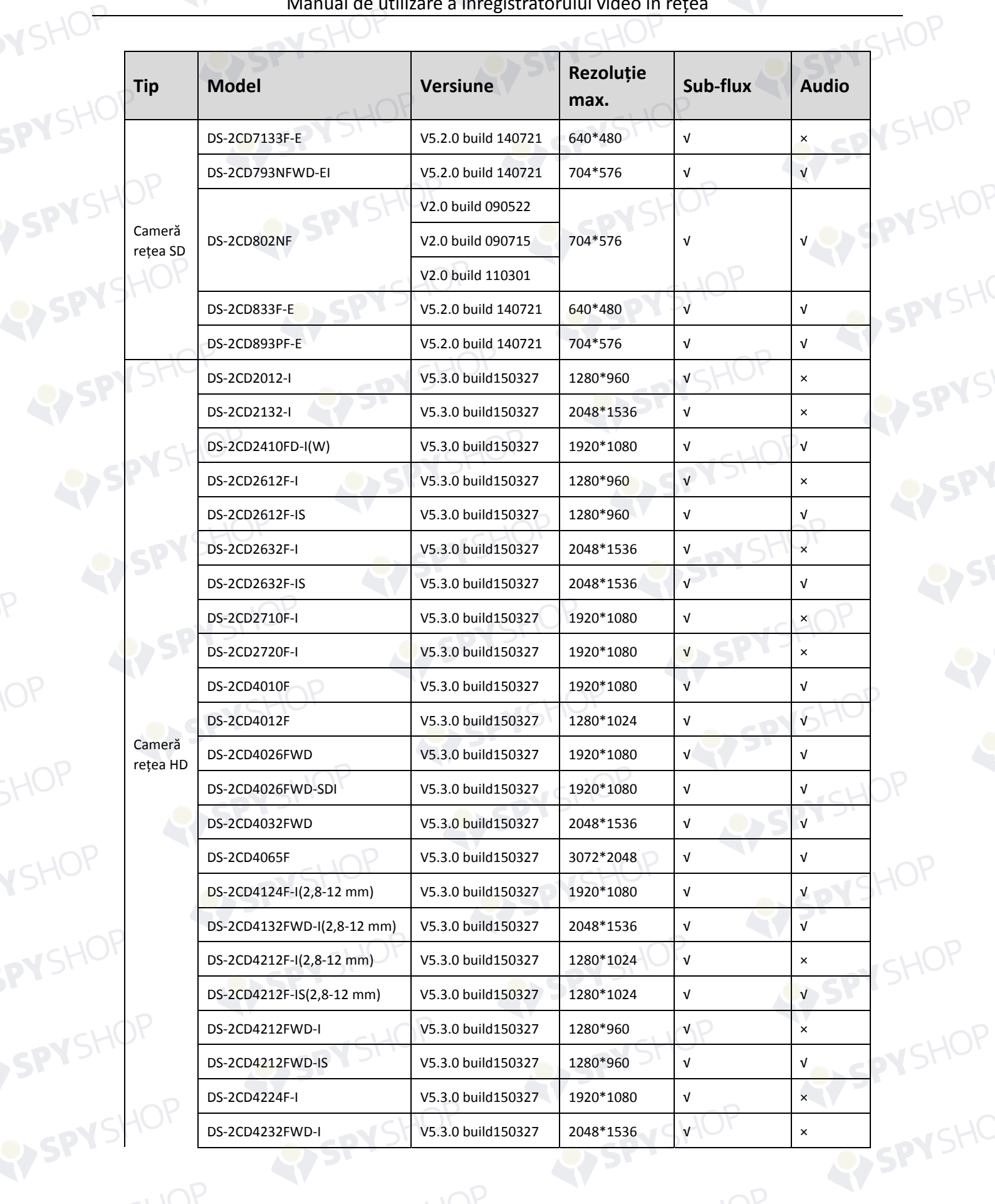

SPYS

EYSPY

SPYSHO

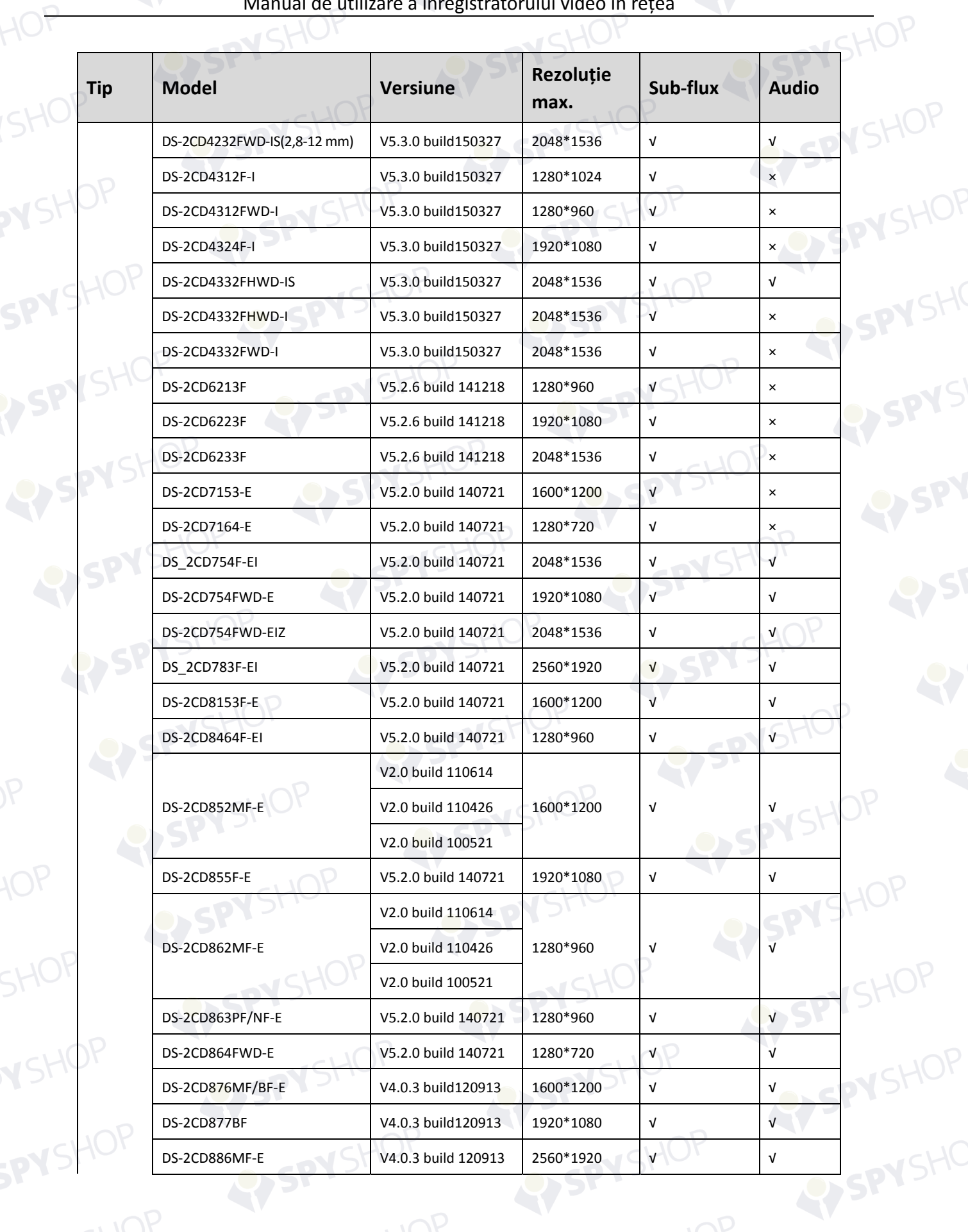

SPYSHOP312

SPYSHOP

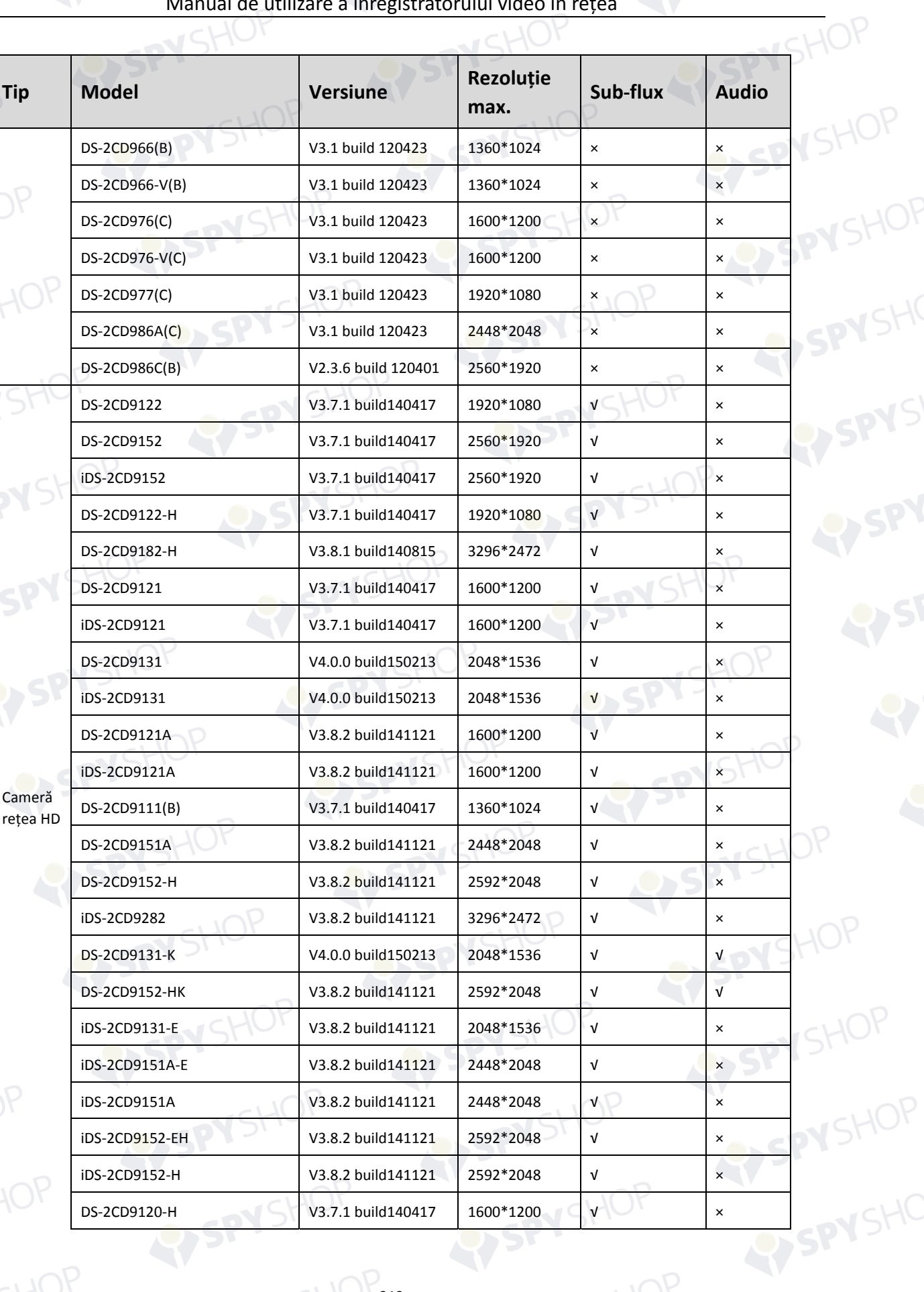

RY SPY

5

SPYS

RY SPY

5

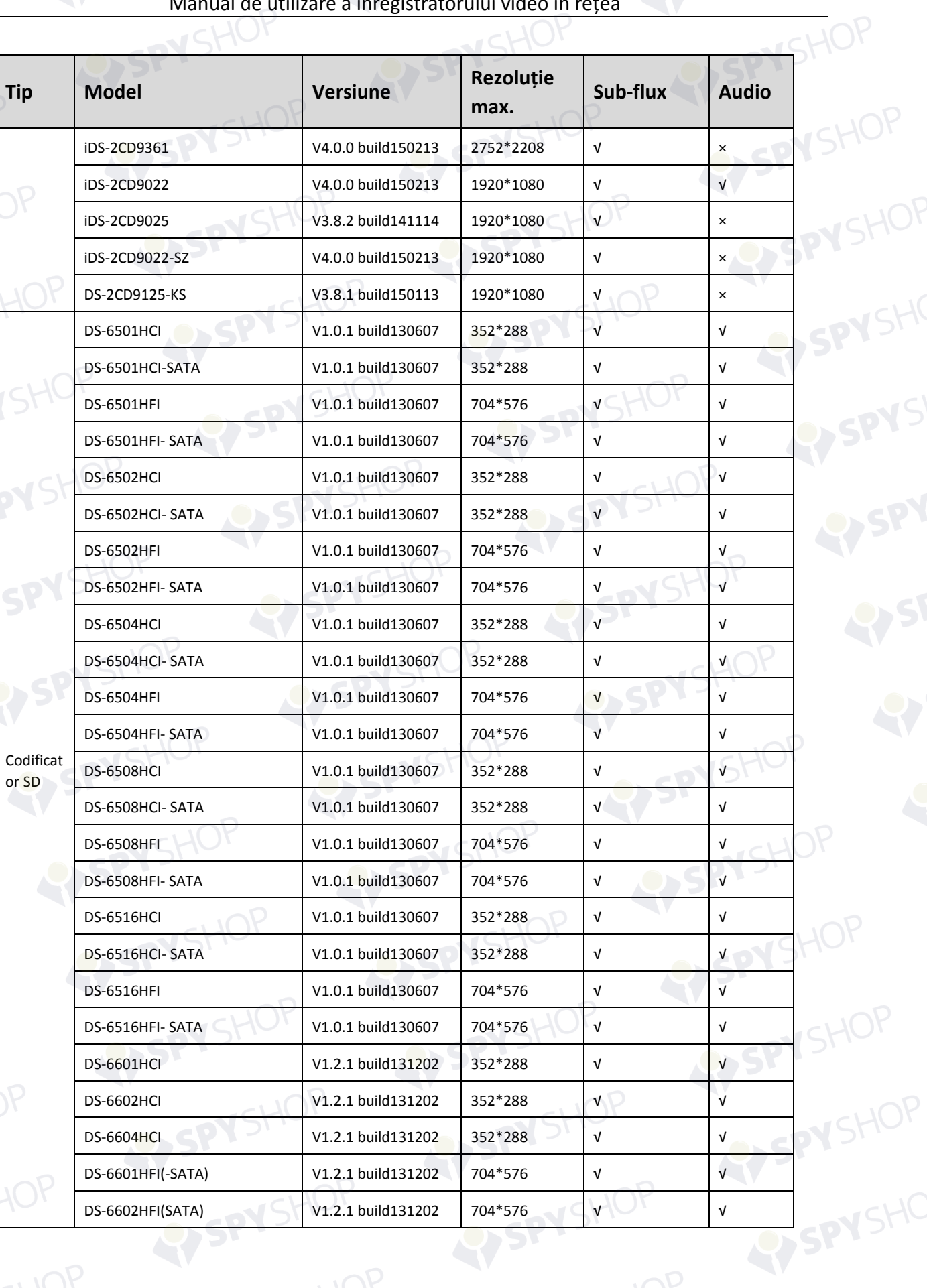

SPYSHOP314

**N**SHOF

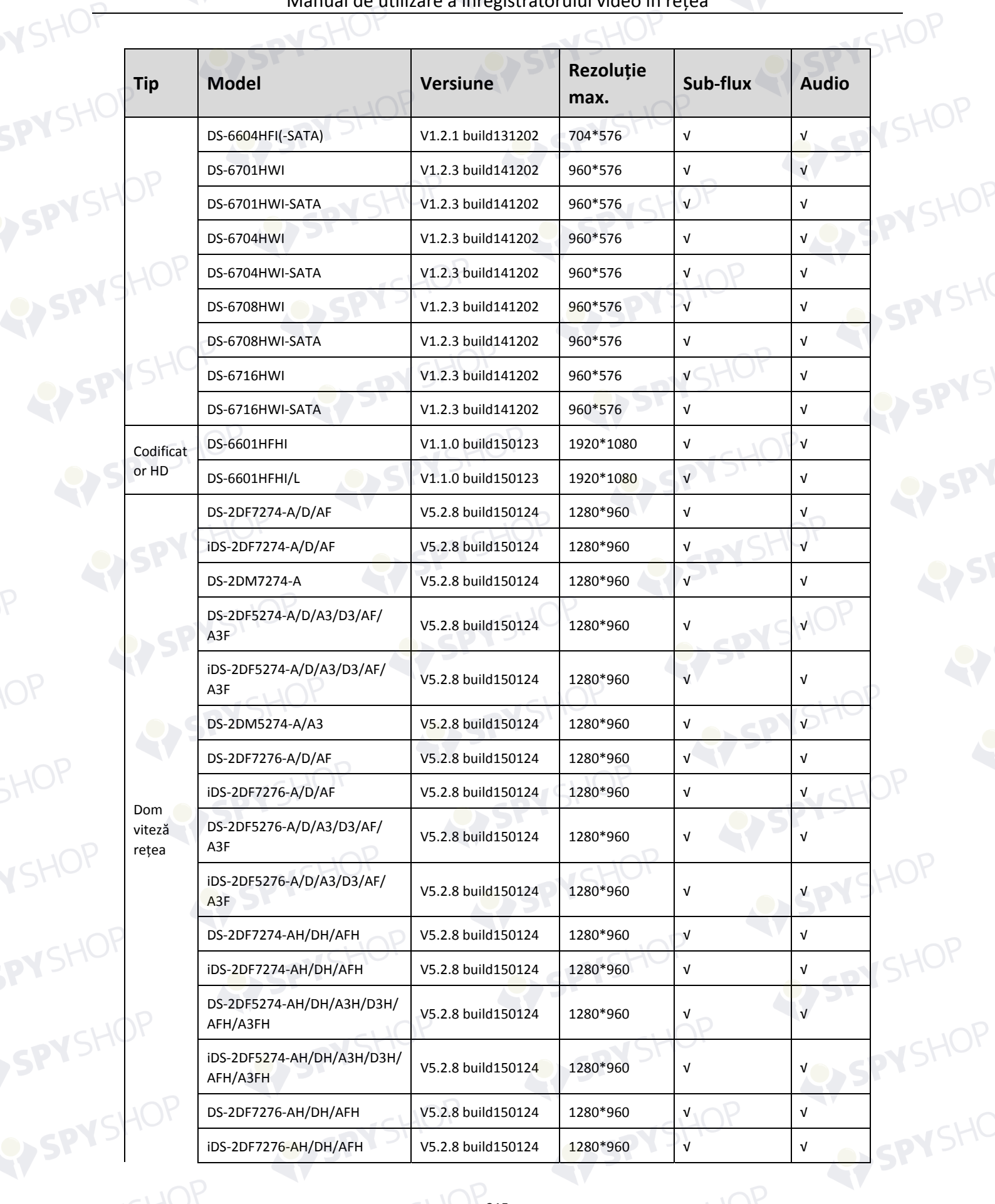

SPYSHOP315

SPYS

EYSPY

SPYSHOP

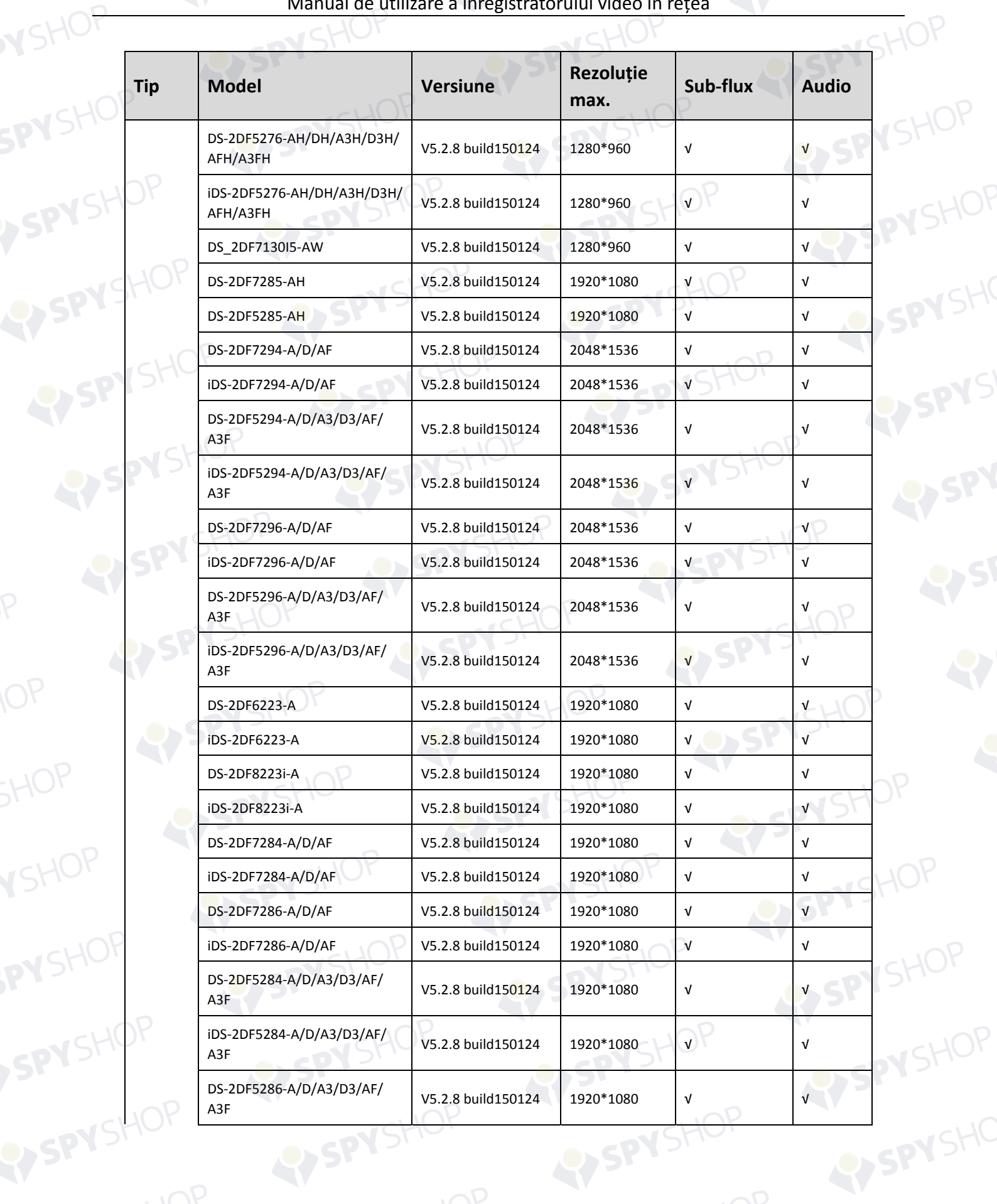

SPYS

EYSPY

SPYSHOP

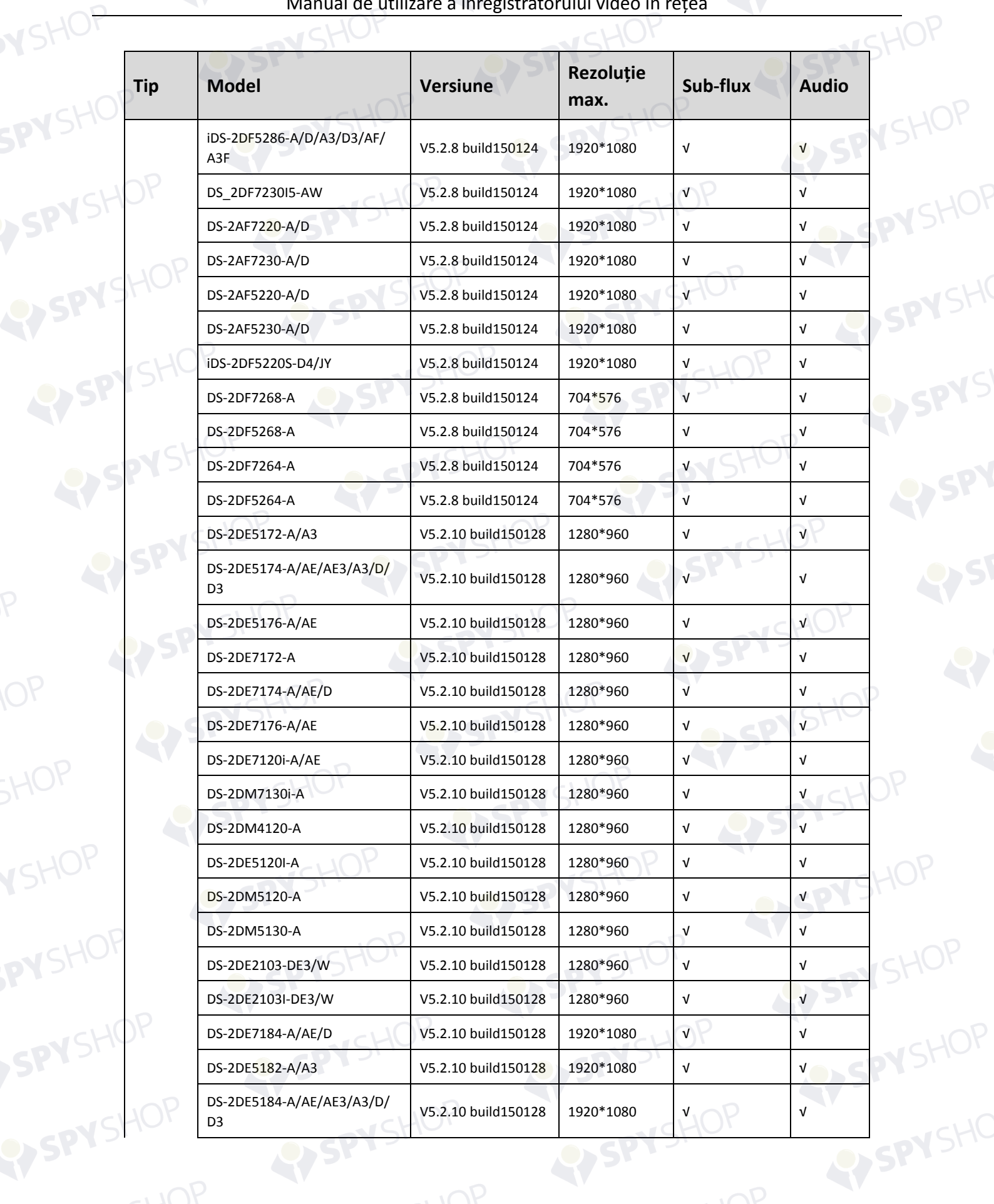

SPYS

**EY SPY** 

SPYSHO

SPYSHOP

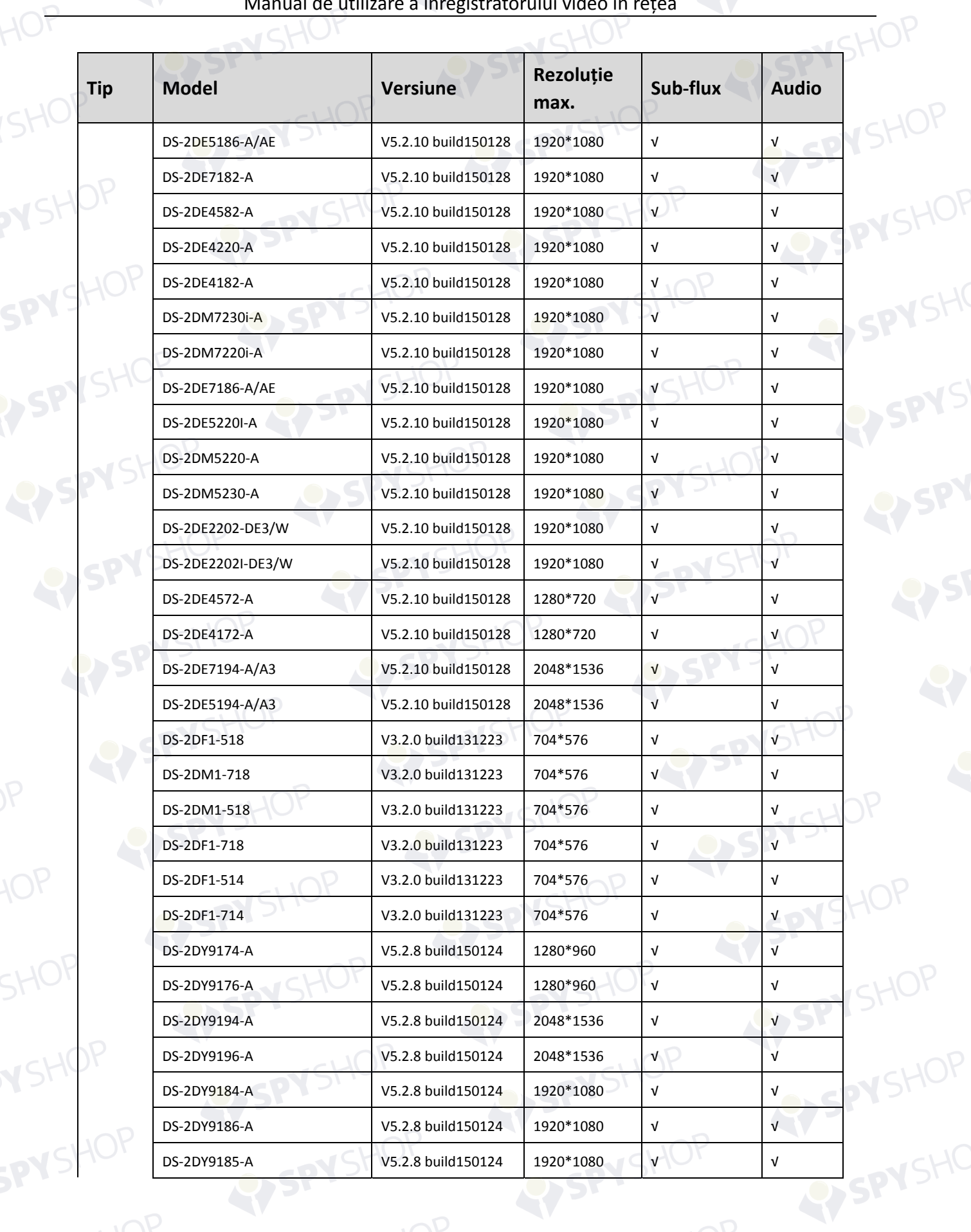

SPYS

RY SPY

SPYSHOP

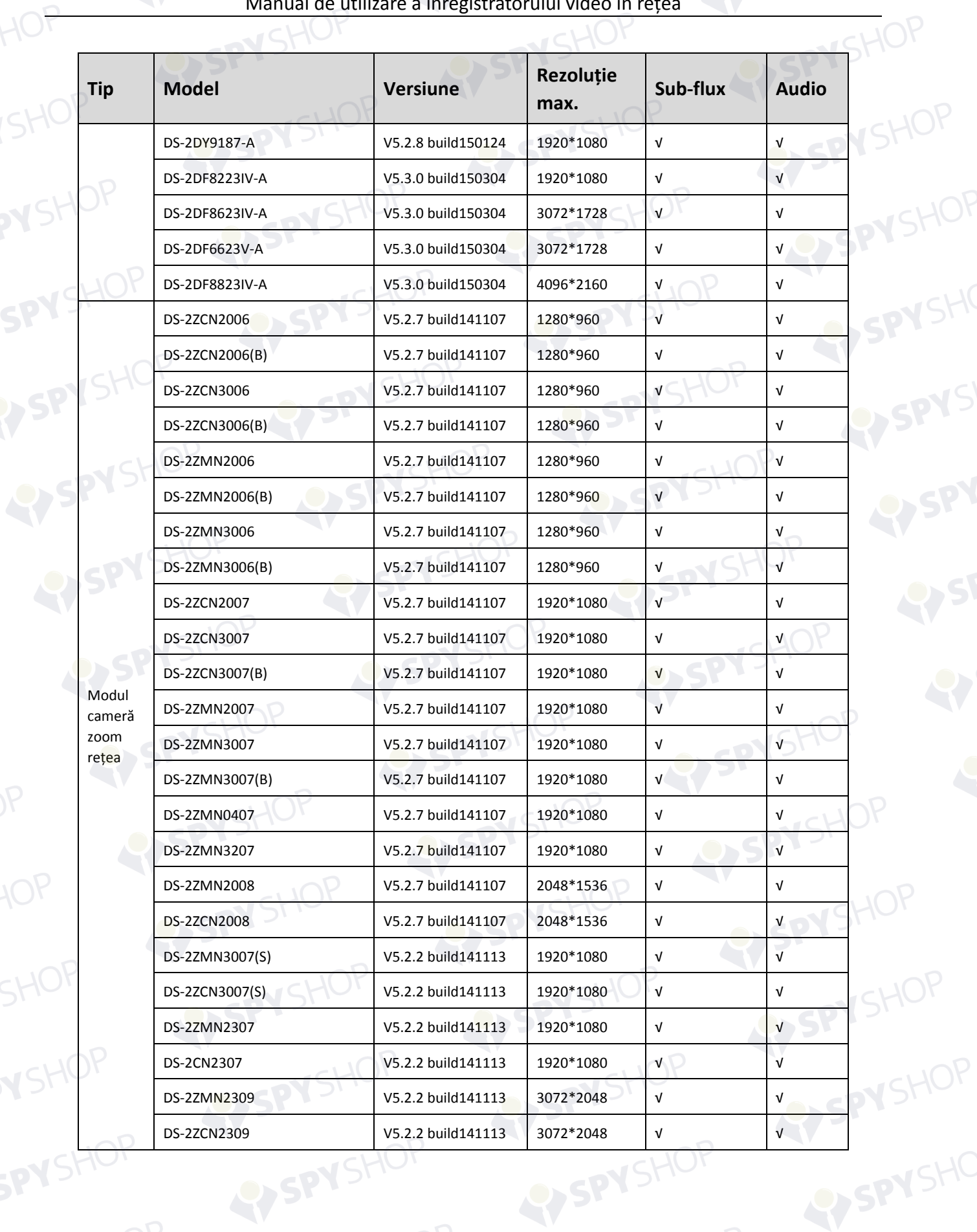

EY SPY SHOP

SPYSHOP

## **N**SHOF 18.5.2 Lista Camerelor IP ale terților **18.5.2 Lista Camerelor IP ale terților**

## **NOTĂ**

**Compatibilitate ONVIF** se referă la cameră, poate fi suportată atât atunci când se utilizează protocolul ONVIF, cât și protocoalele sale private. **Numai ONVIF este suportată** se referă la cameră, poate fi suportată numai când se utilizează protocolul ONVIF. **Numai AXIS este suportată** se referă la funcție, poate fi suportată numai când se utilizează protocolul AXIS.<br>La protocolul AXIS.<br>La protocolul AXIS.

SPYSHOP

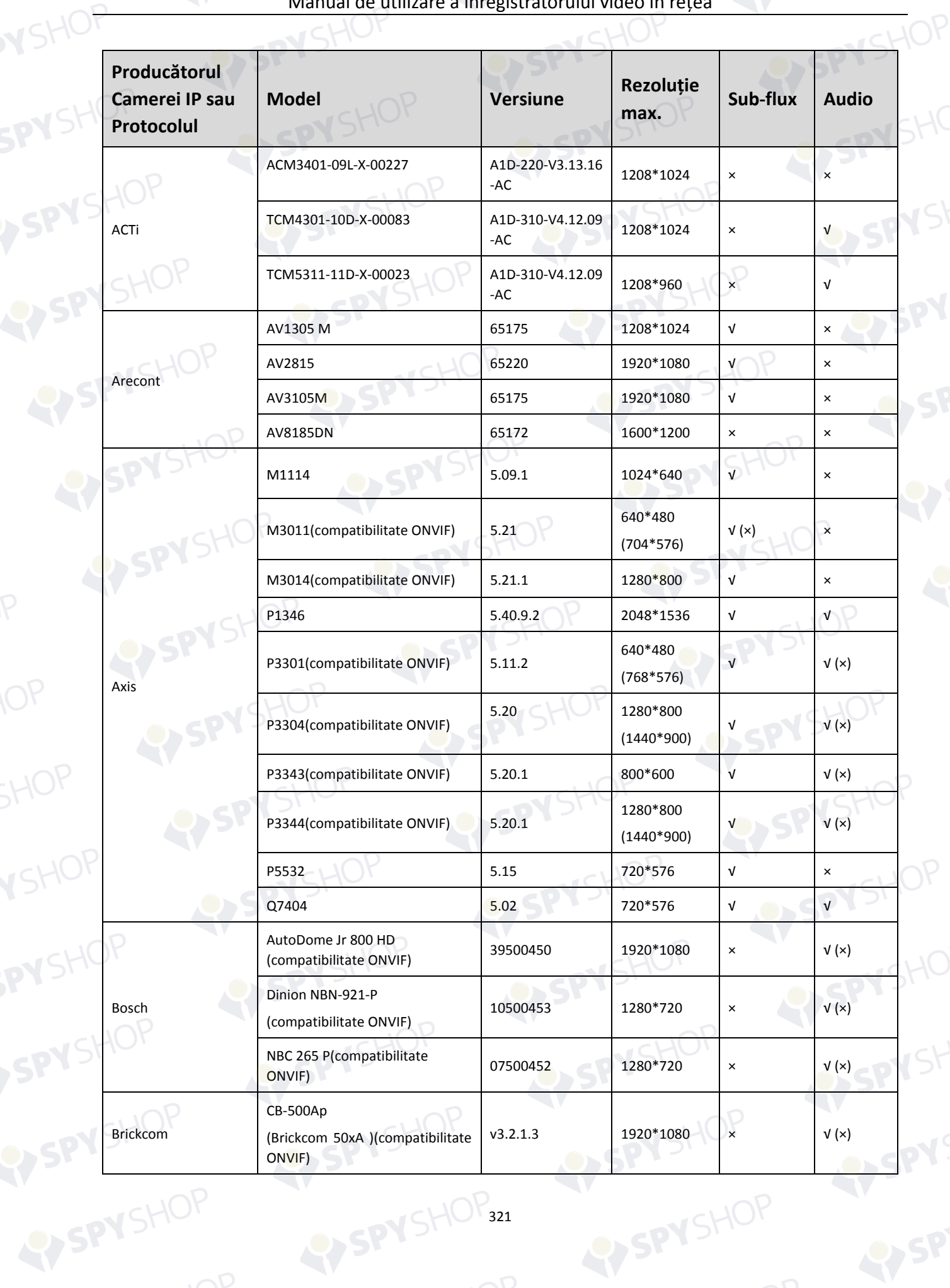

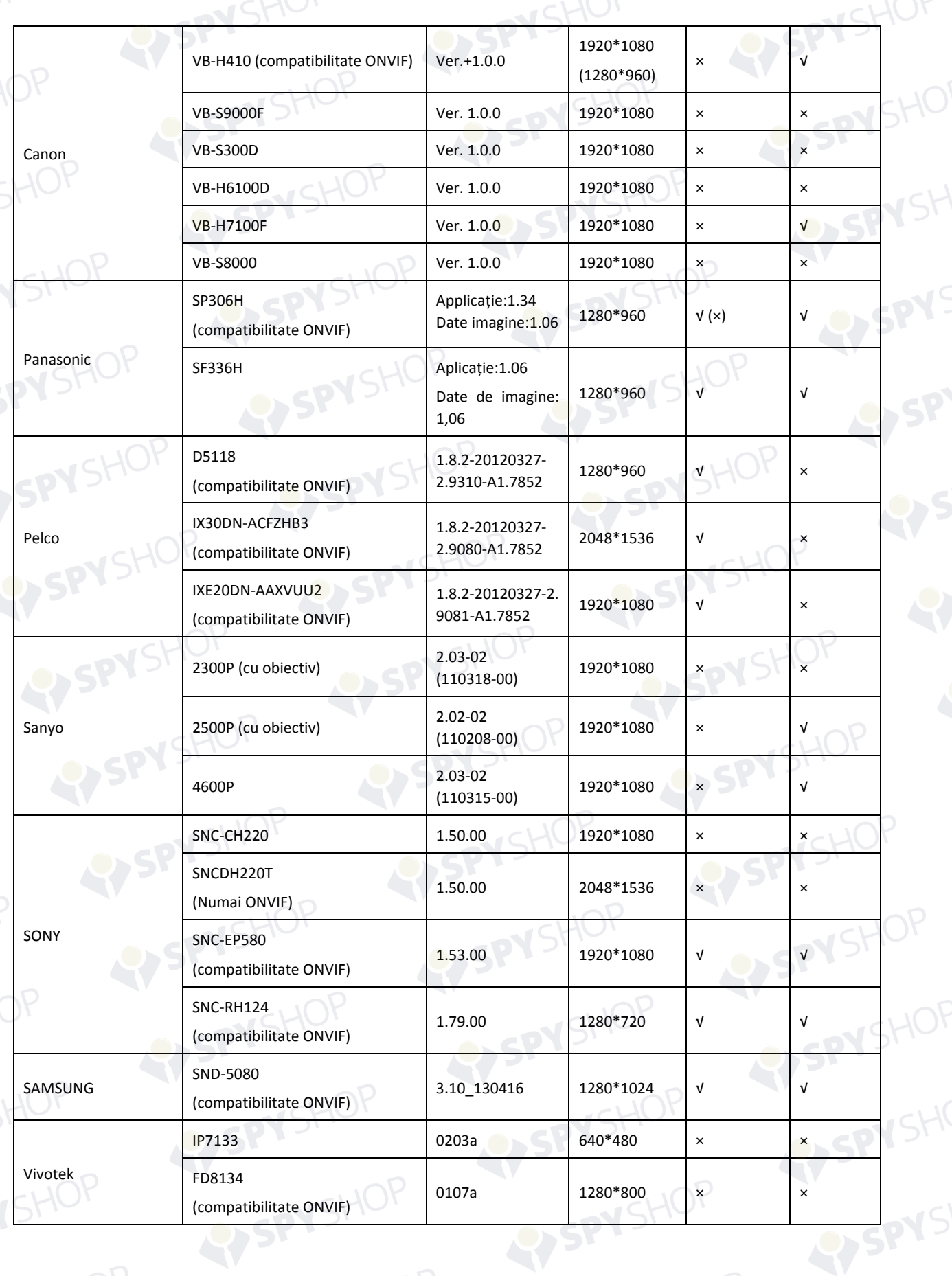

SPYSHOP322

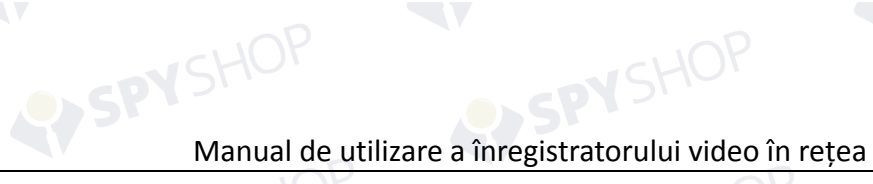

**N**SHOF

SPYSHI

SPYS

RY SPY

SPYSHOP

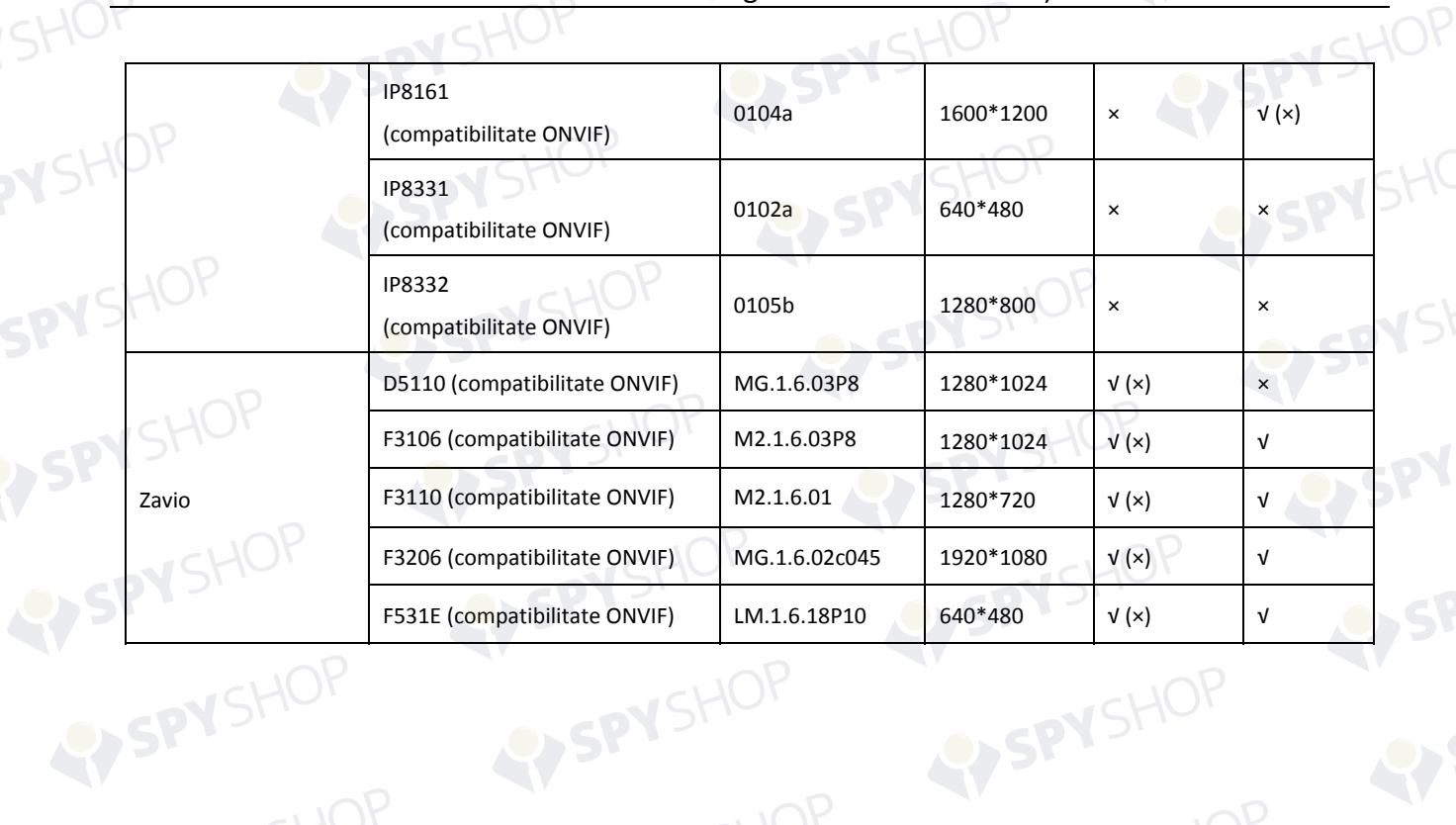
## **18.5.3 Lista Camerelor IP conectate la PoE prin Cablu de rețea lung (100 - 300 m)**  WSHOP

VSHOF

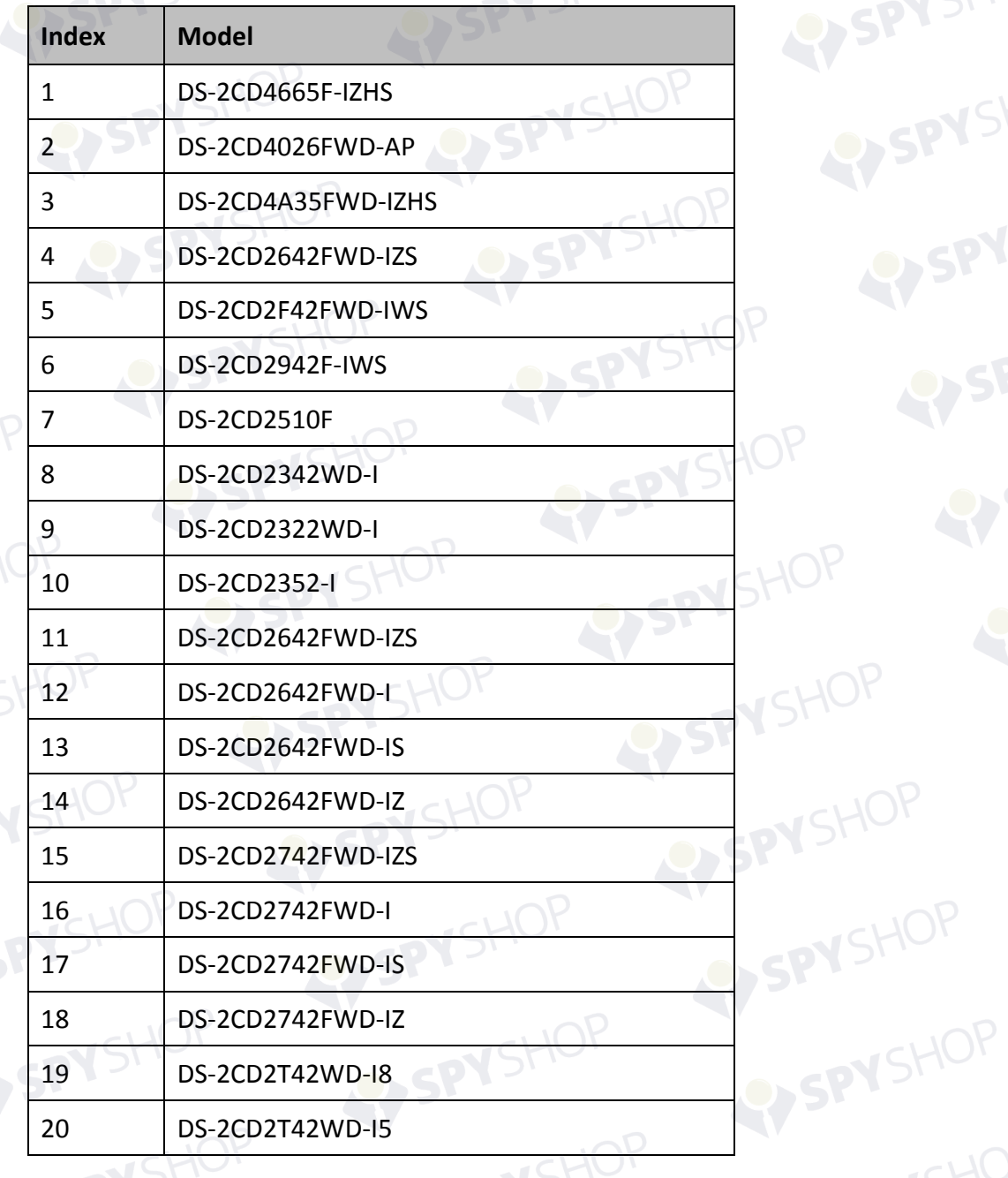

SPYSHOP324

**030492170208** 

SPYSHOP

First Choice for Security Professionals

SHOP

SPYSHOP

SPYSHOP

SPYSP

EY SPYSIOP

SPY SHOP

SPYSHOP

SPYSHOP

PIS ESCAP

1145.

SHOP

SPYSHOP www.hikvision.com

SPYS'